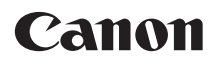

# $EOS$   $7D$  Mark II **EOS 7D Mark II (G)**

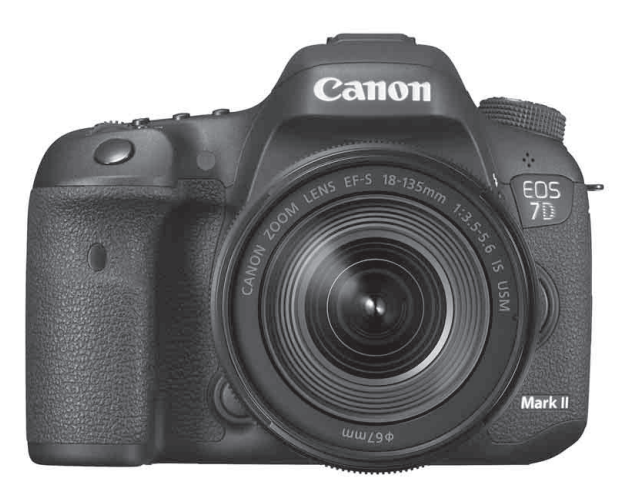

- В настоящем руководстве описывается камера EOS 7D Mark II с установленным встроенным ПО версии 1.1.0 или более поздней.
- Инструкции по эксплуатации (PDF-файлы) можно загрузить с веб-сайта Canon (стр. [4](#page-3-0)).

**<www.canon.com/icpd>**

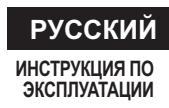

# <span id="page-1-0"></span>**Введение**

EOS 7D Mark II (G) — это цифровая однообъективная зеркальная камера, оснащенная датчиком изображения CMOS повышенной детализации с 20,2 эффективными мегапикселями, процессором Dual DIGIC 6, примерно 100 % охватом видоискателя, высокоточной и высокоскоростной системой автофокусировки по 65 точкам (точки AF крестового типа: макс. 65 точек), режимом серийной съемки со скоростью прибл. 10,0 кадров/сек., возможностью съемки в режиме Live View, режимом видеосъемки с разрешением Full High-Definition (Full HD), системой Dual Pixel CMOS AF и функцией GPS.

### **Перед началом съемки обязательно ознакомьтесь со следующей информацией**

Во избежание несчастных случаев, а также для получения качественных снимков сначала ознакомьтесь с разделами «Меры предосторожности» (стр. [525](#page-524-0)[–527\)](#page-526-0) и «Правила обращения» (стр. [20](#page-19-0)[–21\)](#page-20-0). Кроме того, внимательно ознакомьтесь с этой инструкцией, чтобы правильно пользоваться камерой.

### **Для дальнейшего ознакомления с камерой во время ее использования см. данную инструкцию по эксплуатации**

При чтении данной инструкции сделайте несколько пробных снимков и оцените результаты. Это поможет лучше изучить камеру. Храните эту инструкцию в надежном месте, чтобы можно было обращаться к ней по мере необходимости.

### **Проверка камеры перед использованием и ограничение ответственности**

После съемки просмотрите снятые изображения и убедитесь, что они правильно записаны. В случае если из-за неисправности камеры или карты памяти невозможно записать изображения или передать их на компьютер, корпорация Canon не несет ответственности за какие-либо убытки или причиненные неудобства.

### **Авторские права**

Законодательство некоторых стран допускает использование фотографий людей или некоторых объектов только для личных целей. Следует также помнить, что на некоторых общественных мероприятиях, выставках и т.п. фотосъемка может быть запрещена даже для личных целей.

# <span id="page-2-0"></span>**Комплект поставки**

В первую очередь убедитесь, что в комплект поставки камеры входят все перечисленные ниже компоненты. При отсутствии каких-либо компонентов обращайтесь к своему дилеру.

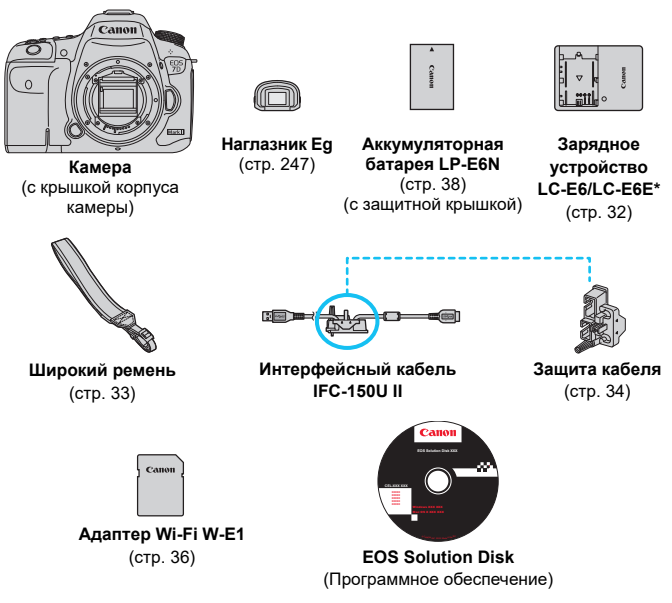

- \* Зарядное устройство LC-E6 или LC-E6E входит в комплект поставки. (LC-E6E поставляется с кабелем питания).
- Список инструкций по эксплуатации, входящих в комплект поставки, приведен на следующей странице.
- При покупке комплекта объектива проверьте наличие объективов.
- Не теряйте перечисленные выше компоненты.

• Если требуются инструкции по эксплуатации объективов, загрузите их с веб-сайта Canon (стр. [4](#page-3-0)). Инструкции по эксплуатации объективов (PDF) предназначены для объективов, продаваемых отдельно. Обратите внимание, что при приобретении комплекта с объективом некоторые прилагаемые к объективу принадлежности могут не соответствовать указанным в инструкции по эксплуатации объектива.

### <span id="page-3-0"></span>**Инструкции по эксплуатации**

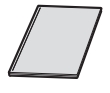

**Базовая инструкция** 

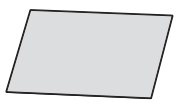

**по эксплуатации\* Адаптер Wi-Fi W-E1 Предварительные замечания и юридическая информация\***

Подробные инструкции по эксплуатации (PDF-файлы) можно загрузить с веб-сайта Canon (см. ниже).

### **Загрузка и просмотр инструкций по эксплуатации (PDF-файлы)**

### **1 Загрузите инструкции по эксплуатации (PDF-файлы).**

 Подключитесь к Интернету и перейдите на указанный ниже веб-сайт Canon.

#### **<www.canon.com/icpd>**

 Выберите страну или регион проживания и загрузите инструкции по эксплуатации.

**Инструкции по эксплуатации, доступные для загрузки**

- **Инструкция по эксплуатации камеры**
- **Базовая инструкция по эксплуатации камеры**
- **Инструкция по эксплуатации адаптера Wi-Fi W-E1**
- **Инструкции по эксплуатации объективов**
- **Инструкции по эксплуатации программного обеспечения**

### **2 Ознакомьтесь с инструкциями по эксплуатации (PDF-файлы).**

- Дважды щелкните загруженную инструкцию по эксплуатации (PDF-файл), чтобы открыть ее.
- Для просмотра инструкций по эксплуатации (PDF-файлов) требуется программа Adobe Acrobat Reader DC или другое средство просмотра Adobe PDF (рекомендуется новейшая версия).
- Программу Adobe Acrobat Reader DC можно бесплатно загрузить из Интернета.
- Сведения о порядке использования средства просмотра PDF-файлов см. в Справке этого средства.

### <span id="page-4-0"></span>**Совместимые карты**

Данная камера поддерживает работу со следующими картами независимо от их емкости. **Новую карту памяти или карту памяти, ранее отформатированную в другой камере или на компьютере, необходимо отформатировать в этой камере** (стр. [67\)](#page-66-0).

- **Карты CF** (CompactFlash)
	- \* Тип I, совместимые с UDMA 7.
- **Карты памяти SD/SDHC\*/SDXC\***
	- \* Поддерживаются карты UHS-I.

### **Карты памяти, пригодные для записи видео**

При видеосъемке пользуйтесь картой SD большой емкости с высокой скоростью чтения и записи в соответствии с таблицей ниже.

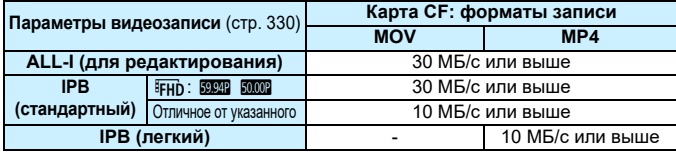

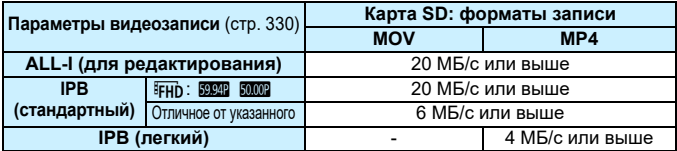

- В случае использования карты с низкой скоростью записи при съемке видео запись видео может производиться неправильно. При использовании карты памяти, имеющей низкую скорость чтения, видео может воспроизводиться неправильно.
- Для съемки фотографий во время видеосъемки необходимо использовать карту с более высокой скоростью записи.
- Для того чтобы проверить скорость чтения/записи карты памяти, посетите веб-сайт компании-изготовителя карты памяти.

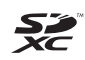

В настоящей инструкции по эксплуатации термин «Карта CF» относится к картам типа CompactFlash, а «Карта SD» относится к картам типа SD/ SDHC/SDXC. Под словом «Карта» подразумеваются карты памяти всех типов, используемые для записи изображений или видеороликов. \* **Карта для записи изображений или видео не входит в комплект поставки камеры.** Ее следует приобрести дополнительно.

# <span id="page-5-0"></span>**Начало работы**

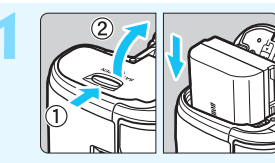

**1 Вставьте аккумулятор** (стр. [40\)](#page-39-0)**.**

Сведения о зарядке аккумулятора см. на стр. [38](#page-37-0).

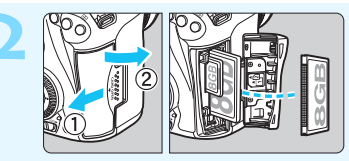

**2 Вставьте карту памяти** (стр. [41](#page-40-0))**.**

Задний слот для карты памяти предназначен для карты CF, а передний слот для карты памяти — для карты SD.

Съемка возможна только при установленной карте CF или SD.

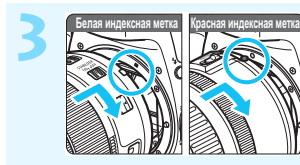

**3 Установите объектив** (стр. [50\)](#page-49-0)**.** Совместите белую или красную индексную метку объектива с индексной меткой крепления соответствующего цвета на камере.

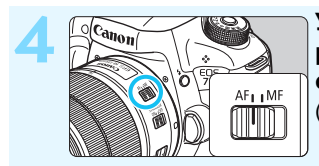

**4 Установите переключатель режима фокусировки на объективе в положение <**f**>**  (стр. [50\)](#page-49-0)**.**

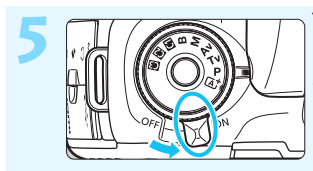

**5 Установите переключатель**  питания в положение < $ON$ > (стр. [45\)](#page-44-0)**.**

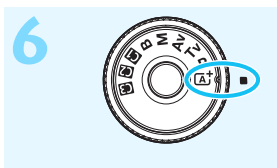

**6** *Удерживая нажатой центральную кнопку*<br>диска установки режима, установите диск **в положение <**A**> (Интеллектуальный сценарный режим)** (стр. [29\)](#page-28-0)**.**

> Все необходимые настройки камеры устанавливаются автоматически.

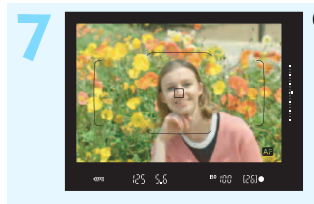

### **7 Сфокусируйтесь на объекте** (стр. [55\)](#page-54-0)**.**

- Смотря в видоискатель, наведите центр видоискателя на объект.
- Наполовину нажмите кнопку спуска затвора — камера сфокусируется на объекте.
- При необходимости поднимается встроенная вспышка.

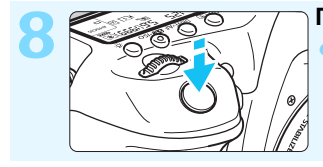

**8 Произведите съемку** (стр. [55\)](#page-54-0)**.** Для съемки полностью нажмите кнопку спуска затвора.

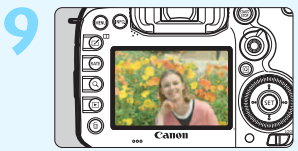

### **9 Просмотрите снимок.**

- Только что снятое изображение отображается в течение 2 секунд на ЖК-экране. Для повторного отображения изображения нажмите кнопку < $\blacktriangleright$  > (стр. [354](#page-353-0)).
- Сведения о съемке с просмотром на ЖК-экране см. в разделе «Съемка в режиме Live View» (стр. [285\)](#page-284-0).
- О просмотре отснятых изображений см. главу «Просмотр изображений» (стр. [354\)](#page-353-0).
- Об удалении изображений см. раздел «Удаление изображений» (стр. [392](#page-391-0)).

### <span id="page-7-0"></span>**Обозначения, используемые в настоящей инструкции**

### **Значки, используемые в настоящей инструкции**

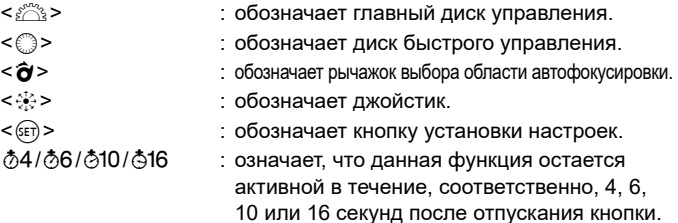

\* Значки и метки, используемые в настоящей инструкции для обозначения кнопок, дисков и настроек камеры, соответствуют значкам и меткам на камере и на ЖК-экране.

- **MENU** : обозначает функцию, которую можно изменить, нажав кнопку <MENU> для изменения настройки.
- $\hat{\mathbf{x}}$  : этот значок в правом верхнем углу заголовка страницы означает, что данная функция доступна только в режиме <P>, <Tv>, <Av>, <M> или <B>.
- (стр. \*\*) : за дополнительной информацией обращайтесь к указанным страницам.
- $\frac{0}{1}$ : предупреждение для предотвращения неполадок при съемке.
	- : дополнительная информация.
- 诊 : рекомендации или совет для более эффективной съемки.
	- : рекомендации по устранению неполадок.

### **Основные допущения**

- Во всех операциях, описываемых в данной инструкции, предполагается, что переключатель питания установлен в положение < $ON$ >, а переключатель < $OCK$  > сдвинут влево (блокировка управления выключена) (стр. [45](#page-44-1), [59\)](#page-58-0).
- Предполагается, что для всех параметров меню, пользовательских функций и т.д. установлены значения по умолчанию.
- На рисунках в инструкции камера показана с установленным объективом EF-S18-135mm f/3.5-5.6 IS USM.

# <span id="page-8-0"></span>**Оглавление**

**В главах 1 и 2 для начинающих пользователей цифровой зеркальной камеры объясняются основные операции с камерой и процедуры съемки.**

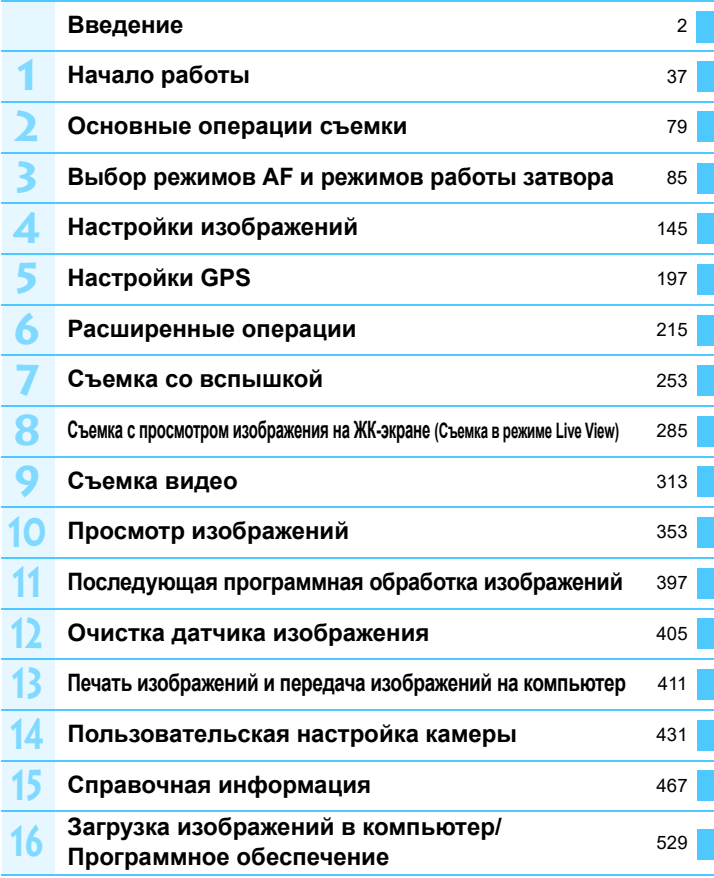

# **Содержание**

### **Введение [2](#page-1-0)**

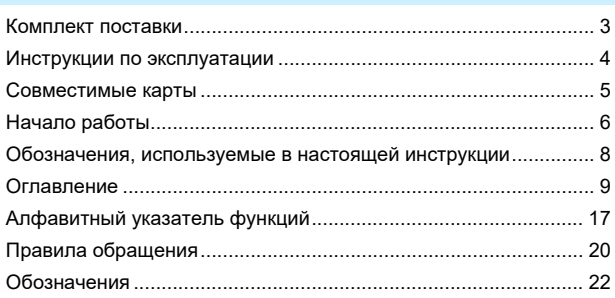

### **Начало работы [37](#page-36-0)**

**1**

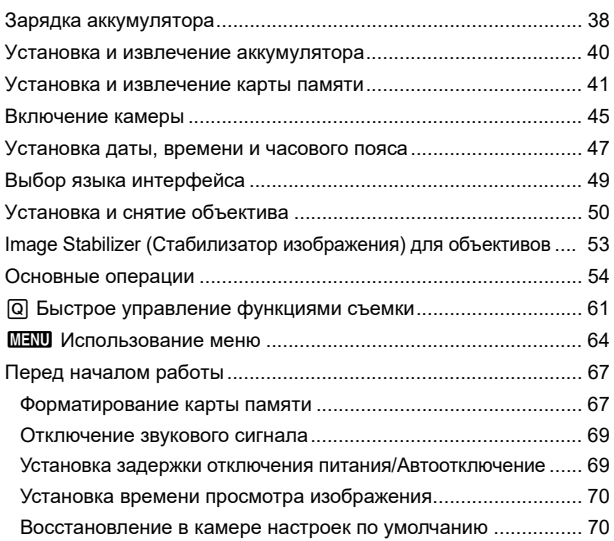

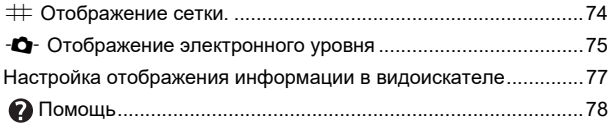

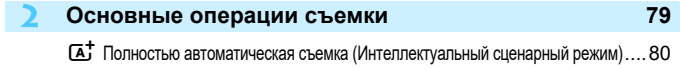

 $\overline{\textbf{A}}^+$  Приемы съемки в полностью автоматическом режиме (Интеллектуальный сценарный режим) .... [83](#page-82-0)

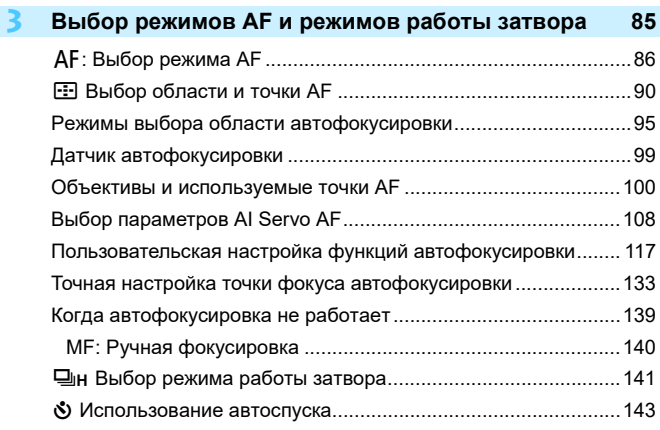

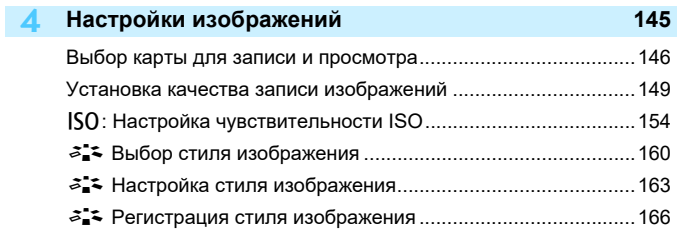

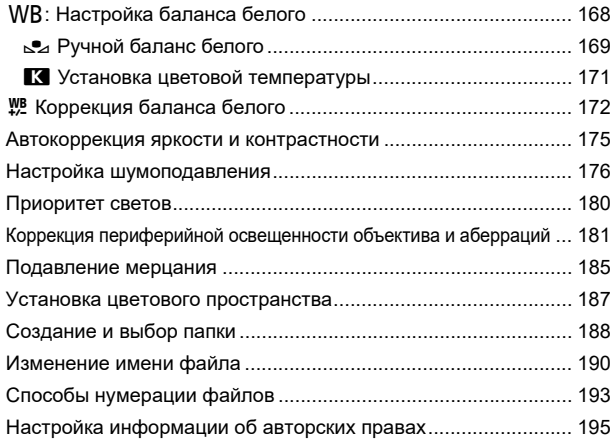

#### **5 Настройки GPS [197](#page-196-0)**

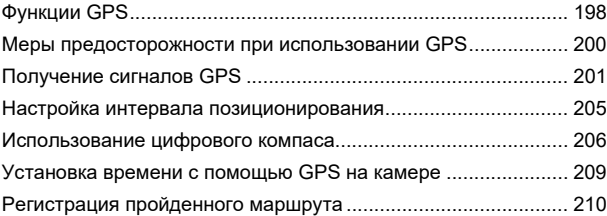

### **6 Расширенные операции [215](#page-214-0)**

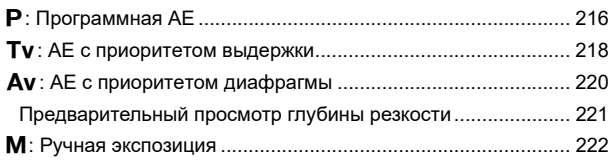

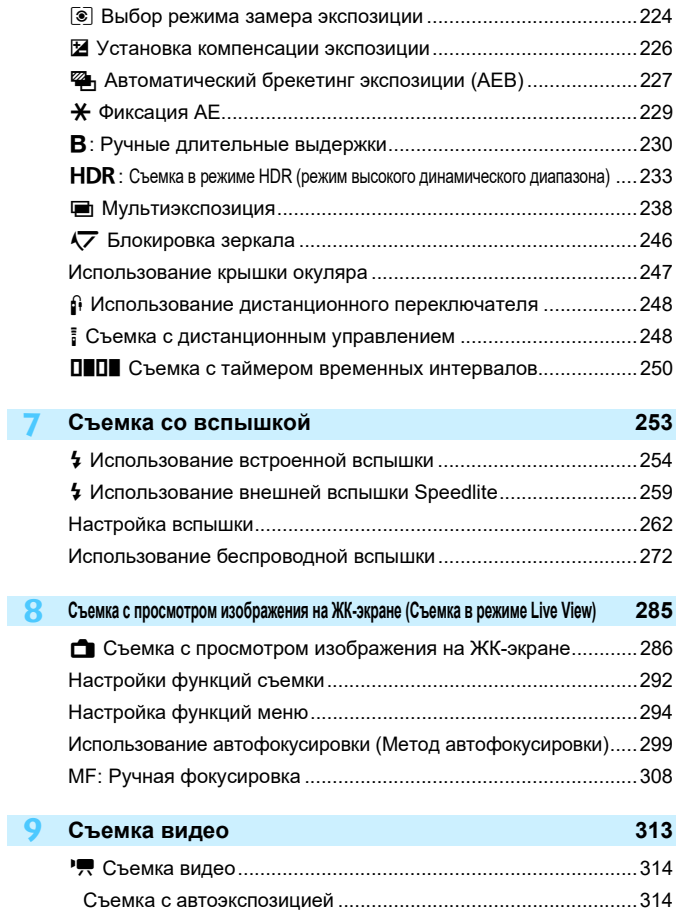

AE с приоритетом выдержки....................................................[315](#page-314-0)

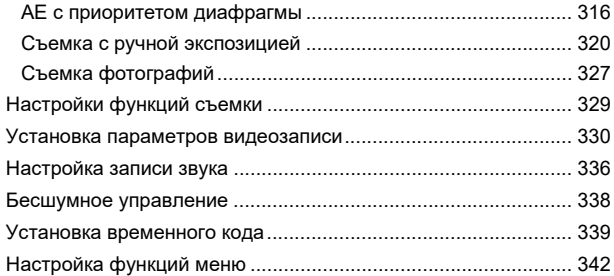

#### **10 Просмотр изображений [353](#page-352-0)**

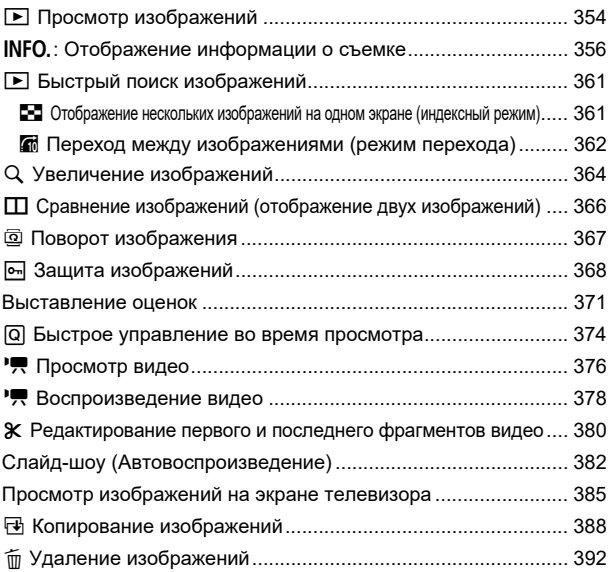

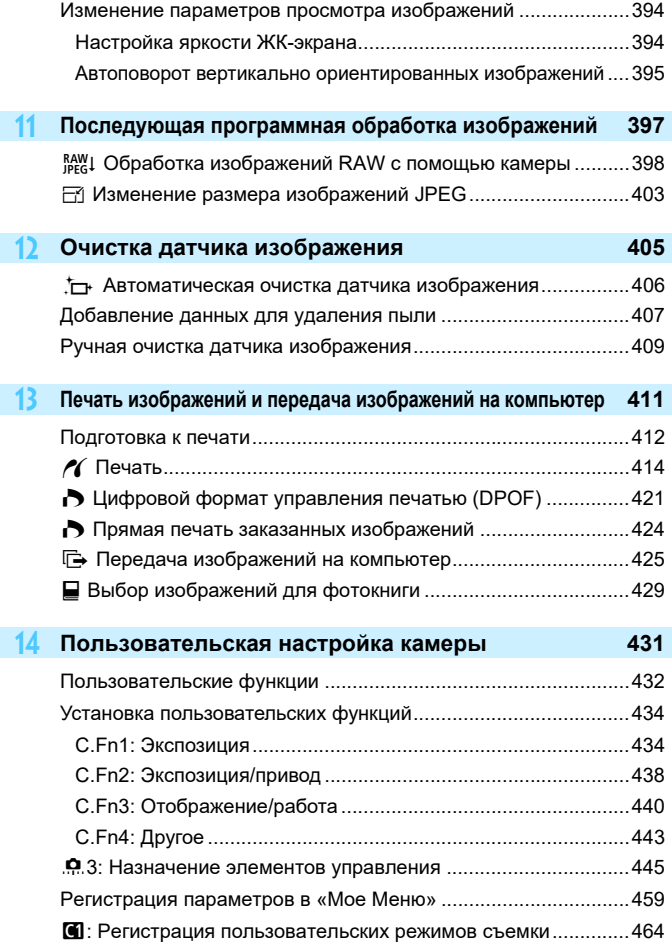

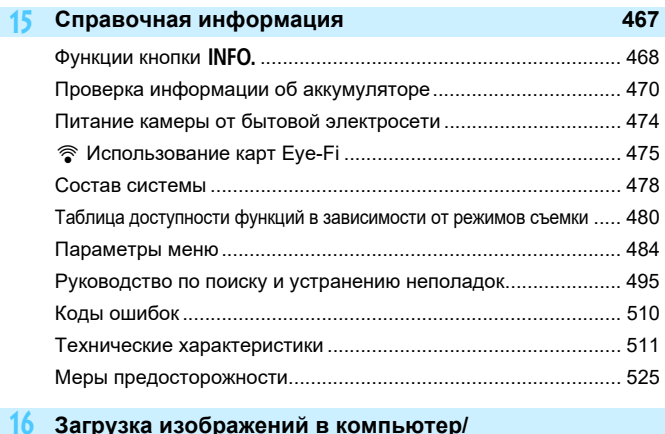

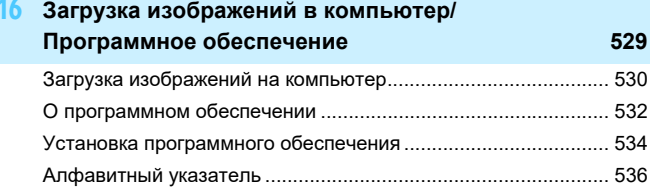

# <span id="page-16-0"></span>**Алфавитный указатель функций**

### **Питание**

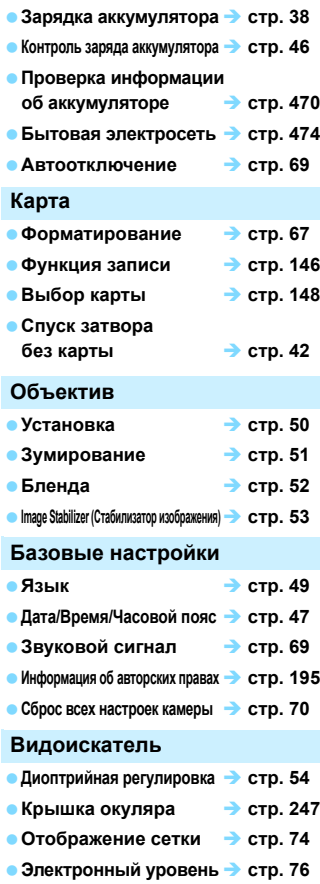

**Показать/скрыть в видоискателе стр. [77](#page-76-0)**

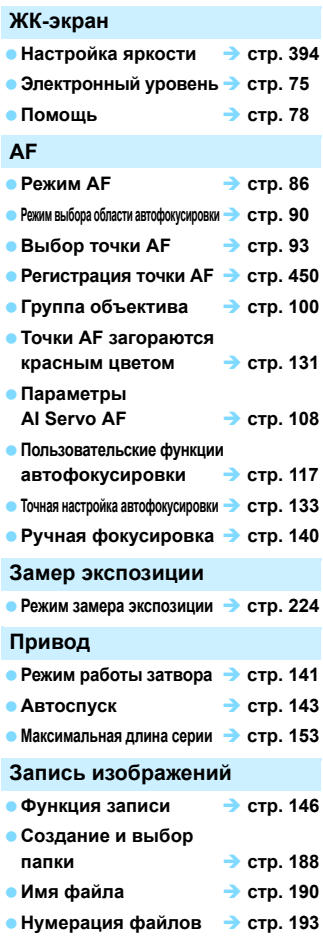

### **Качество изображения**

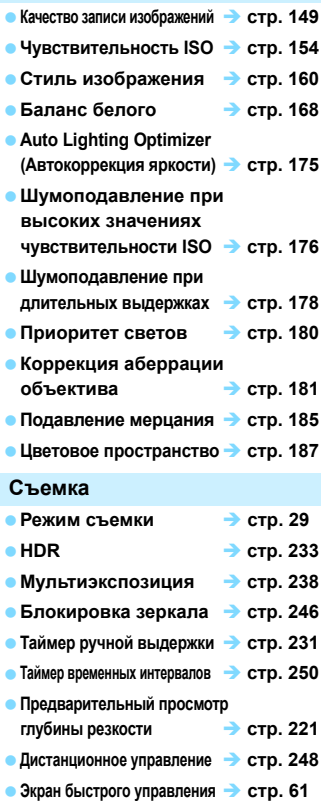

### **Экспозиция**

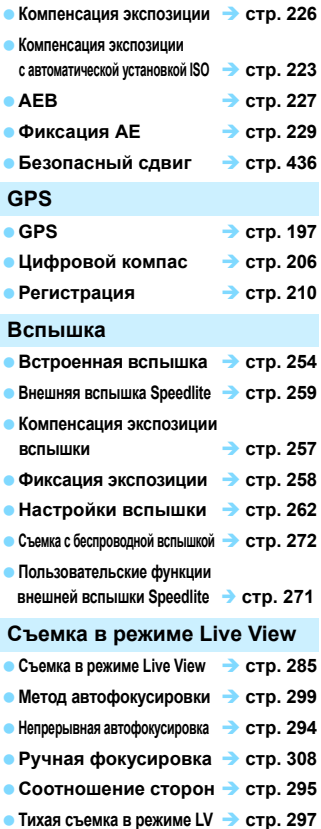

### 19

### Алфавитный указатель функций

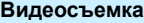

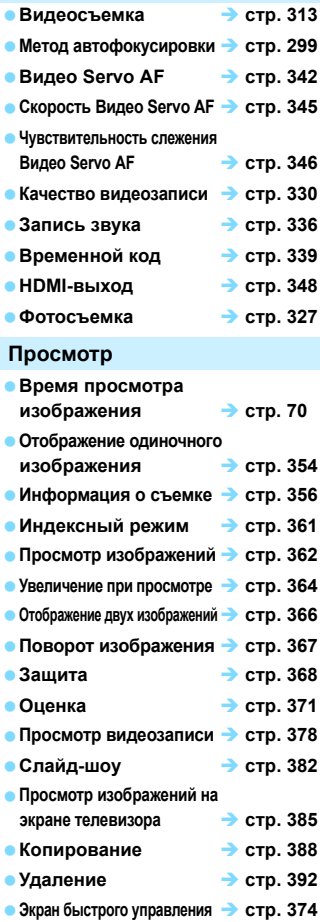

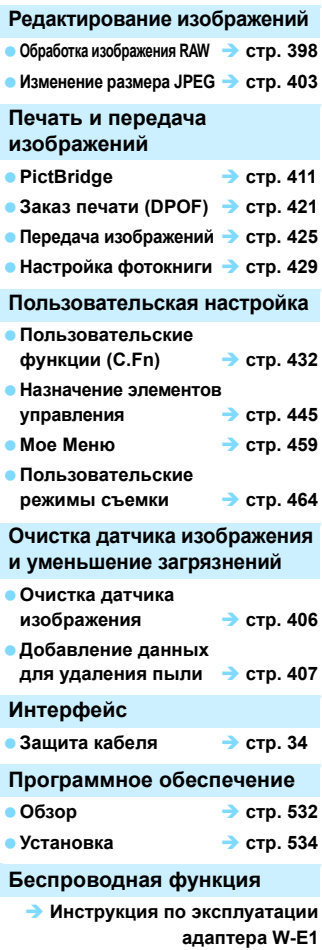

# <span id="page-19-0"></span>**Правила обращения**

### **Уход за камерой**

- Камера представляет собой высокоточный аппарат. Избегайте падения камеры и механических воздействий на нее.
- Данная камера не является водонепроницаемой, ее нельзя использовать под водой. Если вы случайно уронили камеру в воду, незамедлительно обратитесь в ближайший сервисный центр Canon. Вытирайте капли воды сухой чистой тканью. Если камера подверглась воздействию соленого воздуха, протрите ее тщательно отжатой влажной тканью.
- Не оставляйте камеру вблизи от устройств, генерирующих сильные магнитные поля, например, рядом с магнитами или электродвигателями. Старайтесь не пользоваться камерой вблизи источников сильных радиоволн, например больших антенн. Сильные магнитные поля могут вызвать сбои в работе камеры или уничтожить данные изображений.
- Не оставляйте камеру в местах с высокой температурой, например в автомобиле, стоящем на открытом солнце. Высокие температуры могут привести к сбоям в работе камеры.
- Камера содержит высокоточные электронные компоненты. Запрещается самостоятельно разбирать камеру.
- Во время движения зеркала не удерживайте его пальцем и т.п. В противном случае может возникнуть неисправность.
- Для удаления пыли с объектива, видоискателя, зеркала и фокусировочного экрана пользуйтесь специальным чистящим устройством с грушей. Не используйте для протирки корпуса камеры или объектива чистящие средства, содержащие органические растворители. Для удаления стойких загрязнений обращайтесь в ближайший сервисный центр Canon.
- Снимать фокусировочный экран следует только в случае его замены. При замене фокусировочного экрана не прикасайтесь к нему голыми руками. Вместо этого используйте специальный инструмент, прилагаемый к фокусировочному экрану (продается отдельно).
- Не прикасайтесь пальцами к электрическим контактам камеры. Это предотвратит их коррозию. Коррозированные контакты могут послужить причиной сбоев в работе камеры.
- Если камера быстро переносится с холода в теплое помещение, то на камере и ее внутренних деталях может образоваться конденсат. Во избежание конденсации сначала поместите камеру в закрывающийся пластиковый пакет. Перед извлечением камеры из пакета подождите, пока она нагреется.
- При образовании на камере конденсата не пользуйтесь ею. Это предотвратит повреждение камеры. В случае обнаружения конденсации снимите объектив, извлеките из камеры карту памяти и аккумулятор и подождите, пока конденсат испарится. Камерой можно пользоваться только после испарения конденсата.
- Если не планируется использовать камеру в течение длительного времени, то извлеките из нее аккумулятор и храните камеру в сухом, прохладном помещении с хорошей вентиляцией. Даже в периоды, когда камера не используется, иногда несколько раз нажимайте кнопку спуска затвора для проверки работоспособности камеры.
- Не храните камеру в помещениях с химическими веществами, вызывающими ржавчину и коррозию (например, в фотолабораториях).
- Если камера не использовалась в течение длительного времени, перед использованием камеры следует проверить все ее функции. В том случае, если камера некоторое время не использовалась, или приближается важная съемка, например поездка за границу, отнесите камеру на проверку своему дилеру Canon или проверьте камеру самостоятельно, чтобы убедиться в ее надлежащей работе.
- При длительной работе в режимах серийной съемки, в режиме Live View или видеосъемки камера может сильно нагреться. Это не является дефектом.
- При наличии яркого света внутри или снаружи области изображения может возникать паразитная засветка.

#### **ЖК-панель и ЖК-экран**

- Хотя ЖК-экран изготовлен по высокоточной технологии и имеет более чем 99,99% эффективных пикселей, среди оставшихся 0,01% могут быть несколько битых пикселей, всегда имеющих черный, красный или другой цвет. Битые пиксели не означают неисправность. Они не оказывают влияния на записанные изображения.
- Если ЖК-экран оставался включенным длительное время, возможно появление остаточного изображения. Однако это временное явление, которое пройдет, если не использовать камеру несколько дней.
- При низких температурах возможно замедление смены изображений на экране ЖК-экрана, а при высоких температурах экран может выглядеть темным. При комнатной температуре обычные свойства экрана восстанавливаются.

#### **Карты памяти**

Для защиты карты и хранящихся на ней данных учтите следующее:

- Не допускайте падения карты памяти, не сгибайте карту и не мочите ее. Не применяйте к ней силу и не допускайте механических воздействий или сотрясений.
- Не прикасайтесь к контактам карты пальцами или металлическими предметами.
- Не прикрепляйте наклеек или подобных элементов на карту.
- Не храните и не используйте карту памяти вблизи от объектов, имеющих сильное магнитное поле, таких как телевизоры, громкоговорители или магниты. Избегайте также мест скопления статического электричества.
- Не оставляйте карты памяти под прямыми солнечными лучами или рядом с нагревательными приборами.
- Храните карту памяти в чехле.
- Не храните карты памяти в жарких, пыльных или сырых помещениях.

#### <span id="page-20-0"></span>**Объектив**

После снятия объектива с камеры поставьте объектив задним концом вверх и наденьте крышку объектива, чтобы не поцарапать поверхность объектива и не повредить электрические контакты.

<span id="page-20-1"></span>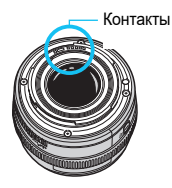

### <span id="page-21-0"></span>**Обозначения**

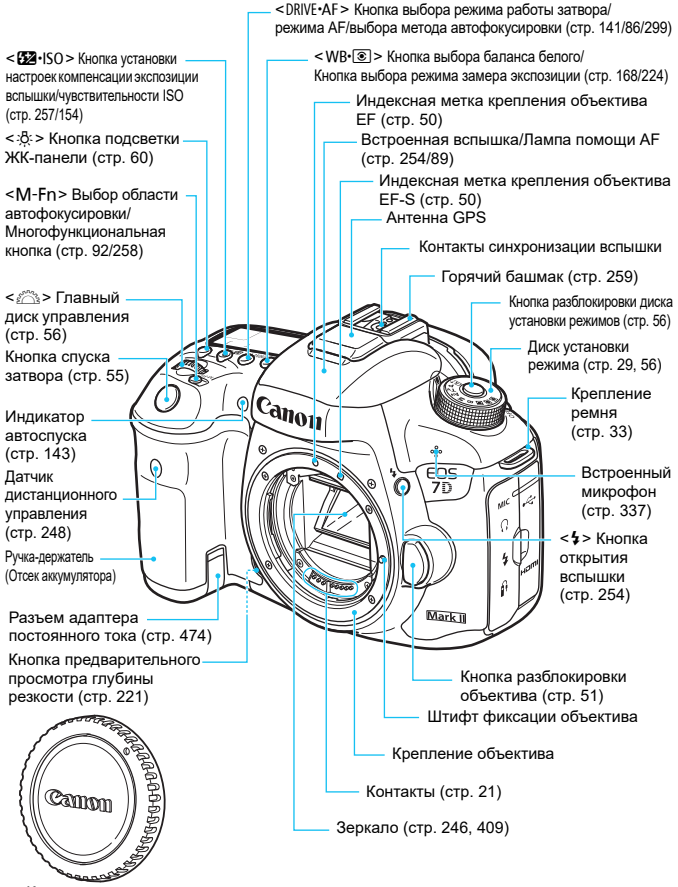

Крышка корпуса камеры (стр. [50\)](#page-49-1)

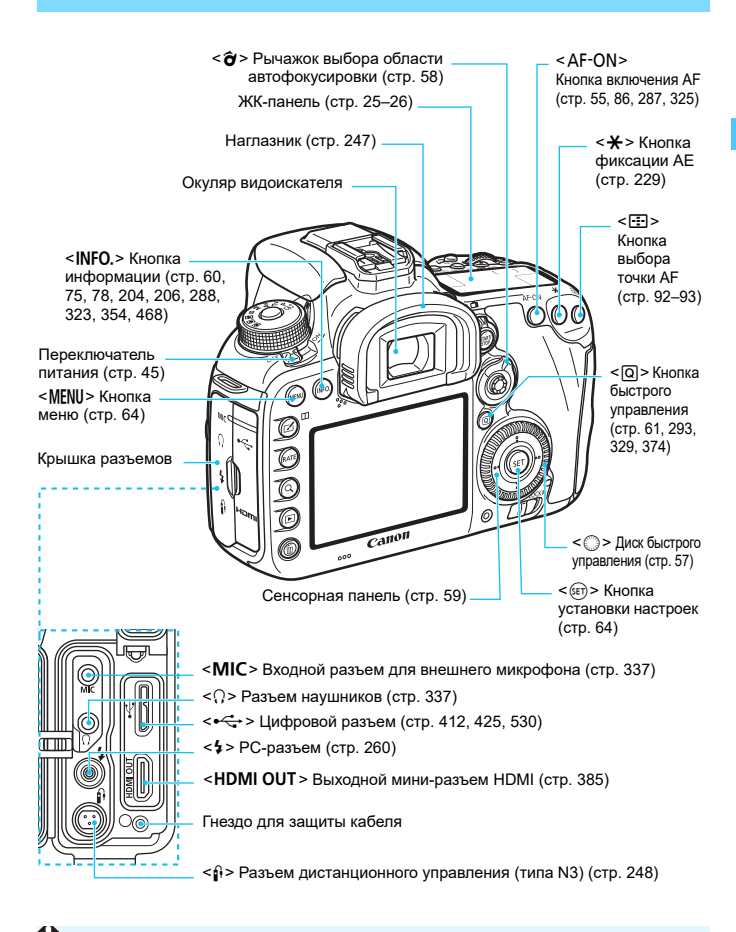

При подключении интерфейсного кабеля к цифровому разъему также необходимо использовать прилагаемое устройство защиты кабеля (стр. [34](#page-33-0)).

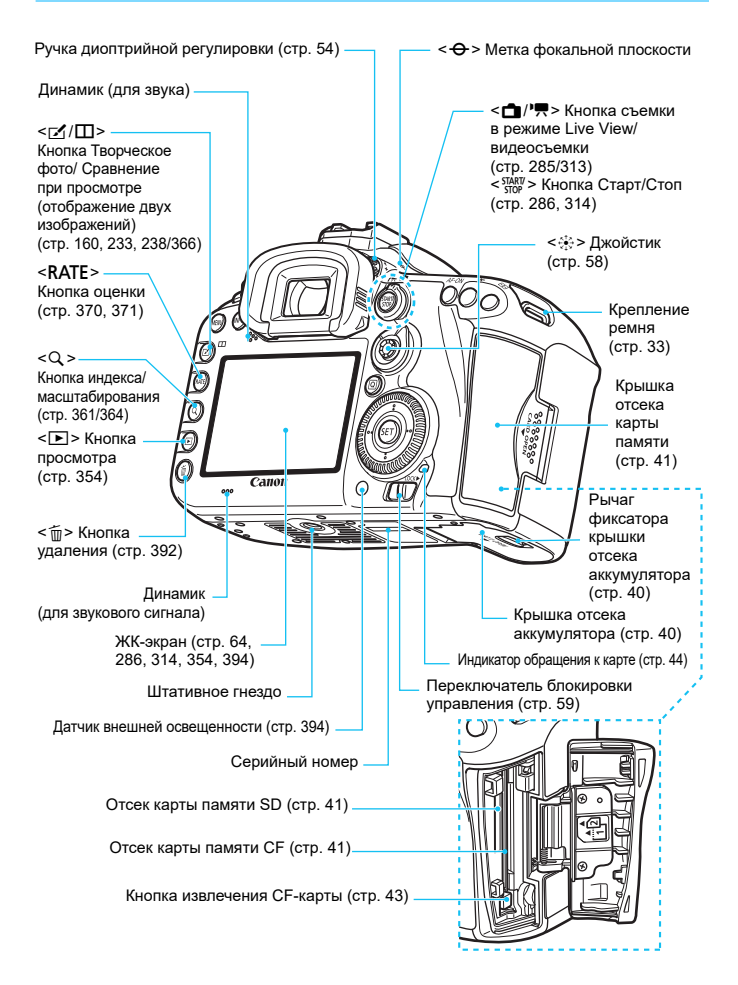

#### <span id="page-24-0"></span>**ЖК-панель**

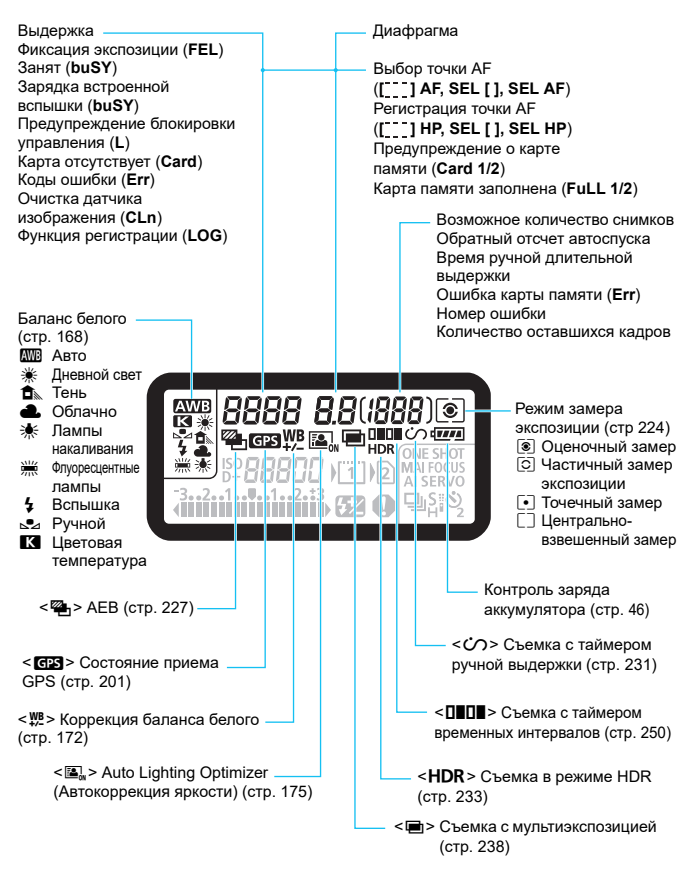

\* На экране отображаются только установки, применимые к текущему режиму.

<span id="page-25-0"></span>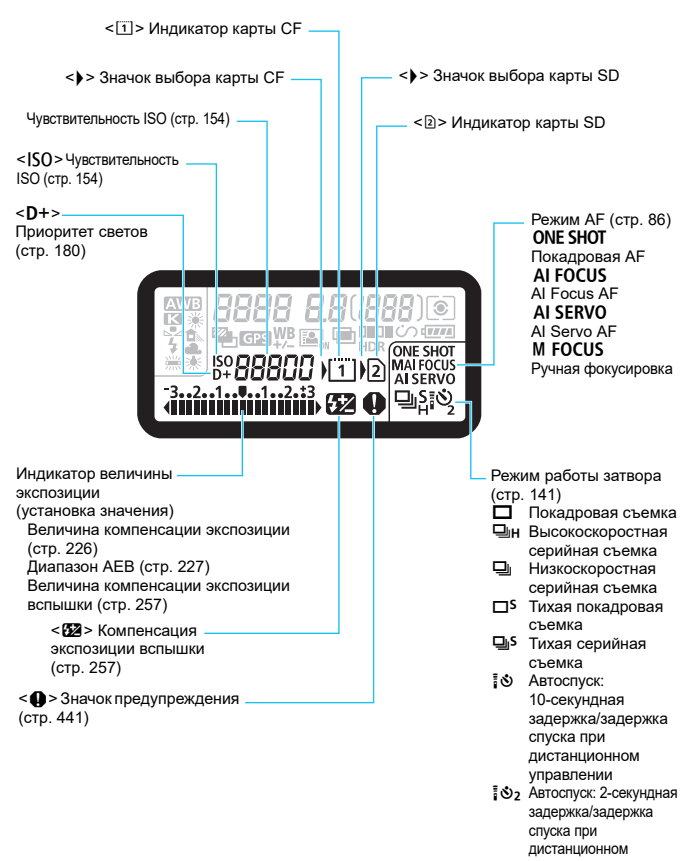

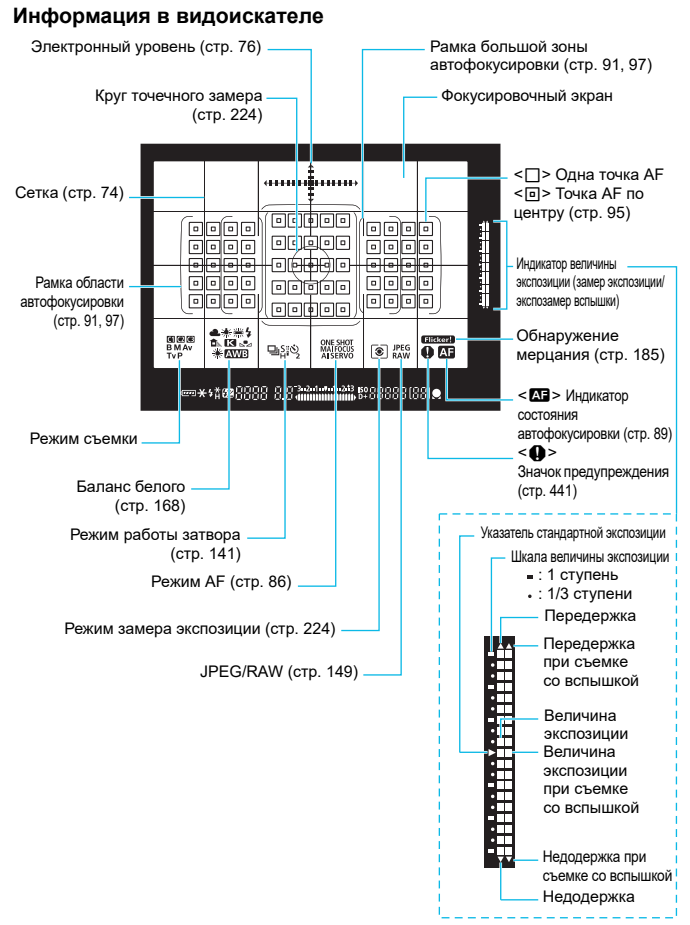

\* На экране отображаются только установки, применимые к текущему режиму.

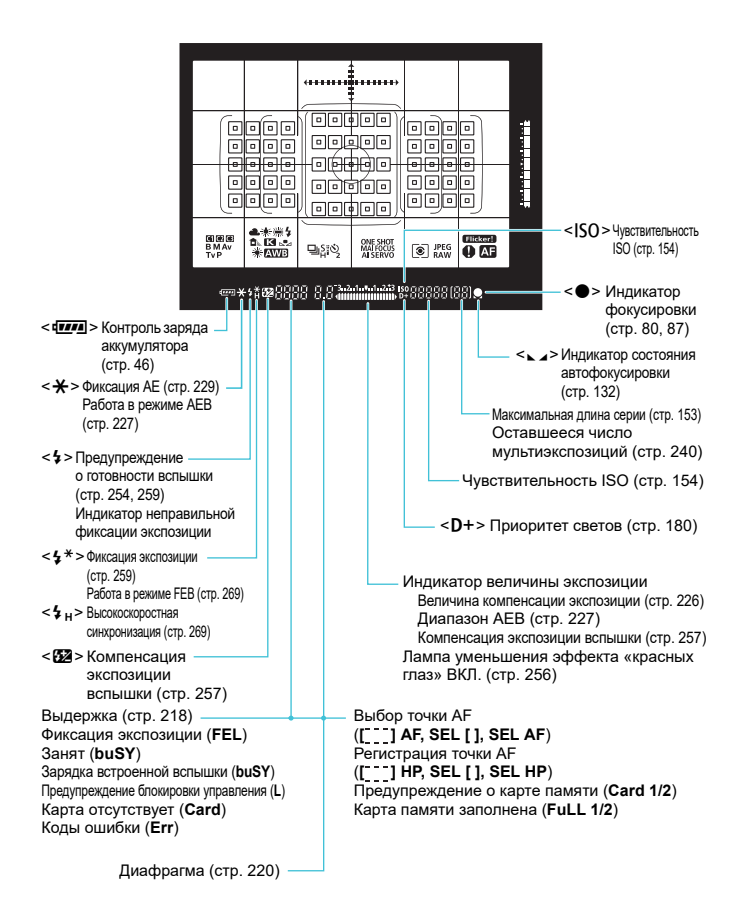

#### <span id="page-28-0"></span>**Диск установки режима**

Можно настроить режим съемки. Поверните диск установки режима, удерживая нажатой центральную кнопку диска (кнопка разблокировки диска установки режима).

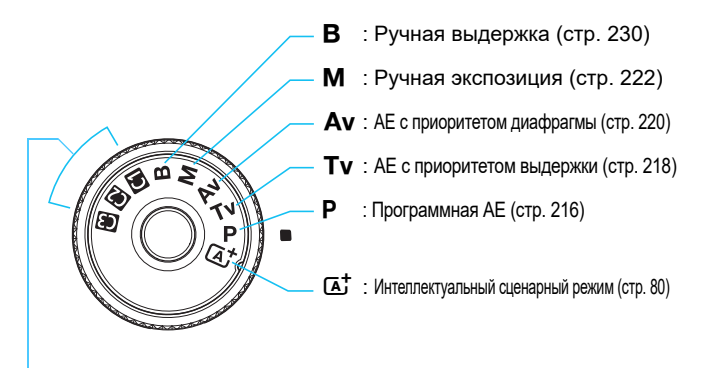

#### **Пользовательские режимы съемки**

Можно зарегистрировать режим съемки  $(P/Tv/Av/M/B)$ , режим АF, параметры меню и т.д. для позиции  $\blacksquare$ ,  $\blacksquare$ ,  $\blacksquare$  диска установки режима (стр. [464](#page-463-0)).

### **Объектив EF-S18-135mm f/3.5-5.6 IS USM**

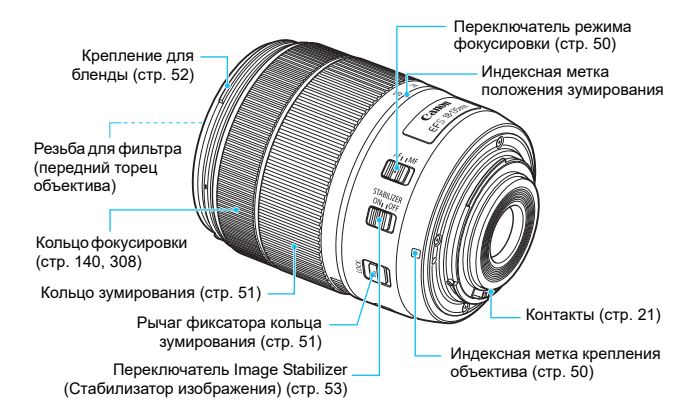

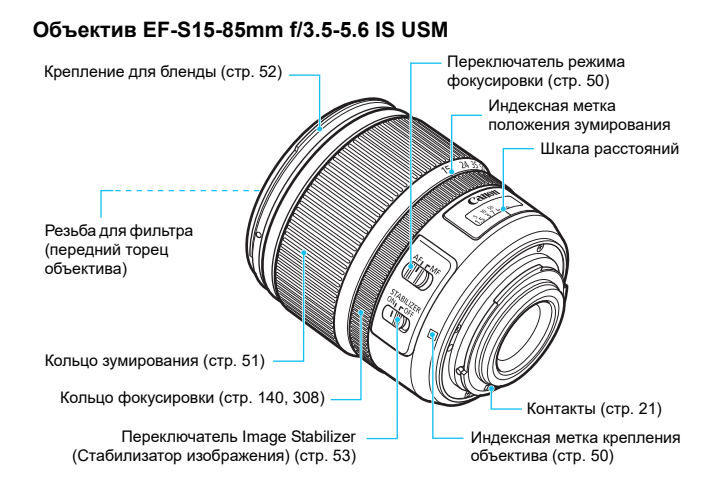

#### <span id="page-31-0"></span>**Зарядное устройство LC-E6**

Зарядное устройство для аккумуляторной батареи LP-E6N/LP-E6 (стр. [38\)](#page-37-0).

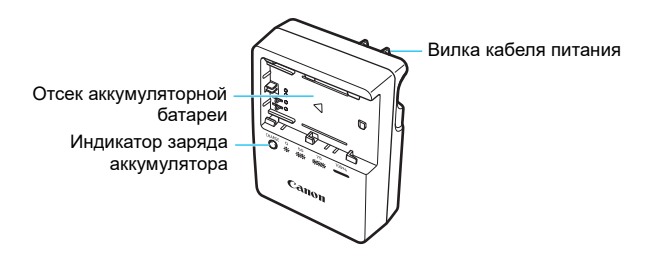

**ВАЖНЫЕ МЕРЫ ПРЕДОСТОРОЖНОСТИ: СОХРАНИТЕ ДАННЫЕ ИНСТРУКЦИИ. ВНИМАНИЕ: ВО ИЗБЕЖАНИЕ РИСКА ВОЗГОРАНИЯ ИЛИ ПОРАЖЕНИЯ ЭЛЕКТРИЧЕСКИМ ТОКОМ ВЫПОЛНЯЙТЕ СЛЕДУЮЩИЕ ИНСТРУКЦИИ.**

При необходимости подключения устройства к электрическому питанию во время его эксплуатации за пределами США следует использовать съемный переходник для электрической вилки, подходящий к имеющейся электрической розетке.

### **Зарядное устройство LC-E6E**

Зарядное устройство для аккумуляторной батареи LP-E6N/LP-E6 (стр. [38\)](#page-37-0).

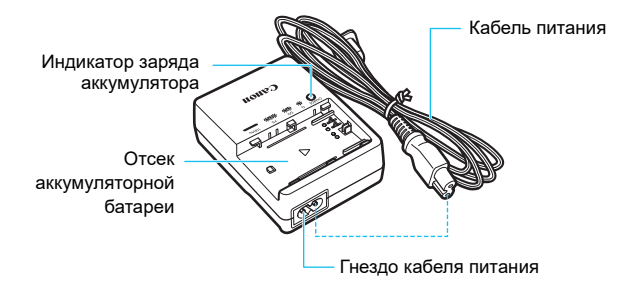

### <span id="page-32-0"></span>**Закрепление ремня**

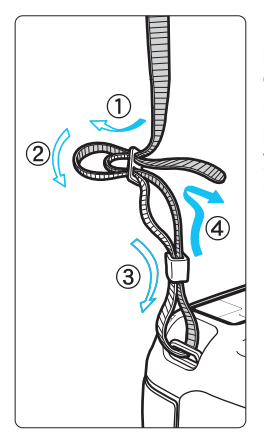

Проденьте конец ремня через крепление ремня, предусмотренное на камере с нижней стороны. Затем проденьте ремень через пряжку, как показано на рисунке. Натяните ремень, чтобы убедиться, что он не провисает и не выскочит из пряжки.

 Крышка окуляра также закрепляется на ремне (стр. [247](#page-246-0)).

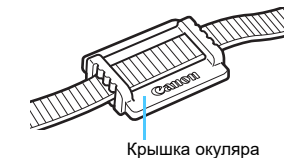

### <span id="page-33-0"></span>**Использование устройства защиты кабеля**

При подключении камеры к компьютеру, принтеру или беспроводному передатчику файлов используйте прилагаемый интерфейсный кабель или интерфейсный кабель от Canon (показанный в составе системы на странице [478\)](#page-477-0).

При подключении интерфейсного кабеля необходимо также использовать прилагаемое устройство защиты кабеля. Использование устройства защиты кабеля предотвращает случайное отсоединение кабеля и повреждение разъема.

### **Использование прилагаемого интерфейсного кабеля и оригинального кабеля HDMI (продается отдельно)**

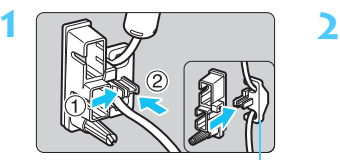

Кабельный зажим

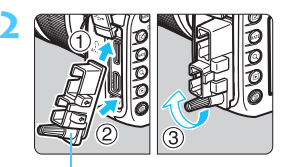

Защита кабеля

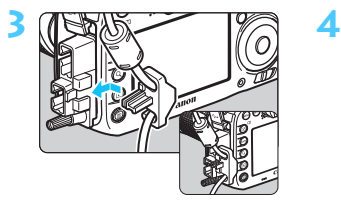

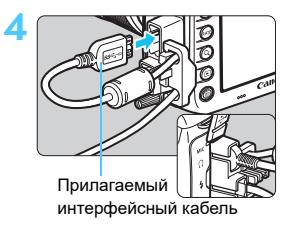

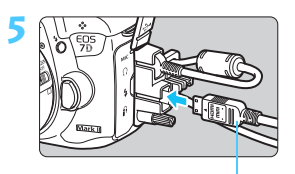

Кабель HDMI (продается отдельно)

### **Использование оригинального интерфейсного кабеля (продается отдельно)**

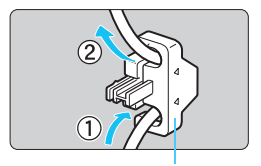

Кабельный зажим

При использовании оригинального интерфейсного кабеля (продается отдельно, стр. [478\)](#page-477-0) его необходимо пропустить через зажим и защиту кабеля.

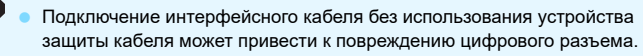

- Не используйте кабель USB 2.0, оборудованный разъемом Micro-B. Это может привести к повреждению цифрового разъема камеры.
- Как показано на иллюстрации справа снизу в шаге 4, убедитесь, что интерфейсный кабель надежно прикреплен к цифровому разъему.
- $\overline{\mathbb{R}}$  Для подключения видеокамеры к телевизору рекомендуется использовать кабель HDMI HTC-100 (продается отдельно). Использование устройства защиты кабеля рекомендуется даже при подключении кабеля HDMI.

### <span id="page-35-0"></span>**Адаптер Wi-Fi W-E1**

При установке на камеру этот аксессуар обеспечивает работу функций Wi-Fi (беспроводной связи).

Инструкции см. в документах «Адаптер Wi-Fi W-E1. Предварительные замечания и юридическая информация» и «Адаптер Wi-Fi W-E1. Инструкция по эксплуатации» (стр. [4](#page-3-0)).

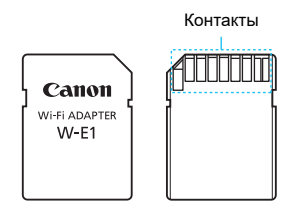

Адаптер W-E1 не может записывать изображения. Для записи изображений обязательно используйте CF-карту.
# **1**

# **Начало работы**

В этой главе рассматриваются подготовительные этапы перед началом съемки и основные операции с камерой.

### **Сведение к минимуму количества пыли**

- При смене объективов делайте это быстро в местах с минимальной запыленностью.
- При хранении камеры без объектива обязательно устанавливайте крышку корпуса камеры
- Перед установкой крышки корпуса камеры удалите с нее пыль.

# <span id="page-37-0"></span>**Зарядка аккумулятора**

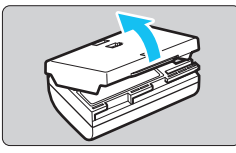

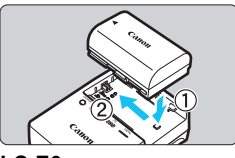

**LC-E6**

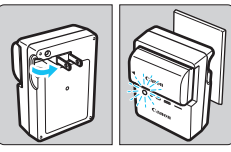

**LC-E6E**

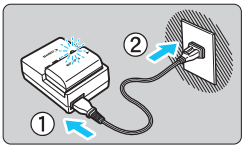

### **1 Снимите защитную крышку.**

 Снимите защитную крышку с аккумулятора.

### **2 Установите аккумулятор.**

- Надежно установите аккумулятор в зарядное устройство, как показано на рисунке.
- Для снятия аккумулятора выполните описанные выше операции в обратном порядке.

### **3 Зарядите аккумулятор. Для LC-E6**

 Откройте штыри вилки зарядного устройства, как показано стрелкой, и вставьте штыри в электрическую розетку.

# **Для LC-E6E**

- Подключите кабель питания к зарядному устройству и вставьте вилку шнура в сетевую розетку.
- Зарядка начинается автоматически, и индикатор заряда аккумулятора мигает оранжевым цветом.

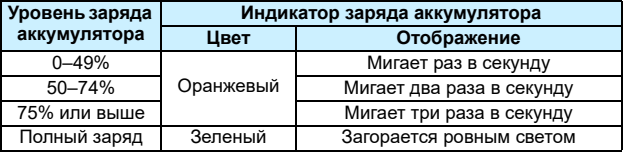

- **Полная зарядка полностью разряженного аккумулятора при комнатной температуре (23°C) занимает примерно 2 ч 30 мин.** Время, необходимое для зарядки аккумулятора, сильно зависит от температуры окружающей среды и уровня заряда аккумулятора.
- В целях безопасности зарядка при низких температурах (5°C - 10°C ) занимает больше времени (до 4 ч).

### **Рекомендации по использованию аккумулятора и зарядного устройства**

- **Входящий в комплект поставки аккумулятор заряжен не полностью.** Обязательно зарядите аккумулятор перед использованием.
- **Заряжайте аккумулятор накануне или в день предполагаемого использования.** Даже неиспользуемый заряженный аккумулятор постепенно разряжается и теряет свою емкость.
- **После зарядки аккумулятора извлеките его и отсоедините зарядное устройство от электрической розетки.**
- **Крышку можно надевать в разной ориентации, чтобы отличить заряженный аккумулятор от незаряженного.** Если аккумулятор был заряжен, наденьте крышку таким образом, чтобы совместить отверстие в форме аккумулятора <  $\Box$  > с синей наклейкой на аккумуляторе.

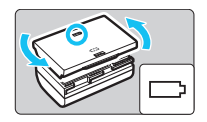

Если аккумулятор разряжен, наденьте крышку в противоположной ориентации.

 **Если камера не используется, извлеките из нее аккумулятор.** Если аккумулятор в течение длительного времени остается в камере, из-за небольшого потребляемого тока аккумулятор слишком сильно разряжается, что приводит к сокращению срока службы аккумулятора. Аккумулятор следует хранить с установленной защитной крышкой. При хранении полностью заряженного аккумулятора его технические характеристики могут ухудшиться.

 **Зарядным устройством можно пользоваться в других странах.** Зарядное устройство рассчитано на напряжение источника питания от 100 до 240 В переменного тока частотой 50/60 Гц. При необходимости используйте имеющийся в продаже переходник вилки для соответствующей страны или региона. Не подключайте зарядное устройство к портативным преобразователям напряжения. При этом возможно повреждение зарядного устройства.

 **Если аккумулятор быстро разряжается даже после полной зарядки, это говорит об окончании срока его службы.**

Проверьте уровень эффективной емкости аккумулятора (стр. [470\)](#page-469-0) и приобретите новый аккумулятор.

- После отсоединения кабеля зарядного устройства не прикасайтесь к штырям вилки кабеля питания зарядного устройства приблизительно в течение 10 секунд.
	- Если остаточная емкость аккумулятора (стр. [470\)](#page-469-0) составляет 94% или выше, то его зарядить невозможно.
	- Зарядное устройство нельзя использовать для зарядки какой-либо иной аккумуляторной батареи, кроме LP-E6N/LP-E6.

# **Установка и извлечение аккумулятора**

Установите в камеру полностью заряженную аккумуляторную батарею LP-E6N (или LP-E6). После установки аккумулятора включается подсветка видоискателя, после извлечения аккумулятора видоискатель становится темным.

### **Установка аккумулятора**

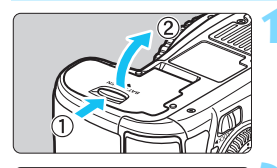

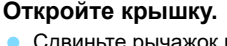

 Сдвиньте рычажок в показанном стрелками направлении, затем откройте крышку.

### **2 Вставьте аккумулятор.**

- Вставьте его концом с контактами.
- Вставьте аккумулятор до фиксации со щелчком.

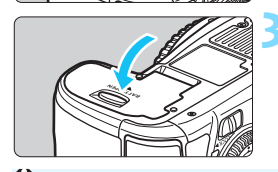

### **3 Закройте крышку.**

 Нажмите на крышку до характерного щелчка.

Можно использовать только аккумуляторную батарею LP-E6N/LP-E6.

### **Извлечение аккумулятора**

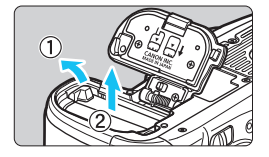

### **Откройте крышку и извлеките аккумулятор.**

- Нажмите рычаг фиксатора аккумулятора в направлении, показанном стрелкой, и извлеките аккумулятор.
- Для предотвращения короткого замыкания контактов элементов питания закройте аккумулятор защитной крышкой, входящей в комплект поставки (стр. [38](#page-37-0)).

### 41

# **Установка и извлечение карты памяти**

Камера позволяет использовать карты CF и SD. **Запись изображений возможна, если в камеру установлена хотя бы одна карта.**

Если установлены карты обоих типов, можно выбрать карту для записи изображений или одновременно записывать изображения на обе карты (стр. [146–](#page-145-0)[148](#page-147-0)).

**При использовании карты SD убедитесь, что переключатель защиты от записи находится в верхнем положении, разрешающем запись/стирание.**

### **Установка карты**

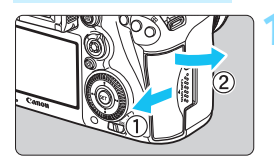

### **1 Откройте крышку.** Откройте крышку, сдвинув ее

в направлении, показанном стрелками.

**Карта CF**

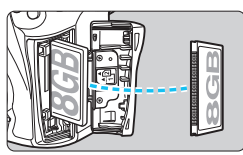

**Карта SD**

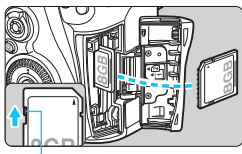

Переключатель защиты от записи

### **2 Установите карту памяти.**

- Задний слот для карты памяти предназначен для карты CF, а передний слот для карты памяти — для карты SD.
- **Расположите карту CF этикеткой к себе и вставьте ее в камеру концом с разъемами.**

**Установка карты в неправильной ориентации может привести к повреждению камеры.**

- Кнопка извлечения CF-карты выдвигается наружу.
- **Развернув карту SD этикеткой к себе, нажмите на нее до фиксации со щелчком.**

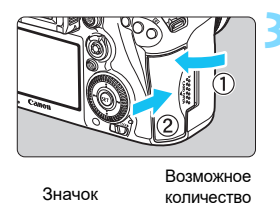

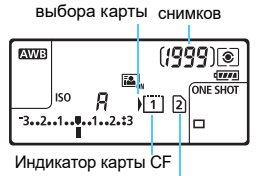

Индикатор карты SD

### **3 Закройте крышку.**

 Закройте крышку и сдвиньте ее в направлении стрелок до закрытия с характерным щелчком. При установке переключателя питания в положение  $<$   $ON$ > (стр. [45](#page-44-0)) возможное количество снимков и вставленных карт отображается на ЖК-панели. **Изображения записываются на карту памяти, отмеченную стрелкой < >.**

- Камера не поддерживает использование карт CF типа II или карт на основе жестких дисков.
	- Адаптер Wi-Fi W-E1 не может сохранять изображения. Кроме того, для него не отображается индикатор SD-карты.
- 同 Кроме того, можно использовать карты CF типа Ultra DMA (UDMA). Карты памяти типа Ultra DMA (UDMA) обеспечивают более высокую скорость записи данных.
	- Поддерживаются карты памяти SD/SDHC/SDXC. Также можно использовать карты памяти UHS-I SDHC или SDXC.
	- Возможное количество снимков зависит от свободной емкости карты памяти, качества записи изображений, чувствительности ISO и т.д.
	- Даже если возможна съемка 2000 изображений или более, индикатор показывает только до 1999.
	- **Если для параметра [ 1: Спуск затвора без карты] выбрано** значение [**Запрещен**], то съемка без карты будет невозможна (стр. [484\)](#page-483-0).

### **Извлечение карты**

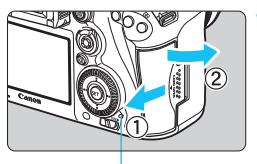

Индикатор обращения к карте

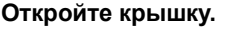

- Установите переключатель питания в положение <OFF>.
- **Убедитесь, что индикатор обращения к карте не горит, и откройте крышку.**
- Если отображается сообщение [**Производится запись...**], закройте крышку.

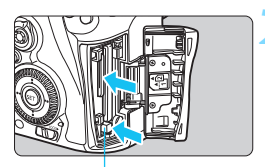

Кнопка извлечения CF-карты

### **2 Извлеките карту памяти.**

- Для извлечения карты CF нажмите кнопку извлечения карты.
- **Для извлечения карты SD нажмите** на нее и извлеките.
- Выньте карту памяти и закройте крышку.
- $\mathbf{u}$  **Если индикатор обращения к карте мигает или горит постоянно, это означает, что на карту записываются изображения, с карты считываются изображения, с карты удаляются изображения или производится передача данных. В течение этого времени не открывайте крышку отсека карты памяти. Кроме того, когда горит или мигает индикатор обращения к карте, запрещается выполнять перечисленные ниже действия. В противном случае возможно повреждение данных изображений, карты или камеры.**
	- **Извлекать карту**
	- **Извлекать аккумулятор**
	- **Встряхивать камеру или стучать по ней.**
	- Если карта памяти уже содержит изображения, нумерация изображений может начаться не с номера 0001 (стр. [193\)](#page-192-0).
	- Если на ЖК-экране отображается сообщение об ошибке, связанной с картой памяти, извлеките и заново установите карту. Если ошибка не устранена, используйте другую карту.

Следует скопировать все изображения с карты памяти на компьютер при наличии такой возможности, а затем отформатировать карту памяти в этой камере (стр. [67](#page-66-0)). Нормальная работа карты может восстановиться.

- Не дотрагивайтесь до контактов карты SD пальцами или металлическими предметами. Не допускайте попадания пыли или воды на контакты. Загрязнение контактов может привести к их неисправности.
- Мультимедийные карты (MMC) не поддерживаются (отобразится ошибка карты памяти).

# <span id="page-44-0"></span>**Включение камеры**

**Если при включении питания камеры отображается экран установки параметров Дата/Время/Часовой пояс, см. описание установки параметров Дата/Время/Часовой пояс на стр. [47.](#page-46-0)**

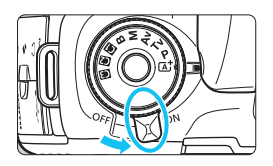

- < ON > : Камера включается.
- $\leq$  OFF > : Камера выключена и не работает. Установите переключатель питания в это положение, если камера не используется.

### **Автоматическая очистка датчика изображения**

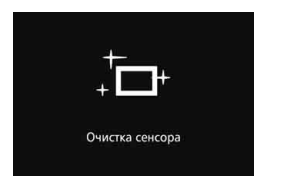

- Каждый раз при установке переключателя питания в положение < $ON$ > или < $OFF$ > автоматически выполняется очистка датчика изображения. (Может быть слышен негромкий шум). Во время очистки датчика изображения на ЖК-экране отображается <  $\pm$
- Даже во время очистки датчика изображения можно произвести съемку, наполовину нажав кнопку спуска затвора (стр. [55](#page-54-0)) для прекращения очистки и выполнения съемки.
- Если в течение короткого промежутка времени несколько раз изменить положение переключателя питания < $ON$ >>< $CFF$ >, значок < $\pm$ может не появиться. Это нормально и не является неполадкой.

### 3 **Автоотключение**

- Если камера не использовалась в течение 1 минуты, она автоматически выключается для экономии заряда аккумулятора. Для повторного включения камеры просто нажмите кнопку спуска затвора наполовину.
- Задержку автоотключения можно задать с помощью пункта меню [5**2: Автоотключение**] (стр. [69\)](#page-68-0).
- $\left| \overline{\mathbb{E}} \right|$  Если во время записи изображения на карту памяти переключатель питания установлен в положение < OFF >, отображается сообщение [Производится **запись...**] и питание выключается после завершения записи

 $\mathbf{E}_{\alpha}$ И  $\overline{\mathbf{3}}$ 

### **Проверка уровня заряда аккумулятора**

Когда переключатель питания установлен в положение < $\mathbf{ON}$ >, индикатор уровня заряда аккумулятора показывает одно из шести значений. Мигание значка аккумулятора ( $-\equiv$ ) обозначает, что скоро аккумулятор полностью разрядится.

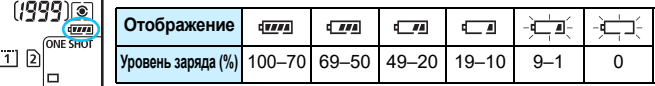

### **Возможное количество снимков**

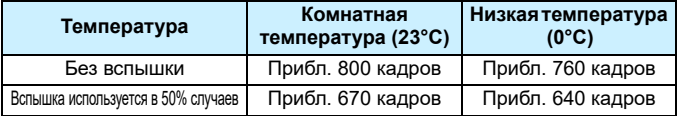

 Приведенные выше цифры рассчитаны для работы с полностью заряженной аккумуляторной батареей LP-E6N без использования съемки в режиме Live View по стандартам тестирования CIPA (Ассоциация производителей камер и устройств обработки изображения).

Возможное количество снимков при использовании ручки-держателя аккумуляторов BG-E16 (продается отдельно)

• При использовании двух LP-E6N: прибл. в два раза больше снимков, чем без использования ручки-держателя аккумуляторов.

• При установленных щелочных элементах питания типоразмера AA/LR6 в условиях комнатной температуры (23°C): прибл. 270 кадров без вспышки, прибл. 210 кадров при использовании вспышки в 50% случаев.

Любое из следующих действий приведет к ускорению разрядки аккумулятора:

- Длительное нажатие кнопки спуска затвора наполовину.
- Частая активация только функции автофокусировки без осуществления съемки.
- Использование функции Image Stabilizer (Стабилизатор изображения) для объектива.
- Частое использование ЖК-экрана.
- В зависимости от фактических условий съемки возможное количество снимков может сокращаться.
- Объектив получает питание от аккумулятора камеры. В зависимости от используемого объектива заряд аккумулятора может расходоваться быстрее.
- **Возможное количество снимков при съемке в режиме Live View см. на стр. [287.](#page-286-0)**
- См. [5**3: Инфор. о батарее.**] для получения подробных сведений о состоянии аккумулятора (стр. [470\)](#page-469-0).
- При использовании ручки-держателя аккумуляторов BG-E16 (продается отдельно) с установленными элементами питания типоразмера AA/LR6 индикатор заряда показывает одно из четырех значений. (Уровни [ $\boxed{I \quad \boxed{m}}$ ] | не отображаются).

 $\overline{\mathbb{F}}$ 

# <span id="page-46-0"></span>3**Установка даты, времени и часового пояса**

При первом включении питания или в случае сброса значений даты/ времени/часового пояса открывается экран установки параметров Дата/ Время/Часовой пояс. Сначала установите часовой пояс, следуя приведенным ниже инструкциям. Установите на камере часовой пояс места проживания, чтобы при поездке в место, находящееся в другом часовом поясе, можно было просто выбрать его в камере — установленные Дата/ Время будут настроены автоматически.

**Учтите, что дата и время, добавляемые к записываемому изображению, будут основаны на данных параметрах Дата/ Время. Обязательно установите правильные дату/время.**

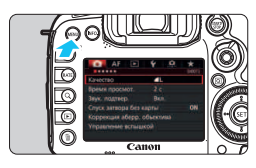

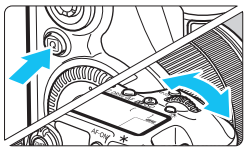

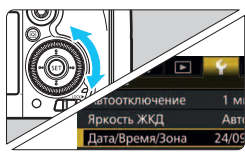

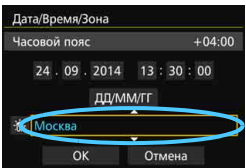

### **1 Отобразите экран меню.**

 Для отображения экрана меню нажмите кнопку <MENU>.

### **2 На вкладке [**5**2], выберите [Дата/Время/Зона].**

- Нажмите кнопку < [Q] > и выберите вкладку [ $\blacklozenge$ ].
- Диском < 2<sup>2</sup> > выберите вкладку [**42**].
- **Диском < > выберите [Дата/ Время/Зона**] и нажмите < $(F)$ >.

### **3 Установите часовой пояс.**

- **По умолчанию установлен [Лондон].**
- **Диском < Э выберите [Часовой пояс].**
- **Нажмите кнопку <** $(E)$ **> для** отображения символа < $\dot{\square}$ >.
- Диском < > выберите часовой пояс, затем нажмите кнопку  $\leq$   $\leq$   $\leq$   $\geq$ .

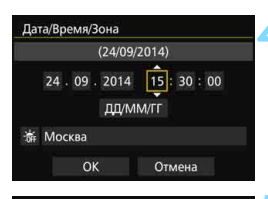

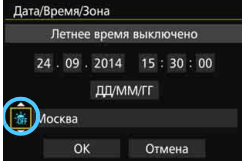

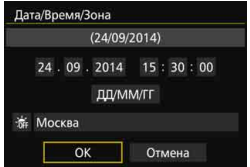

### **4 Установите дату и время.**

- Диском < 3> выберите число.
- Нажмите кнопку <  $\sin$  > для отображения символа < $\dot{\square}$ >.
- $\bullet$  Диском  $\leq \text{S}$  > выберите требуемое значение. затем нажмите кнопку < $(sE)$  > (возврат к < $\square$  >).

### **5 Настройте переход на летнее время.**

- Настройте его при необходимости.
- Диском < $\textcircled{\textsf{}}$  > выберите < $\textcircled{\textsf{}}$  >.
- **Нажмите кнопку <** отображения символа < $\dot{\square}$ >.
- Диском <  $\textcircled{3}$  > выберите [ $\textcircled{4}$ ], затем нажмите кнопку  $\leq$   $\sqrt{\text{SET}}$ )
- Если для функции перехода на летнее время установлено значение [- $\div$ ], время, установленное в шаге 4, будет передвинуто на 1 ч вперед. При установке значения [ $\frac{1}{2}$  ] переход на летнее время будет отменен, и время будет передвинуто на 1 ч назад.

### **6 Выйдите из режима настройки.**

- **Диском < Э> выберите [OK]**, затем нажмите кнопку  $\leq$   $\left( \text{F} \right)$  >.
- Дата/Время/Часовой пояс и переход на летнее время будут установлены, после чего снова появится меню.
- Настройки параметров Дата/Время/Часовой пояс могут быть сброшены, когда камера хранится без аккумулятора, когда аккумулятор разряжается, или когда камера подвергается воздействию низких температур в течение длительного времени. В этом случае заново установите параметры Дата/Время/Часовой пояс.
	- После смены часового пояса убедитесь, что установлены правильные значения даты/времени.
	- При выполнении операции [**Синх. времени между камерами**] через беспроводной передатчик файлов рекомендуется использовать другую камеру EOS 7D Mark II. При выполнении [**Синх. времени между камерами**] с использованием других моделей, часовой пояс или время могут быть установлены неправильно.
- 凮  $\blacktriangleright$  Отсчет даты/времени начнется после нажатия на шаге 6 кнопки < $\langle\epsilon_T\rangle$ >.
	- На шаге 3 время, отображаемое в правом верхнем углу экрана, является разницей по времени относительно Всемирного координированного времени (UTC). Если сведения о часовом поясе не видны, установите ваш часовой пояс с учетом разницы с Всемирным координированным временем (UTC).
	- Время можно задать с помощью функции автокоррекции времени GPS (стр. [209](#page-208-0)).

# **IMENU Выбор языка интерфейса**

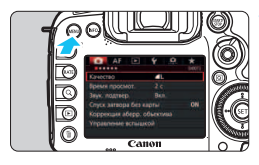

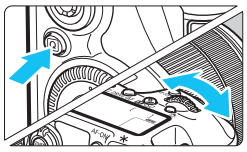

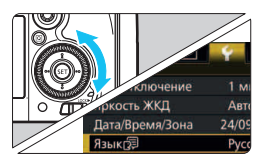

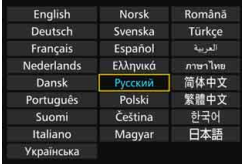

### **1 Отобразите экран меню.**

 Для отображения экрана меню нажмите кнопку <MENU>.

### **2 На вкладке [**5**2] выберите пункт [Язык**風].

- Нажмите кнопку < [Q] > и выберите вкладку [ $\blacklozenge$ ].
- Диском <*∛* 3> выберите вкладку [**42**].
- Диском <5> выберите [**Язык**K], затем нажмите кнопку  $\leq$   $\left( \text{F} \right)$  >.

### **3 Задайте нужный язык.**

- Диском < Э> выберите язык, затем нажмите кнопку < (set) >.
- Язык интерфейса изменяется.

# **Установка и снятие объектива**

Данная камера совместима со всеми объективами Canon EF и EF-S. **Объективы EF-M не поддерживаются.**

### **Установка объектива**

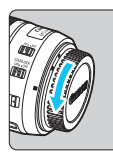

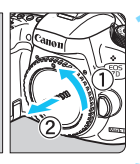

Белая индексная метка

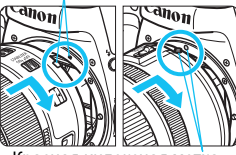

Красная индексная метка

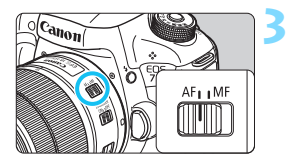

### **1 Снимите крышки.**

 Снимите заднюю крышку объектива и крышку корпуса камеры, повернув их в направлении стрелок, показанных на рисунке.

### **2 Установите объектив.**

 Совместите белую или красную индексную метку крепления объектива с индексной меткой соответствующего цвета на камере. Поверните объектив в направлении, указанном стрелкой, до его фиксации со щелчком.

### **3 Установите переключатель режима фокусировки на объективе в положение <AF>.**

- <**AF**> означает автофокусировку.
- <**MF**> означает ручную фокусировку. Автофокусировка не работает.

### **4 Снимите переднюю крышку объектива.**

### **Коэффициент преобразования изображения**

Поскольку размер датчика изображения меньше формата 35-мм пленки, угол обзора установленного объектива будет эквивалентен примерно 1,6x от указанного фокусного расстояния.

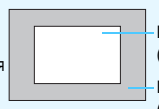

Размер датчика изображения (прибл.) (22,4 x 15,0 мм)

Размер изображения 35 мм (36 x 24 мм)

### **Зумирование**

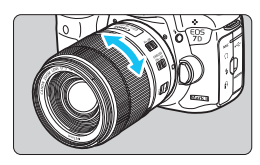

### **Поверните пальцами кольцо зумирования на объективе.**

 Зумирование следует производить до выполнения фокусировки. При повороте кольца зумирования после наведения на резкость возможно нарушение фокусировки.

### **Снятие объектива**

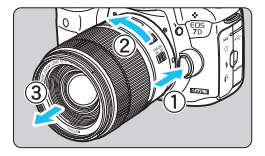

### **Удерживая нажатой кнопку разблокировки объектива, поверните объектив так, как показано стрелкой.**

- Поверните объектив до упора, затем снимите его.
- Наденьте на снятый объектив заднюю крышку объектива.
- **Владельцам объектива EF-S18-135mm f/3.5-5.6 IS USM:** Можно предотвратить выдвижение объектива во время его переноски. Установите кольцо зумирования в широкоугольное положение 18 мм, затем передвиньте рычаг фиксатора кольца зумирования в положение <**LOCK**>. Кольцо зумирования можно зафиксировать только в широкоугольном положении.
- Не смотрите прямо на солнце через какой-либо объектив. Это может вызвать потерю зрения.
	- При установке или снятии объектива установите переключатель питания камеры в положение < OFF >.
	- Если передняя часть объектива (кольцо фокусировки) вращается во время автофокусировки, не прикасайтесь к вращающейся части.

### **Установка бленды для объектива**

Бленда для объектива блокирует нежелательный свет и предотвращает попадание дождя, снега, пыли и т.д. на переднюю сторону объектива. Перед помещением объектива в сумку и т.п. бленду можно установить обратной стороной.

 **Если объектив и бленда для объектива имеют индексную метку крепления**

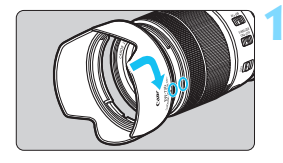

### **1 Совместите красные точки, затем поверните бленду в направлении, указанном стрелкой.**

 Совместите красные точки на бленде и на краю объектива, затем поверните бленду в направлении, указанном стрелкой.

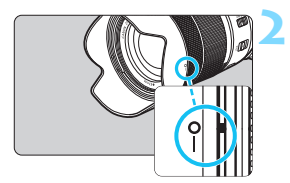

### **2 Поверните бленду, как показано на рисунке.**

 Поверните бленду по часовой стрелке и убедитесь, что она надежно закреплена.

- Неправильно установленная бленда может привести к затемнению периферийных участков изображения.
	- Устанавливая или снимая бленду, беритесь за основание бленды. Если во время поворота придерживать бленду за края, это может привести к ее деформации и невозможности повернуть ее.

# **Image Stabilizer (Стабилизатор изображения) для объективов**

При использовании встроенной функции Image Stabilizer (Стабилизатор изображения) объектива IS выполняется компенсация сотрясения камеры для получения более резких снимков. Для примера здесь рассматривается порядок действий с объективом EF-S18-135mm f/3.5-5.6 IS USM.

\* IS означает Image Stabilizer (Стабилизатор изображения).

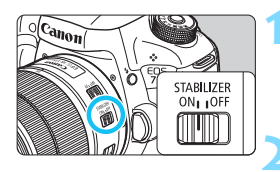

### **1 Установите переключатель IS**  в положение < $ON$ >.

- Также установите переключатель питания камеры в положение  $<$  ON >.
- **2 Нажмите кнопку спуска затвора наполовину.**
	- **Включается функция Image Stabilizer** (Стабилизатор изображения).

### **3 Произведите съемку.**

- Когда изображение в видоискателе стабилизируется, полностью нажмите кнопку спуска затвора, чтобы произвести съемку.
- Image Stabilizer (Стабилизатор изображения) может быть не эффективен, если объект начнет двигаться во время экспонирования.
	- Для съемки при ручных длительных выдержках установите переключатель IS в положение < $OFF$  >. Если переключатель установлен в положение < $ON$  >, во время работы функции Image Stabilizer (Стабилизатор изображения) могут происходить сбои.
	- Функция Image Stabilizer (Стабилизатор изображения) может быть не эффективна при слишком сильных сотрясениях, например на качающейся лодке.
- $\boxed{5}$   $\bullet$  Функция Image Stabilizer (Стабилизатор изображения) может работать в том случае, если переключатель режима фокусировки на объективе находится в положении <**AF**> или <**MF**>.
	- При использовании штатива можно по-прежнему выполнять съемку, даже в том случае, если переключатель IS установлен в положение < $ON$ >. Однако для экономии заряда аккумулятора рекомендуется установить переключатель в положение <  $OFF$  >.
	- Функция Image Stabilizer (Стабилизатор изображения) эффективна даже в том случае, если камера установлена на монопод.
	- При использовании объектива EF-S18-135mm f/3.5-5.6 IS USM или EF-S15-85mm f/3.5-5.6 IS USM режим Image Stabilizer (Стабилизатор изображения) может переключаться автоматически в соответствии с условиями съемки.

# **Основные операции**

### **Настройка четкости видоискателя**

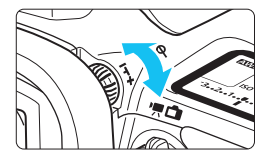

### **Вращайте ручку диоптрийной регулировки.**

- Поворачивая ручку влево или вправо, добейтесь резкого изображения точек AF в видоискателе.
- Если ручка поворачивается с трудом, снимите наглазник (стр. [247](#page-246-0)).

Если диоптрийная регулировка камеры не позволяет обеспечить четкое изображение в видоискателе, рекомендуется использовать линзы диоптрийной регулировки серии Eg (продаются отдельно).

### **Как правильно держать камеру**

Для получения четких фотографий держите камеру неподвижно, чтобы свести к минимуму ее сотрясение.

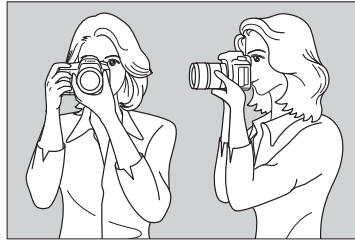

Съемка в горизонтальном положении Съемка в вертикальном положении

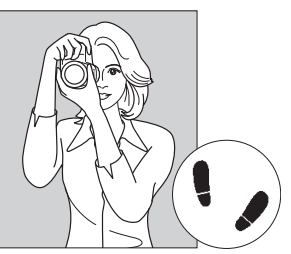

- 1. Плотно обхватите правой рукой ручку-держатель камеры.
- 2. Левой рукой поддерживайте объектив снизу.
- 3. Положите указательный палец правой руки на кнопку спуска затвора.
- 4. Слегка прижмите руки и локти к груди.
- 5. Для обеспечения устойчивости поставьте одну ногу немного впереди другой.
- 6. Прижмите камеру к лицу и посмотрите в видоискатель.

Сведения о съемке с просмотром на ЖК-экране см. на стр. [285](#page-284-0).

### **Кнопка спуска затвора**

Кнопка спуска затвора срабатывает в два этапа. Можно нажать кнопку спуска затвора наполовину. Затем кнопка спуска затвора нажимается до упора.

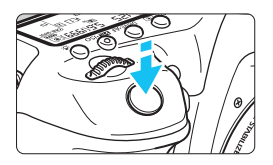

### <span id="page-54-0"></span>**Нажатие наполовину**

Этим нажатием активизируется функция автофокусировки и система автоэкспозиции, которая устанавливает выдержку и величину диафрагмы. Значение экспозиции (выдержка и диафрагма) отобразится в видоискателе и на ЖК-панели в течение 4 секунд (таймер замера экспозиции/ $\bigcirc$ 4).

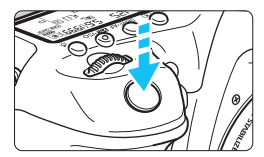

### **Полное нажатие**

Этим нажатием осуществляется спуск затвора, и производится съемка.

### **Предотвращение сотрясения камеры**

Движение камеры во время экспозиции при съемке без использования штатива называется сотрясением камеры. Это может привести к смазыванию изображения. Во избежание сотрясения камеры обратите внимание на следующее:

- Держите камеру неподвижно, как показано на предыдущей странице.
- Нажмите кнопку спуска затвора наполовину для автофокусировки, затем медленно нажмите кнопку спуска затвора полностью.
- **В** В режимах съемки < $P$ > < $Tv$ > < $Av$ > < $M$ > < $B$ > нажатие кнопки  $\leq$  AF-ON  $>$  приводит к выполнению той же операции, что и при нажатии кнопки спуска затвора наполовину.

 Если сразу полностью нажать кнопку спуска затвора или нажать ее наполовину, а затем сразу же до упора, камера производит съемку с некоторой задержкой.

 Даже во время вызова меню, просмотра или записи изображения можно вернуться в режим готовности к съемке, наполовину нажав кнопку спуска затвора.

### **Диск установки режима**

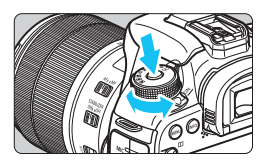

### **Поверните диск, удерживая нажатой центральную кнопку разблокировки диска.**

Используйте его для установки режима съемки.

### **6 Главный диск управления**

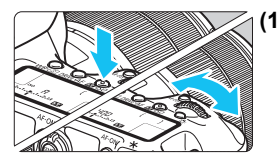

**(1) Нажав кнопку, поверните диск <**6**>.** При нажатии кнопки  $\leq$  WB $\cdot$   $\geq$   $\geq$  $\leq$ DRIVE $\cdot$ АF > или  $\leq$  $\geq$  $\geq$ -ISO > данная функция остается выбранной в течение 6 с (⊙6). В течение этого времени можно повернуть диск < $\frac{1}{2}$ > для изменения настройки. После завершения выбора функции или при нажатии наполовину кнопки спуска затвора камера будет готова к съемке.

 Используйте этот диск для выбора или задания режима замера экспозиции, режима AF, чувствительности ISO, точки AF и т.п.

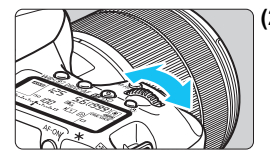

### **(2) Поверните только диск <** $\text{C}^{\text{max}}_{\text{C}}$ **>.**

Глядя в видоискатель или на ЖК-панель, измените настройку поворотом диска < $\mathcal{E}^{\mathbb{R}}$ >.

 Используйте этот диск для задания выдержки, диафрагмы и т.п.

 $\left| \overline{\cdot} \right|$  Операции, описанные в пункте (1), можно выполнять, даже если переключатель блокировки <LOCK> сдвинут вправо (Блокировка управления, стр. [59](#page-58-0)).

### 5 **Диск быстрого управления**

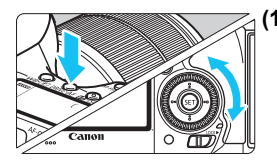

### **(1) Нажав кнопку, поверните диск <**5**>.**

При нажатии кнопки  $\leq$  WB $\cdot$   $\circ$   $\geq$ .  $\langle$  DRIVE•АF> или  $\langle$   $\mathbb{Z}$ •ISO> данная функция остается выбранной в течение 6 с (⊙6). В течение этого времени можно повернуть диск < 3> для изменения настройки. После завершения выбора функции или при нажатии наполовину кнопки спуска затвора камера будет готова к съемке.

 Используйте этот диск для выбора или задания баланса белого, режима работы затвора, компенсации экспозиции вспышки, точки АЕ и тп

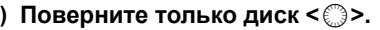

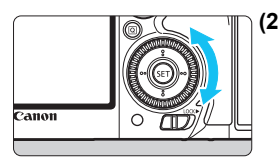

Глядя в видоискатель или на ЖК-панель, измените настройку поворотом диска < $\mathbb{C}$ >.

 Используйте этот диск для задания величины компенсации экспозиции, величины диафрагмы для ручной экспозиции и т.п.

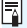

 $\left| \overline{\mathbb{I}} \right|$  Операции, описанные в пункте (1), можно выполнять, даже если переключатель блокировки <LOCK> сдвинут вправо (Блокировка управления, стр. [59](#page-58-0)).

### p **Рычажок выбора области автофокусировки**

Рычажок < $\hat{\sigma}$ > можно наклонить вправо. Используйте его, чтобы указать режим выбора области автофокусировки.

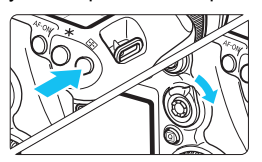

### После нажатия кнопки < $F =$ наклоните < $\hat{\sigma}$ >.

Нажатие кнопки <**F**: > сделает возможной установку режима выбора области автофокусировки и точки АF в течение 6 с. ( $\ddot{\circ}6$ ). Затем, если в течение этого времени наклонить  $\leq \hat{\sigma}$  вправо, можно изменить режим выбора области автофокусировки.

Также для установки режима выбора области автофокусировки можно нажать кнопку < $F > a$  затем кнопку < $M-Fn$ >.

### 9 **Джойстик**

Джойстик < $\frac{55}{20}$ > состоит из восьми кнопок для задания направлений и одной кнопки в центре.

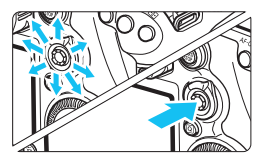

- Он служит для выбора точки AF, коррекции баланса белого, перемещения точки AF или рамки увеличения при съемке в режиме Live View, прокрутки увеличенного изображения при просмотре, работы с экраном быстрого управления и т.п.
- Кроме того, его можно использовать для выбора или задания пунктов меню.
- При использовании меню и экрана быстрого управления джойстик работает только в вертикальном и горизонтальном направлениях  $<\Delta$ V  $>$   $<\Delta$  $>$   $>$ . Он не работает по диагонали.

### $\bigoplus$  **Сенсорная панель**

Во время видеосъемки сенсорная панель позволяет бесшумно изменять значения выдержки и диафрагмы, компенсации экспозиции, чувствительности ISO, уровень записи звука и громкость наушников (стр. [338\)](#page-337-0).

Данная функция работает, если для параметра [z**5: Бесшум. управ.**] установлено значение [Вкл.  $\bigcirc$ ].

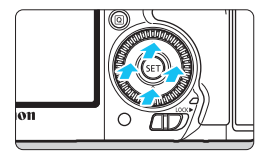

**Нажмите кнопку <**Q**> и коснитесь верхней, нижней, левой или правой части внутреннего кольца диска <**5**>.**

### <span id="page-58-0"></span>R **Блокировка управления**

Если установить параметр [8**3: Блокировка управления**] (стр. [442\)](#page-441-0) и сдвинуть переключатель <LOCK▶ > вправо, можно исключить случайное изменение положения главного диска управления, диска быстрого управления, джойстика и рычажка выбора области автофокусировки или настроек.

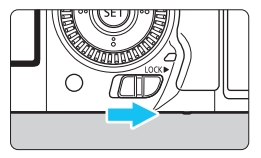

Переключатель блокировки < $\Omega$ СК $\blacktriangleright$ сдвинут влево: Блокировка отключена Переключатель блокировки <LOCK>> сдвинут вправо: Блокировка включена

 $\overline{\mathbb{R}}$  Если переключатель блокировки <LOCK $\blacktriangleright$  > сдвинут вправо, при попытке использовать один из заблокированных элементов управления камеры в видоискателе и на ЖК-панели отобразится <**L**>. На экране параметров съемки (стр. [60\)](#page-59-0) отобразится [**LOCK**].

### <span id="page-59-0"></span>U **Подсветка ЖК-панели**

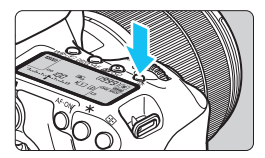

Включите ( $\delta$ 6) или выключите подсветку ЖК-панели нажатием кнопки < $\frac{1}{2}$ . В режиме ручной длительной выдержки полное нажатие кнопки спуска затвора приводит к отключению подсветки ЖК-панели.

### **Отображение настроек функций съемки**

После нескольких нажатий кнопки <INFO.> отображаются настройки функции съемки.

При отображении настроек функций съемки поворачивайте диск установки режима, чтобы просмотреть настройки для каждого режима съемки (стр. [469\)](#page-468-0).

Нажатие кнопки <Q> позволяет выполнять быстрое управление настройками функций съемки (стр. [61\)](#page-60-0).

Снова нажмите кнопку <INFO.>, чтобы выключить дисплей.

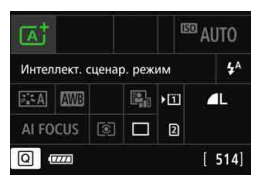

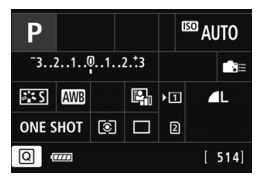

# <span id="page-60-0"></span>Q **Быстрое управление функциями съемки**

Можно непосредственно выбирать и задавать функции съемки при их отображении на ЖК-экране. Это называется быстрым управлением.

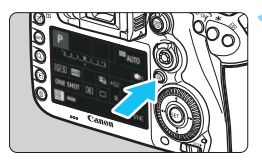

- **Нажмите кнопку <** $\overline{Q}$  **> (** $\ddot{\odot}10$ **).** 
	- Отобразится экран быстрого управления.

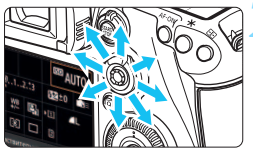

### **2 Настройте требуемые функции.**

- Используйте <9> для выбора функции.
- Отображается настройка выбранной функции.
- **Для изменения настройки** поверните диск < $\mathbb{C}$ > или < $\mathbb{C}^*$ >.

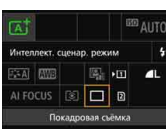

### $\bullet$  Режим < $\overline{A}$ <sup>+</sup>>  $\bullet$  Режимы < $P/Tv/Av/M/B$ >

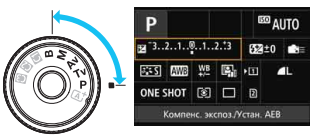

### **3 Произведите съемку.**

- Для съемки полностью нажмите кнопку спуска затвора.
- Отобразится снятое изображение.

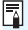

 $\begin{bmatrix} \overline{\mathbb{R}} \\ \overline{\mathbb{R}} \end{bmatrix}$  В режиме < $\overline{\mathbb{A}}^{\dagger}$ > можно выбрать только функции записи и карту, а также установить качество записи изображений, режим работы затвора и использование вспышки.

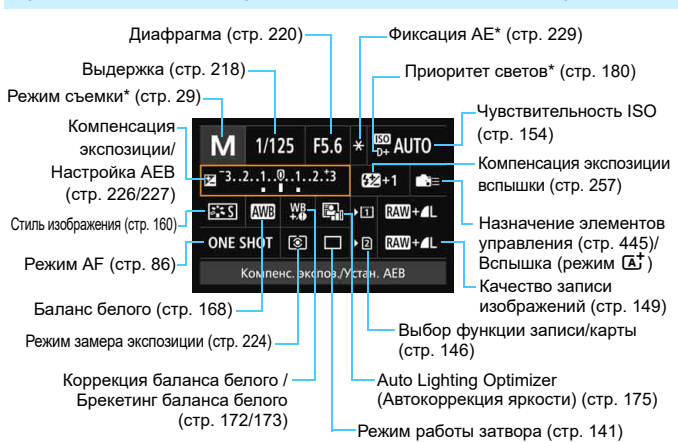

**Функции, которые можно устанавливать на экране быстрого управления**

\* Функции, отмеченные звездочкой, невозможно установить на экране быстрого управления.

### **Экран настроек функций**

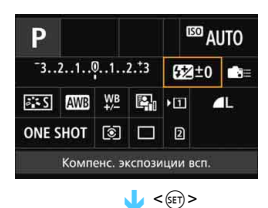

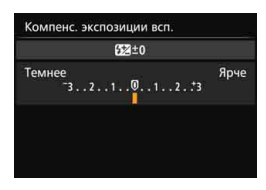

- Выберите функцию и нажмите кнопку < (ст) >. Открывается экран настройки функции.
- Некоторые настройки можно изменить с помощью диска < $\frac{1}{2}$ > или <  $\textcircled{3}$  >. Есть также некоторые функции, установка которых возможна с помощью нажатия кнопки.
- Нажмите кнопку < (SET) > для завершения настройки и возврата к предыдущему экрану.
- $\bullet$  При выборе < $\bullet$  => (стр. [445\)](#page-444-0) и нажатии на кнопку <MENU> снова отображается предыдущий экран.

# **MENU Использование меню**

С помощью меню можно задавать различные настройки, такие как качество записи изображений, дату/время и т.д.

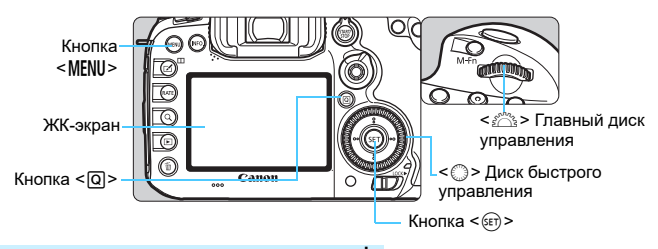

**Вид меню в режиме съемки** A

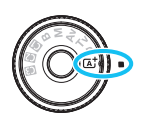

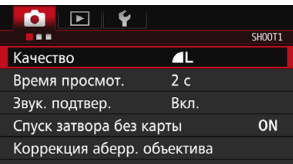

**\* В режиме <**A**> некоторые вкладки и пункты меню не отображаются.**

### Вид меню в режиме съемки  $P/Tv/Av/M/B$

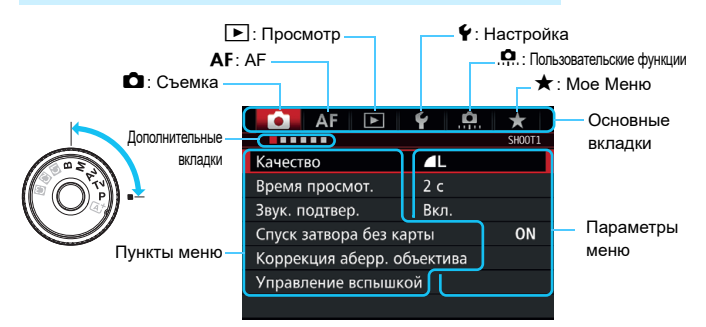

### **Порядок работы с меню**

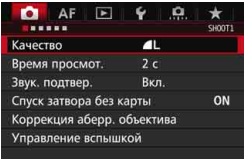

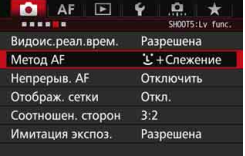

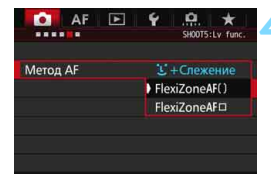

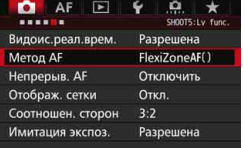

### **1 Отобразите экран меню.**

 Для отображения экрана меню нажмите кнопку <MENU>.

### **2 Выберите вкладку меню.**

- При каждом нажатии кнопки <Q> выполняется переход к следующей главной вкладке.
- Для выбора дополнительной вкладки поворачивайте диск < $\mathcal{E}^{\mathbb{R}}$ >.
- $\bullet$  Например, значок вкладки [ $\bullet$ 4] относится к экрану, отображаемому при выборе четвертой точки « » в левой части вкладки  $\bullet$  (Съемка).

### **3 Выберите требуемый вариант.**

Диском < Э> выберите требуемый вариант, затем нажмите  $\leq$   $\left(\frac{1}{2} + \frac{1}{2}\right)$ 

### **4 Выберите значение.**

- Поворотом диска < 3> выберите нужное значение.
- Текущая настройка указана синим цветом.

### **5 Установите значение.**

Для этого нажмите  $\leq$   $\leq$   $\leq$   $\geq$ .

### **6 Выйдите из режима настройки.**

 $\bullet$  Нажмите кнопку <MENU > для выхода из меню и возврата в режим съемки.

- 围 В приводимых далее описаниях функций меню предполагается, что была нажата кнопка <MENU> для отображения экрана меню.
	- $\bullet$  Для задания настроек меню можно также использовать джойстик < $\gg$ >. (Кроме меню [3**1: Стереть изобр.**] и [5**1: Форматировать карту**].)
	- $\bullet$  Для отмены операции нажмите кнопку <MENU>.
	- Подробнее о каждом пункте меню см. на стр. [484](#page-483-0).

### **Пункты меню, выделенные серым цветом**

Пример: при установке настройки шумоподавления при серийной съемке

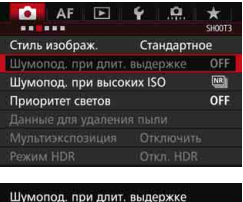

OK

Не доступно, т.к. ограничены функциональные настройки • Шумопод при серийн съёмке

Пункты меню, выделенные серым цветом, невозможно установить. Пункт меню отображается серым цветом, если его переопределяет другая функция.

Чтобы просмотреть переопределяющую функцию, можно выбрать этот пункт меню и нажать  $<$  (SET)  $>$ .

При отмене настройки переопределяющей функции пункт меню, отображавшийся серым цветом, становится доступным для установки.

Некоторые пункты меню, выделенные серым цветом, не отображают переопределяющую функцию.

С помощью команды [5**4: Сбросить все настройки камеры**] можно вернуть настройки всех функций меню к значениям по умолчанию (стр. [70\)](#page-69-0).

# <span id="page-66-0"></span>**Перед началом работы**

### **MENU Форматирование карты памяти**

Новую карту памяти или карту памяти, ранее отформатированную в другой камере или на компьютере, необходимо отформатировать в этой камере.

**При форматировании карты памяти с нее удаляются все данные. Удаляются даже защищенные изображения, поэтому убедитесь, что на карте нет важной информации. При необходимости перед форматированием карты перенесите изображения и данные на персональный компьютер или в другое место.**

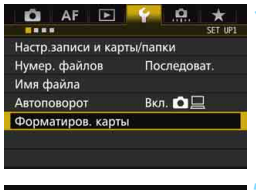

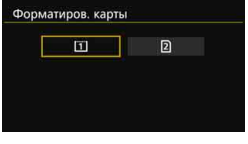

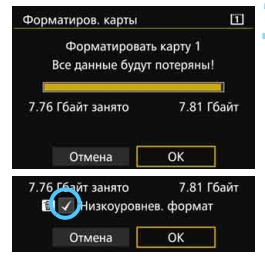

# **1 Выберите [Форматиров. карты].**

 На вкладке [5**1**] выберите пункт [**Форматиров. карты**], затем нажмите кнопку < (set) >.

### **2 Выберите карту.**

- $[1]$  соответствует карте СF,  $[2]$ соответствует карте SD.
- Выберите карту памяти, затем нажмите кнопку < (set) >.

### **3 Выберите [OK].**

- Выполняется форматирование карты памяти.
- При выборе [g] возможно низкоуровневое форматирование (стр. [68\)](#page-67-0). Для выполнения низкоуровневого форматирования нажмите кнопку < m >, установите напротив пункта [**Низкоуровнев. формат**] флажок  $<$  $\checkmark$  >, затем выберите [OK].

### <span id="page-67-0"></span>**Выполняйте форматирование карты в следующих случаях:**

- **Используется новая карта.**
- **Карта была отформатирована в другой камере или на компьютере.**
- **Карта заполнена изображениями или данными.**
- **Отображается сообщение об ошибке, связанное с картой** (стр. [510\)](#page-509-0).

### **Низкоуровневое форматирование**

- Низкоуровневое форматирование следует выполнять в том случае, если скорость чтения или записи карты SD представляется низкой, или если требуется удалить с карты все данные.
- Поскольку низкоуровневое форматирование удаляет все секторы записи на карте SD, такое форматирование может занять больше времени по сравнению с обычным.
- Низкоуровневое форматирование можно остановить, выбрав [**Отмена**]. Даже в этом случае обычное форматирование будет завершено, и карту SD можно будет использовать обычным образом.

- При форматировании карты памяти или удалении с нее данных изменяется только информация о размещении файлов. Полное удаление фактических данных не производится. Помните об этом, продавая или выбрасывая карту. При утилизации карты памяти выполните низкоуровневое форматирование или уничтожьте карту физически, чтобы исключить кражу личных данных с карты.
	- **Перед использованием новой карты Eye-Fi** (стр. [475](#page-474-0)) **необходимо установить на компьютер программное обеспечение с карты. Затем отформатируйте карту памяти в камере.**
- Ħ Емкость карты памяти, отображаемая на экране форматирования карты, может быть меньше емкости, указанной на карте.
	- В данном устройстве используется технология exFAT, лицензированная корпорацией Microsoft.

### **MENU** Отключение звукового сигнала

Можно отключить воспроизведение звукового сигнала при фокусировке или во время автоспуска.

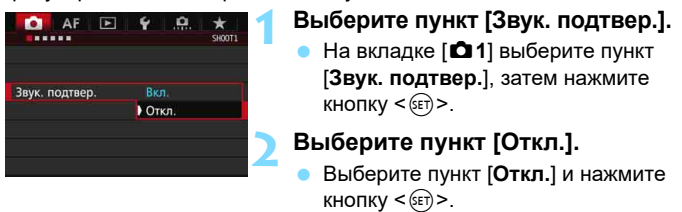

Звуковой сигнал не будет подаваться.

### <span id="page-68-0"></span>**MENU Установка задержки отключения питания/Автоотключение**

Для экономии заряда аккумулятора камера автоматически выключается по истечении указанного промежутка времени. По умолчанию установлена 1 мин, но эту настройку можно изменить. Если вы не хотите, чтобы камера автоматически отключалась, установите для этого параметра значение [**Запретить**]. После выключения питания камеру можно снова включить, нажав кнопку спуска затвора или любую другую кнопку.

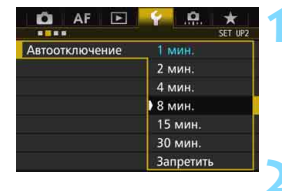

### **1 Выберите пункт [Автоотключение].**

 На вкладке [5**2**] выберите пункт [**Автоотключение**], затем нажмите кнопку  $\leq$  (SET)  $>$ .

### **2 Задайте нужное время.**

 Выберите настройку, затем нажмите кнопку  $<$   $(sF)$  >.

Даже если установлено значение [**Запретить**], через 30 мин ЖК/ дисплей автоматически выключается для экономии энергии (питание камеры не выключается).

### **ШЕШ Установка времени просмотра изображения**

Можно задать время, в течение которого изображение отображается на ЖК-экране сразу после съемки. Чтобы изображение постоянно отображалось после съемки, задайте значение [**Не огранич.**]. Чтобы изображение не отображалось на ЖК-экране, задайте значение [**Откл.**].

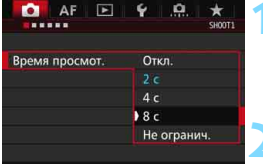

### **1 Выберите [Время просмот.].**

**• На вкладке [** $\bigcirc$ **11** выберите пункт [**Время просмот.**], затем нажмите кнопку  $\leq$  (SET)  $>$ .

### **2 Задайте нужное время.**

 Выберите настройку, затем нажмите кнопку < (set) >.

Если задано значение [**Не огранич.**], изображение отображается до автоотключения.

### <span id="page-69-0"></span>**МЕКО Восстановление в камере настроек по умолчанию**

Настройки функций съемки камеры и настройки меню можно вернуть к значениям по умолчанию.

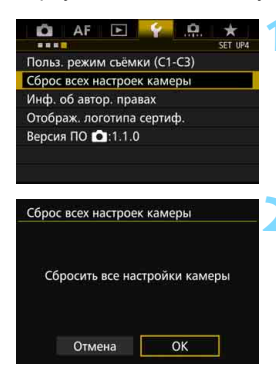

### **1 Выберите пункт [Сброс всех настроек камеры].**

**• На вкладке [94] выберите пункт** [**Сброс всех настроек камеры**], затем нажмите кнопку  $\leq$   $(55)$  >.

### **2 Выберите [OK].**

 Сброс всех настроек камеры восстанавливает в камере настройки по умолчанию, указанные на страницах [71](#page-70-0)–[73](#page-72-0).

<span id="page-70-0"></span>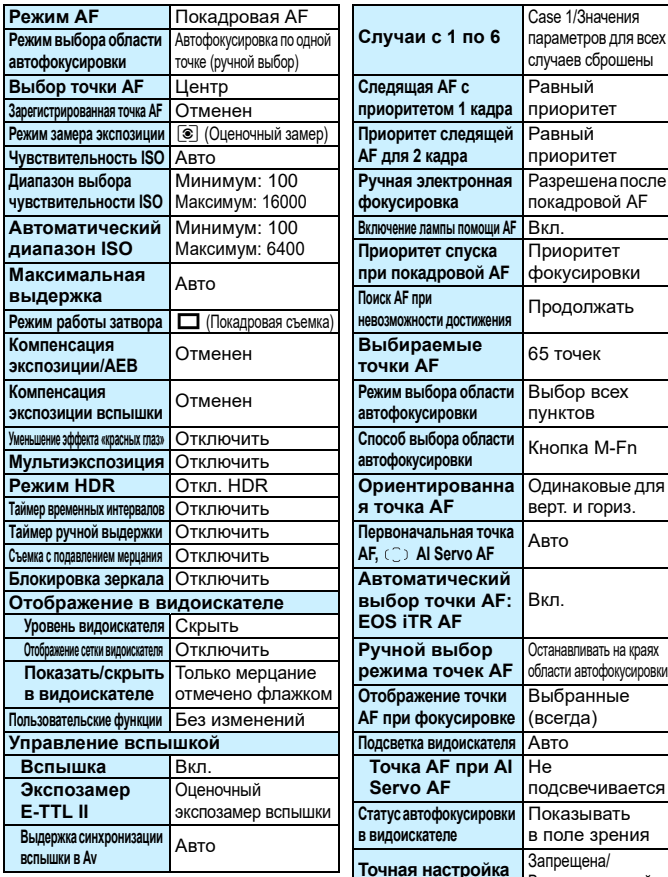

### **Настройки функций съемки Параметры автофокусировки**

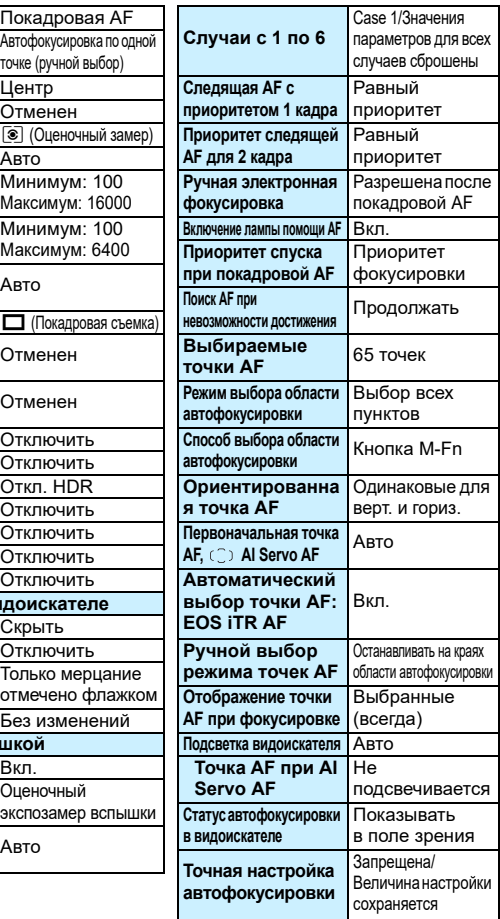

### **Настройки записи изображений Настройки камеры**

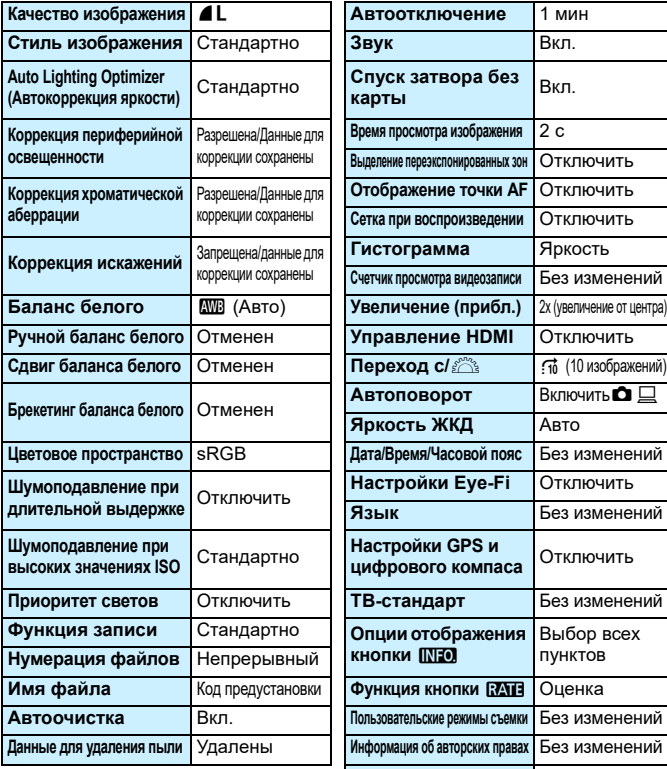

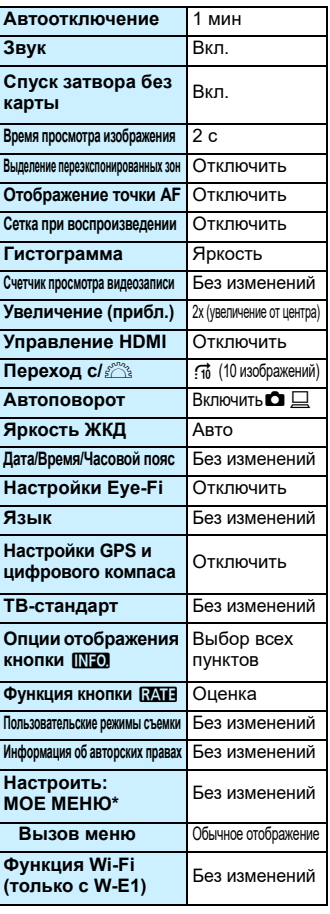
**Параметры съемки в режиме Live View Параметры видеосъемки**

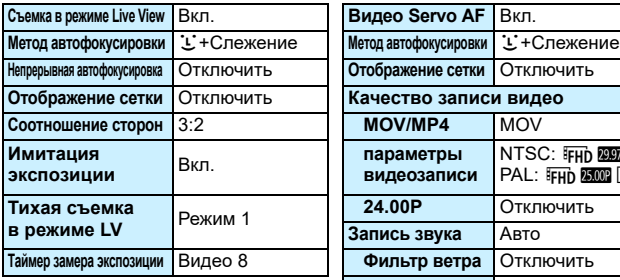

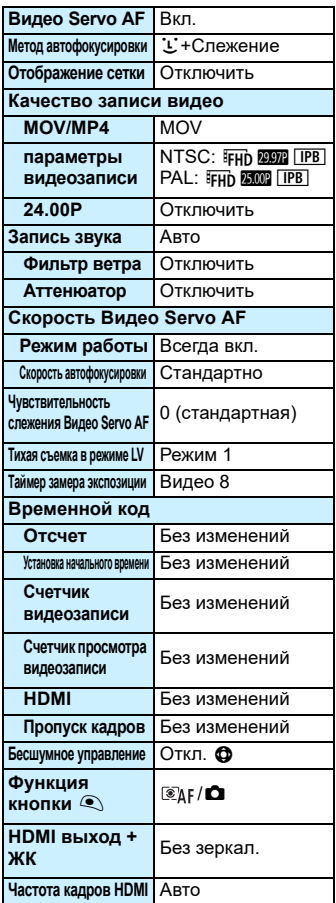

### l **Отображение сетки**

Отображение сетки в видоискателе помогает проверить наклон камеры или сгладить снимок.

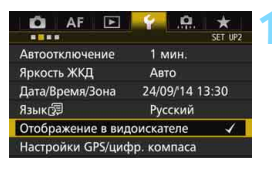

#### Отображение в видоискателе Уровень видоиск. Скрыть Отоб. сет. в-иск. Запрещено Показать/скрыть в видиск.

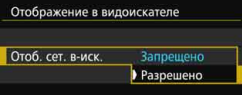

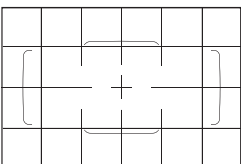

### **1 Выберите [Отображение в видоискателе].**

 На вкладке [5**2**] выберите пункт [**Отображение в видоискателе**], затем нажмите кнопку  $\leq$   $\sqrt{\text{sn}}$  >.

**2 Выберите пункт [Отоб. сет. в-иск.].**

### **3 Выберите [Разрешено].**

 При выходе из меню сетка отобразится в видоискателе.

 $\overline{\Xi}$  Отобразить сетку на ЖК-экране можно при съемке в режиме Live View и перед началом видеосъемки (стр. [295](#page-294-0), [344\)](#page-343-0).

### **- Отображение электронного уровня**

Можно отобразить электронный уровень на ЖК-экране и в видоискателе для корректировки наклона камеры.

### **Отображение электронного уровня на ЖК-экране**

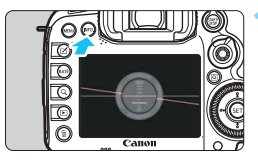

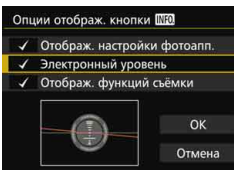

### $H$ ажмите кнопку < $I$ NFO.>.

- При каждом нажатии кнопки <INFO > вид экрана изменяется.
- Отобразите электронный уровень.
- Если электронный уровень не отображается, установите **[43: Опции отображ. кнопки [NEO]** и включите отображение электронного уровня (стр. [468\)](#page-467-0).

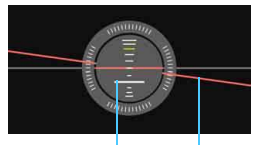

Вертикальный уровень Горизонтальный уровень

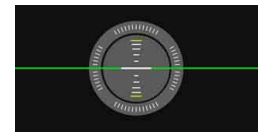

### **2 Проверьте угол наклона камеры.**

- Наклон по горизонтальной и вертикальной осям отображается с шагом 1°.
- Изменение цвета линии с красного на зеленый обозначает, что угол наклона почти скорректирован.

 Даже при скорректированном наклоне допустимый предел погрешности составляет примерно ±1°.

Если камера сильно наклонена, допустимый предел погрешности электронного уровня будет больше.

 $\overline{\mathbb{B}}$  Во время съемки в режиме Live View и до начала видеосъемки (за исключением режима  $U+$  Слежение) можно отображать электронный уровень, как описано выше.

### **ШЕШ Отображение электронного уровня в видоискателе**

Можно отобразить электронный уровень в верхней части видоискателя. При таком отображении можно корректировать угол наклона во время съемки.

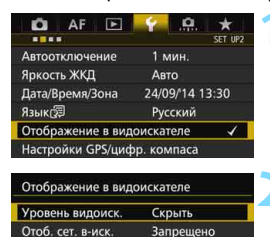

Скрыть ▶ Показать

Показать/скрыть в видиск. Отображение в видоискателе Уровень видоиск.

- **1 Выберите [Отображение в видоискателе].**
- **На вкладке [92] выберите пункт** [**Отображение в видоискателе**], затем нажмите кнопку  $\leq$   $\left( \text{er} \right)$  >.

### **2 Выберите пункт [Уровень видоиск.].**

### **3 Выберите пункт [Показать].**

### **4 Нажмите кнопку спуска затвора наполовину.**

- Электронный уровень отобразится в видоискателе.
- То же относится к вертикальной съемке.

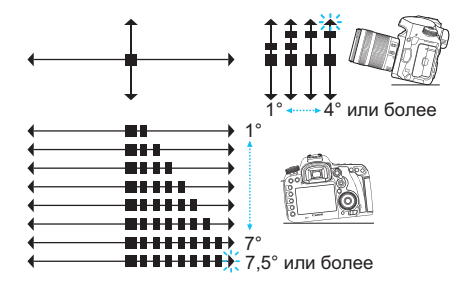

Даже при скорректированном наклоне допустимый предел погрешности составляет примерно ±1°.

### **MENU Настройка отображения информации в видоискателе**

В видоискателе можно отобразить настройки функций съемки (режим съемки, баланс белого, режим работы затвора, режим AF, режим замера экспозиции, качество изображения: JPEG/RAW, обнаружение мерцания). По умолчанию только обнаружение мерцания отмечено флажком [√].

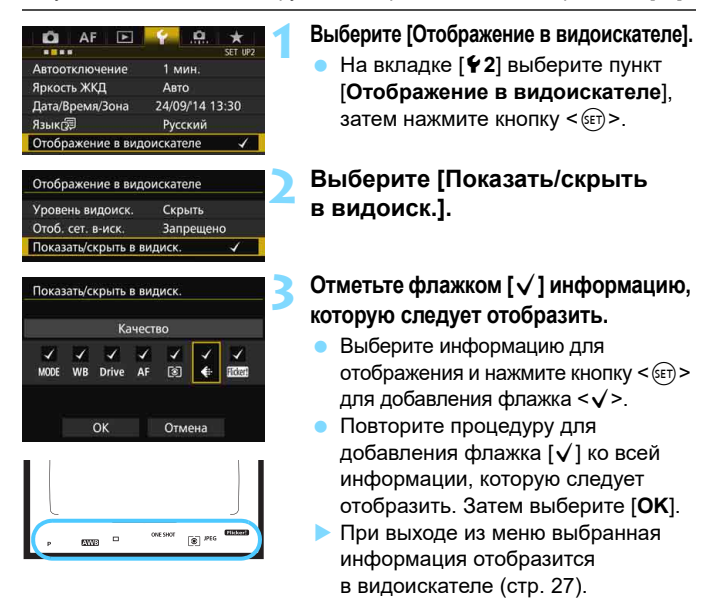

Если в камере не установлена карта памяти, качество записи изображений не отображается в видоискателе.

R При нажатии кнопок < WB $\cdot$   $\circ$  > или < DRIVE $\cdot$ AF >, изменении положения переключателя режима фокусировки на объективе или использовании объектива, оборудованного электронным кольцом ручной фокусировки, и переключателей AF/MF при одновременном повороте кольца фокусировки на объективе (стр. [119\)](#page-118-0), соответствующая информация отображается в видоискателе независимо от того, отмечена ли она флажком.

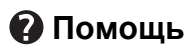

При наличии в нижней части экрана меню пункта [**MEO]** Помощь] можно вывести на экран описание функции (справка). Экран справки отображается только при удержании кнопки <INFO.>. Если справка приведена на двух или более экранах, справа появится полоса прокрутки. Для прокрутки поворачивайте диск < s>, одновременно удерживая нажатой кнопку <INFO.>.

**Пример: [**2**1: Case2]**

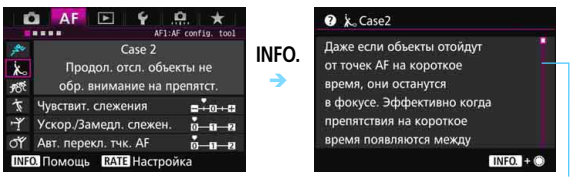

Полоса прокрутки

### **Пример: [**2**4: Ориентированная точка AF]**

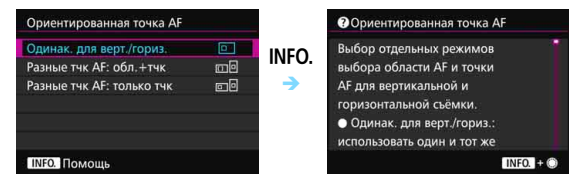

### **Пример: [**8**3: Блокировка управления]**

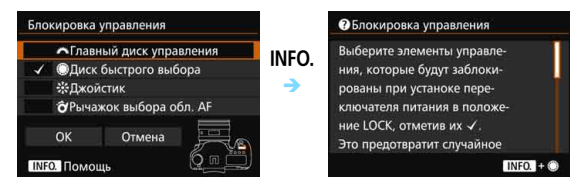

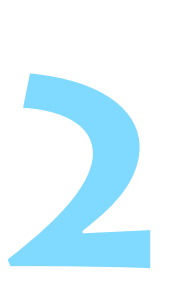

# **Основные операции съемки**

В этой главе рассматривается порядок использования положения < $A^+$ > диска установки режима (Интеллектуальный сценарный режим) для более удобного процесса съемки.

В режиме  $\leq {\bf A}^+$  > фотографу достаточно навести камеру и произвести съемку – все параметры устанавливаются камерой автоматически (стр. [480](#page-479-0)). Кроме того, во избежание получения испорченных снимков по причине ошибочных операций изменение настроек расширенных функций съемки невозможно.

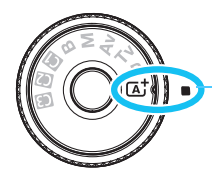

Интеллектуальный сценарный режим

**Auto Lighting Optimizer (Автокоррекция яркости)** В режиме < $A^+$ > функция Auto Lighting Optimizer (Автокоррекция яркости) (стр. [175](#page-174-0)) автоматически регулирует настройки изображения для получения оптимальной яркости и контрастности. Она также включена по умолчанию в режимах < $P$ >, < $Tv$ > и < $Av$ >.

## A**Полностью автоматическая съемка (Интеллектуальный сценарный режим)**

**<**A**> является полностью автоматическим режимом. Камера анализирует условия съемки и автоматически подбирает оптимальные параметры съемки.** Она также автоматически фокусирует изображение, определяя, находится ли объект в движении или нет (стр. [83\)](#page-82-0).

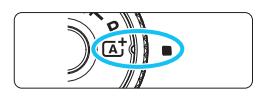

Рамка области автофокусировки

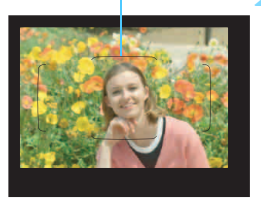

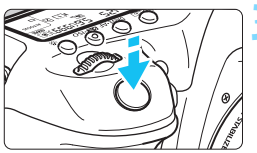

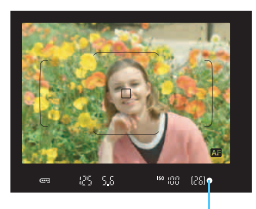

Индикатор фокусировки

### **1 Поверните диск установки**  режима в положение < $A^+$ >.

 Поверните диск установки режима, удерживая нажатой центральную кнопку разблокировки диска.

### **2 Наведите рамку области автофокусировки на объект.**

- Для фокусировки используются все точки AF, и камера фокусируется на ближайшем объекте.
- Фокусировка упрощается, если навести на объект рамку области автофокусировки.

### **3 Сфокусируйтесь на объекте.**

- Нажмите кнопку спуска затвора наполовину. Элементы объектива смещаются для фокусировки.
- Во время автофокусировки отображается < 23 >
- Отображается точка AF, которая наведена на резкость. Одновременно подается звуковой сигнал, и загорается индикатор фокусировки < $\bullet$  >.
- При низкой освещенности точки AF кратковременно подсвечиваются красным цветом.
- При необходимости автоматически поднимается встроенная вспышка.

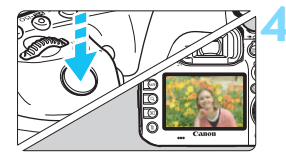

### **4 Произведите съемку.**

- Для съемки полностью нажмите кнопку спуска затвора.
- Снятое изображение отображается в течение 2 с на ЖК-экране.
- После завершения съемки опустите встроенную вспышку в исходное положение нажатием пальцев.

 $\boxed{5}$  При использовании режима < $\boxed{4}$  > для съемки пейзажей и закатов, а также вне помещения цвета получаются более насыщенными. Если не удалось достигнуть желаемого цветового тона, измените режим на < $P$ >, < $Tv$ >, < $Av$ > или < $M$ >, установите стиль изображения, отличный от < $\sqrt{2.54}$ >, и повторите съемку (стр. [160\)](#page-159-0).

### **Часто задаваемые вопросы**

### **Индикатор фокусировки <•** > мигает, и фокусировка не **производится.**

Наведите рамку области автофокусировки на зону с хорошей контрастностью, затем наполовину нажмите кнопку спуска затвора (стр. [55](#page-54-0)). Если расстояние до объекта слишком мало, отодвиньтесь от него и повторите попытку.

- **После завершения фокусировки точка AF не мигает красным цветом.** Точки AF мигают красным цветом в условиях низкой освещенности.
- **Подсвечиваются одновременно несколько точек AF.** Фокусировка была выполнена на всех этих точках. Если подсвечивается точка AF, наведенная на требуемый объект, можно производить съемку.
- **Продолжает подаваться негромкий звуковой сигнал. (Индикатор фокусировки <**o**> при этом не загорается).** Это означает, что камера работает в режиме непрерывной фокусировки на движущийся объект. (Индикатор фокусировки < • при этом не загорается). Вы можете сделать резкие снимки движущегося объекта. Обратите внимание, фиксация фокусировки (стр. [83\)](#page-82-0) в этом случае не работает.

#### **При нажатии кнопки спуска затвора наполовину фокусировка на объект не производится.**

Если переключатель режима фокусировки на объективе находится в положении <**MF**> (ручная фокусировка), установите его в положение <**AF**> (автофокусировка).

 **Вспышка сработала при съемке с дневным светом.** Для объектов в контровом свете (освещенных сзади) вспышка может включиться для смягчения глубоких теней. Для отключения вспышки используйте быстрое управление, задав для параметра [Вспышка] значение [ $\textcircled{3}$ ] (стр. [61](#page-60-0)).

#### **Вспышка сработала, и изображение получилось слишком ярким.**

Отойдите подальше от объекта и произведите съемку. При съемке со вспышкой, если объект находится слишком близко к камере, изображение может получиться слишком ярким (переэкспонирование).

### **При низкой освещенности встроенная вспышка выдает серию вспышек.**

При нажатии кнопки спуска затвора наполовину встроенная вспышка может выдавать серию вспышек, облегчающих автофокусировку. Эта функция называется Лампа помощи AF (стр. [89](#page-88-0)). Эффективный диапазон действия — приблизительно 4 м. При непрерывном срабатывании встроенная вспышка издает звуковой сигнал. Это нормально и не является неполадкой.

#### **При использовании вспышки нижняя часть изображения получилась неестественно темной.**

Объект находился слишком близко от камеры, и в кадр попала тень от оправы объектива. Отойдите подальше от объекта и произведите съемку. Если на объектив была установлена бленда, перед съемкой со вспышкой снимите бленду.

### <span id="page-82-0"></span>A**Приемы съемки в полностью автоматическом режиме (Интеллектуальный сценарный режим)**

### **Изменение композиции кадра**

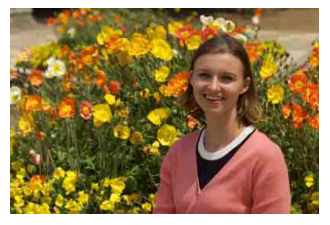

Для некоторых сюжетов сдвиг объекта влево или вправо позволяет получить сбалансированный фон и хорошую перспективу. В режиме  $\leq$   $\mathbf{A}^+$  > при нажатии кнопки спуска затвора наполовину для фокусировки на неподвижный объект происходит фиксация фокусировки. Измените композицию кадра, держа кнопку спуска затвора нажатой наполовину, а затем нажмите ее полностью, чтобы сделать снимок. Это называется «фиксацией фокусировки».

### **Съемка движущегося объекта**

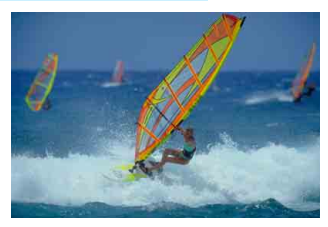

Если при съемке в режиме  $\leq$  $A^+$ > объект перемещается (изменяется расстояние до камеры) во время или после фокусировки, включается режим AI Servo AF, обеспечивающий непрерывную фокусировку на объект (продолжает подаваться негромкий звуковой сигнал). Пока рамка области автофокусировки наведена на объект при наполовину нажатой кнопке спуска затвора, производится непрерывная фокусировка. Когда потребуется произвести съемку, полностью нажмите кнопку спуска затвора.

### $\bigcap$  **Съемка в режиме Live View**

Можно производить съемку, просматривая изображение на ЖК-экране. Такой способ называется «Съемка в режиме Live View». Подробные сведения см. на стр. [285.](#page-284-0)

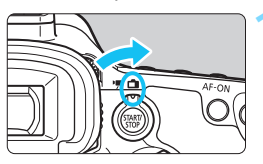

**1 Установите переключатель «режим Live View/видеосъемка»**  в положение < $\bigcap$ >.

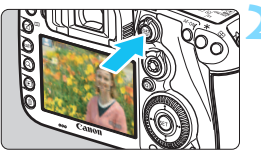

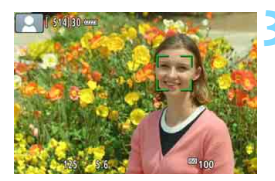

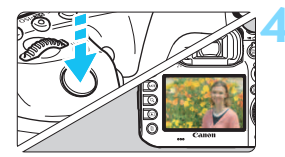

### **2 Выведите на ЖК-экран снимаемое в режиме Live View изображение.**

- Нажмите кнопку  $\leq$ <sup>START</sup> $>$ .
- На ЖК-экране появится снимаемое в режиме Live View изображение.

### **3 Сфокусируйтесь на объекте.**

- Для фокусировки нажмите кнопку спуска затвора наполовину.
- После завершения наведения на резкость точка AF загорится зеленым цветом, и прозвучит звуковой сигнал.

### **4 Произведите съемку.**

- Полностью нажмите кнопку спуска затвора.
- Производится съемка, и снятое изображение отображается на ЖК-экране.
- После завершения просмотра изображения камера автоматически возвращается к съемке в режиме Live View.
- Для завершения съемки в режиме Live View нажмите кнопку  $\leq \frac{STARY}{STOP}$  >.

# **Выбор режимов AF и режимов работы затвора**

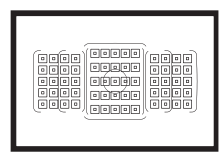

Съемка в режимах автофокусировки с использованием точек AF в видоискателе подходит для самых различных объектов и сцен.

**3**

Также можно выбрать режим AF и режим работы затвора, которые наилучшим образом соответствуют условиям и объекту съемки.

- Значок  $\star$  справа от заголовка в верхней части страницы означает, что данную функцию можно использовать только в следующих режимах: < $P$ > < $Tv$ > < $Av$ >  $|M|$  < B >.
- $\bullet$  В режиме < $\overline{A}^+$ > режим АF и режим выбора области автофокусировки устанавливаются автоматически.

<**AF**> означает автофокусировку. <**MF**> означает ручную фокусировку.

## $AF:$  Выбор режима А $F^{\star}$

Характеристики режима AF можно выбрать в соответствии с условиями и объектом съемки. В режиме  $\leq$   $A^+$  > «AI Focus AF» устанавливается автоматически.

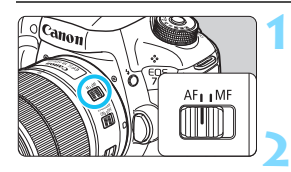

**1 Установите переключатель режима фокусировки на объективе в положение <AF>.**

**2** Установите режим < $P$ > < Tv **<**f**> <**a**> <**F**>.**

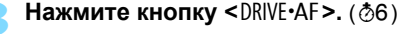

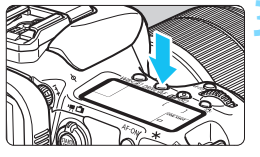

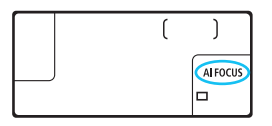

### **4 Выберите режим AF.**

- Следя за индикацией на ЖК-панели или через видоискатель, **ONE SHOT**: Покадровая АF поворачивайте диск < $\mathcal{E}^{\mathbb{R}}$ >. AI FOCUS : AI Focus AF
	- AI SERVO : AI Servo AF

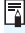

 $\overline{5}$  В режимах <**P**>, <**Tv**>, <**Av**>, <**M**> и <**B**> автофокусировка возможна также при нажатии кнопки <AF-ON>.

### **Покадровая AF для съемки неподвижных объектов**

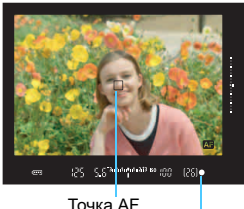

Индикатор фокусировки

**Подходит для неподвижных объектов. При нажатии кнопки спуска затвора наполовину камера фокусируется только один раз.**

- После завершения фокусировки отображается точка AF, обеспечившая наводку на резкость, и в видоискателе загорается индикатор фокусировки  $\leq$  >.
- В случае оценочного замера (стр. [224\)](#page-223-0) установка экспозиции происходит в момент завершения фокусировки.
- Пока кнопка спуска затвора удерживается наполовину нажатой, фокусировка остается фиксированной. При необходимости можно изменить композицию кадра.

- 围 Если не удается достичь фокусировки, индикатор фокусировки < • в видоискателе начинает мигать. В этом случае невозможно произвести съемку, даже если полностью нажать кнопку спуска затвора. Измените композицию снимка и повторите попытку фокусировки или см. раздел «Когда фокусировка не работает» (стр. [139](#page-138-0)).
	- **Если в параметре [** $\Omega$ **1: Звук. подтвер.**] выбрано значение [Откл.], то при завершении фокусировки звуковой сигнал не подается.
	- После завершения фокусировки в режиме покадровой автофокусировки можно зафиксировать фокусировку на объекте и изменить композицию кадра. Это называется «фиксацией фокусировки». Данный способ удобен, если требуется сфокусироваться на объект, находящийся на периферии и не попадающий в рамку области автофокусировки.

### **Режим AI Servo AF для съемки движущихся объектов**

**Этот режим AF предназначен для съемки движущихся объектов, когда расстояние фокусировки постоянно изменяется. Пока кнопка спуска затвора удерживается наполовину нажатой, камера будет продолжать фокусировку на объекте.**

- Экспозиция устанавливается в момент выполнения съемки.
- Если в качестве режима выбора области автофокусировки (стр. [90](#page-89-0)) установлен 65-точечный автоматический выбор автофокусировки, слежение за фокусировкой продолжается в течение всего времени, пока объект остается в пределах рамки области автофокусировки.
- **В** в режиме AI Servo AF звуковой сигнал при достижении фокусировки не подается. Кроме того, не загорается индикатор фокусировки  $\leq$ в видоискателе.

### **Режим AI Focus AF для автоматического переключения режима AF**

#### **В режиме AI Focus AF осуществляется автоматическое переключение из режима Покадровая AF в режим AI Servo AF, если объект съемки начинает двигаться.**

 Если объект съемки начинает движение после выполнения фокусировки в режиме Покадровая AF, фотокамера обнаруживает движение, переключает режим автофокусировки на AI Servo AF и начинает отслеживать движущийся объект.

 $\overline{\mathbb{R}}$  После достижения фокусировки с помощью функции AI Focus AF при включенной операции слежения продолжает подаваться негромкий звуковой сигнал. Однако индикатор фокусировки < $\bullet$  > в видоискателе не загорается. Следует помнить, что в этом случае фокусировка не фиксируется.

#### **Индикатор режима автофокусировки**

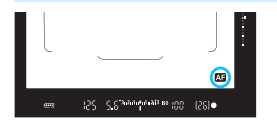

При нажатии кнопки спуска затвора наполовину и выполнении автофокусировки в правой нижней части видоискателя отображается значок < 20 > В режиме Покадровая AF значок также отображается при нажатии кнопки спуска затвора наполовину после того, как фокус достигнут.

 $\overline{\mathbb{R}}$  Индикатор режима автофокусировки может быть отображен вне поля изображения в видоискателе (стр. [132\)](#page-131-0).

### **Точки AF мигают красным цветом**

Точки AF мигают красным цветом в условиях низкой освещенности. В режимах < $P$ >, < $Tv$ >, < $Av$ >, < $M$ > или < $B$ > можно настроить точки AF, чтобы они загорались красным цветом (стр. [131\)](#page-130-0).

### <span id="page-88-0"></span>**Лампа помощи AF с использованием встроенной вспышки**

В условиях низкой освещенности при нажатии кнопки спуска затвора наполовину встроенная вспышка может выдавать короткую серию вспышек. Объект освещается для упрощения автофокусировки.

- $\bullet$ **• Если в режиме <** $\overline{A}^{\dagger}$ > параметр [Вспышка] установлен на < $\circ$ >, лампа помощи AF встроенной вспышки не работает.
	- Лампа помощи AF не работает в режиме AI Servo AF.
	- При непрерывном срабатывании встроенная вспышка издает звуковой сигнал. Это нормально и не является неполадкой.
- $\overline{\mathbb{S}}$   $\bullet$  Эффективный диапазон действия лампы помощи AF, излучаемого встроенной вспышкой — около 4 м.
	- **В режимах <P>, <Tv>, <Av>, <M> или <B> нажмите кнопку <** $\blacklozenge$ **,** чтобы поднять встроенную вспышку камеры. Затем при необходимости будет включена лампа помощи AF.

### <span id="page-89-0"></span>**<b>ED** Выбор области и точки АF<sup>\*</sup>

Камера имеет 65 точек AF для автофокусировки. Вы можете установить режим выбора области автофокусировки и точку(и) AF в соответствии со сценой или объектом.

**В зависимости от установленного на камеру объектива количество используемых точек AF и режим точек AF будет различаться. Подробные сведения см. в разделе «Объективы и используемые точки AF» на стр. [100.](#page-99-0)**

### **Режим выбора области автофокусировки**

Вы можете выбрать один из семи режимов выбора области автофокусировки. Порядок операций настройки см. на стр. [92](#page-91-0).

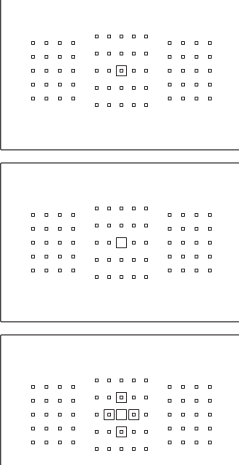

### **Автофокусировка по центру точки (ручной выбор)**

Для точной фокусировки по центру определенной точки.

### **Автофокусировка по одной точке (ручной выбор)**

Выберите одну точку AF для фокусировки.

### **Расширение точки AF (ручной выбор · ै)**

Для фокусировки используются выбранная вручную точка А $F \leq \square$ и четыре окружающие точки АF < => (сверху, снизу, слева и справа).

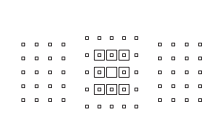

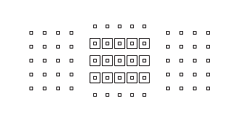

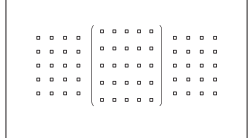

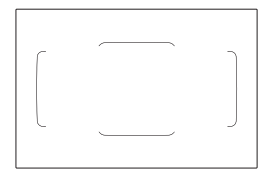

### **Расширение точки АF (ручной выбор, окружающие точки)**

Для фокусировки используются выбранная вручную точка А $F \leq \square$ и окружающие точки <= >.

### **Зональная автофокусировка (ручной выбор зоны)**

Для фокусировки используется одна из девяти зон.

### **Большая зона автофокусировки (ручной выбор зоны)**

Для фокусировки используется одна из трех зон (слева, в центре или справа).

### **65-точечный автоматический выбор автофокусировки**

Для фокусировки используется рамка области автофокусировки (вся область автофокусировки). **Этот режим устанавливается** 

автоматически в режиме < $A^+$ >.

### <span id="page-91-0"></span>**Выбор режима выбора области автофокусировки**

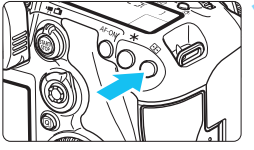

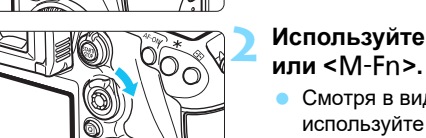

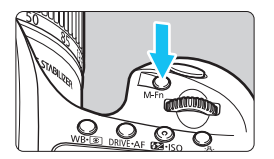

# **Используйте кнопку <** $\hat{\mathbf{\boldsymbol{\Theta}}}$ **>**

**Нажмите кнопку <** $E$  **>.** ( $\delta$ 6)

- Смотря в видоискатель, используйте <  $\hat{\sigma}$ > или кнопку  $< M$ -Fn>.
- При каждом наклоне < $\hat{\sigma}$  > вправо режим выбора области автофокусировки изменяется.
- При каждом нажатии кнопки <M-Fn> режим выбора области автофокусировки изменяется.

 В режиме [2**4: Режим выбора обл. AF**] можно ограничить выбираемые режимы выбора области автофокусировки (стр. [124](#page-123-0)).

 При установке параметра [2**4: Способ выбора области AF**] на [**⊡ → Главный диск управл.**] можно выбрать режим выбора области АF, нажав кнопку <- 3>, а затем повернув диск в положение < $\frac{6}{12}$ > (стр. [125\)](#page-124-0).

R

### **Выбор точки AF вручную**

Вы можете выбрать вручную точку или зону AF.

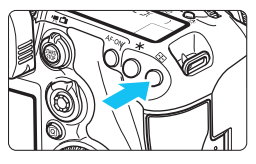

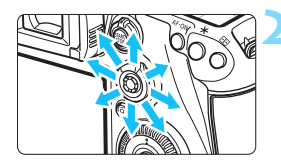

### **Нажмите кнопку <**<sup>11</sup>>.

- **Точки AF отобразятся в видоискателе.**
- В режимах расширения точки AF отображаются соседние точки AF.
- В режиме зональной автофокусировки отображается выбранная зона.

### **2 Выберите точку AF.**

- Выбор точки AF смещается в направлении, в котором отклоняется < $\frac{65}{2}$ >. Если нажать на < $\langle\frac{2}{3}\rangle$ > под прямым углом, выбирается центральная точка (или зона) AF.
- Точку AF в горизонтальной плоскости можно также выбрать поворотом диска < $\frac{6}{3}$ >, а в вертикальной плоскости — поворотом диска < 3>.
	- В режиме зональной автофокусировки поворот диска  $\langle \xi \rangle$  или  $\langle \xi \rangle$  изменяет зону в циклическом порядке.
- 同 Если параметр **[AF4: Первоначальная точка AF, (C) AI Servo AF**] установлен на [Выбранная нач. точка (C) AF] (стр. [127\)](#page-126-0), можно использовать данный метод для ручной установки начальной позиции AI Servo AF.
	- $\bullet$  При нажатии кнопки < $\text{F}$  > на ЖК-индикаторе отображается следующая информация:
		- 65-точечный автоматический выбор AF, зональная AF, большая зона AF: **AF**
		- AF по центру точки, AF по одной точке и расширение AF по точке: **SEL** (Центр)/**SEL AF** (Вне центра)
	- При помощи настройки [2**5: Ручной выбор режима точек AF**] можно установить значение [**Останавл. на краях обл. AF**] или [**Непрерывный**] (стр. [129\)](#page-128-0).

### <span id="page-93-0"></span>**Отображение точки AF**

Нажатие кнопки <  $\text{E}$ > вызывает подсвечивание точек АF крестового типа, поддерживающих высокоточную автофокусировку. Мигающие точки AF чувствительны к горизонтальным или вертикальным линиям. Подробные сведения см. на стр. [99–](#page-98-0)[103](#page-102-0).

### **Регистрация точки AF**

Можно зарегистрировать часто используемую точку AF в камере. При использовании кнопки или рычажка, заданных с помощью экранов подробных настроек в меню [8**3: Назначение элементов управл.**] (стр. [445\)](#page-444-0) для параметров [**Включение замера и AF**], [**Перекл. на зарегис. точку AF**], [**Выбр.тчкAF** z **центр./ зарег.тчкAF**], [**Прямой выбор точки AF**] или [**Регистр./Вызов функции съемки**], можно мгновенно переключиться с текущей точки AF на зарегистрированную.

Подробные сведения о регистрации точки AF приведены на стр. [450.](#page-449-0)

### Режимы выбора области автофокусировки<sup>\*</sup>

#### **Автофокусировка по центру точки (ручной выбор)**

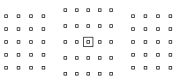

Для точной фокусировки по меньшей площади, чем в режиме автофокусировки по одной точке (ручной выбор). Выберите одну точку АF <  $\Box$  > для фокусировки.

Данный режим эффективен для точной фокусировки, а также при съемке частично перекрывающих друг друга объектов, таких как животное в клетке. Так как автофокусировка по центру точки (ручной выбор) охватывает очень маленькую область, фокусировка при съемке без использования штатива или при съемке движущихся объектов может быть затруднительна.

#### **Автофокусировка по одной точке (ручной выбор)**

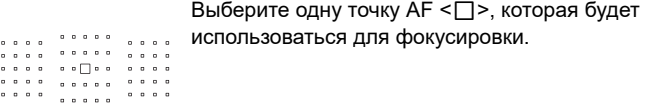

### <span id="page-94-0"></span>்டி**் Расширение точки АF (ручной выбор**்டு)

Для фокусировки используются выбранная вручную точка АF < $\square$ > и окружающие точки AF < = > (сверху, снизу, слева и справа). Эффективен во время съемки движущихся объектов при использовании только одной точки AF. В режиме AI Servo AF первоначальная выбранная вручную точка АF < $\square$ > должна в первую очередь выполнять отслеживание фокусировки объекта. Однако она эффективнее, чем зональная автофокусировка, при наводке на главный объект. В режиме Покадровая AF при достижении фокусировки с помощью расширения автофокусировки по точкам отображаются не только выбранные вручную точки АF < $\square$ >, но и расширенная точка АF < $\square$ >.

 $\cdot$  one.  $\cdot$   $\cdot$  0

#### **Расширение точки AF (ручной выбор, окружающие точки)**

Для фокусировки используются выбранная вручную точка АF < $\square$ > и окружающие точки <= >. В данном режиме автофокусировка выполняется по более широкой области, чем в режиме «Расширение точки АF (ручной выбор  $\Phi$ )». Эффективен во время съемки движущихся объектов при использовании только одной точки AF.

Режимы AI Servo AF и Покадровая AF работают аналогично режиму «Расширение точки АF (ручной выбор  $\phi$ » (стр. [95](#page-94-0)).

 $0$   $10 - 1$  $\boxed{0}$   $\boxed{0}$   $\boxed{0}$  $-0$  $\lceil \sigma \rceil \sigma \rceil$ and a series of the series of the series of the series of the series of the series of the series of the series<br>The series of the series of the series of the series of the series of the series of the series of the series of

### **Зональная автофокусировка (ручной выбор зоны)**

Область автофокусировки разделена на девять отдельных зон фокусировки. Все точки AF в выбранной зоне используются для автоматического выбора точки AF. Этот режим эффективнее автофокусировки по центру точки и расширения точки AF при достижении фокусировки и подходит для съемки движущихся объектов.

Однако, в отличие от режима автофокусировки по центру точки или режима расширения точки AF, фокусировка в этом режиме чаще всего производится на объект, находящийся ближе всего к переднему плану, поэтому осуществить наводку на резкость на определенный объект может быть сложнее.

Точки автофокусировки, где обеспечена наводка на резкость, отображаются как  $\leq$   $\Box$ >.

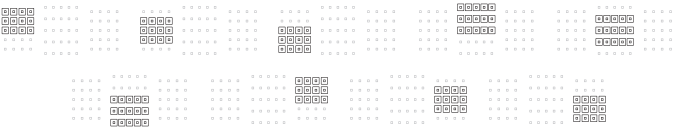

### **Большая зона автофокусировки (ручной выбор зоны)**

Область автофокусировки разделена на три отдельных зоны фокусировки (слева, в центре и справа). Поскольку область фокусировки больше, чем при зональной автофокусировке, этот режим более эффективен при фокусировке на объекте. Поскольку используется автоматический выбор AF, этот режим эффективнее автофокусировки по центру точки или расширения точки AF при достижении фокусировки, что делает его подходящим для съемки движущихся объектов. Однако, в отличие от режима автофокусировки по центру точки, фокусировка в этом режиме чаще всего производится на объект, находящийся ближе всего к переднему плану, поэтому осуществить наводку на резкость на определенный объект может быть сложнее. Точки автофокусировки, где обеспечена наводка на резкость, отображаются как < $\square$ >.

### **65-точечный автоматический выбор автофокусировки**

Для фокусировки используется рамка области автофокусировки (вся область автофокусировки). Этот режим устанавливается автоматически в режиме  $\langle \mathbf{A}^{\dagger} \rangle$ .

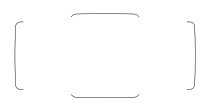

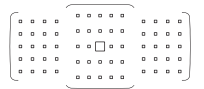

В режиме Покадровая AF при нажатии кнопки спуска затвора наполовину отображается точка(и) автофокусировки < $\square$ >, где обеспечена наводка на резкость. Отображение нескольких точек AF означает, что во всех этих точках достигнута резкость. Фокусировка в этом режиме чаще всего производится на объект, находящийся ближе всего к переднему плану.

В режиме AI Servo AF можно задать начальную позицию AI Servo AF с помощью параметра **[Первоначальная точка AF, (C) AI Servo AF]** (стр. [127\)](#page-126-0). Фокусировка продолжается, пока объект остается в пределах рамки области автофокусировки. Точки автофокусировки, где обеспечена наводка на резкость, отображаются как < $\square$ >.

- В режиме AI Servo AF при выборе 65-точечного автоматического выбора AF, большой зоны автофокусировки (ручной выбор зоны) или зональной автофокусировки (ручной выбор зоны) активная точка  $AF < \Box$ > будет следить за объектом, переключаясь на другую точку. Однако при определенных условиях съемки (например, при съемке мелкого объекта) слежение за объектом может оказаться невозможным. При низких температурах скорость отслеживания может снижаться.
	- В режиме автофокусировки по центру точки (ручной выбор) фокусировка с помощью лампы помощи AF на вспышке Speedlite может быть затруднительна.
	- **Если используется периферийная точка AF или широкоугольный** объектив, достижение фокусировки может быть затруднительно при использовании лампы помощи AF внешней вспышки Speedlite для камеры EOS. В этом случае используйте точку AF, расположенную ближе к центру.
	- Когда подсвечиваются точки AF, часть видоискателя или весь видоискатель могут засветиться красным цветом. Это характерно для отображения точек AF (с помощью ЖК-технологии).
	- При низких температурах отображение точки AF может быть трудно различимо. Это характерно для отображения точек AF (с помощью ЖК-технологии).
- 围 С помощью параметра [2**4: Ориентированная точка AF**] можно установить режим выбора области автофокусировки + точку AF (или только точку AF) по отдельности для горизонтальной и вертикальной ориентаций (стр. [125\)](#page-124-1).
	- **С помощью параметра [AF4: Выбираемые точки AF**], можно изменить количество выбираемых точек AF, выбираемых вручную (стр. [123](#page-122-0)).

### <span id="page-98-0"></span>**Датчик автофокусировки**

Датчик автофокусировки имеет 65 точек AF. На рисунке внизу показана схема распределения датчика автофокусировки в соответствии с каждой точкой AF. При установке максимальной диафрагмы f/2.8 или выше высокоточная автофокусировка возможна для центральной точки AF.

### **В зависимости от установленного на камеру объектива количество используемых точек AF и режим автофокусировки будет различаться. Подробные сведения см. на стр. [100–](#page-99-1)[107](#page-106-0).**

**Схема** Фокусировка крестового типа: f/5.6 по вертикали + f/5.6 по горизонтали

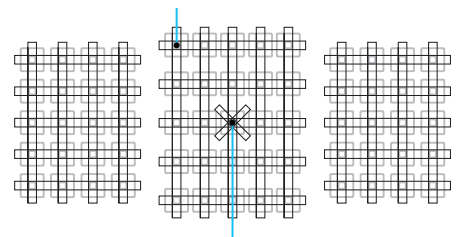

Фокусировка двойного крестового типа: f/2.8 правая диагональ + f/2.8 левая диагональ f/5.6 по вертикали + f/5.6 по горизонтали

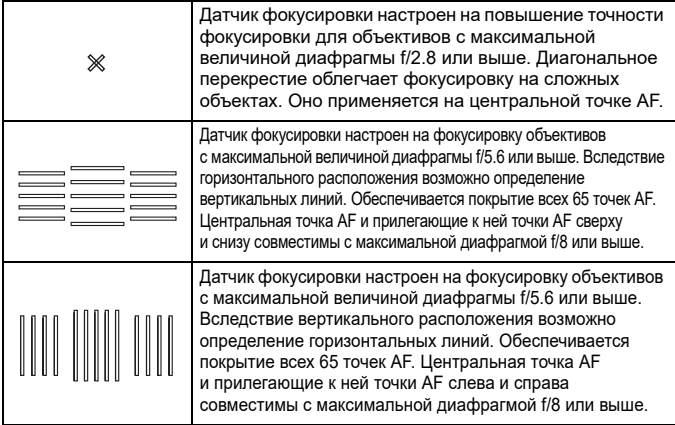

### <span id="page-99-0"></span>**Объективы и используемые точки AF**

- Несмотря на то, что в камере предусматривается 65 точек AF, **количество используемых точек AF и тип фокусировки отличаются в зависимости от объектива. Объективы разделяются на семь групп от A до G.**
	- **При использовании объектива из групп от E до G доступно меньшее количество точек AF.**
	- **Чтобы узнать, к какой группе относится объектив, см. стр. [104-](#page-103-0)[107](#page-106-0). Проверьте, к какой группе принадлежит используемый объектив.**
- 围 При нажатии кнопки < $\Xi$ > точки АF, отмеченные меткой  $\Box$ . начнут мигать (точки АF  $\blacksquare/\blacksquare$  будут светиться). Информацию о подсветке или мигании точек AF см. на стр. [94](#page-93-0).
	- В отношении новых объективов, выпущенных на рынок после начала продаж EOS 7D Mark II во второй половине 2014 г., проверьте на веб-сайте Canon, к какой группе они относятся.
	- Отдельные объективы недоступны в некоторых странах и регионах.

### <span id="page-99-1"></span>**Группа A**

Возможна автофокусировка по 65 точкам. Возможна работа во всех режимах выбора области автофокусировки.

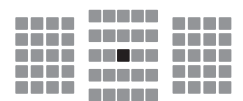

- **Гочка АF двойного крестового** типа. Отслеживание фокусировки объектов наивысшее, и точность фокусировки выше, чем с другими точками AF.
- **Точка AF крестового типа.** Отслеживание фокусировки объектов наивысшее, и достигается высокая точность фокусировки.

### **Группа B**

Возможна автофокусировка по 65 точкам. Возможна работа во всех режимах выбора области автофокусировки.

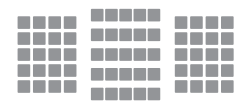

**П**: Точка АF крестового типа. Отслеживание фокусировки объектов наивысшее, и достигается высокая точность фокусировки.

### **Группа C**

Возможна автофокусировка по 65 точкам. Возможна работа во всех режимах выбора области автофокусировки.

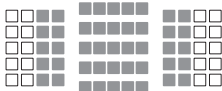

- **П**: Точка АЕ крестового типа. Отслеживание фокусировки объектов наивысшее, и достигается высокая точность фокусировки.
- : Точки AF чувствительны к горизонтальным линиям.

### **Группа D**

Возможна автофокусировка по 65 точкам. Возможна работа во всех режимах выбора области автофокусировки.

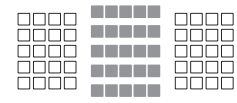

- : Точка AF крестового типа. Отслеживание фокусировки объектов наивысшее, и достигается высокая точность фокусировки.
- : Точки AF чувствительны к горизонтальным линиям.

### **Группа E**

Возможна автофокусировка только по 45 точкам (можно использовать не все 65 точек AF). Все режимы выбора области автофокусировки доступны для выбора. При автоматическом выборе точки AF наружная рамка разметки области автофокусировки (Рамка области автофокусировки) будет отличаться от 65-точечного автоматического выбора AF.

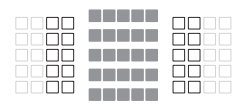

- **Гочка АF крестового типа.** Отслеживание фокусировки объектов наивысшее, и достигается высокая точность фокусировки.
- : Точки AF чувствительны к горизонтальным линиям.
- : Отключенные точки AF (не отображаются).

### **Группа F**

Возможна автофокусировка только по 45 точкам (можно использовать не все 65 точек AF). Все режимы выбора области автофокусировки доступны для выбора. При автоматическом выборе точки AF наружная рамка разметки области автофокусировки (Рамка области автофокусировки) будет отличаться от 65-точечного автоматического выбора AF.

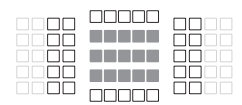

- : Точка AF крестового типа. Отслеживание фокусировки объектов наивысшее, и достигается высокая точность фокусировки.
- : Точки AF чувствительны к вертикальным (точки AF в горизонтальном массиве сверху и снизу) или горизонтальным линиям (точки AF в вертикальном массиве слева и справа).
- : Отключенные точки AF (не отображаются).

### <span id="page-102-0"></span>**Группа G**

Автофокусировка возможна для центральной точки AF и соседних точек AF сверху, снизу, слева и справа. Можно выбирать только следующие режимы выбора области автофокусировки: Автофокусировка по одной точке (ручной выбор), Автофокусировка по центру точки (ручной выбор) и Расширение точки АF (ручной выбор  $\frac{5}{2}$ »).

Если на объектив установлен телеконвертер, и максимальная величина диафрагмы равна f/8 (между f/5.6 и f/8), автофокусировка возможна.

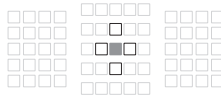

- **П**: Точка АF крестового типа. Отслеживание фокусировки объектов наивысшее, и достигается высокая точность фокусировки.
- : Точка AF чувствительна к вертикальным (точки AF, окружающие центральную точку AF сверху и снизу) или горизонтальным линиям (точки AF, окружающие центральную точку AF слева и справа). Выбор вручную невозможен. Работает только при выборе «Расширение точки АГ (ручной выбор · • • )». : Отключенные точки AF (не отображаются).
- $\bigoplus$  **Если максимальная диафрагма меньше f/5.6 (максимальное** значение диафрагмы от f/5.6 до f/8), наводка на резкость в режиме AF может быть невозможна при съемке малоконтрастных объектов в условиях недостаточной освещенности.
	- Если на объектив EF180mm f/3.5L Macro USM установлен Extender EF2x, автофокусировка невозможна.
	- $\bullet$  Если максимальная диафрагма составляет менее  $f/8$  (максимальное диафрагменное число превышает f/8), автофокусировка невозможна при съемке с использованием видоискателя.

### <span id="page-103-0"></span>**Обозначения групп объективов**

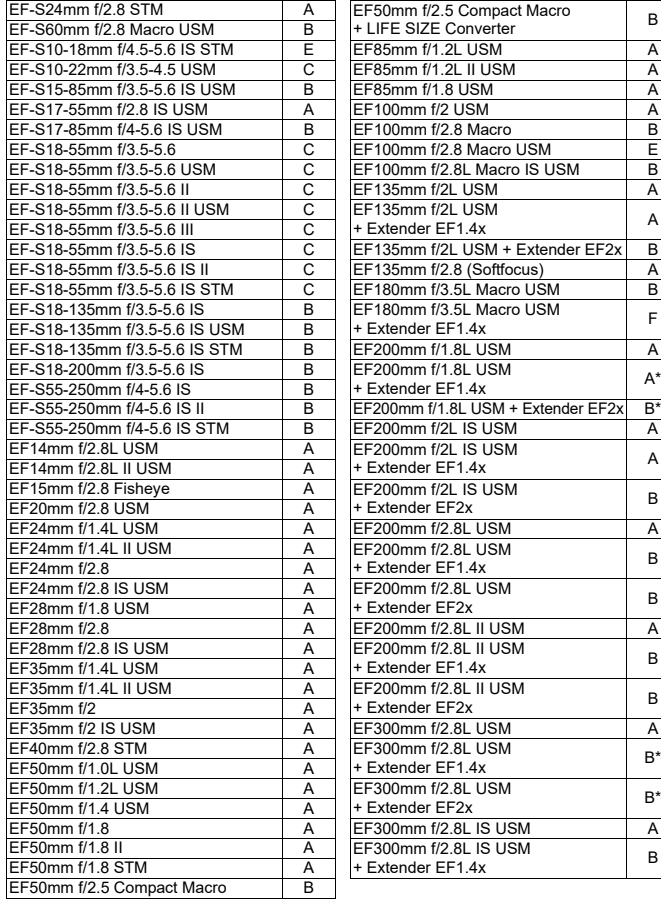

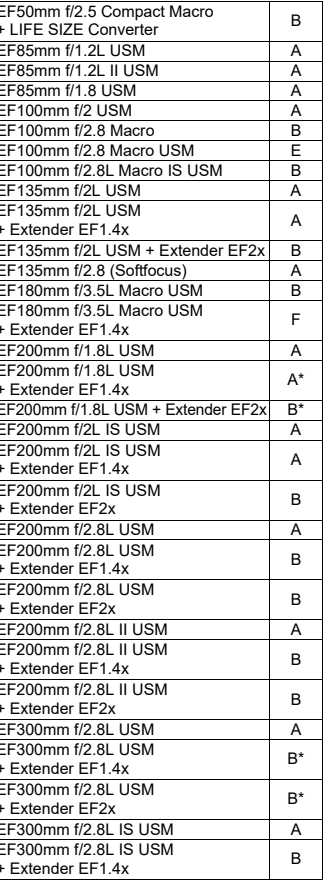

104

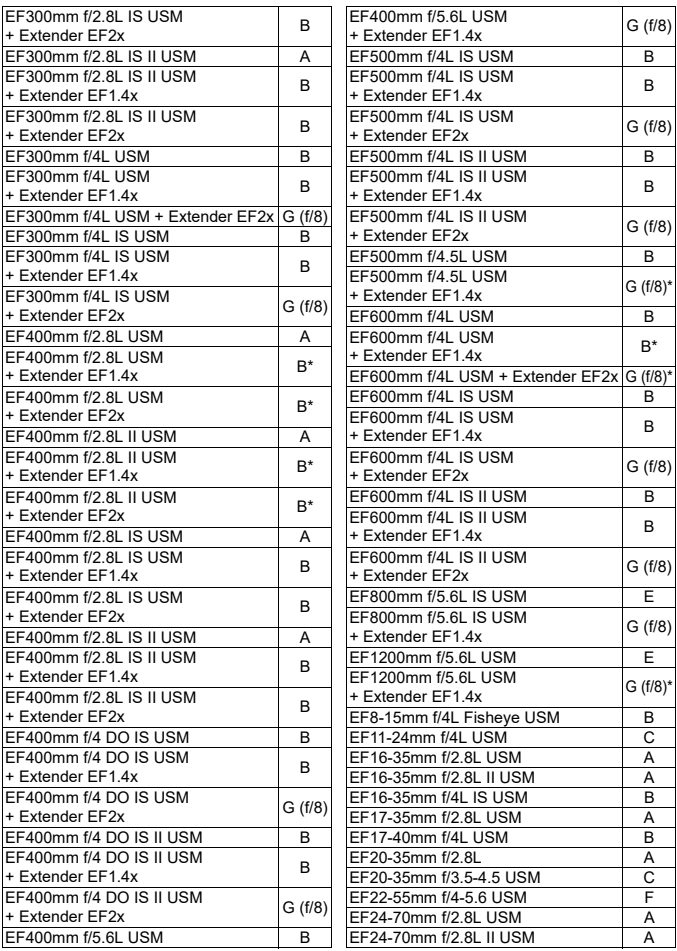

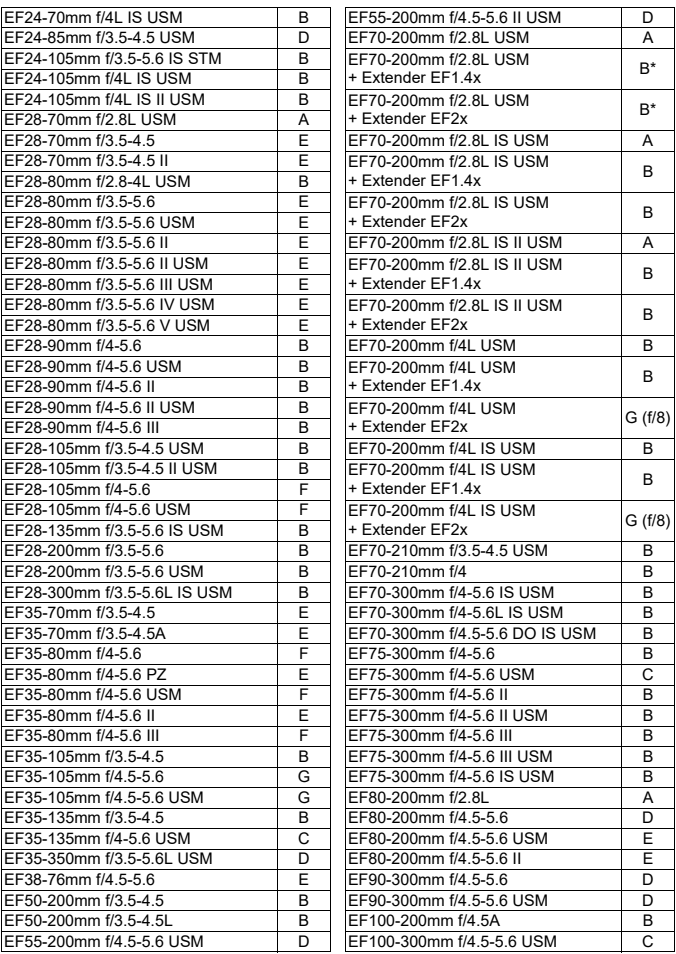

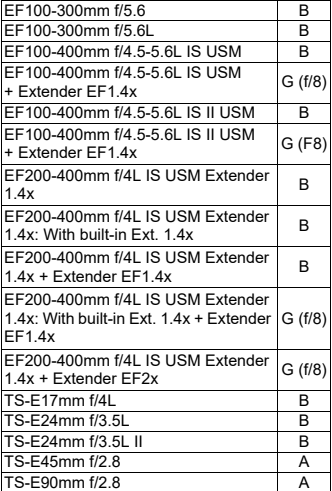

同

При использовании объектива и экстендера в комбинации, отмеченной звездочкой \*, при использовании AF достижение точной фокусировки может быть невозможно. Обратитесь к инструкции по эксплуатации используемого объектива или экстендера.

<span id="page-106-0"></span> «Extender EF1.4x» и «Extender EF2x» применяются ко всем моделям I/II/III (в этой группе).

 При использовании объектива TS-E необходимо использовать ручную фокусировку. Обозначение группы объективов TS-E применяется, только если не используются функции сдвига и наклона.

### **MENU Выбор параметров AI Servo AF**<sup>\*</sup>

Вы можете точно настроить режим AI Servo AF, наиболее подходящий для определенного объекта или сцены, выбрав случай от 1 до 6. Эта функция называется «Инструмент конфигурации автофокусировки»

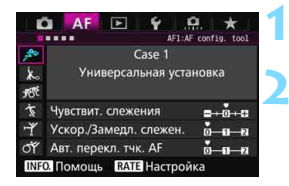

### **Выберите вкладку** [AF1].

### **2 Выберите случай.**

- Диском <  $\textcircled{\scriptsize\textsf{F}}$  > выберите значок случая, затем нажмите кнопку  $\leq$   $\left( \text{sn} \right)$  >.
- Устанавливается выбранный случай. Выбранный случай отображается синим цветом.

### **Случаи с 1 по 6**

Как указано на стр. с [113](#page-112-0) по [115,](#page-114-0) случаи с 1 по 6 являются комбинациями настроек «Чувствит. слежения», «Ускорение/замедление слежения» и «Автоматическое переключение точки AF». Обратитесь к нижеследующей таблице для выбора приемлемого случая для объекта или сцены.

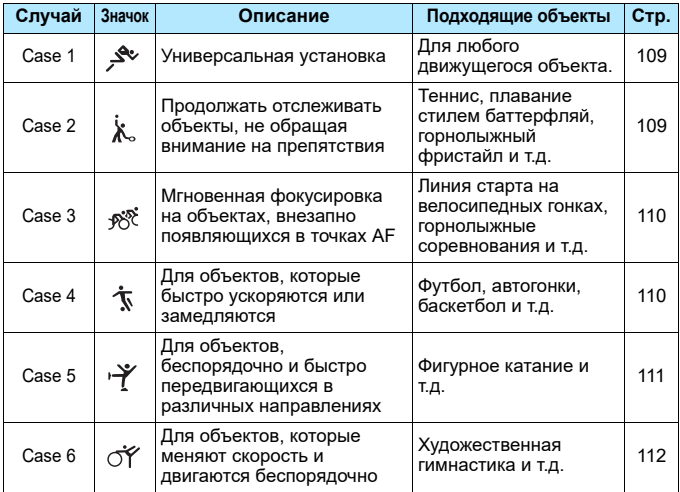
#### **Case 1: Универсальная установка**

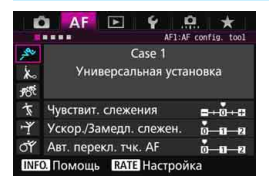

#### **Настройки по умолчанию**

- Чувствит. слежения: 0
- Ускор./замедл. слежен.: 0
- Авт. перекл. тчк. AF: 0

Стандартная настройка, подходящая для любого подвижного объекта. Работает со многими объектами и сценами.

Выбирайте варианты от [**Case 2**] до [**Case 6**] в следующих случаях: когда в точках AF появляются препятствия, или объект стремится отклониться от точек AF, если вы хотите сфокусироваться на внезапно появившемся объекте, если скорость объекта неожиданно меняется, или если объект неожиданно перемещается по горизонтали или по вертикали.

#### **Case 2: Продол. отсл. объекты не обр. внимание на препятст.**

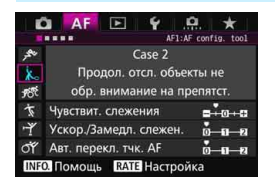

#### **Настройки по умолчанию**

- Чувствит. слежения: Низкая: -1
- Ускор./замедл. слежен.: 0
- Авт. перекл. тчк. AF: 0

Камера будет продолжать фокусироваться на объекте даже в случае появления препятствия в точке AF, или если объект отклонится от точки AF. Данный режим эффективен при наличии препятствия, заслоняющего объект, либо если вы не хотите фокусироваться на фоне.

 $\overline{\Xi}$  При возникновении препятствия или удалении объекта от точки АF в течение длительного периода и невозможности отслеживания объекта для настройки по умолчанию, выбор для настройки [**Чувствит. слежения**] значения [**-2**] может улучшить результаты (стр. [113](#page-112-0)).

#### **Case 3: Мгновен. фокус. на объек., внезап. появл. в точках AF**

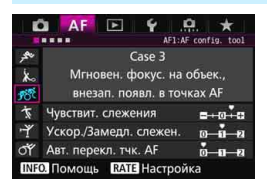

#### **Настройки по умолчанию**

- Чувствит. слежения: Высокая: +1
- Ускор./замедл. слежен.: +1
- Авт. перекл. тчк. AF: 0

Как только точка AF начинает отслеживание объекта, эта настройка позволяет камере фокусироваться на последующих объектах, расположенных на различном расстоянии. При появлении объекта перед отслеживаемым объектом фокусировки, камера начинает фокусироваться на новом объекте. Также подходит при необходимости фокусировки на ближний объект.

 $\left|\overline{\overline{\phantom{\bullet}}\!\!\mathbb{R}}\right|$  При возникновении необходимости быстро сфокусироваться на внезапно появившемся объекте переключение настройки [**Чувствит. слежения**] в положение [**+2**] может привести к улучшению результатов (стр. [113](#page-112-0)).

#### **Case 4: Для объектов, которые быстро ускоряются или замедляются**

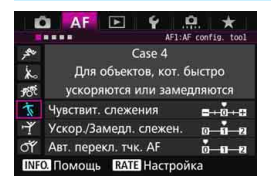

#### **Настройки по умолчанию**

- Чувствит. слежения: 0
- Ускор./замедл. слежен.: +1
- Авт. перекл. тчк. AF: 0

Предназначено для отслеживания движущихся объектов с внезапным и резким изменением скорости. Эффективно для объектов с внезапным изменением направления движения, ускорением/ замедлением или внезапными остановками.

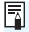

 $\left|\overline{\widetilde{\mathbf{s}}}\right|$  Если объект находится в движении и склонен к неожиданным резким изменениям скорости, установка [**Ускор./Замедл. слежен.**] в положение [**+2**] может привести к улучшению результатов (стр. [114\)](#page-113-0).

**Case 5: Для объектов, беспорядочно и быстро передвигающихся в различных направлениях**

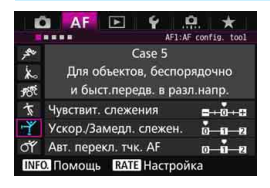

#### **Настройки по умолчанию**

- Чувствит. слежения: 0
- Ускор./замедл. слежен.: 0
- Авт. перекл. тчк. AF: +1

Даже если объект внезапно перемещается вверх, вниз, вправо или влево, точка AF будет автоматически переключаться для отслеживания фокусировки объекта. Эта функция эффективна при съемке объекта, который неожиданно перемещается вверх, вниз, вправо или влево.

Рекомендуется использовать эту настройку со следующими режимами: расширение точки автофокусировки (ручной выбор أو الله ), расширение точки автофокусировки (ручной выбор, окружающие точки), зональная автофокусировка (ручной выбор зоны), большая зона автофокусировки (ручной выбор зоны) или 65-точечный автоматический выбор автофокусировки.

В режиме автофокусировки по центру точки (ручной выбор) или автофокусировки по одной точке (ручной выбор) слежение будет таким же, как в Случае 1.

Если объект неожиданно перемещается вверх, вниз, влево или вправо, выбор для настройки [**Авт. перекл. тчк. AF**] значения [**+2**] может улучшить результаты (стр. [115](#page-114-0)).

#### **Case 6: Для объектов, которые меняют скорость и двигаются беспорядочно**

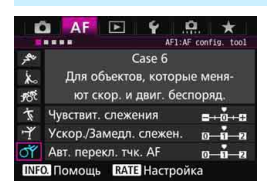

#### **Настройки по умолчанию**

- Чувствит. слежения: 0
- Ускор./замедл. слежен.: +1
- Авт. перекл. тчк. AF: +1

Предназначено для отслеживания движущихся объектов с внезапным и резким изменением скорости. Кроме того, при перемещении снимаемого объекта, который внезапно перемещается вверх, вниз, вправо или влево, точка AF автоматически переключится с целью отслеживания объекта. Рекомендуется использовать эту настройку со следующими режимами: расширение точки автофокусировки (ручной выбор  $\frac{1}{2}$ »), расширение точки автофокусировки (ручной выбор, окружающие точки), зональная автофокусировка (ручной выбор зоны), большая зона автофокусировки (ручной выбор зоны) или 65-точечный автоматический выбор автофокусировки. В режиме автофокусировки по центру точки (ручной выбор) или автофокусировки по одной точке (ручной выбор) слежение будет таким же, как в Случае 4.

 Если объект находится в движении и склонен к неожиданным резким изменениям скорости, установка [**Ускор./Замедл. слежен.**] в положение [**+2**] может привести к улучшению результатов (стр. [114](#page-113-0)).

 Если объект неожиданно перемещается вверх, вниз, влево или вправо, выбор для настройки [**Авт. перекл. тчк. AF**] значения [**+2**] может улучшить результаты (стр. [115\)](#page-114-0).

Ħ

## <span id="page-112-0"></span>**Параметры**

#### **Чувствит. слежения**

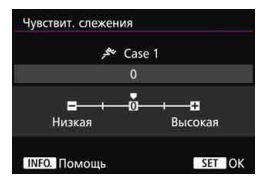

Установка чувствительности для отслеживания фокусировки объектов в режиме AI Servo AF при появлении препятствия в точках автофокусировки или в том случае, если точки AF отклоняются от объекта.

#### **0**

Настройка по умолчанию. Подходит для движущихся объектов в целом.

#### **Низкая: -2 / Низкая: -1**

Камера будет продолжать фокусироваться на объекте даже в случае появления препятствия в точке AF, или если объект отклонится от точки AF. Параметр настройки -2 позволяет установить более длительное отслеживание объекта для камеры, чем при выборе параметра -1.

Однако если камера фокусируется на неправильном объекте, может понадобиться немного больше времени для переключения и фокусировки на нужном объекте.

#### **Высокая +2 / Высокая:+1**

Камера может постоянно фокусироваться на объектах, расположенных на различных расстояниях, которые покрываются точками AF. Также подходит при необходимости фокусировки на ближний объект. Значение +2 является более чувствительным при фокусировке на следующем объекте, чем +1.

При этом увеличивается вероятность фокусировки камеры на неправильном объекте.

[**Чувствит. слежения**] — это функция под названием [**Переключ.захвата следящего AF**] в камерах EOS-1D Mark III/IV, EOS-1Ds Mark III и EOS 7D.

#### <span id="page-113-0"></span>**Ускорение/замедление слежения**

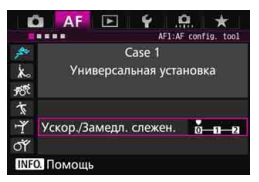

Эта настройка позволяет установить чувствительность для движущихся объектов, чья скорость изменяется внезапно, и которые могут неожиданно начинать движение или останавливаться и т.д.

#### **0**

Подходит для объектов с неизменной скоростью движения (минимальными изменениями скорости движения).

#### **+2 / +1**

Эффективно для объектов с внезапным изменением направления движения, ускорением/замедлением или внезапными остановками. Даже при внезапном и значительном изменении скорости камера продолжает фокусироваться на нужном объекте. Например, при съемке приближающего объекта камера с меньшей вероятностью сфокусируется позади объекта, что могло бы привести к его нерезкости. Если объект внезапно останавливается, камера с меньшей вероятностью сфокусируется перед объектом. Установка параметра +2 позволяет улучшить отслеживание значительных изменений скорости объекта, чем при выборе +1.

Однако вследствие того, что чувствительность камеры даже к малейшим перемещениям возрастает, фокусировка может на короткое время стать нестабильной.

#### <span id="page-114-0"></span>**Авт. перекл. тчк. AF**

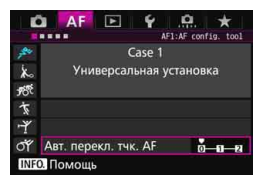

Эта настройка устанавливает чувствительность точек AF при отслеживании объекта, который внезапно перемещается вверх, вниз, вправо или влево. Данный параметр вступает в силу при установке следующих режимов выбора области автофокусировки: расширение точки AF (ручной выбор  $\frac{5}{2}$ »), расширение точки АF (ручной выбор, окружающие точки), зональная автофокусировка (ручной выбор зоны), большая зона автофокусировки (ручной выбор зоны) или 65-точечный автоматический выбор AF.

#### **0**

Стандартная настройка для постепенного переключения точки AF.

#### **+2 / +1**

Если объект внезапно перемещается вверх, вниз, влево или вправо и отдаляется от точки AF, камера переключается на соседнюю точку AF для продолжения фокусировки на объекте. Камера переключается на точку AF, которая, скорее всего, фокусируется на объекте исходя из непрерывности движения, контрастности и т.д. При выборе значения +2 увеличивается вероятность переключения точки AF по сравнению со значением +1.

Однако при использовании широкоугольных объективов, для которых характерна большая глубина резкости, либо в том случае, если размер объекта в рамке слишком мал, камера может сфокусироваться на неправильной точке автофокусировки.

#### **Изменение параметров настроек случаев**

При необходимости можно вручную регулировать три параметра в каждом случае: 1. Чувствит. слежения, 2. Ускорение/замедление слежения, и 3. Авт. перекл. тчк. AF.

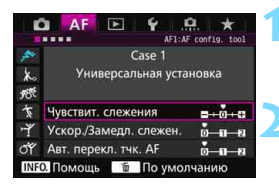

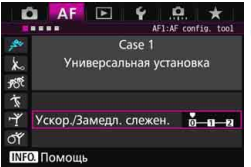

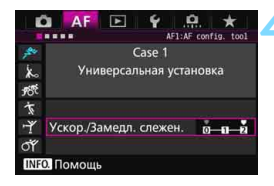

#### **1 Выберите случай.**

 $\Delta u$ ском  $\leq$  > выберите значок случая. который требуется отрегулировать.

## **Нажмите кнопку <RATE>.**

 Выбранный случай будет отображаться в фиолетовой рамке.

### **3 Выберите параметр для настройки.**

- Выберите параметр, который необходимо настроить, затем нажмите  $\leq$   $\leq$   $\geq$ .
- При выборе чувствительности для отслеживания фокусировки объектов появляется экран настройки.

#### **4 Выполните регулировку.**

- Настройте параметр, затем нажмите  $\leq$   $\leq$   $\geq$ .
- Выбранная настройка сохраняется.
- Настройка по умолчанию отмечается серой меткой [C].
- Для возврата на экран шага 1 нажмите кнопку <RATE>.
- Если в шаге 2 нажать кнопку <RATE>, а затем кнопку < $\tilde{m}$ >, можно восстановить значения параметров 1, 2 и 3 выше для каждого случая.
- Также вы можете внести параметры настроек 1, 2 и 3 в МОЕ МЕНЮ (стр. [459](#page-458-0)). Выполнение данного действия приведет к изменению выбранных настроек случая.
- При съемке с использованием измененных настроек случая выберите соответствующий случай и сделайте снимок.

围

# **MENU** Пользовательская настройка функций автофокусировки

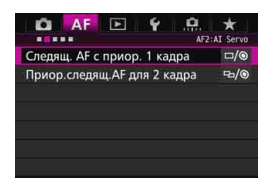

Используя вкладки меню с [**AF2**] до [2**5**], можно установить функции автофокусировки, наиболее подходящие для стиля съемки или объекта.

# AF<sub>2</sub>: AI Servo

## **Следящая AF с приоритетом 1 кадра**

Вы можете настроить характеристики режима AF и синхронизацию срабатывания затвора для первого кадра с помощью следящей автофокусировки AI Servo AF.

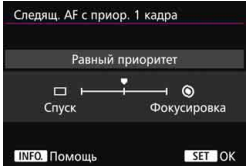

## **: Равный приоритет**

Фокусировке и спуску затвора отдается равный приоритет.

#### **: Приоритет спуска**

Нажатие кнопки спуска затвора включает немедленную съемку, даже если фокусировка не была достигнута. Это особенно эффективно, когда предпочтение отдается съемке изображения, а не фокусировке.

#### **: Приоритет фокусировки**

Нажатие кнопки спуска затвора не включает съемку до тех пор, пока не будет достигнута фокусировка. Настройка предназначена для достижения фокусировки перед съемкой.

### **Приоритет следящей AF для 2 кадра**

Вы можете настроить характеристики режима AF и синхронизацию срабатывания затвора после первого кадра при серийной съемке с помощью следящей автофокусировки AI Servo AF.

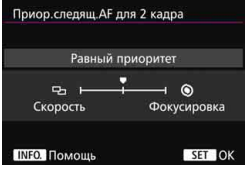

## **: Равный приоритет**

Фокусировке и скорости серийной съемки отдается равный приоритет. В условиях недостаточной освещенности и малоконтрастных объектов скорость может уменьшиться.

#### **: Приоритет скорости съемки**

Приоритет отдается скорости серийной съемки, а не достижению фокусировки.

#### **: Приоритет фокусировки**

Приоритет отдается достижению фокусировки, а не скорости серийной съемки. Съемка не производится до тех пор, пока не будет достигнута фокусировка.

В условиях съемки, которые включают подавление мерцания (стр. [185](#page-184-0)), даже при установке параметра [**Приоритет скорости съемки**] скорость серийной съемки может слегка уменьшиться, либо интервалы могут стать неравномерными.

# AF3: One Shot

#### **Ручная электронная фокусировка**

При использовании перечисленных ниже объективов USM и STM, оборудованных электронным кольцом фокусировки, можно задать использование электронной ручной фокусировки.

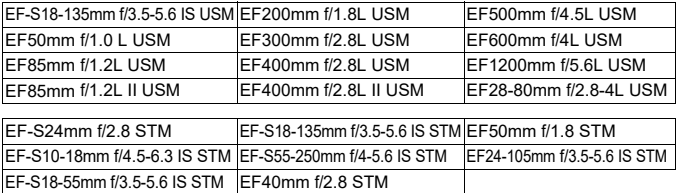

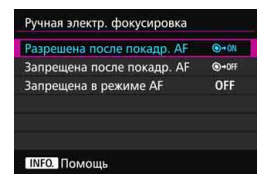

## **: Разрешена после покадровой AF**

После выполнения автофокусировки при удержании кнопки спуска затвора нажатой наполовину можно настроить ручную фокусировку.

## **: Запрещена после покадровой AF**

После выполнения автофокусировки ручная фокусировка отключена.

#### **OFF: Запрещена в режиме AF**

При переводе переключателя режима фокусировки в положение <**AF**> ручная фокусировка отключена.

#### **Включение лампы помощи AF**

Разрешает или запрещает использование лампы помощи AF встроенной вспышкой или внешней вспышкой Speedlite для камер EOS.

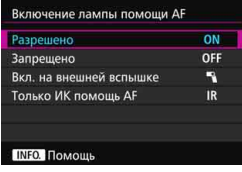

#### **ON: Разрешено**

При необходимости включается лампа помощи AF.

#### **OFF: Запрещено**

Лампа помощи AF не используется. Это позволяет не отвлекать внимание других людей лампой помощи AF.

#### 1**: Вкл. на внешней вспышке**

При использовании внешней вспышки Speedlite лампа помощи AF включится только при необходимости. Встроенная вспышка камеры не производит подсветку лампы помощи AF.

#### **IR: Только ИК помощь AF**

Если установлена внешняя вспышка Speedlite, будет осуществляться подсветка только ИК-лампой помощи AF. Это позволяет избежать использования подсветки для автофокусировки в виде серии коротких вспышек. При применении вспышки Speedlite серии EX, оснащенной светодиодной подсветкой, светодиодная подсветка не включается автоматически для помощи AF.

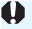

Если для внешней вспышки Speedlite пользовательская функция [**Включение лампы помощи AF**] имеет значение [**Запрещено**], вспышка Speedlite не производит подсветку лампы помощи AF независимо от этого параметра.

#### **Приоритет спуска при покадровой AF**

Вы можете настроить характеристики режима AF и времени срабатывания затвора для покадровой автофокусировки.

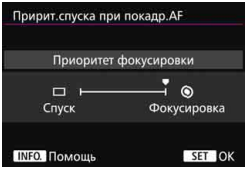

#### **: Приоритет фокусировки**

Съемка не производится до тех пор, пока не будет достигнута фокусировка. Настройка предназначена для достижения фокусировки перед съемкой.

#### **: Приоритет спуска**

Приоритет предоставляется съемке, а не наводке на резкость. Эта настройка позволяет предоставить приоритет съемке, а не достижению нормальной фокусировки.

**Следует помнить, что съемка производится даже в том случае, если не была достигнута фокусировка.**

# 2**4**

## **Поиск AF при невозможности достижения**

Если при выполнении автофокусировки не удалось произвести наводку на резкость, можно продолжить поиск правильной фокусировки или остановить эту операцию.

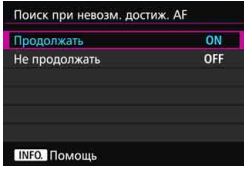

#### **ON: Продолжать**

Если фокусировка не достигается с помощью автофокусировки, привод AF объектива продолжает работать для поиска правильной фокусировки.

## **OFF: Не продолжать**

Если при работе функции автофокусировки значение фокуса находится за пределами возможных значений, либо не удается достичь правильной фокусировки, поиск AF прекращается. Эта функция позволяет предохранить объектив от чрезмерного перемещения в сторону от фокуса при выполнении поиска правильного значения фокусировки.

 $\overline{\mathbb{B}}$  В супертелеобъективах и других объективах с широким диапазоном фокусировки может наблюдаться значительное нарушение фокусировки во время поиска фокуса, поэтому в следующий раз для фокусировки может понадобиться больше времени. Рекомендуется установить значение [**Не продолжать**].

#### **Выбираемые точки AF**

Можно выбирать количество выбираемых точек AF, выбранных вручную. Если установлен 65-точечный автоматический выбор AF, рамка области автофокусировки (вся область автофокусировки) будет использоваться для автофокусировки независимо от указанных ниже параметров.

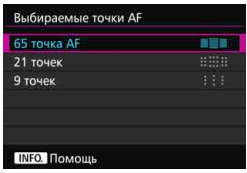

#### **: 65 точка AF**

Все точки AF в количестве 65 единиц будут выбираться вручную.

#### **: 21 точек**

Возможен ручной выбор двадцати одной главной точки AF.

#### **: 9 точек**

Возможен ручной выбор девяти главных точек AF.

Для объективов из групп от E до G (стр. [102-](#page-101-0)[103\)](#page-102-0) количество выбираемых вручную точек AF может быть меньше.

围 Даже если настройки отличаются от значения [**65 точка AF**], настройки расширения точки АF (ручной выбор  $\frac{5}{9}$ ), расширения точки AF (ручной выбор, окружающие точки) и зональной автофокусировки (ручной выбор зоны) возможны.

 $\bullet$  При нажатии кнопки < $\bullet$  точки АF, которые нельзя выбрать автоматически, не отображаются в видоискателе.

#### **Режим выбора области автофокусировки**

Вы можете ограничить выбираемые режимы выбора области автофокусировки, соответствующие требованиям съемки. Укажите требуемый режим выбора и нажмите кнопку < GET) > для добавления флажка <X>. Затем выберите [**OK**] для регистрации настройки.

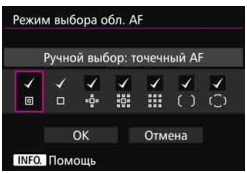

- **: Ручной выбор: точечный AF** Для точной фокусировки на меньшей площади, чем в режиме автофокусировки по одной точке (ручной выбор).
- **: Ручной выбор: AF по 1 тчк** Можно выбрать одну из точек AF, установленных в настройке [**Выбираемые точки AF**].

## **<b>: Расширение области АF:** • •

Камера будет фокусироваться с помощью точки AF, выбранной вручную, и соседних точек AF (вверху, внизу, слева и справа).

## **<b>: Васширение области АF: окружение**

Камера будет фокусироваться с помощью точки AF, выбранной вручную, и окружающих точек AF.

## **: Ручной выбор: зональная AF**

Область автофокусировки разделена на девять отдельных зон фокусировки.

## **: Ручной выбор: большая зона AF**

Область автофокусировки разделена на три отдельных зоны фокусировки.

## **: Авт. выбор: AF по 65 точкам**

Для фокусировки используется рамка области автофокусировки (вся область автофокусировки).

 Флажок <X>нельзя удалить из настройки [**Ручной выбор: AF по 1 тчк**]. **• Если установленный объектив относится к группе G (стр. [103\)](#page-102-0),** можно выбрать только параметры [**Ручной выбор: точечный AF**],

**[Ручной выбор: АF по 1 тчк] и [Расширение области АF: ... ].** 

## **Способ выбора области автофокусировки**

Вы можете выбрать метод изменения режима выбора области автофокусировки.

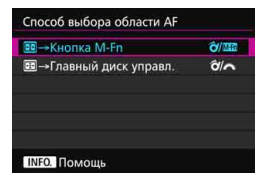

# $\hat{\sigma}$ / **мал: E** → Кнопка M-Fn

После нажатия кнопки <**FF** >, при использовании < $\hat{\sigma}$  > или кнопки <M-Fn> изменяется режим выбора области автофокусировки.

## $\hat{\sigma}/\mathbf{R}$ :  $\boxdot$  **→ Главный диск управления**

После нажатия кнопки <**E**>, при использовании  $\leq \hat{\sigma}$  или диска << المكانة > изменяется режим выбора области автофокусировки.

 $\boxed{5}$  При установке [**⊡ → Главный диск управл.**] используйте < $\frac{25}{55}$ > для перемещения точки AF по горизонтали.

#### **Ориентированная точка AF**

Вы можете устанавливать точку AF или режим выбора области автофокусировки + точку AF отдельно для съемки в вертикальном и горизонтальном положении.

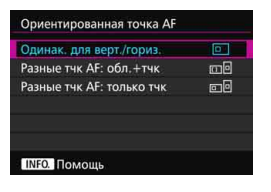

#### **: Одинак. для верт./гориз.**

Одинаковый режим выбора области автофокусировки и выбранная вручную точка AF (или зона) используются для съемки в вертикальном и горизонтальном положении.

## **: Разные тчк AF: обл.+тчк**

Режим выбора области автофокусировки и точка AF (или зона автофокусировки) доступны для раздельной установки в каждом из положений камеры

(1. Горизонтальное, 2. Вертикальное с ручкой-держателем камеры сверху,

3. Вертикальное с ручкой-держателем камеры снизу).

При ручном определении режима выбора области автофокусировки и точки AF (или зоны автофокусировки) для каждого из трех типов ориентации камеры они устанавливаются для соответствующей ориентации. При изменении ориентации камеры во время съемки она переключится в режим выбора области автофокусировки и выбираемую вручную точку AF (или зону автофокусировки), установленные для этой ориентации.

#### **: Разные тчк AF: только тчк**

Для каждого варианта ориентации камеры можно задать отдельную точку AF (1. Горизонтальное, 2. Вертикальное с ручкой-держателем камеры сверху, 3. Вертикальное с ручкой-держателем камеры снизу). При использовании одного и того же режима выбора области автофокусировки точка AF автоматически переключается в соответствии с ориентацией камеры. При ручном определении точки AF для каждого из трех типов ориентации камеры она записывается для соответствующей ориентации. Во время съемки выбранная вручную точка AF переключается в соответствии с ориентацией камеры. Даже при изменении режима выбора области AF на «Ручной выбор: точечный AF», «Ручной выбор: AF по 1 тчк», «Расширение области AF: » или «Расширение области AF: окружение» точка AF, установленная для соответствующей ориентации, сохраняется.

При изменении режима выбора области автофокусировки на зональную автофокусировку (ручной выбор зоны) или большую зону автофокусировки (ручной выбор зоны) зона переключается в соответствии с ориентацией камеры.

- При сбросе настроек камеры на базовые значения (стр. [70](#page-69-0)) настройка [**Одинак. для верт./гориз.**] сохранится. Кроме того, настройки для трех типов ориентации камеры (1, 2 и 3) будут очищены, и все три настройки вернутся к параметру «Автофокусировка по центру точки (ручной выбор)» с выбором центральной точки AF.
	- Если вы задали этот режим, а затем установили объектив из другой группы AF (стр. [100](#page-99-0)[-103,](#page-102-0) в частности, из группы G), настройка может быть удалена.

## **Первоначальная точка AF, (C) AI Servo AF**

Для AI Servo AF можно задать начальную точку AF, если в качестве режима выбора области автофокусировки установлен Авт. выбор: AF по 65 точкам.

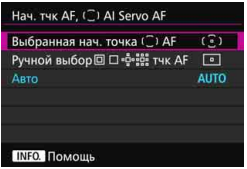

**(** $\odot$ **): Выбранная нач. точка (O) АF** AI Servo AF будет начинаться с выбранной вручную точки AF, если режим AF будет установлен на AI Servo AF, а режим выбора области автофокусировки — на Авт. выбор: AF по 65 точкам.

# **ு: Ручной выбор 回 口 ்ೈ**;;;; тчк АF

Если переключить режим с «Ручной выбор: точечный AF», «Ручной выбор: AF по 1 тчк», «Расширение области АF: - - » или «Расширение области АF: окружение» на «Автоматический выбор: AF по 65 точкам», AI Servo AF начинается с точки AF, установленной вручную до переключения. Это удобно, если необходимо начать AI Servo AF с точки AF, выбранной до переключения режима выбора области автофокусировки на «Автоматический выбор: AF по 65 точкам». После установки режима выбора области автофокусировки на «Автоматический выбор: AF по 65 точкам» с параметром [**Включение замера и AF**] (стр. [450](#page-449-0)), [**Перекл. на зарег. функ. AF**] (стр. [452\)](#page-451-0) или [**Регистр./Вызов функции съемки**] (стр. [457](#page-456-0)) из меню [8**3: Назначение элементов управл.**] можно нажать назначенную кнопку в режиме «Ручной выбор: точечный AF», «Ручной выбор: AF по 1 тчк», «Расширение области АF: - В » или «Расширение области АF: окружение» для переключения на AI Servo AF с помощью параметра «Автоматический выбор: AF по 65 точкам» вместо точки AF, выбранной непосредственно перед этим.

# **AUTO: Авто**

Точка AF, с которой начинается AI Servo AF, устанавливается автоматически в соответствии с условиями съемки.

ြာ<br>□ При установке параметра [**Ручной выбор □ □ □** □ ·≌•ेंधैः **тчк AF**] AI Servo AF начинается с зоны, которая соответствует выбранной вручную точке AF даже при переключении режима выбора области автофокусировки на зональную автофокусировку (ручной выбор зоны) или большую зону автофокусировки (ручной выбор зоны).

### <span id="page-127-0"></span>**Автоматический выбор точки AF: EOS iTR AF**

EOS iTR\* AF выполняет автофокусировку, распознавая лица и цвета объекта. EOS iTR AF работает, когда режим выбора области автофокусировки установлен на зональную автофокусировку (ручной выбор зоны), большую зону автофокусировки (ручной выбор зоны) или 65-точечный автоматический выбор AF.

\* Интеллектуальное слежение и распознавание: Датчик слежения распознает объект, и точки AF отслеживают его.

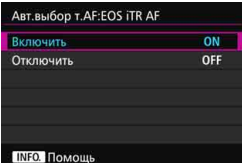

#### **ON: Включить**

Точка AF выбирается автоматически на основе не только данных AF, но и лиц и других деталей.

В режиме AI Servo AF камера запоминает цвет в месте первой фокусировки, а затем продолжает отслеживать и фокусироваться на объекте, переключая точки AF для отслеживания этого цвета. Это упрощает отслеживание объекта, когда доступны только данные AF. В режиме покадровой AF функция EOS iTR AF легче выполняет фокусировку на людях, поэтому вы можете уделить больше внимания композиции.

## **OFF: Отключить**

Точки AF выбираются автоматически только на основе данных AF. (При автофокусировке не используется информация, основанная на лицах, цветах объекта и других деталях).

- Если установлено [**Разрешить**], фокусировка занимает больше времени, чем если установлено [**Запретить**].
	- Во время работы EOS iTR AF максимальная скорость серийной съемки с установленным параметром < $\Box$  H > составляет прибл. 9,5 кадров/сек. Кроме того, в условиях низкой освещенности скорость серийной съемки может снизиться.
	- Даже если выбрать [**Включить**], в зависимости от условий съемки и объекта ожидаемый результат может не быть достигнут.
	- В условиях настолько низкой освещенности, что вспышка автоматически излучает подсветку лампы помощи AF, автоматический выбор точек AF происходит исключительно на основе данных автофокусировки.
	- Обнаружение лица может не сработать, если лицо мало или слабо освещено.

# 2**5**

#### **Ручной выбор режима точек AF**

При ручном выборе точек AF выбор можно остановить на внешнем крае или продолжить до противоположной стороны. Данная функция работает в режимах выбора области автофокусировки, отличных от зональной автофокусировки (ручной выбор зоны), большой зоны автофокусировки (ручной выбор зоны) и 65-точечного автоматического выбора AF (работает с AI Servo AF).

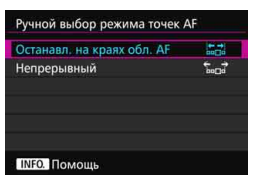

# **: Останавл. на краях обл. AF**

Удобно при частом использовании точки AF, расположенной на периферии.

#### **: Непрерывный**

Вместо остановки на внешнем крае выбор точки AF продолжается до противоположной стороны.

### **Отображение точки AF при фокусировке**

Вы можете установить подсветку точек AF в следующих случаях: 1. При выборе точек AF, 2. Когда камера готова к съемке (до выполнения операции автофокусировки), 3. Во время выполнения операции автофокусировки, и 4. По достижении фокусировки.

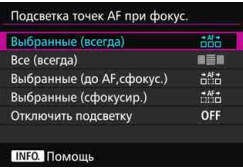

**<b>: Выбранные (всегда)** Выбранные точки AF всегда отображаются.

# **: Все (всегда)**

Все точки AF отображаются всегда.

## **: Выбранные (до AF, сфокус.)**

Выбранные точки AF отображаются для 1, 2 и 4.

#### **<u>: На</u>: Выбранные (сфокусир.)**

Выбранные точки AF отображаются для 1 и 4, а также при включении AF.

#### **OFF: Отключить подсветку**

Для 2, 3 и 4 выбранные точки AF не отображаются.

#### **Подсветка видоискателя**

Можно указать, будут ли точки AF загораться красным цветом в видоискателе при достижении фокусировки.

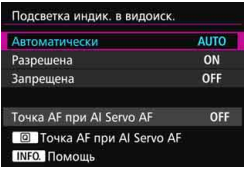

# **AUTO: Автоматически**

Точки AF автоматически загораются красным цветом в условиях низкой освещенности.

### **ON: Разрешена**

Точки AF загораются красным цветом вне зависимости от уровня внешней освещенности.

### **OFF: Запрещена**

Точки AF не загораются красным цветом.

Если установлено [**Автоматически**] или [**Разрешена**], можно указать, будет ли точка AF загораться красным цветом при нажатии кнопки  $\leq$   $\Omega$  > во время AI Servo AF.

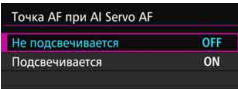

### **OFF: Не подсвечивается**

Точка AF не загорается красным цветом во время AI Servo AF.

#### **ON: Подсвечивается**

Точки AF для наводки резкости загораются красным цветом в режиме AI Servo AF. Они также подсвечиваются при серийной съемке. Не работает, если параметр [**Подсветка индик. в видоиск.**] установлен на [**Запрещена**].

- $\boxed{5}$  При нажатии кнопки < $\boxed{5}$ >, точки АF и сетка подсвечиваются красным светом независимо от настроек.
	- Электронный уровень и сетка в видоискателе, а также информация, заданная с помощью параметра [**Показать/скрыть в видоиск.**] (стр. [77\)](#page-76-0), также загораются красным цветом.

#### **Статус автофокусировки в видоискателе**

Значок состояния автофокусировки, показывающий режим AF, можно отображать в поле зрения видоискателя или вне поля зрения.

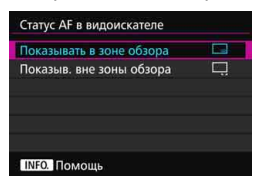

- **: Показывать в зоне обзора.** Значок состояния автофокусировки <i> отображается в правой нижней части поля зрения видоискателя.
- **: Показывать вне зоны обзора** Значок <> 4> отображается под индикатором фокусировки < $\bullet$  > вне поля зрения видоискателя.

 $\left| \overline{\overline{\phantom{x}}}\right|$  Значок состояния автофокусировки также отображается, если нажать кнопку спуска затвора наполовину и удерживать ее после достижения фокуса или при нажатой кнопке < AF-ON>.

#### **Точная настройка автофокусировки**

Можно выполнить точную настройку фокуса точки AF. Подробнее см. в разделе «Точная настройка точки фокуса автофокусировки» на следующей странице.

# **MENU Точная настройка точки фокуса автофокусировки**

Точная настройка точки фокуса автофокусировки возможна при съемке с использованием видоискателя. Это называется «Точная настройка автофокусировки». Перед настройкой прочитайте «Предупреждения по использованию точной настройки автофокусировки» на стр. [138.](#page-137-0)

**Обычно эта настройка не требуется. Выполняйте эту настройку только при необходимости. Учтите, что выполнение данной настройки может помешать успешному поиску правильной фокусировки.**

#### **Для всех одинаково**

Выполняйте настройку вручную с помощью регулировки, съемки и проверки результатов. Повторяйте настройку до тех пор, пока не будет достигнут нужный результат. Во время автофокусировки, независимо от используемого объектива, точка фокусировки будет всегда сдвигаться на величину настройки.

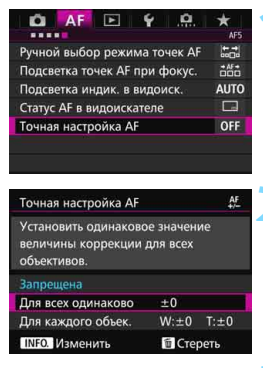

# **1 Выберите [Точная настройка AF].**

 На вкладке [2**5**] выберите [**Точная настройка AF**], затем нажмите  $\leq$   $\leq$   $\geq$ .

**2 Выберите [Для всех одинаково].**

**Нажмите кнопку <INFO.>.** 

 Появится экран [**Для всех одинаково**].

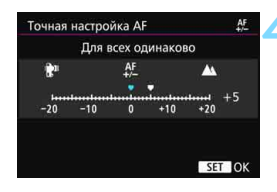

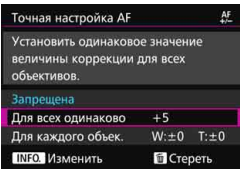

#### **4 Выполните регулировку.**

- Установите величину настройки. Диапазон регулировки составляет ±20 шагов.
- Настройка в сторону «-: ₩ » перемещает точку фокусировки перед стандартной точкой фокусировки.
- $\bullet$  Настройка в сторону «+:  $\blacktriangle$ » перемещает точку фокусировки за стандартную точку фокусировки.
- После выполнения настройки, нажмите кнопку < (SET) >.
- Выберите пункт [**Для всех одинаково**] и нажмите кнопку < $(s_{F})$ >.

### **5 Проверьте результат настройки.**

- Сделайте снимок и просмотрите его (стр. [354](#page-353-0)), чтобы проверить результат настройки.
- Если изображение сфокусировано перед контролируемой точкой, измените настройку в сторону «+: ». Если изображение фокусируется за контролируемой точкой, переместите настройку в сторону «-:  $\mathbb{R}^n$ »
- При необходимости повторите регулировку.

При выборе параметра [**Для всех одинаково**] отдельная настройка автофокусировки будет невозможна для широкоугольного положения и телеположения зум-объективов.

#### **Для каждого объектива**

Вы можете выполнить настройку для каждого объектива по отдельности и зарегистрировать настройки в камере. Вы можете зарегистрировать настройки для 40 объективов. При автофокусировке с помощью объектива, настройки которого были зарегистрированы, точка фокусировки всегда перемещается на величину настройки. Выполняйте настройку вручную с помощью регулировки, съемки и проверки результатов. Повторяйте настройку до тех пор, пока не будет достигнут нужный результат. При использовании зум-объектива выполните настройки для широкоугольного положения (W) и телеположения (T).

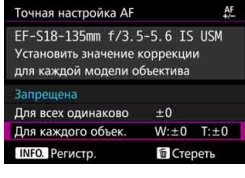

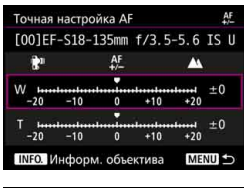

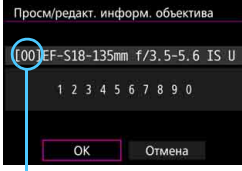

Регистрационный номер

# **1 Выберите [Для каждого объек.].**

## **Нажмите кнопку <INFO.>.**

Появляется экран [**Для каждого объек.**].

# **3 Проверьте и измените информацию об объективе.**

**Проверьте информацию об объективе.**

- Нажмите кнопку <INFO. >.
- На экране появится название объектива и 10-значный серийный номер. При отображении серийного номера выберите [**OK**] и переходите к шагу 4.
- Если серийный номер объектива невозможно подтвердить, на экране отображается «0000000000». В этом случае введите номер, выполнив инструкции на следующей странице.
- Информацию о звездочке «\*», отображаемой перед серийными номерами некоторых объективов, см. на следующей странице.

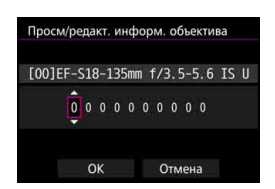

#### **Ввод серийного номера**

- Выберите цифру, которую необходимо ввести, затем нажмите <6 см) > для отображения < $\dot{\Box}$ >.
- **Введите номер, затем нажмите <** $(s_{ET})$ **>.**
- После ввода всех цифр выберите [**OK**].

#### **Серийный номер объектива**

- **При появлении звездочки «\*» перед 10-значным серийным номером объектива на шаге 3 возможна регистрация только одного объектива данной модели. Даже при вводе серийного номера звездочка «\*» по-прежнему будет отображаться.**
- **Серийный номер на объективе может отличаться от серийного номера, отображаемого на экране в шаге 3. Это не является дефектом.**
- Если в состав серийного номера объектива включаются буквы, введите только числа.
- Если серийный номер объектива состоит из одиннадцати или более цифр, введите только последние десять.
- Расположение серийного номера отличается в зависимости от объектива.
- Некоторые объективы могут не иметь нанесенного серийного номера. Чтобы зарегистрировать объектив без нанесенного серийного номера, введите любой серийный номер.
- 围 При выборе параметра [**Для каждого объек.**] и использовании экстендера регулировка регистрируется для комбинации объектива и экстендера.
	- Если зарегистрировано 40 объективов, появляется соответствующее сообщение. После выбора объективов, чью регистрацию следует удалить (переписать), можно зарегистрировать другие объективы.

Одиночное фокусное расстояние объектива

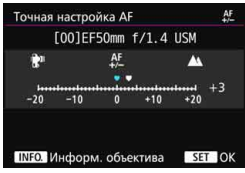

#### Зум-объектив

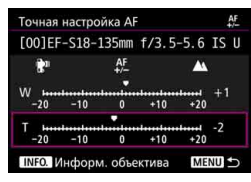

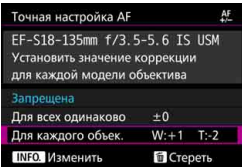

#### **4 Выполните регулировку.**

- Для зум-объектива выберите широкоугольное положение (W) или телеположение (Т). Нажатие кнопки < $\S$  > приводит к отключению фиолетовой рамки и обеспечивает возможность настройки.
- Установите величину настройки и нажмите <  $\sin$  >. Диапазон регулировки составляет ±20 шагов.
- Настройка в сторону «-: ₩ » перемещает точку фокусировки перед стандартной точкой фокусировки.
- Настройка в сторону «+:  $\blacktriangle$ » перемещает точку фокусировки за стандартную точку фокусировки.
- Для зум-объектива повторите эту процедуру и настройте широкоугольное положение (W) или телеположение (T).
- По окончании ввода текста нажмите кнопку <MENU> и вернитесь к экрану, указанному в шаге 1.
- Выберите пункт [**Для каждого объек.**] и нажмите < $(SET)$  >.

### **5 Проверьте результат настройки.**

- Сделайте снимок и просмотрите его (стр. [354\)](#page-353-0), чтобы проверить результат настройки.
- Если изображение сфокусировано перед контролируемой точкой, измените настройку в сторону «+:  $\blacktriangle$ ». Если изображение фокусируется за контролируемой точкой, переместите настройку в сторону «-: ₩»
- При необходимости повторите регулировку.

При съемке с промежуточными значениями фокусного расстояния зум-объектива фокус точки AF корректируется автоматически в зависимости от настроек, сделанных для широкоугольного положения и телеположения. Даже в том случае, если выполнены настройки только для широкоугольного положения или только для телеположения, выполняется коррекция для промежуточного диапазона.

#### **Удаление всех точных настроек автофокусировки**

При появлении [ **Стереть**] в нижней части экрана нажатие кнопки <m>
приводит к стиранию всех настроек параметров [**Для всех одинаково**] и [**Для каждого объек.**].

#### <span id="page-137-0"></span>**Предупреждения по использованию точной настройки автофокусировки**

- **Положение точки фокуса AF немного варьируется в зависимости от** состояния объекта, яркости, положения зума и других условий съемки. Следовательно, даже при выполнении точной настройки автофокусировки наводка на резкость в желаемом положении может не достигаться.
- Величина шага настройки может быть различной в зависимости от максимальной диафрагмы объектива. Регулярно проводите настройку, съемку и проверку фокусировки для регулировки точки фокусировки AF.
- Регулировка не будет применена к AF во время съемки в режиме Live View или видеосъемки.
- Настройки сохраняются даже после удаления всех настроек камеры (стр. [70](#page-69-0)). Однако настройка переводится в положение [**Запрещена**].

# **Примечания по точной настройке автофокусировки**

- Настройки лучше всего выполнять непосредственно на месте съемки. Это сделает настройку более точной.
- При выполнении настройки рекомендуется использовать штатив.
- Для регулировки рекомендуется выполнить съемку с качеством записи изображений  $\blacksquare$

# **Когда автофокусировка не работает**

При съемке определенных объектов фокусировка с помощью автофокусировки может оказаться невозможной (мигает индикатор фокусировки видоискателя < •). К таким объектам относятся:

### **Объекты, сложные для фокусировки**

- Объекты с очень низкой контрастностью (Например, голубое небо, однотонные плоские поверхности и т.п.)
- Объекты с низкой освещенностью
- Объекты в очень ярком контровом свете или сильно отражающие объекты (Например, очень блестящие автомобили и т.д.)
- Близкие и удаленные объекты в кадре рядом с точкой AF (Например, животное в клетке и т.п.)
- Такие объекты, как световые точки, расположенные в кадре рядом с точкой AF (Например, ночные сцены и т.п.)
- Объекты с повторяющейся структурой (Например, окна небоскреба, клавиатура компьютера и т.д.)

В таких случаях, для фокусировки выполните одну из следующих операций.

- (1) В режиме покадровой автофокусировки зафиксируйте фокусировку на каком-либо объекте, находящемся на том же расстоянии от камеры, что и фотографируемый объект, а затем измените композицию кадра (стр. [83\)](#page-82-0).
- (2) Установите переключатель режима фокусировки на объективе в положение <**MF**> и выполните фокусировку вручную (стр. [140\)](#page-139-0).

**В** • В зависимости от объекта съемки фокусировка может быть достигнута путем небольшого изменения композиции кадра и повторного выполнения автофокусировки.

 Условия съемки, затрудняющие автофокусировку при съемке в режиме Live View или при видеосъемке, перечислены на стр. [306](#page-305-0).

## <span id="page-139-0"></span>**MF: Ручная фокусировка**

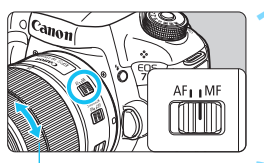

Кольцо фокусировки

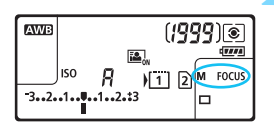

**1 Установите переключатель режима фокусировки на объективе в положение <MF>.**

 На ЖК-панели отображается <M FOCUS>.

### **2 Сфокусируйтесь на объекте.**

 Произведите фокусировку, поворачивая кольцо фокусировки на объективе до тех пор, пока объект в видоискателе не будет сфокусирован.

 При нажатии кнопки спуска затвора наполовину индикатор фокусировки < • загорается при наведении на резкость.

 В режиме 65-точечного автоматического выбора автофокусировки, когда центральная точка AF достигает фокусировки, загорается индикатор фокусировки < $\bullet$  >.

围

# o **Выбор режима работы затвора**

Можно установить покадровый или непрерывный режим работы затвора. Можно выбрать режим работы затвора в соответствии со сценой или объектом.

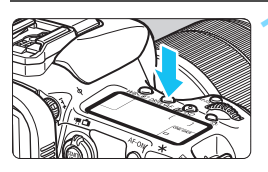

**Нажмите кнопку <DRIVE·AF>. (** $\&$ **6)** 

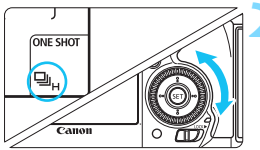

u : **Покадровая съемка**

## **2 Выберите режим работы затвора.**

 Следя за индикацией на ЖК-панели или в видоискателе, поворачивайте диск < 0>.

При полном нажатии кнопки спуска затвора снимается только один кадр.

o: **Высокоскоростная серийная съемка** Если удерживать кнопку спуска затвора полностью нажатой, камера производит съемку сериями с **максимальной скоростью прибл. 10,0 кадров/сек.**

#### i : **Низкоскоростная серийная съемка** Если удерживать кнопку спуска затвора полностью нажатой, съемка производится на скорости **прибл. 3,0 кадра/сек.**

# B: **Тихая покадровая съемка** Громкость звука при съемке в этом покадровом режиме меньше, чем в режиме <  $\square$  > с использованием видоискателя.

#### M: **Тихая серийная съемка**

Громкость звука при съемке в этом режиме меньше, чем в режиме <u> с использованием видоискателя. Скорость серийной съемки составляет **прибл. 4,0 кадра/сек.**

Съемка в режиме Live View и видеосъемка не будут бесшумными, даже если установлен параметр < $\square$ S > или < $\square$ S >.

- Q : **10-секундная задержка автоспуска/спуска при дистанционном управлении**
- $\dot{\bar{\psi}}$ э: 2-секундная задержка автоспуска/спуска при дистанционном управлении Сведения о съемке с автоспуском см. на стр. [143.](#page-142-0) Сведения о съемке с дистанционным управлением см. на стр. [248](#page-247-0).

- $\bullet$  Во время работы EOS iTR AF (стр. [128](#page-127-0)) максимальная скорость серийной  $c$ ъемки с  $\leq$ Шн > составляет прибл. 9,5 кадров/сек. Кроме того, в условиях низкой освещенности скорость серийной съемки может снизиться.
	- $E$ сли установлены параметры < $\square$ S > или < $\square$ S >, время между полным нажатием кнопки спуска затвора и съемкой будет немного больше стандартного.
	- Если выполнять высокоскоростную серийную съемку при низких температурах и низком уровне оставшегося заряда аккумулятора, скорость серийной съемки будет низкой.
	- В режиме AI Servo AF скорость серийной съемки может снижаться в зависимости от объекта съемки и используемого объектива.
	- $\Box$ н: Максимальная скорость серийной съемки 10 кадров/сек. достигается при следующих условиях\*: при выдержке 1/1000 с и меньше, а также при максимальной величине диафрагмы (в зависимости от используемого объектива) и установке EOS iTR AF: ОТКЛ. и «Подавл. мерцания.: Отключено». Скорость серийной съемки может уменьшиться в зависимости от выдержки, диафрагмы, состояния объекта, яркости, типа объектива, использования вспышки, температуры, оставшегося заряда аккумулятора и других факторов.
		- \* Если в качестве режима AF выбрать покадровую автофокусировку и отключить Image Stabilizer (Стабилизатор изображения) при использовании следующих объективов: EF300mm f/4L IS USM, EF28-135mm f/3.5-5.6 IS USM, EF75-300mm f/4-5.6 IS USM, EF100-400mm f/4.5-5.6L IS USM.
	- Если в меню [5**1: Настр.записи и карты/папки**] параметр [**Запись**] установлен на [**Раздельная запись**] (стр. [146\)](#page-145-0), и настройки качества записи на карты CF [f] и SD [g] различаются, максимальная длина серии (стр. [151](#page-150-0)) уменьшается. При полном заполнении встроенной памяти во время серийной съемки скорость серийной съемки может уменьшиться, поскольку съемка будет временно прекращена (стр. [153](#page-152-0)).
- $\boxed{5}$  С помощью параметра [.**Ф.2: Скорость серийной съемки**] (стр. [439\)](#page-438-0) можно вручную настроить скорость серийной съемки.

# <span id="page-142-0"></span>j **Использование автоспуска**

Если требуется запечатлеть на снимке самого себя, используйте автоспуск.

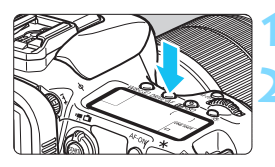

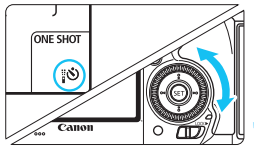

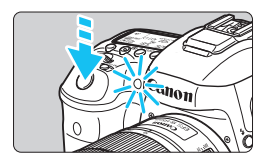

## **Нажмите кнопку <DRIVE·AF>. (66)**

#### **2 Выберите режим автоспуска.**

- Следя за индикацией на ЖК-панели или в видоискателе, поворачивайте диск < $\textcircled{3}$  >.
	- Q :**10-секундная задержка автоспуска**
	- k: **2-секундная задержка автоспуска**

#### **3 Произведите съемку.**

- Смотря в видоискатель, сфокусируйтесь на объекте, затем полностью нажмите кнопку спуска затвора.
- Работу автоспуска можно контролировать по индикатору автоспуска, звуковому сигналу или обратному отсчету (в секундах) на ЖК-панели.
- За 2 с до съемки индикатор автоспуска начинает гореть, а частота подачи звукового сигнала увеличивается.

Если при нажатии кнопки спуска затвора вы не будете смотреть в видоискатель, закройте его крышкой окуляра (стр. [247\)](#page-246-0). При попадании в видоискатель света в момент съемки экспозиция может быть нарушена.

- $\boxed{5}$   $\bullet$  <  $\&$  2> позволяет производить съемку, не прикасаясь к камере, установленной на штативе. Это предотвратит сотрясение камеры во время съемки натюрмортов или при использовании длительной выдержки.
	- После съемки с использованием автоспуска просмотрите изображение и убедитесь, что полученное изображение имеет правильные фокусировку и экспозицию (стр. [354\)](#page-353-0).
	- При использовании автоспуска для съемки автопортрета предварительно воспользуйтесь фиксацией фокусировки (стр. [83\)](#page-82-0) по объекту, расположенному на таком же расстоянии, на каком вы будете находиться во время съемки.
	- Для отмены автоспуска после его запуска нажмите кнопку <DRIVE.AF>.

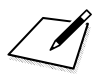
# **Настройки изображений**

**4**

В этой главе описываются настройки функций, связанных с изображением, таких как качество записи изображений, чувствительность ISO, стиль изображения, баланс белого, Auto Lighting Optimizer (Автокоррекция яркости), шумоподавление, приоритет светов, коррекция аберрации объектива, съемка с подавлением мерцания и другие функции.

 $\bullet$  Значок  $\star$  справа от заголовка в верхней части страницы означает, что данную функцию можно использовать только в следующих режимах: < $\mathbf{P}$ >  $\langle$  Tv  $>$   $\langle$  Av  $>$   $\langle$  M  $>$   $\langle$  B  $>$ .

# <span id="page-145-0"></span>3**Выбор карты для записи и просмотра**

#### **Если в камеру вставлена карта CF или карта SD, можно начать запись снятых изображений. Если вставлена только одна карта, необязательно выполнять процедуры, описанные на страницах [146](#page-145-0)[–148.](#page-147-0)**

Если вставлены обе карты, CF и SD, можно выбрать способ записи, а также указать, какаю карту следует использовать для записи и просмотра изображений.

 $[1]$  обозначает карту СF,  $[2]$  обозначает карту SD.

#### **Способ записи с двумя вставленными картами памяти**

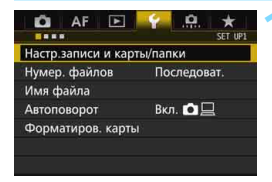

Стандартно

100EOS7D

 $\boxed{2}$ 

**MENU** 

Настр.записи и карты/папки

下田

т

Запись Запись/Просм [1] **Danka** 

### **1 Выберите [Настр.записи и карты/папки].**

**•** На вкладке [11] выберите [**Настр.записи и карты/папки**], затем нажмите кнопку  $\leq$   $(n)$  >.

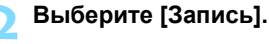

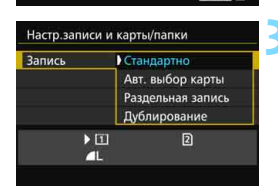

### **3 Выберите способ записи.**

 Выберите способ записи и нажмите  $\leq$   $\leq$   $\leq$   $\geq$ .

#### **Стандартно**

Изображения будут записываться на карту, выбранную в разделе [**Запись/Просм**].

#### **Автоматический выбор карты**

То же, что и настройка [**Стандартно**], но если карта будет заполнена, камера автоматически выберет другую карту для записи изображений. При автоматическом переключении карт создается новая папка.

#### **Раздельная запись**

Для каждой карты можно задать качество записи изображений (стр. [149\)](#page-148-0). Каждое изображение записывается как на карту CF, так и на карту SD с установленным качеством записи изображений. Можно задать качество записи изображений  $\blacksquare$  и  $\boxtimes$  и или S3 и M $\boxtimes$   $\textcircled{\tiny{11.1}}$ .

#### **Дублирование**

Каждое изображение записывается как на карту CF, так и на карту SD с одинаковым размером изображения. Можно также выбрать вариант RAW+JPEG.

- Если установлен параметр [**Раздельная запись**], и для карт CF и SD установлено разное качество записи, максимальная длина серии при серийной съемке уменьшается (стр. [151](#page-150-0)).
	- Даже если для параметра [**Запись**] задано значение [**Дублирование**], одновременная запись видео на карту CF и SD невозможна. Если установлены параметры [**Раздельная запись**] или [**Дублирование**], видео записывается на карту памяти, указанную в пункте [**Просмотр**].

# **[Раздельная запись] и [Дублирование]**

- Для записи на карту CF и SD используется один и тот же номер файла.
- Возможное количество снимков, отображаемое на ЖК-экране и в видоискателе, относится к карте с меньшей свободной емкостью.
- При полном заполнении одной из карт отображается сообщение [**Карта\* заполнена**], и съемка отключается. В этом случае замените карту или установите для параметра [**Запись**] значение [**Стандартно**] или [**Авт. выбор карты**], а затем выберите незаполненную карту для продолжения съемки.

### <span id="page-147-0"></span>**Выбор карты CF или SD для записи и просмотра.**

Если для пункта [**Запись**] установлены параметры [**Стандартно**] или [**Авт. выбор карты**], выберите карту для записи и просмотра изображений.

Если для пункта [**Запись**] установлены параметры [**Раздельная запись**] или [**Дублирование**], выберите карту для записи и просмотра изображений.

#### **Стандартно / Авт. выбор карты**

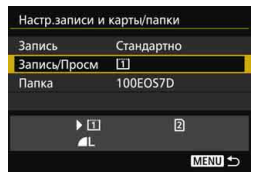

# **Выберите [Запись/Просм].**

- Выберите [**Запись/Просм**], затем нажмите  $\leq$  GET)  $>$ .
	- f: Запись изображений на карту CF и просмотр с нее.
	- g : Запись изображений на карту SD и просмотр с нее.
- Выберите карту памяти, затем нажмите кнопку  $\leq$   $\left( \text{F} \right)$  >.

#### **Раздельная запись / Дублирование**

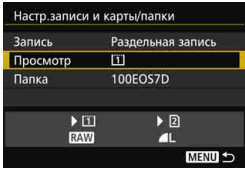

# **Выберите [Просмотр].**

- Выберите пункт [**Просмотр**], затем нажмите  $\leq$   $\leq$   $\leq$   $\geq$ .
	- f: Просмотр изображений с карты CF.
	- g : Просмотр изображений с карты SD.
- Выберите карту памяти, затем нажмите кнопку  $\leq$   $\left( \text{F} \right)$  >.

# <span id="page-148-0"></span>**МЕNU** Установка качества записи изображений

Можно выбрать количество пикселей и качество изображения. Существует восемь уровней качества записи изображений JPEG:  $\triangleq$  L,  $\triangleq$  L,  $\triangleq$  M,  $\triangleq$  M,  $\triangleq$  S1,  $\triangleq$  S1, S2, S3. Доступны три уровня качества изображения RAW:  $R$ **WM**  $\ldots$  **M**  $R$ **WM**  $\ldots$  61, 620, 6200 (стр. [152](#page-151-0)).

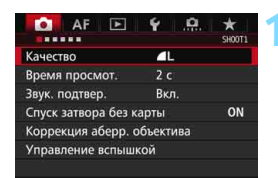

#### **При выбранном варианте «Стандартно / Авт. выбор карты / Дублирование»:**

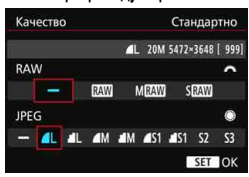

#### **Раздельная запись**

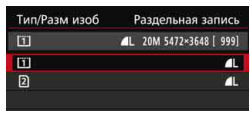

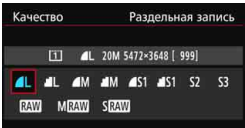

# **1 Выберите [Качество].**

**• На вкладке [** $\Omega$ **1**] выберите пункт [**Качество**], затем нажмите  $KH$ ОПКУ < $(SET)$ >.

#### **2 Выберите уровень качества записи изображений.**

- Для выбора уровня качества RAW поворачивайте диск < $\frac{1}{2}$ >. Для выбора уровня качества JPEG поворачивайте диск < 3>.
- Индикация «**\*\*M** (мегапикселей) **\*\*\*\*x\*\*\*\***» вверху справа означает количество записываемых пикселей, а [**\*\*\***] — возможное количество снимков (отображается число до 9999).
- **Для этого нажмите <** $(s_{ET})$ >.
- Если в разделе [5**1: Настр.записи и карты/папки**] для параметра [**Запись**] установлено значение [**Раздельная запись**], выберите карту СF [[1] или  $SD$  [ $2$ ], затем нажмите < $(F)$ >.
- Выберите нужное качество записи изображений, затем нажмите кнопку  $\leq$  (SET)  $>$ .

#### **Примеры установки уровня качества записи изображений**

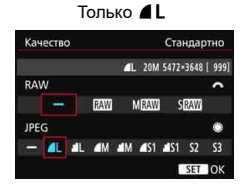

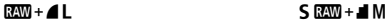

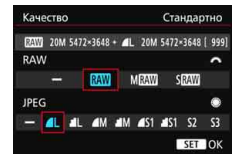

Только 1

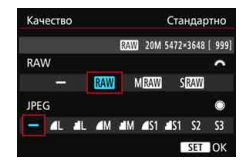

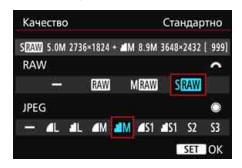

 $\overline{5}$ **• Если для RAW и JPEG задано значение [-], устанавливается** уровень **4L**.

 Возможное количество снимков отображается на ЖК-индикаторе как число до 1999.

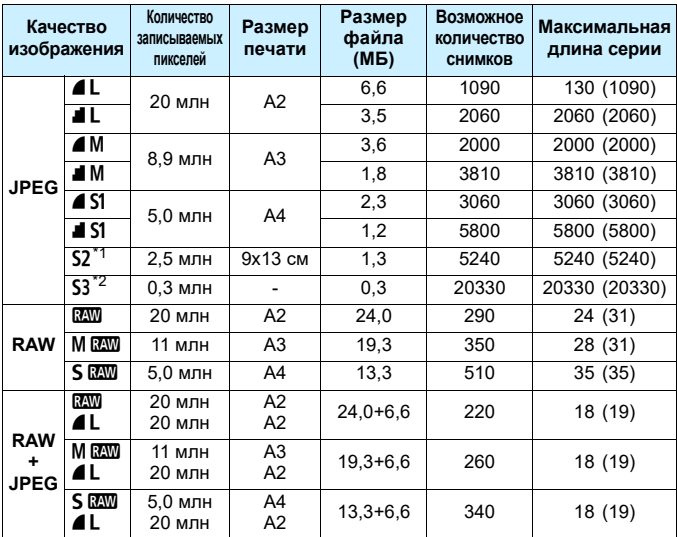

<span id="page-150-0"></span>**Рекомендации по установкам уровня качества записи изображений (примерные)**

\*1: S2 подходит для просмотра изображений на цифровой фоторамке.

\*2: 53 подходит для отправки изображения по электронной почте или для его публикации на веб-сайте.

 $\bullet$  Для S2 и S3 устанавливается  $\blacktriangle$  (высокое качество).

 Размер файла, возможное количество снимков и максимальная длина серии при серийной съемке определяются на основании принятых в компании Canon условий тестирования (соотношение сторон 3:2, ISO 100 и стандартный стиль изображения) с использованием карты CF емкостью 8 ГБ. **Эти значения зависят от объекта съемки, марки карты памяти, соотношения сторон, чувствительности ISO, стиля изображения, использования пользовательских функций и других настроек.**

Максимальная длина серии относится к < - высокоскоростной серийной съемки. Цифры в скобках относятся к карте памяти CF Ultra DMA (UDMA) 7 на основании принятых в компании Canon условий тестирования.

 $\overline{\Xi}$  Даже при использовании карты UDMA индикатор максимальной длины серии не изменяется. Вместо этого используется максимальная длина серии, приведенная в скобках в таблице.

- 围 При выборе обоих типов файлов, RAW и JPEG, одно и то же изображение будет записано одновременно на карту как файл RAW и как файл JPEG с заданными значениями качества. Эти два изображения сохраняются с одинаковым номером (расширение файла: .JPG для JPEG и .CR2 для RAW).
	- Для обозначения качества записи изображений используются следующие значки: **17.11 (RAW), M D2MI (Среднее разрешение RAW), S D2MI (Низкое разрешение** RAW), JPEG (JPEG),  $\triangleq$  (Высокое качество),  $\triangleq$  (Нормальное качество),  $\Box$ (Высокое разрешение), М (Среднее разрешение) и S (Низкое разрешение).

#### <span id="page-151-0"></span>**Изображения RAW**

Изображение RAW — это необработанные выходные данные с датчика изображения, преобразованные в цифровую форму. Оно записывается на карту без обработки, и можно выбрать одно из следующих значений качества: **1200**. М 1200 или S 1200. Изображение **200 можно обработать с помощью функции** [ $\blacktriangleright$  1: **Обработка изображения RAW**] (стр. [398\)](#page-397-0) и сохранить как изображение JPEG. (Изображения  $M$  RAW и  $S$  RAW не могут быть обработаны с помощью камеры). Само изображение RAW не изменяется, поэтому его можно обрабатывать в соответствии с различными условиями обработки для создания на его основе любого количества изображений JPEG. Для обработки таких изображений можно использовать программу Digital Photo Professional (программное обеспечение EOS, стр. [532](#page-531-0)). Можно выполнять разнообразные настройки и создавать изображения JPEG, TIFF и т.д., к которым будут применяться эти настройки.

# **Программное обеспечение для обработки изображений RAW**

- Для просмотра изображений RAW на компьютере рекомендуется использовать программу Digital Photo Professional (DPP, программное обеспечение EOS).
- Предыдущие версии DPP могут не поддерживать обработку изображений RAW, сделанных с помощью этой камеры. Если на компьютере установлена предыдущая версия DPP, обновите ее с помощью EOS Solution Disk (стр. [532\)](#page-531-1). (Предыдущая версия будет перезаписана.)
- Доступное на рынке программное обеспечение может не поддерживать работу с изображениями RAW, снятыми данной камерой. Для получения информации о совместимости обратитесь к производителю ПО.

#### **Установка качества изображения одним нажатием**

C помощью назначения элементов управления можно назначать функцию установки качества записи изображений кнопке < $M$ - $Fn$ > или кнопке предварительного просмотра глубины резкости для моментального переключения к этой функции. Если функция [**Уст. кач-ва изобр. в одно наж.**] или [**Кач-во изобр. в одно наж.(удер)**] назначена кнопке  $SM$ - $Fn$ > или кнопке предварительного просмотра глубины резкости, можно быстро переключиться на нужный уровень качества записи изображений и сделать снимок. Подробнее см. «Назначение элементов управления» (стр. [445\)](#page-444-0).

Если в разделе [5**1: Настр.записи и карты/папки**] для параметра [**Запись**] установлен вариант [**Раздельная запись**], нельзя переключиться на настройку «Установка качества изображения одним нажатием».

#### **Максимальная длина серии при серийной съемке**

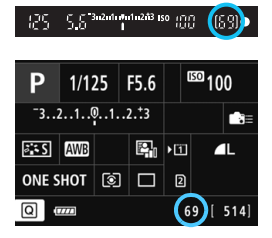

В правой нижней области видоискателя и на экране настроек функций съемки отображается соответствующая максимальная длина серии.

Если максимальная длина серии при серийной съемке составляет или превышает 99, отображается «99».

Максимальная длина серии отображается даже в том случае, когда в камере нет карты памяти. Перед съемкой убедитесь, что в камеру установлена карта памяти.

Если в качестве максимальной длины серии отображается значение «**99**», это означает, что непрерывно можно сделать 99 и более кадров. При уменьшении максимальной длины серии до 98 кадров или менее и полном заполнении встроенной буферной памяти в видоискателе на ЖК-экране отображается сообщение «**buSY**». Съемка временно прекращается. При остановке серийной съемки максимальная длина серии увеличивается. После записи всех снятых изображений на карту можно возобновить серийную съемку и снимать до достижения максимальной длины серии, приведенной на стр. [151.](#page-150-0)

# **ISO: Настройка чувствительности ISO**<sup>\*</sup>

Установите чувствительность ISO (чувствительность датчика изображения к свету) в соответствии с уровнем внешней освещенности. Если выбран режим < $A^+$ >, чувствительность ISO устанавливается автоматически (стр. [156\)](#page-155-0).

Сведения о чувствительности ISO во время видеозаписи см. на стр. [317](#page-316-0) и [321](#page-320-0).

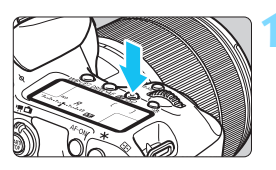

# **Нажмите кнопку <** $\mathbb{Z}$ **·ISO>.** ( $\delta$ 6)

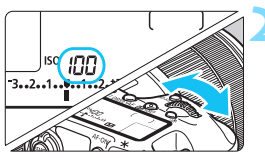

#### **2 Установите чувствительность ISO.**

- Следя за индикацией на ЖК-панели или в видоискателе, поворачивайте диск < $\mathcal{E} \rightarrow$ .
- Чувствительность ISO может быть установлена в диапазоне от 100 до 16000 с шагом 1/3 ступени.
- «**A**» означает автоматическую установку ISO. Чувствительность ISO устанавливается автоматически (стр. [156\)](#page-155-0).

#### **Рекомендации по установке чувствительности ISO**

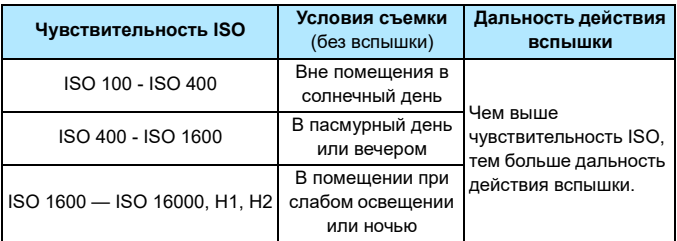

\* При высоких значениях чувствительности ISO может увеличиться зернистость изображений.

- Поскольку H1 (эквивалентно ISO 25600) и H2 (эквивалентно ISO 51200) являются расширенными установками чувствительности ISO, шум (светлые точки, полосы и т. д.) и искажение цвета будут более заметными, а разрешение будет меньше, чем обычно.
	- **Если параметру [** $\Omega$ **3: Приоритет светов**] присвоить значение [**Разрешить**] (стр. [180](#page-179-0)), выбрать значения ISO 100/125/160, «H1» (эквивалентно ISO 25600) и «H2» (эквивалентно ISO 51200) невозможно.
	- Съемка при высокой температуре может привести к повышенной зернистости изображений. Длительные выдержки также могут привести к появлению неправильных цветов на изображении.
	- Если съемка производится при высоких значениях чувствительности ISO, на изображении могут стать заметными шумы (полосы, световые точки и т. п.).
	- Если съемка производится в условиях, способствующих возникновению большого количества шумов, таких как сочетание высокой чувствительности ISO, высокой температуры и длительной выдержки, изображения могут не записываться должным образом.
	- Съемка объекта на близком расстоянии с использованием вспышки при высокой чувствительности ISO может привести к переэкспонированию.
	- Если выбрана установка H2 (эквивалентно ISO 51200) и производится видеосъемка, чувствительность изменяется на H1 (эквивалентно ISO 25600) при видеосъемке с ручной установкой чувствительности. Даже если переключиться обратно в режим фотосъемки, чувствительность ISO не возвращается к установке H2.
- **На вкладке [** $\Omega$ **2: Настр. чувствительности ISO**] можно использовать параметр [**Диапаз. выбора ISO**] для расширения настраиваемого диапазона выбора ISO до H2 (зквивалентно ISO 51200) (стр. [157](#page-156-0)).
	- **Даже если для параметра [.0.1: Шаг изменения чувств. ISO]** установлено значение [**Шаг 1**], можно выбрать ISO 16000.

#### <span id="page-155-0"></span>**Автоматическая установка ISO**

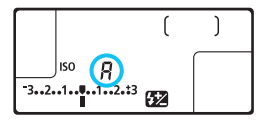

Если для чувствительности ISO задано значение «**A**» (Автоматическая установка), фактически устанавливаемое значение чувствительности ISO отображается при нажатии кнопки спуска затвора наполовину.

Как указано ниже, чувствительность ISO автоматически устанавливается в соответствии с режимом съемки.

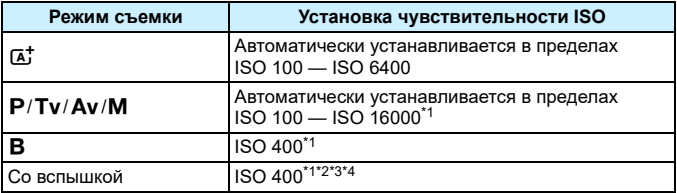

\*1: Фактически устанавливаемый диапазон выбора ISO зависит от установок [**Минимум**] и [**Максимум**], заданных для параметра [**Авт. диапазон ISO**].

\*2: При передержке заполняющей вспышки, чувствительность ISO может быть снижена до минимального возможного значения ISO 100 (за исключением режимов  $\langle M \rangle$  и  $\langle B \rangle$ ).

 $*3: 3a$  исключением режима < $A^+$ >.

 $*$ 4: Если в режиме < $\mathbf{P}$ > внешняя вспышка Speedlite используется для съемки с отраженной вспышкой, чувствительность ISO автоматически устанавливается в диапазоне ISO 400 - ISO 1600.

#### <span id="page-156-0"></span>**ШЕХШ** Настройка диапазона выбора чувствительности ISO вручную

Диапазон выбора чувствительности ISO также можно задать вручную (минимум и максимум). Минимум можно установить в диапазоне от ISO 100 до H1 (эквивалентно ISO 25600), максимум — от ISO 200 до H2 (эквивалентно ISO 51200).

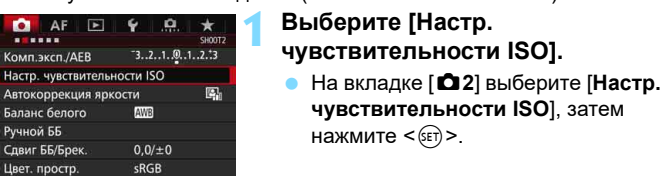

### **2 Выберите [Диапаз.выбора ISO].**

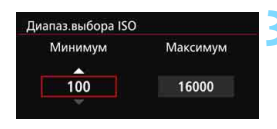

Авто Диапаз.выбора ISO 100-16000 Авт. диапазон ISO

Авто

100-6400

 $A$ F

.....

Комп.эксп./АЕВ

Баланс белого

Ручной ББ Сдвиг ББ/Брек

Цвет. простр

Макс. выдержка

Автокоррекция яркости

Настр. чувствительности ISO Чувствит. ISO

#### Диапаз.выбора ISO Минимум Максимум 100 16000

#### **3 Задайте ограничение по минимуму.**

- Задайте ограничение по минимуму, затем нажмите  $\leq$   $\leq$   $\leq$   $\geq$ .
- Выберите чувствительность ISO и нажмите кнопку < $\S$ ετ) >.

#### **4 Задайте ограничение по максимуму.**

- Задайте ограничение по максимуму, затем нажмите  $\leq$   $\leq$   $\leq$   $\geq$ .
- Выберите чувствительность ISO и нажмите кнопку  $<$   $(sF)$  >.

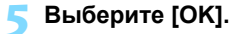

#### 3**Диапазон выбора чувствительности ISO для автоматической установки ISO**

Можно установить автоматическое изменение чувствительности ISO в диапазоне выбора ISO 100 — ISO 16000 для автоматической установки ISO. Ограничение по минимуму задается в пределах ISO 100 — ISO 12800, а ограничение по максимуму — в пределах ISO 200 — ISO 16000.

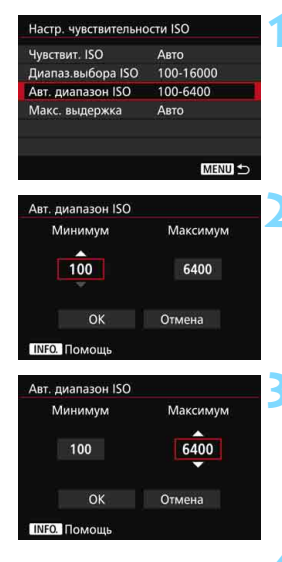

# **1 Выберите [Авт. диапазон ISO].**

#### **2 Задайте ограничение по минимуму.**

- Задайте ограничение по минимуму, затем нажмите  $\leq$   $\left(\frac{1}{2}F\right)$ .
- Выберите чувствительность ISO и нажмите кнопку  $\leq$   $(5F)$  >.

#### **3 Задайте ограничение по максимуму.**

- Задайте ограничение по максимуму, затем нажмите  $\leq$   $\leq$   $\leq$   $\geq$ .
- Выберите чувствительность ISO и нажмите кнопку  $\leq$   $(5F)$  >.

# **4 Выберите [OK].**

Настройки [**Минимум**] и [**Максимум**] будут также применяться для минимума и максимума безопасного сдвига чувствительности ISO (стр. [436\)](#page-435-0).

#### 3**Настройка максимальной выдержки для автоматической установки ISO**

При автоматической установке ISO можно задать максимальную выдержку, чтобы она не оказалось слишком длинной. Это удобно для работы в режимах < $P$ > и < $Av$ > при съемке движущегося объекта с помощью широкоугольного объектива или при использовании телеобъектива. Это помогает снизить сотрясение камеры и размытость.

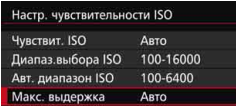

#### **Автоматическая установка**

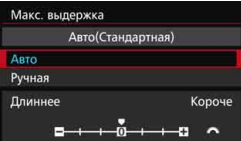

#### **Установка вручную**

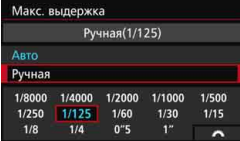

#### **1 Выберите [Макс. выдержка].**

#### **2 Установите нужное значение максимальной выдержки.**

- Выберите [**Авто**] или [**Ручная**].
- Если выбрано значение [**Авто**], поверните диск <<<<<<>  $\angle$ для установки нужной выдержки (больше или меньше) по сравнению со стандартной, затем нажмите  $\leq$   $\leq$   $\leq$   $\geq$ .
- Если выбрано значение [**Ручная**], поверните диск < $\mathcal{E}^{\text{max}}$ >, чтобы выбрать максимальную выдержку, затем нажмите  $\leq$   $\leq$   $\leq$   $\geq$ .

 Если правильной экспозиции не удается достичь с помощью максимальной чувствительности ISO, установленной с помощью [**Авт. диапазон ISO**], для достижения стандартной экспозиции будет установлена выдержка более длительная, чем [**Макс. выдержка**]. Данная функция не применяется при съемке со вспышкой и видеосъемке.

Если установлен параметр [**Авто: 0**], максимальная выдержка эквивалентна фокусному расстоянию объектива. Один шаг от [**Длиннее**] до [**Короче**] эквивалентен одной ступени выдержки.

# $\mathbb{A}^{\bullet\bullet}_{\blacksquare}$  Выбор стиля изображения<sup>\*</sup>

Выбирая стиль изображения, можно получать эффекты, соответствующие задуманному восприятию фотографии или объекту съемки.

Стиль изображения автоматически установлен на [BEA] (Авто) в режиме  $\leq$  $\mathbf{A}^+$ >.

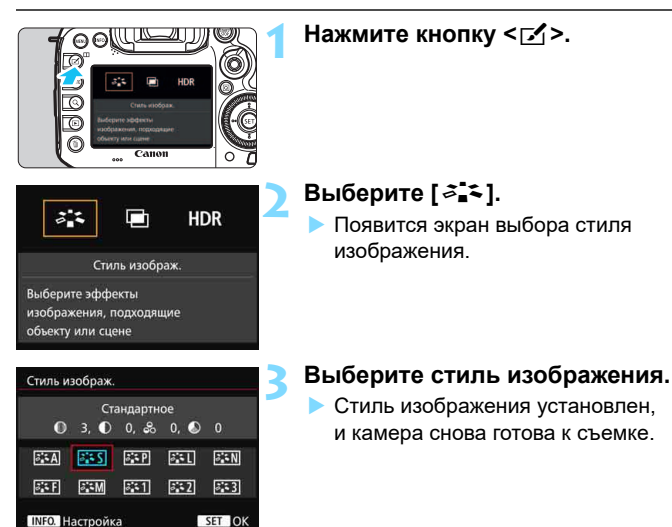

 $\left| \overline{\mathbb{S}} \right|$  Вы также можете выбрать стиль изображения с помощью [z**3: Стиль изображ.**].

#### **Характеристики стиля изображения**

#### D**Авто**

Цветовой тон будет скорректирован в зависимости от сюжета. Цвета станут более насыщенными, особенно при съемке голубого неба, зелени, закатов на природе и сцен на открытом воздухе.

Если желаемого цветового тона не удалось достигнуть при выборе [**Авто**], используйте другой стиль изображения.

#### *<b>FIS* Стандартное

Изображение выглядит ярким, резким и четким. Это универсальный стиль изображения, подходящий для большинства сюжетов.

#### Q**Портрет**

Для получения красивых оттенков кожи. Изображение выглядит смягченным. Подходит для съемки портретов крупным планом. Изменяя параметр [**Цветовой тон**] (стр. [163](#page-162-0)), можно настроить оттенок кожи.

#### R**Пейзаж**

Обеспечивает яркие синие и зеленые цвета, а также очень резкие и четкие изображения. Эффективен для съемки впечатляющих пейзажей.

#### *<b>EXAL* Нейтральное

Подходит для обработки изображения на компьютере. Для получения изображения в естественных приглушенных тонах.

#### U**Точное**

Подходит для обработки изображения на компьютере. Если объект снят при солнечном свете и при цветовой температуре 5200 K, производится колориметрическая настройка цвета в соответствии с цветом объекта. Для получения изображения в приглушенных тонах.

#### *<b>EXM* Монохромное

Служит для создания черно-белых изображений.

Черно-белые изображения JPEG невозможно снова преобразовать в цветные. Если впоследствии требуется делать цветные снимки, не забудьте отменить установку [**Монохромное**].

Если установлен параметр [**Монохромное**], можно отобразить <z> в видоискателе и на ЖК-экране (стр. [441\)](#page-440-0).

#### W**Пользовательский 1-3**

Можно зарегистрировать один из базовых стилей, например [**Портрет**], [**Пейзаж**], файл стиля изображения и т.п., а также настроить его в соответствии со своими предпочтениями (стр. [166\)](#page-165-0). Для любого пользовательского стиля изображения, который не был настроен, действуют те же настройки, что и для стиля изображения [**Стандартное**].

#### **Символы**

Символы на экране выбора стиля изображения обозначают такие параметры, как [**Резкость**] и [**Контрастность**]. Цифры представляют значения параметров (например, [**Резкость**] и [**Контрастность**]) для каждого стиля изображения.

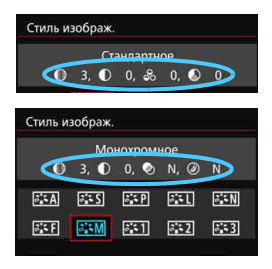

#### **Символы**

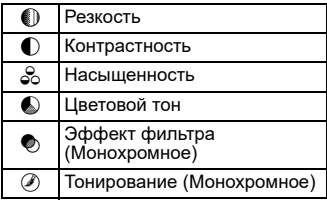

# <span id="page-162-0"></span> $\leq$ **<sup>** $\leq$ **</sup> Настройка стиля изображения**<sup>\*</sup>

Стиль изображения можно настроить, изменив индивидуальные параметры, такие как [**Резкость**] и [**Контрастность**]. Для проверки получаемых эффектов сделайте пробные снимки. См. порядок настройки стиля [**Монохромное**] на стр. [165.](#page-164-0)

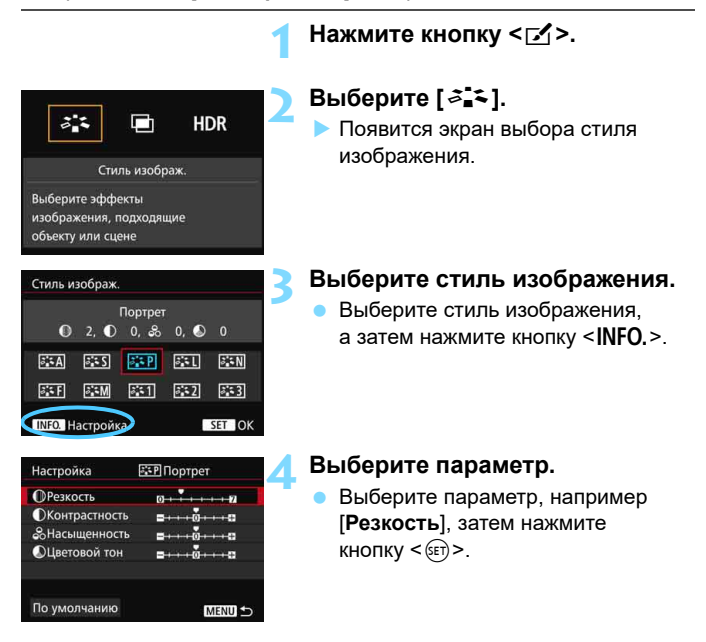

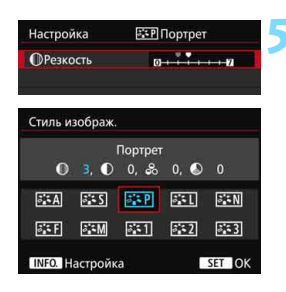

#### **5 Задайте значение параметра.**

- Задайте требуемый параметр, затем нажмите  $\leq$   $(n)$  >.
- Для сохранения установленных значений параметров нажмите кнопку <MENU>. Снова отображается экран выбора стиля изображения.
- Все значения, отличающиеся от значений по умолчанию, отображаются синим цветом.

#### **Значения параметров и их влияние**

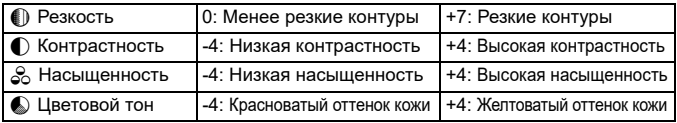

- Выбрав в шаге 4 пункт [**По умолчанию**], можно восстановить для параметров соответствующего стиля изображения значения по умолчанию.
	- Для выполнения съемки с измененным стилем изображения выберите измененный стиль изображения, затем выполните съeмку.

围

#### <span id="page-164-0"></span>V **Настройка стиля «Монохромное»**

Для стиля «Монохромное», помимо параметров [**Эффект фильтра**] и [**Контрастность**], описанных на предыдущих страницах, можно настраивать параметры [**Эффект фильтра**] и [**Тонирование**].

### **• Эффект фильтра**

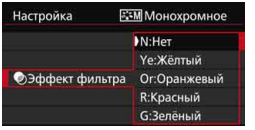

Применяя к монохромному изображению эффект фильтра, можно дополнительно выделить на изображении белые облака или зеленые деревья.

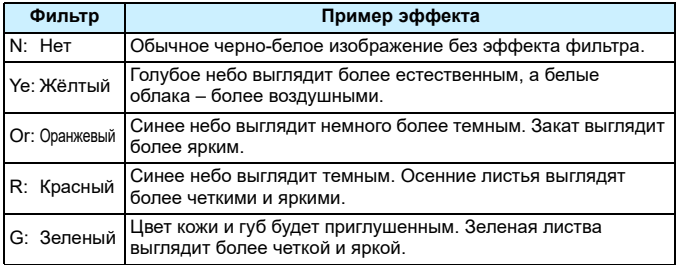

С увеличением настройки [**Контрастность**] эффект фильтра становится более выраженным.

### l**Тонирование**

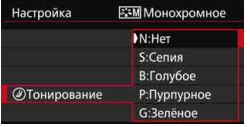

Применяя эффект тонирования, можно создать монохромное изображение соответствующего цвета. Такая обработка сделает изображение более эффектным. Предусмотрены следующие значения: [**N:Нет**], [**S:Сепия**], [**B:Голубое**], [**P:Пурпурное**] или [**G:Зеленое**].

# <span id="page-165-0"></span> $\mathcal{Z}$  **Регистрация стиля изображения** \*

Можно выбрать базовый стиль изображения, например [**Портрет**] или [**Пейзаж**], настроить его параметры в соответствии с собственными потребностями и зарегистрировать в качестве стиля [**Пользов. 1**], [**Пользов. 2**] или [**Пользов. 3**]. Можно создать множество стилей изображения с разными значениями таких параметров, как резкость и контрастность. С помощью прилагаемого программного обеспечения EOS Utility (программное обеспечение EOS, стр. [532\)](#page-531-2) можно также настраивать параметры стиля изображения, зарегистрированного в камере.

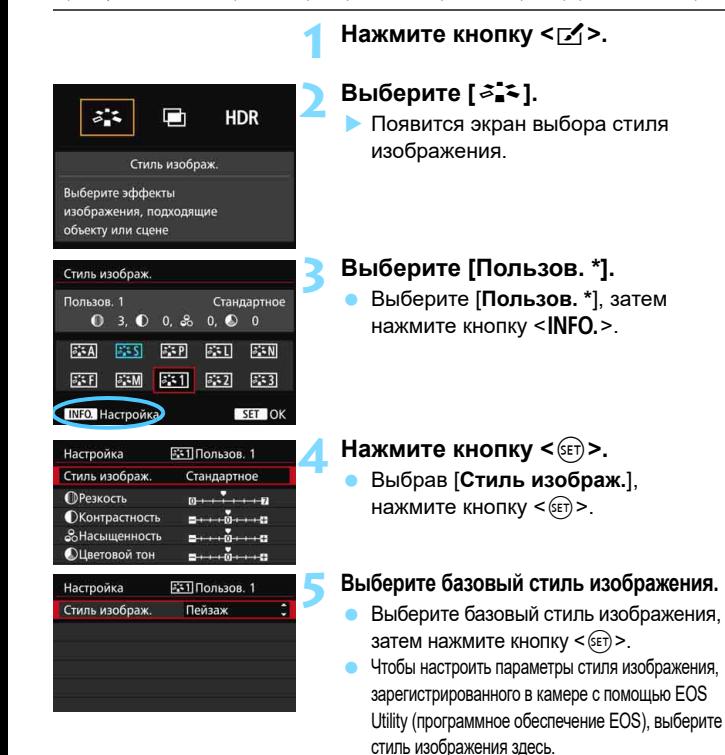

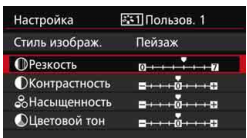

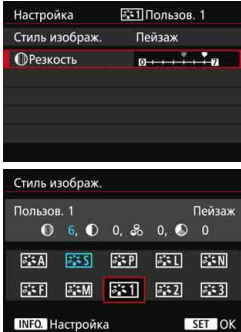

## **6 Выберите параметр.**

 Выберите параметр, например [**Резкость**], затем нажмите кнопку  $\leq$   $(5E)$  >.

### **7 Задайте значение параметра.**

- Задайте требуемый параметр, затем нажмите  $\leq$   $(n)$  >. Подробные сведения см. в разделе «Настройка стиля изображения» (стр. [163\)](#page-162-0).
- **Нажмите кнопку <MENU> для** регистрации измененного стиля изображения. Снова отображается экран выбора стиля изображения.
- Базовый стиль изображения отображается справа от пункта [**Пользов. \***].

 Если для варианта [**Пользов. \***] уже зарегистрирован стиль изображения, то при изменении базового стиля изображения в шаге 5 зарегистрированные данные стиля изображения обнуляются.

 При выполнении команды [**Сброс всех настроек камеры**] (стр. [70\)](#page-69-0) все [**Пользов. \***] настройки возвращаются к значениям по умолчанию. Только измененные параметры стиля изображения, зарегистрированного в камере с помощью программного обеспечения EOS Utility, вернутся к настройкам по умолчанию.

同 Для выполнения съемки с измененным стилем изображения выберите зарегистрированный параметр [**Пользов. \***], затем выполните съeмку. Чтобы ознакомиться с процедурой регистрации файла стиля изображения в камере, см. «EOS Utility Инструкция по эксплуатации».

# **WB: Настройка баланса белого** $\overline{X}$

Баланс белого (ББ) обеспечивает белый цвет белым областям. Обычно настройка [**AWB**] (Авто) обеспечивает правильный баланс белого. Если при настройке [**AWB**] не удается получить естественные цвета, можно выбрать баланс белого в соответствии с источником света или настроить его вручную, произведя съемку белого объекта.  $\leq$   $\sqrt{\mathbf{A}^+}$  > автоматически устанавливается в режиме [ $\mathbf{W}\mathbf{B}$ ].

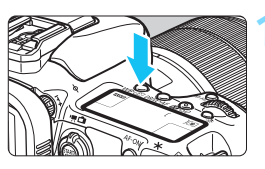

# **Нажмите кнопку <**WB·<sup> $\circ$ </sup>)>. ( $\circ$ 6)

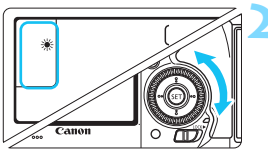

#### **2 Выберите настройку баланса белого.**

 Следя за индикацией на ЖК-панели или в видоискателе, поворачивайте диск < 3>.

(Прибл.)

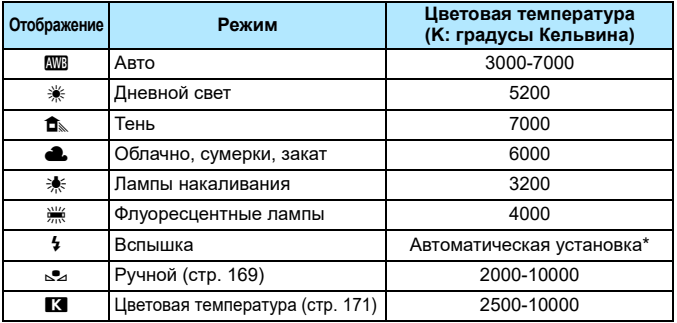

Применяется при использовании вспышек Speedlite с функцией передачи информации о цветовой температуре. В противном случае будет установлено значение прибл. 6000 K.

#### **Баланс белого**

Для человеческого глаза белый объект выглядит белым независимо от типа освещения. В случае цифровой камеры для получения белого цвета белых областей цветовая температура настраивается программным обеспечением. Эта настройка является основой цветокоррекции. В результате использования этой функции можно снимать изображения с естественными оттенками цветов.

#### <span id="page-168-0"></span>O **Ручной баланс белого**

Ручной баланс белого позволяет вручную выбрать баланс белого для конкретного источника освещения с большей точностью. Выполняйте эту процедуру при том источнике света, который будет использоваться при съемке.

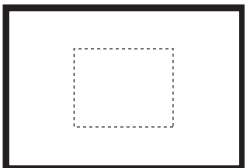

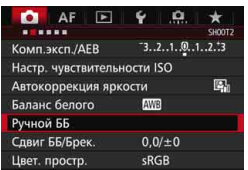

#### **1 Сфотографируйте объект белого цвета.**

- Глядя в видоискатель, направьте пунктирный прямоугольник (изображенный на рисунке) на полностью белый объект.
- Сфокусируйтесь вручную и выполните съемку со стандартной экспозицией для белого объекта.
- Можно использовать любую из настроек баланса белого.
- **2 Выберите пункт [Ручной ББ].**
- **На вкладке [** $\Omega$ **2] выберите пункт** [**Ручной ББ**], затем нажмите кнопку  $\leq$  (SET)  $>$ .
- Появляется экран выбора ручного баланса белого.

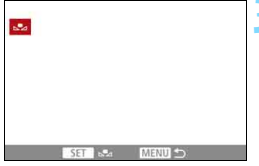

### **3 Импортируйте данные баланса белого.**

- Диском < > выберите изображение, снятое на шаге 1, затем нажмите кнопку  $\leq$   $(n)$  >.
- В открывшемся диалоговом окне выберите [**OK**], после чего будет выполнен импорт данных.
- Для выхода из меню нажмите кнопку <MENU>.

#### **Нажмите кнопку <WB·®>.** ( $\⋄$ 6)

### **5 Выберите ручной баланс белого.**

 Глядя на ЖК-монитор, диском  $\leq$  > выберите  $\leq$ е $\geq$ .

- При большом отличии экспозиции, полученной на шаге 1, от стандартной экспозиции, возможно, правильный баланс белого не будет достигнут.
	- На шаге 3 невозможен выбор следующих изображений: изображения, для которых в качестве стиля изображения выбрано значение [**Монохромное**], изображения с мультиэкспозицией и изображения, снятые на другую фотокамеру.
- 围 В отличие от белого объекта, шкала градаций серого или 18-процентная серая карточка (имеется в продаже) может обеспечить более точный баланс белого.
	- Ручной баланс белого, зарегистрированный с помощью программного обеспечения EOS, регистрируется в пункте <> . При выполнении шага 3 данные, зарегистрированные для персонального баланса белого, удаляются.

#### <span id="page-170-0"></span>**В Установка цветовой температуры**

Можно задать числовое значение цветовой температуры для баланса белого в градусах Кельвина. Эта настройка предназначена для опытных пользователей.

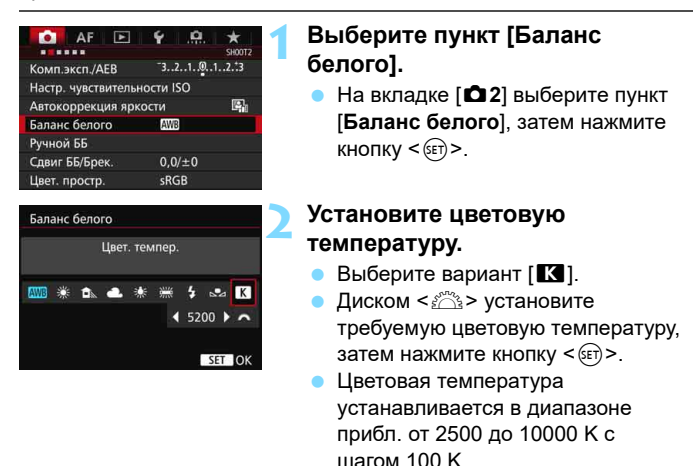

同 При установке цветовой температуры для искусственного источника освещения задайте коррекцию баланса белого (пурпурный или зеленый), если это необходимо.

 $\bullet$  Если при настройке режима [ $\blacksquare$ ] используются показания имеющихся в продаже устройств для измерения цветовой температуры, сделайте пробные снимки и уточните настройку для компенсации различия показаний устройства для измерения цветовой температуры и цветовой температуры, измеренной камерой.

# <sup>₩</sup> Коррекция баланса белого <sup>\*</sup>

Можно скорректировать установленный баланс белого. Эта коррекция будет иметь тот же эффект, что и использование имеющихся в продаже фильтров преобразования цветовой температуры или фильтров цветокомпенсации. Коррекция каждого цвета предусматривает его установку на один из девяти уровней. Эта функция предназначена для опытных пользователей, знакомых с использованием фильтров преобразования цветовой температуры или фильтров цветокомпенсации.

# **Коррекция баланса белого**

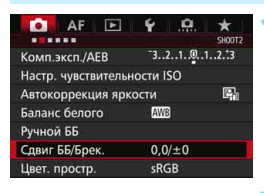

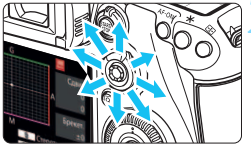

Пример настройки: A2, G1

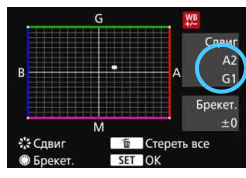

# **1 Выберите [Сдвиг ББ/Брек.].**

 На вкладке [z**2**] выберите пункт [**Сдвиг ББ/Брек.**], затем нажмите кнопку  $\leq$   $($   $\epsilon$   $\leq$   $\geq$   $\leq$ 

#### **2 Установите коррекцию баланса белого.**

- Диском <<sup>5</sup> > переместите метку « » в требуемое положение.
- B обозначает синий цвет, А янтарный, М — пурпурный и G — зеленый. Цветовой баланс изображения будет скорректирован в соответствии с выбранным цветом.
- Справа на экране индикатор «**Сдвиг**» показывает направление сдвига цветового баланса и величину коррекции соответственно.
- При нажатии кнопки < $\overline{m}$  > все настройки [**Сдвиг ББ/Брек.**] отменяются.
- Нажмите < GET) > для выхода из режима настройки.
- Во время коррекции баланса белого на ЖК-мониторе отображается символ < $\Psi$ <sup>2</sup>>. Если установлена коррекция баланса белого, можно отобразить  $\leq$  > в видоискателе и на ЖК-экране (стр. [441](#page-440-0)).
	- Один уровень коррекции синего/желтого цветов эквивалентен прибл. 5 майредам фильтра преобразования цветовой температуры. (Майред- единица измерения, обозначающая плотность фильтра преобразования цветовой температуры).

围

#### **Автоматический брекетинг баланса белого**

Сделав один снимок, можно одновременно записать три изображения с различными цветовыми тонами. На основе цветовой температуры текущего баланса белого производится съемка с вилкой в направлении синий/янтарный или пурпурный/ зеленый. Это называется брекетингом баланса белого (ББ-Брек.). Брекетинг баланса белого возможен до ±3 ступеней с шагом одна ступень.

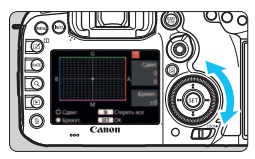

Сдвиг B/A, ±3 уровня

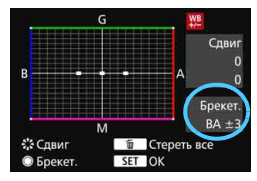

#### **Установите величину брекетинга баланса белого.**

- На шаге 2 процедуры коррекции баланса белого при повороте диска  $\leq$  > вид метки «•» на экране изменяется на «• • • » (3 точки). Поворотом диска вправо устанавливается брекетинг ББ, а поворотом влево — брекетинг M/G.
- Индикатор «**Брекет.**», расположенный справа, показывает направление брекетинга и величину коррекции.
- При нажатии кнопки < $\overline{m}$  > все настройки [**Сдвиг ББ/Брек.**] отменяются.
- Нажмите < (ст) > для выхода из режима настройки.

### **Порядок брекетинга**

Брекетинг для этих изображений выполняется в указанной последовательности: 1. стандартный баланс белого, 2. сдвиг в сторону синего (B), 3. сдвиг в сторону янтарного (A) или 1. стандартный баланс белого, 2. сдвиг в сторону пурпурного (M) и 3. сдвиг в сторону зеленого (G).

- В режиме брекетинга ББ уменьшается максимальная длина серии при серийной съемке, а возможное количество снимков уменьшается до 1/3 от обычного количества.
	- Поскольку для каждого снимка записывается три кадра, запись на карту занимает больше времени.
- Ħ В сочетании с брекетингом баланса белого можно задать также коррекцию баланса белого и AEB. Если в сочетании с брекетингом баланса белого задать AEB, во время съемки одного кадра записывается в сумме девять изображений.
	- При настроенном брекетинге баланса белого значок баланса белого мигает.
	- Число кадров для брекетинга баланса белого можно изменить (стр. [435](#page-434-0)).
	- «**Брек.**» обозначает брекетинг.

# **MENU Автокоррекция яркости и контрастности**

Если изображение получается темным, или контрастность изображения низкая, контрастность и яркость изображения можно исправить автоматически. Эта функция называется Auto Lighting Optimizer (Автокоррекция яркости). Настройка по умолчанию — [**Стандартная**]. Для изображений JPEG коррекция выполняется в момент съемки изображения.

[**Стандартная**] автоматически устанавливается в режиме < $A^+$ >.

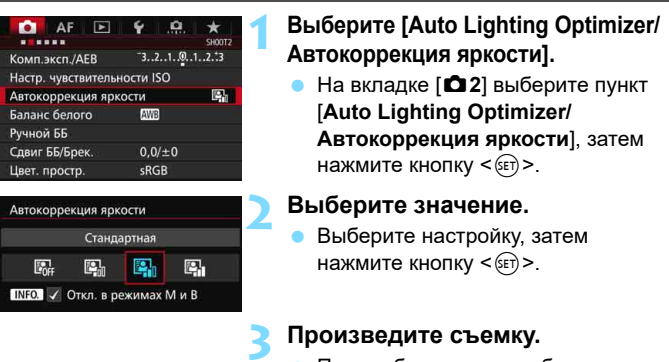

 При необходимости изображение записывается со скорректированной яркостью и контрастностью.

В зависимости от условий съемки возможно увеличение шумов.

- **Если Auto Lighting Optimizer (Автокоррекция яркости) слишком сильная,** и изображение слишком яркое, установите значение [**Слабая**] или [**Запрещена**].
- Если установлено любое другое значение, кроме [**Запрещена**], и используется компенсация экспозиции или компенсация экспозиции вспышки для получения более темного снимка, изображение все равно может получиться светлым. Чтобы уменьшить экспозицию, установите для этого параметра значение [**Запрещена**].
- **Если для параметра [** $\triangle$ **3: Приоритет светов**] задано значение [**Вкл.**], параметр Auto Lighting Optimizer (Автокоррекция яркости) автоматически устанавливается на [**Запрещена**].

 $\boxed{\frac{1}{2}}$  Если на шаге 2 нажать кнопку <**INFO.**> и отменить настройку < $\checkmark$ > [**Откл. в режимах M и B**], функцию [**Auto Lighting Optimizer/Автокоррекция яркости**] также можно назначить в режимах < $M$ > и < $B$ >.

# **MENU Настройка шумоподавления**<sup>\*</sup>

#### **Шумоподавление при высоких значениях ISO**

Данная функция уменьшает шумы, возникающие на изображении. Хотя шумоподавление применяется при любых значениях чувствительности ISO, оно особенно эффективно при больших значениях чувствительности ISO. При низких значениях чувствительности ISO происходит еще большее уменьшение шумов в тенях.

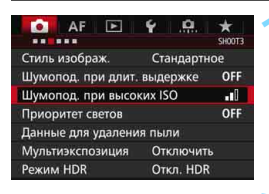

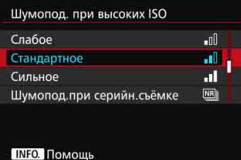

#### **1 Выберите [Шумопод. при высоких ISO].**

На вкладке [<sup>2</sup>3] выберите [**Шумопод. при высоких ISO**], затем нажмите  $\leq$   $\left(\frac{1}{2}\right)$  >.

#### **2 Установите уровень.**

 Выберите требуемый уровень шумоподавления и нажмите < $\frac{\sqrt{2}}{2}$ .

 M**: Шумоподавлением при серийной съемке** Используется шумоподавление с качеством изображения выше, чем [**Сильное**]. Для съемки одной фотографии делается серия из четырех кадров, которые затем совмещаются и объединяются в одно изображение JPEG. Если задан тип RAW или RAW+JPEG качества записи изображений,

невозможно установить значение [**Шумопод.при серийн.съёмке**].

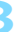

#### **3 Произведите съемку.**

 Изображение будет записано с применением шумоподавления.

**Ей Если установлено шумоподавление при серийной съемке, можно** отобразить < $\bigcirc$  > в видоискателе и на ЖК-экране (стр. [441](#page-440-0)).

#### **Предупреждения для функции шумоподавления при серийной съемке**

- При существенном сдвиге изображения в результате сотрясения камеры эффект шумоподавления может быть минимальным.
- Для предотвращения сотрясения камеры держите ее неподвижно. Рекомендуется использовать штатив.
- В случае съемки движущегося объекта за ним появятся остаточные следы.
- Объединение может не произойти должным образом при съемке повторяющихся рисунков (решеток, полос и т.д.) или плоских однотонных изображений.
- Если при съемке серии из четырех кадров яркость объекта изменяется, это может привести к неправильной экспозиции снимка.
- Запись изображения на карту займет больше времени, чем при обычной съемке. Во время обработки изображений в видоискателе и на ЖК-экране отображается сообщение «**buSY**», и до завершения обработки сделать другой снимок невозможно.
- Невозможно использовать автоматический брекетинг экспозиции (AEB) и брекетинг ББ.
- Параметр [**Искажение**] автоматически устанавливается на [**Отключить**].
- **Если установлен параметр [** $\Omega$ **3: Шумопод. при длит. выдержке**], [z**3: Мультиэкспозиция**], [z**3: Режим HDR**], AEB или брекетинг ББ, невозможно установить [**Шумопод.при серийн.съемке**].
- Съемка со вспышкой невозможна. Лампа помощи AF включается в соответствии с параметром [2**3: Включение лампы помощи AF**].
- Для ручных длительных выдержек и видеосъемки невозможно установить значение [**Шумопод.при серийн.съемке**].
- Значение автоматически изменяется на [**Стандартное**] при выполнении следующих операций: установка переключателя питания в положение  $\leq$  OFF >, замена аккумулятора, замена карты памяти, выбор режима съемки < $A^+$ > или < $B$ >, установка или изменение качества записи изображений на RAW или RAW+JPEG, а также переключение в режим видеосъемки.

#### **Шумоподавление при длительной выдержке**

Шумоподавление возможно для изображений, снятых с выдержкой в 1 с и более.

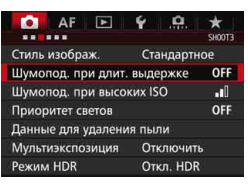

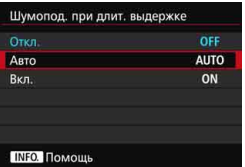

### **1 Выберите [Шумопод. при длит. выдержке].**

На вкладке [<sup>2</sup>3] выберите [**Шумопод. при длит. выдержке**], затем нажмите  $\leq$   $\left(\frac{1}{2}$  $\right)$  >.

### **2 Задайте требуемое значение.**

 Выберите настройку, затем нажмите кнопку  $\leq$   $(5E)$  >.

#### **Авто**

Для выдержек длительностью 1 с и более шумоподавление производится автоматически при обнаружении шумов, характерных для длительных выдержек. Настройка [**Авто**] эффективна в большинстве случаев.

#### **Вкл.**

Шумоподавление производится для всех выдержек длительностью 1 с и более. Настройка [**Вкл.**] позволяет уменьшить шум, который не мог быть обнаружен при настройке [**Авто**].

#### **3 Произведите съемку.**

 Изображение будет записано с применением шумоподавления.

- При значениях [**Авто**] и [**Вкл.**] процесс шумоподавления после съемки может занять столько же времени, сколько само экспонирование. Во время обработки для шумоподавления съемка возможна, пока максимальная длина серии, отображаемая на видоискателе, имеет значение «1» или больше.
	- Изображения, снятые при чувствительности ISO 1600 или выше, могут выглядеть более зернистыми при настройке [**Вкл.**], чем при настройке [**Откл.**] или [**Авто**].
	- Сочетание настройки [**Вкл.**] и длительной выдержки во время съемки в режиме Live View служат причиной того, что при выполнении процедуры шумоподавления отобразится значок «**BUSY**». Съемка в режиме Live View станет невозможной до тех пор, пока не завершится процедура шумоподавления. (Съемка следующего изображения невозможна).

# <span id="page-179-0"></span>**MENU Приоритет светов** $*$

Переэкспонированные области светов можно уменьшить.

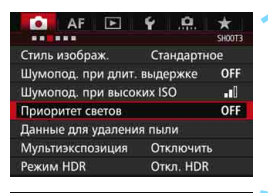

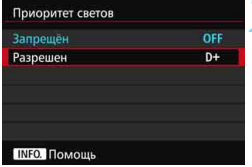

#### **1 Выберите [Приоритет светов].**

На вкладке [<sup>2</sup>3] выберите [**Приоритет светов**], затем нажмите  $\leq$  GET)  $>$ .

## **2 Выберите [Разрешен].**

 Показатели светлых областей снимка будут улучшены. Динамический диапазон расширяется в пределах от стандартного 18% серого до светлых областей. Переходы между оттенками серого и светлыми областями становятся более плавными.

### **3 Произведите съемку.**

 Изображение будет записано с применением приоритета светов.

Если установлено [**Вкл.**], шум изображения может немного увеличиться.

Если установлено [**Вкл.**], возможен выбор чувствительности ISO в диапазоне ISO 200 - ISO 16000. Кроме того, при включении приоритета светов на ЖК-экране и в видоискателе отображается значок  $\langle D+ \rangle$ .
# **MENU Коррекция периферийной освещенности объектива и аберраций**

Падение освещенности на периферии — характеристика объективов, приводящая к затемнению углов изображения. Образование цветной полосы вдоль очертаний объекта съемки называется хроматической аберрацией. Помехи изображения, возникающие из-за характеристик объектива, называются искажением. Эти аберрации объектива и падение освещенности можно исправить. По умолчанию коррекция периферийной освещенности и хроматической аберрации установлена на [**Включить**], а коррекция искажений — на [**Отключить**].

Если отображается [**Невозм. коррект. - нет данных**], см. «Данные для коррекции искажений объектива» на странице [183](#page-182-0).

#### **Коррекция периферийной освещенности**

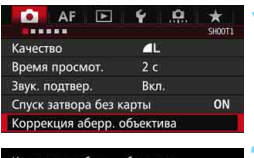

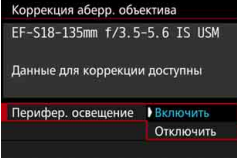

**1 Выберите [Коррекция аберр. объектива].**

На вкладке [<sup>21</sup>1] выберите [**Коррекция аберр. объектива**], затем нажмите  $\leq$   $\leq$   $\leq$   $\geq$ .

#### **2 Выберите значение.**

- Убедитесь в том, что на экране для установленного объектива отображается сообщение [**Данные для коррекции доступны**].
- Выберите [**Перифер. освещение**] и нажмите  $\leq$   $\left(\frac{1}{2}F\right)$  >.
- Выберите пункт [**Включить**], затем нажмите кнопку < (set) >.

#### **3 Произведите съемку.**

 Изображение будет записано со скорректированной периферийной освещенностью.

В зависимости от условий съемки на периферии изображения могут появляться шумы.

- 围 Применяемая величина коррекции ниже максимальной величины коррекции, которую можно задать с помощью программы Digital Photo Professional (программное обеспечение EOS, стр. [532\)](#page-531-0).
	- Чем выше чувствительность ISO, тем меньше величина коррекции.

#### **Коррекция хроматической аберрации**

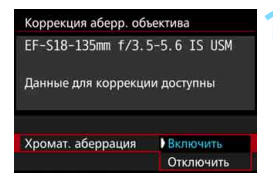

#### **1 Выберите значение.**

- Убедитесь в том, что на экране для установленного объектива отображается сообщение [**Данные для коррекции доступны**].
- Выберите [**Хромат. аберрация**] и нажмите  $\leq$   $\left(\frac{1}{2}F\right)$  >.
- Выберите пункт [**Включить**], затем нажмите кнопку  $\leq$   $\sqrt{\text{sn}}$  >.

#### **2 Произведите съемку.**

 Изображение будет записано со скорректированной хроматической аберрацией.

#### **Коррекция искажений**

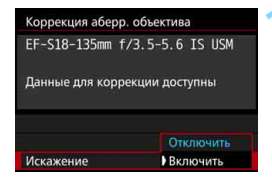

#### **1 Выберите значение.**

- Убедитесь в том, что на экране для установленного объектива отображается сообщение [**Данные для коррекции доступны**].
- Выберите пункт [**Искажение**], затем нажмите кнопку  $\leq$   $\sqrt{\text{sn}}$  $>$ .
- Выберите пункт [**Включить**], затем нажмите кнопку  $\leq$   $\left(\frac{1}{2}x\right)$  >.

#### **2 Произведите съемку.**

 Изображение будет записано со скорректированным искажением.

- Если включена коррекция искажений, камера записывает более узкую область изображения, чем та, которая отображается в видоискателе. (Периферия изображения будет слегка обрезана, и разрешение будет немного ниже).
	- Если параметр [**Искажение**] установлен на [**Включить**], максимальная длина серии (стр. [153](#page-152-0)) при серийной съемке снижается.
	- Искажения не корректируются при видеосъемке, установке режима HDR, мультиэкспозиции или шумоподавлении при серийной съемке.
	- Использование коррекции искажений при съемке в режиме Live View слегка меняет угол обзора.
	- При увеличении изображения во время съемки в режиме Live View коррекция искажений не применяется к отображаемому изображению. Поэтому, если периферия изображения увеличена, часть отображаемого изображения не будет записана на фактическом снимке.
	- Данные для удаления пыли (стр. [407\)](#page-406-0) не добавляются к изображениям, записанным при включенной коррекции искажений. Кроме того, при просмотре изображения не отображаются точки AF (стр. [359\)](#page-358-0).

#### <span id="page-182-0"></span>**Данные для коррекции искажений объектива**

Камера уже содержит данные для коррекции периферийной освещенности объектива, хроматической аберрации и искажений приблизительно для 30 объективов. При выбранном пункте [**Включить**] коррекция периферийной освещенности, хроматической аберрации и искажений применяется автоматически для любого объектива, данные для коррекции по которому зарегистрированы в камере.

С помощью программы EOS Utility (программное обеспечение EOS) можно проверить, по каким объективам в камере зарегистрированы данные для коррекции. Кроме того, можно зарегистрировать данные для коррекции для незарегистрированных объективов. Подробнее см. в «EOS Utility Инструкция по эксплуатации».

### **Предупреждения по использованию коррекции искажений объектива**

- Коррекцию периферийной освещенности, хроматической аберрации и искажений невозможно применить к уже снятым изображениям JPEG.
- В случае использования объектива другого производителя (не Canon) для коррекции рекомендуется задать настройку [**Запрещена**] и [**Выключить**], даже если отображается сообщение [**Данные для коррекции доступны**].
- При использовании увеличения при просмотре во время съемки в режиме Live View коррекция периферийной освещенности, хроматической аберрации и искажений не будет отражена в изображении на экране.
- Величина коррекции уменьшается, если для данного объектива нет информации о расстоянии съемки.

# **Примечания к коррекции искажений объектива**

- Если эффект коррекции недостаточно заметен, увеличьте изображение после съемки и проверьте снова.
- Коррекцию можно применять даже при установке экстендера или конвертера Life Size Converter для съемки в натуральную величину.
- Если данные для коррекции, относящиеся к установленному объективу, не зарегистрированы в камере, результат будет тот же, что и при задании для коррекции значения [**Запрещена**].

# **MENU Подавление мерцания**

При съемке изображений с короткой выдержкой при таких источниках освещения, как флуоресцентные лампы, мигание этих ламп приводит к мерцанию, и экспозиция изображения по вертикали может быть неровной. Если в таких условиях используется серийная съемка, неровная экспозиция или цвета могут возникнуть на всех изображениях. При съемке с подавлением мерцания камера определяет частоту мигания источника освещения и делает снимок, когда воздействие мерцания на экспозицию или цвет являются минимальными.

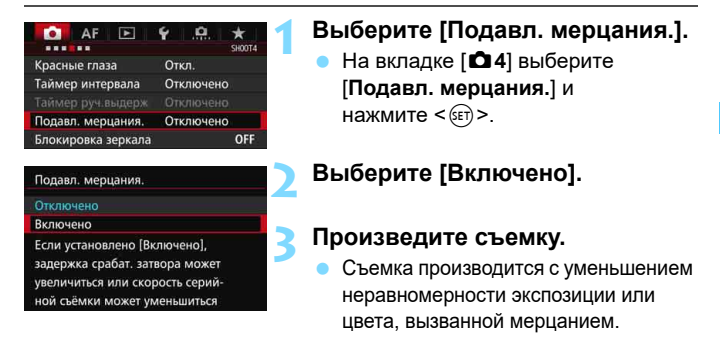

 Если установлено [**Включено**], и съемка производится при мерцающем источнике света, задержка срабатывания затвора может быть немного дольше. Кроме того, скорость серийной съемки может немного снизиться, а интервал съемки может стать неравномерным.

- Данная функция не работает при съемке в режиме Live View и видеосъемке.
- Если в режиме < $\mathsf{P}$ > или < $\mathsf{A}\mathsf{v}$ > выдержка изменяется во время серийной съемки, или вы делаете несколько снимков одной сцены с различными выдержками, цветовой тон может быть неправильным. Чтобы избежать неправильного цветового тона, используйте режим < $TV$  > или < $M$  > с фиксированной выдержкой.
- Цветовой тон снимков, сделанных с параметром [**Подавл. мерцания.**], установленным на [**Включено**], может отличаться от снимков, сделанных при установке [**Отключено**].
- Мерцание с частотой, отличной от 100 Гц или 120 Гц, не распознается. Кроме того, если частота мерцания света изменяется во время серийной съемки, его воздействие невозможно уменьшить.
- Если объект съемки находится на темном фоне, или на изображении присутствует яркий свет, мерцание может не распознаваться.
	- При определенных типах освещения камера не может уменьшить эффекты мерцания, даже когда отображается < **Elicker.** >.
	- В зависимости от источника освещения обнаружение мерцания может работать неправильно.
	- $\bullet$  При изменении компоновки кадра <  $\bullet$   $\bullet$   $\bullet$  может периодически появляться и исчезать.
	- В зависимости от источников освещения или условий съемки ожидаемый результат может быть не достигнут даже при использовании данной функции.
	- Рекомендуется сделать пробные снимки.
	- Если в видоискателе не отображается < Hicker >, отметьте флажком [**Обнаружение мерцания**] в разделе [**Показать/скрыть в видиск.**] (стр. [77](#page-76-0)). Когда камера подавляет эффекты мерцания при съемке, загорается < **Elicker.** >. При немигающем источнике света, или если мерцание не обнаружено, < **Flicker.** > не отображается.
	- Если параметр [**Обнаружение мерцания**] отмечен флажком, а параметр [z**4: Подавл. мерцания.**] установлен на [**Отключено**], во время замера при мерцающем источнике света <  $\frac{d}{dx}$  > мигает в видоискателе как предупреждение. Перед съемкой рекомендуется установить значение [**Включено**].
	- **В режиме <** $A^+$ **> эффекты мерцания уменьшаются при съемке, но** < **Hidker.** > не отображается.
	- Подавление мерцания также работает при использовании вспышки. Однако ожидаемый результат может быть не достигнут при съемке с беспроводной вспышкой.

围

# **MENU Установка цветового пространства** $*$

Диапазон воспроизводимых цветов называется «цветовым пространством». В этой камере для отснятых изображений можно установить цветовое пространство sRGB или Adobe RGB. Для обычной съемки рекомендуется устанавливать пространство sRGB. В режиме  $\leq$   $\sqrt{\mathbf{A}^+}$  > цветовое пространство автоматически устанавливается на [**sRGB**].

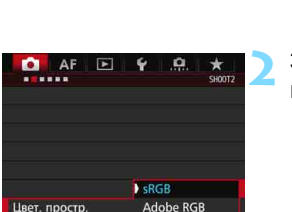

### **1 Выберите [Цвет. простр.].** На вкладке [<sup>2</sup>2] выберите пункт [**Цвет. простр.**], затем нажмите  $\leq$   $\leq$   $\leq$   $\geq$ .

### **2 Задайте требуемое цветовое пространство.**

 Выберите [**sRGB**] или [**Adobe**   $RGB$ ], затем нажмите кнопку < $(F)$ >.

# **Adobe RGB**

Это цветовое пространство в основном используется для коммерческой печати и других производственных целей. Не рекомендуется использовать эту установку, если Вы не знакомы с технологией обработки изображений, пространством Adobe RGB и правилами Design rule for Camera File System 2.0 (Exif 2.21 или выше). На компьютерах с профилем sRGB и принтерах, не поддерживающих стандарт Design rule for Camera File System 2.0 (Exif 2.21 или выше), изображение будет выглядеть очень блеклым. Поэтому необходима последующая программная обработка изображений.

- R. Если сделанная фотография была записана в цветовом пространстве Adobe RGB, первым символом имени файла будет символ подчеркивания « ».
	- Профиль ICC не добавляется. Для получения информации о профилях ICC см. «Digital Photo Professional Инструкция по эксплуатации».

# **MENU Создание и выбор папки**

Можно свободно создать и выбрать папку, в которой требуется сохранять снимаемые изображения.

Делать это необязательно, так как папка для сохранения снимаемых изображений создается автоматически.

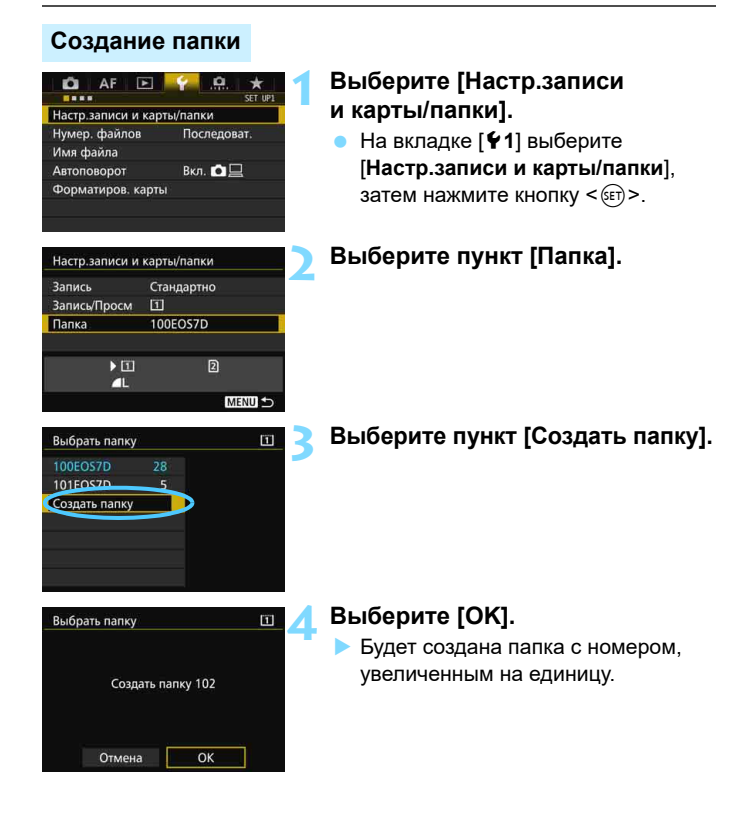

# **Выбор папки**

Количество изображений в папке Наименьший номер файла

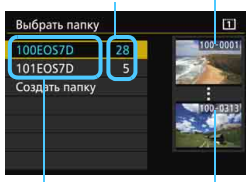

Имя папки

Наибольший номер файла

- Выберите папку на экране выбора папки, затем нажмите кнопку  $\leq$   $\leq$   $\leq$   $\geq$ .
- Выбирается папка, в которой будут сохраняться снимаемые изображения.
- После этого снимаемые изображения будут записываться в выбранную папку.

# **Папки**

Например, имя папки «**100EOS7D**» начинается с трех цифр (номер папки), за которыми следуют пять алфавитно-цифровых символов. Папка может содержать до 9999 изображений (номера файлов 0001 — 9999). Когда папка заполнена, автоматически создается новая папка с порядковым номером, увеличенным на единицу. Кроме того, новая папка создается автоматически при выполнении ручного сброса (стр. [194\)](#page-193-0). Можно создавать папки с номерами от 100 до 999.

#### **Создание папок с помощью ПК**

При отображении на экране открытой карты памяти создайте новую папку с именем «**DCIM**». Откройте папку DCIM и создайте необходимое количество папок для сохранения и упорядочения изображений. Имя папки должно соответствовать формату «**100ABC\_D**». Первые три цифры соответствуют номеру папки от 100 до 999. Последние пять символов могут быть комбинацией прописных или строчных букв от A до Z, цифр и знака подчеркивания «\_». Знак пробела использовать нельзя. Кроме того, имена папок не могут содержать одинаковый трехзначный номер, например «100ABC\_D» и «100W\_XYZ», даже если буквенные части имен различаются.

# **MENU Изменение имени файла**

Имя файла состоит из четырех алфавитно-цифровых символов, за которыми следуют четырехзначный номер изображения (стр. [193](#page-192-0)) и расширение. Первые

(Пример) **BE3B0001.JPG**

четыре алфавитно-цифровых символа задаются на заводе-изготовителе и являются уникальными для каждой камеры. Однако их можно изменить.

С помощью параметра «Польз. настр.1» можно изменить эти символы на требуемые и зарегистрировать их. С помощью параметра «Польз. настр.2» можно зарегистрировать три символа, а четвертый слева символ будет добавляться автоматически, указывая на размер изображения.

#### **Регистрация или изменение имени файла**

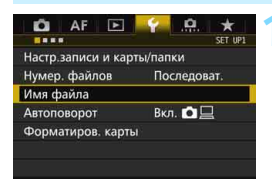

# **1 Выберите пункт [Имя файла].**

 Во вкладке [5**1**] выберите пункт [**Имя файла**], затем нажмите  $\leq$  GET)  $>$ .

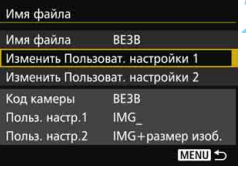

# **2 Выберите пункт [Изменить Пользоват. настройки\*].**

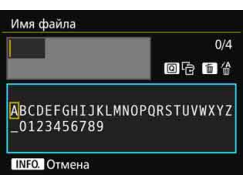

### **3 Введите любые алфавитноцифровые символы.**

- Для параметра «Польз. настр.1» введите 4 символа. Для параметра «Польз. настр.2» введите 3 символа.
- Для удаления ненужного символа нажмите кнопку  $\leq$   $\overline{m}$  >.
- Нажмите кнопку < [Q] >. Текстовая палитра выделяется цветной рамкой, и можно вводить текст.

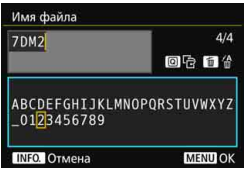

 Выберите требуемый символ, перемещая курсор **Диском <1>** или < $\frac{2}{3}$ >. Затем нажмите < $\frac{2}{3}$ > для ввода этого символа.

### **4 Выйдите из режима настройки.**

- После ввода требуемого количества символов нажмите кнопку <MENU>, затем выберите [**OK**].
- Зарегистрированное имя файла будет сохранено.

# **5 Выберите требуемое имя файла.**

- Выберите [**Имя файла**] и нажмите  $\leq$   $\left(\sqrt{5E}\right)$  >.
- Выберите зарегистрированное имя файла и нажмите кнопку  $\leq$   $(n)$  >.
- Если зарегистрирован параметр «Польз. настр.2», выберите «\*\*\* (3 зарегистрированных символа) + размер изоб.».

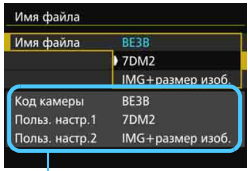

Настройки

Первый символ не может быть символом подчеркивания «\_».

# **Пользовательская настройка 2**

Если выбран вариант «\*\*\* + размер изоб.», зарегистрированный в параметре «Польз. настр.2», то при съемке изображения автоматически добавляется символ качества записи изображений в виде четвертого слева символа имени. Символы качества записи изображений имеют следующие значения:

«\*\*\*L» = **4L / 4L / RAW** «\*\*\*M» = **4**M / **4M** / M RAW  $x^{***}S$ » = 4 S1 / 4 S1 / S  $\overline{3}$  /  $\overline{3}$   $\overline{3}$   $\overline{4}$   $\overline{5}$   $\overline{4}$   $\overline{5}$   $\overline{4}$   $\overline{4}$   $\overline{5}$   $\overline{2}$   $\overline{3}$   $\overline{4}$   $\overline{5}$   $\overline{2}$   $\overline{5}$   $\overline{2}$   $\overline{4}$   $\overline{5}$   $\overline{5}$   $\overline{2}$   $\over$ «\*\*\***U**» = S3

При передаче изображений на компьютер к имени файла автоматически добавляется четвертый символ. Размер изображения можно определить без открытия файла. Изображения RAW и JPEG можно различить по расширениям имени.

- Для изображений JPEG используется расширение «.JPG», для изображений RAW — «.CR2», а для видеофайлов — «.MOV» или «.MP4».
	- При видеосъемке с «Польз. настр.2» в качестве четвертого символа имени будет символ подчеркивания « ».

围

# <span id="page-192-0"></span>**MENU** Способы нумерации файлов

Четырехзначный номер файла аналогичен номеру кадра на пленке. Снятым изображениям присваиваются

### (Пример) **BE3B0001.JPG**

последовательные номера файлов от 0001 до 9999, и изображения сохраняются в одной папке. Можно изменить способ присвоения номеров файлам.

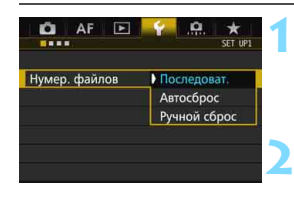

### **1 Выберите пункт [Нумер. файлов].**

- На вкладке [5**1**] выберите пункт [**Нумер. файлов**], затем нажмите кнопку  $\leq$   $(5E)$  >.
- **2 Выберите способ нумерации файлов.**
	- Выберите настройку, затем нажмите кнопку < (sET) >.

### **Непрерывный**

#### **Последовательная нумерация файлов сохраняется даже после замены карты памяти или создания новой папки.**

Даже при замене карты памяти, создании новой папки или смене карты для записи изображений  $($ например,  $\boxed{1} \rightarrow 2$ ) нумерация сохраняемых файлов изображений последовательно продолжается до 9999. Это удобно, если требуется хранить изображения с номерами в диапазоне от 0001 до 9999 с нескольких карт памяти в одной папке на компьютере.

Если карта, установленная взамен предыдущей, или существующая папка уже содержит ранее записанные изображения, нумерация файлов новых изображений может продолжиться, начиная с последнего номера файла изображения, записанного ранее на карту памяти или в папку. Если требуется использовать последовательную нумерацию файлов, рекомендуется каждый раз устанавливать вновь отформатированную карту памяти.

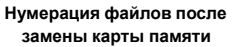

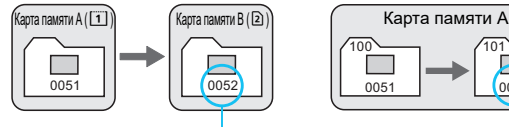

Следующий последовательный номер файла

**Нумерация файлов после создания папки**

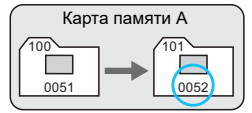

# <span id="page-193-0"></span>**Автосброс**

#### **Нумерация файлов начинается заново с 0001 каждый раз при замене карты или создании новой папки.**

Даже при замене карты памяти, создании новой папки или смене карты для записи изображений (например,  $\boxed{1} \rightarrow \boxed{2}$ ), нумерация сохраняемых файлов изображений продолжается последовательно с 0001. Это удобно, если изображения требуется систематизировать по картам памяти или папкам. Если карта, установленная взамен предыдущей, или существующая папка уже содержит ранее записанные изображения, нумерация файлов новых изображений может продолжиться, начиная с последнего номера файла изображения, записанного ранее на карту памяти или в папку. Если требуется сохранять изображения с нумерацией файлов, начинающейся с 0001, используйте каждый раз заново отформатированную карту памяти.

> **Нумерация файлов после замены карты памяти**

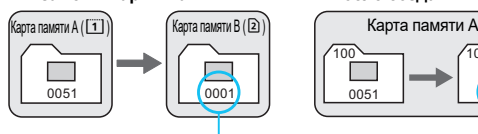

**Нумерация файлов после создания папки**

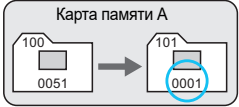

Нумерация файлов сбрасывается

# **Ручной сброс**

#### **Возврат нумерации файлов к 0001 или начало нумерации файлов в новой папке с 0001.**

При выполнении сброса нумерации файлов вручную автоматически создается новая папка, и нумерация файлов изображений, сохраняемых в этой папке, начинается с 0001. Это удобно, если требуется, например, использовать отдельные папки для изображений, снятых вчера и снятых сегодня. После ручного сброса восстанавливается режим последовательной нумерации файлов или автосброс. (Экран подтверждения ручного сброса не отображается.)

Если номер файла в папке 999 достигает 9999, съемка невозможна, даже если на карте памяти осталось свободное место. На ЖК-экран выводится сообщение о необходимости замены карты памяти. Замените карту памяти.

# **IMENU Настройка информации об авторских правах**

При указании информации об авторских правах они добавляются к информации Exif об изображении.

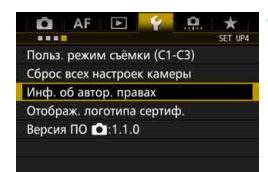

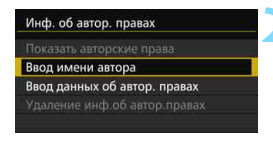

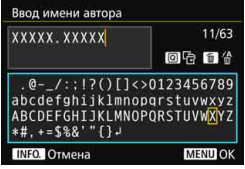

# **1 Выберите [Инф. об автор. правах].**

 На вкладке [5**4**] выберите пункт [**Инф. об автор. правах**], затем нажмите кнопку  $\leq$   $\sqrt{\text{err}}$  >.

# **2 Выберите необходимые параметры.**

 Выберите параметр [**Ввод имени автора**] или [**Ввод данных об автор. правах**], затем нажмите кнопку  $\leq$  (SET)  $>$ .

#### **3 Введите текст.**

- Нажмите кнопку < Q >. Текстовая палитра выделяется цветной рамкой, и можно вводить текст.
- Выберите требуемый символ, перемещая курсор  $\Box$  диском <  $\textcircled{3}$  > или  $\leq$  $\leq$  >. Затем нажмите  $\leq$   $\leq$   $\leq$   $\geq$   $>$ для ввода этого символа.
- Можно ввести до 63 символов.
- Чтобы удалить символ, нажмите кнопку  $<\frac{1}{2}$ .
- Для отмены ввода текста нажмите кнопку <INFO, >, затем выберите [**OK**] на экране подтверждения.

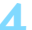

#### **4 Выйдите из режима настройки.**

- После ввода текста нажмите кнопку <M>, затем выберите [**OK**].
- Информация сохраняется.

#### **Просмотр информации об авторских правах.**

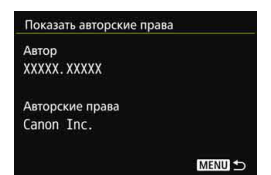

При выборе параметра [**Показать авторские права**] на шаге 2 можно просмотреть введенную информацию в [**Автор**] и [**Авторские права**].

#### **Удаление информации об авторских правах**

При выборе параметра [**Удаление инф.об автор.правах**] на шаге 2, приведенном на предыдущей странице, можно удалить введенную информацию [**Автор**] и [**Авторские права**].

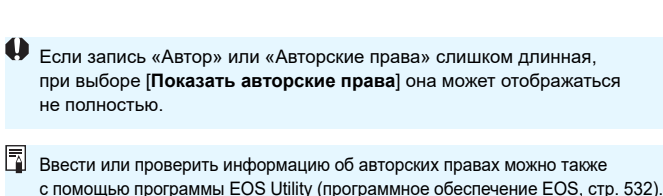

# **Настройки GPS**

**5**

В этой главе рассматриваются настройки встроенной функции GPS камеры. Камера EOS 7D Mark II (G) может принимать навигационные сигналы спутников GPS (США), ГЛОНАСС (Россия) и «Митибики» Квазизенитной спутниковой системы (QZSS) (Япония).

- По умолчанию функция GPS установлена на [**Выключено**].
- В настоящем руководстве термин «GPS» означает спутниковую навигационную систему.

**Если функция [GPS] установлена на [Включено]**  (стр. [201\)](#page-200-0)**, камера продолжает принимать сигналы GPS через равные промежутки времени даже после отключения питания. Поэтому аккумулятор разряжается быстрее, и возможное количество снимков уменьшается. Если функция GPS не используется, рекомендуется установить [GPS] на [Выключено].**

При использовании функции GPS следует проверить регионы использования и использовать эту функцию в соответствии с законами и правилами страны или региона. Будьте особенно внимательны при использовании GPS за пределами своей страны.

# **Функции GPS**

#### **Присвоение снимкам геотегов**

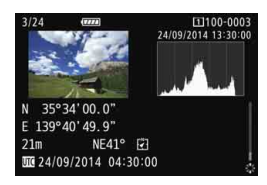

- К снимкам можно добавить геоданные\*1 (широта, долгота и высота) и универсальное глобальное время\*2.
- При помощи цифрового компаса (на основе магнитного севера) к снимкам можно добавить направление съемки.
- Эту информацию можно использовать, чтобы показать место и направление съемки на карте, отображаемой на компьютере.
- \*1: Некоторые условия путешествия или настройки GPS могут привести к добавлению неточных геоданных к снимкам.
- \*2: Универсальное глобальное время (UTC) то же, что и среднее время по Гринвичу.

#### **Регистрация пройденного маршрута**

Можно использовать функцию записи данных GPS, чтобы автоматически записывать информацию о местоположении камеры с заданными интервалами. Эти геоданные можно просмотреть на карте, отображаемой на компьютере.

\* Некоторые условия путешествия, места или настройки GPS могут привести к добавлению неточных геоданных к снимкам.

#### **Установка времени камеры**

Время камеры можно установить с помощью сигналов GPS.

#### **Просмотр снимков и информации на виртуальной карте**

Места съемки и пройденные маршруты можно просмотреть на карте, отображаемой на компьютере с помощью Map Utility (программное обеспечение EOS, стр. [532\)](#page-531-2).

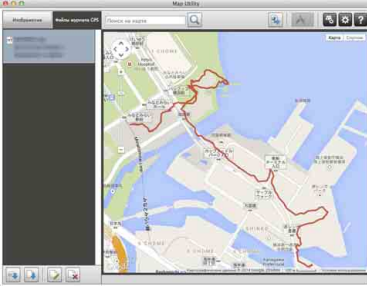

Картографические данные ©2014 ZENRIN -

# **Меры предосторожности при использовании GPS**

#### 9**Страны и регионы, в которых разрешено использование функции GPS**

В некоторых странах и регионах использование функции GPS ограничено, а незаконное использование предусматривает наказание в соответствии с национальным и местным законодательством. Во избежание нарушения законов, касающихся использования функции GPS, обратитесь к веб-сайту Canon, чтобы проверить, где разрешается использование функции. Обратите внимание, что компания Canon не несет ответственности за какие-либо проблемы, возникающие вследствие использования функции GPS в других странах и регионах.

#### 9**Номер модели**

EOS 7D Mark II (G): DS126461

(включая модель модуля GPS: CH9-1352)

- В некоторых странах и регионах использование функции GPS может быть ограничено. Следовательно, нужно убедиться, что функция GPS используется согласно законам и нормам вашей страны и региона. Будьте особенно внимательны при использовании функции GPS за пределами своей страны.
- Соблюдайте осторожность при использовании функции GPS в местах, где использование электронных устройств ограничено.
- Другие пользователи могут находить или идентифицировать вас, используя данные о географическом положении на ваших фотографиях и видео с геотегами. Соблюдайте осторожность при обмене такими изображениями, видеозаписями или файлами журнала событий GPS с другими пользователями, например, при публикации в Интернете, где их может просматривать большое количество людей.
- В некоторых случаях прием сигнала GPS может занимать больше времени.

Настоящим Canon Inc. заверяет, что данное устройство модели CH9-1352 соответствует базовым требованиям и другим соответствующим предписаниям Директивы 1999/5/EC.

Обратитесь по следующему адресу для получения оригинальной Декларации о соответствии: **CANON EUROPA N.V.**

Bovenkerkerweg 59, 1185 XB Amstelveen, Нидерланды **CANON INC.** 30-2, Shimomaruko 3-chome, Ohta-ku, Tokyo 146-8501, Япония

 $\epsilon$ 

# <span id="page-200-0"></span>**Получение сигналов GPS**

Для приема сигналов GPS камера должна находиться на улице под открытым небом. Поверните верхнюю часть камеры к небу, держа руки и т.п. вдали от верхней части камеры.

При благоприятных условиях прием сигнала GPS камерой занимает примерно от 30 до 60 с после установки [**GPS**] на **[Включено**]. Убедитесь, что на ЖК-панели отображается [**GE**], и начните съемку.

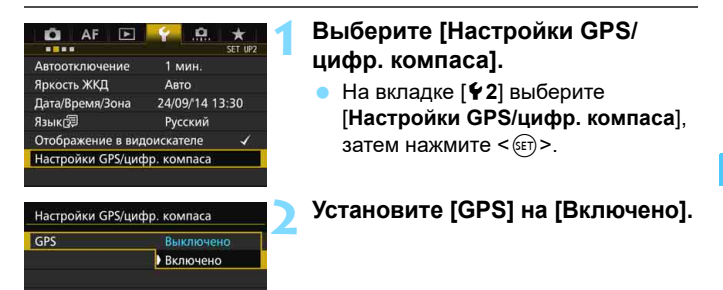

### **Состояние приема GPS**

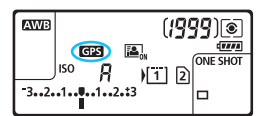

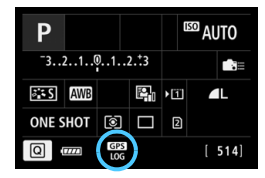

Состояние приема GPS указывается значком [GPS] на ЖК-панели и на экране настроек функций съемки.

#### **Отображается** r**: Сигнал принимается Мигает** r**: Сигнал еще не принимается**

При съемке во время отображения [GPS] изображению будет присвоен геотег.

- Если выбрано [Включено], < **СЕР** > отображается на ЖК-экране даже при установке переключателя питания в положение <OFF>. Кроме того, поскольку камера принимает сигналы GPS через равные промежутки времени, аккумулятор разряжается быстрее, и возможное количество снимков снижается. Если вы не используете камеру в течение длительного времени, установите значение [**Выключено**].
	- Встроенная антенна GPS установлена возле горячего башмака. Хотя сигнал GPS может приниматься, когда внешняя вспышка Speedlite подключена к горячему башмаку, чувствительность приема немного снижается.
	- GPS ресивер GP-E2 (продается отдельно) не поддерживается.

#### **Плохой охват GPS**

Сигнал спутника GPS не принимается должным образом при следующих условиях. В результате, геоданные могут не записываться или записываться неточно.

- В помещении, под землей, в туннелях или лесах, между зданиями или в оврагах.
- Вблизи высоковольтных линий электропередач или мобильных телефонов, работающих на частоте 1,5 ГГц.
- Камера находится в сумке и т.п.
- При путешествии на большие расстояния.
- При путешествии через различные среды.
- Поскольку с течением времени спутники GPS перемещаются, их движение может помешать геотегингу и привести к отсутствию или записи неточных геоданных даже в условиях, отличных от вышеуказанных. Кроме того, геоданные могут включать пройденный маршрут, даже если камера использовалась только в одном месте.

Камера может принимать сигналы GPS даже в вертикальном положении.

### **Просмотр информации GPS**

 $15c$ 

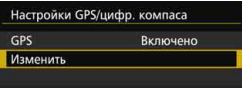

Настройки GPS/цифр. компаса Автокорр. времени Отключить Период.обновл. полож.

Цифровой компас Отключить Отображение информации GPS

#### **1 Выберите [Изменить].**

- Убедитесь, что параметр [**GPS**] установлен на [**Включено**].
- Выберите пункт [**Изменить**] и нажмите  $\leq$   $\left(\sqrt{5E}\right)$  >.

### **2 Выберите [Отображение информации GPS].**

 Отобразится подробная информация GPS.

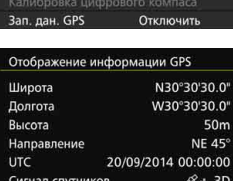

#### **3 Произведите съемку.**

 Снимкам, сделанным после приема сигнала GPS, будут присвоены геотеги.

Обычно высота записывается не так точно, как широта и долгота, из-за особенностей GPS.

- 围 **В Значок < a I** > показывает условия сигнала. Когда отображается <3D>, высота также может быть записана. Однако высота не может быть записана, когда отображается <2D>.
	- UTC (Универсальное глобальное время) то же, что и среднее время по Гринвичу.
	- На образце экрана направление NE45° обозначает 45° к северо-востоку.

#### **Информация геотегинга**

Просмотрите снимки и нажмите кнопку <INFO.> для отображения экрана информации о съемке (стр. [357](#page-356-0)). Затем наклоните < $\langle\cdot\rangle$ > вверх или вниз для просмотра геоданных.

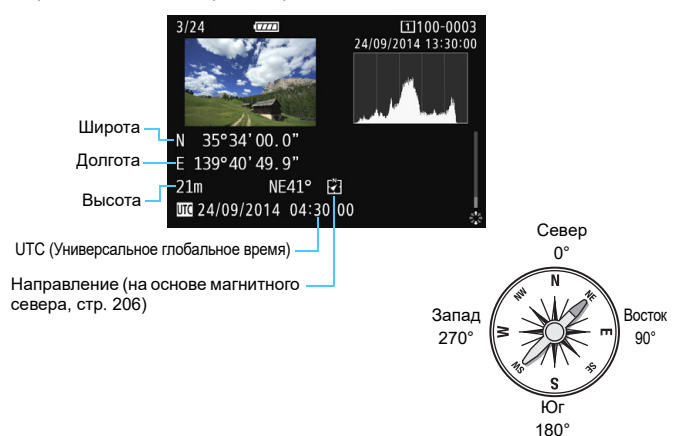

 При видеосъемке в момент начала записи регистрируется информация GPS. Обратите внимание, что условия приема сигнала не записываются.

 Места съемки можно просмотреть на карте, отображаемой на компьютере с помощью Map Utility (программное обеспечение EOS, стр. [532](#page-531-2)).

围

# <span id="page-204-0"></span>**Настройка интервала позиционирования**

Можно установить интервал (время) обновления геоданных. Хотя обновление геоданных через короткие интервалы делает их более точной, оно сокращает возможное количество снимков.

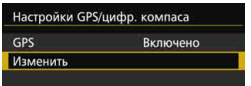

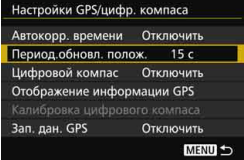

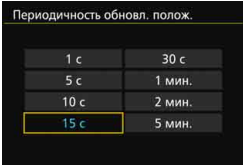

# **1 Выберите [Изменить].**

- Убедитесь, что параметр [**GPS**] установлен на [**Включено**].
- Выберите пункт [**Изменить**] и нажмите  $\leq$   $\sqrt{\text{sec}}$ ) >.

**2 Выберите [Период.обновл. полож.].**

### **3 Укажите требуемый интервал обновления.**

 Выберите требуемый интервал обновления и нажмите < $\varepsilon$ F)>.

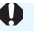

- Чем короче интервал, тем меньше возможное количество снимков.
	- **Если там, где вы находитесь, плохие условия приема сигнала GPS,** возможное количество снимков уменьшается.
	- **Особенности GPS могут вызвать некоторое несоответствие** в интервалах позиционирования.

# <span id="page-205-0"></span>**Использование цифрового компаса**

К изображению можно добавить информацию об ориентации камеры (направление, в котором повернута камера).

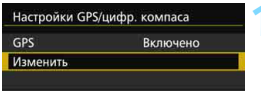

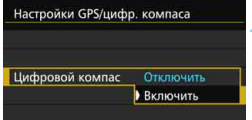

# **1 Выберите [Изменить].**

- Убедитесь, что параметр [**GPS**] установлен на [**Включено**].
- Выберите пункт [Изменить] и нажмите < $(s_{F})$ >.

# **2 Установите [Цифровой компас] на [Включить].**

- Выберите [**Цифровой компас**], затем нажмите  $\leq$   $(n)$  >.
- Выберите пункт [**Включить**], затем нажмите кнопку  $\leq$   $\leq$   $\leq$   $\geq$ .
- При отображении экрана [**Калибровка цифрового компаса**] выполните шаги 2 и 3 на стр. [208.](#page-207-0)

### **Отображение компаса во время съемки**

На ЖК-экране можно отобразить информацию о текущей ориентации камеры.

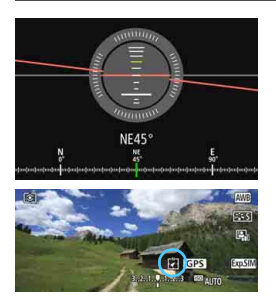

- При нажатии кнопки <INFO.> для отображения цифрового компаса в нижней части экрана отображается направление.
- При съемке в режиме Live View или видеосъемке можно подтвердить направление с помощью значка стрелки, обведенного в кружок на образце экрана.

 Если во время серийной съемки изменить направление камеры или наклонить ее вверх или вниз, информация о направлении может быть записана неправильно.

Информация о направлении не записывается в файл журнала событий (стр. [211\)](#page-210-0).

Поскольку для определения направления цифровой компас использует геомагнетизм, в следующих средах направление может быть определено неправильно, или калибровка может быть невозможна.

- В зданиях (включая офисные здания, жилые дома, построенные с использованием железобетона или каменной кладки, а также подземные торговые центры), транспортных средствах (включая автомобили, поезда, самолеты и лодки) или металлических конструкциях, например лифтах, а также рядом с ними
- Рядом с металлами (включая стальные столы и мебель), постоянными магнитами (включая магнитные украшения) или бытовой электроникой (включая телевизоры, компьютеры, АС или мобильные телефоны)
- Вблизи высоковольтных линий (включая опоры ЛЭП), воздушных линий электропередач (включая контактные сети) или металлических сооружений (включая пешеходные мосты и ограждения)
- В высоких широтах

#### **Калибровка цифрового компаса**

Если при использовании функции GPS появляется экран [**Калибровка цифрового компаса**], или если указанное направление выглядит сомнительно, выполните калибровку цифрового компаса следующим образом. Калибровку цифрового компаса необходимо выполнять в фактическом месте съемки.

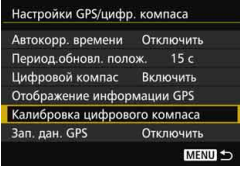

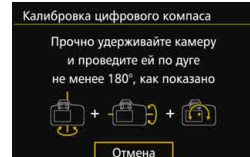

# **1 Выберите [Калибровка цифрового компаса].**

- Убедитесь, что параметр [**Цифровой компас**] установлен на [**Включить**].
- Выберите [**Калибровка цифрового компаса**], затем нажмите  $\leq$  GET)  $>$ .
- Камера будет готова к калибровке.

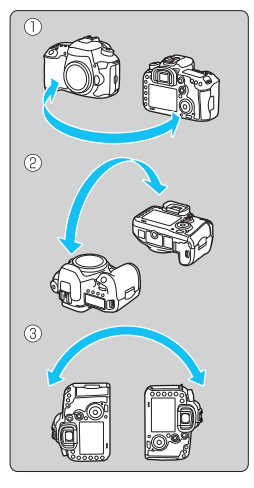

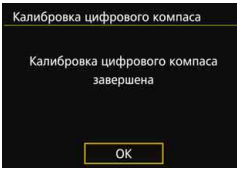

### **2 Подвигайте камеру.**

- (1) Наклоните камеру влево и вправо минимум на 180°.
- (2) Наклоните камеру вверх и вниз минимум на 180°.
- (3) Поверните камеру минимум на 180°.
- Будьте осторожны, не уроните камеру.
- Шаги (1), (2) и (3) можно выполнять в любой последовательности. Продолжайте двигать камеру до завершения калибровки.
- Если после выполнения этих действий компас не откалиброван, повернитесь влево или вправо и снова подвигайте камеру.

# <span id="page-207-0"></span>**3 Выход из режима калибровки.**

- Когда калибровка завершена, отображается экран, указывающий на ее завершение.
- Калибровка выполняется нормально, даже если сообщение о ее завершении появляется, когда вы еще двигаете камеру в шаге 2.

В целях безопасности, перед выполнением калибровки рекомендуется отсоединять объектив от камеры.

# **Установка времени с помощью GPS на камере**

Информация о времени, полученная через сигналы GPS, может быть установлена на камере. Допустимый предел погрешности составляет примерно ±1 с.

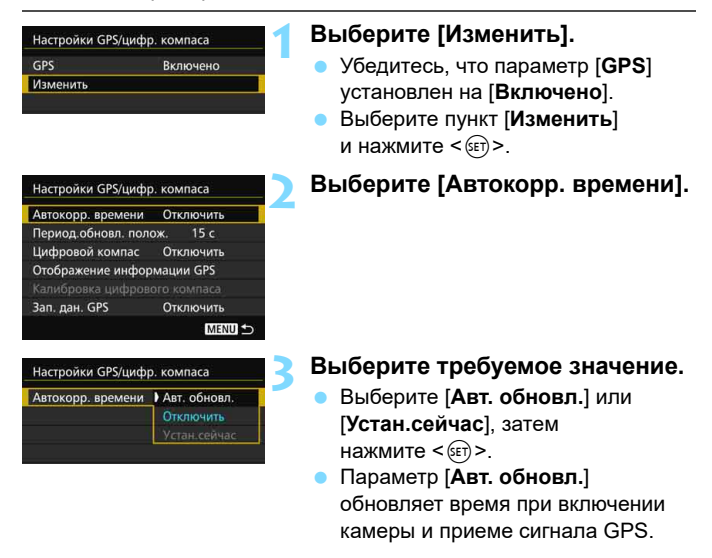

- Если невозможно получить сигнал минимум пяти спутников GPS, автоматическое обновление времени невозможно. Параметр [**Устан.сейчас**] отображается серым цветом и недоступен для выбора.
	- Даже если выбрано [**Устан.сейчас**], обновление времени может быть невозможно из-за неблагоприятных условий приема сигнала GPS.
	- Если для параметра [**Автокорр. времени**] установлено значение [**Авт. обновл.**], дату или время невозможно установить вручную с помощью параметра [**Дата/Время/Зона**] на вкладке [5**2**].
	- **Если вы используете беспроводной передатчик WFT-E7 (версии** 2/продается отдельно) и не хотите изменять время после выполнения операции [**Синх. времени между камерами**], установите для параметра [**Автокорр. времени**] значение [**Отключить**] в шаге 2.

# **Регистрация пройденного маршрута**

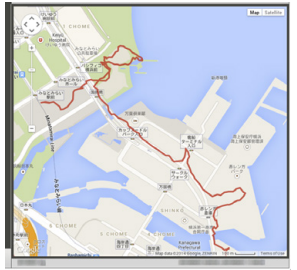

Картографические данные ©2014 ZENRIN -

При использовании функции записи данных GPS геоданные о маршруте, пройденном камерой, автоматически записываются во встроенную память камеры. Места съемки и пройденные маршруты можно просмотреть на карте, отображаемой на компьютере с помощью Map Utility (программное обеспечение EOS, стр. [532\)](#page-531-2). Обратите внимание, что функция записи данных GPS продолжает записывать информацию, даже когда питание камеры выключено, в том числе с помощью автоотключения.

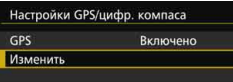

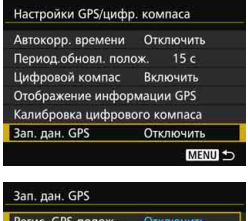

**Включить** 

### **1 Выберите [Изменить].**

- Убедитесь, что параметр [**GPS**] установлен на [**Включено**].
- Выберите пункт [Изменить] и нажмите < $(SET)$ >.
- **2 Выберите [Зап. дан. GPS].**

- **3 Установите [Регис. GPS-полож.] на [Включить].**
- Выберите [**Регис. GPS-полож.**], затем нажмите  $\leq$   $\left(\frac{1}{2} + \frac{1}{2}\right)$ .
- Выберите пункт [**Включить**], затем нажмите кнопку < (SET) >.
- 围 Когда включена функция записи данных GPS, на экране настройки функций съемки отображается значок [LOG] (стр. [201\)](#page-200-0).
	- При установке переключателя питания в положение < OFF > или при использовании автоотключения на ЖК-мониторе отображается <10G>.

#### <span id="page-210-0"></span>**Журналы геоданных**

Геоданные для пройденного камерой маршрута записываются с интервалом, установленным при помощи параметра [**Период.обновл. полож.**] (стр. [205\)](#page-204-0). Данные журнала событий сохраняются во встроенной памяти камеры по дате. В приведенной ниже таблице показано количество дней, за которые могут сохраняться данные.

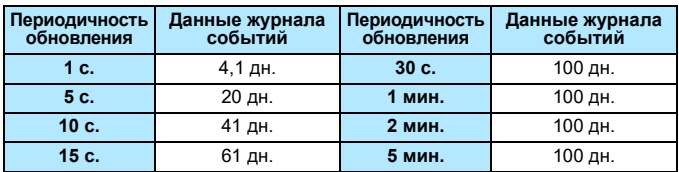

#### **Объем данных журнала событий по интервалу позиционирования** (Прибл.)

\* При условии, что в день записываются данные за 8 ч.

- Данные журнала событий, сохраненные во встроенной памяти, можно передать на карту как файл журнала событий (стр. [212](#page-211-0)).
- Для каждого дня создается один файл журнала событий. Имя файла журнала событий содержит дату (ГГГГММДД) и номер, например 14103100. При изменении часового пояса (стр. [47\)](#page-46-0) создается новый файл журнала событий.
- При заполнении встроенной памяти камеры самые старые данные журнала событий перезаписываются новыми данными.

#### **Расход заряда аккумулятора во время записи данных**

Если функция [**GPS**] установлена на [**Включено**], камера продолжает принимать сигналы GPS через заданные промежутки времени даже после отключения питания. За счет этого, аккумулятор разряжается быстрее, и возможное количество снимков уменьшается. Кроме того, если параметр [**Регис. GPS-полож.**] установлен на [**Включить**], более короткие интервалы обновления быстрее разряжают аккумулятор. Если вы не путешествуете, или сигнал GPS слабый, рекомендуется установить [**GPS**] на [**Отключено**].

#### <span id="page-211-0"></span>**Загрузка данных журнала событий на компьютер**

Данные журнала событий можно загрузить на компьютер из встроенной памяти камеры с помощью программы EOS Utility (программное обеспечение EOS) или с карты памяти после передачи данных на эту карту.

При использовании программы Map Utility (программное обеспечение EOS, стр. [532](#page-531-2)) для открытия файла журнала событий, сохраненного на компьютере, маршрут, пройденный с камерой, отображается на карте.

#### **Импорт данных журнала событий с помощью программного обеспечения EOS**

Когда камера подключена к компьютеру с помощью прилагаемого интерфейсного кабеля, можно загрузить данные журнала событий на компьютер с помощью программы EOS Utility (программное обеспечение EOS). Подробнее см. в «EOS Utility Инструкция по эксплуатации».

#### **Передача данных журнала событий на карту памяти для загрузки**

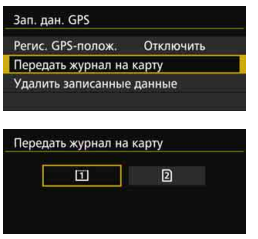

- Если выбран параметр [**Передать журнал на карту**], можно передать данные журнала событий из встроенной памяти как файлы журнала событий на карту СF [[1]] или SD [[2]. Обратите внимание, что после передачи файлов журнала событий на карту, данные журнала событий безвозвратно удаляются из встроенной памяти камеры.
- Файлы журнала событий, импортированные на карту памяти, хранятся в папке «GPS» внутри папки «MISC». Расширением файла является «.LOG».
- При выборе [**Удалить записанные данные**] сохраненные данные журнала событий полностью удаляются из встроенной памяти. Удаление данных занимает примерно минуту.
- Используйте прилагаемый интерфейсный кабель или интерфейсный кабель от Canon (стр. [478\)](#page-477-0). При подключении интерфейсного кабеля используйте прилагаемое устройство защиты кабеля (стр. [34](#page-33-0)).
	- Антенна GPS расположена в верхней части корпуса камеры. По этой причине даже при переноске камеры ее рекомендуется не переворачивать и не помещать ничего сверху.
	- Установите время и дату камеры как можно точнее. Также установите часовой пояс и переход на летнее время для места съемки.
	- Поскольку геоданные, дата и время постоянно записываются, даже когда камера выключена, аккумулятор разряжается. При повторном использовании камеры уровень заряда аккумулятора может быть снижен. При необходимости, перезарядите аккумулятор или подготовьте запасной заряженный аккумулятор (продается отдельно).

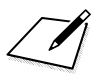

# **Расширенные операции**

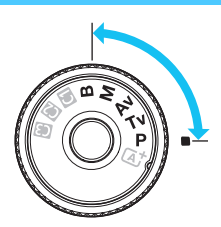

ħ

В режимах съемки  $\langle P \rangle$  <  $\langle Tv \rangle$  $<$ Ау>  $<$ М>  $<$ В> можно выбирать выдержку, диафрагму и другие настройки камеры, чтобы изменять экспозицию и добиваться требуемого результата.

**6**

- $\bullet$  Значок  $\star$  справа от заголовка в верхней части страницы означает, что данную функцию можно использовать только в следующих режимах:  $\langle P \rangle \langle T_V \rangle \langle A_V \rangle \langle M \rangle \langle B \rangle$ .
- Если нажать кнопку спуска затвора наполовину, а затем отпустить, значения экспозиции будут отображаться в видоискателе и на ЖК-панели еще в течение 4 секунд ( $\ddot{\odot}4$ ).
- Сведения о функциях, настраиваемых в каждом режиме съемки, см. на стр. [480.](#page-479-0)

Сдвиньте переключатель блокировки <LOCK>> влево.

# d**: Программная AE**

Выдержка и величина диафрагмы устанавливаются камерой автоматически в соответствии с яркостью объекта. Это называется программной AE.

- $*$  < $\mathsf{P}$ > означает «программа».
- \* AE означает «автоэкспозиция».

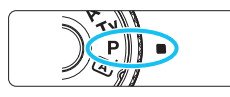

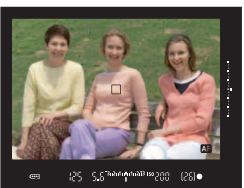

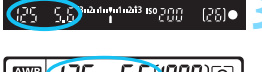

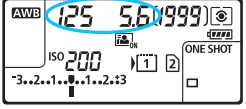

### **1 Поверните диск установки режима в положение <** $P$ **>**.

# **2 Сфокусируйтесь на объекте.**

- Смотря в видоискатель, наведите точку AF на объект. Затем наполовину нажмите кнопку спуска затвора.
- После выполнения фокусировки в видоискателе загорается индикатор фокусировки < $\bullet$ > (в режиме покадровой AF).
- Производится автоматическая установка выдержки и диафрагмы, которые отображаются на ЖК-панели и в видоискателе.

### **3 Проверьте изображение на дисплее.**

 Если индикаторы выдержки и величины диафрагмы не мигают, будет установлена правильная экспозиция.

# **4 Произведите съемку.**

 Выберите композицию кадра и полностью нажмите кнопку спуска затвора.
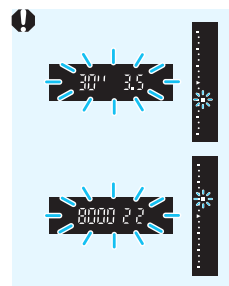

- Если мигают выдержка «**30"**» и меньшая величина диафрагмы, это означает недоэкспонирование. Увеличьте значение параметра чувствительности ISO для использования вспышки.
- Мигание значения выдержки «**8000**» и более высокого диафрагменного числа означает переэкспонирование.

Уменьшите чувствительность ISO или уменьшите количество света, проходящего через объектив, с помощью нейтрального фильтра (приобретается отдельно).

# $\boxed{3}$  Различия между режимами < $\mathsf{P}$ > и < $\boxed{\mathsf{A}}^\dagger$ >

В режиме < $A^+$ > многие функции, такие как режим АF и режим замера экспозиции, устанавливаются автоматически во избежание получения испорченных снимков. Количество функций, которые может задать пользователь, ограничено. В режиме <**P**> автоматически устанавливается только выдержка и величина диафрагмы. В нем можно свободно задавать настройку режима AF, режима замера экспозиции и других функций (стр. [480](#page-479-0)).

### **Смена программы**

- В режиме программной AE можно произвольно изменять комбинацию (программу) выдержки и величины диафрагмы, автоматически устанавливаемую камерой, сохраняя при этом постоянную экспозицию. Это называется сменой программы.
- Для использования этой возможности нажмите кнопку спуска затвора наполовину, а затем поворачивайте диск < $\mathbb{R}^3$ > до отображения на дисплее требуемой величины выдержки или диафрагмы.
- Смена программы будет отменена автоматически, когда таймер замера экспозиции закончит работу ( $\ddot{\oslash}4$ ) (отображение значения экспозиции прекратится).
- Смену программы нельзя использовать при съемке со вспышкой.

# s**: AE с приоритетом выдержки**

В этом режиме пользователь устанавливает выдержку, а камера автоматически устанавливает величину диафрагмы для получения стандартной экспозиции в соответствии с яркостью объекта. Это называется AE с приоритетом выдержки. Меньшая выдержка позволяет получать резкое изображение движущихся объектов при съемке динамичных сюжетов. Большая выдержка позволяет получить эффект размытия, создающий ощущение движения.  $*$  < $TV$  > означает «значение времени».

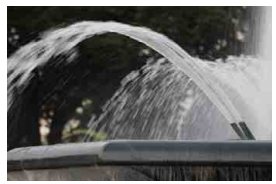

Эффект размытости, создающий ощущение движения (Длительная выдержка: 1/30 с)

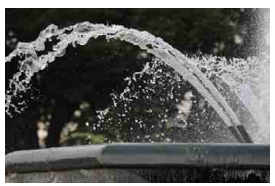

Резкое изображение динамичного сюжета (Короткая выдержка: 1/2000 с)

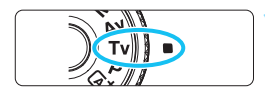

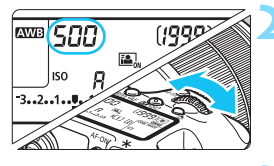

### ឬ ក្នុ<sup>3</sup>រជារៀបផង3 Bough son  $[25] \bullet$

### **1 Поверните диск установки**  режима в положение <Tv>.

## **2 Установите требуемую выдержку.**

 Следя за индикацией на ЖК-панели или через видоискатель, поворачивайте диск < €2}>.

## **3 Сфокусируйтесь на объекте.**

- Нажмите кнопку спуска затвора наполовину.
- Диафрагма устанавливается автоматически.

## **4 Проверьте изображение на дисплее видоискателя и произведите съемку.**

 Если индикатор величины диафрагмы не мигает, будет получена стандартная экспозиция.

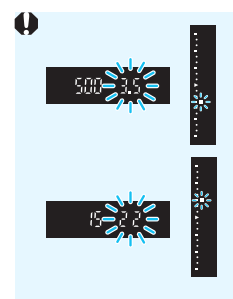

- Мигание более низкого диафрагменного числа означает недоэкспонирование. Поворачивая диск < $\ell \gtrapprox$ >, увеличивайте выдержку, пока значение величины диафрагмы не перестанет мигать, либо увеличьте чувствительность ISO.
- Мигание более высокого диафрагменного числа означает переэкспонирование. Поворачивая диск < $\frac{1}{2}$ >, уменьшайте выдержку, пока значение величины диафрагмы не перестанет мигать, либо уменьшите чувствительность ISO.

# **Индикация выдержки**

Выдержки в пределах от **8000** до **4** указывают знаменатель дроби для значения выдержки. Например, «**125**» означает 1/125 с, «**0"5**» означает 0,5 с, а «**15"**» означает 15 с.

# f**: AE с приоритетом диафрагмы**

В этом режиме пользователь устанавливает величину диафрагмы, а камера автоматически устанавливает выдержку для получения стандартной экспозиции в соответствии с яркостью объекта. Это называется AE с приоритетом диафрагмы. Большее диафрагменное число (меньшее отверстие диафрагмы) обеспечивает большую глубину резкости, т.е. большую резкость переднего и заднего планов. Напротив, меньшее диафрагменное число (большее отверстие диафрагмы) уменьшает глубину резкости, т.е. уменьшает резкость переднего и заднего планов.  $*$  < Av > означает «величину диафрагмы» (отверстие диафрагмы).

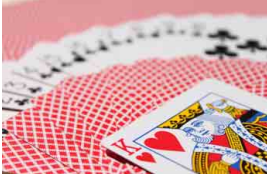

Размытый фон (С меньшим диафрагменным числом: f/5.6)

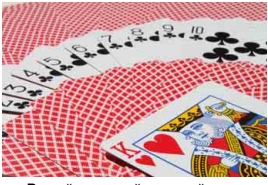

Резкий передний и задний план (С большим диафрагменным числом: f/32)

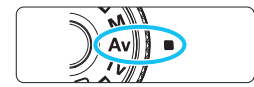

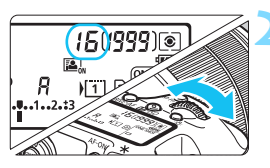

### r C 3-Adulu1-Af3 Isogram 30  $P51$

## **1 Поверните диск установки**  режима в положение <Av>.

## **2 Установите требуемую диафрагму.**

 Следя за индикацией на ЖК-панели или в видоискателе, поворачивайте диск < $\mathcal{E}^{\infty}$ >.

# **3 Сфокусируйтесь на объекте.**

- Нажмите кнопку спуска затвора наполовину.
- Выдержка устанавливается автоматически.

## **4 Проверьте изображение на дисплее видоискателя и произведите съемку.**

 Если индикатор выдержки не мигает, будет получена стандартная экспозиция.

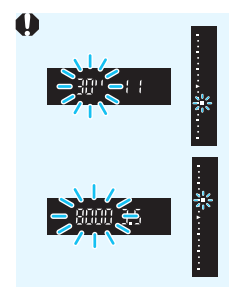

- Мигание значения выдержки «**30"**» означает недоэкспонирование. Поворачивая диск < $\leq \leq$  >, увеличивайте отверстие диафрагмы (уменьшайте диафрагменное число), пока мигание индикатора выдержки не прекратится, или же увеличьте чувствительность ISO. Мигание значения выдержки «**8000**» означает
	- переэкспонирование. Поворачивая диск < $\leq$  >, уменьшайте величину диафрагмы (увеличивайте диафрагменное число) до тех пор, пока мигание не прекратится, или уменьшите чувствительность ISO.

## **Индикация диафрагмы**

Чем больше диафрагменное число, тем меньше диаметр отверстия диафрагмы. Отображаемые диафрагменные числа будут различаться в зависимости от объектива. Если на камере не установлен объектив, в качестве значения величины диафрагмы отображается «**00**».

### Предварительный просмотр глубины резкости<sup>\*</sup>

Величина диафрагмы изменяется только в момент съемки фотографии. В остальное время диафрагма остается открытой. Поэтому, когда вы смотрите на сцену съемки через видоискатель или на ЖК-экране, вы видите малую глубину резкости.

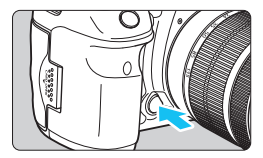

R

Нажав кнопку предварительного просмотра глубины резкости, можно привести диафрагму объектива в соответствие с текущей установкой и проверить глубину резкости (диапазон приемлемой фокусировки).

- Большее диафрагменное число обеспечивает больший диапазон приемлемой фокусировки переднего и заднего планов. Однако изображение в видоискателе будет более темным.
	- При просмотре изображения в режиме Live View (стр. [286\)](#page-285-0) можно изменить диафрагму и нажать кнопку предварительного просмотра глубины резкости, чтобы увидеть, как изменится глубина резкости.
	- При нажатой кнопке предварительного просмотра глубины резкости экспозиция фиксируется (фиксация AE).

# a**: Ручная экспозиция**

В этом режиме пользователь самостоятельно устанавливает требуемые выдержку и величину диафрагмы. Для определения экспозиции ориентируйтесь на индикатор величины экспозиции в видоискателе или используйте имеющиеся в продаже экспонометры. Этот способ называется ручной экспозицией.

 $*$  < $M$ > означает «ручная».

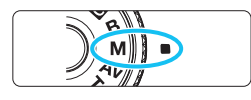

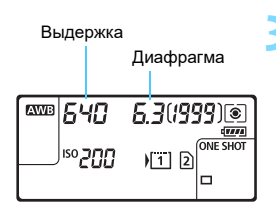

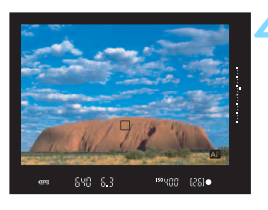

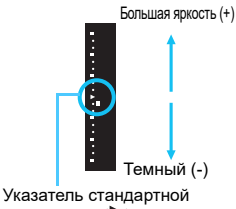

экспозиции < $\blacktriangleright$ >

## **1 Поверните диск установки**  режима в положение <**M**>.

**2 Установите чувствительность ISO** (стр. [154](#page-153-0))**.**

# **3 Установите выдержку и диафрагму.**

- Для установки выдержки поворачивайте диск < $\frac{1}{2}$ >.
- Для установки диафрагмы поворачивайте диск < 3>.
- Если диафрагму установить не удается, сдвиньте переключатель блокировки <LOCK >> влево, после чего поверните диск < $\frac{1}{2}$ > или < $\text{O}$ >.

# **4 Сфокусируйтесь на объекте.**

- Нажмите кнопку спуска затвора наполовину.
- Значение экспозиции отображается в видоискателе и на ЖК-панели.
- Индикатор величины экспозиции < $\blacksquare$  >. расположенный по правому краю видоискателя, позволяет определить степень отклонения от стандартной величины экспозиции < >.

## **5 Установите экспозицию и произведите съемку.**

- Проверьте индикатор величины экспозиции и установите требуемую выдержку и величину диафрагмы.
- Если установленная величина экспозиции отличается на 3 ступени от стандартной величины, на индикаторе крайних значений величины экспозиции отображается значок < ▲ > или <  $\blacktriangledown$  >.

### <span id="page-222-0"></span>**Компенсация экспозиции с автоматической установкой ISO**

Если чувствительность ISO установлена в положение **A** (AUTO), компенсацию экспозиции (стр. [226\)](#page-225-0) можно установить следующим образом.

- [**Q**2: Комп.эксп./AEB]
- В разделе [.**...** 3: Назначение элементов управл.] используйте **[SEI]: Комп.эксп.(удерж.кнопку, пов. (3)** (стр. [455\)](#page-454-0) или [p**: Комп.эксп.(удерж.рычажок,пов. )**] (стр. [455](#page-454-1)).
- Быстрое управление (стр. [61\)](#page-60-0)

Установите значение величины компенсации экспозиции и проверьте индикатор величины экспозиции в нижней части видоискателя или на ЖК-панели.

- $\mathbf u$  Если выбрана автоматическая установка ISO, значение чувствительности ISO будет меняться в соответствии со значениями выдержки затвора и диафрагмы для получения стандартной экспозиции. Поэтому, возможно, не удастся достичь желаемого эффекта экспозиции. В этом случае, установите компенсацию экспозиции.
	- $\bullet$  Если используется вспышка, и задана автоматическая установка ISO, компенсация экспозиции не применяется, даже если установлена величина компенсации экспозиции.
- 6. Если в разделе [z**2: Auto Lighting Optimizer/**z**2: Автокоррекция яркости**] удалить отметку <X> в настройке [**Откл. в режимах M и B**], функцию Auto Lighting Optimizer (Автокоррекция яркости) можно будет задать даже в режиме < $M$  > (стр. [175](#page-174-0)).
	- При автоматической установке ISO можно нажать кнопку < $\bigstar$ >, чтобы зафиксировать чувствительность ISO.
	- При нажатии кнопки < $\bigstar$  > и перестройке кадра индикатор величины экспозиции отображает разницу в уровне экспозиции по сравнению с состоянием до нажатия кнопки < $\bigstar$ >.
	- **•** Если компенсация экспозиции (стр. [226](#page-225-0)) была применена в режиме < $P$ >, < $T$ **v** > или  $\leq$  Av >, а затем режим съемки был переключен на  $\leq$  M > с автоматической установкой ISO, будет поддерживаться уже заданная величина компенсации экспозиции.
	- Если задана автоматическая установка ISO, и для параметра [8**1: Шаг изменения чувств. ISO**] задано значение [**Шаг 1/2**], любая компенсация экспозиции с шагом 1/2 будет применяться вместе с чувствительностью ISO (шаг 1/3) и выдержкой. Однако отображаемая индикация выдержки не изменится.

# <span id="page-223-0"></span>**• Выбор режима замера экспозиции** \*

Можно выбрать один из четырех способов измерения яркости объекта. В режиме < $A^+$ > оценочный замер устанавливается автоматически.

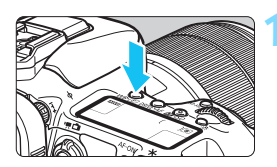

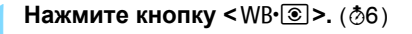

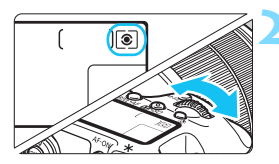

### **2 Выберите режим замера экспозиции.**

- Следя за индикацией на ЖК-панели или в видоискателе, поворачивайте диск < $\frac{1}{2}$ >.
	- q**:Оценочный замер**
	- w**:Частичный замер экспозиции**
	- r**:Точечный замер**
	- e**:Центрально-взвешенный замер**

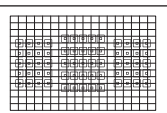

### q **Оценочный замер**

Оценочный замер — это универсальный режим замера экспозиции в камере, подходящий для большинства объектов даже в условиях контрового света. Камера автоматически устанавливает экспозицию в соответствии со сценой.

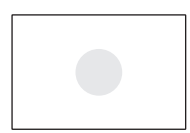

### w **Частичный замер экспозиции**

Удобен, когда фон значительно ярче снимаемого объекта из-за заднего освещения и т.п. Частичный замер экспозиции покрывает около 6% площади видоискателя по центру кадра.

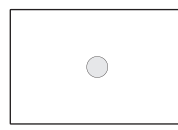

### r **Точечный замер**

Предназначен для замера экспозиции определенной точки объекта или сцены. Точечный замер покрывает около 1,8% площади видоискателя по центру кадра. В видоискателе отображается круг точечного замера.

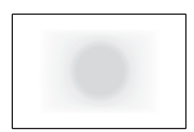

### e **Центрально-взвешенный замер**

При осуществлении замера экспозиции производится взвешивание значений относительно центра видоискателя с последующим усреднением для всей сцены.

- Ħ. В режиме <sup>(•</sup> (оценочный замер) экспозиция фиксируется после нажатия кнопки спуска затвора наполовину и достижения фокусировки. В режимах  $\odot$  (Частичный замер экспозиции),  $\odot$ (Точечный замер) и  $\square$  (Центрально-взвешенный замер) экспозиция устанавливается в момент выполнения съемки. (При нажатии кнопки спуска затвора наполовину фиксация не производится.) • Если установлен параметр <[•]> (Точечный замер), можно
	- отобразить  $\leq$  > в видоискателе и на ЖК-экране (стр. [441\)](#page-440-0).

# <span id="page-225-0"></span>**<b>** $\mathbb{Z}$  **Установка компенсации экспозиции**<sup>☆</sup>

Компенсация экспозиции служит для получения более светлого изображения, то есть для увеличения стандартной экспозиции, либо для получения более темного изображения, а значит уменьшения стандартной экспозиции, установленной камерой. Компенсацию экспозиции можно задать в режимах съемки < $\blacktriangleright$  <  $\blacktriangleright$  <  $\blacktriangleright$   $\blacktriangleright$   $\blacktriangleright$   $\blacktriangleleft$   $\blacktriangleright$   $\blacktriangleright$   $\blacktriangleleft$   $\blacktriangleright$   $\blacktriangleright$   $\blacktriangleleft$   $\blacktriangleright$   $\blacktriangleleft$   $\blacktriangleright$   $\triangleleft$   $\blacktriangleleft$   $\blacktriangleright$   $\triangleleft$   $\blacktriangleleft$   $\blacktriangleleft$   $\blacktriangler$ компенсации экспозиции можно задать до ±5 ступеней с шагом 1/3 ступени, индикатор компенсации экспозиции на ЖК-панели и в видоискателе может отображать значение в пределах ±3 ступеней. Чтобы задать компенсацию экспозиции свыше ±3 ступеней, используйте быстрое управление (стр. [61](#page-60-0)) или следуйте инструкциям для параметра [z**2: Комп.эксп./AEB**] на следующей странице. Информацию об установке компенсации экспозиции в режиме < $M$ > с автоматической установкой чувствительности ISO см. на стр. [223](#page-222-0).

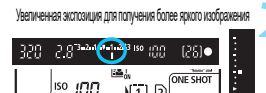

N 1 | 2

o

Уменьшенная экспозиция для получения более темного изображения

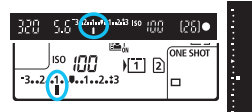

### **1 Проверьте экспозицию.**

Нажмите кнопку спуска затвора ( $\ddot{\odot}4$ ) наполовину и проверьте индикатор величины экспозиции.

**2 Установите значение величины компенсации экспозиции.**

- Глядя в видоискатель или на ЖК-панель, поворачивайте диск < 3>.
- Если нужный показатель установить не удается, сдвиньте переключатель блокировки <LOCK >> влево, после чего поверните диск < $\mathbb{C}$ ) >.

## **3 Произведите съемку.**

 Для отмены компенсации экспозиции установите индикатор величины  $\langle \cdot | \cdot \rangle$ экспозиции на указатель стандартной экспозиции (<<sup>•</sup> > или <<sup>•</sup> >).

Если для параметра [z**2: Auto Lighting Optimizer/**z**2: Автокоррекция яркости**] (стр. [175\)](#page-174-0) установлено любое значение, кроме [**Запрещена**], изображение может выглядеть ярким даже при установленной отрицательной компенсации экспозиции для более темного изображения.

- 围 Величина компенсации экспозиции сохраняется даже после установки переключателя питания в положение < OFF >.
	- После установки величины компенсации экспозиции можно предотвратить непреднамеренное изменение величины компенсации экспозиции, переместив переключатель < $\mathsf{ICK}$  > вправо.
	- Если установленная величина компенсации экспозиции превышает ±3 ступени, на индикаторе величины экспозиции у крайних значений отобразится значок <1/4 > или <1/ $\blacktriangledown$  >.

# **<sup>Гор</sup>д Автоматический брекетинг экспозиции (AEB)**  $\star$

Автоматически изменяя выдержку или величину диафрагмы, камера делает три последовательных кадра с экспозиционной вилкой шириной до ±3 ступеней (величина устанавливается с шагом 1/3 ступени). Это называется автоматическим брекетингом экспозиции (AEB).

\* AEB означает «автоматический брекетинг экспозиции».

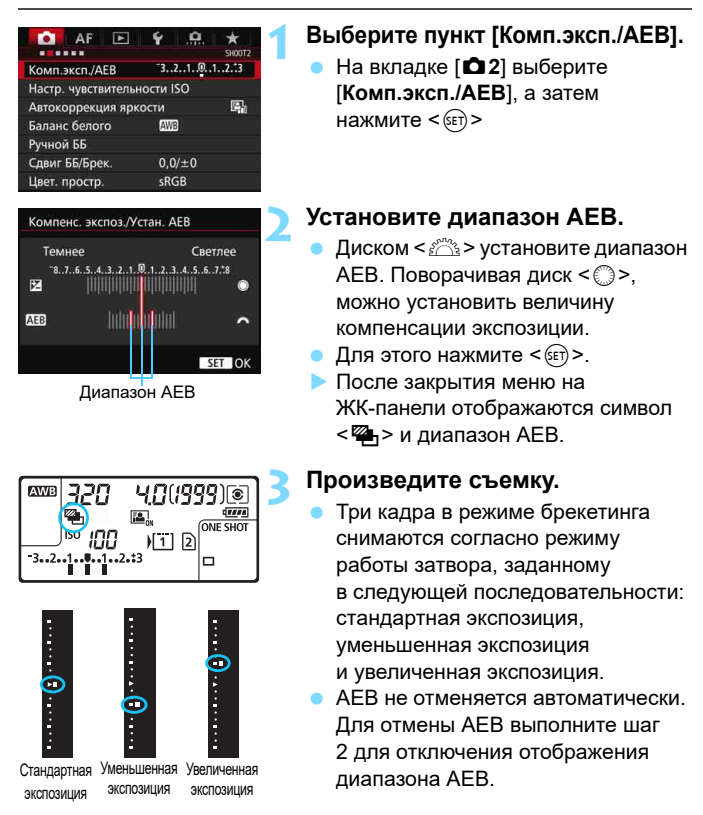

- Во время съемки в режиме AEB будет мигать значок < $\bigstar$ >в видоискателе и < $\mathbb{Z}_1$ > на ЖК-экране.
- Если задан режим работы затвора < $\square$ > или < $\square$ <sup>S</sup>>, необходимо для каждого снимка три раза нажать кнопку спуска затвора. Если  $3a$ дан режим  $\leq \Box_H$ >,  $\leq \Box_1$ > или  $\leq \Box_2$ S>, при полном нажатии кнопки затвора производится съемка серии из трех кадров в режиме брекетинга, после чего камера автоматически прекращает съемку. Если задан режим <  $\bullet$   $\bullet$  > или < $\bullet$   $\bullet$   $\bullet$ , три кадра в режиме брекетинга снимаются непрерывно с 10-секундной или 2-секундной задержкой.
- AEB можно установить в сочетании с компенсацией экспозиции.
- Если установленный диапазон AEB превышает ±3 ступени, на индикаторе величины экспозиции у крайних значений отображается значок < $)/\triangle$  > или < $\sqrt{\blacktriangledown}$  >.
- Функция AEB не может использоваться при съемке со вспышкой, ручной длительной выдержке, или когда установлен параметр [**Шумопод.при серийн.съемке**] или [**Режим HDR**].
- AEB отменяется автоматически при установке переключателя питания в положение < OFF > или при готовности вспышки к съемке.

围

# $\star$  **Фиксация АЕ**<sup>★</sup>

Фиксацию AE следует использовать, если область фокусировки должна отличаться от области экспозамера или если требуется снять несколько кадров с одинаковой экспозицией. Для фиксации AE нажмите кнопку < $\neq$ >, затем измените композицию кадра и произведите съемку. Это называется фиксацией AE. Данный прием удобен при съемке объектов с подсветкой сзади и т.д.

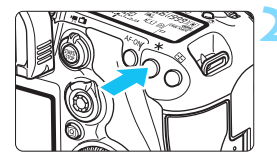

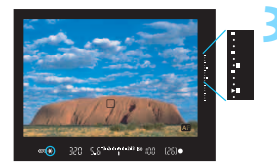

## **1 Сфокусируйтесь на объекте.**

 Нажмите кнопку спуска затвора наполовину. Отображаются параметры экспозиции.

# **Нажмите кнопку <** $\cancel{\ast}$ **>.** ( $\cancel{\circ}4$ )

- В видоискателе загорается значок < $\bigstar$ >, указывая на то, что значение экспозиции зафиксировано (фиксация AE).
- $\blacksquare$  При каждом нажатии кнопки < $\bigstar$ > фиксируется текущее значение экспозиции.

### **3 Измените композицию кадра и произведите съемку.**

- Индикатор величины экспозиции в режиме реального времени показывает фиксацию AE и текущую величину экспозиции.
- Если требуется сохранить фиксацию AE для съемки нескольких кадров, удерживайте нажатой кнопку < $\bigstar$  > и нажмите кнопку спуска затвора для съемки другого кадра.

## **Работа функции фиксации AE**

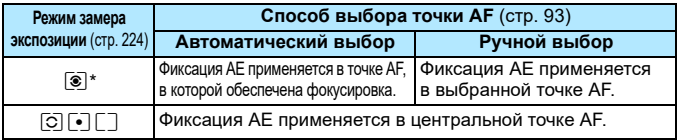

\* Когда переключатель режима фокусировки на объективе установлен в положение <**MF**>, фиксация AE производится в центральной точке AF.

**В** Фиксация AE невозможна при использовании ручных длительных выдержек.

# F**: Ручные длительные выдержки**

В этом режиме затвор остается открытым все время, пока кнопка спуска затвора удерживается полностью нажатой, и закрывается при отпускании кнопки спуска затвора. Этот прием называется ручной длительной выдержкой. Ручные длительные выдержки рекомендуется использовать при ночных съемках, съемке фейерверков, неба и других объектов, съемка которых требует длительной выдержки.

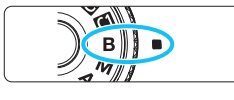

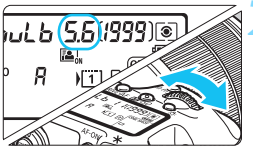

### **1 Поверните диск установки режима в положение <**F**>.**

# **2 Установите требуемую диафрагму.**

 Следя за индикацией на ЖК-экране или в видоискателе, поворачивайте диск < $\frac{1}{2}$ > или <€)>.

### Истекшее время экспонирования

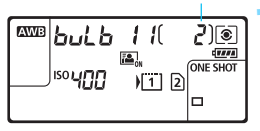

### **3 Произведите съемку.**

- Экспонирование продолжается, пока кнопка спуска затвора удерживается полностью нажатой. На ЖК-экране отображается истекшее время экспонирования.
- При длительных выдержках шума на изображениях больше, чем обычно.
	- Если выбрана автоматическая установка ISO, чувствительность ISO принимает значение ISO 400 (стр. [156](#page-155-0)).
	- В режиме ручной длительной выдержки при одновременном использовании автоспуска и блокировки зеркала вместо таймера ручной выдержки удерживайте кнопку спуска затвора полностью нажатой на все время задержки автоспуска + время ручной длительной выдержки. Если отпустить кнопку спуска затвора во время обратного отсчета автоспуска, будет слышен звук срабатывания затвора, но съемка не производится. При использовании таймера ручной выдержки в тех же условиях съемки нет необходимости удерживать кнопку спуска затвора полностью нажатой.
	- Не направляйте камеру на яркий источник света, например на солнце в солнечный день или на яркий источник искусственного света. Это может привести к повреждению датчика изображения или внутренних деталей камеры.

 Если установлен параметр [z**3: Шумопод. при длит. выдержке**], можно уменьшить шум изображения, вызванный длительным экспонированием (стр. [178](#page-177-0)).

 Съемку при ручных длительных выдержках рекомендуется производить с использованием штатива и таймера ручной выдержки. Использование блокировки зеркала (стр. [246](#page-245-0)) при ручной длительной выдержке также возможно.

- Кроме того, можно снимать с ручной длительной выдержкой при помощи дистанционного переключателя RS-80N3 или пульта дистанционного управления с таймером TC-80N3 (оба продаются отдельно, стр. [248\)](#page-247-0).
- Съемку при ручных длительных выдержках можно производить также с помощью пульта дистанционного управления RC-6 (продается отдельно, стр. [248\)](#page-247-0). При нажатии кнопки передачи на пульте дистанционного управления ручная длительная выдержка включается немедленно или через 2 с. Для прекращения ручной длительной выдержки нажмите кнопку еще раз.

### **СО Съемка с таймером ручной выдержки** $*$

Можно заранее установить время экспозиции при ручной длительной выдержке. При использовании таймера ручной выдержки нет необходимости удерживать кнопку спуска затвора нажатой во время ручной длительной выдержке. Это уменьшает сотрясение камеры. Таймер ручной выдержки можно установить только в режиме съемки <**B**> (Ручная выдержка). Он не может быть установлен (или не работает) в любом другом режиме съемки.

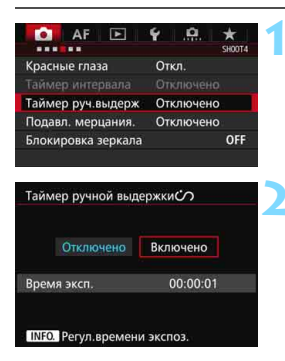

围

### **1 Выберите [Таймер руч.выдерж].**

На вкладке [<sup>2</sup>4] выберите пункт [**Таймер руч.выдерж**], а затем нажмите  $\leq$   $\leq$   $\geq$ .

### **2 Выберите [Включено].**

 Выберите [**Включено**], затем нажмите кнопку  $\leq$ INFO. $\geq$ .

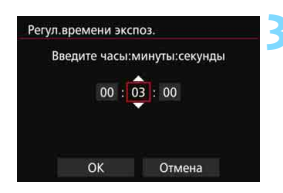

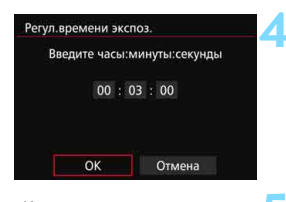

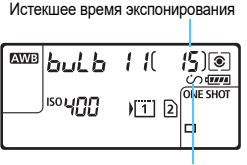

Таймер ручной выдержки

### **3 Задайте нужное время экспонирования.**

- Выберите час, минуту или секунду.
- Нажмите кнопку <  $\frac{1}{2}$ рля отображения символа < $\dot{\mathbb{Q}}$ >.
- Установите нужное значение, затем нажмите  $\leq$   $(s_{ET})$  $>$ (возврат к  $\leq$   $\equiv$  >).

# **4 Выберите [OK].**

- На экране меню отображается установленное время.
- На ЖК-экране отображается < $\circ$ >.

### **5 Произведите съемку.**

- Нажмите кнопку спуска затвора полностью. Ручная длительная выдержка включится и будет работать до истечения заданного времени.
- Для отмены установки времени выберите [**Отключено**] на шаге 2.

 Если нажать кнопку спуска затвора полностью во время работы таймера ручной выдержки, ручная длительная выдержка прекращается.

 Любое из следующих действий отменяет таймер ручной выдержки (возврат к значению [**Отключено**]): Установите переключатель питания в положение < OFF >, отобразите экран видеосъемки или измените режим съемки с < $B$ >.

# $\mathsf{HDR}$ : Съемка в режиме HDR (режим высокого динамического диапазона)

Высокая детализация светлых и темных участков сохраняется для высокого динамического диапазона тонов даже в высококонтрастных сценах. Съемка HDR подходит для фотографирования пейзажей и натюрмортов.

**В режиме HDR для каждой фотографии делаются три снимка с разными показателями экспозиции (стандартная экспозиция, недоэкспонирование, переэкспонирование), которые затем автоматически объединяются в один. Изображение HDR записывается в виде JPEG-изображения.**

\* HDR означает High Dynamic Range — высокий динамический диапазон.

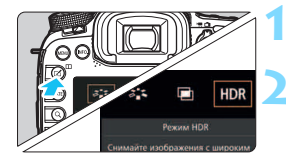

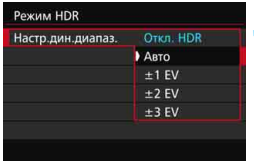

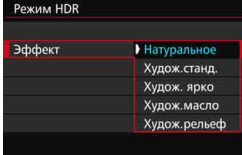

围

# **Нажмите кнопку <** $\mathbb{Z}$ **>.**

## **2 Выберете режим HDR.**

- Выберите [HDR], затем нажмите кнопку  $\leq$  (SET)  $>$ .
- **Появится экран режима HDR.**

# **3 Задайте [Настр.дин.диапаз.].**

- Выберите нужный динамический диапазон, затем нажмите  $\leq$   $\leq$   $\leq$   $\geq$ .
- При выборе значения [**Авто**] динамический диапазон задается автоматически в зависимости от общего тонального диапазона изображения.
- Чем больше число, тем шире будет динамический диапазон.
- Для завершения съемки в режиме HDR выберите [**Откл. HDR**].

# **4 Установите [Эффект].**

 Выберите требуемый эффект и нажмите кнопку  $<$   $\leftarrow$   $\leftarrow$   $\leftarrow$ .

Съемку в режиме HDR можно также настроить с помощью [z**3: Режим HDR**].

### **Эффекты**

### **Натуральное**

Изображения сохраняют широкий тональный диапазон, в то время как при обычной съемке детальность светлых и темных участков была бы утеряна.

### **Худож. станд.**

Детализация изображения на светлых и темных участках сохраняется лучше, чем в случае с эффектом [**Натуральное**], контрастность снижается и переходы между оттенками становятся более мягкими, благодаря чему фотография напоминает живопись. Очертания предметов имеют светлые (или темные) края.

### **Худож.ярко**

Цвета более насыщенные, чем в случае с эффектом [**Худож.станд.**], низкая контрастность и мягкие переходы оттенков создают графический эффект.

### **Худож.масло**

Цвета максимально насыщены, благодаря чему предмет съемки выступает вперед, а изображение в целом выглядит как масляная живопись.

### **Худож.рельеф**

Насыщенность цветов, яркость, контрастность и переходы оттенков приглушены, благодаря чему изображение выглядит необъемным. Фотография выглядит старой, выцветшей. Очертания предметов имеют светлые (или темные) края.

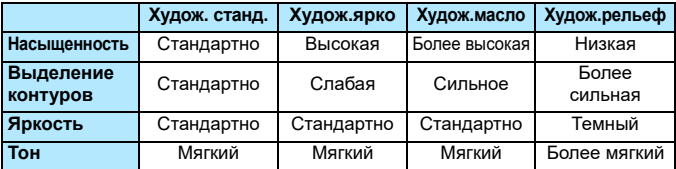

 $\left| \overline{\overline{\phantom{x}}}\right|$  Каждый эффект будет применяться в зависимости от характеристик установленного в текущий момент стиля изображения (стр. [160\)](#page-159-0).

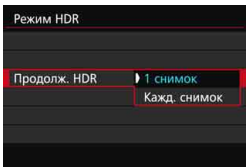

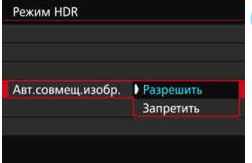

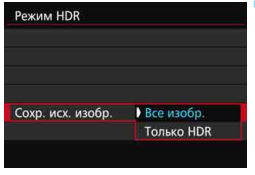

# **5 Настройте [Продолж. HDR].**

- Выберите [**1 снимок**] или [**Кажд. снимок**], а затем нажмите  $\leq$   $\left(\frac{1}{2}x\right)$  >.
- С настройкой [**1 снимок**] съемка HDR отменяется автоматически по завершении съемки.
- **С настройкой [Кажд. снимок]** съемка HDR продолжается до изменения значения параметра на шаге 3 на [**Откл. HDR**].

# **6 Настройте [Авт.совмещ.изобр.].**

 Для съемки с рук выберите [**Разрешить**]. Для съемки со штативом выберите [**Запретить**], затем нажмите  $\leq$   $(n)$  >.

### **7 Укажите, какие изображения нужно сохранить.**

- Для сохранения всех трех изображений и объединенного изображения HDR выберите **[Все изобр.]**, затем нажмите < $(SE)$ >.
- Для сохранения только изображения HDR выберите [**Только HDR**], затем нажмите  $\leq$   $\sqrt{\frac{1}{2}}$

# **8 Произведите съемку.**

- **Съемка в режиме HDR возможна** с использованием видоискателя, а также при съемке в режиме Live View.
- $\blacktriangleright$  На ЖК-экране отображается <**HDR**>.

 При полном нажатии кнопки спуска затвора будут последовательно сделаны три снимка, и изображение HDR будет записано на карту.

- **О в Если задан тип RAW качества записи изображений, HDR-изображение** будет записано с качеством  $\blacktriangleleft$  L. Если задан тип RAW+JPEG качества записи изображений, HDR-изображение будет записано с установленным качеством JPEG.
	- Съемка HDR невозможна при расширении диапазона ISO (H1, H2). Съемка HDR производится в диапазоне ISO 100 — ISO 16000.
	- **Вспышку в режиме HDR использовать невозможно.**
	- **Во время съемки в режиме HDR параметры [Искажение], [** $\Omega$ **2: Auto Lighting Optimizer/**z**2: Автокоррекция яркости**], [z**3: Приоритет светов**] и [z**5: Имитация экспоз.**] будут автоматически переключены на [**Запрещена/Запрещен**].
	- Установка АЕВ невозможна.
	- В случае съемки движущегося объекта, за ним могут появиться остаточные следы.
	- При съемке HDR три изображения снимаются с различными выдержками, продолжительность которых устанавливается автоматически. Поэтому даже в режимах съемки < $Tv$  > и < $M$ > выдержка будет сдвигаться относительно заданной вами величины.
	- Чтобы предотвратить сотрясение камеры, можно установить чувствительность ISO.
- $\bullet$  Если при съемке изображений в режиме HDR для функции [**Авт.совмещ.изобр.**] выбрано значение [**Разрешить**], информация об отображении точки AF (стр. [359](#page-358-0)) и данные для удаления пыли (стр. [407\)](#page-406-0) к изображению не добавляются.
	- Если функции [**Авт.совмещ.изобр.**] присвоено значение [**Разрешить**], и HDR-съемка производится с рук, периферия изображения будет слегка обрезана, и разрешение будет немного ниже. Также изображения нельзя объединить должным образом при сотрясении камеры и т.п., в таком случае автоматического совмещения изображения может не произойти. Учтите, что при съемке со слишком яркими или темными настройками экспозиции автоматическое совмещение изображения не гарантируется.
	- Если функции [**Авт.совмещ.изобр.**] присвоено значение [**Запретить**], и HDR-съемка производится с рук, 3 изображения могут не объединиться должным образом, и эффект HDR будет сведен к минимуму. Рекомендуется использовать штатив.
	- Автоматическое совмещение может не произойти должным образом при съемке повторяющихся рисунков (решеток, полос и т.д.) или плоских, однотонных изображений.
	- Цветовые переходы на небе или на белых стенах могут не воспроизводиться должным образом. Цвета и экспозиция могут исказиться, или может появиться шум.
	- Съемка HDR при свете флуоресцентных ламп или светодиодов может привести к неестественной передаче цветов на освещенных участках.
	- При съемке HDR три изображения объединяются после того, как сделан снимок. Поэтому для записи изображения HDR на карту памяти потребуется больше времени, чем для записи обычного изображения. Во время обработки изображений в видоискателе и на ЖК-экране отображается сообщение «**buSY**», и до завершения обработки сделать другой снимок невозможно.
	- Если после установки режима HDR вы измените режим съемки или переключитесь на видеосъемку, настройка HDR может быть удалена. Параметр ([**Настр.дин.диапаз.**] может переключиться на [**Откл. HDR**]).

# **P** Мультиэкспозиция<sup>\*</sup>

Эта функция позволяет производить съемку, объединяя в одном изображении от двух до девяти экспозиций. Производя съемку изображений с мультиэкспозицией в режиме Live View (стр. [285](#page-284-0)), можно увидеть, как отдельные экспозиции объединяются во время съемки.

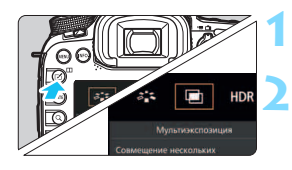

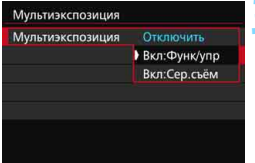

# **Нажмите кнопку <** $\leq$  **>.**

## **2 Выберите мультиэкспозицию.**

- Выберите [P], затем нажмите кнопку  $\leq$  (SET)  $>$ .
- Отображается экран настройки мультиэкспозиции.

# **3 Настройте функцию [Мультиэкспозиция].**

- Выберите [**Вкл:Функ/упр**] или **[Вкл:Сер.съём]**, затем нажмите < $(SE)$ >.
- Для прекращения съемки в режиме мультиэкспозиции выберите [**Отключить**].

### **Вкл:Функ/упр (Приоритет функции и управления)** Этот вариант удобен, если вы хотите снимать с несколькими экспозициями, проверяя результат по мере съемки. Во время серийной съемки ее скорость значительно снижается.

### **Вкл:Сер.съем (Приоритет серийной съемки)**

Создано для съемки с мультиэкспозицией движущегося предмета. Серийная съемка возможна, однако следующие функции во время съемки будут отключены: просмотр меню, использование режима Live View, просмотр сделанного снимка, просмотр изображений, отмена последнего изображения (стр. [244\)](#page-243-0).

Также только изображения, снятые с мультиэкспозицией, будут сохранены. (Отдельные экспозиции, объединенные в изображение с мультиэкспозицией, не сохраняются).

Режим мультиэкспозиции можно также установить с помощью меню [z**3: Мультиэкспозиция**].

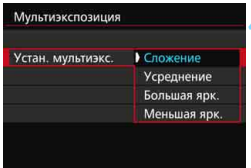

## **4 Настройте [Устан. мультиэкс.].**

 Выберите желаемый метод управления мультиэкспозицией, затем нажмите  $\leq$   $\left(\frac{1}{2}$  $\right)$  >.

### **Сложение**

Экспозиция каждой отдельной экспозиции добавляется c накоплением. На основании показателя [**Кол-во экспозиций**] установите отрицательную компенсацию экспозиции. Обратитесь к базовому руководству ниже для установки отрицательной компенсации экспозиции.

### **Руководство по установке компенсации экспозиции для мультиэкспозиции.**

Две экспозиции: -1 ступень, три экспозиции: -1,5 ступени, четыре экспозиции: -2 ступени

### **Усреднение**

На основании показателя [**Кол-во экспозиций**] во время съемки с мультиэкспозицией отрицательная компенсация экспозиции устанавливается автоматически. При съемке нескольких экспозиций одной и той же сцены экспозиция фона предмета съемки контролируется автоматически и получает стандартное значение.

### **Большая ярк./Меньшая ярк.**

Сравнивается яркость базового и добавляемого изображений в одной той же точке, и затем яркая (или темная) часть будет оставлена в изображении. Цвета могут смешиваться в зависимости от соотношения большей (или меньшей) яркости сравниваемых изображений.

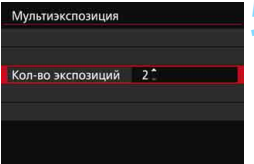

### **5 Задайте [Кол-во экспозиций].**

- Выберите количество экспозиций и нажмите кнопку  $\leq$   $\leq$   $\leq$   $\geq$ .
- Можно задать от 2 до 9 экспозиций.

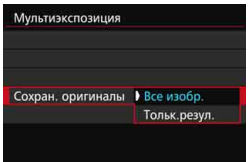

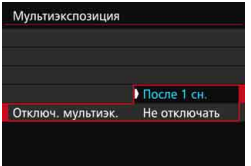

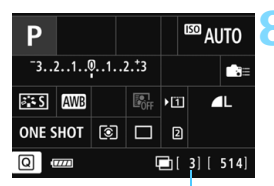

Оставшееся число экспозиций

## **6 Укажите, какие изображения нужно сохранить.**

- Для сохранения каждого экспонированного изображения и объединенного изображения с мультиэкспозицией выберите **[Все изобр.]**, затем нажмите < $(F)$ >.
- Для сохранения только объединенного изображения с мультиэкспозицией выберите **[Тольк.резул.]**, затем нажмите < $(F)$ >.

## **7 Установите параметр [Отключ. мультиэк.].**

- Выберите [**После 1 сн.**] или **[Не отключать]**, затем нажмите < $(SET)$ >.
- При выборе параметра [**После 1 сн.**] съемка с мультиэкспозицией отменяется автоматически по завершении съемки.
- При выборе параметра [**Не отключать**] съемка с мультиэкспозицией продолжается, пока настройка на шаге 3 не будет изменена на [**Запрещена**].

### **8 Выполните съемку с первой экспозицией.**

- Если установлен параметр [**Вкл:Функ/упр**], снятое изображение отобразится.
- $\blacktriangleright$  Значок < $\blacktriangleright$  будет мигать.
- Число оставшихся экспозиций отображается в скобках [ ] в видоискателе или на экране.
- Нажав кнопку  $\langle \blacktriangleright \rangle$ , можно просмотреть снятое изображение (стр. [244\)](#page-243-0).

### **9 Выполните съемку последующих экспозиций.**

- Если установлен параметр [**Вкл:Функ./ упр**], отобразится объединенное изображение с мультиэкспозицией.
- При съемке в режиме Live View отобразятся изображения с мультиэкспозицией, объединенные до этого момента. Нажав кнопку <INFO, >, можно отобразить только изображение в режиме Live View.
- После съемки указанного числа экспозиций съемка с мультиэкспозицией будет прекращена. При серийной съемке выполните съемку указанного числа экспозиций, удерживая нажатой кнопку спуска затвора, после чего съемка прекратится.

**(2) • Качество записи изображений, чувствительность ISO, стиль изображения, шумоподавление** при высоких значениях ISO, цветовое пространство и др. устанавливаются для первой единичной экспозиции и будут установлены также для последующих экспозиций.

- **Параметр [** $\Omega$ **5: Соотношен.сторон**] будет зафиксирован на 3:2.
- Во время съемки с мультиэкспозицией параметры [z**1: Коррекция аберр. объектива**], [z**2: Auto Lighting Optimizer/**z**2: Автокоррекция яркости**] и [z**3: Приоритет светов**] будут автоматически переключены на [**Отключить/Запрещена/ Запрещен**].
- **Если для параметра [** $\Omega$ **3: Стиль изображ.**] установлено значение [Авто], для съемки будет применяться стиль изображения [**Стандартное**].
- Если одновременно установлены параметры [**Вкл:Функ./упр**] и [**Сложение**], изображение, видимое во время съемки, может содержать шумы. Однако по завершении съемки указанного числа экспозиций будет применено шумоподавление, и на конечном изображении с мультиэкспозицией шумов будет значительно меньше.
- Если выполнять съемку в режиме Live View при заданном параметре [**Вкл:Сер.съём**], функция съемки в режиме Live View автоматически прекращается после того, как будет сделан первый снимок. Начиная со второго снимка и далее, съемку необходимо производить, глядя в видоискатель.
- Если установлен параметр [**Вкл:Функ./упр**], можно нажать кнопку  $\leq$   $\geq$  2 для просмотра мультиэкспозиций, снятых на данный момент, или удалить последнюю единичную экспозицию (стр. [244\)](#page-243-0).
- При съемке с мультиэкспозицией по мере увеличения числа экспозиций шумы на изображении, искажение цветов и полосы будет все более заметны. Кроме того, поскольку количество шумов возрастает при использовании высокой чувствительности ISO, рекомендуется использовать более низкую чувствительность ISO.
	- Если задан метод [**Сложение**], обработка изображения после многократного экспонирования займет некоторое время. Индикатор обращения к карте будет гореть дольше обычного.
	- Если выполнять съемку в режиме Live View при заданных параметрах [**Вкл:Функ/упр**] и [**Сложение**], функция съемки в режиме Live View автоматически прекращается по завершении съемки с мультиэкспозицией.
	- На шаге 9 яркость и шумы на многократно экспонированном изображении, показываемом во время съемки в режиме Live View, будут отличаться от конечного изображения с мультиэкспозицией, предназначенного для записи.
	- Если установлен параметр [**Вкл:Сер.съём**], отпустите кнопку спуска затвора, когда заданное число экспозиций будут отснято.
	- Любое из следующих действий отменяет съемку с мультиэкспозицией: установка переключателя питания в положение  $\leq$  OFF >, замена аккумулятора, замена карты памяти или переключение на видеосъемку.
	- При переключении режима съемки на < $A^+$ > или < $A$ / $B$ / $B$ > во время съемки, съемка с мультиэкспозицией будет прекращена.
	- При подключении камеры к ПК или к принтеру съемка с мультиэкспозицией невозможна. При подключении камеры к ПК или к принтеру во время съемки съемка с мультиэкспозицией прекращается.

### <span id="page-242-0"></span>**Объединение нескольких изображений, снятых с мультиэкспозицией, с изображением, записанным на карту**

В качестве первого единичного экспонированного изображения можно выбрать фотографию на карте памяти. Оригинал выбранного изображения не будет изменен. **Можно выбрать только** 1 **изображение.** Невозможно выбрать изображения MRW/SRW или JPEG.

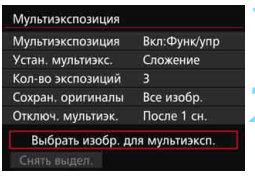

### **1 Выберите [Выбрать изобр. для мультиэксп.].**

 Отображаются изображения, хранящиеся на карте памяти.

### **2 Выберите изображение.**

- $\Box$  Диском < $\textcircled{3}$  > выберите изображение, которое будет использоваться в качестве первой единичной  $3$ кспозиции, затем нажмите кнопку < $(s_{ET})$ >.
- Выберите [**OK**].
- Номер файла выбранного изображения будет отображен в нижней части экрана.

### **3 Произведите съемку.**

 После того, как первое изображение выбрано, число оставшихся экспозиций [**Кол-во экспозиций**] сократится на 1. Например, если [**Кол-во экспозиций**] равно 3, можно произвести съемку с двумя экспозициями.

- Следующие параметры нельзя выбрать в качестве первой единичной экспозиции: снимки, сделанные с параметром [z**3: Приоритет светов**], установленным на [**Разрешен**], снимки, где для параметра [**Соотношен. сторон**], установлено любое значение, кроме [**3:2**] (стр. [295\)](#page-294-0), и изображения с добавленной информацией о кадрировании (стр. [443](#page-442-0)).
	- Значение [**Отключить/Запрещен**] будет присвоено параметрам [z**1: Коррекция аберр. объектива**] и [z**3: Приоритет светов**] независимо от настроек изображения RAW, выбранного в качестве первой единичной экспозиции.
	- Чувствительность ISO, стиль изображения, шумоподавление при высоких значениях ISO, цветовое пространство и др., заданные для первого изображения **ВАМ**, будут также использоваться для последующих изображений.
	- Если для изображения RAW, выбранного в качестве первой единичной экспозиции, параметр [z**3: Стиль изображ.**] установлен на «Авто», для съемки будет применяться стиль «Стандартное».
	- Невозможно выбрать изображение, снятое на другую камеру.

围

- В качестве первого единичного экспонированного изображения можно также выбрать **RXW** изображение с мультиэкспозицией.
- Если выбрать [**Снять выдел.**], выбор изображения будет отменен.

### <span id="page-243-0"></span>**Проверка и удаление многократных экспозиций во время съемки**

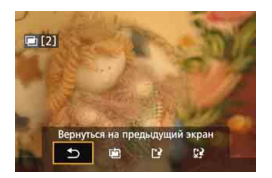

Если установлен параметр [**Вкл:Функ/упр**], и указанное число экспозиций еще не отснято, можно нажать кнопку < $\blacktriangleright$  > для просмотра объединенных изображений с мультиэкспозицией, сделанных к этому моменту. Можно просмотреть экспозицию и общий вид изображения. (Это невозможно сделать при установке [**Вкл:Сер.съём**]). При нажатии кнопки < $\overline{m}$  > будут выведены на экран операции, возможные при съемке с мультиэкспозицией.

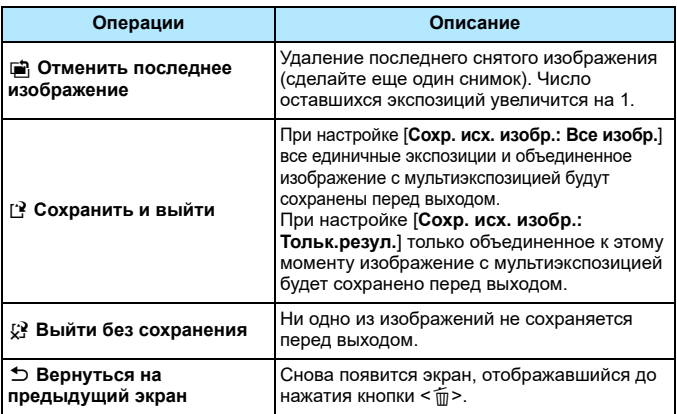

Во время съемки с мультиэкспозицией можно просматривать только изображения с мультиэкспозицией.

### **Часто задаваемые вопросы**

### **Существуют ли ограничения на качество записи изображений?**

Можно выбрать любые настройки качества записи изображений JPEG. Если задано значение M RAW или S RAW . объединенное изображение с мультиэкспозицией будет изображением RAW.

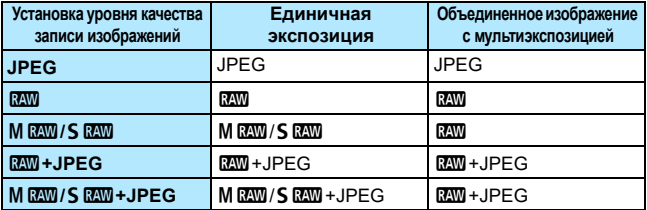

- **Можно ли объединить изображения, записанные на карту?** С помощью функции [**Выбрать изобр. для мультиэксп.**] в качестве первого единичного экспонированного изображения можно выбрать фотографию на карте памяти (стр. [243\)](#page-242-0). Обратите внимание, что объединить несколько изображений, записанных на карту памяти, невозможно.
- **Возможна ли мультиэкспозиция при съемке в режиме Live View?** Если установлен параметр [**Вкл:Функ./упр**], можно применять мультиэкспозицию при съемке в режиме Live View (стр. [285\)](#page-284-0). Обратите внимание, что для параметра [z**5: Соотношение сторон**] будет зафиксировано значение [**3:2**].

### **Какие номера файлов используются для сохранения объединенных изображений с мультиэкспозицией?**

Если в настройках задано сохранение всех изображений, номером файла объединенного изображения с мультиэкспозицией будет серийный номер, следующий за номером файла последней единичной экспозиции, использовавшейся для создания объединенного изображения с мультиэкспозицией.

### **Может ли во время съемки с мультиэкспозицией произойти автоотключение питания камеры?**

Если параметру [5**2: Автоотключение**] присвоено любое значение, отличное от [**Запрещено**], питание камеры автоматически отключается, если камера не используется в течение 30 секунд. Если произойдет автоотключение, съемка с мультиэкспозицией завершится, и настройки мультиэкспозиции будут сброшены. Если время автоотключения наступит в соответствии с установками камеры до запуска съемки с мультиэкспозицией, настройки мультиэкспозиции будут сброшены.

# <span id="page-245-0"></span>**47 Блокировка зеркала** \*

Хотя съемка с автоспуском или дистанционным переключателем может предотвратить сотрясение камеры, использование блокировки зеркала в верхнем положении для исключения вибрации камеры (сотрясение зеркала) может также оказаться полезным при использовании супертелеобъектива или при съемке крупным планом (макросъемке).

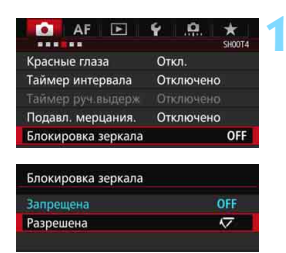

### **1 Присвойте параметру [Блокировка зеркала] значение [Разрешена].**

- На вкладке [<sup>2</sup>4] выберите [**Блокировка зеркала**], а затем нажмите  $\leq$   $\leq$   $\leq$   $\geq$ .
- Выберите пункт [**Разрешена**], затем нажмите кнопку  $\leq$   $\left( \text{er} \right)$  >.

## **2 Сфокусируйтесь на объекте, затем полностью нажмите кнопку спуска затвора.**

 Зеркало поднимется в верхнее положение.

## **3 Еще раз полностью нажмите кнопку спуска затвора.**

 Снимок сделан, и зеркало возвращается в исходное положение.

 При очень ярком освещении, например на пляже или на снежном склоне в солнечный день, производите съемку сразу же после блокировки зеркала.

- Не направляйте камеру на солнце. Шторки затвора могут покоробиться от солнечного тепла и выйти из строя.
- Во время использования функции блокировки зеркала отключаются настройки функций съемки, операции меню и т.п.
- 围 Даже если режим работы затвора настроен на серийную съемку, может быть сделан только один снимок.
	- При включенной блокировке зеркала можно также использовать автоспуск или таймер ручной выдержки.
	- По истечении 30 секунд после блокировки зеркала оно возвращается вниз самостоятельно. Повторное полное нажатие кнопки спуска затвора блокирует зеркало в верхнем положении.
	- Для блокировки зеркала рекомендуется использовать штатив и дистанционный переключатель RS-80N3 или пульт дистанционного управления с таймером TC-80N3 (оба приобретаются дополнительно) (стр. [248\)](#page-247-0).
	- Съемку можно производить также с помощью пульта дистанционного управления (приобретается отдельно, стр. [248](#page-247-0)). Рекомендуется на пульте дистанционного управления задать 2-секундную задержку.

# <span id="page-246-0"></span>**Использование крышки окуляра**

Если при использовании автоспуска, ручной выдержки или дистанционного переключателя не смотреть в видоискатель, рассеянный свет, попадающий в видоискатель, может стать причиной затемнения изображения. Во избежание этого используйте крышку окуляра (стр. [33](#page-32-0)), закрепленную на ремне камеры. Для съемки в режиме Live View или видеосъемки устанавливать крышку окуляра необязательно.

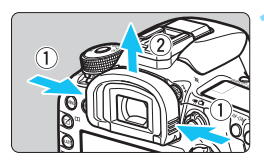

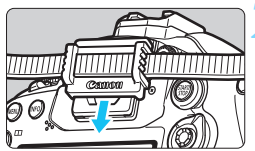

### **1 Отсоедините наглазник.**

 Придерживая наглазник с обеих сторон, сдвиньте его вверх и снимите.

### **2 Установите крышку окуляра.**

- Для установки крышки окуляра сдвиньте ее вниз по направляющим на окуляре.
- После завершения съемки снимите крышку окуляра и установите наглазник.

# $\mathbf{\hat{i}}$  Использование дистанционного переключателя

К камере можно подсоединить дистанционный переключатель RS-80N3 (продается отдельно), пульт дистанционного управления с таймером TC-80N3 (продается отдельно) или любую дополнительную принадлежность для камер EOS с разъемом типа N3 и снимать с их помощью (стр. [478](#page-477-0)). Порядок работы с дополнительными принадлежностями см. в соответствующих инструкциях по эксплуатации.

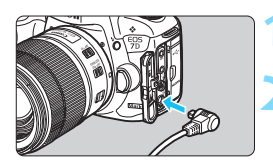

## **1 Откройте крышку разъемов камеры.**

## **2 Подсоедините штекер к разъему дистанционного управления.**

- Подсоедините штекер, как показано на рисунке.
- Для отсоединения штекера возьмитесь за серебристую часть штекера и потяните его.

# <span id="page-247-0"></span>**В Съемка с дистанционным управлением**

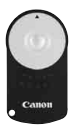

С помощью пульта дистанционного управления RC-6 (приобретается отдельно) можно выполнять удаленную съемку на расстоянии приблизительно 5 метров от камеры. Пульт позволяет производить съемку немедленно или с 2-секундной задержкой. Также можно использовать пульт дистанционного управления RC-1 или RC-5.

# **1 Сфокусируйтесь на объекте.**

- **2 Установите переключатель режима фокусировки на объективе в положение <MF>.**
	- Можно также снимать в режиме  $\leq$  AF >.

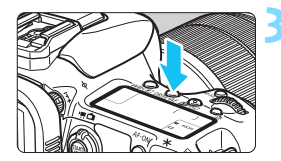

**Нажмите кнопку <DRIVE.AF>. (66)** 

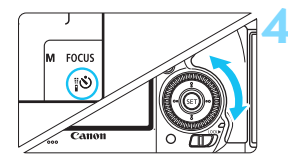

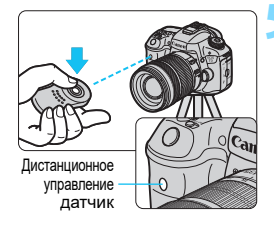

### **4 Выберите режим автоспуска.**

 Следя за индикацией на ЖК-экране или через видоискатель, с помощью диска < > выберите  $\langle$  $\vec{S}$  $>$  или  $\langle$  $\vec{S}$  $>$ .

### **5 Нажмите кнопку передачи на пульте дистанционного управления.**

- Направьте пульт дистанционного управления на датчик дистанционного управления, находящийся на камере, и нажмите кнопку передачи.
- Загорается индикатор автоспуска, и производится съемка.

 Освещение с использованием флуоресцентных ламп или светодиодов может привести к неполадкам в работе камеры, вызывая случайное срабатывание спуска затвора. Старайтесь держать камеру вдали таких источников света.

**• Если навести пульт дистанционного управления для телевизора на** камеру и управлять им, это может вызвать неполадки в работе камеры за счет случайного срабатывания затвора.

Для съемки с дистанционным управлением можно также использовать такие устройства, как вспышка Speedlite серии EX, снабженная функцией удаленного управления.

# H**Съемка с таймером временных интервалов**

С помощью таймера временных интервалов можно установить интервал съемки и количество кадров. Камера делает по одному снимку с заданным интервалом, пока не будет снято установленное количество кадров.

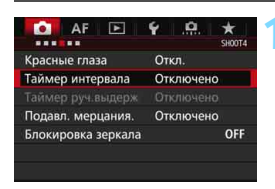

### Таймер интервалаО ПО Отключено Включено 00:00:10 Интервал Колич.кадров  $1<sup>c</sup>$ Выключение фотоаппарата выключает таймер интервала **INFO.** Устан. интервал/кадры

### Устан. интервал/кадры Интервал  $00:03:00$ 10 Колич.кадров OK Отмена

# **1 Выберите [Таймер интервала].**

На вкладке **[** $\Delta$ **4**] (вкладка **[** $\Delta$ **2**] в разделе < (4<sup>+</sup>) выберите [**Таймер интервала**], затем нажмите  $\leq$   $\leq$   $\leq$   $\geq$ .

# **2 Выберите [Разрешен].**

 Выберите [**Включено**], затем нажмите кнопку <INFO. >.

### **3 Установите интервал и количество кадров.**

- Выберите час, минуту, секунду или количество кадров.
- Нажмите кнопку < (SET) > для отображения символа < $\dot{\square}$ >.
- Установите нужное значение, затем нажмите  $\leq$   $\left(\text{se}^+\right)$  $\geq$  $($ возврат к  $\leq \square$ >).

### **Интервал**

Устанавливается в диапазоне от [**00:00:01**] до [**99:59:59**].

### **• Количество кадров**

Устанавливается в диапазоне от [**01**] до [**99**]. При установке значения [**00**] камера продолжает съемку до тех пор, пока вы не остановите таймер временных интервалов.

Количество кадров

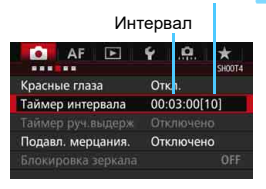

Таймер интервала

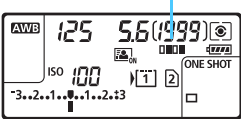

# **4 Выберите [OK].**

- На экране меню отображаются настройки таймера временных интервалов.
- $\blacktriangleright$  На ЖК-экране отображается  $\leq$   $\blacksquare$

### **5 Произведите съемку.**

- Съемка начинается в соответствии с настройками таймера временных интервалов.
- Во время съемки с таймером временных интервалов мигает  $\leq$   $\blacksquare$   $\blacksquare$   $\geq$ .
- После того как будет снято заданное число кадров, съемка с таймером временных интервалов прекращается и автоматически отменяется.
- **В** Рекомендуется использовать штатив.
	- Рекомендуется сделать пробные снимки.
	- После начала съемки с таймером временных интервалов можно нажать кнопку спуска затвора полностью, чтобы сделать снимок как обычно. Однако, когда до следующего снимка с таймером временных интервалов остается 5 с, настройки функций съемки, использование меню, просмотр изображений и другие операции приостанавливаются, и камера готова к съемке.
	- Если снимок создается или обрабатывается как следующая съемка с таймером временных интервалов, текущая съемка с таймером временных интервалов отменяется. При этом количество снимков, сделанных с таймером временных интервалов, становится меньше заданного.
	- Съемка с таймером временных интервалов может сочетаться с AEB, брекетингом ББ, мультиэкспозицией и режимом HDR.
	- Чтобы остановить съемку с таймером временных интервалов, можно выбрать [**Отключено**] или установить переключатель питания в положение < **OFF** >.
- 0 Если переключатель режима фокусировки объектива установлен в положение <**AF**>, камера не делает снимок, если фокусировка не достигнута. Рекомендуется установить переключатель в положение <**MF**> и выполнить фокусировку вручную.
	- Во время съемки с таймером временных интервалов невозможно использование режима Live View, видеосъемка, ручная длительная выдержка и блокировка зеркала.
	- Во время съемки с таймером временных интервалов функция автоотключения не работает. Для питания камеры при длительной интервальной съемке рекомендуется использовать переходник постоянного тока DR-E6 (продается отдельно) и адаптер сетевого питания AC-E6N (продается отдельно).
	- Если установлена длительная выдержка, или выдержка длиннее заданного интервала съемки, камера не может выполнять съемку с заданным интервалом. Поэтому камера сделает меньше снимков, чем задано для съемки с таймером временных интервалов. Кроме того, количество кадров может уменьшиться, если выдержка и интервал съемки почти одинаковые.
	- Если длительность записи на карту длиннее заданного интервала съемки из-за производительности карты памяти или параметров съемки и т.д., камера не может выполнять съемку с заданным интервалом.
	- Если при съемке с таймером временных интервалов используется вспышка, задайте интервал длиннее времени перезарядки вспышки. Если интервал будет слишком коротким, вспышка может не сработать.
	- Если интервал съемки слишком короткий, камера может не сделать снимок или сделать снимок без автофокусировки.
	- Съемка с таймером временных интервалов отменяется и сбрасывается до значения [**Отключено**] при выполнении следующих операций: установка переключателя питания в положение < OFF >, отображение экрана режима Live View или видеосъемки, установка режима съемки  $\leq$ В > или пользовательского режима съемки, а также использование программы EOS Utility (программное обеспечение EOS, стр. [532](#page-531-0)).
	- После запуска съемки с таймером временных интервалов невозможно выполнять съемку с дистанционным управлением (стр. [248](#page-247-0)) или дистанционным спуском при использовании внешней вспышки Speedlite для камеры EOS.
	- Если во время съемки с таймером временных интервалов вы не смотрите постоянно в окуляр видоискателя, установите крышку окуляра (стр. [247](#page-246-0)). Рассеянный свет, попадающий в видоискатель, может повлиять на определение экспозиции.
# **Съемка со вспышкой**

**7**

В этой главе рассматривается порядок съемки со встроенной вспышкой и внешней вспышкой Speedlite (серии EX, продаются отдельно), установка настроек вспышки с помощью экрана меню камеры и правила использования встроенной вспышки для съемки с беспроводной вспышкой.

 Вспышку невозможно использовать при видеосъемке. Она не сработает.

AEB нельзя использовать при съемке со вспышкой.

### D **Использование встроенной вспышки**

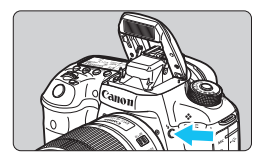

В режимах < $P$ > < $T$ v > < $A$ v > < $M$ > < $B$ > для съемки с использованием встроенной вспышки поднимите ее, нажав кнопку <  $\blacklozenge$  >. Перед съемкой убедитесь, что в видоискателе отображается [D]. После завершения съемки нажатием пальцев опустите встроенную вспышку в исходное положение до щелчка. В режиме  $\leq$   $\sqrt{A}$  > встроенная вспышка

автоматически поднимается и срабатывает в условиях низкой освещенности или в контровом свете. Можно включить или отключить вспышку. В нижеприведенной таблице указаны значения выдержки и настроек диафрагмы при съемке с использованием вспышки.

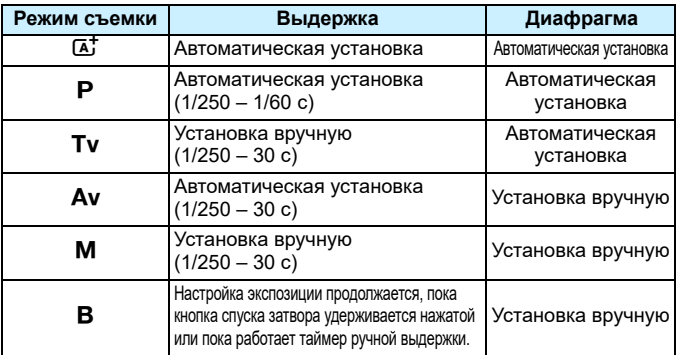

### $\boxed{5}$  Съемка со вспышкой в режиме < **Av**>

Для получения правильной экспозиции вспышки мощность вспышки будет автоматически установлена в соответствии с заданным вручную значением диафрагмы (автоматическая установка экспозиции вспышки). Величина выдержки будет установлена автоматически в пределах 1/250 – 30 с в соответствии с яркостью освещения сцены.

При низкой освещенности экспозиция главного объекта обеспечивается автоматической вспышкой, а экспозиция заднего плана обеспечивается более длительной выдержкой, устанавливаемой автоматически. Достигается правильная экспозиция как объекта, так и заднего плана (автоматическая синхронизация вспышки при длительной выдержке). Для предотвращения сотрясения камеры держите ее неподвижно. Рекомендуется использовать штатив. Чтобы избежать длинных выдержек, в меню [z**1: Управление вспышкой**] для параметра [**Выдержка синхр. вспышки в Av**] следует установить значение [**1/250-1/60 с (авто)**] или [**1/250 с (фиксированная.)**] (стр. [263\)](#page-262-0).

#### **Эффективный диапазон действия встроенной вспышки**

(Прибл. в метрах)

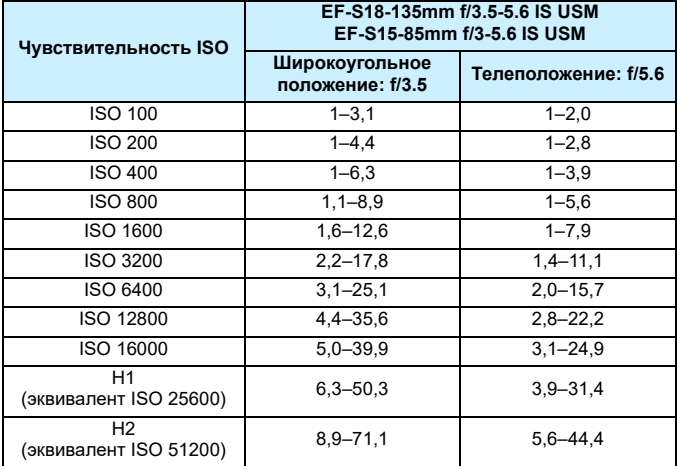

 При использовании встроенной вспышки снимите бленду для объектива и следите, чтобы расстояние до объекта было не менее 1 м.

 Если на объектив надета бленда или объект съемки расположен слишком близко, это может помешать работе встроенной вспышки, и нижняя часть изображения будет слишком темной.

 Не проводите съемку со вспышкой, если удерживаете встроенную вспышку пальцем или вспышка не поднята до конца по другим причинам.

 $\left| \overline{\mathbb{E}} \right|$  Если при использовании супертелеобъектива или объектива с большой светосилой нижняя часть кадра получается темной, рекомендуется использовать внешнюю вспышку Speedlite (продается отдельно, стр. [259\)](#page-258-0).

#### **MENU** Функция уменьшения эффекта «красных глаз»

Использование лампы уменьшения эффекта «красных глаз» при съемке со вспышкой может уменьшить этот эффект.

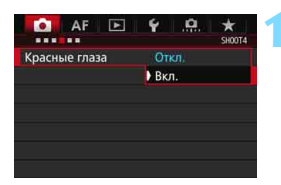

#### **1 Выберите [Красные глаза].**

На вкладке [**14**] (вкладка [1121] в разделе  $\langle \mathbf{A}^{\dagger} \rangle$  выберите [**Красные глаза**], а затем нажмите  $\leq$   $\left( \text{er} \right)$  >.

#### **2 Выберите [Вкл.].**

 Во время съемки со вспышкой при нажатии кнопки спуска затвора наполовину загорается лампа уменьшения эффекта «красных глаз».

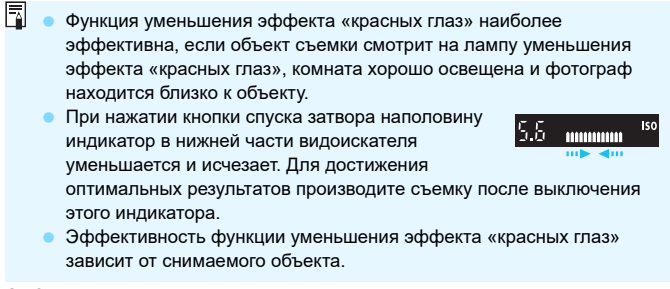

#### <span id="page-256-0"></span>**122** Компенсация экспозиции вспышки<sup>\*</sup>

Если освещение объекта вспышкой не дает нужной экспозиции, установите компенсацию экспозиции вспышки. Для компенсации экспозиции вспышки можно задать до ±3 ступеней с шагом 1/3 ступени.

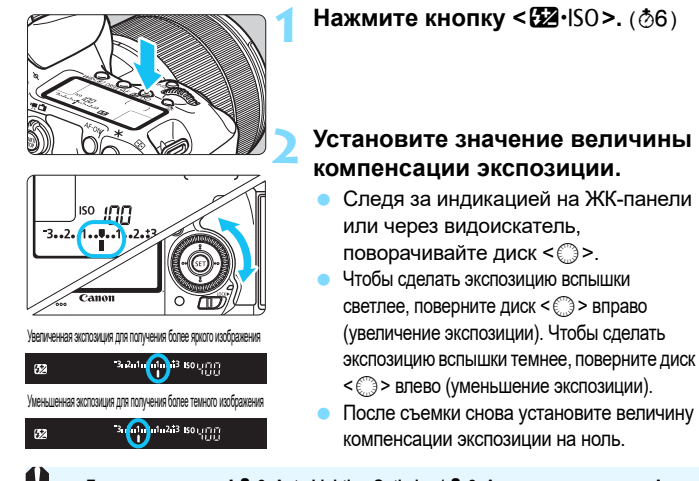

- компенсации экспозиции на ноль. Если для параметра [z**2: Auto Lighting Optimizer/**z**2: Автокоррекция яркости**] (стр. [175](#page-174-0)) выбрано любое значение, кроме [**Запрещена**], изображение может выглядеть ярким даже при установленной отрицательной компенсации экспозиции вспышки.
- **Если компенсация экспозиции вспышки установлена на внешней вспышке Speedlite (продается** отдельно, стр. [259\)](#page-258-0), ее нельзя настроить с помощью камеры. Если этот параметр установлен на камере и на вспышке Speedlite, настройки вспышки Speedlite преобладают над установками камеры.
- Величина компенсации экспозиции сохраняется даже после установки переключателя питания в положение < OFF >.

围

- Компенсацию экспозиции вспышки можно установить в меню [**Настройки встр. вспышки**] на вкладке [z**1: Управление вспышкой**] (стр. [262](#page-261-0)).
- Камера также может быть использована для установки величины компенсации экспозиции вспышки на внешней вспышке Speedlite для камеры EOS таким же образом, как и на встроенной вспышке.

#### <span id="page-257-0"></span> $\mathbf{\ast}$  Фиксация экспозиции<sup>\*</sup>

Функция фиксации FE (экспозиции вспышки) позволяет достичь и зафиксировать соответствующую величину экспозиции вспышки для заданной части изображения.

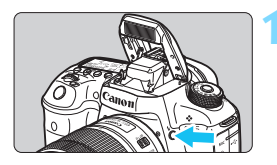

#### **Нажмите кнопку <4>.**

 Поднимется встроенная вспышка. Нажмите наполовину кнопку спуска затвора и посмотрите в видоискатель — должен загореться значок < $\blacklozenge$  >.

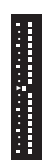

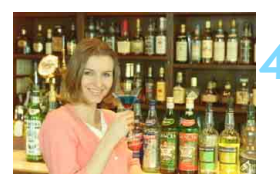

#### **Нажмите кнопку <M-Fn>.** (\$16)

**2 Сфокусируйтесь на объекте.**

- Наведите центр видоискателя на объект в том месте, где нужно зафиксировать экспозицию вспышки, затем нажмите кнопку <M-Fn>.
- Вспышка срабатывает в предварительном режиме, а требуемая мощность вспышки рассчитывается и сохраняется в памяти.
- В видоискателе на мгновение отображается значок «**FEL**» и загорается индикатор < $\frac{1}{2}$  \*>. Кроме того, отображается индикатор величины экспозиции вспышки, как показано слева.
- При каждом нажатии кнопки  $\leq M-Fn$  > срабатывает предварительная вспышка, а мощность вспышки рассчитывается и сохраняется в памяти.

#### **4 Произведите съемку.**

- Выберите композицию кадра и полностью нажмите кнопку спуска затвора.
- Вспышка срабатывает при съемке.

 Если объект расположен слишком далеко и не попадает в эффективную дальность действия вспышки, мигает значок < $\blacklozenge$ . Подойдите ближе к фотографируемому объекту и повторно выполните шаги 2–4. Фиксация экспозиции вспышки невозможна при съемке в режиме Live View.

### <span id="page-258-0"></span>D **Использование внешней вспышки Speedlite**

#### **Вспышки Speedlite серии EX, предназначенные для камер EOS**

Фотосъемка со вспышкой Speedlite серии EX (продается отдельно) так же проста, как и со встроенной вспышкой.

**Подробнее см. в инструкции по эксплуатации вспышки Speedlite серии EX.** Данная камера является камерой типа А, которая может использовать все функции вспышек Speedlite серии EX.

Сведения о настройке функций вспышки, а также пользовательских функций вспышки в меню камеры см. на стр. [262](#page-261-0)[–271.](#page-270-0)

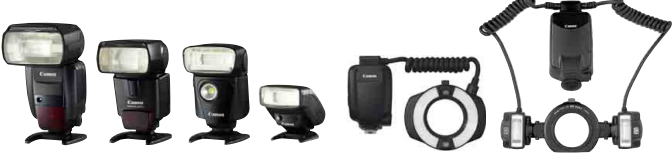

Вспышки Speedlite, устанавливаемые Вспышки Macro Lite на горячий башмак

#### **• Компенсация экспозиции вспышки** Устанавливается так же, как на встроенной вспышке. См.

стр. [257.](#page-256-0)

#### **Фиксация экспозиции**

Процедура настройки почти такая же, как для встроенной вспышки. См. стр. [258](#page-257-0).

 $\boxed{5}$  Если автофокусировка затруднена, внешняя вспышка Speedlite для камер EOS при необходимости будет автоматически служить в качестве лампы помощи AF.

#### **Другие вспышки Canon Speedlite, кроме серии EX**

 **В случае со вспышками Speedlite серии EZ/E/EG/ML/TL в режиме автовспышки TTL или A-TTL вспышка срабатывает только на полной мощности.**

Установите в камере режим съемки <**M**> (ручная экспозиция) или < Av > (АЕ с приоритетом диафрагмы) и перед съемкой настройте значение диафрагмы.

 При использовании вспышки Speedlite, в которой предусмотрен режим ручной вспышки, снимайте в этом режиме.

#### **Вспышки других производителей**

#### **Выдержка синхронизации**

Фотокамера обеспечивает синхронизацию с компактными вспышками других производителей (не Canon) при выдержке 1/250 с и при более длительных выдержках. При использовании больших студийных вспышек обязательно проверьте синхронизацию выдержки до съемки, установив значение выдержки синхронизации в диапазоне от 1/60 с до 1/30 с. Длительность таких вспышек превышает длительность компактных вспышек и зависит от модели.

#### **PC-разъем**

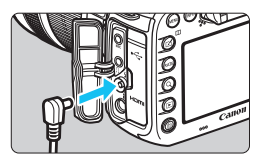

- PC-разъем камеры можно использовать со вспышками, оснащенными кабелем синхронизации. Во избежание случайного отсоединения PC-разъем снабжен резьбой.
- Для PC-разъема камеры полярность не имеет значения. Можно использовать любой кабель синхронизации независимо от его полярности.

#### **Предупреждения, касающиеся съемки в режиме Live View**

При съемке в режиме Live View с использованием вспышек других производителей установите для параметра [z**6: Бесшум.с ЖКД-вид.**] значение [**Запрещено**] (стр. [297](#page-296-0)). Если установлено значение [**Режим 1**] или [**Режим 2**], вспышка не сработает.

- При использовании с камерой вспышки или какой-либо принадлежности вспышки, предназначенной для камеры другой марки, нормальная работа камеры не гарантируется, возможны сбои.
	- Не подключайте к PC-разъему камеры вспышки с выходным напряжением 250 В или более.
	- Не устанавливайте на горячий башмак камеры высоковольтную вспышку. Она может не сработать.

 $\overline{\mathbb{B}}$  Вспышка, установленная на горячий башмак камеры, и вспышка, подключенная к PC-разъему, могут использоваться одновременно.

### <span id="page-261-0"></span>**MENU Настройка вспышки** $\mathbf{\tilde{x}}$

Для встроенной вспышки или внешней вспышки Speedlite серии EX, совместимой с настройками вспышки, вы можете настраивать функции вспышки и пользовательские функции внешней вспышки Speedlite с помощью экрана меню камеры.

**При использовании внешней вспышки Speedlite прикрепите ее к камере и включите перед настройкой функций вспышки.** Для получения дополнительной информации о функциях внешней вспышки Speedlite обратитесь к инструкции по эксплуатации вспышки.

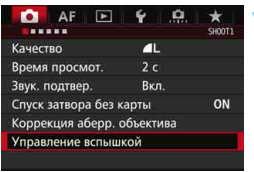

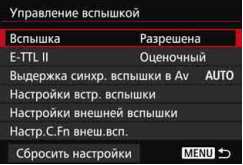

#### **1 Выберите пункт [Управление вспышкой].**

- На вкладке [z**1**] выберите пункт [**Управление вспышкой**], затем нажмите кнопку  $\leq$   $\left( \text{F} \right)$  >.
- Появится экран управления вспышкой.

#### **2 Выберите требуемый вариант.**

 Выберите параметр, который необходимо задать, затем нажмите кнопку  $\leq$  (SET)  $\geq$ .

#### **Вспышка**

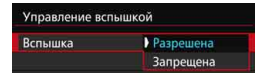

### **Экспозамер E-TTL II**

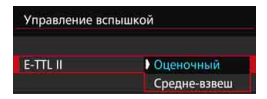

Для подключения возможности съемки со вспышкой выберите [**Разрешена**]. Для использования только лампы помощи AF выберите [**Запрещена**].

Для получения обычной экспозиции вспышки задайте значение [**Оценочный**]. Если задать значение [**Средне-взвеш**], то экспозиция вспышки усредняется для всей замеряемой области. В зависимости от сцены может потребоваться компенсация экспозиции вспышки. Эта настройка предназначена для опытных пользователей.

#### <span id="page-262-0"></span>**Выдержка синхронизации вспышки в режиме Av**

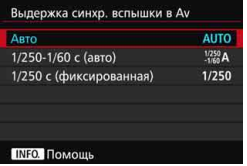

Можно задать выдержку синхронизации вспышки для съемки со вспышкой в режиме AE с приоритетом диафрагмы  $(Av)$ .

#### **: Авто**

Выдержка синхронизации вспышки устанавливается автоматически в диапазоне от 1/250 с до 30 с в зависимости от яркости сцены. При использовании внешней вспышки Speedlite также доступна высокоскоростная синхронизация.

#### **: 1/250–1/60 с (авто)**

Предотвращает автоматическую установку длительной выдержки в условиях низкой освещенности. Это удобно для предотвращения размытия объекта и сотрясения камеры. Однако, хотя объект будет надлежащим образом экспонирован вспышкой, фон получится темным.

#### **: 1/250 с (фиксированная)**

Выдержка синхронизации вспышки фиксируется на значении 1/250 с. Это необходимо для более эффективного предотвращения размытия объекта и сотрясения камеры по сравнению с вариантом [**1/250-1/60 с (авто)**]. Однако при низкой освещенности задний план снимаемого объекта будет выглядеть более темным, чем с параметром [**1/250-1/60 с (авто)**].

При выборе значения [**1/250-1/60 с (авто)**] или [**1/250 с (фиксированная)**] высокоскоростная синхронизация невозможна в режиме  $\leq$  **Av** > с внешней вспышкой Speedlite.

#### **Переход к экрану настроек вспышки**

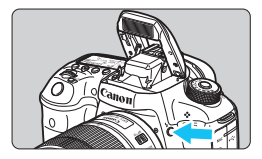

При использовании встроенной вспышки или внешней вспышки Speedlite серии EX, совместимой с настройками вспышки, нажмите кнопку < $\ddagger$ >, чтобы сразу перейти на экран [**Настройки встр. вспышки**] или [**Настройки внешней вспышки**], минуя экран меню.

#### **Для встроенной вспышки:**

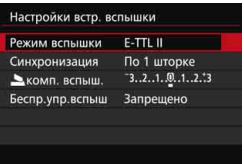

#### **Для внешней вспышки Speedlite**

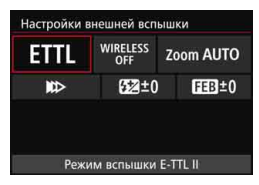

#### Дважды нажмите кнопку < $4$ >.

- Снова нажмите эту кнопку, чтобы поднять встроенную вспышку.
- Еще раз нажмите кнопку, чтобы перейти на экран [**Настройки встр. вспышки**].

#### Нажмите кнопку < $4$ >.

 Включите внешнюю вспышку Speedlite и нажмите кнопку  $<$   $\leftarrow$   $\leftarrow$ , чтобы перейти на экран [**Настройки внешней вспышки**].

Если вы нажимаете кнопку < $\frac{1}{2}$ >, чтобы перейти на экран настроек вспышки, вы не можете настроить параметры [**Вспышка**], [**E-TTL II**] или [**Выдержка синхр. вспышки в Av**]. Эти функции вы найдете на экране [z**1: Управление вспышкой**].

 Если для параметра [**Вспышка**] установлено значение [Запрещена], и вы нажмете кнопку < $\frac{1}{2}$ >, появится экран [**Управление вспышкой**] (стр. [262](#page-261-0)).

#### **Настройки встроенной вспышки**

#### **Режим съемки со вспышкой**

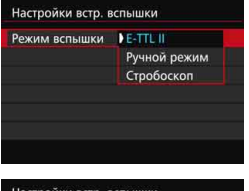

Настройки встр. вспышки Режим вспышки Ручной режим  $1/4$  .  $1/2$  .  $1/1$ МОЩН. ВСПЫШ. По 1 шторке Синхронизация Беспр.упр.вспыш Запрещено

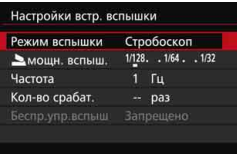

Обычно лучше устанавливать значение [**E-TTL II**]. Это дает возможность съемки с автоэкспозицией с использованием встроенной вспышки.

Чтобы установить мощность вспышки вручную, выберите [**Ручной режим**]. Выберите [2**мощн. вспыш.**], затем настройте мощность вспышки в диапазоне 1/1 – 1/128 (с шагом 1/3 ступени) перед съемкой. Данный режим предназначен для опытных пользователей.

Выбрав режим [**Стробоскоп**], вы можете использовать более длительную выдержку, чтобы запечатлеть несколько моментов движения объекта на одном изображении.

Сначала настройте параметры [2**мощн. вспышки**], [**Частота**] и [**Кол-во срабат.**], а затем снимайте. Данный режим предназначен для опытных пользователей.

 Во избежание повреждения вспышки, вызванного перегревом, не используйте вспышку в режиме Стробоскоп более 10 раз подряд. Если вы используете режим Стробоскоп 10 раз, сделайте перерыв не менее чем на 10 минут, прежде чем снова использовать вспышку.

В режиме стробоскопа мощность вспышки находится в диапазоне 1/128 – 1/4.

#### **Синхронизация**

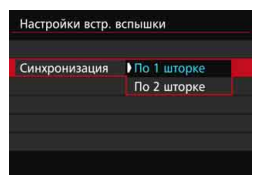

В обычных условиях задавайте для этого пункта значение [**По 1 шторке**], так чтобы вспышка срабатывала сразу после начала экспозиции.

Если выбран пункт [**По 2 шторке**], вспышка срабатывает перед самым завершением экспозиции. При одновременном использовании длительной выдержки можно получить след от источников света, например от фар автомобиля ночью, в более естественном виде. При синхронизации по 2 шторке вспышка срабатывает дважды: первый раз при полном нажатии кнопки спуска затвора, а второй раз непосредственно перед завершением экспонирования.

#### 2 **Компенсация экспозиции вспышки**

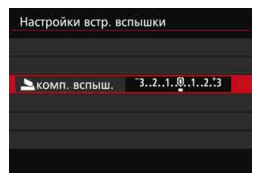

Для компенсации экспозиции вспышки можно задать до ±3 ступеней с шагом 1/3 ступени.

#### **Беспроводное управление вспышками**

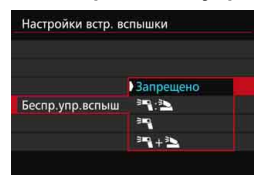

Для съемки с беспроводной вспышкой (через оптическую передачу) можно использовать встроенную вспышку для беспроводного управления внешними вспышками Speedlite. Подробные сведения см. в разделе «Использование беспроводной вспышки» на стр. [272](#page-271-0).

При использовании синхронизации по второй шторке задайте для выдержки значение 1/25 c или больше. Если выдержка составляет 1/30 с или меньше, автоматически применяется синхронизация по первой шторке, даже если задать параметр [**По 2 шторке**].

#### **Настройки внешней вспышки**

**Настраиваемые функции и индикация на экране отличаются в зависимости от модели внешней вспышки Speedlite, текущего режима съемки со вспышкой, настройки пользовательских функций вспышки Speedlite и т.д.** Чтобы узнать, какие функции обеспечивает Speedlite (продается отдельно), см. Инструкцию по эксплуатации вспышек Speedlite.

#### **Пример экрана**

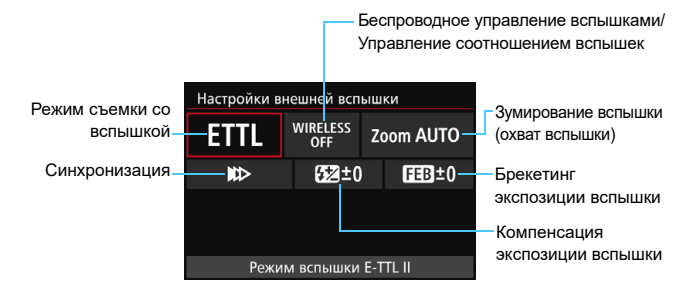

#### **Режим съемки со вспышкой**

Можно выбрать режим съемки со вспышкой, подходящий для конкретных условий съемки со вспышкой.

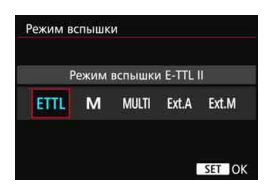

[**Режим вспышки E-TTL II**] — это стандартный режим вспышек Speedlite серии EX для автоматической съемки со вспышкой.

[**Ручной режим**] позволяет самостоятельно задавать значение [**Мощность вспышки**].

Информацию по другим режимам съемки со вспышкой см. в инструкции по эксплуатации вспышки Speedlite, совместимой с этими функциями.

#### **Беспроводное управление вспышками / Управление соотношением вспышек**

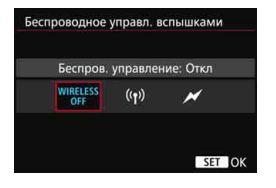

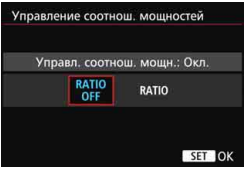

Съемка с одной или несколькими беспроводными вспышками возможна при помощи радио- или оптической передачи.

См. подробнее в инструкции по эксплуатации вспышки Speedlite, совместимой с функцией съемки с беспроводной вспышкой.

При использовании вспышки в режиме макросъемки (MR-14EX II и т. д.), совместимой с настройками внешней вспышки, вы можете устанавливать соотношение между лампамивспышками или головками вспышки A и B или использовать беспроводную вспышку с ведомыми устройствами. Подробные сведения об управлении соотношением вспышек см. в инструкции по эксплуатации вспышки в режиме макросъемки.

#### **Зумирование вспышки (охват вспышки)**

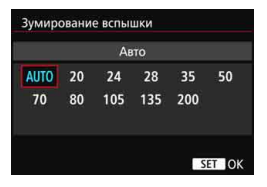

Головка вспышек Speedlite оснащена зумом, что позволяет задавать охват вспышки. Обычно выбирается режим [**АВТО**] для автоматического определения охвата вспышки в соответствии с фокусным расстоянием объектива.

#### **Синхронизация**

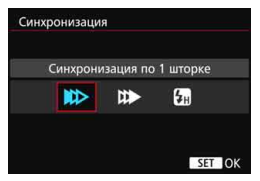

Как правило, для этого параметра задается значение [**Синхронизация по 1 шторке**], чтобы вспышка срабатывала сразу после начала экспозиции.

Если установлена [**Синхронизация по 2 шторке**], вспышка срабатывает перед самым закрытием затвора. При одновременном использовании длительной выдержки можно получить след от источников света, например от фар автомобиля ночью, в более естественном виде. При синхронизации по 2 шторке вспышка срабатывает дважды: первый раз при полном нажатии кнопки спуска затвора, а второй раз непосредственно перед завершением экспонирования.

Если выбрано значение [**Высокоскоростная синхронизация**], вспышку можно использовать при любой выдержке. Это особенно эффективно для портретной съемки с использованием заполняющей вспышки, когда предпочтение отдается значению диафрагмы.

#### **Компенсация экспозиции вспышки**

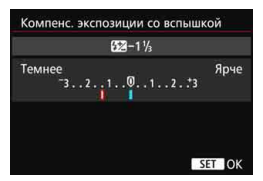

Для компенсации экспозиции вспышки можно задать до ±3 ступеней с шагом 1/3 ступени.

Подробнее см. в инструкции по эксплуатации вспышки Speedlite.

#### **Брекетинг экспозиции вспышки**

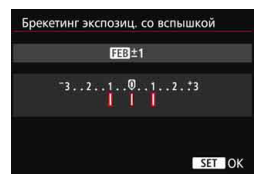

Мощность вспышки автоматически изменяется при съемке трех последовательных кадров. См. подробнее в инструкции по эксплуатации вспышки Speedlite, оснащенной функцией брекетинга экспозиции вспышки.

При использовании синхронизации по второй шторке задайте для выдержки значение 1/25 c или больше. Если выдержка составляет 1/30 с или меньше, применяется синхронизация по первой шторке, даже если задать параметр [**Синхронизация по 2 шторке**].

- 围 При использовании вспышек Speedlite серии EX, не совместимых с настройками вспышки, можно задать только следующие параметры: [**Вспышка**], [**E-TTL II**] и [**Компенс. экспозиции со вспышкой**] на экране [**Настройки внешней вспышки**]. (Для некоторых вспышек Speedlite серии EX можно настроить также функцию [**Синхронизация**].)
	- Если на внешней вспышке Speedlite установлена компенсация экспозиции вспышки, ее нельзя настроить с помощью камеры. Если этот параметр установлен на камере и на внешней вспышке Speedlite, настройки вспышки Speedlite преобладают над установками камеры.

#### **Настройки пользовательских функций внешней вспышки Speedlite**

Для получения дополнительной информации о пользовательских функциях вспышки Speedlite (продается отдельно) обратитесь к инструкции по эксплуатации вспышки Speedlite.

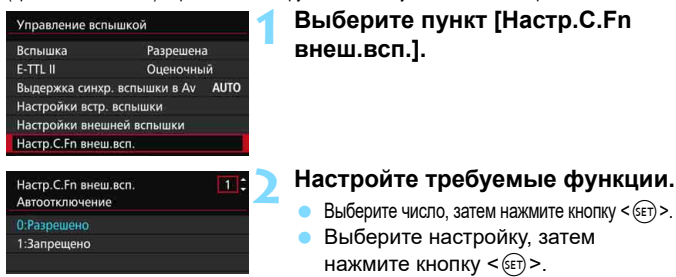

Если для вспышек Speedlite серии EX присвоить пользовательской функции [**Режим замера вспышки**] значение [**Режим вспышки TTL**] (автовспышка), вспышка всегда будет срабатывать на полную мощность.

#### <span id="page-270-0"></span>**Сброс настроек**

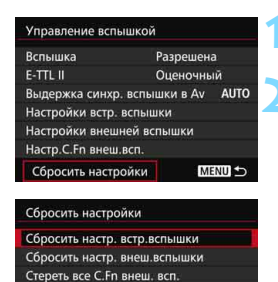

#### **1 Выберите пункт [Сбросить настройки].**

#### **2 Выберите настройки, которые требуется сбросить.**

- Выберите [**Сбросить настр. встр.вспышки**], [**Сбросить настр. внеш.вспышки**] или [**Стереть все С.Fn внеш. всп.**], затем нажмите кнопку < $(F)$ >.
- В диалоговом окне подтверждения выберите [**OK**]. Настройки вспышки или настройки пользовательских функций вспышки будут сброшены.

Персональную функцию вспышки Speedlite (P.Fn) нельзя задать или отменить с помощью экрана камеры [**Управление вспышкой**]. Ее нужно задавать на самой вспышке.

## <span id="page-271-0"></span>Использование беспроводной вспышки<sup>\*</sup>

Встроенная вспышка камеры может служить ведущим устройством для моделей серии EX от Canon, а внешняя вспышка Speedlite будет выполнять функции беспроводного ведомого устройства. Она может управлять работой одной или нескольких вспышек Speedlite по оптической связи. Обязательно ознакомьтесь с описанием съемки с беспроводной вспышкой (оптическая передача) в инструкции по эксплуатации вспышки Speedlite.

#### **Настройки и расположение ведомых устройств**

Сведения о вспышке Speedlite (ведомое устройство) см. в инструкции по эксплуатации. Настройте вспышку в соответствии с приведенными требованиями. Другие настройки для управления ведомым устройством, не указанные ниже, устанавливаются в камере. Возможно использование и совместное управление ведомыми устройствами разных типов.

- **(1) Установите внешнюю вспышку Speedlite в режим ведомого устройства.**
- **(2) Установите на внешней вспышке Speedlite тот же канал связи, что и на камере.**\* 1
- **(3) Для управления соотношением вспышек выберите группу вспышек для ведомого устройства.**
- **(4) Расположите камеру и ведомые устройства в пределах диапазона, указанного ниже.**
- **(5) Направьте датчик беспроводного управления ведомого устройства на камеру.**\* 2

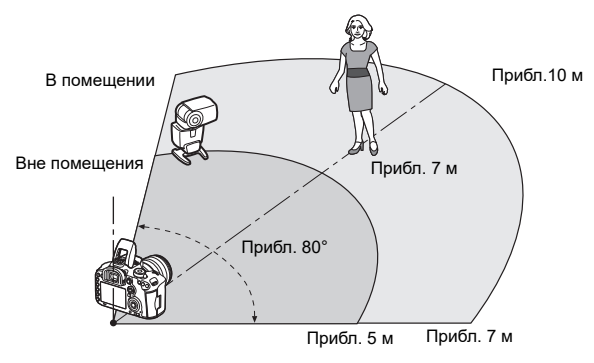

Пример схемы установки беспроводных вспышек

- \*1: Если у вспышки Speedlite нет функции выбора канала связи, она работает независимо от канала, установленного на камере.
- \*2: В небольших помещениях ведомое устройство может работать, даже если датчик беспроводного управления не направлен на камеру. Беспроводной сигнал камеры может отражаться от стен и восприниматься ведомым устройством. При использовании вспышки Speedlite серии EX с фиксированной головкой и датчиком беспроводного управления следите за тем, чтобы она срабатывала при съемке.

#### **Отмена автоотключения ведомого устройства**

Для отмены автоотключения ведомого устройства нажмите кнопку <M-Fn> на камере.

При съемке с беспроводной вспышкой через радиосигнал использовать функцию ведущего устройства камеры невозможно.

#### **Конфигурации съемки с беспроводной вспышкой**

В таблице ниже показаны возможные конфигурации для съемки с беспроводной вспышкой. Выберите конфигурацию, соответствующую объекту, условиям съемки, количеству используемых внешних вспышек Speedlite и т.д.

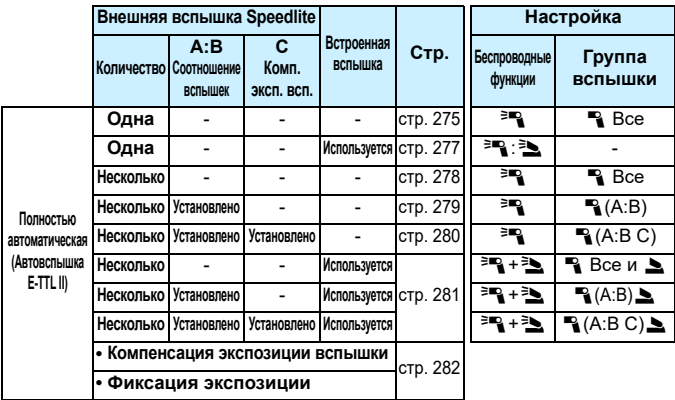

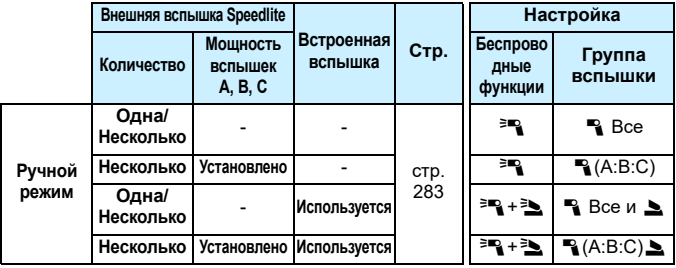

**Даже если встроенная вспышка отключена в настройках камеры, она все равно будет срабатывать для управления ведомым устройством по оптической связи.** В зависимости от условий съемки импульс управления ведомой вспышкой может быть виден в кадре.

#### <span id="page-274-0"></span>**Полностью автоматическая съемка с одной внешней вспышкой Speedlite**

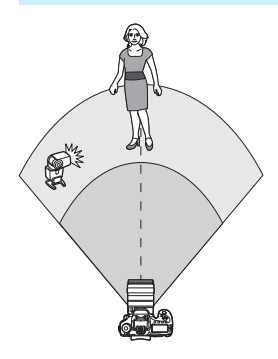

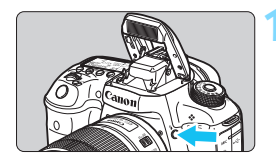

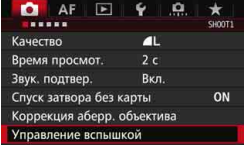

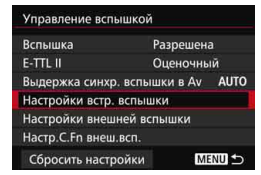

Здесь приведены базовые настройки для полностью автоматической съемки с одной внешней беспроводной вспышкой Speedlite. **Шаги 1–4 и 6 относятся ко всем вариантам съемки с беспроводной вспышкой. Поэтому эти шаги не приводятся в других инструкциях по настройке беспроводной вспышки в дальнейшем.** На экранах меню значки  $\leq$ <sup>=</sup> / -> обозначают внешнюю вспышку Speedlite, а значки  $\leq$   $\geq$  /  $\geq$  > обозначают встроенную вспышку.

#### **1 Нажмите кнопку <**I**>, чтобы поднять встроенную вспышку.**

 Во время съемки с беспроводной вспышкой обязательно поднимите встроенную вспышку.

#### **2 Выберите пункт [Управление вспышкой].**

 На вкладке [z**1**] выберите пункт [**Управление вспышкой**].

#### **3 Выберите [Настройки встр. вспышки].**

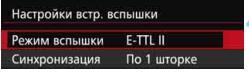

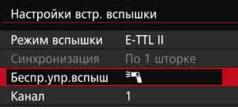

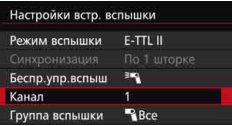

 $F-TT1$   $II$ 

 $-3...2...1...0...1...2...3$ 

**BR** 

Настройки встр. вспышки Режим вспышки

Группа вспышки Весе комп. вспыш.

Беспр.упр.вспыш

Канал

#### **4 Установите для параметра [Режим вспышки] значение [E-TTL II].**

**5 Установите для параметра [Беспр.упр.вспыш]**  значение [<sup>≥</sup><sup>2</sup>].

### **6 Выберите [Канал].**

 Установите тот же канал (1–4), что и в ведомом устройстве.

#### **7 Установите для параметра [Группа вспышки] значение [**1**Все].**

 Ведомое устройство может быть отнесено к любой группе вспышки (A, B или C).

#### **8 Проверьте работу вспышки.**

- Убедитесь, что ведомое устройство готово к работе, а затем на экране [**Настройки встр. вспышки**] нажмите кнопку <INFO.>.
- Сработает ведомое устройство.

#### **9 Произведите съемку.**

- Настройте камеру и произведите съемку таким же образом, как и при обычной съемке со вспышкой.
- Для отмены съемки с беспроводной вспышкой установите для параметра [**Беспр.упр.вспыш**] значение [**Запрещено**].

 Для режима [**E-TTL II**] рекомендуется установить значение [**Оценочный**]. Беспроводная съемка со стробоскопом невозможна.

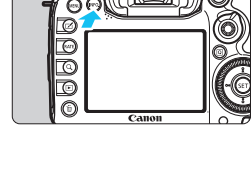

ħ

#### <span id="page-276-0"></span>**Полностью автоматическая съемка с одной внешней вспышкой Speedlite и встроенной вспышкой**

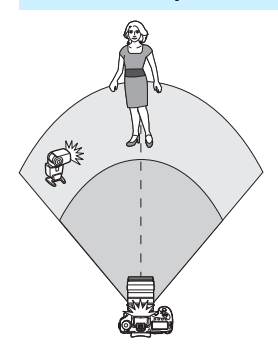

Здесь описывается полностью автоматическая съемка с одной внешней беспроводной вспышкой Speedlite и встроенной вспышкой. Можно изменить соотношение внешней вспышки Speedlite и встроенной вспышки для желаемой подсветки теней.

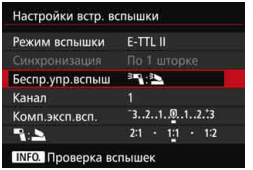

Настройки встр. вспышки  $E-TTL$   $II$ Режим вспышки Беспр. ипр. вспыш  $E/F^2$ Kauan  $3...2...1...0...1...2...3$ Комп.эксп.всп.  $R_1 = 21 + 11 + 12$ **INFO. Проверка вспышек** 

**1 Установите для параметра [Беспр.упр.вспыш.] значение [**0**:**3**].**

#### **2 Задайте требуемое соотношение вспышек и произведите съемку.**

 $\bullet$  Выберите  $\blacksquare$ :  $\blacksquare$  и задайте соотношение вспышек в диапазоне 8:1 – 1:1. Выбрать соотношение вспышек из диапазона справа от 1:1 невозможно.

凮 Если света встроенной вспышки недостаточно, установите более высокую чувствительность ISO (стр. [154](#page-153-0)).

 Соотношение вспышек от 8:1 до 1:1 соответствует ступеням от 3:1 до 1:1 (с шагом в 1/2 ступени).

#### <span id="page-277-0"></span>**Полностью автоматическая съемка с несколькими внешними вспышками Speedlite**

Можно управлять несколькими ведомыми вспышками Speedlite как одним устройством или разделить их на ведомые группы с возможностью установки соотношения вспышек.

Базовые настройки приведены ниже. Изменение настройки [**Группа вспышки**] позволяет производить съемку с различными наборами беспроводных вспышек из нескольких вспышек Speedlite.

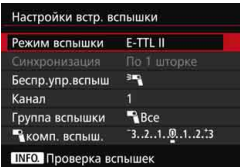

**Базовые настройки: Режим вспышки : E-TTL II Беспр.упр.вспыш. :**0 **Канал :** (соответствует каналу ведомых устройств)

<span id="page-277-1"></span> **[**1**Все] Использование нескольких ведомых вспышек Speedlite в качестве одного устройства**

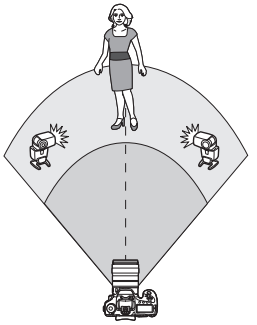

Это удобно, если требуется большая мощность вспышки. Все ведомые вспышки срабатывают с одинаковой мощностью и управляются для получения стандартной экспозиции. Независимо от того, к какой группе вспышек (A, B или C) принадлежит ведомое устройство, все они сработают как единая группа.

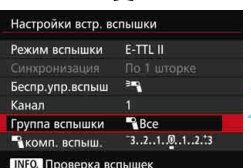

**1 Установите для параметра [Группа вспышки] значение [**1**Все].**

**2 Произведите съемку.**

#### <span id="page-278-0"></span> **[**1**(A:B)] Несколько ведомых устройств в нескольких группах**

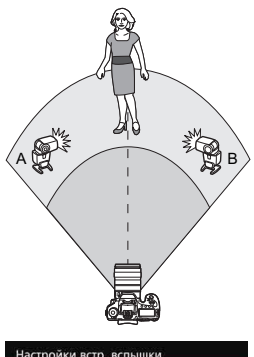

Вы можете разделить ведомые устройства на группы A и B и изменить соотношение вспышек для создания необходимых эффектов освещения. Руководствуясь инструкцией по эксплуатации вспышки Speedlite, выберите для одного ведомого устройства группу вспышки A, а для другого — группу вспышки B. Расположите вспышки Speedlite, как показано на рисунке.

**1 Установите для параметра [Группа вспышки] значение [**1**(A:B)].**

Настройки встр. вспышки Беспр.упр.вспыш 3mg Канал Группа вспышки (A:B)  $-3.2.1.04.1.2.3$ **В КОМП. ВСПЫШ.**  $2:1 \cdot 1:1 \cdot 1:2$ Соотн. мощн.А:В **INFO.** Проверка вспышек

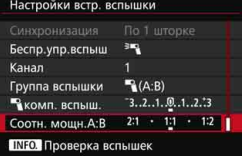

#### **2 Задайте соотношение вспышек и произведите съемку.**

 Выберите пункт [**Соотн. мощн.A:B**] и задайте соотношение вспышек.

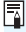

 $\boxed{3}$  Соотношение вспышек 8:1 – 1:1 – 1:8 соответствует ступеням 3:1 – 1:1 – 1:3 (с шагом в 1/2 ступени).

#### <span id="page-279-0"></span>**[**1**(A:B C)] Несколько ведомых устройств в нескольких группах**

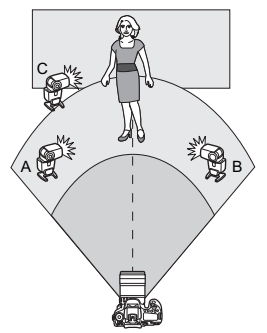

Это вариант схемы [1**(A:B)**]. В эту схему входит группа C, освещающая тени на заднем фоне, создаваемые группами A и B.

Руководствуясь инструкцией по эксплуатации вспышки Speedlite, выберите для трех ведомых устройств группы вспышки A, B и C. Расположите вспышки Speedlite, как показано на рисунке.

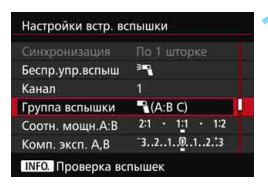

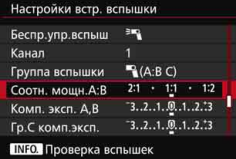

#### **1 Установите для параметра [Группа вспышки] значение [**1**(A:B C)].**

- **2 Задайте соотношение вспышек групп A:B и величину компенсации экспозиции вспышки для группы C, а затем произведите съемку.**
	- Выберите пункт [**Соотн. мощн.A:B**] и задайте соотношение вспышек.
	- Выберите [**Гр.С комп.эксп.**] и задайте величину компенсации экспозиции вспышки.

**• Если для параметра [Группа вспышки**] установлено значение [1**(A:B)**], ведомые устройства из группы C не сработают.

 Если группа вспышки C направлена на основной объект съемки, это может привести к переэкспонированию.

围

#### <span id="page-280-0"></span>**Полностью автоматическая съемка со встроенной вспышкой и несколькими внешними вспышками Speedlite**

Встроенную вспышку также можно использовать для съемки с беспроводной вспышкой, описанной на стр. [278–](#page-277-1)[280](#page-279-0). Базовые настройки приведены ниже. Изменение настройки [**Группа вспышки**] позволяет производить съемку с несколькими беспроводными вспышками Speedlite и встроенной вспышкой по различным схемам.

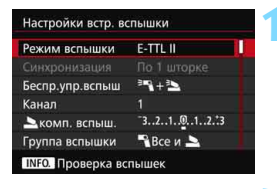

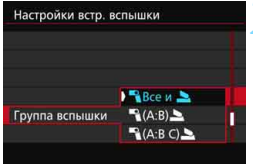

#### **1 Базовые настройки:**

**Режим вспышки : E-TTL II Беспр.упр.вспыш. :** 0**+**3

**Канал :** (соответствует каналу ведомых устройств)

#### **2 Задайте параметр [Группа вспышки:].**

- Выберите один из следующих вариантов: [1**Все и**2], [1**(A:B)**2] или [1**(A:B C)**2].
- **Для варианта [<sup>11</sup>] (A:B)** | задайте соотношение вспышек A:B и произведите съемку.
- **Для варианта** [<sup>1</sup> (A:B C) | задайте соотношение вспышек A:B и величину компенсации экспозиции вспышки для C, а затем произведите съемку.

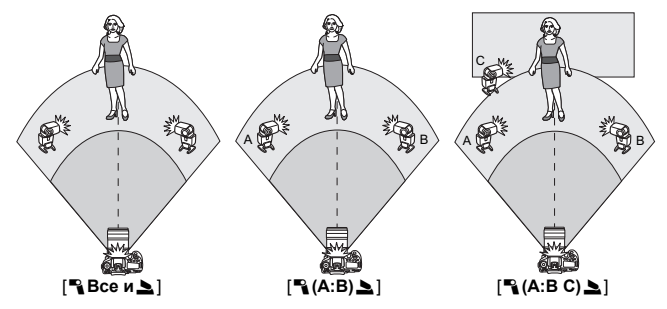

#### <span id="page-281-0"></span>**Творческая съемка с беспроводными вспышками**

#### **Компенсация экспозиции вспышки**

После установки для режима [**Режим вспышки**] значения [**E-TTL II**] можно задать компенсацию экспозиции вспышки. Значения компенсации экспозиции вспышки, доступные для установки (см. ниже), зависят от настроек [**Беспр.упр.вспыш**] и [**Группа вспышки**].

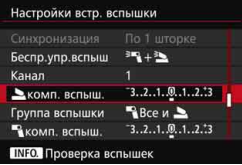

#### **Компенсация экспозиции вспышки**

Значение компенсации экспозиции вспышки применяется ко встроенной вспышке и всем внешним вспышкам Speedlite.

#### 2 **комп. вспыш.**

Значение компенсации экспозиции вспышки применяется ко встроенной вспышке.

#### $\blacksquare$  комп. вспыш.

Значение компенсации экспозиции вспышки применяется ко всем внешним вспышкам Speedlite.

#### **Комп. эксп. A,B**

Значение компенсации экспозиции вспышки применяется к группам A и B.

#### **Гр.С комп.эксп.**

Значение компенсации экспозиции вспышки применяется к группе C.

#### **Фиксация экспозиции**

Если для параметра [**Режим вспышки**] установлено значение **[E-TTL II**], можно нажать кнопку <M-Fn> для фиксации экспозиции (стр. [258](#page-257-0)).

#### <span id="page-282-0"></span>**Ручная настройка мощности вспышки при съемке с беспроводной вспышкой**

Если для параметра [**Режим вспышки**] установлено значение [**Ручной режим**], экспозицию вспышки можно задать вручную. Устанавливаемые параметры мощности вспышки ([1 **мощн. вспыш.]**, [**Мощность гр. A**] и т.д.) будут отличаться в зависимости от настройки [**Беспр.упр.вспыш**] (см. ниже).

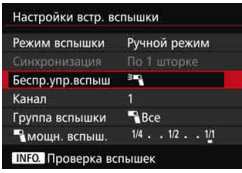

#### **Беспр.упр.вспыш.:** 0

- **Группа вспышки:** 1**Все** Настройки мощности вспышки, установленные вручную, применяются ко всем внешним вспышкам Speedlite.
- **Группа вспышки:** 1**(A:B:C)** Можно разделить ведомые устройства на группы A, B и C и установить мощность вспышки отдельно для каждой группы.

**Беспр.упр.вспыш.:** 0**+**3

- **Группы вспышки: В Все и 2** Можно установить мощность вспышки отдельно для одной или нескольких вспышек Speedlite и встроенной вспышки.
- **Группы вспышки: ٩(A:B:C)** Можно разделить ведомые устройства на группы A, B и C и установить мощность вспышки отдельно для каждой группы. Мощность вспышки можно также устанавливать для встроенной вспышки.

Мощность встроенной вспышки будет находиться в диапазоне  $1/4 - 1/128$ , если установлено значение  $=$ 

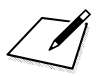

# **Съемка с просмотром изображения на ЖК-экране (Съемка в режиме Live View)**

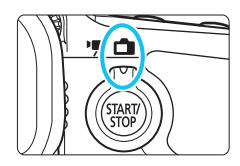

Можно производить съемку, просматривая изображение на ЖК-экране камеры. Такой способ называется «Съемка в режиме Live View». Съемка в режиме Live View включается при установке переключателя «режим Live

**8**

View/видеосъемка» в положение < $\blacksquare$ >.

 Если держать камеру в руках и производить съемку, просматривая изображение на ЖК-экране, изображения могут получаться смазанными из-за сотрясения камеры. Рекомендуется использовать штатив.

#### **Дистанционная съемка в режиме Live View**

Установив на компьютере программу EOS Utility (программное обеспечение EOS, стр. [532](#page-531-0)), можно подключить камеру к компьютеру и производить дистанционную съемку, просматривая изображение на экране компьютера. Подробные сведения см. Подробнее см. в «EOS Utility Инструкция по эксплуатации».

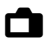

### **В Съемка с просмотром изображения на ЖК-экране**

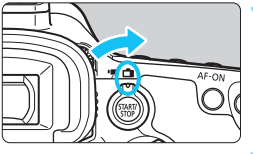

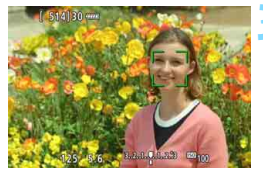

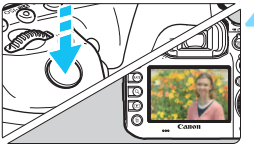

**1 Установите переключатель «режим Live View/видеосъемка»**  в положение < $\bigcirc$  >.

#### **2 Выведите на дисплей изображение в режиме Live View.**

- Нажмите кнопку  $<$   $\frac{\text{START}}{\text{STOP}}$  >.
- На ЖК-экране появится снимаемое в режиме Live View изображение.
- Изображение в режиме Live View соответствует уровню яркости фактического снятого изображения.

#### **3 Сфокусируйтесь на объекте.**

 При нажатии кнопки спуска затвора наполовину камера выполняет фокусировку с использованием текущего метода автофокусировки (стр. [299](#page-298-0)).

#### **4 Произведите съемку.**

- Полностью нажмите кнопку спуска затвора.
- Производится съемка, и снятое изображение отображается на ЖК-экране.
- После завершения просмотра изображения камера автоматически возвращается к съемке в режиме Live View.
- Для завершения съемки в режиме Live View нажмите кнопку  $\leq \frac{START}{STOP}$ ).
- Охват изображения составляет приблизительно 100% (когда качество записи изображений установлено на JPEG  $\blacktriangleleft$ L).
	- В режимах съемки < $P$ > < $Tv$ > < $Av$ > < $M$ > < $B$ > можно проверить глубину резкости с помощью кнопки предварительного просмотра глубины резкости.
	- При серийной съемке для всех кадров применяется экспозиция, установленная для первого кадра.
	- Вы можете использовать пульт дистанционного управления (продается отдельно, стр. [248](#page-247-0)) для съемки в режиме Live View.

围

#### **Активация съемки в режиме Live View**

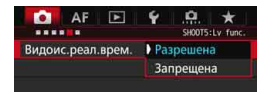

 $\mathbf{\Omega}$ 

围

Установите для параметра [**15: Видоис.реал.врем.**] (вкладка [ $\Omega$ 3] в разделе  $\leq$  $\overline{A}$ ; >) значение [**Разрешена**].

#### **Возможное количество снимков при съемке в режиме Live View**

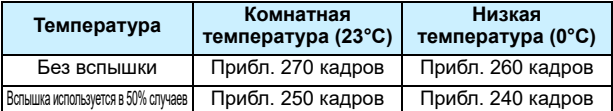

 Приведенные выше цифры рассчитаны для работы с полностью заряженной аккумуляторной батареей LP-E6N по стандартам тестирования CIPA (Ассоциация производителей камер и устройств обработки изображения).

 При полностью заряженной аккумуляторной батарее LP-E6N непрерывно производить съемку в режиме Live View можно в течение прибл. 2 ч 20 мин при комнатной температуре (23°C) или прибл. 2 ч 10 мин в условиях низких температур (0°C).

 Не направляйте камеру на яркий источник света, например на солнце в солнечный день или на яркий источник искусственного света. Это может привести к повреждению датчика изображения или внутренних деталей камеры.

**Предупреждения, касающиеся съемки в режиме Live View, вы найдете на страницах [310](#page-309-0)[-311](#page-310-0).**

Фокусировку также можно произвести, нажав кнопку <  $AF\text{-}ON$ >.

 При использовании вспышки слышен звук двойного срабатывания затвора, однако выполняется съемка только одного кадра. Также для съемки изображения после полного нажатия кнопки спуска затвора потребуется несколько больше времени, чем при съемке с использованием видоискателя.

- Если камера не используется в течение долгого времени, питание автоматически выключается в соответствии с установкой параметра [5**2: Автоотключение**] (стр. [69\)](#page-68-0). Если для параметра [5**2: Автоотключение**] выбрано значение [**Запрещено**], то съемка в режиме Live View прекратится автоматически через 30 минут (питание камеры будет включено).
- С помощью кабеля HDMI HTC-100 (продается отдельно) можно вывести изображение в режиме Live View на экран телевизор (стр. [385\)](#page-384-0). Обратите внимание, что звук не будет воспроизводиться. Если изображение не появляется на экране телевизора, установите для параметра [5**3: ТВ-стандарт**] значение [**Для NTSC**] или [**Для PAL**] (в зависимости от ТВ-стандарта вашего телевизора).

#### **Отображение информации**

При каждом нажатии кнопки <INFO.> изменяется отображение информации.

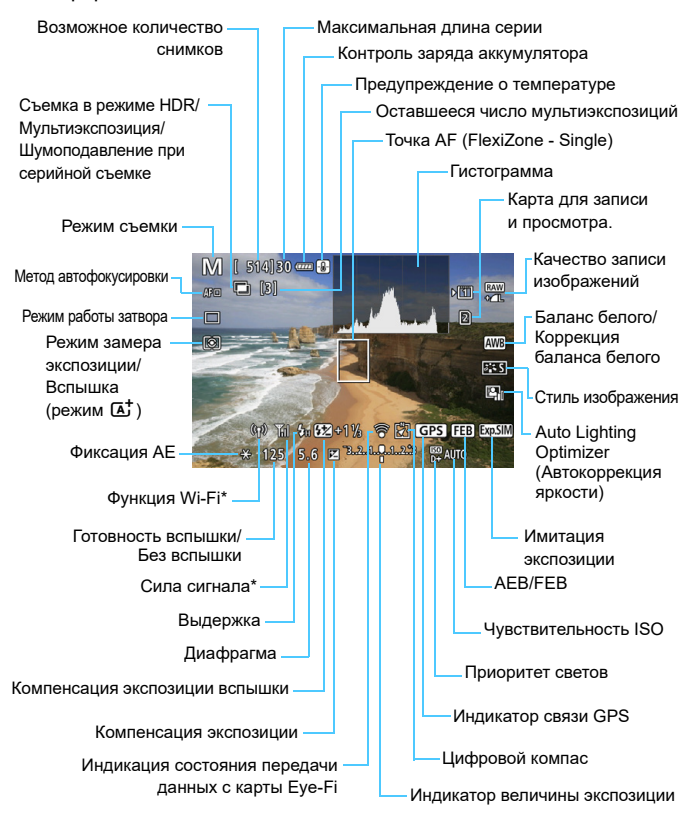

См. инструкцию по эксплуатации адаптера Wi-Fi W-E1.
- 围 Для отображения гистограммы задайте параметр [z**5: Имитация экспоз.: Разрешена**] (стр. [296\)](#page-295-0).
	- Вы можете вызвать на экран электронный уровень, нажав кнопку  $\leq$  INFO  $\geq$  (стр. [75\)](#page-74-0). Обратите внимание, что если в качестве метода автофокусировки выбрать режим [u**+Слежение**] или подсоединить камеру к телевизору с помощью кабеля HDMI, отобразить электронный уровень будет невозможно.
	- Если значок <g> отображается белым цветом, это означает, что яркость снимаемого изображения в режиме Live View близка к тому, как будет выглядеть снятый кадр.
	- $\bullet$  Мигание значка < $\sqrt{2}$   $\sqrt{2}$  > означает, что яркость изображения в режиме съемки с использованием Live View отличается от фактического результата съемки (из-за слишком низкой или высокой освещенности). Однако фактически записанное изображение будет отражать установленную экспозицию. Обратите внимание, что шум может быть более заметен, чем на фактическом записанном изображении.
	- Если используется шумоподавление при серийной съемке, ручная длительная выдержка или вспышка, значок < $\sqrt{2000}$  > и гистограмма недоступны для выбора (указываются только для информации). При низкой или высокой освещенности гистограмма может отображаться неправильно.

# **Не держите камеру в одном положении длительное время.**

Даже если камера не сильно нагрелась, продолжительный контакт с какой-либо деталью может вызвать покраснение кожи, образование волдырей или низкотемпературные ожоги. Людям с проблемами кровообращения или с очень чувствительной кожей, а также во время съемки при высокой температуре, рекомендуется использовать штатив.

#### **Значки сцены**

В режиме съемки < $A^+$ > камера определяет тип сцены и выполнит автоматическую установку параметров в соответствии с условиями съемки. Распознанный тип сцены отображается в левой верхней части экрана. Для некоторых сцен или условий съемки отображаемый значок может не совпадать с фактической сценой.

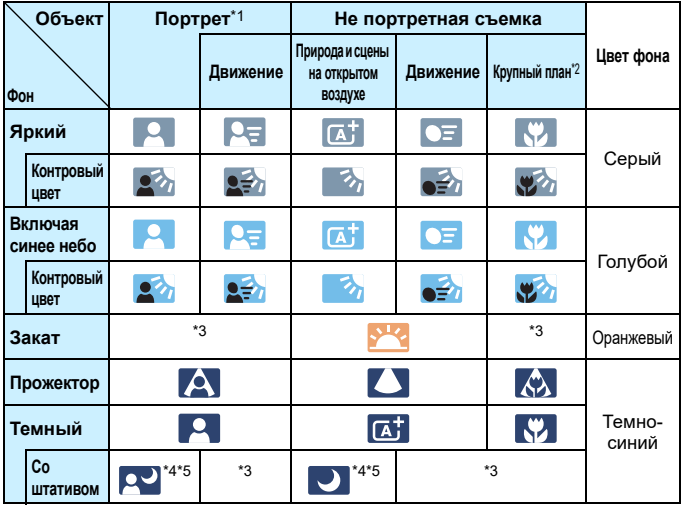

- \*1:Отображается, если метод AF установлен на [ $\ddot{\downarrow}$  +Слежение]. Если задан другой метод автофокусировки, будет отображен значок «Не портретная съемка», даже если в фокусе обнаружен человек.
- \*2:Отображается при наличии информации о расстоянии, поступающей от установленного объектива. При использовании удлинительного тубуса или оптического конвертера для съемки крупным планом отображаемый значок может не соответствовать снимаемой сцене.
- \*3:Будет отображаться значок, соответствующий распознанной сцене.
- \*4:Отображается при наличии всех следующих условий съемки: сцена съемки темная, это ночная сцена, камера установлена на штативе.

\*5:Отображается при использовании объективов, перечисленных ниже:

- 
- FF-S18-55mm f/3.5-5.6 IS II FF-S55-250mm f/4-5.6 IS II
- EF300mm f/2.8L IS II USM EF400mm f/2.8L IS II USM
- EF500mm f/4L IS II USM EF600mm f/4L IS II USM
- 
- 
- Объективы с функцией Image Stabilizer (Стабилизатор изображения), произведенные в 2012 г. или позже.
- \*4+\*5:При выполнении обоих условий, указанных в сносках \*4 и \*5, выдержка будет увеличена.

#### **Имитация конечного изображения**

Имитация конечного изображения показывает результат при установленных настройках стиля изображения, баланса белого и других функций для изображения, снимаемого в режиме Live View, чтобы вы могли видеть, как будет выглядеть записанное изображение. Изображение в режиме Live View будет автоматически отображать эффекты настроек, перечисленных ниже.

#### **Имитация конечного изображения во время съемки в режиме Live View**

- Стиль изображения
	- \* Будут отображаться все настройки: резкость, контрастность, насыщенность цветов, цветовой тон.
- Баланс белого
- Коррекция баланса белого
- Режим замера экспозиции
- **Экспозиция (если задано [** $\Omega$ **5: Имитация экспоз.: Разрешена**])
- Глубина резкости (кнопка предварительного просмотра глубины резкости: Вкл.)
- **Auto Lighting Optimizer (Автокоррекция яркости)**
- Коррекция периферийной освещенности
- Коррекция хроматической аберрации
- Коррекция искажений
- Приоритет светов
- Соотношение сторон (подтверждение области изображения)

Предупреждения, касающиеся коррекции искажений при съемке в режиме Live View, приведены на стр. [183](#page-182-0).

# Настройки WB/ **o**/DRIVE/ AF/22/ISO/ 2 2

Если при показе изображения в режиме Live View нажать кнопку <n>, <o>, <m> или <b>, на ЖК-экране отобразится экран настроек, и вы сможете поворачивать диск <<<<<<<<<>>
или <<<>><>> для настройки соответствующих функций съемки.

• Нажав кнопку <WB $\cdot$  ≥, а затем кнопку <INFO, >, вы можете настроить сдвиг ББ или брекетинг ББ.

 $\overline{\Xi}$  При выбранных значениях  $\odot$  (Частичный замер экспозиции) или  $\overline{\odot}$ (Точечный замер) круг замера отображается в центре.

#### Q **Быстрое управление**

В режимах < $P$ > < $Tv$ > < $Av$ > < $M$ > < $B$ > <  $B$ , вы можете настроить **метод AF**, **режим работы затвора**, режим замера экспозиции, **карту записи/просмотра и качество изображения**, баланс белого, стиль изображения и Auto Lighting Optimizer (Автокоррекция яркости).

**В режиме <**A**> вы можете настроить элементы, выделенные жирным шрифтом, а также вспышку.**

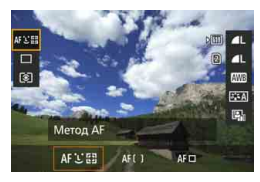

- **Нажмите кнопку <Q> (610).**
- Отображаются настраиваемые функции.
- **2 Выберите функцию и установите ее.**
	- Используйте <۞> для выбора функции.
	- Параметры выбранной функции отображаются на экране.
	- Используйте диск < $\mathcal{E}^{\text{max}}$ > или < $\text{max}$ для настройки.
	- Чтоб настроить качество записи изображений RAW, нажмите  $\leq$  GET) >.
	- Чтобы выбрать карту для записи/ просмотра, параметры сдвига/ брекетинга ББ или стиля изображения, нажмите кнопку  $\leq$ **INFO.** $\geq$ .
	- $\bullet$  Нажмите < $\frac{\sqrt{3}}{2}$ , чтобы завершить настройку параметров и вернуться к съемке в режиме Live View.

# <span id="page-293-0"></span>**MENU Настройка функций меню**

# **05**

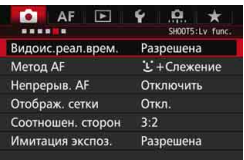

Если переключатель «режим Live View/видеосъемка» установлен на <**nd** >, опции меню съемки в режиме Live View будут доступны во вкладках [z**5**] и [z**6**] (вкладка [z**3**] в режиме  $\leq$  $(\overline{A}^+$ >).

**Функции, которые можно установить на данном экране, относятся только к съемке в режиме Live View. Они не работают при съемке с видоискателем (настройки не действуют).**

## **Съемка в режиме Live View** Установите для съемки в режиме Live View значение [**Разрешена**] или [**Запрещена**].

# **Метод автофокусировки**

Можно выбрать следующие методы: [i**j+Слежение**],

[**FlexiZone - Multi**] или [**FlexiZone - Single**]. Для получения более подробной информации о методах автофокусировки см. страницы [299-](#page-298-0)[307.](#page-306-0)

#### **Непрерывная автофокусировка**

Настройка по умолчанию – [**Запрещена**].

Камера непрерывно выполняет приблизительную фокусировку на объекте. В этом случае при нажатии кнопки спуска затвора наполовину наведение на резкость происходит быстрее. Если установлено значение [**Разрешена**], объектив будет непрерывно работать и потреблять больше энергии. Это приведет к уменьшению возможного количества снимков, так как сократится срок службы аккумулятора.

Чтобы установить переключатель режима фокусировки на объективе в положение <**MF**> во время непрерывной автофокусировки, сначала завершите съемку в режиме Live View.

#### **Отображение сетки**

При выборе параметров [3x3  $\#$ ] или [6x4  $\#$ ] отображаются линии сетки, которые помогают выровнять камеру горизонтально или вертикально. Кроме того, при выборе [3x3+диаг.  $\divideontimes$ ] на сетке отображаются диагональные линии, которые позволяют достичь лучшего баланса композиции путем наложения пересечений линий на объект.

#### Соотношение сторон<sup>\*</sup>

Можно выбрать соотношение сторон изображения [**3:2**], [**4:3**], [**16:9**] или [**1:1**]. Область, окружающая изображение при съемке в режиме Live View, затемняется черным при выборе одного из следующих соотношений сторон: [**4:3**] [**16:9**] [**1:1**]. Изображения JPEG будут сохраняться с заданным соотношением сторон. Изображения RAW всегда сохраняются с соотношением сторон [**3:2**]. Поскольку сведения о соотношении сторон добавляются к изображению RAW, при обработке изображения RAW с помощью камеры или Digital Photo Professional (стр. [532](#page-531-0)) изображение будет создано с заданным соотношением сторон. При просмотре изображений RAW на камере будут отображаться линии соотношения сторон, ограничивающие область изображения.

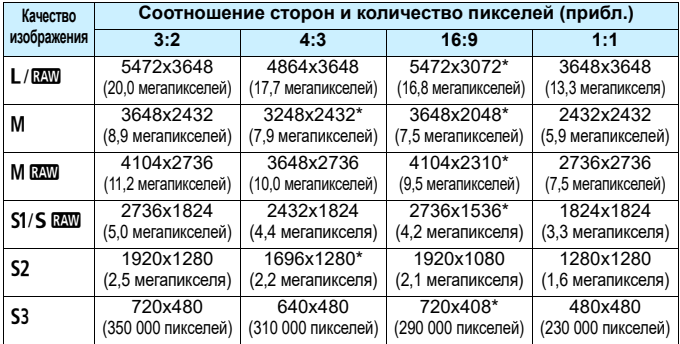

- Настройки качества записи изображений, отмеченные звездочкой, не полностью совпадают с соответствующим соотношением сторон.
	- Области записанного изображения для соотношений сторон, отмеченных звездочкой, могут незначительно отличаться от значений изображения на экране. При съемке проверьте снятые снимки на ЖК-экране.
	- Если вы используете другую камеру для печати снимков, сделанных данной камерой с соотношением сторон 1:1, изображения могут быть напечатаны некорректно.

#### <span id="page-295-0"></span>Имитация экспозиции<sup>\*</sup>

Имитация экспозиции позволяет имитировать и отображать уровень яркости фактического изображения (экспозицию).

#### • Разрешена (**FORIN**)

Отображаемая яркость изображения почти соответствует фактической яркости (экспозиции) отснятого изображения. При установке компенсации экспозиции яркость изображения изменится соответствующим образом.

#### • Во время • (**CDISP**/EVESIM)

Как правило, изображение показано со стандартной яркостью для удобного просмотра изображения в режиме Live View. Отображаемая яркость изображения почти соответствует фактической яркости (экспозиции) отснятого изображения только если вы удерживаете нажатой кнопку предварительного просмотра глубины резкости.

**• Запрещена** (E)

Изображение показано со стандартной яркостью для удобного просмотра изображения в режиме Live View. Даже при установке компенсации экспозиции изображение показано со стандартной яркостью.

# $\mathbf{\Omega}6 \times$

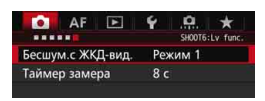

#### **Тихая съемка в режиме LV** $\star$

#### **• Режим 1**

Вы можете подавлять шумы камеры при съемке. Возможна также серийная съемка. В режиме < - возможна серийная съемка с максимальной скоростью прибл. 10,0 кадров/сек.

#### **• Режим 2**

При полном нажатии кнопки спуска затвора можно сделать только один кадр. При удержании кнопки спуска затвора в нажатом положении работа камеры приостанавливается. Если затем вернуть кнопку спуска затвора в положение нажатия наполовину, работа камеры возобновится. Таким образом, звук, производимый при съемке, будет минимизирован. Даже если выбран режим серийной съемки, будет сделан только один снимок.

#### **• Отключить**

 $\Box$ При использовании объектива TS-E (кроме объективов, перечисленных далее в  $|\overline{z}|$ ) **для сдвига или наклона объектива** или при использовании удлинительного тубуса обязательно выберите для этого параметра значение [**Запрещена**]. Значения [**Режим 1**] или [**Режим 2**] могут привести к получению искаженной экспозиции или невозможности получить стандартную экспозицию.

 Если вы используете [**Режим 1**] для серийной съемки, значение [**Запрещена**] будет применено ко второму и последующим снимкам.

 При съемке со вспышкой настройка [**Запрещена**] будет применяться независимо от параметра, установленного для [**Бесшум.с ЖКД-вид.**]. (Тихая съемка не будет выполняться.)

 При использовании вспышки другого производителя (не Canon) задайте для этого параметра значение [**Запрещена**]. Если установлено значение [**Режим 1**] или [**Режим 2**], вспышка не сработает.

 Если выбрано значение [**Режим 2**] и используется пульт дистанционного управления (стр. [248](#page-247-0)), процесс съемки будет таким же, как и при использовании режима [**Режим 1**].

При съемке с объективами TS-E17mm f/4L или TS-E24mm f/3.5L II можно использовать [**Режим 1**] или [**Режим 2**].

# **• Таймер замера экспозиции** $\star$

Время отображения настроек экспозиции можно изменять (время фиксации AE).

 $\overline{\mathbb{E}}$  При выполнении одной из следующих операций съемка в режиме Live View прекратится. Чтобы возобновить съемку в режиме Live View, нажмите кнопку  $\leq \frac{\text{STARY}}{\text{CRO}}$  >.

• Выбор [ 3: Данные для удаления пыли], [ 43: Очистка сенсора], [5**4: Сброс всех настроек камеры**] или [5**4: Версия ПО** ].

# <span id="page-298-1"></span><span id="page-298-0"></span>**Использование автофокусировки (Метод автофокусировки)**

#### **Изменения в скорости автофокусировки в зависимости от метода управления автофокусировкой**

При съемке в режиме Live View и видеосъемке используемый метод управления автофокусировкой (определение разности фаз при помощи датчика изображения или определения контрастности) переключается автоматически в зависимости от используемого объектива и функции, например увеличения при просмотре. От этого сильно зависит скорость автофокусировки, так как камере может потребоваться больше времени на фокусировку (определение разности фаз позволяет производить более быструю автофокусировку). Подробную информацию см. на веб-сайте Canon.

#### **Выбор метода автофокусировки**

Для выполнения съемки объекта можно выбрать один из методов автофокусировки в соответствии с условиями съемки. Поддерживаются следующие методы автофокусировки: [u**(лицо)+Слежение**] (стр. [300\)](#page-299-0), [**FlexiZone - Multi**] (стр. [302\)](#page-301-0) и [**FlexiZone - Single**] (стр. [304\)](#page-303-0).

Если требуется добиться точной фокусировки, установите переключатель режима фокусировки на объективе в положение <**MF**>, увеличьте изображение и выполните фокусировку вручную (стр. [308\)](#page-307-0).

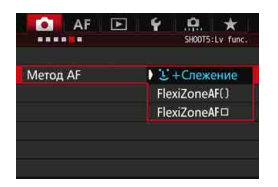

# **Выберите метод автофокусировки.**

- **•** На вкладке [ $\Omega$ **5**] (вкладка [ $\Omega$ 3] в разделе < (4<sup>+</sup>) выберите [**Метод AF**].
- Выберите нужный метод автофокусировки и нажмите  $\leq$   $\leq$   $\geq$ .
- При появлении изображения на дисплее в режиме Live View можно нажать кнопку <DRIVE•АF> для выбора метода автофокусировки.

# <span id="page-299-0"></span> $U$ (лицо)+Слежение: AFSEE

Камера обнаруживает лицо и выполняет фокусировку. При перемещении лица точка AF <
[3] также перемещается для отслеживания лица.

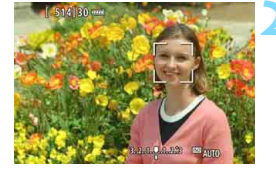

# **1 Выведите на дисплей изображение в режиме Live View.**

- $\bullet$  Нажмите кнопку  $\leq$   $\frac{\text{STARY}}{\text{STOP}}$  >.
- На ЖК-экране появится снимаемое в режиме Live View изображение.

# **2 Выберите точку AF.**

- После определения лица появится рамка < : >, окружающая лицо, на которое будет выполнена фокусировка.
- При определении нескольких лиц отображается значок  $\lt\downarrow$  > Нажмите < $\frac{55}{2}$ >, чтобы переместить рамку << > на лицо (объект фокусировки).
- Если камера не может определить лица людей, она переключается в режим FlexiZone - Multi с функцией автоматического выбора (стр. [302\)](#page-301-0).

# **3 Сфокусируйтесь на объекте.**

- Для фокусировки нажмите кнопку спуска затвора наполовину.
- После завершения наведения на резкость точка AF загорится зеленым цветом и прозвучит звуковой сигнал.
- Если выполнить наведение на резкость не удалось, точка AF загорится оранжевым цветом.

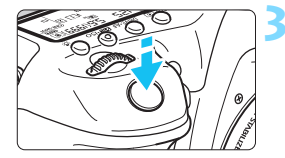

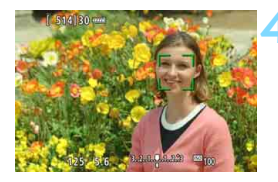

#### **4 Произведите съемку.**

 Проверьте фокусировку и экспозицию и полностью нажмите кнопку спуска затвора для съемки кадра (стр. [286\)](#page-285-0).

 **Фокусировка на объекте, не являющемся лицом человека** Hажмите < $\langle\hat{\psi}\rangle$ > или < $\langle\hat{\epsilon}\hat{\mathbf{r}}\rangle$ >, и в центре появится рамка области автофокусировки < - >. С помощью < $\frac{2}{3}$  > переместите рамку области автофокусировки на нужный объект. После выполнения фокусировки рамка области автофокусировки отслеживает объект, даже если он перемещается, или при изменении композиции.

 Если лицо фотографируемого человека находится не в фокусе, обнаружение лица будет невозможно. Чтобы избежать этого, для параметра [z**5: Непрерыв. AF**] следует установить значение [**Разрешена**].

- Отличный от лица человека объект может быть определен как лицо.
- Функция определения лица не работает, если на изображении лицо слишком маленькое или большое, слишком яркое или затемненное или частично скрыто.
- **Рамка фокусировки <...>** может охватывать только часть лица.
- ħ Поскольку для лица, расположенного слишком близко к краю изображения, автофокусировка невозможна, рамка < $\Box$ > на дисплее будет недоступна. В такой ситуации при нажатии кнопки спуска затвора наполовину производится фокусировка на объект в режиме FlexiZone - Multi с функцией автоматического выбора.
	- $\bullet$  Форма рамки области AF  $\leq^{\infty}_{\text{L}}$  > зависит от размера и формы объекта.

# <span id="page-301-0"></span>**FlexiZone - Multi: AF()**

Существует возможность фокусировки на более обширной области с использованием до 31 точки AF (автоматический выбор). Эту большую область можно разделить на 9 зон для фокусировки (разделение на зоны).

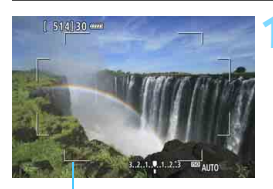

Рамка области

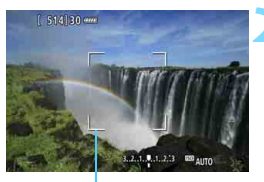

Рамка зоны

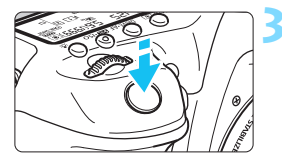

# **1 Выведите на дисплей изображение в режиме Live View.**

- $\bullet$  Нажмите кнопку  $\leq$   $\frac{\text{STARY}}{\text{CSPR}}$  >.
- На ЖК-экране появится снимаемое в режиме Live View изображение.

# **Выберите точку АГ.** \*

- Для переключения между режимами автоматического выбора и выбора зоны нажмите < $\frac{5}{25}$ > или  $\langle 6E \rangle$ >. В режиме  $\langle 4 \rangle$  режим автоматического выбора устанавливается автоматически.
- Нажмите < $\frac{5}{2}$ > для выбора зоны. Для возврата в центральную зону повторно нажмите < $\langle\frac{1}{2}\rangle$ > или < $\langle\epsilon_{\text{F}}\rangle$ >.

# **3 Сфокусируйтесь на объекте.**

- Наведите точку AF на объект и наполовину нажмите кнопку спуска затвора.
- После завершения наведения на резкость точка AF загорится зеленым цветом и прозвучит звуковой сигнал.
- Если выполнить наведение на резкость не удалось, рамка области автофокусировки загорится оранжевым цветом.

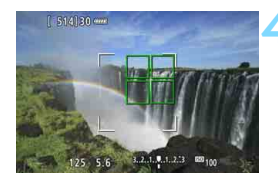

#### **4 Произведите съемку.**

 Проверьте фокусировку и экспозицию и полностью нажмите кнопку спуска затвора для съемки кадра (стр. [286\)](#page-285-0).

- Если камера не фокусируется на нужном объекте в режиме автоматического выбора точки AF, выберите зону или измените метод автофокусировки на [**FlexiZone - Single**], затем выполните фокусировку еще раз.
	- **В зависимости от значение для параметра [** $\Omega$ **5: Соотношение сторон**] будет отличаться количество точек AF. При соотношении сторон [**3:2**] используется 31 точка AF. При соотношении сторон [**4:3**] и [**1:1**] используется 25 точек AF. А при соотношении [**16:9**] используется 21 точка AF. Кроме того, при соотношении [**16:9**] для фокусировки используются три зоны.
	- При видеосъемке используется 21 точка AF (или 25 точек, если задано [**640x480**]) и три зоны (или девять зон, если задано [**640x480**]).

#### <span id="page-303-0"></span>**FlexiZone - Single:** d

Камера фокусируется по одной точке AF. Такой метод может быть эффективным, когда необходимо сфокусироваться на отдельном объекте.

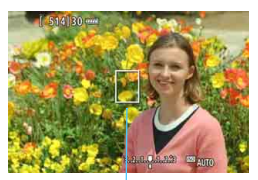

Точка AF

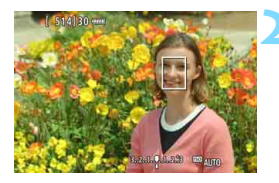

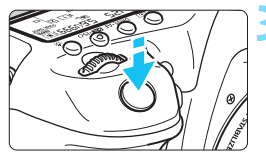

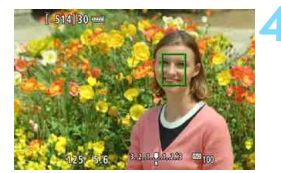

# **1 Выведите на дисплей изображение в режиме Live View.**

- Нажмите кнопку  $<^{\text{START}}_{\text{STOP}}$  >.
- На ЖК-экране появится снимаемое в режиме Live View изображение.
- $\triangleright$  Отобразится точка АF < $\square$ >.
- Если для режима [**Видео Servo AF**] установлено значение [**Включить**], во время видеосъемки точка AF будет увеличена.

# **2 Переместите точку AF.**

- Используйте  $\leq \frac{\sqrt{3}}{2}$  > для перемещения точки AF к месту фокусировки (ее нельзя переместить на край экрана).
- $H$ ажатие  $\leq \frac{13}{20}$  > или  $\leq$   $\sqrt{35}$  возвращает точку AF в центр экрана.

# **3 Сфокусируйтесь на объекте.**

- Наведите точку AF на объект и наполовину нажмите кнопку спуска затвора.
- **После завершения наведения на резкость точка AF** загорится зеленым цветом и прозвучит звуковой сигнал.
- Если выполнить наведение на резкость не удалось, точка AF загорится оранжевым цветом.

# **4 Произведите съемку.**

 Проверьте фокусировку и экспозицию и полностью нажмите кнопку спуска затвора для съемки кадра (стр. [286\)](#page-285-0).

#### **Примечания по автофокусировке**

#### **Режим AF**

- Даже если резкость достигнута, нажатие спуска затвора наполовину приведет к повторной фокусировке.
- В течение и после работы режима AF яркость изображения может меняться.
- **Если во время отображения снимаемого изображения в режиме Live** View изменяется источник света, экран может мигать, что затруднит фокусировку. В этом случае выйдите из режима Live View и выполните автофокусировку при имеющемся источнике света.
- Если выбрана настройка [**U+Слежение**], увеличение при просмотре не поддерживается.
- Если при включенной настройке [**FlexiZone Multi**] нажать кнопку <u>, будет увеличен центр выбранной зоны (или центр изображения при включенном режиме автоматического выбора).
- Если установлено значение [**FlexiZone Single**], то при нажатии кнопки <u> область, охваченная точкой AF, будет увеличена. Если вы нажмете кнопку затвора наполовину, фокусировка будет выполнена в режиме увеличения при просмотре. Если фокусировка при выбранном увеличении при просмотре затруднительна, вернитесь в режим обычного отображения и воспользуйтесь функцией AF. Учтите, что скорость автофокусировки для обычного и увеличенного просмотра может различаться.
- При увеличении изображения после фокусировки с использованием настроек [**FlexiZone - Multi**] или [**FlexiZone - Single**] в режиме нормального просмотра точная фокусировка не будет получена.
	- В режим увеличения при просмотре автофокусировка с определением контрастности действует независимо от используемого объектива. Вследствие этого скорость автофокусировки уменьшится.
		- В режиме увеличения при просмотре непрерывная автофокусировка (стр. [294](#page-293-0)) производиться не будет.
		- В режиме увеличения при просмотре изображение будет показано без примененной коррекции искажений.

#### **Условия съемки, затрудняющие фокусировку**

- объекты с низкой контрастностью, например голубое небо, однотонные плоские поверхности или объекты с низкой детализацией светлых и темных областей;
- объекты с низкой освещенностью;
- полосатые или другие объекты, изменение контрастности которых происходит только в горизонтальном направлении;
- объекты с повторяющейся структурой (окна небоскреба, клавиатура компьютера и т.п.);
- тонкие линии и очертания объектов;
- источник освещения, яркость, цвет или структура которого постоянно меняется;
- ночные сюжеты или точечные источники света;
- флуоресцентное или светодиодное освещение, когда изображение мигает;
- очень мелкие объекты;
- объекты на краю изображения;
- сильно отражающие объекты;
- близкие и удаленные объекты, одновременно являющиеся точками AF (например, животное в клетке);
- объекты, продолжающие движение внутри точки AF, которые не могут быть неподвижными из-за сотрясения камеры или размытости изображения;
- объект, приближающийся к камере или удаляющийся от нее;
- выполнение автофокусировки на очень расфокусированном объекте;
- при использовании мягкорисующего объектива с применением эффекта мягкого фокуса;
- использование фильтра со специальным эффектом;
- в процессе автофокусировки на экране появляется шум (пятна, полосы).
- <span id="page-306-0"></span>R. Если вы не можете добиться фокусировки с в режиме автофокусировки, переведите переключатель режима фокусировки в положение <**MF**> и произведите фокусировку вручную.
	- Если необходимо произвести съемку объекта на периферии, когда он находится немного не в фокусе, наведите центральную точку или зону автофокусировки на объект, повторно выполните фокусировку и произведите съемку.
	- Лампа помощи AF не включается. Однако при использовании вспышки Speedlite серии EX (продается отдельно) со светодиодной подсветкой при необходимости будет включена лампа помощи AF.
	- В режиме увеличения при просмотре сотрясение камеры затрудняет фокусировку. Рекомендуется использовать штатив.

# <span id="page-307-0"></span>**MF: Ручная фокусировка**

Можно увеличить изображение и произвести точную наводку с помощью MF (ручной фокусировки).

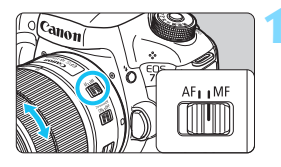

# **1 Установите переключатель режима фокусировки на объективе в положение <MF>.**

 Для приблизительной фокусировки поворачивайте кольцо фокусировки на объективе.

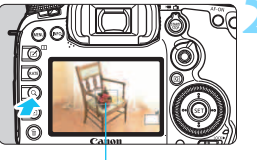

Рамка увеличения

# **2 Откройте рамку увеличения.**

- Нажмите кнопку  $<\,Q\,>$ .
- Отобразится рамка увеличения.

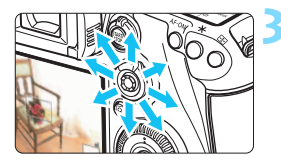

# **3 Переместите рамку увеличения.**

- Джойстиком < $\frac{4}{32}$ > переместите рамку увеличения в положение, на котором требуется сфокусироваться.
- Нажатие <<sup>3</sup> > возвращает рамку увеличения в центр экрана.

#### **4 Увеличьте изображение.** При каждом нажатии кнопки <u>

- увеличение внутри рамки изменится следующим образом:
- $\rightarrow$  Обычный вид  $\rightarrow$  1x  $\rightarrow$  5x  $\rightarrow$  10x  $-$
- В режиме увеличения при просмотре используйте < $\frac{55}{25}$ > для прокрутки.

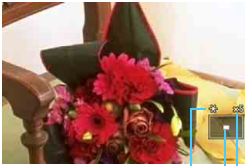

Фиксация AE Положение увеличенной области Увеличение (прибл.)

# **5 Сфокусируйтесь вручную.**

- Для фокусировки смотрите на увеличенное изображение и поворачивайте кольцо фокусировки на объективе.
- После выполнения фокусировки нажмите кнопку < Q > для возврата к обычному отображению.

# <span id="page-308-0"></span>**6 Произведите съемку.**

 Проверьте экспозицию и полностью нажмите кнопку спуска затвора для съемки кадра (стр. [286\)](#page-285-0).

# <span id="page-309-0"></span>**Общие предупреждения, касающиеся съемки в режиме Live View Качество изображения**

- Если съемка производится при высоких значениях чувствительности ISO, на изображении могут стать заметными шумы (полосы, световые точки и т. п.).
- Съемка при высокой температуре может привести к появлению шумов и искажению цветов изображения.
- При продолжительной съемке в режиме Live View температура внутри камеры может повыситься, что приведет к ухудшению качества изображения. При перерывах в съемке режим Live View всегда следует отключать.
- Если при повышенной температуре внутри камеры производится съемка с длительной выдержкой, качество изображения может ухудшиться. Прекратите съемку в режиме Live View и подождите несколько минут, прежде чем возобновить съемку.

#### **Белый < 8** > и красный < 8 > значки предупреждения о температуре внутри камеры

- При повышении температуры внутри камеры из-за продолжительной съемки в режиме Live View, а также при высокой температуре окружающей среды появляется белый значок <图> или красный значок <图>.
- $\bullet$  Белый значок < $\bullet$  > указывает на снижение качества изображений (для фотографий). Рекомендуется выйти из режима Live View и дождаться охлаждения камеры, прежде чем возобновить съемку.
- **Красный значок <** $\overline{3}$  **> указывает на то, что режим Live View будет в ближайшее** время отключен автоматически. В этом случае съемку невозможно будет возобновить до тех пор, пока температура внутри камеры не снизится. Выйдите из режима Live View, отключите питание камеры и не включайте ее некоторое время.
- Съемка в режиме Live View при высокой температуре в течение продолжительного времени приводит к более раннему появлению  $3H$ ачков < $10 > u$  < $100 > E$ сли съемка не производится, выключите камеру.
- Если при повышенной внутренней температуре камеры производится съемка с высокой чувствительностью ISO или с длительной выдержкой, качество изображения может ухудшиться даже до появления значка < $\blacksquare$ >.

#### **Результаты съемки**

- В режиме увеличения при просмотре значения диафрагмы и выдержки отображаются красным цветом. Если произвести съемку с увеличением при просмотре, экспозиция может получиться не такой, как требуется. Перед съемкой вернитесь к обычному отображению.
- Даже при съемке кадра в режиме увеличения при просмотре изображение будет снято в обычном виде.

# <span id="page-310-0"></span>**Общие предупреждения, касающиеся съемки в режиме Live View Изображение в режиме Live View**

- При низкой или высокой освещенности яркость изображения, выводимого в режиме Live View, может не соответствовать яркости снятого изображения.
- Даже при установке низкой чувствительности ISO, в условиях низкой освещенности изображение в режиме Live View может содержать цветовые шумы. Однако на фактически снятом и записанном изображении количество шумов будет минимально. (Качество изображения в режиме Live View отличается от качества записываемого изображения).
- При изменении источника света (освещения) в пределах отображаемого изображения экран может мигать. В этом случае выйдите из режима Live View и продолжите съемку в режиме Live View при имеющемся источнике света.
- Если навести камеру в другом направлении, яркость снимаемого изображения в режиме Live View может на мгновение исказиться. Прежде чем производить съемку, дождитесь стабилизации уровня яркости.
- При наличии на изображении очень яркого источника света на ЖК-экране эта область может выглядеть черной. Однако на фактически снятом изображении яркая область отображается правильно.
- **Если при низкой освещенности для параметра [92: Яркость ЖКД]** задано высокое значение, изображение в режиме Live View может содержать шумы или искаженные цвета. Тем не менее, шумы или искаженные цвета не будут зафиксированы в снятом изображении.
- При увеличении изображения его резкость может быть более выраженной, чем для реального изображения.

#### **Пользовательские функции**

 При съемке в режиме Live View некоторые пользовательские функции могут не работать (настройки не действуют). Подробные сведения см. на стр. [432](#page-431-0)[–433.](#page-432-0)

#### **Объектив и вспышка**

- Использование функции фиксированного положения фокусировки возможно во время съемки в режиме Live View только при использовании (супер) телеобъектива с режимом фиксированного положения фокусировки, выпущенного начиная со второй половины 2011 года.
- При использовании встроенной вспышки фиксация экспозиции не работает. Фиксация экспозиции и проверочная вспышка не работают при использовании внешней вспышки Speedlite.

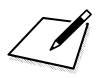

# **Съемка видео**

**9**

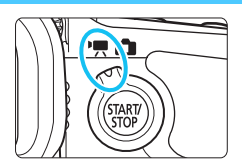

Видеосъемка включается при установке переключателя «режим Live View/видеосъемка» в положение  $\langle \mathbf{P} \rangle$ .

- Для получения информации о картах с поддержкой записи видео см. стр. [5.](#page-4-0)
- Если производить видеосъемку с рук, видеозаписи могут получаться смазанными из-за сотрясения камеры. Рекомендуется использовать штатив.

# **Full HD 1080**

Full HD 1080 обозначает совместимость со стандартом высокой четкости (High-Definition) с разрешением 1080 пикселей по вертикали (строк).

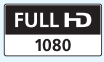

# <span id="page-313-0"></span>**'只 Съемка видео**

# <span id="page-313-1"></span>**/ Съемка с автоэкспозицией**

При установке для режима съемки значения < $A^+$ >, < $P$ > или < $B$ > включается режим управления автоэкспозицией для соответствия яркости кадра. Для всех режимов съемки управление экспозицией осуществляется одинаково.

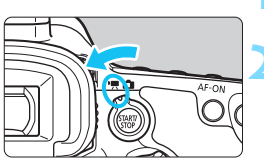

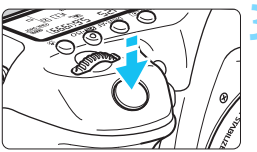

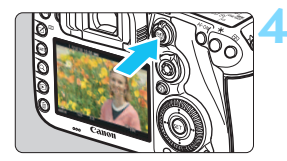

Запись видео

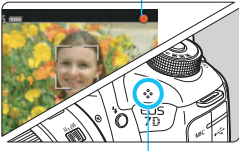

Встроенный микрофон

# **1 Поверните диск установки режима**  в положение < $A^+$ >, < $P$ > или < $B$ >.

#### **2 Установите переключатель «режим Live**  View/видеосъемка» в положение < $\overline{P}$ >.

 Слышен звук работы зеркала, затем на ЖК-экране появляется изображение.

# **3 Сфокусируйтесь на объекте.**

- Перед съемкой видео выполните автоматическую или ручную фокусировку (стр. [299–](#page-298-1)[309](#page-308-0)).
- При нажатии кнопки спуска затвора наполовину камера выполнит фокусировку с использованием текущего метода автофокусировки.

# **4 Произведите съемку видео.**

- Для запуска видеосъемки нажмите кнопку < $\frac{STARY}{STOP}$ >.
- Во время съемки видео в правом верхнем углу экрана будет отображаться метка « •».
- Звук записывается с помощью встроенного микрофона.
- Для остановки съемки видео снова нажмите кнопку  $<^{\text{START}}_{\text{STOP}}$  >.

# **РЕГУ АЕ с приоритетом выдержки**

Когда в качестве режима съемки выбран < $\mathsf{TV}$ >, появляется возможность вручную устанавливать выдержку для видеосъемки. Величина диафрагмы и чувствительность ISO устанавливаются автоматически в соответствии с яркостью освещения и для получения стандартного значения экспозиции.

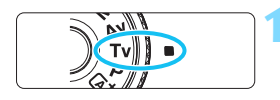

Выдержка

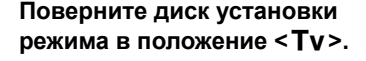

**2 Установите переключатель «режим Live**  View/видеосъемка» в положение <<sup>1</sup> ...

**3 Установите требуемую выдержку.**

- Глядя на ЖК-экране, поворачивайте диск < $\mathcal{E}^{\mathbb{R}}$ >. Доступные значения выдержки зависят от частоты кадров.
	- 29.97P 25.00P 24.00P 23.98P :  $1/4000 - 1/30$  c
	- $59.94$   $50.00$  :  $1/4000$  сек.  $1/60$  сек.

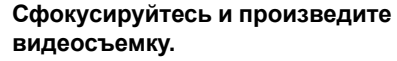

 Процедура аналогична шагам 3 и 4 для раздела «Съемка с автоэкспозицией» (стр. [314\)](#page-313-0).

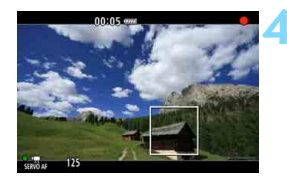

- Изменение выдержки во время видеосъемки не рекомендуется, поскольку это приведет к изменению экспозиции.
- При съемке видео движущегося объекта рекомендуется установить выдержку в диапазон от 1/30 сек. до 1/125 сек. Чем меньше выдержка, тем менее плавным будет отображение движений объектов.
- При изменении выдержки во время съемки в условиях освещения с использованием флуоресцентных ламп или светодиодов изображение может мигать.

#### **• <sup>[2]</sup> АЕ с приоритетом диафрагмы**

Когда в качестве режима съемки выбран < Av >, появляется возможность вручную устанавливать диафрагму видеосъемки. Выдержка и чувствительность ISO устанавливаются автоматически в соответствии с яркостью освещения и для получения стандартного значения экспозиции.

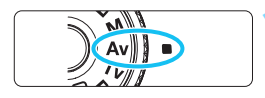

#### **1 Поверните диск установки**  режима в положение <Av>.

**2 Установите переключатель «режим Live**  View/видеосъемка» в положение < $\overline{P}$ >.

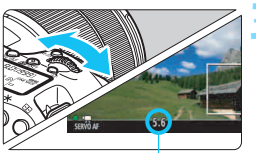

Диафрагма

# **3 Установите требуемую диафрагму.**

 Глядя на ЖК-экран, поворачивайте диск < €2}>.

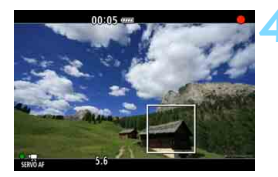

# **4 Сфокусируйтесь и произведите видеосъемку.**

 Процедура аналогична шагам 3 и 4 для раздела «Съемка с автоэкспозицией» (стр. [314](#page-313-1)).

Не рекомендуется изменять величину диафрагмы во время видеосъемки, поскольку это приведет к отклонениям в значениях экспозиции из-за изменения диафрагмы объектива.

# **Чувствительность ISO в режиме <**A**>**

В режиме < $A^+$ > чувствительность ISO автоматически устанавливается в диапазоне 100 – 16000.

#### Чувствительность ISO в режимах < $P$ >, < Tv>, < Av> и < $B$ >

- Чувствительность ISO автоматически устанавливается в диапазоне 100 – 16000.
- **Если в разделе [** $\Omega$ **2: Настр. чувствительности ISO**] (стр. [157\)](#page-156-0) для параметра [**Максимум**] в меню [**Диапаз.выбора ISO**] установлено значение [H1 (25600)] в режиме < $P$ >, < $Av$ > или  $\leq$ В > диапазон автоматической установки ISO будет расширен до значения H1 (эквивалент ISO 25600). Даже если вы устанавливаете для параметров [**Максимум**] и [**Минимум**] меньший диапазон чувствительности ISO, чем значение по умолчанию (ISO 100 - 16000), эта настройка не будет применена.
- **Если для параметра [ C 3: Приоритет светов**] задано значение [**Разрешен**] (стр. [180\)](#page-179-0), автоматический диапазон ISO будет равен ISO 200 – 16000.
- **На вкладке [**  $\Omega$  **2: Настр. чувствительности ISO**] нельзя установить значения [**Авт. диапазон ISO**] и [**Мин. выдержка**] для видеосъемки (стр. [158-](#page-157-0)[159\)](#page-158-0). Кроме того, функция **[Авт. диапазон ISO]** недоступна в режиме <  $Tv$ >.

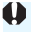

Если в разделе [**Диапаз.выбора ISO**] для параметра [**Максимум**] установлено значение [**H2 (51200)**] и вы переключаетесь с фото- на видеосъемку, максимум автоматического диапазона ISO для видеосъемки составит H1 (эквивалент ISO 25600, за исключением использования режимов < $\overline{A}^+$ > и < $\overline{I}$ V >). Он не может быть расширен до ISO 51200.

# $\boxed{\frac{1}{2}}$  Примечания для режимов < $\boxed{\triangle}$ >, < P>, <Tv>, <Av> и <B>

- В режиме < $A^+$ > значок сцены, распознанной камерой, отображается в левом верхнем углу экрана (стр. [319](#page-318-0)).
- Можно выполнить фиксацию автоэкспозиции (фиксация AE), нажав кнопку < $\bigstar$  > (неприменимо для режима < $\overline{A}^{\dagger}$  >, стр. [229](#page-228-0)). Установка экспозиции отображается в течение определенного времени в зависимости от параметра [z**6: Таймер замера**]. После выполнения фиксации АЕ во время видеосъемки можно отменить ее нажатием кнопки < $\text{E}$ >. (Настройка фиксации АЕ сохраняется, пока не будет нажата кнопка < $E >$ .)
- Для установки компенсации экспозиции (±3 шага) необходимо сдвинуть переключатель блокировки <LOCK> влево и повернуть диск < $\mathbb{S}$  > (неприменимо для режима < $\mathbb{A}^+$  >).
- Нажмите кнопку спуска затвора наполовину, чтобы в нижней части экрана отобразились значения чувствительности ISO и выдержки. Это установка экспозиции для фотосъемки (стр. [323](#page-322-0)). Величина экспозиции для видеосъемки не отображается. Обратите внимание, что величина экспозиции для видеосъемки может отличаться от аналогичного параметра для фотосъемки.
- В режиме < $A^+$ >, < $P$ > и < $B$ > значения выдержки затвора и диафрагмы не будут записаны в данных Exif для видео.

# **Использование вспышки Speedlite серии EX (продается отдельно), оснащенной светодиодной подсветкой**

Во время видеосъемки в режиме < $A^+$ >, < $P$ >, < $T$ v >, < $A$ v > и < $B$ > данная камера поддерживает функцию автоматического включения светодиодной подсветки вспышки Speedlite в условиях низкой освещенности. **Подробнее см. в инструкции по эксплуатации вспышки Speedlite серии EX.**

#### <span id="page-318-0"></span>**Значки сцены**

Во время видеосъемки в режиме < $A^+$ > отображается значок сцены, распознанной камерой, и происходит адаптация процесса съемки к этой сцене. Для некоторых сцен или условий съемки отображаемый значок может не совпадать с фактической сценой.

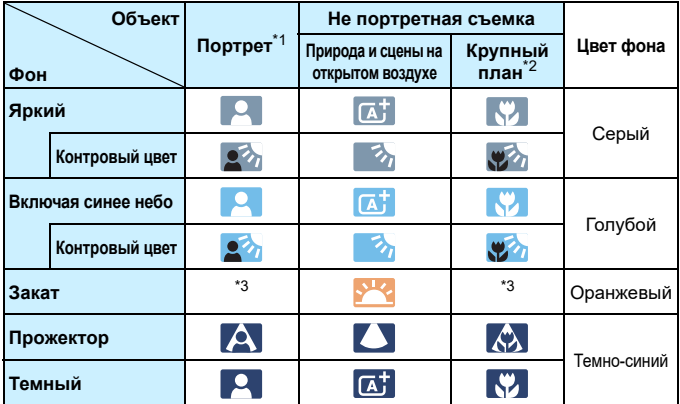

- \*1: Отображается, если метод AF установлен на [ $\ddot{\textbf{L}}$  + Слежение]. Если задан другой метод автофокусировки, будет отображен значок «Не портретная съемка», даже если в фокусе обнаружен человек.
- \*2: Отображается при наличии информации о расстоянии, поступающей от установленного объектива. При использовании удлинительного тубуса или оптического конвертера для съемки крупным планом отображаемый значок может не соответствовать снимаемой сцене.
- \*3: Будет отображаться значок, соответствующий распознанной сцене.

#### **Съемка с ручной экспозицией**

У пользователя есть возможность вручную устанавливать выдержку, диафрагму и чувствительность ISO для видеосъемки. Использование ручной экспозиции при съемке видео предназначено для опытных пользователей.

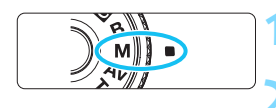

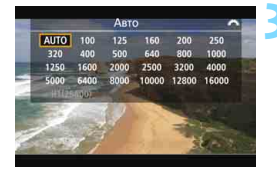

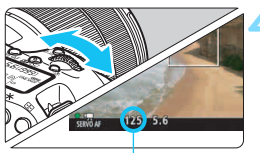

#### Выдержка

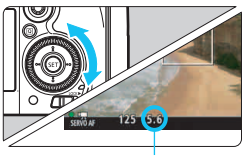

Диафрагма

### **1 Поверните диск установки режима в положение <M>.**

**2 Установите переключатель «режим Live**  View/видеосъемка» в положение <
,

#### **3 Установите чувствительность ISO.**

- Нажмите кнопку < $\mathbb{Z}$ ·ISO>.
- На ЖК-экране появится экран установки чувствительности ISO.
- **Диском <<a>** > установите чувствительность ISO.
- Для получения дополнительных сведений о чувствительности ISO см. следующую страницу.

#### **4 Установите выдержку и диафрагму.**

- Нажмите кнопку спуска затвора наполовину и проверьте индикатор величины экспозиции.
- Для установки выдержки поворачивайте диск < $\frac{1}{2}$ >. Доступные значения выдержки зависят от частоты кадров.
	- $\bullet$  29.97P 25.00P 24.00P 23.98P :  $1/4000 - 1/30c$
	- $59.94$   $50.00$  :  $1/4000$  сек.  $1/60$  сек.
- Для установки диафрагмы поворачивайте диск < 3>.
- Если диафрагму установить не удается, сдвиньте переключатель блокировки < $\overline{OCK}$  > влево, после чего поверните диск < $\mathcal{E}^{\text{max}}$ > или < $\text{max}$

# **5 Сфокусируйтесь и произведите видеосъемку.**

 Процедура аналогична шагам 3 и 4 для раздела «Съемка с автоэкспозицией» (стр. [314\)](#page-313-1).

#### **Чувствительность ISO в режиме <M>**

- При выборе [**Авто**] (**A**) чувствительность ISO автоматически устанавливается в пределах ISO 100 – ISO 16000. Если в разделе **[** $\Omega$ **2: Настр. чувствительности ISO**] для параметра [Максимум] в меню [**Диапаз.выбора ISO**] установлено значение [**H1 (25600)**] (стр. [157\)](#page-156-0), диапазон автоматической установки ISO не будет расширен до максимального значения H1. Даже если вы устанавливаете для параметров [**Максимум**] и [**Минимум**] меньший диапазон чувствительности ISO, чем значение по умолчанию (ISO 100 - 16000), эта настройка не будет применена.
- Чувствительность ISO можно устанавливать вручную в диапазоне ISO 100 – ISO 16000 с шагом в 1/3 ступени. Если в разделе [z**2: Настр. чувствительности ISO**] для параметра [**Максимум**] в меню [**Диапаз.выбора ISO**] было выбрано значение [**H1 (25600)**], максимальное значение установленного вручную диапазона чувствительности ISO увеличится до H1 (эквивалент ISO 25600). Вы также можете установить значения [**Максимум**] и [**Минимум**] на меньший диапазон чувствительности ISO, чем значение по умолчанию (ISO 100 - ISO 16000).
- **Если для параметра [** $\Omega$ **3: Приоритет светов**] задано значение [**Разрешен**] (стр. [180\)](#page-179-0), автоматический или установленный вручную диапазон ISO будет равен ISO 200 – 16000.
- **На вкладке [** $\Omega$ **2: Настр. чувствительности ISO**] нельзя установить значения [**Авт. диапазон ISO**] и [**Мин. выдержка**] для видеосъемки (стр. [158-](#page-157-0)[159\)](#page-158-0).
- Если в разделе [**Диапаз.выбора ISO**] для параметра [**Максимум**] установлено значение [**H2 (51200)**], при переключении с фотосъемки на видеосъемку максимальная чувствительность ISO во время видеосъемки для диапазона ручного выбора ISO составит H1 (эквивалент ISO 25600). Он не может быть расширен до ISO 51200.
	- Изменение выдержки или диафрагмы во время видеосъемки не рекомендуется, поскольку это приведет к записи изменений экспозиции.
	- При съемке видео движущегося объекта рекомендуется установить выдержку в диапазон от 1/30 сек. до 1/125 сек. Чем меньше выдержка, тем менее плавным будет отображение движений объектов.
	- При изменении выдержки во время съемки в условиях освещения с использованием флуоресцентных ламп или светодиодов изображение может мигать.
- 鬲 Если в разделе [8**3: Назначение элементов управл.**] выбрано **[SEI]: Комп.эксп.(удерж.кнопку, пов. • )**] (стр. [455\)](#page-454-0), вы можете настраивать компенсацию экспозиции при включенной автоматической установке диапазона ISO.
	- При автоматической установке ISO можно нажать кнопку < $\bigstar$ >, чтобы зафиксировать чувствительность ISO.
	- При нажатии кнопки  $\leq$   $\neq$  > и перестройке кадра индикатор величины экспозиции (стр. [323](#page-322-1)) отображает разницу в величине экспозиции по сравнению с состоянием до нажатия кнопки < $\bigstar$  >.
	- $\bullet$  Нажав кнопку <INFO, >, можно вызвать отображение гистограммы.

#### <span id="page-322-0"></span>**Отображение информации**

При каждом нажатии кнопки <INFO, > изменяется отображение информации.

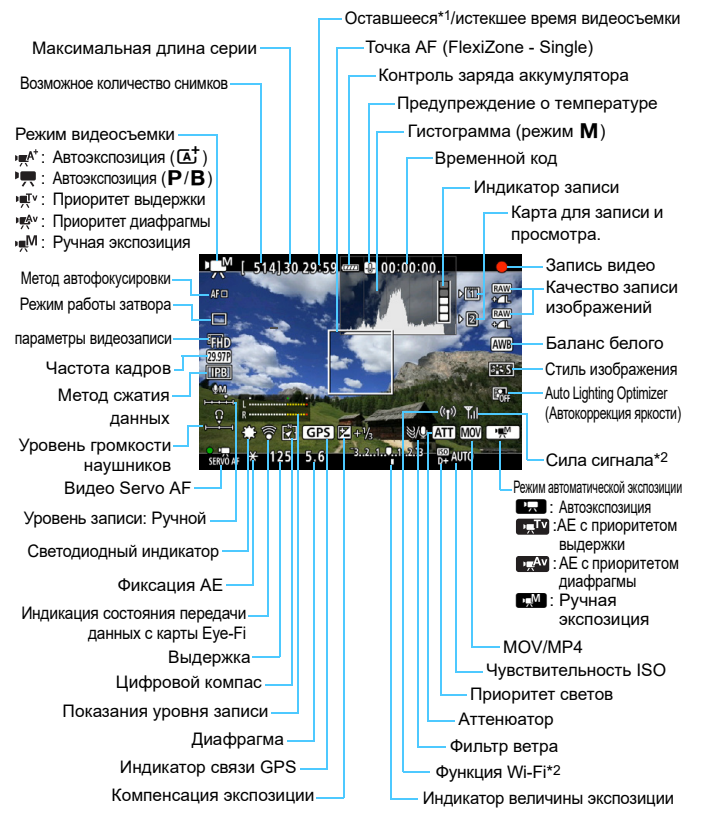

<span id="page-322-1"></span>\*1: Применяется к отдельному видеоклипу.

\*2: См. инструкцию по эксплуатации адаптера Wi-Fi W-E1.

- 围 **Вы можете вызвать на экран электронный уровень, нажав кнопку <INFO.** > (стр. [75\)](#page-74-0).
	- Учтите, что если для метода автофокусировки выбран параметр [u **+ Слежение**] или камера подсоединена к телевизору с помощью кабеля HDMI (стр. [385](#page-384-0)), электронный уровень не отображается.
	- Отображение электронного уровня во время видеосъемки невозможно. (При запуске видеосъемки электронный уровень исчезнет).
	- При запуске видеосъемки отображение оставшегося времени видеосъемки заменяется отображением прошедшего времени.

# **Предупреждения относительно видеосъемки**

- Не направляйте камеру на яркий источник света, например на солнце в солнечный день или на яркий источник искусственного света. Это может привести к повреждению датчика изображения или внутренних деталей камеры.
- **Даже если в разделе [У1: Настр.записи и карты/папки**] для параметра [**Запись**] установлено значение [**Дублирование**] (стр. [147](#page-146-0)), невозможна одновременная запись видео на карту CF [f] и SD [g]. Если установлены параметры [**Раздельная запись**] или [**Дублирование**], видео записывается на карту памяти, указанную в пункте [**Просмотр**].
- $\bullet$  Если установлено значение < $\text{MIB}$ > и чувствительность ISO или диафрагма изменяется во время видеосъемки, баланс белого также может изменяться.
- Если видеосъемка производится в условиях освещения флуоресцентными лампами, изображение видеозаписи может мигать.
- Если во время видеосъемки планируется использовать зум, рекомендуется снять несколько пробных видеофильмов. При зумировании во время видеосъемки могут записываться изменения освещенности или механические шумы от работы объектива. Также возможно нарушение фокусировки.
- Во время видеосъемки нельзя увеличить изображение даже при нажатии кнопки <Q >.
- Не закрывайте встроенный микрофон (стр. [314](#page-313-0)) пальцем и т.д.
- Невозможно использовать функции [**Шумопод.при серийн.съёмке**] (стр. [176](#page-175-0)) и [**Искажение**] (стр. [182](#page-181-0)). (Они не будут работать.)
- Если вы подключите или отключите кабель HDMI во время видеосъемки, запись остановится.
- **Общие предупреждения, касающиеся видеосъемки, вы найдете на страницах [351-](#page-350-0)[352](#page-351-0).**
- **При необходимости прочитайте также общие предупреждения, касающиеся съемки в режиме Live View, на стр. [310](#page-309-0)-[311](#page-310-0).**
# <span id="page-324-0"></span>**Примечания к работе в режиме видеосъемки**

- **Настройки видеосъемки находятся на вкладках [** $\triangle$ **4] и [** $\triangle$ **5]** (стр. [342\)](#page-341-0). В режиме< $\overline{A}$  > они находятся на вкладках [ $\overline{2}$ **2**] и [ $\overline{2}$ **3**].
- Каждый раз во время видеосъемки создается отдельный файл видеозаписи. Если размер файла превышает 4 ГБ, видео записывается в несколько файлов размером прибл. 4 ГБ.
- Охват видеоизображения составляет приблизительно 100% (если для параметров видеозаписи установлено значение EFHD).
- $\bullet$  Фокусировку изображения также можно произвести, нажав кнопку < AF-ON>.
- **Если в разделе [** $\Omega$ **5: функция кнопки ©**] выбраны режимы  $\lceil \langle \delta \rangle_{\mathbb{R}} \rangle$   $\lceil \langle \delta \rangle_{\mathbb{R}} \rceil$ , вы можете до конца нажать кнопку спуска затвора, чтобы начать или остановить видеосъемку (стр. [348\)](#page-347-0).
- Монофоническая аудиозапись производится с помощью встроенного микрофона (стр. [314\)](#page-313-0).
- Также возможна запись звука в стереофоническом режиме, если подключить направленный стереофонический микрофон DM-E1 (продается отдельно) к входному разъему камеры IN для внешнего микрофона (стр. [23](#page-22-1)), так как внешний микрофон имеет приоритет.
- С помощью кабеля HDMI HTC-100 (продается отдельно) можно вывести видео на экран телевизора (стр. [385](#page-384-0)). Если изображение не появляется на экране телевизора, проверьте, установлено ли для параметра [5**3: ТВ-стандарт**] значение [**Для NTSC**] или [**Для PAL**] (в зависимости от ТВ-стандарта вашего телевизора).
- Прослушивание записываемого во время видеосъемки звука возможно при подключении стереофонических наушников (продаются отдельно), оснащенных мини-разъемом диаметром 3,5 мм, к разъему для наушников камеры (стр. [23](#page-22-0)).
- Если задан режим работы затвора < $\mathcal{S}_1$ . или < $\mathcal{S}_2$  или < $\mathcal{S}_3$ ря запуска и остановки видеосъемки можно использовать пульт дистанционного управления RC-6 (продается отдельно, стр. [248](#page-247-0)). Установите переключатель таймера в положение <**2**> (2-х секундная задержка), затем нажмите кнопку передачи. Если переключатель установлен в положение < • > (съемка без задержки), будет произведена фотосъемка.
- С полностью заряженной аккумуляторной батареей LP-E6N общая длительность записи видео составляет: при 23°C: прибл. 1 ч 40 мин, при 0°C прибл. 1 ч 30 мин.
- Использование функции фиксированного положения фокусировки возможно во время видеосъемки при использовании (супер) телеобъектива с режимом фиксированного положения фокусировки, выпущенного начиная со второй половины 2011 года.

### **Не держите камеру в одном положении длительное время.**

Даже если камера не сильно нагрелась, продолжительный контакт с какой-либо деталью может вызвать покраснение кожи, образование волдырей или низкотемпературные ожоги. Людям с проблемами кровообращения или с очень чувствительной кожей, а также во время съемки при высокой температуре, рекомендуется использовать штатив.

### **Имитация конечного изображения**

Имитация конечного изображения показывает результат при установленных настройках стиля изображения, баланса белого и других функций для изображения, чтобы вы могли видеть, как будет выглядеть записанное изображение.

При видеосъемке изображение, выводимое на дисплей, будет автоматически отображать эффекты настроек, перечисленных ниже.

### **Имитация конечного изображения для видеосъемки**

- Стиль изображения
	- \* Будут отображаться все настройки: резкость, контрастность, насыщенность цветов, цветовой тон.
- Баланс белого
- Коррекция баланса белого
- Экспозиция
- Глубина резкости
- **Auto Lighting Optimizer (Автокоррекция яркости)**
- Коррекция периферийной освещенности
- Коррекция хроматической аберрации
- Приоритет светов

### <span id="page-326-0"></span>**Съемка фотографий**

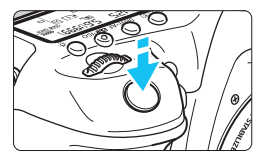

Во время видеосъемки можно сделать снимок, полностью нажав кнопку спуска затвора.

### **Съемка фотографий во время видеосъемки**

- При фотографировании во время видеосъемки видео будет записывать фотографию в течение примерно 1 секунды.
- Сделанная фотография будет записана на карту памяти, и видеосъемка будет автоматически возобновлена при появлении изображения в режиме Live View.
- Видеозапись и снимок будут записываться на карту памяти в виде отдельных файлов.
- Если в разделе [5**1: Настр.записи и карты/папки**] для параметра [**Запись**] (стр. [146](#page-145-0)) установлено значение [**Стандартно**] или [**Авт. выбор карты**], видеоролики и фотографии будут записаны на одну карту. Если установлена функция [**Раздельная запись**] или [**Дублирование**], видеоролики будут записываться на карту памяти, указанную в пункте [**Просмотр**] (p.[148\)](#page-147-0). Фотографии будут сохраняться с качеством записи изображений, установленным для соответствующей карты памяти.
- Функции, специфические для съемки фотографий, приведены ниже. Остальные функции такие же, как для видеосъемки.

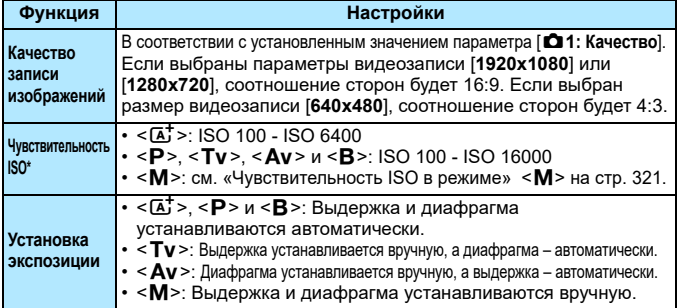

\* Если установлен приоритет светов, диапазон выбора чувствительности ISO начинается с ISO 200.

- Если установлены значения FFHD 59999 (59.94 кадров/сек.) или 50009 (50,00 кадров/сек.), или если для параметра [функция кнопки **15:** ©] выбрано [  $\mathbb{R}$  |  $k$ ] или [  $\mathbb{R}$ ], вы не можете делать фотографии.
	- При съемке фотографий во время видеосъемки охват составляет прибл. 99% в режиме FHD или EHD, и прибл. 98% в режиме EVGA (если используется качество записи изображений JPEG  $\blacksquare$ L).
	- **AEB использовать невозможно.**
	- Даже при использовании вспышки она не сработает.
	- Во время видеозаписи возможна серийная съемка. Однако снятые изображения не будут отображаться на дисплее. В зависимости от качества изображения на фотографиях, количества снимков, сделанных во время серийной съемки, параметров карты памяти и т.д. видеосъемка может быть автоматически остановлена.
	- Во время видеозаписи возможна автофокусировка. Однако может произойти следующее:
		- Фокусировка может кратковременно сбиваться.
		- Яркость записываемого видео может меняться.
		- Видеозапись может на некоторое время выглядеть как неподвижное изображение.
		- При записи видео может быть также записан шум, производимый объективом.
		- Вы не можете вести фотосъемку без фокусировки.
- 围 К фотографиям, сделанным во время видеосъемки, можно применить компенсацию экспозиции в диапазоне ±3 ступени.
	- Для серийной съемки фотографий во время видеозаписи рекомендуется использовать высокоскоростную карту. Также рекомендуется устанавливать более низкое качество записи изображений для фотографий и ограничивать серийную съемку.
	- Фотосъемка доступна во всех режимах работы затвора.
	- Перед видеосъемкой можно настроить автоспуск. Во время видеосъемки камера перейдет в режим покадровой съемки.

# <span id="page-328-0"></span>**Настройки функций съемки**

# Настройки WB/DRIVE/AF/ISO/2<sup>-</sup>

Если вы нажмете кнопку <WB· $\circledast$ >, <DRIVE·AF>, < $\circledast$ -ISO> или < $\circledast$ при просмотре изображения на ЖК-экране, появится экран настройки параметров, и вы сможете использовать диски < $\frac{1}{2}$ > или <  $\text{F}$ )>, чтобы настроить соответствующую функцию.

- При съемке с ручной установкой экспозиции (стр. [320](#page-319-0)) можно нажать кнопку < $\mathbb{Z}$ ·ISO> для установки значения чувствительности ISO.
- Нажав кнопку <WB $\cdot$  = >, а затем кнопку <INFO >, вы можете настроить сдвиг ББ или брекетинг ББ.
- Обратите внимание, что вы не сможете настроить следующие параметры: << **>** Режим замера экспозиции, << **>** Компенсация экспозиции вспышки, <**HDR** > Режим HDR и < $\blacksquare$ > Мультиэкспозиция.

### Q **Быстрое управление**

В режимах < $P$ >, < Tv>, < Av>, < M> и < B> можно настроить метод AF, **режим работы затвора, параметры видеозаписи**, уровень записи (устанавливается только вручную), **уровень громкости** (для наушников), **карту записи/просмотра и качество изображения** (для фотографий), баланс белого, стиль изображения и Auto Lighting Optimizer (Автокоррекция яркости).

**В режиме <**A**> можно настроить только функции, выделенные жирным шрифтом.**

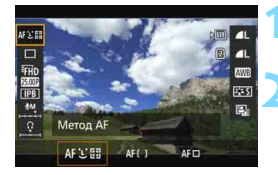

# **Нажмите кнопку < [Q] > (⊙10).**

Отображаются настраиваемые функции.

### **2 Выберите функцию и установите ее.**

- Используйте < $\frac{5}{2}$ > для выбора функции.
- Параметры выбранной функции отображаются на экране.
- Используйте диск < $\frac{1}{2}$ > или <1> для настройки.
- Чтобы изменить параметры видеозаписи или выбрать качество изображения RAW, нажмите  $\leq$   $\leq$   $\leq$   $\geq$ .
- Чтобы выбрать карту для записи/ просмотра, параметры сдвига/ брекетинга ББ или стиля изображения, нажмите кнопку <INFO.>.
- Нажмите < (ст) >, чтобы снова перевести камеру в режим видеозаписи.

# <span id="page-329-0"></span>**MENU Установка параметров видеозаписи**

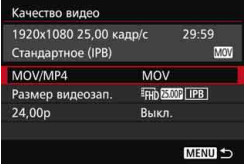

Параметр [z**4: Качество видео**] (вкладка  $\left[\bigcirc 2\right]$  в разделе < $\left(\overline{A}^{+}\right)$  позволяет устанавливать формат записи видео, параметры видеозаписи (размер, частоту кадров, метод сжатия данных) и другие функции. Частота кадров, отображаемая на экране [**Размер видеозап.**], автоматически переключается в зависимости от настройки параметра [5**3: ТВ-стандарт**] (стр. [491\)](#page-490-0).

### **MOV/MP4**

Можно выбрать формат записи видео.

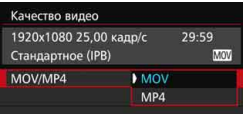

### **MOV MOV**

Видео записывается в формате MOV (расширение файла: «.MOV»). Удобен для редактирования на компьютере.

### **MP4**

Видео записывается в формате MP4 (расширение файла: «.MP4»). Этот формат совместим с гораздо большим количеством систем просмотра, чем MOV.

### **Параметры видеозаписи**

Можно выбрать размер видеозаписи, частоту кадров и метод сжатия данных.

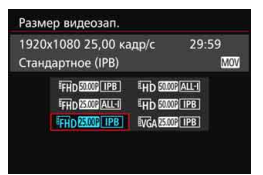

## **Размер изображения** L**1920x1080**

Качество записи Full High-Definition (Full HD). Соотношение сторон 16:9. w**1280x720** Качество записи High-Definition (HD). Соотношение сторон 16:9.

### *<u>WGA 640x480</u>*

Стандартное качество записи. Соотношение сторон 4:3.

**• Частота кадров** (кадров/сек.: кадров в секунду) 6**29,97 кадра/сек.**/8**59,94 кадра/сек.**

Для областей с форматом телевещания NTSC (Северная Америка, Япония, Южная Корея, Мексика и т.д.).

5**25,00 кадра/сек.**/7**50,00 кадра/сек.**

Для областей с форматом телевещания PAL (Европа, Россия, Китай, Австралия и т.д.).

### 4**23,98 кадра/сек.**/B**24,00 кадра/сек.**

В основном для видеозаписей. Информацию о **2009** см. на стр. [333.](#page-332-0)

**• Корректный просмотр видео, записанного с частотой FHD 5998** (59,94 кадров/сек.) или 2009 (50,00 кадров/сек.) может быть невозможен вследствие большого количества данных для обработки при просмотре.

Частота кадров, указанная на экране параметров видеозаписи, зависит от значения, установленного для параметра [5**3: ТВ-стандарт**]: [**Для NTSC**] или [**Для PAL**].

### **Метод сжатия данных**

**ALL-I ALL-I** (для редактирования/только I)

Обеспечивает сжатие одного кадра за раз для записи. Хотя размер файла получается больше, чем при использовании метода IPB (стандартный) и IPB (легкий), видеозапись больше подходит для последующего редактирования.

### *IPB* (стандартный)

Обеспечивает эффективное сжатие одновременно нескольких кадров для записи. Поскольку размер файла получается меньше, чем при использовании метода ALL-I (для редактирования), максимально доступная продолжительность съемки видео (на ту же карту) увеличивается.

### **IPB** (легкий)

Доступен для выбора, если установлен формат записи видео [**MP4**]. Видео записывается с более низкой битовой скоростью передачи данных, чем при использовании метода IPB (стандартный), за счет чего размер файла меньше, и видео совместимо с более широким спектром систем просмотра. Из трех доступных методов этот обеспечивает самую большую возможную продолжительность видеосъемки на карту данной емкости.

**О в Если установлено значение FHD SEER (59,94 кадров/сек.) или** 7(50,00 кадров/сек.), некоторые функции будут недоступны.

- Видео Servo AF не будет работать.
- Будет использоваться автофокусировка с определением контрастности. (Фокусировка может осуществляться дольше, чем обычно.)
- Фотосъемку выполнить невозможно.
- Если вы измените параметр [5**3: ТВ-стандарт**], снова настройте параметры видеозаписи.

### <span id="page-332-0"></span>**24,00p**

Запись видео с частотой кадров 24,00 кадра/сек. Применяется к качеству Full HD.

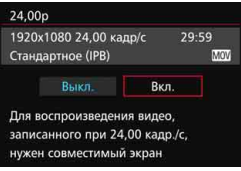

Если установлено значение [**Вкл.**], видео записывается в форматах **ГЕНО 24.00P ALL-1** ИЛИ ГЕНО 24.00P ПРВ. Если был задан [**Размер видеозап.**], а затем для параметра [**24,00p**] задано значение [**Вкл.**], задайте [**Размер видеозап.**] еще раз.

# **Предупреждения относительно режима [24,00р: Вкл.]**

- **Невозможно задать параметр [93: ТВ-стандарт**].
- Невозможно задать параметр [5**3: Частота кадров HDMI**] (стр. [350](#page-349-0)). Видео будет выводиться в формате 1080/24,00p через HDMI. Если вы подключите камеру к телевизору и т.д., не совместимому с сигналом 1080/24,00p через HDMI, видео не будет отображаться.
- Если вы снова выберете [**Выкл.**], для параметра [5**3: Частота кадров HDMI**] будет установлено значение [**Авто**].
- Даже если вы снова выберете [**Выкл.**], параметры видеозаписи не будут изменены на изначальные. Установите параметры видеозаписи заново.

### **Общая длительность записи видео и размер файла в минуту**

### **В формате MOV** (прибл.)

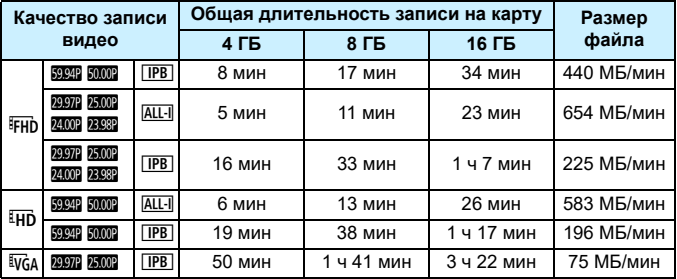

### **В формате MP4** (прибл.)

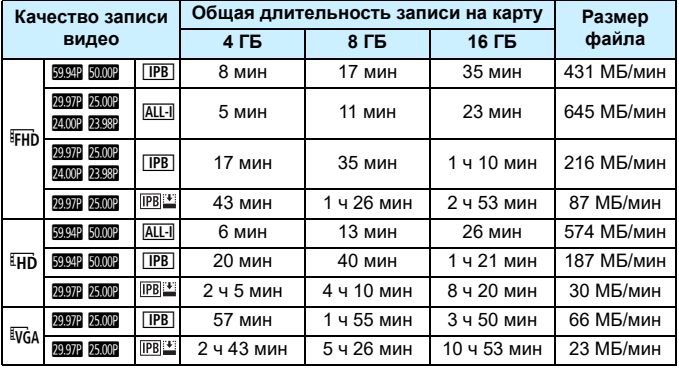

Повышение температуры внутри камеры может привести к остановке видеосъемки до достижения максимальной длительности записи, указанной в таблице (стр. [351](#page-350-0)).

### **О файлах видео, размер которых превышает 4 ГБ**

Даже если размер видеозаписи превышает 4 ГБ, видеосъемку можно продолжать без прерывания процесса.

Во время видеосъемки приблизительно за 30 с до того, как размер файла достигнет 4 ГБ, оставшееся доступное время съемки или временной код на экране начинают мигать. При продолжении видеосъемки и превышении размера файла видеозаписи в 4 ГБ автоматически создается новый файл видеозаписи, а индикатор истекшего времени съемки или временной код перестает мигать. Для просмотра видеозаписи необходимо воспроизводить каждый файл отдельно. Автоматическое последовательное воспроизведение файлов видео невозможно. После завершения просмотра видеозаписи выберите следующую видеозапись и воспроизведите ее.

### **Ограничение продолжительности видеосъемки**

Максимальная длительность записи одного видеоклипа составляет 29 мин 59 с. Когда продолжительность видеосъемки достигает 29 мин 59 с, видеосъемка автоматически прекращается. Для запуска видеосъемки нажмите кнопку < $\frac{1}{300}$ >. (Начинается запись нового видеофайла).

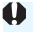

Если при видеосъемке размер файла превышает 4 ГБ, на ЖК-панели на короткое время появится надпись «**buSY**». Пока на панели горит надпись «**buSY**», фотосъемка невозможна.

# <span id="page-335-0"></span>**MENU Настройка записи звука**

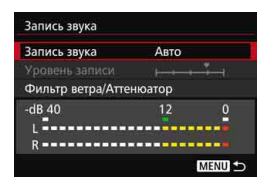

Запись звука во время видеосъемки возможна с помощью встроенного монофонического микрофона или направленного стереофонического микрофона DM-E1 (продается отдельно). Также можно свободно регулировать уровень записи звука. Настройки записи звука находятся в разделе [z**4: Запись звука**] (вкладка  $[\overrightarrow{\mathbf{Q}}$  2] в меню < $\overrightarrow{\mathbf{A}}$ >).

### **Запись звука/Уровень записи звука**

- **Авто** : Уровень записи звука регулируется автоматически. Регулировка уровня записи выполняется автоматически, в зависимости от громкости звука.
- **Ручная** : Для опытных пользователей. Возможна ступенчатая регулировка уровня звукозаписи по выбору из 64 уровней. Выберите [**Уровень записи**] и, наблюдая за показаниями уровня, поворачивайте диск < 3>, чтобы настроить уровень записи звука. Наблюдая за индикатором максимальных показаний, настройте индикатор показания уровня записи так, чтобы его значение при самом громком звуке иногда достигало отметки «12» (-12 дБ). Если значение превышает отметку «0», появляются искажения.
- **Запрещена** : Звук записываться не будет. Кроме того, звук не будет выводиться через HDMI-выход (стр. [348](#page-347-1)).

### **Фильтр ветра/Аттенюатор**

- **Фильтр ветра** : Если установить значение [**Включить**], будет снижен уровень шума ветра при съемке вне помещения. Эта функция действует только для встроенного микрофона. Обратите внимание, если выбрано значение [**Включить**] уровень басов также уменьшается, поэтому при отсутствии ветра установите значение [**Отключить**]. Это позволит записать более естественный звук, чем при установленном значении [**Включить**].
- **Аттенюатор** : Автоматически подавляет искажения звука, вызванные громкими шумами. Даже если для функции [**Запись звука**] перед началом съемки было выбрано значение [**Авто**] или [**Ручная**], вследствие очень громких шумов могут возникать искажения звука. В этом случае рекомендуется выбрать значение [**Включить**].

### **Использование микрофона**

Как правило, с помощью встроенного микрофона производится запись звука в монофоническом режиме.

Также возможна запись звука в стереофоническом режиме, если подключить направленный стереофонический микрофон DM-E1 (продается отдельно) к входному разъему камеры IN для внешнего микрофона (стр. [23\)](#page-22-1), так как внешний микрофон имеет приоритет.

### **Использование наушников**

R.

Прослушивание записываемого во время видеосъемки звука возможно при подключении стереофонических наушников (продаются отдельно), оснащенных мини-разъемом диаметром 3,5 мм, к разъему для наушников камеры (стр. [23](#page-22-0)). Если используется направленный стереофонический микрофон DM-E1 (продается отдельно), можно прослушивать стереофонический звук. Для регулирования уровня громкости наушников нажмите кнопку < $\overline{Q}$  > и выберите < $\Omega$ >. Затем регулируйте громкость с помощью диска <  $\textcircled{>}$  (стр. [329\)](#page-328-0).

Наушники также можно использовать при просмотре видеозаписей.

При использовании наушников для вывода звука шумоподавление не будет работать для наушников. Поэтому звук, который вы услышите в наушниках, будет отличаться от фактически записанного звука.

- В режиме < $\overline{A}^+$ > параметр [Запись звука] можно настроить на [Вкл.] или [Выкл.]. Если выбрано [**Вкл.**], регулировка уровня записи звука выполняется автоматически (как и при выборе варианта [**Авто**]), но функция фильтра ветра не будет действовать.
	- Когда камера подключена к телевизору через кабель HDMI, звук также будет воспроизводиться (за исключением тех случаев, когда для параметра [**Запись звука**] установлено значение [**Откл.**]). Если звук от телевизора вызывает эффект акустической обратной связи, расположите камеру дальше от телевизора или выключите звук на телевизоре.
	- Вы также можете регулировать уровень громкости в наушниках: нажмите  $\kappa$ нопку < $\overline{Q}$  > и, удерживая кнопку < $\overline{RATE}$  >, наклоняйте < $\zeta^2$  > вверх или вниз.
- $\bullet$  Регулировка баланса громкости между левым (L) и правым (R) звуковыми каналами не предусматривается.
- Звук записывается с частотой 48 кГц/16 бит.
- Если для параметра [ $\bigcirc$  5: Бесшум. управ.] установлено значение [Вкл.  $\bigcirc$ ] (стр. [338](#page-337-0)), вы можете регулировать уровень записи звука с помощью сенсорной панели < $\bigoplus$ >, чтобы производить меньше шума при управлении камерой во время видеосъемки.

# <span id="page-337-0"></span>**MENU** Бесшумное управление

Вы можете изменять параметры чувствительности ISO, уровня записи звука и т.д., не производя много шума при записи видео.

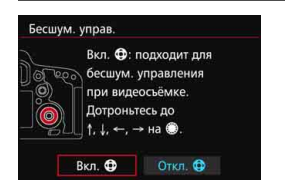

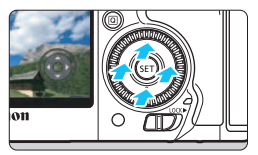

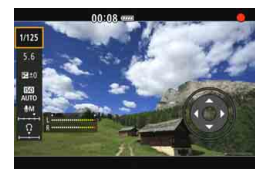

Если для параметра [z**5: Бесшум. управ.**] (вкладка  $[\bullet]$ 3] в меню < $\overline{A}^+$ >) установлено значение [Вкл. **Ф**], вы можете использовать сенсорную панель < $\bigcirc$  > на внутреннем кольце диска быстрого управления.

Для бесшумного управления функциями достаточно касаться верхней, нижней, левой или правой части диска < $\bigcirc$ >. Во время видеосъемки для вызова экрана быстрого управления можно нажать кнопку  $\leq$  Q  $>$  и изменить приведенные ниже функции с помощью < $\bigcirc$ .

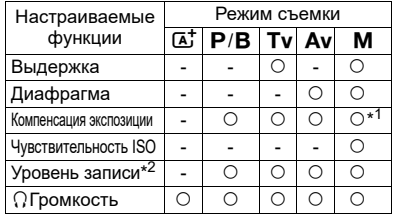

\*1: С автоматической установкой чувствительности ISO.

\*2: С установленным режимом [**Запись звука: ручной режим**].

 Если для параметра [z**5: Бесшум. управ.**] установлено значение [**Вкл.** h], вы не можете изменить настройки быстрого управления с помощью диска быстрого управления < s> во время видеосъемки.

 $\bullet$  Даже при бесшумном изменении диафрагмы с помощью < $\bullet$  > камера запишет звук движения диафрагмы объектива, который будет слышен в снятом видео.

**• Если на панели <** $\bigcirc$  **> есть капли воды или грязь, сенсорная панель может не работать.** В этом случае очистите панель < $\bigcirc$  > с помощью чистой ткани. Если сенсорная панель по-прежнему не работает, попробуйте еще раз через некоторое время.

 $\boxed{\color{blue}\textcolor{blue}{\mathbb{Z}}}\color{black}$  До начала видеосъемки вы можете использовать < $\textcolor{blue}{\bm{\mathsf{\Phi}}}$ > с настройкой [**Уровень записи**] для регулировки уровня записи звука.

# <span id="page-338-0"></span>**MENU** Установка временного кода

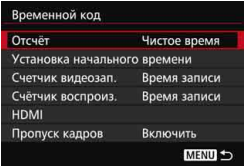

Временной код содержит информацию о времени, записываемую автоматически для синхронизации видео во время видеосъемки. Запись временного кода всегда выполняется в следующих единицах: часы, минуты, секунды и кадры. В основном временной код используется при видеомонтаже. Используйте раздел [z**5: Временн. код**] (вкладка [<sup>2</sup>3] в меню < $\overline{A}$  >) для настройки временного кода.

### **Отсчет**

**Чистое время** : Отсчет временного кода выполняется только во время видеосъемки. Временной код продолжится для последовательности отснятых видеофайлов.

**Непрерывный** : Отсчет временного кода выполняется независимо от того, происходит ли съемка видео.

### **Установка начального времени**

Можно задать время запуска временного кода.

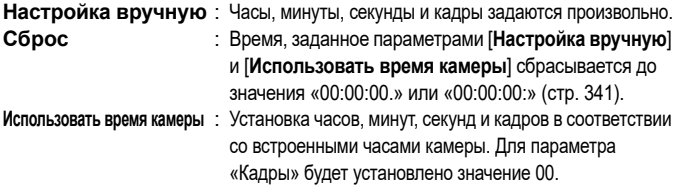

 Съемка фотографий во время видеозаписи может привести к расхождениям между действительным временем и временным кодом.

- При выборе режима [**Непрерывный**] изменение времени, часового пояса или переход на летнее время (стр. [47](#page-46-0)) повлияет на временной код.
- $\bullet$  Если вы используете другую камеру для просмотра видео в формате MP4, записанного данной камерой, временной код может отображаться некорректно.

### **Индикация длительности видеозаписи**

Можно выбрать, что будет отображаться на дисплее во время видеосъемки.

**Время записи** : Обозначает время, истекшее с начала видеосъемки.

**Временн. код** : Обозначает временной код во время видеосъемки.

### **Индикация времени просмотра видеозаписи**

Можно выбрать, что будет отображаться на дисплее во время просмотра видеозаписи.

- **Время записи** : Отображение длительности записи и продолжительности воспроизведения во время просмотра видеозаписи.
- **Временн. код** : Отображение временного кода во время просмотра видеозаписи.

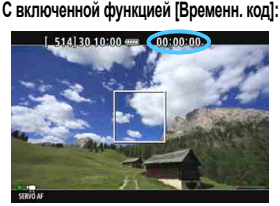

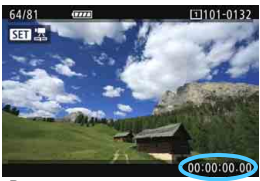

**Во время видеосъемки Во время просмотра видеозаписи**

- Несмотря на значение, установленное для функции [**Счетчик видеозап.**], временной код будет всегда записываться в файл видеозаписи.
- **Изменение параметра [Счетчик воспроиз.] в меню [** $\Omega$ **5: Временн. код]** изменяется одновременно с параметром [x**3: Счетчик воспроиз.**]. Изменение одного параметра автоматически приведет к изменению другого.
- «Кадры» не отображаются для видеосъемки или при просмотре видеозаписи.

围

### <span id="page-340-2"></span>**HDMI**

### <span id="page-340-1"></span>**Временной код**

Временной код можно добавить к видео, выводимое через HDMI (стр. [350](#page-349-0)).

**Включить**: Добавление временного кода к видео, выводимому через HDMI. **Отключить**: Отсутствие временного кода у видео, выводимое через HDMI.

### **Команда записи**

Когда вы записываете видео, выводимое через HDMI на внешнее записывающее устройство, начало/конец видеосъемки на камере могут синхронизироваться с записью на внешнем записывающем устройстве. **Включить**: Синхронизация начала/конца записи на внешнем записывающем устройстве с началом/концом видеозаписи на камере.

**Отключить**: Управление началом/концом записи на внешнем записывающем устройстве с внешнего записывающего устройства.

Чтобы узнать, совместимо ли внешнее записывающее устройство с функциями [**Временн. код**] или [**Коман. зап.**], обратитесь к производителю устройства.

### <span id="page-340-0"></span>**Пропуск кадров**

Если для параметра частоты кадров задано значение 29.972 (29,97 кадра/сек.) или 59.942 (59,94 кадра/сек.), счетчик кадров временного кода может вызвать расхождение между фактическим временем и показаниями временного кода. Данное расхождение можно откорректировать автоматически. Соответствующая функция коррекции называется «Пропуск кадров».

- **Включить** : Выполнение автоматической коррекции расхождения за счет пропуска кадров временного кода при их подсчете (DF: Пропуск кадров).
- **Отключить** : Расхождение не корректируется (NDF: Отсутствие пропуска кадров).

Временной код отобразится следующим образом:

Включить (DF) : 00:00:00. (Продолжительность воспроизведения: 00:00:00.00) Отключить (NDF) : 00:00:00: (Продолжительность воспроизведения: 00:00:00:00)

 $\boxed{\overline{\texttt{m}}}$  Если выбрана частота кадров 23,98 кадра/сек.), 24,000 (24,00 кадра/сек.), 25,000 (25,00 кадров/сек.) или 50,000 (50,00 кадров/сек.), пропуск кадров не используется. (Если выбрано 23,939 / 24,000 или если для параметра [5**3: ТВ-стандарт**] выбрано значение [**Для PAL**], настройка [**Пропуск кадров**] не будет отображаться.)

# <span id="page-341-0"></span>**MENU** Настройка функций меню

### **04**

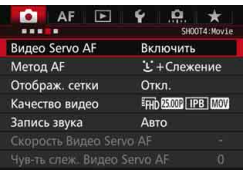

Если переключатель «режим Live View/видеосъемка» установлен на < $\overline{P}$ >, опции меню видеосъемки будут доступны во вкладках [**14**] и [195] (вкладки **[** $\Omega$ **2] [** $\Omega$ **3**] в меню < $\overline{A}$ ;

### **Видео Servo AF**

Во время видеосъемки камера непрерывно фокусируется на объекте. Настройка по умолчанию – [**Включить**].

### **Если выбрана настройка [Включить]:**

- Камера непрерывно фокусируется на объекте, даже если кнопка спуска затвора не нажата наполовину.
- Поскольку объектив задействован при этом постоянно, он потребляет питание, в результате чего сокращается продолжительность видеосъемки (стр. [325\)](#page-324-0).
- С некоторыми объективами во время фокусировки могут записываться механические звуки работы объектива. В таком случае громкость механических звуков работы объектива в видеозаписи можно уменьшить, используя направленный стереомикрофон DM-E1 (продается отдельно). Кроме того, шум можно снизить, используя такие объективы, как EF-S18-135mm f/3.5-5.6 IS USM.
- Чтобы установить переключатель режима фокусировки на объективе в положение <**MF**> в режим Видео Servo AF, сначала переведите переключатель «режим Live View/ видеосъемка» в положение  $\leq \blacksquare$ .
- **Если установлены значения FFHD 50000 (59,94 кадров/сек.) или 50000 (50,00 кадров/сек.),** Видео Servo AF будет невозможна. Кроме того, поскольку для управления автофокусировкой будет использоваться определение контрастности, фокусировка может занимать больше времени.
- Если требуется продолжить фокусировку на определенной точке или избежать записи звуков работы объектива, можно временно отключить режим Видео Servo AF следующим образом. При остановке видеосъемки в режиме Видео Servo AF точка AF будет недоступна. При повторном выполнении этой же операции действие «Видео Servo AF» будет возобновлено.
	- Нажмите кнопку  $<$  5>.
	- Если в разделе [ $\mathbb{R}$ **3: Назначение элементов управл.**] одной из кнопок присвоена функция [**Отключение AF**], вы можете приостановить видеосъемку в режиме Видео Servo AF, удерживая эту кнопку нажатой. Если отпустить данную кнопку, режим Видео Servo AF будет возобновлен.
- Если Видео Servo AF приостановлена и вы возобновляете видеосъемку после нажатия кнопки <MENU> или < $\blacktriangleright$ . изменения метода автофокусировки или выполнения других операций, Видео Servo AF возобновится автоматически.

### **Если установлено значение [Отключить]:**

• Нажмите кнопку спуска затвора наполовину или нажмите кнопку < AF-ON> для фокусировки.

### **Метод автофокусировки**

Поддерживаются методы автофокусировки, описанные на страницах [299–](#page-298-0)[307](#page-306-0). Можно выбрать следующие методы: [u**+Слежение**], [**FlexiZone - Multi**] или [**FlexiZone - Single**].

### **Предупреждения по использованию настройки [Видео Servo AF] в режиме [Включить]**

### **Условия съемки, затрудняющие фокусировку**

- Объект быстро приближается к камере или удаляется от нее.
- Объект движется на небольшом расстоянии от камеры.
- См. также «Условия съемки, затрудняющие фокусировку» на стр. [306.](#page-305-0)
- **Видео Servo AF будет приостановлена при зумировании или** увеличении при просмотре.
- Если во время видеосъемки объект приближается или удаляется, либо камера перемещается вертикально или горизонтально (панорамирование), записанное видеоизображение может на некоторое время расшириться или уменьшиться (масштаб изображения может измениться).

### **Отображение сетки**

При выборе параметров [3x3  $\#$ ] или [6x4  $\#$ ] отображаются линии сетки, которые помогают выровнять камеру горизонтально или вертикально. Кроме того, при выборе [3x3+диаг.  $\divideontimes$ ] на сетке отображаются диагональные линии, которые позволяют достичь лучшего баланса композиции путем наложения пересечений линий на объект. Обратите внимание, что сетка не отображается во время видеосъемки.

### **• Качество записи видео**

Вы можете выбрать формат записи видео (MOV или MP4), параметры видеозаписи и формат 24,00p. Подробные сведения см. на стр. [330](#page-329-0).

### **Запись звука**

Можно задать настройки записи звука. Подробные сведения см. на стр. [336](#page-335-0).

### Скорость Видео Servo AF<sup>\*</sup>

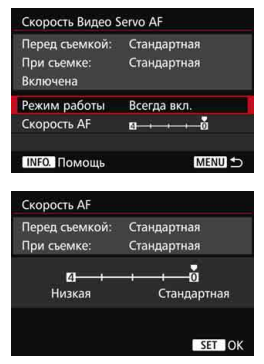

Вы можете задать скорость автофокусировки Видео Servo AF и параметры ее работы. Вы можете настроить эту функцию, когда для режима [**Видео Servo AF**] выбрано значение [**Включить**], а для параметра [**Метод AF**] выбрано значение [**FlexiZone - Single**]. Кроме того, эта функция работает только при использовании объектива, совместимого с медленным смещением фокусировки во время видеозаписи\*.

**Режим работы** : режим [**Всегда вкл.**] задает скорость изменения фокуса, всегда действующей для видеосъемки (до и после видеосъемки). Режим [**Во время съемки**] задает скорость изменения фокуса только во время видеосъемки.

**Скорость AF** : Вы можете выбрать для скорости изменения фокуса (скорости смещения фокусировки) один из пяти уровней (от стандартной до медленной) для получения желаемого эффекта.

**\* Объективы с поддержкой медленного смещения фокусировки при видеосъемке** Объективы USM, появившиеся в продаже не раньше 2009 года, и объективы STM (например, EF-S18-135mm f/3.5-5.6 IS STM) поддерживают медленное смещение фокусировки при видеосъемке. Подробную информацию см. на веб-сайте Canon.

**Ⅰ** Если установлено значение Е**гно 59999** (59,94 кадров/сек.) или 50000 (50,00 кадров/сек.), Видео Servo AF не будет работать, поэтому указанные выше настройки будут не доступны.

Если для параметра [**Метод AF**] установлено значение [u**+Слежение**] или [**FlexiZone - Multi**], скорость изменения фокуса будет эквивалентна значению настройки [**Стандартная**].

### Чувствительность слежения Видео Servo AF<sup>\*</sup>

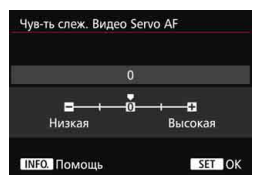

Вы можете изменить чувствительность слежения Видео Servo AF, выбрав один из пяти уровней. Эта настройка влияет на время отклика чувствительности слежения автофокусировки, когда точка AF теряет объект съемки, например при панорамировании или возникновении препятствий. Эта функция доступна, когда для режима [**Видео Servo AF**] выбрано значение [**Включить**], а для параметра [**Метод AF**] выбрано значение [**FlexiZone - Single**].

### **Низкая: -2 / Низкая: -1**

Эта настройка заставляет объектив камеры отслеживать другой объект, если точка AF теряет изначальный объект. При значении -2 объектив будет искать другой объект не так быстро, как при значении -1. Это эффективно, если вы хотите, чтобы точки AF не переключались сразу на слежение нежелательного объекта при панорамировании или возникновении препятствий.

### **Высокая +2 / Высокая:+1**

Эта настройка сокращает время отклика автофокусировки при отслеживании объекта в пределах точки AF. При значении +2 время отклика ниже, чем при значении +1. Это эффективно, если вы не хотите прерывать слежение за движущимся объектом при изменении расстояния между ним и камерой, или если вы хотите быстро сфокусироваться на другом объекте.

Если установлено значение ЕГНО 5999 (59,94 кадров/сек.) или  $5000$  (50,00 кадров/сек.), Видео Servo AF не будет работать, поэтому указанные выше настройки будут не доступны.

Если для параметра [**Метод AF**] установлено значение [u**+Слежение**] или [**FlexiZone - Multi**], чувствительность слежения будет эквивалентна значению настройки [**0**].

### **05**

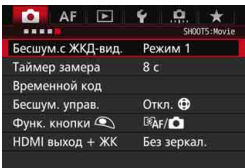

### **• Тихая съемка в режиме LV** $\phi$

Эта функция применяется при фотосъемке. Подробные сведения см. на стр. [297.](#page-296-0)

### **• Таймер замера экспозиции** $\star$

Время отображения настроек экспозиции можно изменять (время фиксации AE).

### **Временной код**

Можно установить временной код. Подробные сведения см. на стр. [339–](#page-338-0)[341](#page-340-1).

### **Бесшумное управление**

При выборе [Вкл.  $\bigcirc$ ] можно использовать сенсорную панель  $\leq$  > и экран быстрого управления для бесшумного изменения настроек во время видеосъемки. Подробные сведения см. на стр. [338.](#page-337-0)

### <span id="page-347-0"></span>**• Функция кнопки**  $\textcircled{\scriptsize{\textsf{N}}}$

Вы можете настроить функции, выполняемые при нажатии кнопки спуска затвора наполовину или полностью во время видеосъемки.

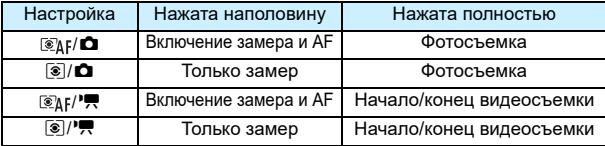

Если установлен режим [ *s*<sub>AF</sub> / • • 1 или [ **s** / • • 1, вы можете запустить или остановить видеозапись не только нажатием кнопки < $\frac{START}{STOP}$  >, но и полным нажатием кнопки спуска затвора или при помощи дистанционного переключателя RS-80N3 или пульта дистанционного управления с таймером TC-80N3 (оба устройства продаются отдельно, стр. [248\)](#page-247-1). Однако в режиме [*s*<sub>k</sub>**r**<sup>}•</sup>, или [ **s**<sup>2</sup> | <sup>•</sup>, 1 фотосъемка (стр. [327](#page-326-0)) невозможна.

Во время видеосъемки настройка параметра [**функция кнопки**V] имеет приоритет по сравнению с другими функциями, назначенными для кнопки спуска затвора с помощью меню [8**3: Назначение элементов управл.**].

### <span id="page-347-1"></span>**HDMI выход + ЖК**

Для записи HDMI-видео на внешнее записывающее устройство. Настройка по умолчанию – [**Без зеркал.**].

### **[Без зеркал.]**

- При выведении HDMI-сигнала ЖК-экран камеры отключается.
- Информация о съемке, точка AF и другие данные накладываются на видео, выводимое через HDMI. Однако при просмотре видео на внешнем мониторе, подключенном к внешнему записывающему устройству, вы можете нажать кнопку <INFO. >, чтобы отменить наложение любой информации.
- Если вы не подключили внешнее устройство и просматриваете результат только на ЖК-экране камеры, вы не можете отменить наложение информации даже нажатием кнопки <INFO.>.
- При записи видео без наложения информации, прежде чем начать запись, убедитесь, что на внешнем мониторе не отображается информация о съемке, точка AF и другие данные (видео выводится без дополнительной информации).

### **[Зеркалир.]**

- Видео отображается одновременно на ЖК-экране и на устройстве вывода HDMI.
- На устройстве вывода HDMI на видео не отображается информация о съемке, рамка области AF и другие данные (вывод без наложения информации).

Если вы не будете использовать камеру более 30 минут во время вывода через HDMI, выберите [**Без зеркал.**] и установите для параметра [5**2: Автоотключение**] значение [**Запрещено**] (стр. [69](#page-68-0)).

- Если видео выводится через HDMI без наложения информации, предупреждения об оставшейся емкости карты, оставшейся емкости аккумулятора, внутренней температуре (стр. [351](#page-350-0)) и другие предупреждения не будут отображаться на экране устройства вывода HDMI. Следите за тем, чтобы не был установлен режим [**Без зеркал.**]. Если установлен режим [**Зеркалир.**], вы можете видеть предупреждения на ЖК-экране камеры.
	- Если вы не будете вести видеосъемку, питание отключится автоматически по истечении времени, заданного для параметра [5**2: Автоотключение**]. Если выбран режим [**Зеркалир.**] и для параметра [5**2: Автоотключение**] выбрано значение [**Запрещено**], HDMI-вывод будет прекращен (видеосъемка остановится), если вы не будете использовать камеру в течение 30 минут.
	- Даже если выбран режим [**Зеркалир.**], при просмотре изображения или переходе в меню, видео не будет отображаться через HDMI.
	- Избегайте фотосъемки (стр. [327\)](#page-326-0) при записи видео на внешнее записывающее устройство через HDMI. Некоторые внешние записывающие устройства могут не синхронизировать временной код или аудио с видео или создавать аудиопомехи, что приведет к некорректной записи видео.
	- В зависимости от условий просмотра яркость видео, снятого камерой, может отличаться от яркости видео, записанного на внешнее записывающее устройство через HDMI.
- $\overline{\mathbb{R}}$  При помощи кнопки <INFO.> можно изменить отображаемую информацию.
	- К видео, выводимому через HDMI, можно добавить временной код (стр. [341\)](#page-340-2).
	- Через HDMI также будет выводиться звуковой сигнал (за исключением случаев, когда для параметра [**Запись звука**] установлено значение [**Откл.**]).

### 5**3**

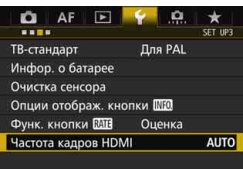

### <span id="page-349-0"></span>**Частота кадров HDMI**

Для вывода через HDMI вы можете выбрать следующую частоту кадров [**Авто**], [**59,94i**]/[**50,00i**], [**59,94p**]/[**50,00p**] или [**23,98p**]. Задайте частоту кадров, совместимую с приобретенным отдельно внешним записывающим устройством, которое вы будете использовать для записи видео через HDMI.

### Невозможно выбрать частоту кадров, если для параметра [**24,00p**] в разделе [z**4: Качество видео**] установлено значение [**Вкл.**].

 Частота кадров, доступная для выбора, зависит от настройки [5**3: ТВ-стандарт**]. Если видео не отображается на устройстве вывода HDMI, установите для параметра [5**3: ТВ-стандарт**] значение [**Для NTSC**] или [**Для PAL**] (в зависимости от ТВ-стандарта устройства вывода).

 Если частота кадров, установленная вручную, не совместима с внешним записывающим устройством, частота кадров будет задана автоматически.

**• Если для параметра [УЗ: Частота кадров HDMI**] установлено значение [**59,94i**] или [**59,94p**], а также выбраны параметры видеозаписи  $\mathbb{R}$  $\mathbb{R}$  $\mathbb{R}$  (23.98 кадров/сек.), будет проведено преобразование 2:3.

围

# <span id="page-350-0"></span>**Общие предупреждения относительно видеосъемки**

### **Белый <图> и красный <图> значки предупреждения о температуре внутри камеры**

- При повышении температуры внутри камеры из-за продолжительной видеосъемки или при высокой температуре окружающей среды появляется белый значок < $\blacksquare$ > или красный значок < $\blacksquare$ >.
- Белый значок <  $\mathbb{N}$  > указывает на снижение качества изображений (для фотографий). Рекомендуется приостановить фотосъемку и дать камере охладиться. Можно продолжать снимать видео, поскольку на качество видеозаписи повышение температуры не влияет.
- Красный значок <  $\boxed{00}$  > означает, что скоро видеосъемка будет остановлена автоматически. В этом случае съемку невозможно будет возобновить до тех пор, пока температура внутри камеры не снизится. Выключите питание камеры и не включайте его некоторое время.
- Видеосъемка при высокой температуре в течение продолжительного времени приводит к более быстрому появлению значков <<>> и <<<<<<>
•• Если съемка не производится, выключите камеру.

### **Качество записи и изображения**

- Если объектив оснащен функцией Image Stabilizer (Стабилизатор изображения) и переключатель IS установлен в положение < $ON$ >, функция Image Stabilizer (Стабилизатор изображения) будет срабатывать каждый раз, даже без нажатия кнопки спуска затвора наполовину. Использование функции Image Stabilizer (Стабилизатор изображения) приводит к уменьшению продолжительности видеосъемки или возможного количества снимков. При использовании штатива и в ситуациях, когда не нужно использовать функцию Image Stabilizer (Стабилизатор изображения), рекомендуется установить переключатель IS в положение < OFF >.
- Во время съемки встроенный микрофон камеры также воспринимает звуки нажатия кнопок и механические звуки работы камеры. Такие звуки в видеозаписи можно уменьшить, используя направленный стереомикрофон DM-E1 (продается отдельно).
- Не подключайте ко входному разъему для внешнего микрофона никакие другие устройства, кроме внешнего микрофона.
- При изменении яркости освещения во время видеосъемки с автоэкспозицией или с AE с приоритетом выдержки видеосъемка может быть временно приостановлена. В этом случае производите видеосъемку с ручной экспозицией или с AE с приоритетом диафрагмы.
- При наличии на изображении очень яркого источника света на ЖК-экране эта область может выглядеть черной. Видео будет записано почти так же, как оно отображается на ЖК-экране.
- При низкой освещенности на изображении могут появиться шумы или искаженные цвета. Видео будет записано почти так же, как оно отображается на ЖК-экране.
- При просмотре видео на других устройствах качество изображения или звука может снизиться или просмотр может быть невозможен (даже если эти устройства поддерживают формат MOV/MP4).

# **Общие предупреждения относительно видеосъемки**

### **Качество записи и изображения**

 При использовании карты памяти с низкой скоростью записи во время видеосъемки в правой части экрана может появиться пятиуровневый индикатор. Он показывает какое количество данных еще не было записано на карту памяти (оставшееся место во встроенной буферной памяти). Чем медленнее скорость записи, тем быстрее индикатор будет достигать верхнего уровня. Если индикатор

заполнен, видеосъемка автоматически прекращается.

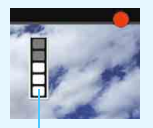

Индикатор

Если карта обладает высокой скоростью записи, индикатор может не отображаться или, если он отображается, уровень вряд ли будет повышаться. Вначале рекомендуется сделать несколько тестовых съемок видео, чтобы убедиться, что карта памяти обладает достаточной скоростью записи.

- Если индикатор указывает, что карта заполнена и видеосъемка автоматически прерывается, звук в конце видео может быть записан некорректно.
- Если скорость записи карты снижается, (в связи с фрагментацией) и загорается индикатор, проблему можно решить форматированием карты CF (стр. [67](#page-66-0)) или низкоуровневым форматированием карты SD (стр. [67](#page-66-0)-[68\)](#page-67-0).

### **Съемка фотографий во время видеосъемки**

 Подробнее о качестве фотографий см. раздел «Качество изображения» на стр. [310.](#page-309-0)

### **Ограничения на видеосъемку в формате MP4**

Обратите внимание, что следующие ограничения применяются к видеозаписям в формате MP4.

- Звук не будет записываться для прибл. двух последних кадров.
- При воспроизведении видеозаписей в ОС Windows изображение и звук могут быть немного не синхронизированы.

# **10**

# **Просмотр изображений**

В данной главе рассматриваются способы просмотра или удаления фотографий и видеозаписей, просмотра изображений на экране телевизора и другие функции, связанные с просмотром.

**Изображения, снятые и сохраненные на другом устройстве** Камера может неправильно отображать изображения, полученные с помощью другой камеры или отредактированные на компьютере, или с измененным именем файла.

# <span id="page-353-0"></span>**• Просмотр изображений**

### **Отображение одиночного изображения**

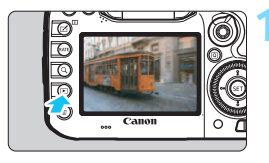

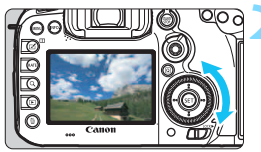

### **1 Выведите изображение на экран.**

- Нажмите кнопку  $\leq$   $\geq$  >.
- Отобразится последнее снятое или последнее просмотренное изображение.

### **2 Выберите изображение.**

- Для просмотра снятых изображений, начиная с последнего, поворачивайте диск < s> против часовой стрелки. Для просмотра снятых изображений, начиная с первого, поворачивайте этот диск по часовой стрелке.
- При каждом нажатии кнопки <INFO.> изменяется отображение информации.

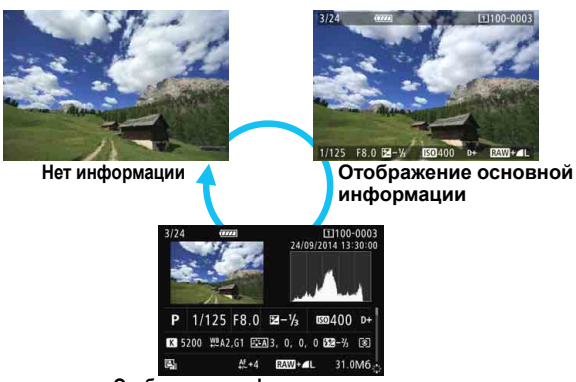

**Отображение информации о съемке**

### **3 Завершите просмотр изображений.**

Нажмите кнопку < $\blacktriangleright$  > для выхода из режима просмотра изображений и возврата в состояние готовности камеры к съемке.

### **Отображение информации о съемке**

Во время отображения экрана информации о съемке (стр. [354\)](#page-353-0) можно наклонить  $\langle \xi \rangle$ > вверх или вниз, чтобы изменить отображаемую информацию в нижней части экрана следующим образом. Подробные сведения см. на стр. [357–](#page-356-0)[358](#page-357-0).

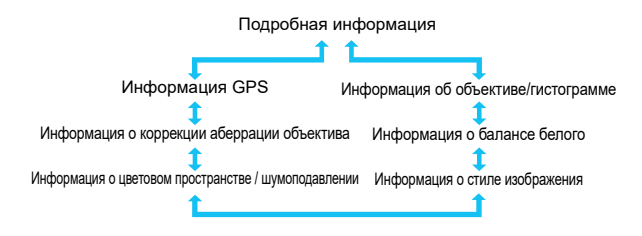

### **MENU Отображение сетки**

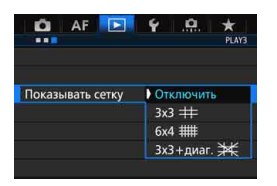

При отображении одиночного изображения и отображении двух изображений (стр. [366\)](#page-365-0) можно наложить сетку на просматриваемое изображение. Для функции [3**3: Показывать сетку**] можно выбрать значения [**3x3**l], **[6x4 \]** или [3x3+диаг.  $\frac{1}{2}$ . Эту функцию удобно использовать для проверки вертикального или горизонтального наклона изображения, а также композиции.

 $\left| \overline{\mathbb{S}} \right|$  Сетка не отображается при просмотре видеозаписи.

# B**: Отображение информации о съемке**

### **Выборочная информация для фотографий**

### **Отображение основной информации**

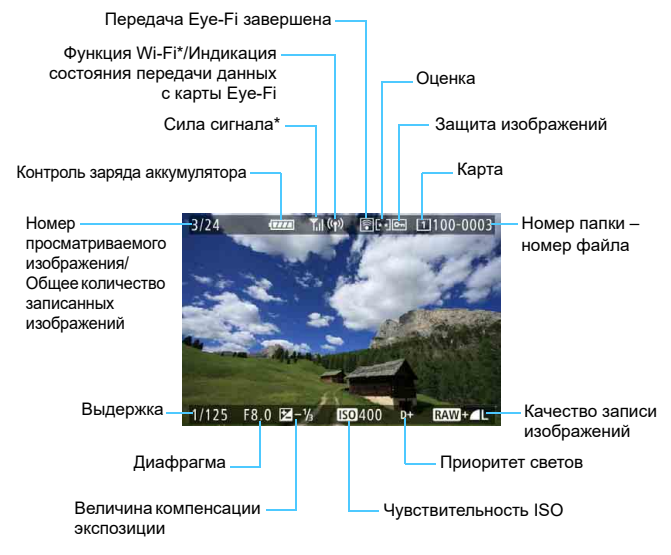

См. инструкцию по эксплуатации адаптера Wi-Fi W-E1.

### <span id="page-356-0"></span> **Отображение информации о съемке • Подробная информация**

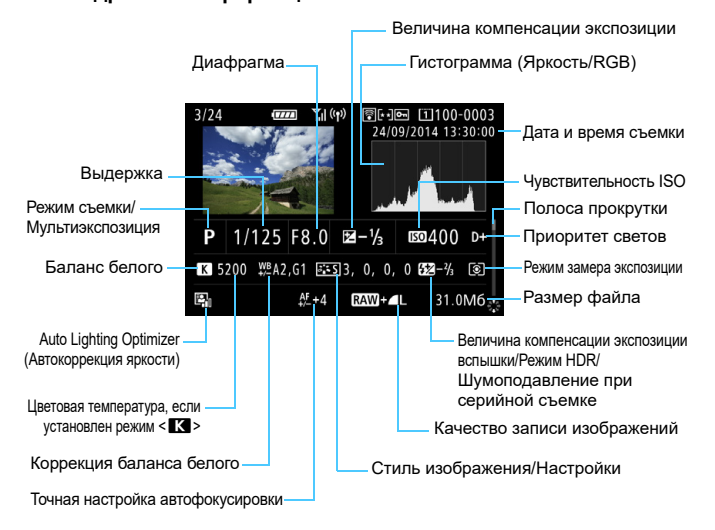

- \* Если съемка производится в режиме RAW+JPEG, отображается размер файла для изображения, сжатого по методу RAW.
- $*$  При съемке со вспышкой без компенсации экспозиции вспышки отображается < $\blacksquare$ >.
- $*$  < HDR > и величина настройки динамического диапазона будет отображаться для изображений, снятых в режиме HDR.
- \* < > будет отображаться для фотографий с мультиэкспозицией.
- $*$ < $M_{\odot}$ > будет отображаться для изображений, снятых с шумоподавлением при серийной съемке.
- $*$  Для фотографий, снятых во время видеосъемки, будет отображаться  $\lt \mathbf{E}$ >.
- \* Для изображений, полученных с помощью функции обработки RAW, или сохраненных с изменением размера, будет отображаться  $\leq$

Если изображение было сделано другой камерой, некоторая информация о съемке может не отображаться.

### <span id="page-357-0"></span>**• Информация об объективе/гистограмме**

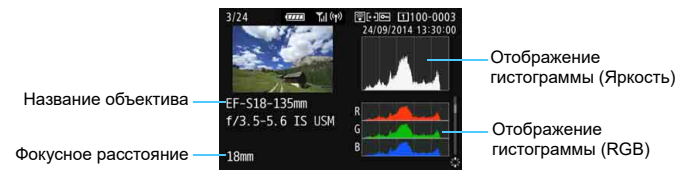

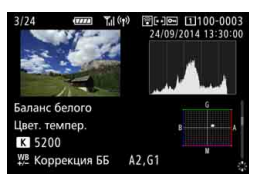

### **• Информация о цветовом пространстве / шумоподавлении**

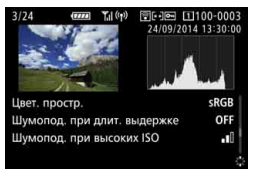

### **• Информация о балансе белого • Информация о стиле изображения**

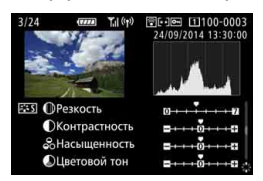

### **• Информация о коррекции аберрации объектива**

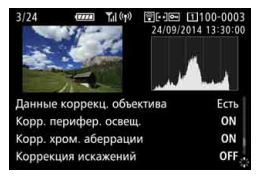

### **• Информация GPS**

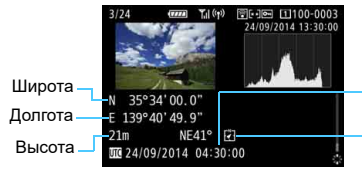

Направление UTC (Универсальное глобальное время)

 $\overline{E}$  Если для изображения не была записана информация GPS, экран информации GPS не будет отображаться.

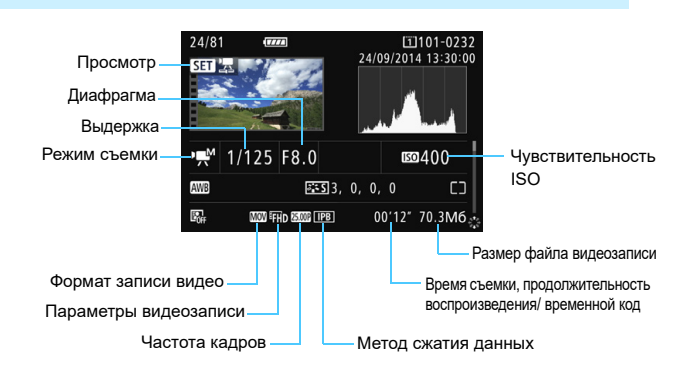

### **Отображение информации о примере видеозаписи**

- Режимы <  $\frac{1}{2}$  > и <  $\frac{1}{2}$  >: выдержка, диафрагма и чувствительность ISO не отображаются.
- Режим < и и диафрагма и чувствительность ISO не отображаются.
- Режим < реза выдержка и чувствительность ISO не отображаются.
- Режим <>
дм > +Автоматическая установка ISO: чувствительность ISO не отображается.

### **Выделение переэкспонированных зон**

Если для параметра [3**3: Выдел.переэкс.зон**] задано значение [**Разрешено**], переэкспонированные области светов будут мигать. Для получения большего количества деталей в переэкспонированных, мигающих областях установите отрицательную компенсацию экспозиции и повторите съемку.

### **Отображение точки AF**

Если для параметра [3**3: Индик.точки AF**] задано значение [**Разрешено**], то точка AF, достигшая фокусировки, будет отмечена красным цветом. Если настроен автоматический выбор точки AF, могут отображаться несколько точек AF.

### **Гистограмма**

На гистограмме яркости отображаются распределение значений величины экспозиции и общая яркость. Гистограмма RGB служит для проверки насыщенности и градации цветов. Экран можно переключить с помощью функции [3**3: Гистограмма**].

### **Гистограмма [Яркость]**

Такая гистограмма является графиком, показывающим распределение уровней яркости изображения. По горизонтальной оси откладывается яркость (темнее влево и ярче вправо), а по вертикальной оси — количество пикселей для каждого уровня яркости. Чем больше пикселей смещено влево, тем темнее изображение. Чем больше пикселей смещено вправо, тем ярче изображение. Если слишком много пикселей смещено влево, будут потеряны детали в тенях. Если слишком много пикселей смещено вправо, будут

**Примеры гистограмм**

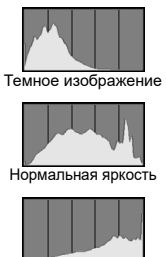

Светлое изображение

потеряны детали в светах. Градации в промежуточных областях воспроизводятся. По изображению и гистограмме яркости можно оценить сдвиг величины экспозиции и общую градацию цветов.

### **Гистограмма [RGB]**

Такая гистограмма является графиком, показывающим распределение уровней яркости основных цветов на изображении (RGB или красный, зеленый, синий). По горизонтальной оси откладывается яркость цвета (темнее влево и ярче вправо), а по вертикальной оси — количество пикселей для каждого уровня яркости цвета. Чем больше пикселей смещено влево, тем темнее и менее выражен соответствующий цвет. Чем больше пикселей смещено вправо, тем ярче и насыщеннее цвет. Если слишком много пикселей смещено влево, информация о соответствующем цвете будет потеряна. Если слишком много пикселей смещено вправо, цвет будет слишком насыщенным без полутонов. По гистограмме RGB можно оценить насыщенность цветов, условия передачи полутонов и смещение баланса белого.
## <span id="page-360-0"></span>**• Быстрый поиск изображений**

#### <span id="page-360-1"></span>**НАТ** Отображение нескольких изображений на одном экране (индексный режим)

Можно выполнить быстрый поиск в индексном режиме с просмотром 4, 9, 36 или 100 изображений на экране.

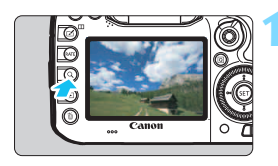

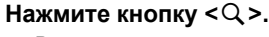

- Во время просмотра изображений, или когда камера готова к съемке, нажмите кнопку  $<\,Q\!>$ .
- **[<Sual figure or of paxarbcs в** правой нижней части экрана.

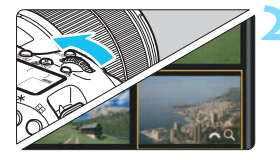

#### **2 Переключитесь в индексный режим.**

- Поверните диск < $s^{\text{max}}$ > против часовой стрелки.
- 4 изображения отобразятся в индексном режиме. Выбранное изображение выделяется оранжевой рамкой.
- Поворот диска < $\frac{6}{3}$  > по часовой стрелке позволяет переключить экран с 9 изображений на 36 изображений и 100 изображений. При повороте диска по часовой стрелке будет отображаться 100, 36, 9, 4 или одиночное изображение.

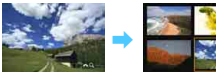

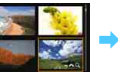

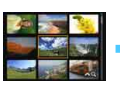

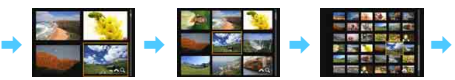

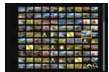

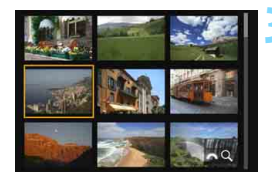

#### **3 Выберите изображение.**

- С помощью диска < <br>
©> передвигайте оранжевую рамку для выбора изображения.
- Нажмите кнопку < Q >, чтобы выключить значок [ $\mathbb{Z}^n$  Q], затем поверните диск < $\leq$  , чтобы перейти к следующему экрану или предыдущему изображению.
- Нажмите < (sET) > в индексном режиме для отображения одиночного изображения.

#### I **Переход между изображениями (режим перехода)**

В режиме отображения одиночного изображения можно повернуть диск < $\ell \gtrapprox$ >, чтобы перейти к следующим или предыдущим изображениям в соответствии с выбранным способом перехода.

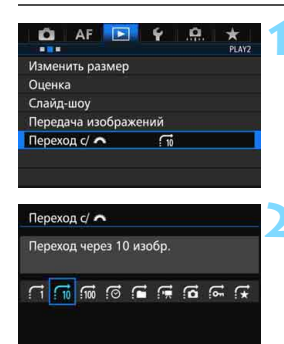

- **1 Выберите [Переход с/**6**].**
	- На вкладке [**▶ 2**], выберите **[Переход с/ < 3 ]**, затем нажмите  $\leq$   $\leq$   $\geq$ .

#### **2 Выберите способ перехода.**

- Выберите способ перехода и нажмите  $\leq$   $\leq$   $\leq$   $\geq$ .
	- d:**Показывать изображения одно за другим**
	- e:**Переход через 10 изобр.**
	- $\overline{50}$ : Переход через 100 изобр.
	- g:**Отображать по дате**
	- h:**Отображать по папке**
	- i:**Отображать только видеозаписи**
	- j:**Отображать только фотографии**
	- P:**Отображать только защищенные изображения**
	- $\mathbf{r}$  **:Отображать по оценке** (стр. [371\)](#page-370-0) Для выбора поверните диск < $\mathcal{E}$ े.

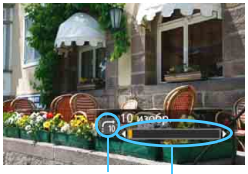

Позиция просмотра Способ перехода

#### **3 Выполните просмотр с переходом.**

- $\bullet$  Нажмите кнопку < $\square$ > для просмотра изображений.
- При отображении одиночного изображения поверните диск  $\langle \hat{\xi}^m \rangle$ >.
- Можно выполнять поиск в соответствии с выбранным способом.

- Для поиска изображений по дате съемки выберите пункт [**Дата**].
	- Чтобы найти изображения по папке, выберите [**Папка**].
	- Если карта содержит как видеозаписи, так и фотографии, выберите один из вариантов для отображения: [**Видео**] или [**Фотографии**].
	- При отсутствии изображений, соответствующих выбранному значению [**Защита**] или [**Оценка**] просмотр изображений с помощью диска < $\frac{1}{2}$ > невозможен.

## u **Увеличение изображений**

Снимок можно увеличить на ЖК-экране с коэффициентом 1,5x - 10x.

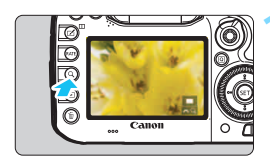

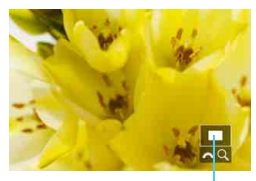

Положение увеличенной области

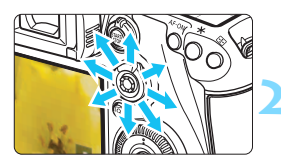

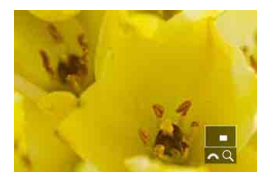

#### **1 Увеличьте изображение.**

- Изображение можно увеличить следующим образом: 1. В режиме просмотра (отображение одиночного изображения), 2. Во время просмотра изображения после съемки и 3. В состоянии готовности к съемке.
- Нажмите кнопку < Q >.
- При просмотре появляется увеличенное изображение. Увеличенная область и [6u] будут отображаться в правом нижнем углу экрана.
- При повороте диска < $\hat{\epsilon} \approx$  по часовой стрелке изображение будет увеличиваться. Изображение можно увеличивать до 10x.
- При повороте диска  $\leq \frac{1}{2}$  против часовой стрелки изображение будет уменьшаться. В случае 1 или 3 дальнейший поворот диска приводит к переключению в индексный режим (стр. [361](#page-360-0)).

#### **2 Прокрутка изображения.**

- Для прокрутки увеличенного изображения служит джойстик < $\frac{2}{32}$ >.
- Для выхода из режима увеличения при просмотре нажмите кнопку  $Q >$ или кнопку  $\leq$   $\geq$   $\geq$  для возврата в режим отображения одиночного изображения.
- 围 Только в случае 1 и 3 вы можете повернуть диск < 3>, чтобы просмотреть другое изображение при сохранении увеличения.
	- Увеличение видео не может быть осуществлено.

#### **MENU Настройки увеличения**

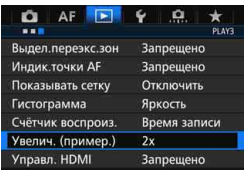

Увелич. (пример.) 1х (без увеличения) 2х (увеличение от центра) 4х (увеличение от центра) 8x (увеличение от центра) 10х (увеличение от центра) Фактич, размер (от выбр, точки) Как посл. увелич. (от центра)

На вкладке [**▶ 3**], при выборе [**Увелич. (пример.)**], вы можете установить начальное увеличение и исходное положение для увеличения при просмотре.

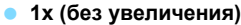

Изображение не увеличивается. Увеличение при просмотре будет начинаться с отображения одиночного изображения.

#### **2x, 4x, 8x, 10x (увеличение от центра)**

Увеличение при просмотре начнется от центра снимка с выбранным увеличением.

#### **Фактический размер (от выбранной точки)**

Пиксели записанного изображения будут отображаться в масштабе прибл. 100%. Увеличение при просмотре начинается в точке автофокусировки, где выполнена фокусировка Если фотосъемка производится при ручной фокусировке, увеличение при просмотре начинается от центра.

#### **Как последнее увеличение (от центра)**

Увеличение будет таким же, как при последнем выходе из режима увеличения при просмотре с помощью кнопки < $\square$ > или < $Q$  >. Увеличение при просмотре начинается в центре изображения.

Для изображений, снятых в режиме [u**+Слежение**] или [**FlexiZone - Single**] (стр. [299](#page-298-0)) или при параметре [**Искажение**], установленном на значение [**Включить**] (стр. [182\)](#page-181-0), увеличение при просмотре начнется с центра изображения, если выбран параметр [**Фактич. размер (от выбр. точки)**].

## <span id="page-365-0"></span>X**Сравнение изображений (отображение двух изображений)**

Вы можете сравнить два изображения одновременно на ЖК-экране. При отображении двух изображений вы можете использовать увеличение при просмотре или режим перехода, а также защищать, оценивать и удалять изображения.

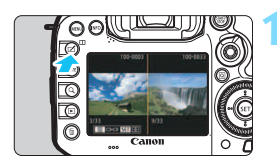

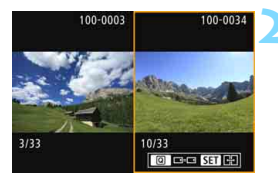

#### **1 Установите отображение двух изображений.**

- При просмотре изображений нажмите кнопку  $\leq \square$ >.
- Откроется два изображения в индексном режиме. Текущее выбранное изображение выделено оранжевой рамкой.

#### **2 Выберите изображения, которые требуется сравнить.**

- Нажимая < (sET) >, переключайте оранжевую рамку между двумя изображениями.
- Поворачивая диск < 3>, выберите изображение.
- Повторите эту процедуру, чтобы выбрать второе изображение для сравнения.
- Если справа и слева одинаковые изображения, в левом верхнем углу обоих изображений появится значок [ $\infty$ ].
- При помощи кнопки  $\leq$   $\boxed{Q}$  > вы можете назначить одинаковые увеличение и увеличенную область для обоих изображений. (Настройки увеличения будут соответствовать настройкам изображения, не выделенного оранжевой рамкой).
- Удерживая кнопку < $\blacktriangleright$ , вы можете вывести на экран изображение, выделенное оранжевой рамкой, в качестве одиночного изображения.
- Для возврата к предыдущему экрану нажмите кнопку  $\leq \square$ >.

При помощи кнопки <INFO, > можно изменить отображение информации.

Вы не можете воспроизводить видеозаписи в режиме отображения двух изображений.

ħ

## b **Поворот изображения**

Можно выполнить поворот отображаемого изображения в требуемом направлении.

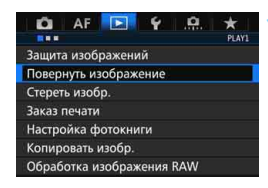

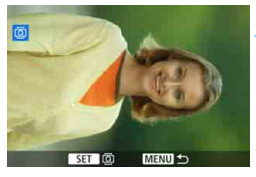

 $\boxed{5}$ 

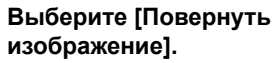

На вкладке [**▶ 1**], выберите [**Повернуть изображение**] и нажмите  $\leq$  GET)  $>$ .

#### **2 Выберите изображение.**

- Диском < 3> выберите изображение для поворота.
- Можно также выбрать изображение в индексном режиме (стр. [361](#page-360-0)).

#### **3 Поверните изображение.**

- При каждом нажатии кнопки  $\leq$   $\leq$   $\leq$   $\geq$ производится поворот изображения по часовой стрелке:  $90^\circ \rightarrow 270^\circ \rightarrow 0^\circ$
- Для поворота другого изображения повторите шаги 2 и 3.

- Если для параметра [**41: Автоповорот]** выбрано значение [Вкл.**□** □] (стр. [395\)](#page-394-0), перед съемкой вертикально ориентированного изображения не требуется поворачивать изображение, как описано выше.
	- Если повернутое изображение не отображается в правильной ориентации при просмотре изображений, установите для параметра **[41: Автоповорот**] значение [Вкл. **□** □ ].
	- Поворот видео не может быть осуществлен.

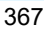

## <span id="page-367-0"></span>K **Защита изображений**

Защита изображений исключает их случайное удаление.

#### 3 **Защита одиночного изображения**

т

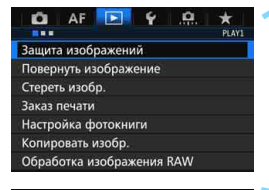

о-Защита изображений Выбор изображений Все изображения в папке Стереть все изображения в папке Все изображения на карте Стереть все изобр. на карте

#### **1 Выберите пункт [Защита изображений].**

На вкладке [**▶ 1**], выберите [**Защита изображений**] и нажмите  $\leq$  GET)  $>$ .

#### **2 Выберите [Выбор изображений].**

Появится изображение.

## **MENU** Значок защиты изображения卤

#### **3 Выберите изображение.**

- Диском <  $\textcircled{\scriptsize\textsf{F}}$  > выберите изображение для защиты.
- Можно также выбрать изображение или видеозапись в индексном режиме (стр. [361](#page-360-1)).

#### **4 Установите защиту.**

- Нажмите < GET) >, чтобы защитить выбранное изображение. В верхней части экрана появится значок  $\leq$   $\sim$   $\geq$ .
- Для отмены защиты изображения снова нажмите кнопку  $\leq$   $(55)$  >. Значок < • > исчезает.
- Для защиты другого изображения повторите шаги 3 и 4.

#### 3**Защита всех изображений в папке или на карте памяти**

Можно установить защиту на все изображения из папки или на карте памяти одновременно.

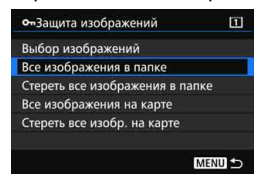

При выборе значения [**Все изображения в папке**] или [**Все изображения на карте**] для параметра [3**1: Защита изображений**] будут защищены все изображения в папке или на карте памяти. Для снятия защиты изображений выберите [**Стереть все изображения в папке**] или [**Стереть все изобр. на карте**].

#### **При форматировании карты памяти** (стр. [67\)](#page-66-0) **защищенные изображения также удаляются.**

Также возможна защита видеозаписей.

围

- После того как изображение защищено, его нельзя удалить с помощью предусмотренной в камере функции стирания. Для удаления защищенного изображения сначала необходимо снять защиту.
- При удалении всех изображений (стр. [393](#page-392-0)) сохраняются только защищенные изображения. Это удобно для одновременного удаления всех ненужных изображений.
- При выборе [**Все изображения на карте**] или [**Стереть все изобр. на карте**] будет применена или снята защита для карты, выбранной во вкладке [**Запись/Просм**] или [**Просмотр**] в разделе [5**1: Настр.записи и карты/папки**].

#### Защита изображений с помощью кнопки <RATE>

При просмотре изображения, можно использовать кнопку <RATE> для защиты изображения.

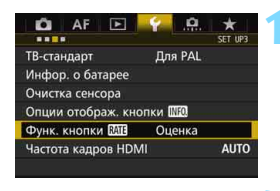

**Функ. кнопки ВАТЕ** Оценка **Защита** 

#### **Выберите [Функ. кнопки** *MM***31.**

 На вкладке [5**3**] выберите пункт **[Функ. кнопки MI]** и нажмите  $\leq$   $\left( \text{er} \right)$  >.

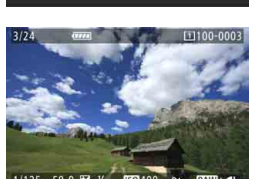

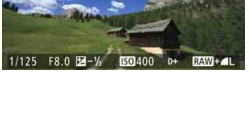

# ने जा

#### **2 Выберите [Защита].**

#### **3 Выберите изображение.**

- Нажмите кнопку <**D** > для просмотра изображений.
- Диском < Э> выберите изображение для защиты.
- Можно также выбрать изображение или видеозапись в индексном режиме (стр. [361](#page-360-0)).

#### **4 Установите защиту.**

- При нажатии кнопки <RATE> будет установлена защита изображения и появится значок <M>.
- Для снятия защиты с изображения снова нажмите кнопку <RATE>. Значок < M> исчезает.

## <span id="page-370-0"></span>**Выставление оценок**

Вы можете выставить изображению (фотографии и видеозаписи) одну из пяти меток оценок: [\*]/[\*3]/[\*1]/[\*1]/[\*2]. Эта функция называется оценкой.

#### Оценка изображений с помощью кнопки <RATE>

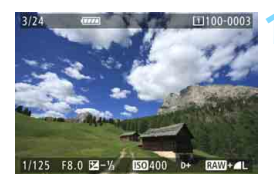

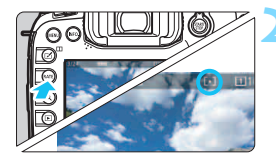

R.

#### **1 Выберите изображение.**

- При просмотре изображения, поверните диск < s> и выберите изображение или видеозапись для оценки.
- Можно также выбрать изображение или видеозапись в индексном режиме (стр. [361\)](#page-360-0).

#### **2 Поставьте изображению оценку.**

- При каждом нажатии кнопки <RATE > метка оценки будет меняться: [-]/[-]/[-]/[-]/[-1]/[-2]/[-]
- Для оценки другого изображения повторите шаги 1 и 2.

- **Если для параметра [У3: Функ. кнопки <b>MI**] установлено значение [**Защита**], измените его на [**Оценка**].
- **Если вы нажмете кнопку < [Q] > и для [УЗ: Функ. кнопки RATE]** выбрано [**Оценка**], вы можете настраивать метки оценки, доступные для выбора при нажатии кнопки <RATE>.

#### **MENU Выставление оценок с помощью меню**

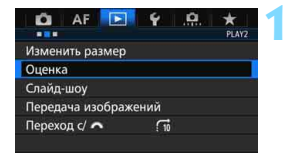

#### **1 Выберите [Оценка].**

На вкладке [**▶ 2**], выберите пункт **[Оценка]** и нажмите <

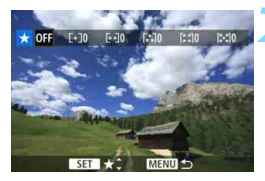

#### **2 Выберите изображение.**

- Диском < > выберите изображение или видеозапись для оценки.
	- Нажимая кнопку < Q > и поворачивая диск < $\mathcal{E}^{\text{max}}$ > против часовой стрелки, можно выбрать одно из трех изображений на экране. Для возврата в режим отображения одиночного изображения поверните диск <<<<<<<<<>>
	по часовой стрелке.

#### **3 Поставьте изображению оценку.**

- Нажмите < GET) > и появится голубая рамка, как показано на снимке экрана.
- Диском < > выберите оценку и нажмите  $\leq$  GET)  $>$ .
- Выполняется подсчет и отображение общего количества изображений и видеозаписей с каждой оценкой.
- Для выставления оценки другому изображению повторите шаги 2 и 3.

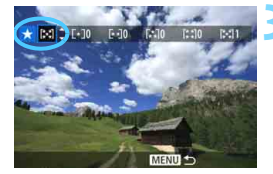

Можно просмотреть до 999 изображений с указанной оценкой. Если существует более 999 изображений с определенной оценкой, на экране будет отображаться [**###**].

### **Преимущества функции оценок**

- **С помощью функции [▶2: Переход с/ 8 ] можно вывести только** изображения с определенной оценкой.
- **С помощью функции [▶2: Слайд-шоу] можно просмотреть только** изображения с определенной оценкой.
- С помощью Digital Photo Professional (программное обеспечение EOS, стр. [532\)](#page-531-0) вы можете выбрать только изображения с определенными оценками (только для фотографий).
- В ОС Windows 8.1, Windows 8, Windows 7 и др. можно проверить оценку в области отображения информации о файле или в прилагаемой программе просмотра изображений (только для изображений JPEG).

## Q **Быстрое управление во время просмотра**

Во время просмотра можно нажать кнопку < [Q] >, чтобы установить один из следующих параметров: [О-: Защита изображений], [**<u>@</u>: Поворот изображения], [★: Оценка**], [ $RAV$ ]: Обработка изображ. RAW] (только для изображений, сжатых по методу RAW), [S: Изменить размер] (только для изображений, сжатых по методу **JPEG), [**  $\%$  **: Выдел. переэкспонир. зон], [**  $\frac{1}{600}$  **: Индикация точки AF]** и <u>Гъ</u> $\cdot$  **Переход с/** $\mathcal{E}$ 31

Для видеозаписей можно устанавливать **только те функции, которые выделены жирным шрифтом**.

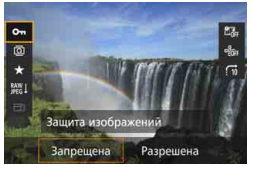

#### 23  $\ddot{\phantom{a}}$ ra **RAW L** Обработка изображ. RAW Испол, параметры съёмки SET **E** OFF

#### **1 Нажмите кнопку <**Q**>.**

- В режиме просмотра нажмите кнопку  $\leq |\overline{Q}|$ >.
- Появится экран быстрого управления.

#### **2 Выберите функцию и настройте ее.**

- $\bullet$  Наклоните < $\frac{5}{25}$ > вверх или вниз для выбора функции.
- Настройка выбранной функции отображается внизу.
- Поворачивая диск < 3>, настройте функцию.
- Для функций Обработка изображения RAW или Изменить размер нажмите кнопку < GET) > и настройте функцию. Подробные сведения см. на стр. [398](#page-397-0)  для функции Обработка изображения RAW и на стр. [403](#page-402-0) для функции Изменить размер. Для отмены нажмите кнопку <MENU>.

#### **3 Выйдите из режима настройки.**

 Для выхода из экрана быстрого управления нажмите кнопку <Q>. Для поворота изображения установите для параметра [5**1: Автоповорот**] значение [**Вкл.**zD]. Если для параметра [5**1: Автоповорот**] выбрано значение [**Вкл.**D] или [**Откл.**], то настройка [b **Повернуть изображение**] будет записана для данного изображения, однако камера не будет выполнять поворот изображения для просмотра.

- 同 Нажатие кнопки <Q> при работе в индексном режиме приводит к переключению в режим отображения одиночного изображения и появлению экрана быстрого управления. Повторное нажатие кнопки <Q> приводит к возвращению в индексный режим.
	- Набор функций для изображений, снятых с помощью другой камеры, может быть ограничен.

## **'只 Просмотр видеозаписей**

Просмотр видеозаписей возможен тремя способами:

#### **Просмотр на экране телевизора** (стр. [385](#page-384-0)).

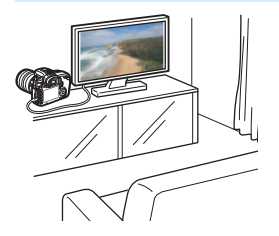

Подключив камеру к телевизору через кабель HDMI HTC-100 (продается отдельно), вы можете просматривать на телевизоре фотографии и видео с камеры.

 Так как записывающие устройства с жесткими дисками не оборудуются входами HDMI, камеру нельзя подсоединить к ним с помощью кабеля HDMI.

 Даже если камеру подсоединить к записывающему устройству с жестким диском с помощью кабеля USB, видеозаписи и фотографии невозможно просмотреть или сохранить.

#### **Просмотр на ЖК-экране камеры** (стр. [378-](#page-377-0)[379\)](#page-378-0)

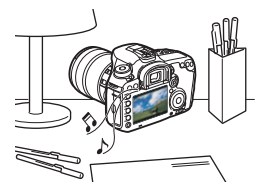

Видеозаписи можно просматривать на ЖК-экране камеры. Эта камера позволяет редактировать первый и последний фрагменты видеозаписи, а также просматривать фотографии и воспроизводить видеозаписи, хранящиеся на карте памяти, в режиме автоматического слайд-шоу.

Видеозапись, отредактированную на персональном компьютере, нельзя переписать на карту памяти и снова воспроизвести на камере.

#### **Просмотр и редактирование на персональном компьютере** (стр. [532\)](#page-531-1).

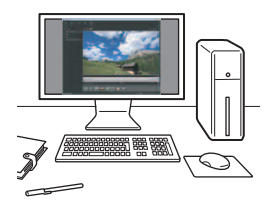

Видеофайлы, записанные на карту, можно перенести в компьютер и просматривать или редактировать их с помощью стандартных программ или программного обеспечения общего назначения, поддерживающего формат этих видеофайлов.

 $\boxed{5}$  В случае использования программ, имеющихся в продаже, для просмотра или редактирования видеозаписей, необходимо убедиться в их совместимости с типом данных MOV или MP4. С вопросами об имеющихся в продаже программах обращайтесь к разработчикам программного обеспечения.

## <span id="page-377-0"></span>**'只 Воспроизведение видео**

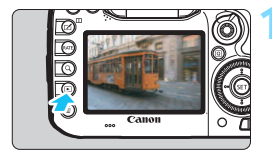

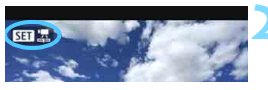

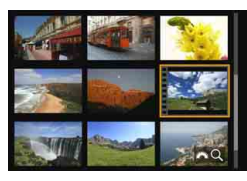

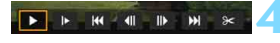

Динамик (для звука)

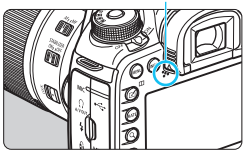

#### **1 Выведите изображение на экран.**

Нажмите кнопку < $\blacktriangleright$  > для просмотра изображения.

#### **2 Выберите видео.**

- Диском <  $\textcircled{\scriptsize{\textsf{F}}}$ > выберите видеозапись для воспроизведения.
- В левом верхнем углу экрана в режиме отображения одиночного изображения появляется значок < $\overline{\text{S}}$ , который указывает на то, что это видеозапись.
- В индексном режиме перфорация по левому краю уменьшенного изображения указывает на то, что это видео. **Видео невозможно просматривать в индексном режиме, поэтому нажмите кнопку <**0**> для переключения на отображение одиночного изображения.**

#### **3 В режиме отображения одиночного изображения нажмите кнопку <** $(SET)$ **>.**

 В нижней части отображается экран просмотра видеозаписей.

#### **4 Воспроизведите видео.**

- Выберите [7] (Воспроизведение), затем нажмите кнопку  $\leq$   $\left( \text{er} \right)$  >.
- Начнется воспроизведение видео.
- Нажатием кнопки < GET) > можно приостановить просмотр видео.
- Во время просмотра видеозаписи можно настроить  $V$ ровень громкости с помощью диска < $\mathcal{E}^{\text{max}}$ >.
- Более подробную информацию о процедуре просмотра см. на следующей странице.

 Перед прослушиванием звука видеозаписи с помощью наушников, уменьшите громкость во избежание повреждения органов слуха.

Вероятно, с помощью камеры будет невозможно воспроизвести видеозаписи, сделанные на другой камере.

#### <span id="page-378-0"></span>**Экран просмотра видеозаписей**

围

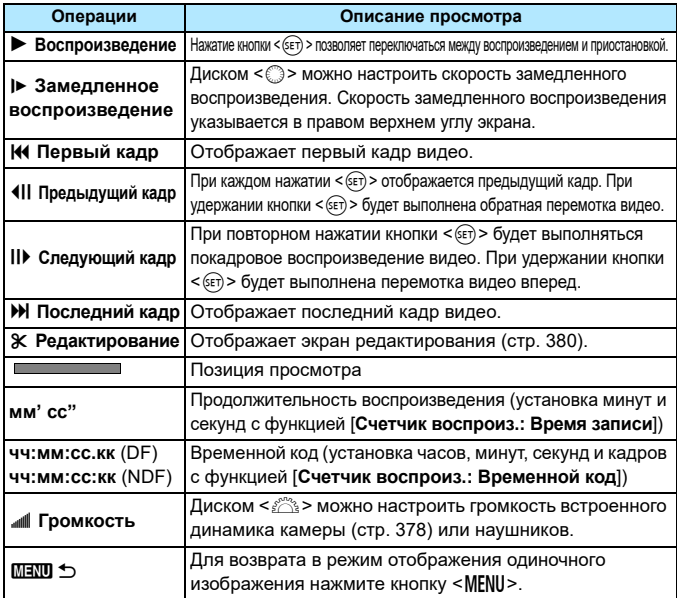

 Продолжительность непрерывного воспроизведения при комнатной температуре (23°C) и полностью заряженной аккумуляторной батарее LP-E6N составит около 3 ч 20 мин.

- С помощью наушников, оснащенных стереофоническим мини разъемом диаметром 3,5 мм, подсоединенных к гнезду для наушников на камере (стр. [23](#page-22-0)), можно прослушать звук видеозаписи (стр. [337\)](#page-336-0).
- При подключении камеры к телевизору для просмотра видеозаписи (стр. [385\)](#page-384-0) громкость регулируется на телевизоре. (Поворачивая диск < $\leq$  >, невозможно регулировать громкость.) При возникновении эффекта акустической обратной связи расположите камеру дальше от телевизора или выключите звук на телевизоре.
- Если снимок был сделан во время видеосъемки, то при просмотре видеозаписи фотография будет отображаться в течение примерно 1 секунды.

## <span id="page-379-0"></span>X **Редактирование первого и последнего фрагментов видеозаписи**

Можно удалять первый и последний фрагменты видеозаписи с шагом 1 сек.

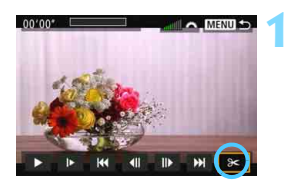

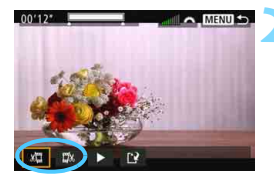

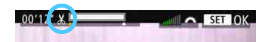

#### **1 На экране просмотра видеозаписи выберите [**X**].**

 В нижней части экрана отображается панель редактирования видеозаписей.

#### **2 Выберите часть, которую необходимо убрать.**

- Выберите [U] (Вырезать начало) или [V] (Вырезать конец), затем нажмите кнопку  $<$   $(sF)$  >.
- Наклоните  $\leq \frac{2}{25}$  > влево или вправо для просмотра предыдущего или следующего кадра. Удерживая клавишу, вы можете перематывать кадры назад или вперед. Поверните диск< 3> для покадрового просмотра.
- Выбрав часть для редактирования, нажмите кнопку < (SET) >. Часть, выделенная белым цветом в верхней части экрана, будет оставлена.

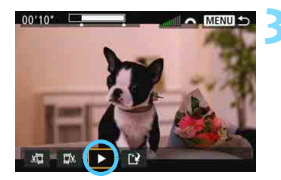

#### **3 Проверьте отредактированную видеозапись.**

- Выберите  $[\blacktriangleright]$  и нажмите  $\ltimes$   $(\epsilon$  $\epsilon$  $)$  $>$ , чтобы воспроизвести отредактированную видеозапись.
- Чтобы изменить редактирование, возвратитесь к шагу 2.
- Чтобы отменить редактирование, нажмите кнопку <MENU> и выберите [**OK**] на экране подтверждения.

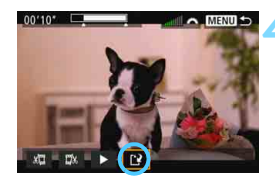

#### **4 Сохраните отредактированную видеозапись.**

- $\bullet$  Выберите [[ $\cdot$ ], затем нажмите кнопку  $\leq$   $(5E)$  >.
- Появляется сохраненный экран.
- Чтобы сохранить его как новую видеозапись, выберите [**Новый файл**]. Чтобы сохранить видеозапись и перезаписать исходный файл видеозаписи, выберите [**Перезаписать**], а затем нажмите  $\leq$   $\leq$   $\leq$   $\geq$ .
- На экране подтверждения, выберите [**OK**], чтобы сохранить отредактированную видеозапись и возвратиться на экран просмотра видеозаписи.

- Поскольку редактирование выполняется с шагом приблизительно в 1 секунду (отмечено значком [Ж] в верхней части экрана), фактическое местоположение редактирования видео может отличаться от указанного.
	- Если на карте памяти недостаточно места, выбор параметра [**Новый файл**] будет недоступен.
	- При низком уровне заряда аккумулятора функция редактирования видеозаписи недоступна. Используйте полностью заряженный аккумулятор.
	- С помощью этой камеры невозможно редактировать видеозаписи, снятые другой камерой.

## 3**Слайд-шоу (Автовоспроизведение)**

Изображения, хранящиеся на карте памяти, можно просматривать в режиме автоматического слайд-шоу.

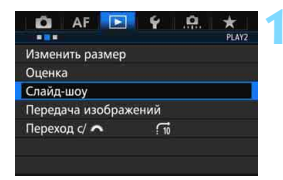

Количество изображений для воспроизведения

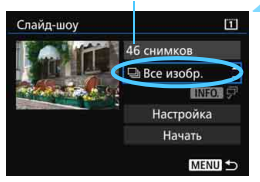

#### **1 Выберите [Слайд-шоу].**

На вкладке [**▶ 2**], выберите пункт **[Слайд-шоу**] и нажмите <  $(n)$ >.

#### **2 Выберите изображения для показа.**

 Выберите требуемый параметр на экране и нажмите  $\leq$   $\leq$   $\leq$   $\geq$ .

#### **Все изображения/Видеозаписи/ Фотографии/Защита**

 Выберите один из следующих вариантов: [j**Все изобр.**] **[<sup>'</sup>貝Видеозаписи]** [z**Фотографии**] [J**Защита**]. Затем нажмите кнопку < $(s_{ET})$ >.

#### **Дата/Папка/Оценка**

- Выберите один из следующих **вариантов: [iii] Дата**] [<sup>1</sup>] Папка] [9**Оценка**].
- Когда выделен пункт < $M$  $\overline{M}$ ,  $\overline{M}$ >, нажмите кнопку <INFO.>.
- Выберите настройку, затем нажмите кнопку  $\leq$   $\leq$   $\leq$   $\geq$ .

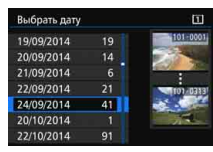

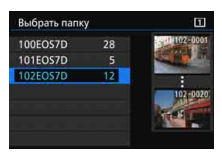

#### **Дата Папка Оценка**

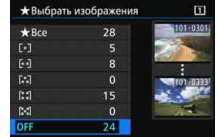

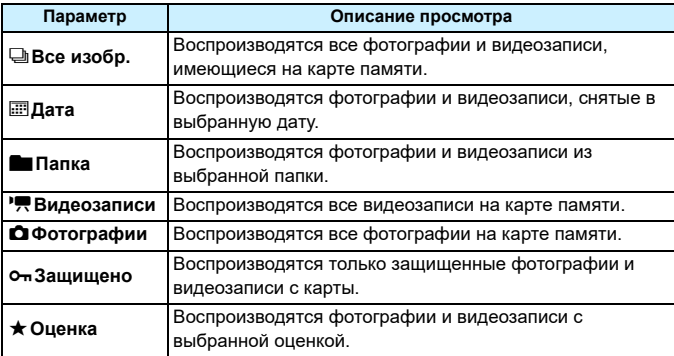

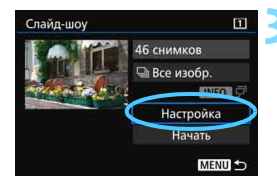

#### **3 Измените параметр [Настройка] по своему усмотрению.**

- Выберите пункт [**Настройка**] и нажмите  $\leq$   $\leq$   $\leq$   $\geq$ .
- Настройте параметры [**Время отображения**] и [**Повтор**] для фотографий.
- После выбора настроек нажмите кнопку  $\leq MENU$ .

#### **Время отображения Повтор**

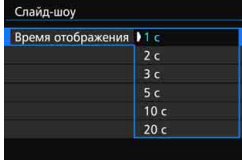

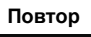

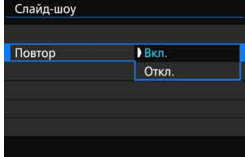

При выборе [**Все изобр.**] будут воспроизводиться изображения на карте, выбранной для операций [**Запись/Просм**] или [**Просмотр**] в разделе [5**1: Настр.записи и карты/папки**].

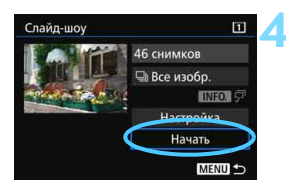

#### **4 Запустите слайд-шоу.**

- Выберите [**Начать**] и нажмите  $KH$ ОПКУ  $\leq$  (SET)  $\geq$ .
- После отображения сообщения [**Загрузка изображения...**] начинается слайд-шоу.

#### **5 Выйдите из режима слайд-шоу.**

 Для выхода из режима слайд-шоу и возвращения к экрану настройки нажмите кнопку <MENU>.

- Для приостановки слайд-шоу нажмите кнопку < (ΕΕ) >. Во время паузы в левом верхнем углу изображения отображается символ [II]. Для возобновления слайд-шоу нажмите < (ст) >.
	- Во время автовоспроизведения можно изменить формат отображения фотографий, нажав кнопку <INFO > (стр. [354](#page-353-0)).
	- Во время просмотра видео диском < $\frac{1}{2}$ > можно настроить уровень громкости.
	- Во время автовоспроизведения или паузы можно просмотреть другое изображение, поворачивая диск < 3>.
	- Во время автовоспроизведения функция автоотключения не действует.
	- Время отображения может изменяться в зависимости от изображения.
	- Сведения о просмотре слайд-шоу на экране телевизора см. на стр. [385](#page-384-0).

围

## <span id="page-384-0"></span>**Просмотр изображений на экране телевизора**

Подключив камеру к телевизору через кабель HDMI (продается отдельно), вы можете просматривать на телевизоре фотографии и видео с камеры. В качестве кабеля HDMI рекомендуется использовать кабель HDMI HTC-100 (продается отдельно). Если изображение не появляется на экране телевизора, установите для параметра [5**3: ТВ-стандарт**] значение [**Для NTSC**] или [**Для PAL**] (в зависимости от ТВ-стандарта вашего телевизора).

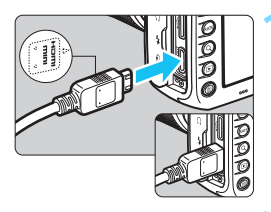

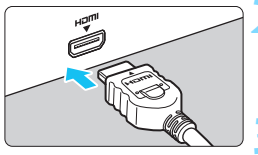

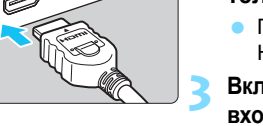

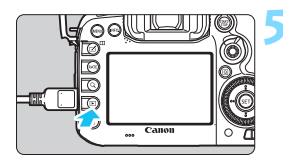

#### **1 Подключите кабель HDMI к камере.**

 Вставьте штекер с логотипом <**△HDMI MINI**>, обращенным к передней панели камеры, в разъем <HDMI OUT>.

#### **2 Подключите кабель HDMI к телевизору.**

- Подключите кабель HDMI ко входу HDMI телевизора.
- **3 Включите телевизор и переключите вход видеосигнала телевизора на выбор подключенного порта.**
- **4 Установите переключатель питания**  камеры в положение < $ON$ >.

#### **Нажмите кнопку <** $\blacktriangleright$  **>.**

- На экране телевизора появляется изображение. (На ЖК-экране камеры изображение отсутствует).
- Изображения отображаются на экране телевизора с автоматически установленным оптимальным разрешением.
- При помощи кнопки <INFO > можно изменить формат отображения.
- Для просмотра видеозаписей, см. стр. [378](#page-377-0).
- Громкость при воспроизведении видео регулируется на телевизоре. Громкость звука нельзя настроить с помощью камеры.
	- Перед подсоединением или отсоединением кабеля к камере и телевизору, выключите камеру и телевизор.
	- Часть отображаемого изображения может обрезаться это зависит от модели телевизора.
	- $\bullet$  Не подключайте другие устройства к разъему камеры <HDMI OUT>. В противном случае может возникнуть неисправность.
	- Некоторые телевизоры могут не воспроизводить сделанные видеозаписи.

#### **Телевизоры HDMI CEC**

Если телевизор подсоединен к камере с помощью кабеля HDMI, совместимого с HDMI CEC\*, вы можете использовать пульт дистанционного управления для управления просмотром.

\* Стандартная функция HDMI, позволяющая устройствам HDMI управлять друг другом, чтобы вы могли управлять ими с помощью пульта дистанционного управления.

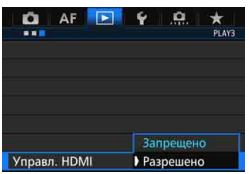

#### **1 Установите параметр [Управл. HDMI] в положение [Разрешено].**

- $\bullet$  На вкладке  $[\triangleright 3]$ , выберите **[Управл. HDMI]** и нажмите < $(F)$ >.
- Выберите пункт [**Разрешено**], затем нажмите кнопку  $\leq$   $(55)$  >.

#### **2 Подсоедините камеру к телевизору.**

- **Подключите кабель HDMI к** видеокамере и телевизору.
- Вход телевизора автоматически переключится на порт HDMI, подсоединенный к камере. Если переключение не произошло автоматически, с помощью пульта дистанционного управления телевизора выберите входной порт HDMI IN, к которому подсоединен кабель.

#### **Меню просмотра фотоснимков**

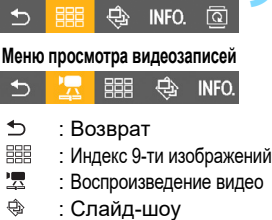

- : Информация о съемке
- 靣 : Повернуть

同

#### **Нажмите кнопку <** $\blacktriangleright$  > на камере.

 На экране телевизора появится изображение, и вы сможете воспользоваться пультом дистанционного управления телевизора для просмотра изображений.

#### **4 Выберите изображение.**

 Наведите пульт дистанционного управления на телевизор и нажмите кнопку  $\leftarrow$ / $\rightarrow$ , чтобы выбрать изображение.

#### **5 Нажмите кнопку «Ввод» на пульте дистанционного управления.**

- Появляется меню, и можно выполнить операции просмотра, указанные слева.
	- Кнопкой ←/→ на пульте дистанционного управления выберите нужную функцию, затем нажмите кнопку Ввод. Для выбора слайд-шоу нажмите кнопку 1/↓ пульта ДУ, а затем нажмите кнопку Ввод.
	- При выборе функции [**Возврат**] и нажатии кнопки Ввод меню исчезает и можно воспользоваться кнопкой  $\leftarrow$ / $\rightarrow$  для выбора изображения.

При отображении двух изображений (стр. [366](#page-365-0)) просмотр с использованием пульта дистанционного управления невозможен. Чтобы просмотром можно было управлять с помощью пульта дистанционного управления телевизора, сначала нажмите кнопку < $\square$ > для возврата к отображению одиночного изображения.

 Для некоторых телевизоров требуется разрешить соединение HDMI CEC. Подробные сведения см. в инструкции по эксплуатации телевизионного приемника.

 Нормальная работа некоторых телевизоров, даже совместимых с HDMI CEC, не гарантируется. В таком случае установите для параметра [**▶ 3: Управл. HDMI**] значение [**Запрещено**] и воспользуйтесь камерой для управления просмотром.

## a **Копирование изображений**

Изображения, записанные на одну карту, могут быть скопированы на другую карту.

#### **MENU Копирование одиночного изображения**

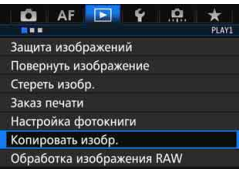

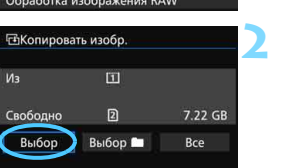

**MENU** 

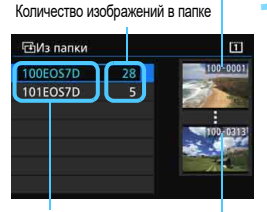

Наименьший номер файла

Имя папки Наибольший номер файла

#### **1 Выберите [Копировать изобр.].**

На вкладке [**▶ 1**], выберите [**Копировать изобр.**] и нажмите  $\leq$   $\leq$   $\leq$   $\geq$ .

#### **2 Выберите [Выбор].**

- Проверьте источник копирования и номер и оставшуюся емкость карты, на которую производится копирование.
- Выберите пункт [**Выбор**] и нажмите  $\leq$   $\leq$   $\leq$   $\geq$ .

#### **3 Выберите папку.**

- Выберите папку с изображением, которое вы хотите скопировать, и нажмите  $\leq$  GET)  $\geq$ .
- Посмотрите на изображения в правой части экрана, чтобы выбрать необходимую папку.
- Будут показаны изображения из выбранной папки.

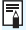

Источник копирования – это карта, выбранная для операций [**Запись/ Просм**] или [**Просмотр**] в разделе [5**1: Настр.записи и карты/папки**]. Общее количество выбранных изображений

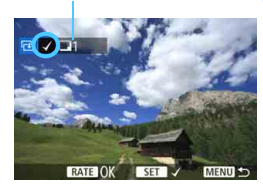

#### **4 Выберите изображения, которые требуется скопировать.**

- С помощью диска < 3> выберите изображение, которое требуется скопировать, и нажмите кнопку < $\S$ ετ) >.
- В левой верхней части экрана появится значок  $\lceil\sqrt{\rceil}$ .
	- $\bullet$  Нажимая кнопку  $\lt Q$  > и поворачивая диск  $\langle \xi_i^{\text{max}} \rangle$  против часовой стрелки, можно выбрать одно из трех изображений на экране. Для возврата в режим отображения одиночного изображения поверните диск  $\leq \frac{1}{2}$  > по часовой стрелке.
- Чтобы выбрать другие изображения для копирования, повторите шаг 4.

#### **Нажмите кнопку <RATE>.**

 Выделив изображения для копирования, нажмите кнопку < $RATE$  >.

#### **6 Выберите [OK].**

 Проверьте карту, на которую будут скопированы изображения, и выберите [**OK**].

#### **7 Выберите папку, в которую вы хотите скопировать изображение.**

- Выберите папку, в которую вы хотите скопировать изображение, и нажмите  $\leq$   $\leq$   $\leq$   $\geq$ .
- Чтобы создать новую папку, выберите [**Создать папку**].

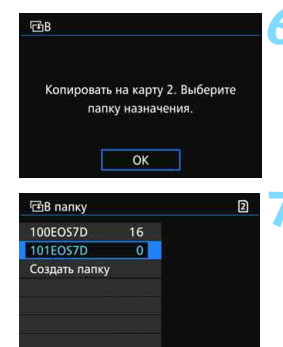

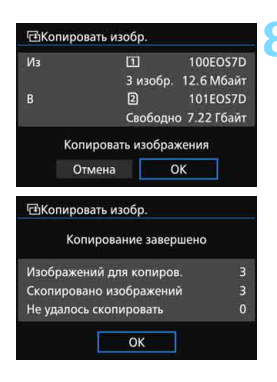

#### **8 Выберите [OK].**

- Проверьте информацию о картах, с которой и на которую будет осуществляться копирование, и выберите [**OK**].
- Начнется копирование, и будет отображаться его статус.
- После завершения копирования будет отображен результат. Выберите [**OK**], чтобы вернуться к экрану в шаге 2.

#### **MENU** Копирование всех изображений в папке или на карте памяти

Можно скопировать все изображения из выбранной папки или карты памяти одновременно.

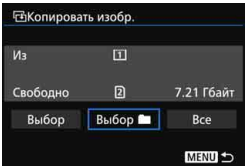

В разделе [x**1: Копировать изобр.**] выберите [**Выбор**n] или [**Все**], чтобы скопировать все изображения в папке или на карте памяти.

- 围 Имя файла скопированного изображения будет совпадать с именем файла в источнике.
	- Если была установлена опция [**Выбор**], вы не сможете скопировать изображения из нескольких папок одновременно. Выберите изображения в каждой папке и скопируйте их по очереди.
	- Если изображение копируется в папку или на карту памяти, в которой содержится изображение с таким же файловым номером, вам будет предложено несколько вариантов: [**Пропустить изобр. и продолжить**] [**Заменить новым изображением**] [**Отменить копирование**]. Выберите действие и нажмите < $\sin$ >.
		- [**Пропустить изобр. и продолжить**]: Любые изображения из источника, имеющие те же самые файловые номера, что и изображения в папке для копирования, будут пропущены и не будут скопированы.
		- [**Заменить новым изображением**]: Любые изображения в папке, в которую производится копирование, имеющие те же самые файловые номера, что и изображения из источника (включая защищенные изображения), будут замещены.

Если изображения в заказе печати (стр. [421](#page-420-0)) замещены, вам придется снова настроить заказ печати.

- Информация о заказе печати, о передаче изображений, а также о заказе фотокниги не сохраняется при копировании.
- Во время копирования съемка невозможна. Выберите [**Отмена**] перед съемкой.

## L **Удаление изображений**

Ненужные изображения можно выбирать и удалять по одному, либо можно удалить сразу несколько изображений. Защищенные изображения (стр. [368\)](#page-367-0) не удаляются.

**Восстановление удаленного изображения невозможно. Перед удалением изображения убедитесь, что оно больше вам не нужно. Во избежание случайного удаления важных изображений установите для них защиту. Удаление изображения RAW+JPEG удалит как RAW, так и JPEG-изображение.**

#### **Удаление одиночного изображения**

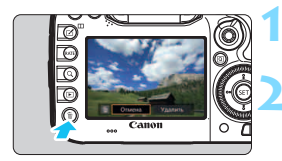

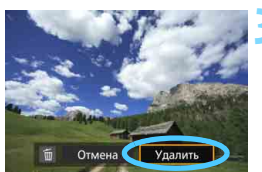

#### **1 Выведите на экран изображение, которое требуется удалить.**

- **Нажмите кнопку <** $\overline{m}$ **>.** 
	- Появляется меню «Удалить».

#### **3 Удалите изображение.**

 Выберите пункт [**Удалить**], затем нажмите кнопку < (set) >. Отображаемое изображение удаляется.

**Ей Если для параметра [.А.4: Опция удаления по умолчанию**] установить значение [**Выбрано [Удаление]**], удалять изображения будет проще (стр. [444](#page-443-0)).

#### 3**Пометка изображений флажками [**X**] для удаления группы изображений**

Пометив удаляемые изображения флажками < $\sqrt{$  >, вы можете удалить несколько изображений одновременно.

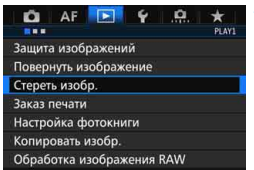

#### **1 Выберите [Стереть изобр.].**

На вкладке [**▶ 1**], выберите **[Стереть изобр.]** и нажмите < $(SE)$ >.

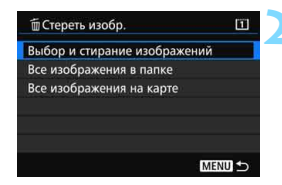

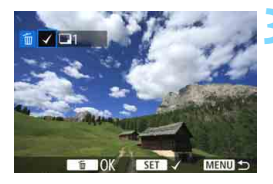

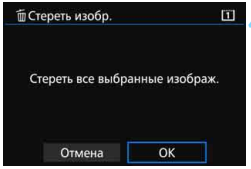

#### **2 Выберите [Выбор и стирание изображений].**

- Появится изображение.
- Нажимая кнопку  $< Q$  > и поворачивая диск  $\langle\hat{\xi}^{\text{max}}\rangle$  против часовой стрелки, можно выбрать одно из трех изображений на экране. Для возврата в режим отображения одиночного изображения поверните диск  $\langle \xi \hat{\zeta}^{\text{max}} \rangle$  > по часовой стрелке.

#### **3 Выберите изображения, которые требуется удалить.**

- $\Delta u$ ском  $\leq \mathbb{C}$  > выберите изображение, которое требуется удалить, и нажмите кнопку < (set) >.
- **Флажок [V] появится в левом** верхнем углу экрана.
- Чтобы выбрать другие изображения для удаления, повторите шаг 3.

#### **4 Удалите изображение.**

- Нажмите кнопку < $\overline{m}$ >, а затем [ОК].
- Будет удалена группа выбранных изображений.

#### <span id="page-392-0"></span>**ШЕШ Стирание всех изображений в папке или на карте памяти**

Можно удалить все изображения из выбранной папки или карты памяти одновременно. При установке для параметра [3**1 Стереть изобр.**] значения [**Все изображения в папке**] или [**Все изображения на карте**] будут удалены все изображения в папке или на карте памяти.

- 围 Чтобы удалить все изображения, включая защищенные изображения, отформатируйте карту памяти (стр. [67](#page-66-0)).
	- При выборе [**Все изображения на карте**] изображения на карте, выбранной для операций [**Запись/Просм**] или [**Просмотр**] в разделе [5**1: Настр.записи и карты/папки**], будут удалены.

## **Изменение параметров просмотра изображений**

#### **MENU Настройка яркости ЖК-экрана**

Яркость ЖК-экрана регулируется автоматически для оптимальных условий просмотра в зависимости от уровня внешней освещенности. Можно также задать автоматическую настройку уровня яркости (темнее или ярче) или настроить яркость вручную.

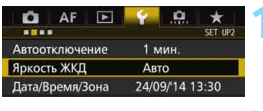

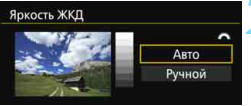

- **1 Выберите пункт [Яркость ЖКД]. • На вкладке [92] выберите [Яркость** 
	- **ЖКД**], затем нажмите  $\leq$   $\left(\frac{1}{2}C\right)$  >.

#### **2 Выберите [Авто] или [Ручной].**

Для выбора поверните диск < $\mathbb{Z}^n$ >.

#### **3 Отрегулируйте яркость.**

- Контролируя изображение по шкале градаций серого, поворачивайте диск  $\leq$  >, затем нажмите кнопку  $\leq$   $\leq$   $\geq$   $\geq$ .
- Можно установить один из трех уровней режима [**Авто**] или один из семи уровней режима [**Ручной**].

### Яркость ЖКД Авто Ручной SET OK **• Настроить яркость**

#### **Автоматическая настройка Настройка вручную**

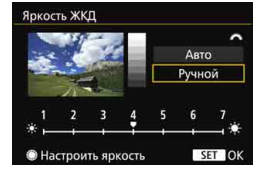

При съемке с установленным значением [**Авто**] убедитесь, что круглый внешний световой датчик (стр. [24](#page-23-0)) в левой нижней части диска быстрого управления не перекрыт пальцем и т. п.

 Проверяйте экспозицию изображений с помощью гистограммы (стр. [360\)](#page-359-0). Если нажать кнопку < $\cdot$ 3: > при просмотре, откроется экран из шага 2.

同

#### <span id="page-394-0"></span>**МЕХИ Автоповорот вертикально ориентированных изображений**

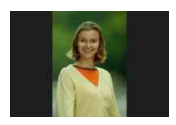

Вертикально ориентированные изображения автоматически поворачиваются для отображения на ЖК-экране и экране компьютера в вертикальной, а не в горизонтальной, ориентации. Можно изменить настройку этой функции.

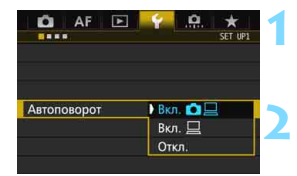

#### **1 Выберите пункт [Автоповорот].**

 На вкладке [5**1**] выберите пункт [Автоповорот], затем нажмите кнопку < (SET) >.

#### **2 Установите автоповорот.**

 Выберите настройку, затем нажмите кнопку  $<$   $(sF)$  >.

#### **• Вкл.Ω** □

Вертикально ориентированное изображение автоматически поворачивается при просмотре как на ЖК-экране камеры, так и на экране компьютера.

#### **Вкл.**D

Вертикально ориентированное изображение автоматически поворачивается только на экране компьютера.

#### **Откл.**

Вертикально ориентированное изображение не поворачивается автоматически.

Функция автоповорота не работает с вертикально ориентированными изображениями, снятыми, когда для параметра Автоповорот было задано значение [**Откл.**]. Они не будут поворачиваться, даже если впоследствии установить при просмотре значение [**Вкл.**].

- 围 Вертикально ориентированное изображение не будет автоматически повернуто при просмотре изображения сразу после съемки.
	- Если при съемке вертикально ориентированного кадра камера была направлена вниз или вверх, автоматический поворот во время просмотра изображения выполняться не будет.
	- Если вертикально ориентированное изображение не поворачивается автоматически на экране компьютера, то такая функция отсутствует в используемом программном обеспечении. Рекомендуется использовать программное обеспечение EOS.

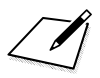
# **11**

# **Последующая программная обработка изображений**

С помощью камеры можно обрабатывать изображения RAW или изменять размер (уменьшать разрешение) изображений JPEG.

 $\bullet$  Значок  $\star$  справа от заголовка в верхней части страницы означает, что данную функцию можно использовать только в следующих режимах:  $\langle P \rangle \langle T_V \rangle \langle Av \rangle$  $|M|$   $\leq R$ 

 Возможно, с помощью камеры будет невозможно обработать снимки, сделанные на другой камере.

 Последующая программная обработка изображений, описанная в данном разделе, не может быть выполнена, если камера подсоединена к компьютеру через интерфейсный кабель.

# <span id="page-397-0"></span>RAW<sub>L</sub> Обработка изображений RAW с помощью камеры<sup>\*</sup>

Возможна обработка изображений **ками** с помощью камеры и их сохранение в качестве изображений JPEG. Поскольку изображения RAW как таковые не изменяются, вы можете применять различные приемы обработки для создания любого количества изображений JPEG. Учтите, что изображения MRW и SRW невозможно обработать с помощью камеры. Для обработки таких изображений используйте программу Digital Photo Professional (программное обеспечение EOS, стр. [532](#page-531-0)).

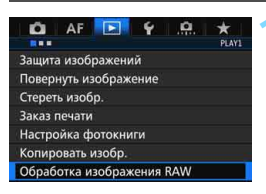

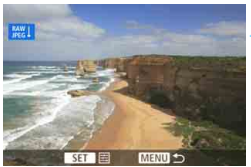

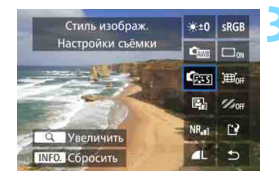

# **1 Выберите пункт [Обработка изображ. RAW].**

- На вкладке [**▶]** 1] выберите [**Обработка изображения RAW**] и нажмите  $\leq$   $\leq$   $\leq$   $\geq$ .
- $\triangleright$  Отобразятся изображения  $\mathbb{R}\mathbb{M}$ .

# **2 Выберите изображение.**

- Диском <  $\textcircled{\scriptsize\char'3}$ > выберите изображение для обработки.
- При нажатии кнопки  $<\,Q>$ и повороте диска < $\frac{1}{2}$ > против часовой стрелки можно выбрать изображение в индексном режиме.

# **3 Обработайте изображение.**

- Нажмите < GET) >, чтобы просмотреть настройки обработки изображений RAW (стр. [400](#page-399-0)).
- С помощью  $\leq \frac{2}{2}$  выберите параметр, а затем диском < Э> настройте его.
- Изображение содержит настройки «Настройка яркости», «Баланс белого», а также другие параметры регулировки.
- Для возврата к настройкам изображений во время съемки нажмите кнопку <INFO.>.

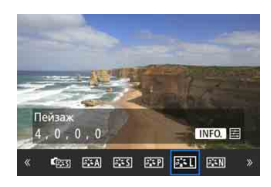

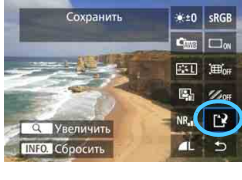

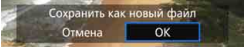

## **Отображение экрана настроек**

**• Нажмите <**  $(\sqrt{6}t)$ **>, чтобы открыть** экран настроек. Для изменения настройки поверните диск < 0> или < $\text{C}(\mathbb{R}^3)$ >. Нажмите кнопку < $\text{C}(\mathbb{R}^3)$ для завершения настройки и возврата к предыдущему экрану.

## **4 Сохраните изображение.**

- Выберите [W] (Сохранить) и нажмите  $\leq$   $\leq$   $\leq$   $\geq$ .
- Выберите [**OK**], чтобы сохранить изображение.
- Проверьте папку назначения и номер файла изображения, затем выберите кнопку [**OK**].
- Для обработки другого изображения повторите шаги 2 и 4.

## <span id="page-398-0"></span>**Увеличение при просмотре**

Изображение может быть увеличено с помощью нажатия кнопки  $< Q >$  на шаге 3. Увеличение зависит от количества пикселей, установленных в параметре [**Качество**] для настройки [**Обработка изображения RAW**]. Для прокрутки увеличенного изображения используйте < $\frac{65}{2}$ >. Чтобы отменить увеличение при просмотре, снова нажмите кнопку <u>.

# **Изображения с настройкой соотношения сторон.**

Изображения, снятые с соотношением сторон (стр. [404\)](#page-403-0) [**4:3**], [**16:9**] или [**1:1**], будут отображаться с линиями, указывающими область изображения. Изображения JPEG, полученные из изображений RAW, будут также сохраняться с заданным соотношением сторон.

# <span id="page-399-0"></span>**Настройки обработки изображений RAW**

- $\cdot$  **+0 Настройка яркости** Возможна регулировка яркости изображения до ±1 ступени с шагом 1/3 ступени. Эффект изменения настроек будет виден на изображении.
- **Стананс белого** (стр. [168](#page-167-0)) Возможен выбор баланса белого. Выберите [K] и нажмите <INFO.>, чтобы задать цветовую температуру. Эффект изменения настроек будет виден на изображении.
- **Стиль изображения** (стр. [160](#page-159-0)) Можно выбирать стиль изображения. При помощи кнопки  $\leq$  INFO, > можно регулировать резкость и другие параметры. Эффект изменения настроек будет виден на изображении.
- **<b>Auto Lighting Optimizer (Автокоррекция яркости)** (стр. [175](#page-174-0)) Можно задавать значения для Auto Lighting Optimizer (Автокоррекция яркости). Эффект изменения настроек будет виден на изображении.
- **Шумоподавление при высоких значениях ISO** (стр. [176](#page-175-0)) Можно задавать значения шумоподавления при высоких значениях ISO. Эффект изменения настроек будет виден на изображении. Если эффект трудно различить, увеличьте изображение (стр. [399](#page-398-0)).
- *AL* Качество изображения (стр. [149](#page-148-0)) Вы можете задать качество изображения при создании изображения JPEG.

#### **• SRGB Цветовое пространство** (стр. [187](#page-186-0))

Можно выбирать sRGB или Adobe RGB. Так как ЖК-экран камеры несовместим с Adobe RGB, при задании другого цветового пространства не будет заметно значительных отличий.

**• Поге Коррекция периферийной освещенности** (стр. [181](#page-180-0)) Если выбрано [**Включить**], на дисплей будет выведено откорректированное изображение. Если эффект трудно различить, увеличьте изображение (стр. [399](#page-398-0)) и осмотрите все углы. Коррекция периферийной освещенности, применяемая с помощью камеры, менее выражена, чем при использовании программы Digital Photo Professional (программное обеспечение EOS), и может быть менее явной. В этом случае воспользуйтесь программой Digital Photo Professional для применения коррекции периферийной освещенности.

#### **<b>Жо**н Коррекция искажений (стр. [182](#page-181-0))

Можно исправить искажения изображения, вызванные характеристиками объектива. Если выбрано [**Включить**], на дисплей будет выведено откорректированное изображение. При коррекции снимка изображение будет обрезано на периферии. Так как разрешение изображения может казаться несколько ниже, используйте возможность настройки параметра резкости для стиля изображения, чтобы выполнить необходимую регулировку.

**•**  $\frac{1}{2}$  **Коррекция хроматической аберрации** (стр. [182](#page-181-1)) Хроматические аберрации (образование цветной каймы вдоль очертаний объекта съемки), вызванные характеристиками объектива, могут быть скорректированы. Если выбрано [**Включить**], на дисплей будет выведено откорректированное изображение. Если эффект трудно различить, увеличьте изображение (стр. [399\)](#page-398-0).

## **Коррекция периферийной освещенности, коррекция искажений и коррекция хроматической аберрации**

Чтобы выполнить коррекцию периферийной освещенности, коррекцию искажений и коррекцию хроматической аберрации с помощью камеры, требуется, чтобы данные для коррекции искажений объектива были зарегистрированы в камере. Если данные для коррекции искажений объектива не зарегистрированы в камере, используйте EOS Utility (программное обеспечение EOS, стр. [532](#page-531-1)), чтобы зарегистрировать данные для коррекции искажений объектива.

- Обработка изображений RAW в камере не приводит к тем же результатам, что и обработка изображений RAW с помощью программы Digital Photo Professional.
- При обработке изображений с помощью функции [**Искажение**], для которой задано значение [**Разрешена**], информация об отображении точки AF (стр. [359\)](#page-358-0) и данные для удаления пыли (стр. [407](#page-406-0)) не добавляются к изображению.

 $\bullet$ 

# **В Изменение размера изображений JPEG**

Можно изменять размер изображения JPEG, чтобы уменьшить количество пикселей и сохранить это изображение как новое. Изменение размера возможно только для изображений JPEG L/M/S1/S2. Размер изображений **JPEG S3 и RAW изменять нельзя.** 

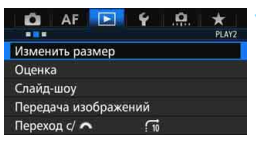

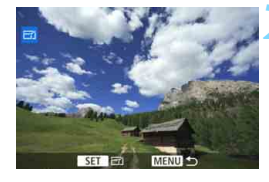

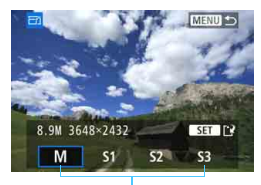

Конечные размеры

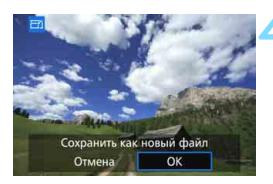

# **1 Выберите [Изменить размер].**

- На вкладке [**▶ 2**] выберите пункт [**Изменить размер**] и нажмите кнопку  $\lt$  ( $\sqrt{\text{SE}}$ ) >
- Появится изображение.

# **2 Выберите изображение.**

- Диском < Э> выберите изображение для изменения размера.
- $\blacksquare$  При нажатии кнопки < $Q$  > и повороте диска < $\frac{1}{2}$ > против часовой стрелки можно выбрать изображение в индексном режиме.

# **3 Выберите требуемый размер изображения.**

- Нажмите кнопку < $(s_{ET})$ >, чтобы отобразить размеры изображения.
- Выберите необходимый размер изображения и нажмите  $\leq$   $\sqrt{\epsilon}$  $>$ .

# **4 Сохраните изображение.**

- Выберите [**OK**], чтобы сохранить изображение с измененным размером.
- Проверьте папку назначения и номер файла изображения, затем выберите кнопку [**OK**].
- Для изменения размера другого изображения повторите шаги 2 и 4.

#### **Параметры изменения размера по сравнению с исходным размером изображения**

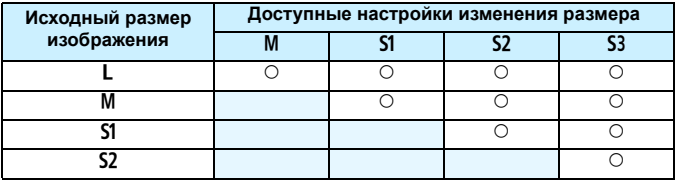

#### <span id="page-403-0"></span>**Размеры изображения**

Размеры изображения по соотношению сторон приведены в таблице ниже. Значения для качества записи изображений, отмеченные звездочкой, не полностью совпадают с соотношением сторон. Изображение будет немного обрезано.

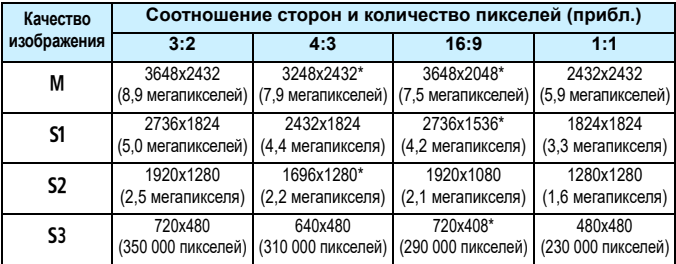

# **12**

# **Очистка датчика изображения**

В камере имеется блок самоочистки датчика изображения, который автоматически стряхивает пыль, осевшую на передний слой датчика (фильтр нижних частот). Кроме того, к изображению можно добавить данные для удаления пыли, позволяющие автоматически удалить оставшиеся следы от пыли с помощью программы Digital Photo Professional (программное обеспечение EOS, стр. [532\)](#page-531-0).

**Загрязнение смазкой передней части датчика изображения** Помимо той пыли, которая может проникнуть в камеру снаружи, в редких случаях на датчик может попасть смазка с внутренних деталей камеры. При наличии видимых пятен, остающихся после автоматической очистки датчика изображения, рекомендуется обратиться в сервисный центр Canon для очистки датчика изображения.

 $\overline{\mathbb{E}}$  Даже во время работы блока самоочистки датчика изображения можно наполовину нажать кнопку спуска затвора для прерывания очистки и немедленного перехода к съемке.

# f**Автоматическая очистка датчика изображения**

Каждый раз при установке переключателя питания в положение  $\leq$  ON > или  $\leq$ OFF > блок самоочистки датчика изображения автоматически стряхивает пыль с передней поверхности датчика изображения. Как правило, нет необходимости обращать внимание на эту операцию. Однако вы можете выбрать выполнение очистки датчика изображения вручную или отключить эту функцию.

## **Очистка датчика изображения в произвольный момент**

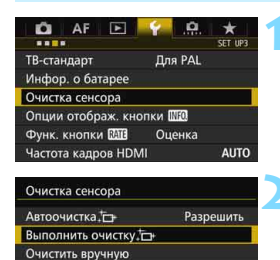

MENU S

# **1 Выберите пункт [Очистка сенсора].**

 На вкладке [5**3**], выберите [**Очистка сенсора**] и нажмите  $\leq$   $\leq$   $\geq$ .

# **Выберите [Выполнить очистку**  $f \rightarrow$  ].

- Выберите пункт [**Выполнить очистку**  $\top$  | и нажмите кнопку <  $\sqrt{(}F)$  >. Выберите [**OK**].
- На экран выводится индикатор выполнения очистки датчика изображения. (Может быть слышен тихий звук) Несмотря на то, что во время очистки слышен звук срабатывания затвора, съемка не производится.

 Для достижения оптимальных результатов выполняйте очистку датчика изображения, когда камера находится в устойчивом положении на столе или другой поверхности.

 При повторной очистке датчика изображения заметного улучшения результатов не происходит. Сразу после завершения очистки датчика изображения пункт [**Выполнить очистку**f] на некоторое время отключается.

#### **Отключение автоматической очистки датчика изображения**

- На шаге 2 выберите пункт [**Автоочистка**f] и установите для него значение [**Запретить**].
- $\triangleright$  Теперь при установке переключателя питания в положение <  $ON$ > или  $\leq$  OFF > очистка датчика изображения производиться не будет.

围

# **MENU Добавление данных для удаления пыли**

Обычно блок самоочистки датчика изображения удаляет большую часть пыли, которая может быть видна на снятых изображениях. Однако если на снимках все же видна оставшаяся пыль, можно добавить данные для удаления пыли в изображение для последующего удаления следов пыли. Данные для удаления пыли используются программой Digital Photo Professional (программное обеспечение EOS, стр. [532](#page-531-0)) для автоматического удаления следов пыли.

#### **Подготовка**

- Подготовьте полностью белый объект, например лист белой бумаги.
- Установите фокусное расстояние объектива 50 мм или более.
- Установите переключатель режима фокусировки объектива в положение <**MF**>, затем установите фокусировку на бесконечность  $(\infty)$ . Если на объективе отсутствует шкала расстояний, поверните камеру к себе и вращайте кольцо фокусировки до упора по часовой стрелке.

#### <span id="page-406-0"></span>**Получение данных для удаления пыли**

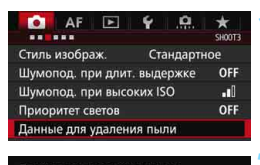

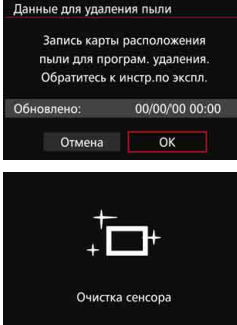

**1 Выберите пункт [Данные для удаления пыли].** На вкладке [**13**] выберите пункт [**Данные для удаления пыли**], а затем нажмите кнопку < $(F)$ >.

# **2 Выберите [OK].**

 После выполнения автоматической очистки датчика изображения, появляется сообщение. Хотя во время очистки слышен звук срабатывания затвора, съемка не производится.

Данные для удаления пыли

Нажмите кнопку спуска до конца, когда будете готовы к съёмке.

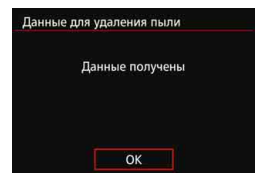

# **3 Сфотографируйте полностью белый объект.**

- Расположите однородный белый объект на расстоянии 20 - 30 см так, чтобы он заполнял весь видоискатель, и произведите съемку.
- **Съемка производится в режиме AE с** приоритетом диафрагмы с диафрагмой f/22.
- Так как сохранение изображения не производится, данные могут быть получены даже при отсутствии в камере карты памяти.
- После завершения съемки камера начинает сбор данных для удаления пыли. После получения данных для удаления пыли, появляется сообщение.
- Если не удается получить данные, отображается сообщение об ошибке. Выполните инструкции из раздела «Подготовка» на предыдущей странице, затем выберите [**OK**]. Выполните повторную съемку изображения.

# **Данные для удаления пыли**

После получения данных для удаления пыли они добавляются ко всем снимаемым после этого изображениям JPEG и RAW. Перед тем как сделать важный снимок, рекомендуется заново получить данные для удаления пыли. Подробные сведения об использовании программы Digital Photo Professional (программное обеспечение EOS, стр. [532](#page-531-0)) для удаления следов пыли см. в «Digital Photo Professional Инструкция по эксплуатации».

Объем данных для удаления пыли, добавляемых к изображению, столь мал, что практически не влияет на размер файла изображения.

Обязательно используйте равномерно белый объект, например лист белой бумаги. Если на объекте имеется какой-либо узор или рисунок, он может быть распознан как данные для удаления пыли, что повлияет на точность удаления следов пыли с помощью программного обеспечения EOS.

# **MENU** Очистка датчика изображения вручную<sup>\*</sup>

Пыль, оставшуюся после автоматической очистки датчика изображения, можно удалить вручную с помощью груши и т.п (продается отдельно). Перед очисткой датчика изображения снимите с объектив с камеры. **Датчик изображения легко повреждается. Если требуется непосредственная ручная очистка датчика изображения, рекомендуется обратиться в сервисный центр Canon.**

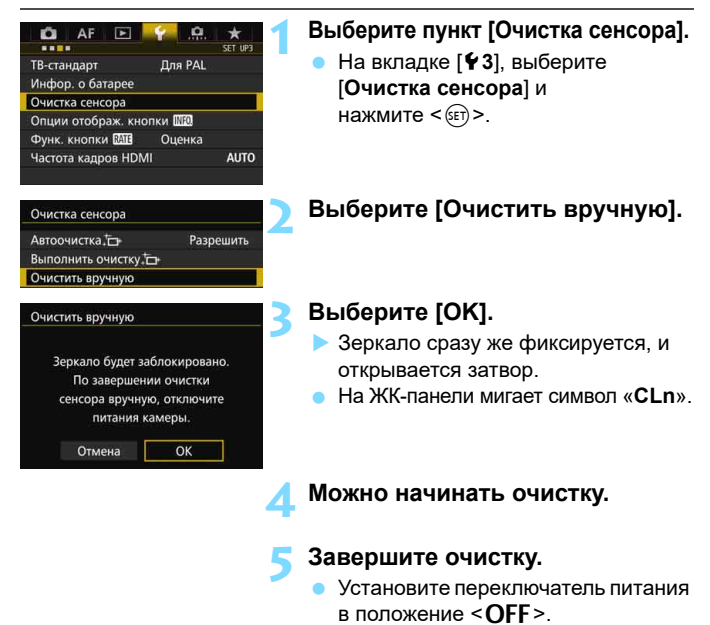

 При использовании аккумулятора убедитесь, что он полностью заряжен. Если вы используете ручку-держатель аккумуляторов BG-E16 (продается отдельно) с аккумуляторами AA/LR6, очистка датчика изображения вручную будет невозможна.

 $\left| \overline{\overline{\phantom{x}}}\right|$  Для питания камеры рекомендуется использовать переходник постоянного тока DR-E6 (продается отдельно) и адаптер сетевого питания AC-E6N (продается отдельно).

- **Во время очистки датчика изображения выполнение перечисленных ниже действий запрещено. При отключении питания затвор закроется, что может привести к повреждению шторок затвора или датчика изображения.**
	- **Устанавливать переключатель питания в положение <OFF>.**
	- **Извлечение и установка аккумулятора.**
- Поверхность датчика изображения легко повреждается. При очистке датчика изображения соблюдайте осторожность.
- Используйте простую грушу для чистки объектива, без каких-либо щеток. Щетка может поцарапать датчик.
- Не вводите наконечник груши внутрь камеры глубже крепления объектива. При отключении питания затвор закроется, что может привести к повреждению шторок затвора или зеркала.
- Ни в коем случае не используйте для очистки датчика изображения сжатый воздух или газ. Сила потока газа может повредить датчик изображения, а частицы газа могут намерзнуть на датчике и поцарапать его.
- Если уровень заряда аккумулятора снижается во время чистки датчика изображения, раздается предупредительный звуковой сигнал. Прекратите очистку датчика изображения.
- При наличии остатков смазки, которые невозможно удалить с помощью груши, рекомендуется обратиться в сервисный центр Canon для очистки датчика изображения.

# <span id="page-410-0"></span>**Печать изображений и передача изображений на компьютер**

**13**

 **Печать** (стр. [414](#page-413-0)) Камеру можно подключить напрямую к принтеру и распечатывать изображения с карты памяти. Камера совместима со стандартом прямой печати « $\mathcal N$  PictBridge».

 **Цифровой формат управления печатью (DPOF)** (стр. [421](#page-420-0)) DPOF (Digital Print Order Format - Цифровой формат управления печатью) позволяет печатать изображения, записанные на карту памяти в соответствии с инструкциями по печати, например выбранные изображения, количество печатаемых экземпляров и т.д. Можно за один раз напечатать сразу несколько изображений или передать заказ печати в фотоателье.

 **Передача изображений на персональный компьютер** (стр. [425](#page-424-0)) Камеру можно подключить к компьютеру и с помощью элементов управления камеры передавать изображения, записанные на карту, на ПК.

 **Выбор изображений для фотокниги** (стр. [429](#page-428-0)) Пользователь может указать на карте изображения для печати в фотокнигу.

# <span id="page-411-0"></span>**Подготовка к печати**

**Операция прямой печати может целиком выполняться c помощью камеры** и ее ЖК-экрана.

## **Подключение камеры к принтеру**

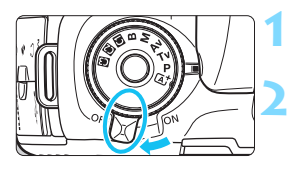

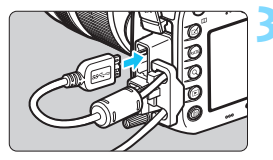

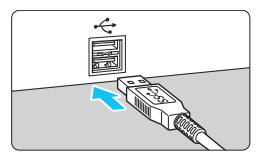

**1 Установите переключатель питания камеры в положение <**2**>.**

# **2 Подготовьте принтер.**

 Подробнее см. в инструкции по эксплуатации принтера.

# **3 Подсоедините камеру к принтеру.**

- Используйте интерфейсный кабель, поставляемый с камерой.
- При подсоединении кабеля к камере используйте устройство защиты кабеля (стр. [34\)](#page-33-0). Подсоедините кабель к цифровому разъему камеры так, чтобы значок < ss - ь на разъеме был обращен к задней стороне камеры.
- Информацию о подсоединении кабеля к принтеру можно найти в инструкции по эксплуатации принтера.

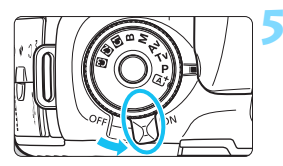

# **4 Включите принтер.**

## **5 Установите переключатель питания камеры в положение <ON>.**

 Некоторые принтеры могут подавать звуковые сигналы.

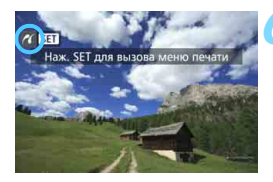

#### **6 Выведите изображение на экран.**

- $\bullet$  Нажмите кнопку  $\leq \bullet$  >.
- Появится изображение со значком  $\leq$  >, указывающим на то, что камера подсоединена к принтеру.

- Убедитесь, что принтер оснащен портом подключения PictBridge.
- Используйте прилагаемый интерфейсный кабель или интерфейсный кабель от Canon (стр. [478](#page-477-0)). При подключении интерфейсного кабеля используйте прилагаемое устройство защиты кабеля (стр. [34](#page-33-0)).
- Печать видеозаписей невозможна.
- Камеру невозможно использовать с принтерами, поддерживающими только интерфейсы CP Direct и Bubble Jet Direct.
- Если на шаге 5 раздается длинный звуковой сигнал, это означает, что в принтере возникла неполадка. Устранение неполадки при появлении сообщения об ошибке (стр. [420\)](#page-419-0).
- При установке шумоподавления при серийной съемке или установке режима HDR печать невозможна.
- R. Можно также печатать изображения RAW, снятые этой камерой.
	- При питании камеры от аккумулятора убедитесь, что он полностью заряжен. При полностью заряженном аккумуляторе возможна печать в течение прибл. 3 часов.
	- Перед отсоединением кабеля предварительно выключите питание камеры и принтера. Возьмитесь за разъем (не за сам кабель) и отсоедините его.
	- Для питания камеры при прямой печати рекомендуется использовать переходник постоянного тока DR-E6 (продается отдельно) и адаптер сетевого питания AC-E6N (продается отдельно).

# <span id="page-413-0"></span>*M* Печать

**Индикация на экране и устанавливаемые параметры зависят от принтера.** Некоторые настройки могут отсутствовать. Подробнее см. в инструкции по эксплуатации принтера.

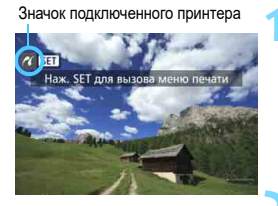

# **1 Выберите изображение для печати.**

- Убедитесь, что в левом верхнем углу ЖК-экрана отображается значок  $\leq$  /  $\geq$ .
- Диском <  $\textcircled{\scriptsize\textsf{F}}$ > выберите изображение для печати.

# **Нажмите кнопку <**

 Открывается экран настройки параметров печати.

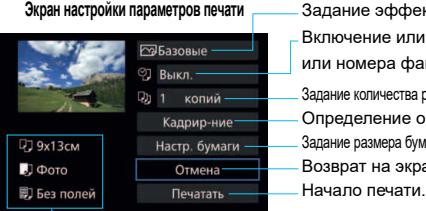

Задание эффектов печати (стр. [416](#page-415-0)). Включение или выключение печати даты или номера файла (стр. [417](#page-416-0)). Задание количества распечатываемых экземпляров (стр. [417](#page-416-1)). Определение области печати (стр. [419](#page-418-0)). Задание размера бумаги, типа бумаги и компоновки (стр. [415\)](#page-414-0). Возврат на экран шага 1.

Отображаются заданные размер бумаги, тип и макет.

**\* В некоторых принтерах ряд параметров, таких как печать даты/ номера файла и обрезка, могут быть недоступны.**

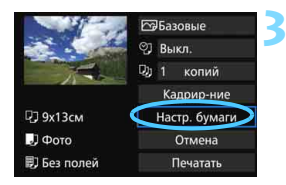

# **3 Выберите пункт [Настр. бумаги].**

 Открывается экран настройки бумаги.

# <span id="page-414-0"></span>Q **Настройка размера бумаги**

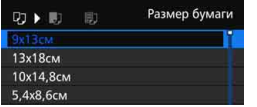

- Выберите размер бумаги, загруженной в принтер, затем нажмите кнопку  $\leq$   $\sqrt{\text{sr}}$  $>$ .
- Открывается экран «Тип бумаги».

# Y **Настройка типа бумаги**

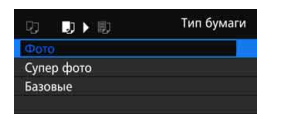

- Выберите тип бумаги, загруженной в принтер, затем нажмите кнопку  $\leq$   $\leq$   $\geq$ .
- Открывается экран «Вид страницы».

# U **Настройка вида страницы**

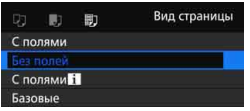

- Выберите вид страницы, затем нажмите кнопку < (set) >.
- Вновь открывается экран настройки параметров печати.

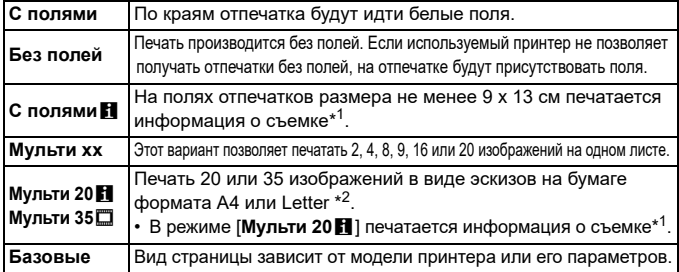

\*1:Печатаются следующие данные Exif: название камеры, название объектива, режим съемки, выдержка, диафрагма, величина компенсации экспозиции, чувствительность ISO, баланс белого и т.д.

\*2:После создания заказа на печать с помощью DPOF (Digital Print Order Format – Цифровой формат управления печатью) (стр. [421\)](#page-420-0) рекомендуется выполнять печать в соответствии с инструкциями, приведенными в разделе «Прямая печать заказанных изображений» (стр. [424\)](#page-423-0).

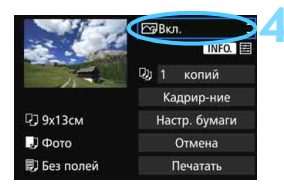

#### <span id="page-415-0"></span>**4 Задайте использование эффектов печати.**

- Выполните эти настройки в случае необходимости. Если задавать эффект печати не требуется, переходите к шагу 5.
- **Содержимое, отображаемое экране, различаются в зависимости от принтера.**
- Выберите настройку, затем нажмите кнопку < $(F)$ >.
- Выберите требуемый эффект печати и нажмите кнопку  $\leq$  set) $\geq$ .
- Если значок < $\blacksquare$   $\blacksquare$  > отображается ярко, возможна также настройка эффекта печати (стр. [418\)](#page-417-0).

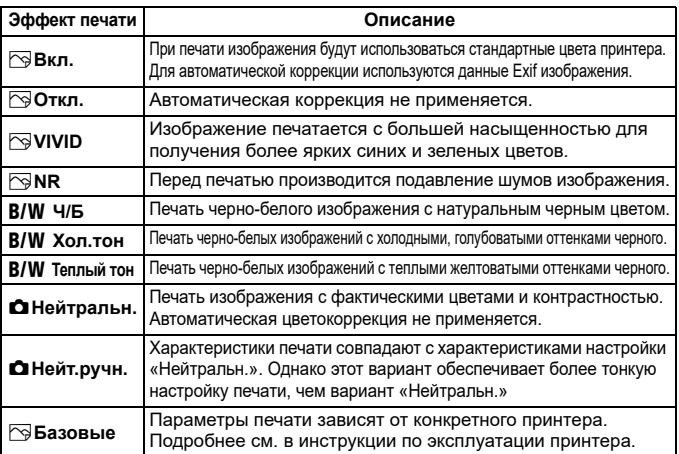

\* **При изменении эффектов печати в соответствии с этими эффектами изменяется изображение в левом верхнем углу. Учтите, что вид отпечатанного изображения может несколько отличаться от изображения на экране, которое является лишь приблизительным. Это также относится к параметрам [Яркость] и [Уровни] на стр. [418.](#page-417-0)**

При печати изображения RAW или RAW+JPEG на большом формате рекомендуется печать изображения JPEG  $\blacktriangleleft$  L, созданного в процессе обработки изображений RAW (стр. [398](#page-397-0)), или печать с использованием Digital Photo Professional (программное обеспечение EOS, стр. [532\)](#page-531-0).

<span id="page-416-1"></span><span id="page-416-0"></span>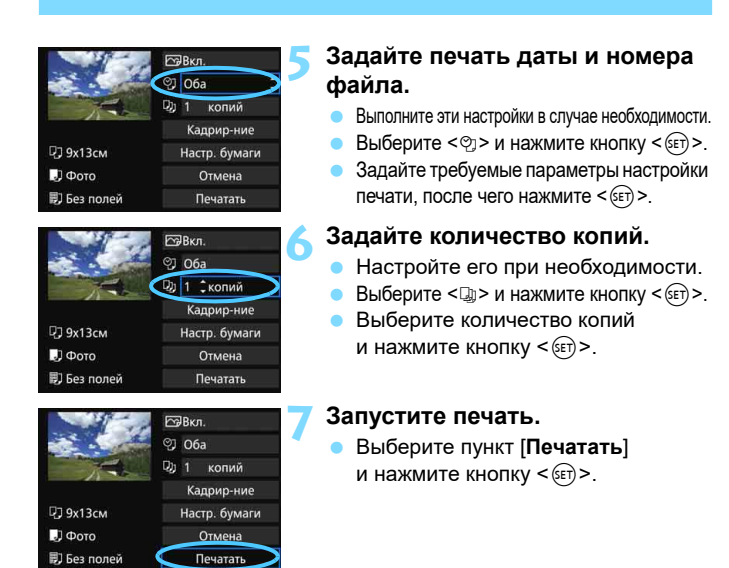

- 同 Значение [**Базовые**] для эффектов печати и других параметров означает, что для соответствующих параметров будут использоваться настройки по умолчанию, которые были установлены изготовителем принтера. Значения параметров для варианта [**Базовые**] см. в инструкции по эксплуатации принтера.
	- В зависимости от размера файла изображения и качества его записи, от момента выбора пункта [**Печатать**] до момента начала печати может пройти некоторое время.
	- При применении к изображению функции коррекции наклона (стр. [419](#page-418-0)) печать изображения займет больше времени.
	- $\bullet$  Для остановки печати нажмите кнопку < $\S$ ετ)>, пока отображается [**Стоп**], затем выберите [**OK**].
	- При выполнении команды [5**4**: **Сброс всех настроек камеры**] (стр. [70](#page-69-0)) для всех настроек восстанавливаются значения по умолчанию.

## <span id="page-417-0"></span>e **Настройка эффектов печати**

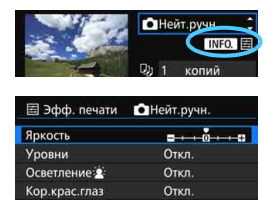

На шаге 4 (стр. [416\)](#page-415-0) выберите эффект печати. Если значки  $\leq$   $\mathbb{N}$   $\mathbb{Z}$   $\leq$   $\geq$ отображаются ярко, можно нажать кнопку  $\leq$ INFO. >. После этого можно настроить эффекты печати. Настраиваемые параметры и вид экрана зависят от выбора, сделанного на шаге 4.

#### **Яркость**

Можно настроить яркость изображения.

#### **Уровни**

Если выбран вариант [**Вручную**], можно изменить распределение уровней на гистограмме и настроить яркость и контрастность изображения.

Когда отображается экран «Уровни», нажмите кнопку < $INFO.$  > для изменения положения маркера < $\bullet$  > Диском <  $\circ$  > можно свободно настраивать

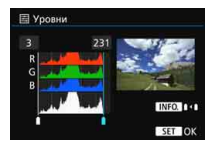

уровень темных (0 - 127) или уровень светлых (128 - 255) областей.

## **• Осветление**

Эффективно в условиях контрового света, когда лицо объекта может выглядеть темным. Если выбрано значение [**Вкл.**], для печати лицо осветляется.

### **Кор.крас.глаз**

Эффективен при съемке со вспышкой, когда у объекта возникает эффект «красных глаз». Если выбрано значение [**Вкл.**], для печати производится коррекция эффекта «красных глаз».

R. На экране не отражается влияние эффектов [Осветление  $\hat{\mathbf{z}}$  | и [Кор.крас.глаз]. Если выбран вариант [**Настройки**], можно настроить параметры [**Контрастность**], [**Насыщенность**], [**Цвет тона**] и [**Цвет. баланс**]. Для настройки параметра [**Цвет. баланс**] используйте джойстик  $\langle \hat{z}_i \rangle$ >. В обозначает синий цвет, А — янтарный, М — пурпурный и  $G$  зеленый. Цветовой баланс изображения будет скорректирован в соответствии с выбранным цветом.

 При выборе пункта [**Сбросить всё**] для всех настроек эффектов печати восстанавливаются значения по умолчанию.

# <span id="page-418-0"></span>**Обрезка изображения**

Коррекция наклона

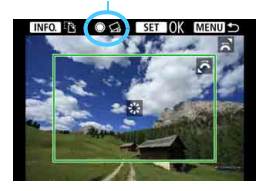

Изображение можно обрезать и распечатать только выбранную часть, как если бы была изменена компоновка кадра. **Выполнять обрезку рекомендуется непосредственно перед печатью.** Если параметры печати задаются после настройки обрезки, перед печатью может потребоваться повторная настройка кадрирования.

# **1 На экране настройки параметров печати выберите пункт [Кадрир-ние].**

#### **2 Задайте размер, положение и соотношение сторон рамки кадрирования.**

Распечатывается область, расположенная внутри рамки кадрирования. Соотношение сторон рамки кадрирования можно изменить, выбрав пункт [**Настр. бумаги**].

#### **Изменение размера рамки кадрирования**

Для изменения размера рамки кадрирования поверните диск < $\mathcal{E}^{\mathbb{Z}_2}_3$ >. Чем меньше рамка кадрирования, тем больше будет увеличено изображение при печати.

#### **Перемещение рамки кадрирования**

Джойстиком  $\leq$  $\frac{2}{3}$  $>$  перемещайте рамку на изображении по вертикали или по горизонтали. Перемещайте рамку кадрирования до тех пор, пока внутри нее не окажется нужный участок изображения.

#### **Переключение положения рамки кадрирования**

Нажимая кнопку <INFO, >, можно менять положение рамки кадрирования с вертикального на горизонтальное и обратно. Это позволяет создавать вертикально ориентированные отпечатки из изображения с горизонтальной ориентацией.

#### **Коррекция наклона изображения**

При помощи диска < 3> можно настроить угол наклона изображения на ±10 градусов с шагом по 0,5 градуса. Во время настройки наклона изображения значок  $\langle \cdot \rangle$  > на экране станет синим.

# **3 Для выхода из режима кадрирования нажмите кнопку <**  $\text{CD}$ **>.**

- Вновь открывается экран настройки параметров печати.
- Область обрезки изображения можно проверить в левом верхнем углу экрана настройки параметров печати.
- Если соотношение сторон изображения отличается от соотношения сторон бумаги, изображение может быть значительно обрезано при печати без полей. При обрезке изображения оно будет выглядеть более зернистым вследствие уменьшения количества пикселей.
	- Если печатается информация о съемке изображения, снятого при чувствительности ISO с расширенным значением (H1 или H2), правильное значение чувствительности ISO может не отпечататься.
	- На некоторых принтерах обрезанная область изображения может распечатываться не так, как было указано.
	- Чем меньше рамка кадрирования, тем более зернистым будет выглядеть распечатанное изображение.
	- При обрезке изображения проверьте ЖК-экран камеры. При просмотре изображения на экране телевизора отображение рамки кадрирования может оказаться не совсем точным.

# **Обработка ошибок принтера**

<span id="page-419-1"></span>Если после устранения причины ошибки (нет чернил, нет бумаги и т.д.) и выбора [**Дальше**] печать не возобновляется, тогда для возобновления печати необходимо воспользоваться кнопками, находящимися на принтере. Подробные сведения о возобновлении печати см. в инструкции по эксплуатации принтера.

#### <span id="page-419-0"></span>**Сообщения об ошибках**

Если во время печати возникла ошибка, на ЖК-экран выводится сообщение об ошибке. Нажмите кнопку < СЕТ) >, чтобы остановить печать. После устранения причины ошибки возобновите печать. Подробнее устранение неполадок при печати см. в инструкции по эксплуатации принтера.

#### **Ошибка с бумагой**

Проверьте правильность загрузки бумаги в принтер.

#### **Ошибка с картриджем**

Проверьте уровень чернил в принтере и состояние емкости для отработанных чернил.

#### **Аппаратная ошибка**

Проверьте все возможные неполадки в работе принтера, не относящиеся к бумаге или чернилам.

#### **Ошибка файла**

Печать выбранного изображения через PictBridge невозможна. Может оказаться, что невозможно напечатать изображения, полученные с помощью другой камеры, или изображения, отредактированные на компьютере.

# <span id="page-420-0"></span>W **Цифровой формат управления печатью (DPOF)**

Можно задать тип печати, а также печать даты и номера файла. Эти параметры печати будут применяться ко всем изображениям, для которых заказаны отпечатки. (Раздельное задание этих параметров для каждого изображения невозможно).

#### **Установка параметров печати 1 Выберите пункт [Заказ печати].** Ô AF На вкладке **[**▶ 1] выберите пункт Защита изображений Повернуть изображение [**Заказ печати**], затем нажмите Стереть изобр.  $KH$ ОПКУ < $(F)$ >. Заказ печати Настройка фотокниги Копировать изобр. Обработка изображения RAW **2 Выберите [Настр.].** Взаказ печати т □ Стандартный  $0$  do  $0$ Лата Откл № файла Откл. Всю Bce Выбор Hacro **MENU 3 Задайте нужные параметры.** Задайте [**Тип печати**], [**Дата**] и [**№ файла**]. Выберите параметр, который необходимо задать, затем нажмите  $KH$ опку  $\leq$   $(F)$ ) - Выберите настройку, затем нажмите кнопку  $\leq$   $\left( \text{F} \right)$  >. Взаказ печати  $\overline{m}$  $\overline{m}$ m. Взаказ печати Взаказ печати Настр. Настр. Настр. Тип печати • Стандартный Индексный Лата Bkn. **O6a** • Откл Nº файла **B**<sub>kn</sub> Откл.

**Тип печати Дата № файла**

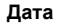

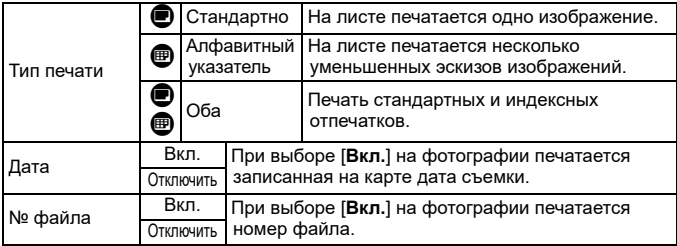

## **4 Выйдите из режима настройки.**

- $\bullet$  Нажмите кнопку <MENU>.
- **Вновь открывается экран «Заказ печати».**
- Затем для заказа печатаемых изображений выберите вариант [**Выбор**], [**Всю**n] или [**Все**].
- **4** 3аказ печати изображений RAW и видеозаписей невозможен. Изображения RAW можно печатать с помощью PictBridge (стр. [411](#page-410-0)).
	- Даже если [**Дата**] и [**№ файла**] установлены на [**Вкл.**], дата и номер файла могут не печататься. Это зависит от заданного типа печати и модели принтера.
	- Для отпечатков типа [**Индексный**] нельзя одновременно задать значение [**Вкл.**] для параметров [**Дата**] и [**№ файла**].
	- При печати с параметрами DPOF необходимо использовать карту памяти с заданными характеристиками заказа печати. Невозможно выполнить печать в данном формате, просто печатая с карты выделенные изображения.
	- Может оказаться, что некоторые принтеры и фотолаборатории, поддерживающие печать DPOF, не в состоянии напечатать фотографии в соответствии с заданными параметрами. Перед выполнением печати ознакомьтесь с инструкцией по эксплуатации принтера или уточните, обеспечивается ли совместимость в фотоателье при заказе печати.
	- Не задавайте новый заказ печати с карты памяти, если на ней содержатся изображения, заказ печати для которых был задан с помощью другой камеры. Заказ печати может быть перезаписан. Кроме того, в зависимости от типа изображения формирование заказа печати может оказаться невозможным.

#### **Заказ печати**

#### **Выбор**

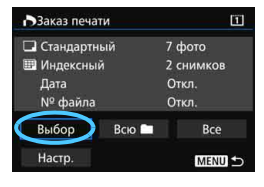

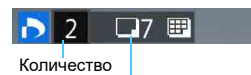

Общее количество выбранных изображ

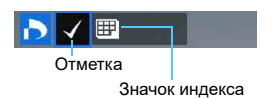

#### Последовательный выбор и заказ изображений одного за другим. Нажимая кнопку  $<\,Q\,>$ и поворачивая диск  $\langle\hat{s}^{\text{max}}\rangle\langle\hat{s}^{\text{max}}\rangle$ против часовой стрелки, можно выбрать одно из трех изображений на экране. Для возврата в режим отображения одиночного изображения поверните диск < $\frac{1}{2}$ > по часовой стрелке. Нажмите кнопку <MENU> для сохранения заказа печати на карту.

#### **Стандартный / Оба**

Нажатием кнопки < (set) > можно установить заказ печати 1 экземпляра отображаемого изображения. Поворачивая диск < • > можно задать число печатаемых копий до 99.

#### **Индексный**

Нажмите кнопку < (SET) >, чтобы установить флажок [X]. Изображение будет включено в индексную печать.

Выберите [**Выделить все в папке**] и выберите папку. Устанавливается заказ печати по одному экземпляру всех изображений из папки. При выборе [**Отменить для всех в папке**] отменяется заказ печати для всех изображений из данной папки.

#### **Все**

 $\mathbf{\Omega}$ 

**Всю**n

При выборе [**Выделить все на карте**] устанавливается печать по одному экземпляру всех изображений с этой карты памяти. При выборе [**Отменить для всех на карте**] отменяется заказ печати для всех изображений с этой карты памяти.

 Обратите внимание на то, что изображения RAW и файлы видеозаписей не включаются в заказ печати даже при выборе варианта [**Всю**n] или [**Все**].

 При использовании принтера PictBridge включайте в один заказ печати не более 400 изображений. Если задано больше изображений, часть выбранных изображений может не распечататься.

# <span id="page-423-0"></span>W **Прямая печать заказанных изображений**

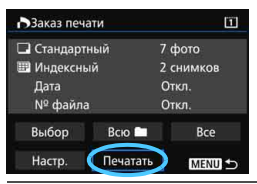

В случае принтера PictBridge можно легко печатать изображения с помощью параметров DPOF.

# **1 Подготовьтесь к печати.**

См. стр. [412](#page-411-0).

Выполните процедуру «Подключение камеры к принтеру» до шага 5.

**2** На вкладке [▶1] выберите пункт [Заказ печати].

# **3 Выберите пункт [Печатать].**

Пункт [**Печатать**] отображается только в том случае, если камера подсоединена к принтеру и возможна печать.

# **4 Задайте параметры [Настр. бумаги]** (стр. [414](#page-413-0))**.**

Задайте требуемые эффекты печати (стр. [416\)](#page-415-0).

# **5 Выберите [OK].**

- Перед печатью обязательно задайте размер бумаги.
	- Некоторые принтеры не позволяют печатать номера файлов.
	- Если выбрано значение [**С полями**], на полях будет напечатана дата, если принтер обладает такой функцией.
	- При печати на некоторых принтерах дата может выглядеть бледной, если она напечатана на темном фоне или на границе.
	- В пункте [**Уровни**] выбор значения [**Вручную**] невозможен.
- 围 Если процесс печати был остановлен, и нужно его возобновить для печати оставшихся изображений, выберите пункт [**Продолж.**]. Обратите внимание на то, что печать не будет возобновлена в следующих случаях:
	- Перед возобновлением печати заказ печати был изменен или были удалены некоторые изображения для печати.
	- Перед возобновлением печати и после установки списка были изменены настройки бумаги.
	- В момент остановки печати оставшаяся емкость карты памяти недостаточна.
	- В случае неполадок при печати см. стр. [420.](#page-419-1)

# 425

# <span id="page-424-0"></span>d**Передача изображений на компьютер**

Камеру можно подключить к компьютеру и с помощью элементов управления камеры передавать изображения с карты на ПК. Это называется прямой передачей изображения.

**Операция прямой передачи изображения может выполняться с помощью камеры и ее ЖК-экрана.**

Изображения, передаваемые на компьютер, сохраняются в папку [**Мои рисунки**] или [**Изображения**] и систематизируются по дате съемки.

**Перед подключением камеры к компьютеру установите на компьютер EOS Utility** (стр. [532\)](#page-531-0)**.**

## **Подготовка передачи изображений**

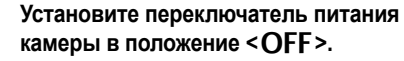

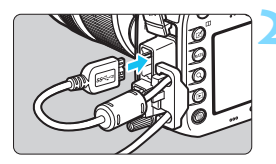

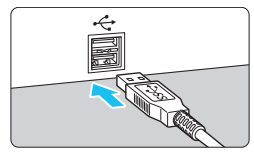

# **2 Подсоедините камеру к компьютеру.**

- Используйте интерфейсный кабель, поставляемый с камерой.
- При подсоединении кабеля к камере используйте устройство защиты кабеля (стр. [34](#page-33-0)). Подсоедините кабель к цифровому разъему камеры так, чтобы значок < > на разъеме был обращен к задней стороне камеры.
- Подключите разъем кабеля к USB-порту на компьютере.

Используйте прилагаемый интерфейсный кабель или интерфейсный кабель от Canon (стр. [478](#page-477-0)). При подключении интерфейсного кабеля используйте прилагаемое устройство защиты кабеля (стр. [34](#page-33-0)).

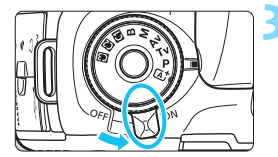

# **3 Установите переключатель питания камеры в положение <ON>.**

- При появлении на экране компьютера окна выбора программы выберите [**EOS Utility**].
- Экран EOS Utility появится на экране компьютера.

**Когда экран EOS Utility появится на экране компьютера, не начинайте работу в EOS Utility.** Если на экране компьютера отображается какой-либо другой экран, кроме главного окна EOS Utility, пункт [**Прямая передача**], описанный в шаге 5 на стр. [428](#page-427-0), не отображается. (Функция передачи изображений недоступна).

- $\overline{\mathbb{E}}$  Если экран EOS Utility не отображается, обратитесь к «EOS Utility Инструкция по эксплуатации».
	- Перед отсоединением кабеля выключите питание камеры. Возьмитесь за разъем (не за сам кабель) и отсоедините его.

## <span id="page-425-0"></span>**MENU Передача изображений RAW+JPEG**

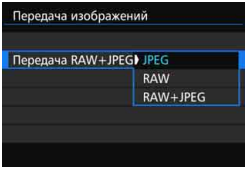

Для изображений RAW+JPEG можно задать, какие именно изображения нужно передать. В шаге 2 выберите [**Передача RAW+JPEG**], после чего выберите изображение, которое нужно передать: [**JPEG**], [**RAW**] или [**RAW+JPEG**].

## **ШЕШ Выбор изображений для передачи**

回  $\Omega$ 

> $\overline{\mathbf{0}}$  $\overline{0}$

Bce **MENU** 

#### **Выбор**

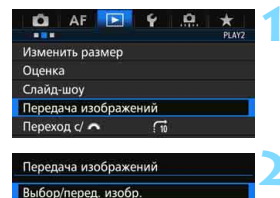

Передача RAW+JPEG JPEG **Б-Выбор/перед. изобр.** 

√ Передача изображений **X** Ошибка перед. изобр.

О Изображения переданы

Выбор

Выбор

同

# **1 Выберите [Передача изображений].**

 Во вкладке [3**2**] выберите пункт [**Передача изображений**], затем нажмите кнопку < (sET) >.

# **2 Выберите [Выбор/перед. изобр.].**

# **3 Выберите [Выбор].**

#### **4 Выбор изображений для передачи**

- Поворачивая диск < 3>, выберите изображение для передачи, затем нажмите кнопку  $\leq$   $\sqrt{\text{sn}}$  >.
- Поворачивайте диск < 3>, пока в левой верхней части экрана не появится значок  $\lceil \sqrt{\text{1}}\rceil$  затем нажмите < $\sqrt{\text{sn}}$  >.
- Нажимая кнопку  $< \, Q >$  и поворачивая диск  $\langle\langle\hat{S}_{\hat{c}}^{obs}\rangle\rangle$  против часовой стрелки, можно выбрать одно из трех изображений на экране. Для возврата в режим отображения одиночного изображения поверните диск  $\leq$   $\leq$   $\leq$   $\leq$   $\leq$   $\leq$  по часовой стрелке.
- Чтобы выбрать другие изображения для передачи, повторите шаг 4.

 Если выбран вариант [**Выбор**], статус передачи изображения можно проверить в верхней левой части экрана: Нет отметки: Не выбрано.  $\sqrt{2}$ : Выбрано для передачи.  $\times$ : Не удалось передать изображения. О: Изображения переданы успешно.

 Процедуру [**Передача RAW+JPEG**] (стр. [426\)](#page-425-0) и шаги с 1 по 4 также можно выполнить, если камера не подключена к компьютеру.

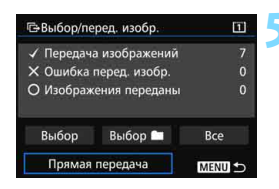

#### <span id="page-427-0"></span>**5 Передача изображения.**

- Убедитесь, что на экране компьютера отображается главное окно EOS Utility.
- Выберите [**Прямая передача**], затем нажмите  $\leq$   $\sqrt{\frac{2}{5}}$ .
- На экране подтверждения выберите [**OK**], после чего изображения будут переданы на компьютер.
- Изображения, выбранные с помощью [**Выбор** n] и [**Все**], можно передать таким же образом.

#### **Выбор П**

Выберите [**Выбор** n], а затем [**Изобр. из папки не переданы**]. При выборе папки все содержащиеся в ней изображения, еще не переданные на компьютер, будут выбраны.

При выборе варианта [**Ошибка перед. изоб. из папки**] будут выбраны все изображения в папке, которые не удалось передать. При выборе варианта [**Удалить истор. перед. папки**] история передачи изображений из этой папки будет стерта. После очистки истории передачи изображений можно выбрать [**Изобр. из папки не переданы**] и снова передать все изображения в папке.

#### **Все**

Если при выбранном варианте [**Все**] выбрать [**Изобр. с карты не переданы**], все изображения на карте, еще не переданные на компьютер, будут выбраны.

Для получения описания [**Ошибка перед. изобр. с карты**] и [**Удалить истор. перед. карты**] см. «**Выбор**n» выше.

- Если на экране компьютера отображается какой-либо другой экран, кроме главного окна EOS Utility, пункт [**Прямая передача**] не отображается.
	- Во время передачи изображений некоторые пункты меню недоступны.

R Можно также передавать видеозаписи.

Во время передачи изображений можно делать снимки.

# <span id="page-428-0"></span>p **Выбор изображений для фотокниги**

Можно указать до 998 изображений для печати фотокниги. При использовании EOS Utility (программное обеспечение EOS) для переноса изображений на компьютер указанные изображения будут скопированы в соответствующую папку. Эта функция пригодится для заказа фотокниг через интернет.

# **Единовременный выбор одного изображения**

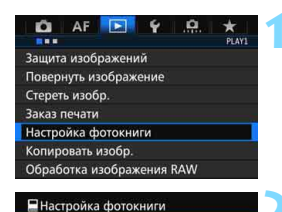

Кол-во изобр:0

Выбор изображений Все изображения в папке Отменить для всех в папке Все изображения на карте Отменить для всех на карте

# **1 Выберите пункт [Настройка фотокниги].**

На вкладке [**▶1**] выберите пункт [**Настройка фотокниги**], затем нажмите кнопку  $\leq$   $\leq$   $\leq$   $\geq$ .

# **2 Выберите [Выбор изображений].**

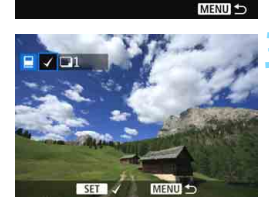

#### **3 Выберите требуемое изображение.**

- Диском <5> выберите требуемое изображение, затем нажмите кнопку  $\leq$   $(5E)$  >.
- $\bullet$  Нажимая кнопку  $<\!\mathsf{Q}\!>$  и поворачивая диск <<side> против часовой стрелки, можно выбрать одно из трех изображений на экране. Для возврата в режим отображения одиночного изображения поверните диск  $\langle \xi \rangle^{\text{max}}$  > по часовой стрелке.
- Чтобы выбрать другие изображения для передачи, повторите шаг 3. При этом отобразится количество выбранных изображений.

#### **Задание всех изображений в папке или на карте памяти**

Можно задать все изображения в выбранной папке или на карте памяти за один раз.

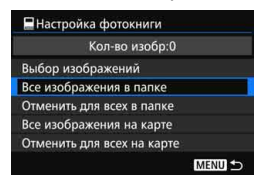

При установке для пункта [x**1: Настройка фотокниги**] значения [**Все изображения в папке**] или [**Все изображения на карте**] будут заданы все изображения в папке или на карте памяти.

Для отмены защиты изображений выберите пункт [**Отменить для всех в папке**] или [**Отменить для всех на карте**].

Невозможно указать изображения RAW и видеозаписи.

 Не указывайте изображения, которые уже были выбраны для какой-либо фотокниги в другой камере, для другой фотокниги в этой камере. Возможна перезапись настроек этой фотокниги.

# **Пользовательская настройка камеры**

**14**

С помощью пользовательских функций можно настроить различные функции камеры в соответствии с предпочтениями фотографа. Кроме того, текущие настройки камеры можно сохранить в позициях < $\blacksquare$ >, < $\blacksquare$ > и < $\blacksquare$ > диска установки режима.

Функции, рассматриваемые в данной главе могут быть установлены и использованы в следующих режимах съемки: < $P$ > < $T$ v > < $Av$  > < $M$  > < $B$  >.

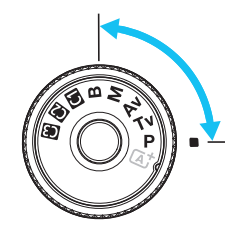

# **MENU Пользовательские функции** \*

#### **9.1: Экспозиция Cъемка в актьорически режиме LV** k **Видеосъемка** Шаг изменения экспозиции стр. [434](#page-433-0)  $\circ$   $\circ$ Шаг изменения чувствительности ISO  $\begin{array}{c|c} \Box P & \Box P \\ \Box Q & \Box P \end{array}$  В режиме **M** Автоотключение брекетинга к к поставляет при поставительно (Фотосъемка с установленным брекетингом ББ) Порядок брекетинга стр. [435](#page-434-0)  $\circ$ Кол-во кадров при брекетинге  $\begin{array}{|c|c|c|c|c|c|} \hline \end{array}$  435  $\begin{array}{|c|c|c|c|c|c|c|c|c|} \hline \end{array}$ Безопасный сдвиг стр. [436](#page-435-0) k Сохранение экспозиции для нового значения диафрагмы  $\vert$  стр. [437](#page-436-0)  $\vert$   $\vert$   $\vert$   $\circ$

#### 8**2: Экспозиция/Привод**

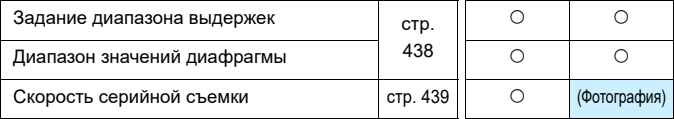

 $\left| \overline{\overline{\phantom{x}}}\right|$  Затененные пользовательские функции не работают при съемке в режиме Live View или при видеосъемке (настройки недоступны).
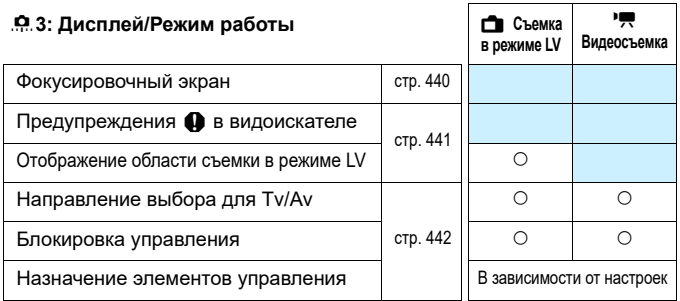

#### 8**4: Прочие**

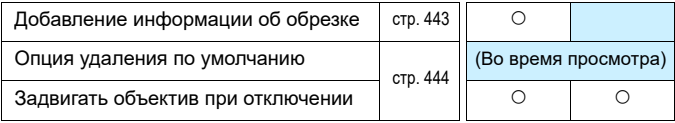

## 8**5: Сброс**

Выбор [8**5: Сброс всех польз.функц.(C.Fn)**] приведет к сбросу

всех настроек пользовательских функций.

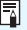

Даже при выполнении команды [8**5: Сброс всех польз.функц.(C.Fn)**] настройки параметров [8**3: Тип экрана фокусировки**] и [8**3: Назначение элементов управл.**] остаются неизменными.

# **MENU Установка пользовательских функций** \*

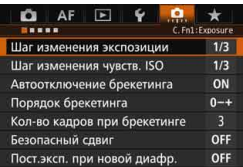

Во вкладке [ $\Omega$ ] можно задавать пользовательские настройки различных функций камеры, отвечающие вашим предпочтениям. Все значения, отличающиеся от значений по умолчанию, отображаются синим цветом.

## **C.Fn1: Экспозиция**

## **Шаг изменения экспозиции**

## **1/3: Шаг 1/3**

### **1/2: Шаг 1/2**

Задает шаг 1/2 ступени для выдержки, величины диафрагмы, компенсации экспозиции, AEB, компенсации экспозиции вспышки и т.д. Подходит для случаев, когда управление экспозицией настраивается с шагом, превышающим 1/3 ступени.

**Е НАЗИ** Если установлено значение [Шаг 1/2], величина экспозиции отображается так, как показано ниже.

5.5<sup>3.2.4</sup>10<sup>243</sup> iso <sub>100</sub>  $P51<sub>o</sub>$ 

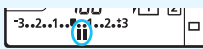

## **Шаг изменения чувствительности ISO**

## **1/3: Шаг 1/3**

#### **1/1: Шаг 1**

Даже при установке параметра [**Шаг 1**] можно задать значение ISO 16000.

## **Автоотключение брекетинга**

#### **ON: Включить**

Каждый раз при установке переключателя питания в положение < $\mathbf{O}\mathbf{FF}$  >. настройки AEB и брекетинга баланса белого отменяются. Настройка AEB будет также отменена, если вспышка готова к срабатыванию или если вы переключитесь в режим видеосъемки.

#### **OFF: Выключить**

Настройки AEB и брекетинг баланса белого не отменяются даже при переводе переключателя питания в положение < OFF >. (Если вспышка готова к срабатыванию, брекетинг AE временно отменяется, но диапазон AEB сохраняется).

## **Порядок брекетинга**

Можно изменить порядок съемки в режимах AEB и порядок брекетинга баланса белого.

**0-+: 0, -, + -0+: -, 0, +**

**+0-: +, 0, -**

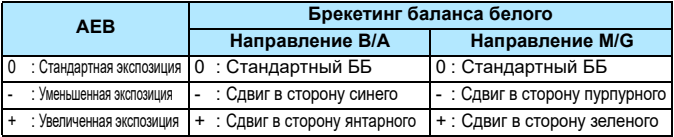

## **Кол-во кадров при брекетинге**

Количество кадров, снимаемых в режиме АЕВ или брекетинга баланса белого можно изменить с 3 кадров по умолчанию на 2, 5 или 7 кадров. Если установлен параметр [**Порядок брекетинга: 0, -, +**], то кадры с брекетингом снимаются так, как показано в приведенной ниже таблице.

- **3: 3 кадра**
- **2: 2 кадра**
- **5: 5 кадров**
- **7: 7 кадров**

(с шагом в 1 ступень)

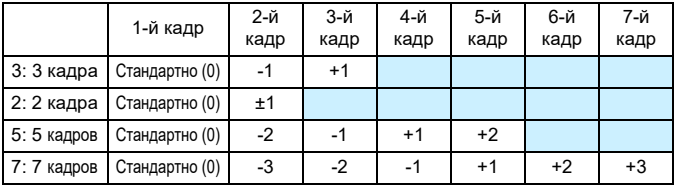

Если задана настройка [**2 кадра**], можно выбрать сторону + или - при настройке диапазона AEB. Установка брекетинг ББ приведет к уменьшению экспозиции в направлении B/A или M/G.

## **Безопасный сдвиг**

## **ВЫКЛ.: Выключить**

#### **Tv/Av: Выдержка/Диафрагма**

Эта функция действует в режиме автоэкспозиции с приоритетом выдержки  $(Tv)$  и в режиме AE с приоритетом диафрагмы (Av). Если яркость объекта съемки изменяется и не удается получить стандартного значения в диапазоне автоматической экспозиции, камера автоматически изменяет настройки, заданные вручную, для получения стандартного значения экспозиции.

#### **ISO: Чувствительность ISO**

Эта функция работает в режимах программной АЕ ( $P$ ), АЕ с приоритетом выдержки ( $Tv$ ) и AE с приоритетом диафрагмы (Av). Если яркость объекта съемки изменяется и не удается получить стандартного значения в диапазоне автоматической экспозиции, камера автоматически изменяет заданную вручную чувствительность ISO, для получения стандартной экспозиции.

围 Даже если в пункте [z**2: Настр. чувствительности ISO**] параметры [**Диапаз.выбора ISO**] или [**Макс. выдержка**] отличаются от настроек по умолчанию, безопасный сдвиг переопределяет эти значения, если при этом невозможно достичь стандартной экспозиции.

 Настройки минимум и максимум безопасного сдвига чувствительности ISO будут определяться настройкой [**Авт. диапазон ISO**] (стр. [158\)](#page-157-0). Однако, если значение чувствительности ISO, заданное вручную, превышает [**Авт. диапазон ISO**], безопасный сдвиг будет осуществляться до значения ISO, установленного вручную.

 При необходимости безопасный сдвиг будет осуществляться даже при использовании вспышки.

## **Сохранение экспозиции для нового значения диафрагмы**

Если камера находится в режиме < $M$  > (съемка с ручной экспозицией), а чувствительность ISO задана вручную (ее значение отлично от автоматической установки ISO), максимальное значение диафрагменного числа может возрасти (приведя к уменьшению размера диафрагмы) в следующих случаях: 1. Замена объектива, 2. Установка или снятие экстендера или 3. Использование зум-объектива с изменяющимся максимальным значением диафрагменного числа. В таком случае при съемке с заданной установкой экспозиции изображение будет недоэкспонировано ровно настолько, насколько увеличится исходное максимальное значение диафрагменного числа. Однако автоматически изменив чувствительность ISO или выдержку (Tv), можно добиться значения экспозиции, установленного до совершения действий 1, 2 или 3.

#### **ВЫКЛ.: Выключить**

Автоматические изменения настроек для достижения выбранного значения экспозиции не будут применяться. Для съемки будут использования значения чувствительности ISO, выдержки и диафрагмы, заданные ранее. В случае совершения действий 1, 2 или 3 и увеличения максимального значения диафрагменного числа увеличьте чувствительность ISO и выдержку перед началом съемки.

#### **ISO: Чувствительность ISO**

В случае совершения действий 1, 2 или 3 чувствительность ISO автоматически увеличится для компенсации увеличения максимального значения диафрагменного числа. В результате будет получено значение экспозиции, установленное до совершения действий 1, 2 или 3.

## **Tv: выдержка**

В случае совершения действий 1, 2 или 3 автоматически будет установлена большая выдержка для компенсации увеличения максимального значения диафрагменного числа. В результате будет получено значение экспозиции, установленное до совершения действий 1, 2 или 3.

- $\bullet$  Данная функция недоступна при использовании макрообъективов, чье фактическое диафрагменное число изменяется при изменении увеличения.
	- При видеосъемке эта функция не доступна.
	- Если задано значение [**Чувствительность ISO**], а экспозицию невозможно установить в пределах диапазона, заданного параметром [**Диапаз.выбора ISO**], чувствительность ISO будет изменяться автоматически в рамках указанного диапазона.
	- Если задано значение [**Выдержка**], а экспозицию невозможно установить в пределах диапазона, заданного параметром [8**2: Диапазон выдержек**], выдержка будет изменяться автоматически в рамках указанного диапазона.
	- **В случае совершения действий 1, 2 или 3 и отключения камеры (переключателю питания** задано значение < OFF > и т.д.) во процессе установки экспозиции, окончательным значением экспозиции станет значение, заданное на момент выключения.
- 围 Данная функция также доступна при изменениях наибольшего значения диафрагменного числа (минимальной диафрагмы).
	- При установке параметров [**Чувствительность ISO**] или [**Выдержка**] совершите действия 1, 2 или 3, затем отмените их, не выполняя изменений чувствительности ISO, выдержки или диафрагмы вручную, чтобы камера вернулась к исходному состоянию, в таком случае будет восстановлена исходная установка экспозиции.
	- Если задан параметр [**Чувствительность ISO**], и при этом его значение возрастает и достигает расширенного диапазона, выдержка может измениться для сохранения постоянной экспозиции.

## **C.Fn2: Экспозиция/Привод**

## **Задание диапазона выдержек**

Можно задать диапазон выдержек. В режимах < $\mathbf{T} \mathbf{v}$  > и < $\mathbf{M}$  > выдержка будет устанавливаться вручную в заданном диапазоне выдержек. В режимах < $\blacktriangleright$  и <  $\blacktriangle$ v > выдержка будет устанавливаться автоматически в заданном диапазоне выдержек.

#### **Наименьшая выдержка**

Можно устанавливать значение от 1/8000 до 15 с.

#### **Наибольшая выдержка**

Можно устанавливать значение от 30 до 1/4000 с.

## **Диапазон значений диафрагмы**

Можно задать диапазон значений диафрагмы. В режимах  $\langle Av \rangle$  $\langle M \rangle$  < $\langle B \rangle$ диафрагма будет устанавливаться вручную в заданном диапазоне значений диафрагмы. В режимах  $\langle P \rangle$  и  $\langle Tv \rangle$ диафрагма будет устанавливаться автоматически в заданном диапазоне значений диафрагмы.

#### **Мин. диафрагма (макс.f/)**

Можно задать значение от f/91 до f/1,4.

#### **Макс. диафрагма (мин.f/)**

Можно задать от f/1.0 до f/64.

Диапазон значений диафрагмы, которые можно установить, зависит от минимального и максимального значения диафрагмы конкретного объектива.

## **Скорость серийной съемки**

Можно выбрать следующие скорости серийной съемки для режима высокоскоростной серийной съемки < $\Box$ н>, низкоскоростной серийной съемки < $\Box$ » и тихой серийной съемки < $\Box$ » >.

#### **Высокая**

Можно задать от 2 до 10 кадров в секунду (кадров/сек.).

#### **Низкая**

Можно задать от 1 до 9 кадров в секунду (кадров/сек.).

#### **Тихая серийная съемка**

Можно задать от 1 до 4 кадров в секунду (кадров/сек.).

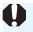

Если параметру [z**4: Подавл. мерцания.**] (стр. [185](#page-184-0)) задано значение [**Вкл.**] или параметру «EOS iTR AF» (стр. [128](#page-127-0)) задано значение [**Вкл.**], с помощью камеры может быть невозможно выполнять съемку с заданной скоростью серийной съемки.

## **C.Fn3: Дисплей/Режим работы**

### <span id="page-439-0"></span> **Фокусировочный экран**

Для более удобной съемки можно сменить фокусировочный экран на дополнительный (приобретается отдельно).

**При смене экрана фокусировки обязательно измените эту настройку в соответствии с типом фокусировочного экрана. Это необходимо для получения правильной экспозиции.**

## **Стд.: □Eh-A**

Стандартный экран, входящий в комплект поставки камеры. Стандартный точный фокусировочный экран с матированием.

## **Eh-S: Eh-S**

Благодаря сверхточному фокусировочному экрану с матированием определять точку фокусировки стало легче по сравнению со стандартным точным фокусировочным экраном с матированием Eh-A. Он идеально подходит светосильным объективам с максимальной величиной диафрагмы f/2.8 и выше. Экран дает возможность ручной фокусировки. Однако при использовании объектива с диафрагмой менее f/ 2.8 видоискатель будет более темным по сравнению с фокусировочным экраном Eh-A.

 $\overline{\phantom{1}}$ 

 Настройка фокусировочного экрана будет сохранена даже при выборе пункта [8**5: Сброс всех польз.функц.(C.Fn)**].

 Для замены фокусировочного экрана см. инструкцию по эксплуатации фокусировочного экрана. Если фокусировочный экран не опускается с помощью держателя, наклоните камеру вперед.

## <span id="page-440-0"></span>**Предупреждения** z **в видоискателе**

Если задана одна из следующих функций, значок < • > может отображаться в видоискателе и на ЖК-панели (стр. [26](#page-25-0)-[27\)](#page-26-0). Выберите функцию, для которой должен отображаться значок предупреждения, и нажмите < $(n)$ , чтобы поставить < $\sqrt{2}$ . Затем выберите [**OK**] для регистрации настройки.

## При установке значения **VA для параметра «Монохромное»**

Если стиль изображения настроен на [**Монохромное**]

(стр. [162](#page-161-0)), появится значок предупреждения.

#### **Коррекция ББ**

Если задана коррекция баланса белого (стр. [172\)](#page-171-0), появится значок предупреждения.

## **Настройка качества изображений одним нажатием**

При изменении качества записи изображений с функцией настройки качества изображений одним нажатием (стр. [456\)](#page-455-0) появится значок предупреждения.

#### **При установке значения**

Если параметру [z**3: Шумопод. при высоких ISO**] задано значение [**Шумопод.при серийн.съёмке**] (стр. [176\)](#page-175-0), появится значок предупреждения.

#### **Точечный замер**

Если режим замера экспозиции настроен на [**Точечный замер**] (стр. [225](#page-224-0)), появится значок предупреждения.

 $\overline{\mathbb{R}}$  При установке любой из функций, отмеченных [ $\mathsf{\mathsf{V}}$ ], на экране параметров съемки для соответствующей настройки также отобразится <  $\bigoplus$  > (за исключением функции шумоподавления при серийной съемке) (стр. [60](#page-59-0), [469\)](#page-468-0).

## **Отображение области съемки в режиме LV**

Если при съемке в режиме Live View (стр. [295](#page-294-0)) выбрано соотношение сторон [**4:3**], [**16:9**] или [**1:1**], можно задать метод отображения области съемки.

- **: Затемнена**
- **: Очерчена**

## **Направление выбора для Tv/Av**

#### $\overrightarrow{c}$ : Нормальное

#### **: Реверсивное**

Направление поворота диска при установке выдержки и диафрагмы изменяется на реверсивное.

В режиме съемки < $M$ > направление вращения дисков < $\frac{1}{2}$ > и <5> будет обратным. В других режимах съемки только направление вращения диска < $\frac{1}{2}$ > будет реверсивным. Направление вращения диска < 3> в режиме < М> и направление вращения для установки компенсации экспозиции в режимах < $P$ >, < $Tv$ > и < $Av$ > останется неизменным.

## <span id="page-441-0"></span>**Блокировка управления**

Когда переключатель блокировки <LOCK >> сдвинут вправо, он предотвращает случайное изменение настроек дисками < $\frac{1}{2}$ >, < $\frac{1}{2}$ > < $\frac{1}{2}$ > и < $\frac{1}{12}$ >. Выберите элемент управления камерой, который необходимо заблокировать, затем нажмите < $\sin$ >, чтобы поставить  $\lceil v \rceil$ . Выберите [**OK**] для регистрации настройки.

- **668 Главный диск управления**
- 5 **Диск быстрого управления**
- 9 **Джойстик**

## p **Рычажок выбора области автофокусировки**

- ħ Если переключатель блокировки <LOCK> установлен и вы пытаетесь использовать одну из заблокированных настроек камеры, <**L**> будет отображаться в видоискателе и на ЖК-мониторе. Также при отображении параметров съемки на экране отобразится сообщение [**LOCK**] (стр. [60\)](#page-59-0).
	- После блокировки выбранного элемента управления диск < 3> блокируется автоматически.
	- $\bullet$  Даже если диск <  $\circledcirc$  > отмечен [ $\checkmark$ ], можно по-прежнему использовать сенсорную панель < $\bigcirc$ >.

## **Назначение элементов управления**

Кнопкам камеры или дискам можно назначать часто используемые функции в соответствии с собственными предпочтениями. Подробные сведения см. на стр. [445.](#page-444-0)

## **C.Fn4: Прочие**

## <span id="page-442-0"></span>**Добавление информации об обрезке**

Можно добавить информацию об обрезке, вертикальные линии, обозначающие заданное соотношение сторон, будут отображаться при съемке в режиме Live View. Позднее можно задать такую композицию снимка, как будто он был снят на камеру среднего или большого формата (6x6 см, 4x5 дюйма и т.д.).

При фотосъемке информация о соотношении сторон для обрезки изображения с помощью прилагающегося программного обеспечения EOS будет добавляться к снятому изображению. (Изображение записывается на карту без обрезки).

После передачи изображения на компьютер можно использовать программу Digital Photo Professional (программное обеспечение EOS, стр.[532](#page-531-0)) для быстрой обрезки изображения согласно заданному соотношению сторон.

- **ВЫКЛ.:Выкл. 6:7 : Соотношение сторон 6:7**
- **6:6 : Соотношение сторон 6:6 5:6 : Соотношение сторон 10:12**
- 
- **4:5 : Соотношение сторон 4:5**
- **3:4 : Соотношение сторон 3:4 5:7 : Соотношение сторон 5:7**

- Если параметру [z**5: Соотношен. сторон**] задано значение, отличное от [**3:2**], информация об обрезке не добавляется к изображению.
	- Информация об обрезке также будет добавлена при съемке с использованием видоискателя. Однако информация об обрезке не будет отображаться.
	- Если информация об обрезке добавлена к изображению RAW , снимок нельзя кадрировать средствами камеры для обработки изображений RAW.

## <span id="page-443-0"></span>**Опция удаления по умолчанию**

При нажатии кнопки  $\leq$  m> во время просмотра изображения и просмотра изображения после съемки появится меню удаления (стр. [392\)](#page-391-0). Можно настроить, какой вариант, [**Отмена**] или [**Удаление**], заранее выбирается на экране.

**Если установлен вариант [Удаление] достаточно нажать <**  $\sin$ **>** для быстрого удаления изображения.

- **: Выбрано [Отмена]**
- L **: Выбрано [Удаление]**

Если установлено [**Удаление**] необходимо соблюдать осторожность, чтобы случайно не удалить изображение.

## **Задвигать объектив при отключении**

Служит для настройки механизма складывания объектива, если на камеру установлен объектив с приводом STM (например, EF40mm f/2.8 STM). Можно настроить автоматическое складывание выдвинутого объектива при установке выключателя питания камеры в положение <OFF>.

## **ON: Включить**

## **OFF: Отключить**

- Независимо от значения этой настройки, при автоматическом выключении питания объектив не складывается.
	- Перед снятием объектива убедитесь, что он сложен.

Если задано значение [**Включить**], эта функция работает независимо от положения переключателя режима фокусировки объектива (AF или MF).

# <span id="page-444-0"></span>**6.3: Назначение элементов управления**

Кнопкам камеры или дискам можно назначать часто используемые функции в соответствии с собственными предпочтениями.

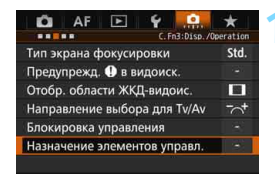

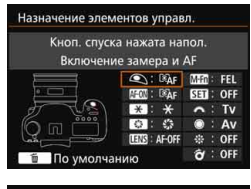

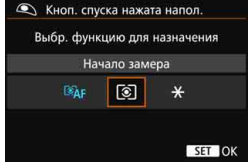

## **1 Выберите [**8**3: Назначение элементов управл.].**

- На вкладке [8**3**] выберите пункт [**Назначение элементов управл.**], затем нажмите кнопку  $\leq$   $\sqrt{\epsilon}$ т $\geq$ .
- Отображается экран назначения элементов управления для выбора кнопок и дисков управления.

## **2 Выберите кнопку или диск камеры.**

- Выберите кнопку или диск камеры и нажмите  $\leq$   $\left(\sqrt{5E}\right)$  >.
- Появляется название элемента управления камеры и назначаемые функции.

## **3 Назначьте функцию.**

- Выберите функцию и нажмите кнопку  $\leq$  (SET)  $>$ .
- $\blacksquare$  При появлении значка  $[\blacksquare \blacksquare \square]$  слева внизу, можно нажать кнопку <INFO. > и настроить дополнительные параметры.

## **4 Выйдите из режима настройки.**

- При нажатии кнопки < GET) > для выхода из режима настройки вновь появится экран, отображавшийся на шаге 2.
- Для выхода нажмите кнопку <MENU>.

 $\overline{\Xi}$  При отображении экрана из шага 2 можно нажать кнопку < $\overline{\mathbb{U}}$  > для возврата настроек элементов управления к настройкам по умолчанию. Следует помнить, что настройки [8**3: Назначение элементов управл.**] не будут отменены даже при выборе пункта [8**5: Сброс всех польз.функц.(C.Fn)**].

## **Назначаемые функции элементов управления камеры.**

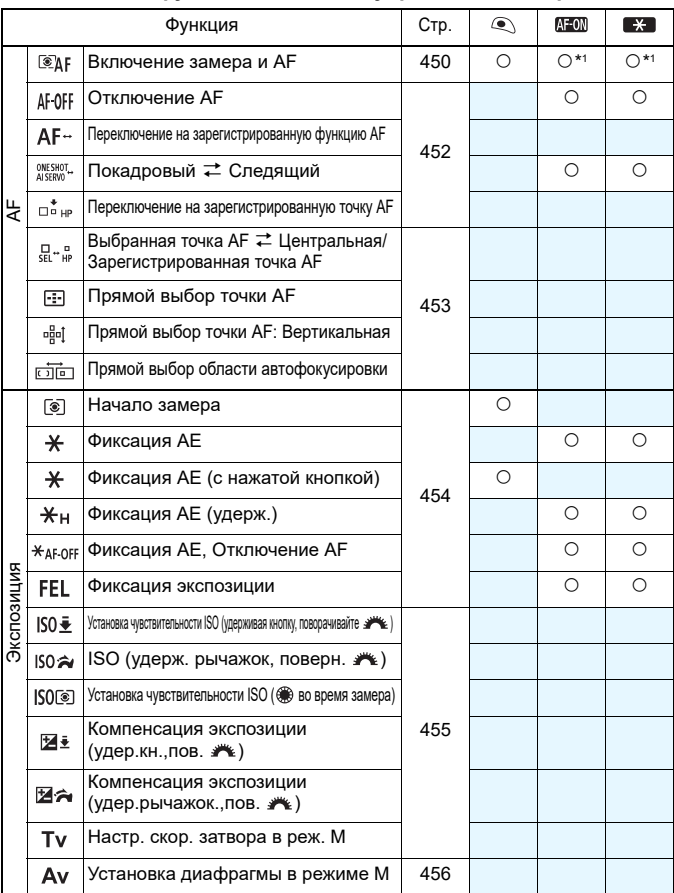

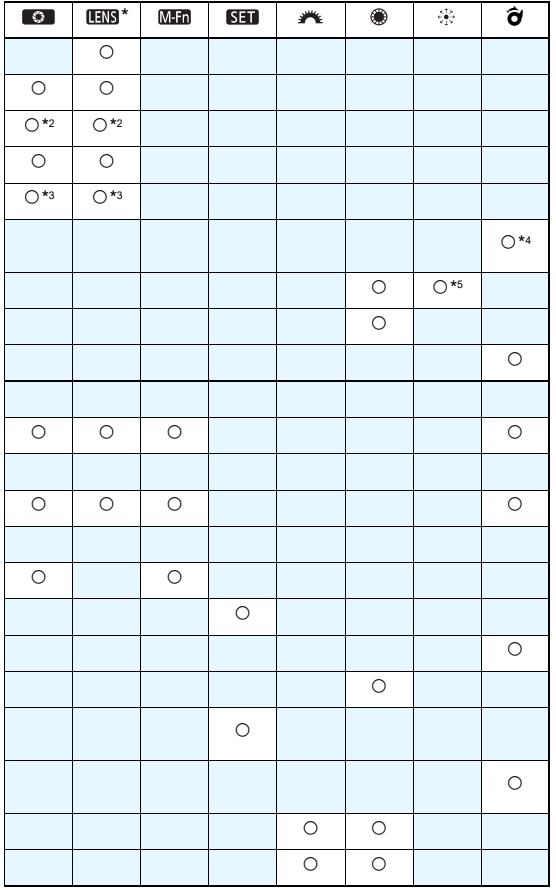

\* Кнопка остановки автофокусировки (**[ 1789**) предусмотрена только на супертелеобъективах со стабилизатором изображения IS.

## $\mathbf{R}$ 3: Назначение элементов управления $^{\star}$

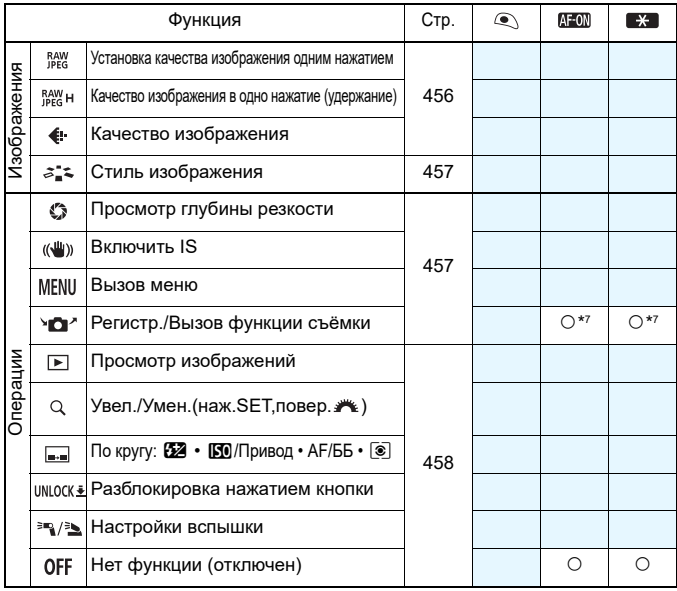

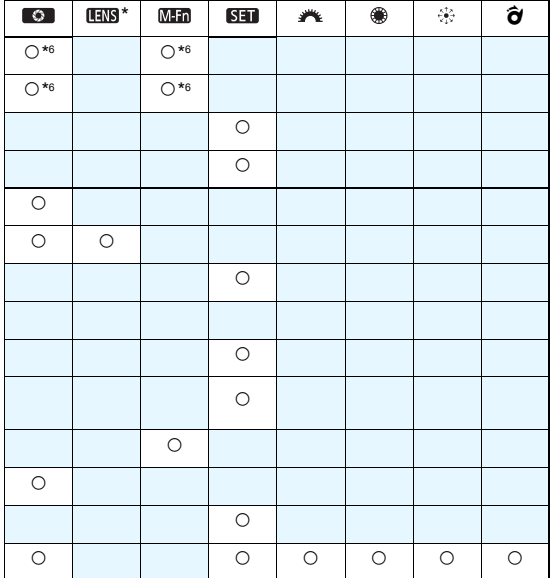

 $*$  Кнопка остановки автофокусировки (**) предусмотрена только на** супертелеобъективах со стабилизатором изображения IS.

#### <span id="page-449-0"></span>**: Включение замера и AF**

При нажатии кнопки, которой назначена данная функция, выполняется включение замера и автофокусировки.

 $*1$ : При назначении данной функции кнопке < AF-ON> или  $\leq$   $\neq$  > нажатие кнопки  $\leq$  INFO  $\geq$  при отображаемом экране настроек позволит установить подробные настройки AF. Нажатие на кнопку < AF-ON > или < $\bigstar$  > выполнит автофокусировку в соответствии с заданными настройками.

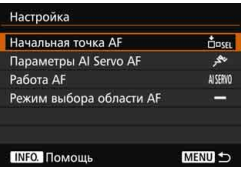

#### <span id="page-449-1"></span>**Начальная точка AF**

Если установлено значение [**Зарегистрированная точка AF**], можно нажать кнопку < AF-ON > или < $\bigstar$  > для перехода к зарегистрированной точке AF.

## **Регистрация точки AF**

- 1. Установите один из следующих режимов выбора области автофокусировки: Автофокусировка по центру точки (выбор вручную), Автофокусировка по одной точке (ручной выбор), Расширение точки АF (ручной выбор «В»), Расширение точки AF (ручной выбор, окружающие точки) или 65-точечный автоматический выбор автофокусировки. Выбор значений «Зональная автофокусировка (ручной выбор зоны)» и «Большая зона автофокусировки (ручной выбор зоны)» невозможен.
- 2. Выберите точку AF вручную.
- 3. Удерживая нажатой кнопку < -: > , нажмите кнопку <  $\cdot$  3: >. Камера выдаст звук и зарегистрирует точку AF. Если режим выбора области автофокусировки настроен на значение, отличное от 65-точечного автоматического выбора автофокусировки, зарегистрированная точка AF будет мигать.
- Когда точка AF зарегистрирована, будет отображаться следующее:
	- 65-точечный автоматический выбор автофокусировки: [<sup>11</sup>] HP (HP: Исходная точка)
	- Автофокусировка по точке, AF по 1 точке, Расширение области AF: **SEL** (Центр), **SEL HP** (Смещение от центра)
	- При регистрации с **SEL** или **SEL HP** зарегистрированная точка AF будет мигать.
	- Для отмены зарегистрированной точки АF, удерживая кнопку < $\Xi$ >, нажмите кнопку < $\mathbb{Z}$ ·ISO>. Зарегистрированная точка АF отменяется также при выборе пункта [5**4: Сброс всех настроек камеры**].

围

- **Характеристики режима фокусировки AI Servo AF** (стр. [108\)](#page-107-0) Нажмите кнопку < AF-ON> или < \*> для выполнения автофокусировки с заданным случаем от [**Случай1**] до [**Случай6**].
- **Режим AF** (p[.86\)](#page-85-0) Нажмите кнопку <AF-ON> или < $\bigstar$ > для выполнения автофокусировки с заданным режимом.
- **Режим выбора области автофокусировки** (стр. [90\)](#page-89-0) Нажмите кнопку <AF-ON> или < $\bigstar$ > для выполнения автофокусировки с заданным режимом выбора области автофокусировки.

Если требуется продолжить использовать выбранную точку AF при нажатии кнопки <AF-ON> или < $\bigstar$ >, установите для параметра [**Начальная точка AF**] значение [**Выбранная в ручную точка AF**]. Если требуется сохранить текущие характеристики автофокусировки AI Servo AF, режима AF и режима выбора области автофокусировки, выберите значение [**Сохранение текущих установок**].

6 Если параметру [2**4: Ориентированная точка AF**] задано значение [**Разные тчк AF: обл.+тчк**] или [**Разные тчк AF: только тчк**], можно зарегистрировать точки AF для использования отдельно при съемке в вертикальном (ручка-держатель вверху или внизу) или горизонтальном положении.

 Если установлены параметры [**Начальная точка AF: Зарегистрированная точка AF**] и [**Режим выбора области AF**], будет использоваться параметр [**Зарегистрированная точка AF**].

## <span id="page-451-0"></span>**: Отключение AF**

Отключение автофокусировки происходит при удержании в нажатом положении кнопки, назначенной для выполнения данной функции. Удобно при необходимости остановить автофокусировку в режиме AI Servo AF.

#### **: Переключение на зарегистрированную функцию AF**

После настройки и назначения этой функции какой-либо кнопке, удерживая нажатой назначенную кнопку для автофокусировки, можно применять следующие настройки: режим выбора области автофокусировки (стр. [90\)](#page-89-0), чувствительность слежения (стр. [113\)](#page-112-0), ускорение/ замедление слежения (стр. [114](#page-113-0)), автоматическое переключение точки AF (стр. [115\)](#page-114-0), приоритет 1 кадра Servo (стр. [117\)](#page-116-0) и приоритет 2 кадра Servo (стр. [118\)](#page-117-0). Удобно при необходимости смены характеристик автофокусировки в режиме AI Servo AF.

 $*$ 2: На экране настроек нажмите кнопку < INFO, > для отображения экрана подробных настроек. Поворачивайте диск < s> или  $\langle\hat{\psi}\rangle$  >, чтобы выбрать параметр для регистрации, затем нажмите < $\sqrt{\epsilon}$ т) >, чтобы поставить  $[\sqrt{]}$ . Выбрав параметр и нажав  $\langle 6F \rangle$ , можно настроить этот параметр. Нажимая кнопку <L> можно вернуть настройки к значениям по умолчанию.

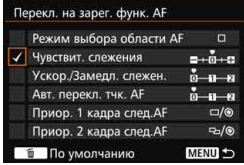

#### **CONE SHOT**  $\rightleftarrows$  **AI SERVO**

Переключение режима AF. В режиме покадровой AF при удержании в нажатом положении кнопки, которой назначена данная функция, камера переключается в режим AI Servo AF. В режиме AI Servo AF камера переключается в режим покадровой AF только на время, пока эта кнопка удерживается нажатой. Удобно, если необходимо постоянно переключаться между режимами Покадровая AF и AI Servo AF для объекта, часто останавливающегося и вновь начинающего движение.

#### **: Переключение на зарегистрированную точку AF**

Во время замера при нажатии кнопки, для которой была назначена эта функция, камера переключится на зарегистрированную точку AF.

\*3: На экране настроек при нажатии кнопки <INFO, > можно выбрать [Перекл. **только при удер. кнопки**] или [**Перекл. всегда при наж. кнопки**]. Порядок регистрации точки AF см. на стр. [450.](#page-449-1)

#### <span id="page-452-0"></span>**: Выбранная точка AF**z**Центральная/Зарегистрированная точка AF**

Во время замера при наклоне  $\leq \hat{\sigma}$  вправо выполняется переключение между текущей точкой AF и центральной или зарегистрированной точкой AF.

\*4: На экране настроек при нажатии кнопки <**INFO**, > можно выбрать [**Перекл. на центр. точку AF**] или [**Перекл. на зарегис. точку AF**]. Порядок регистрации точки AF см. на стр. [450.](#page-449-1)

#### **: Прямой выбор точки AF**

Во время замера можно выбрать точку AF напрямую, вращая диск <  $\leq$  > или < े>, не нажимая кнопку <  $\cdot$  - Диском <  $\cdot$  > можно выбрать левую или правую точку AF. (В циклическом порядке можно выбрать зональную автофокусировку или большую зональную автофокусировку.)

 $*$ 5: На экране настроек джойстика при нажатии кнопки <INFO > можно нажать центр диска < $\frac{25}{50}$ >, чтобы выбрать [**Перекл. на центр. точку АF**] или [**Перекл. на зарегис. точку AF**]. Порядок регистрации точки AF см. на стр. [450.](#page-449-1)

#### **: Прямой выбор точки AF: Вертикальная**

Во время замера можно выбрать верхнюю или нижнюю точку AF напрямую, вращая диск < $\textcircled{}>$ , не нажимая кнопку < $\textcircled{F}$ >. (В циклическом порядке можно выбрать зональную автофокусировку или большую зональную автофокусировку.)

#### **: Прямой выбор области автофокусировки**

Во время замера можно выбрать режим выбора области автофокусировки напрямую с помощью  $\leq \hat{\sigma}$  >. не нажимая кнопку  $\leq$  $\cdot$  $\geq$  $\geq$ 

 $\overline{\textbf{E}}$  Если при изменении диафрагмы в режиме <**M**> параметр [**Прямой выбор точки AF**], [**Прямой выбор точки AF: верт.**] или [**Устан.чув.ISO ( во вр.замера)**] (стр. [455](#page-454-0)) присвоен < sp. поверните

диск < $\leq$  >, удерживая кнопку < $\bigstar$  >.

#### <span id="page-453-0"></span>**: Начало замера**

При нажатии кнопки спуска затвора наполовину камера производит замер экспозиции.

#### **: Фиксация AE**

При нажатии кнопки, которой назначена данная функция, можно заблокировать автоэкспозицию (Фиксация AE) во время замера. Фиксацию автоэкспозиции удобно использовать, если область фокусировки должна отличаться от области экспозамера, или если требуется снять несколько кадров с одинаковой экспозицией.

#### **: Фиксация AE (с нажатой кнопкой)**

Экспозиция фиксируется (фиксация AE) при нажатии кнопки спуска затвора.

#### **: Фиксация AE (удерж.)**

При нажатии кнопки, которой назначена данная функция, можно зафиксировать экспозицию (фиксация AE). Фиксация AE будет удерживаться до тех пор, пока вы снова не нажмете кнопку. Фиксацию автоэкспозиции удобно использовать, если область фокусировки должна отличаться от области экспозамера, или если требуется снять несколько кадров с одинаковой экспозицией.

#### **: Фиксация AE, Отключение AF**

При нажатии кнопки, которой назначена данная функция, можно заблокировать автоэкспозицию (Фиксация AE), а также отключить автофокусировку. Функцию удобно использовать при работе с AI Servo AF, если требуется фиксация AE одновременно с отключением автофокусировки.

#### **: Фиксация экспозиции**

При съемке со вспышкой нажатие кнопки, которой назначена данная функция, вызывает срабатывание вспышки в предварительном режиме, а требуемая мощность вспышки сохраняется в памяти (фиксация экспозиции).

При назначении функции [**Фиксация AE (с нажатой кнопкой)**] кнопке спуска затвора, любые кнопки, назначенные для функций [**Фиксация AE**] или [**Фиксация AE (удерж.)**], будут работать как [**Фиксация AE (с нажатой кнопкой)**].

<span id="page-454-0"></span>**: Установка чувствительности ISO (удерживая кнопку, поворачивайте )**

Чувствительность ISO можно задать, удерживая < (Ет) > и поворачивая диск< $\mathcal{E}^{\text{max}}$ >.

Если данный элемент управления используется при автоматической установке ISO, произойдет установка чувствительности ISO вручную. Не удается установить значение чувствительности ISO. При использовании этой функции в режиме <**M** > можно регулировать экспозицию с помощью чувствительности ISO, при этом сохраняя текущие значения выдержки и диафрагмы.

#### **ISO**  $\hat{\mathbf{A}}$ **: ISO (удерж. рычажок, поверн. /\*** )

Чувствительность ISO можно задать, наклоняя < $\hat{\sigma}$  > вправо и поворачивая диск< $\frac{1000}{200}$ >. Диапазон значений такой же, как и с  $150\frac{1}{2}$ .

#### **ISO**: Установка чувствительности ISO ( во время замера)

Во время замера можно установить чувствительность ISO, поворачивая диск <  $\geq$  >. Диапазон значений такой же, как и с  $50\frac{1}{2}$ .

#### **• В** $\frac{1}{2}$ : Компенсация экспозиции(удер.кн., пов.  $\blacktriangleright$ )

Компенсацию экспозиции можно задать, удерживая < $\sin$ > и поворачивая диск<<br/><<br/> Функцию удобно использовать, если требуется установить компенсацию экспозиции при установленных параметрах ручной экспозиции < $M$  > и автоматической установки ISO.

#### **• ВА: Компенсация экспозиции(удер.рычажок.,пов.**  $\blacktriangleright$ )

Компенсацию экспозиции можно задать, наклоняя < $\hat{\sigma}$  > вправо и поворачивая диск< $\frac{2\pi}{3}$ >. Функцию удобно использовать, если требуется установить компенсацию экспозиции при установленных параметрах ручной экспозиции < $M$  > и автоматической установки ISO.

#### **: Установка выдержки в режиме M**

В режиме ручной экспозиции <**M** > появляется возможность установки выдержки с помощью диска < $\frac{28}{100}$ > или <€)>.

#### <span id="page-455-1"></span>**: Установка диафрагмы в режиме M**

В режиме ручной экспозиции < $M$ > появляется возможность установки диафрагмы с помощью диска < ۞> или < $\frac{28}{100}$ >.

#### <span id="page-455-0"></span>**: Установка качества изображения одним нажатием**

При нажатии кнопки, назначенной для этой функции, можно переключать качество записи изображений. При применении данного изменения качество записи изображений (JPEG/RAW) будет мигать в видоискателе (при установке флажка [**Качество изображения**] параметра [**Показать/скрыть в видиск.**]). По завершении съемки установка качества изображений одним нажатием отменяется, и камера возвращается к предыдущей установке качества записи изображений.

 $*$ 6: Нажатием кнопки <INFO, > на экране настроек можно выбрать качество записи изображений для данной функции.

#### **: Качество изображений в одно нажатие (удержание)**

При нажатии кнопки, назначенной для этой функции, можно переключать качество записи изображений. При применении данного изменения качество записи изображений (JPEG/ RAW) будет мигать в видоискателе (при установке флажка [**Качество изображения**] параметра [**Показать/скрыть в видиск.**]). Даже по завершении съемки настройка качества изображений одним нажатием не отменяется. Для возврата к предыдущей установке качества записи изображений еще раз нажмите кнопку, назначенную для этой функции.

 $*$ 6: Нажатием кнопки <INFO .> на экране настроек можно выбрать качество записи изображений для данной функции.

#### **: Качество изображения**

Нажмите <  $\epsilon$  > для отображения экрана настройки качества записи изображений (стр. [149\)](#page-148-0) на ЖК-экране.

Если в качестве вариантов переключения при использовании параметров [**Уст. кач-ва изобр. в одно наж.**] и [**Кач-во изобр. в одно наж.(удер)**] выбраны варианты «RAW» или «RAW+JPEG», настройка [**Шумопод.при серийн.съёмке**] (стр. [176](#page-175-0)) при переключении не будет выполнена. Для параметра [z**3: Шумопод. при высоких ISO**] при съемке будет выбрано значение [**Стандартное**].

 $\overline{\mathbb{E}}$  При переключении к установке качества изображения одним нажатием можно отобразить < $\bigcirc$  > в видоискателе и на ЖК-экране (стр. [441](#page-440-0)).

#### <span id="page-456-0"></span>**: Стиль изображения**

При нажатии кнопки < (st) > на ЖК-экране отображается экран выбора стиля изображения (стр. [160.](#page-159-0)).

#### <span id="page-456-1"></span>**: Просмотр глубины резкости**

Нажав кнопку предварительного просмотра глубины резкости, можно привести диафрагму объектива в соответствие с текущей установкой и проверить глубину резкости (стр. [221](#page-220-0)).

#### **: Включить IS**

В положении < $ON$ > переключателя объектива IS Image Stabilizer (Стабилизатор изображения) срабатывает при нажатии кнопки, назначенной для этой функции (стр. [53\)](#page-52-0).

#### **: Вызов меню**

При нажатии кнопки < (Επ) > на ЖК-экране отображается меню.

#### **: Регистрация/Вызов функции съёмки**

Можно задать вручную основные функции съемки, такие как выдержка, диафрагма, чувствительность ISO, режим замера экспозиции, режим выбора области автофокусировки, и зарегистрировать их в камере. Активировать и применить при съемке настройки функций съемки можно только при нажатии и удержании кнопки, которой назначена данная функция.

 $*7$ :На экране настроек нажмите кнопку <INFO. > для отображения подробных настроек. Поворачивайте диск < > или < $\frac{28}{5}$ >, чтобы выбрать функцию для регистрации, затем нажмите < $\sqrt{\text{sr}}$ ) >, чтобы поставить рядом с ней [X]. Выбрав параметр и нажав < $\varepsilon$  >, можно настроить этот параметр. Нажимая кнопку < $\overline{m}$ > можно вернуть настройки к значениям по умолчанию. При выборе параметра [**Регистрация текущих** 

**установок**] будут зарегистрированы текущие настройки камеры. Порядок регистрации точки AF см. на стр. [450.](#page-449-1)

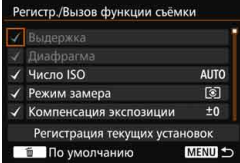

#### <span id="page-457-0"></span>**: Просмотр изображений**

Для просмотра изображений нажмите < $(F)$ >.

#### **Q**: Увел./Умен.(наж. SET, повер.  $\blacktriangleright$ )

Hажмите <  $\langle \epsilon \bar{r} \rangle$ > для увеличения или уменьшения изображений, записанных на карту. Процедуру съемки см. на стр. [364.](#page-363-0) Во время съемки в режиме Live View или видеосъемки (за исключением режима  $U+C$ лежение) также можно увеличить изображение (р.[305](#page-304-0), [308](#page-307-0)).

#### $\boxed{...}$  : По кругу:  $\boxed{22} \cdot \boxed{30}$  Привод • АF/ББ •  $\boxed{3}$

Нажатие кнопки <M-Fn> изменяет настраиваемые функции в следующем порядке:  $\mathbb{Z}\cdot\mathbb{F}\rightarrow \text{DRIVE} \cdot \text{AF} \rightarrow \text{WB} \cdot \text{F}.$ 

#### **UNLOCK ₺**: Разблокировка нажатием кнопки

Даже если переключатель блокировки <LOCK > сдвинут вправо, кнопки управления камерой, ограниченные с помощью функции [8**3: Блокировка управления**], можно использовать только в том случае, если нажать и удерживать кнопку предварительного просмотра глубины резкости.

#### **: Настройки вспышки**

При нажатии кнопки < (s) > на экране отобразятся настройки функций встроенной вспышки или внешней вспышки Speedlite.

#### **: Нет функции (отключен)**

Используйте эту настройку, если для кнопки не требуется назначать какую-либо функцию.

## **MENU Регистрация параметров в «Мое Меню»** \*

На вкладке «Мое Меню» можно зарегистрировать пункты меню и пользовательские функции, настройки которых требуется часто изменять. Также можно задать название для зарегистрированных вкладок меню и нажать кнопку <MENU> для отображения вкладки «Мое меню» в первую очередь.

## **Добавление вкладки «Мое меню»**

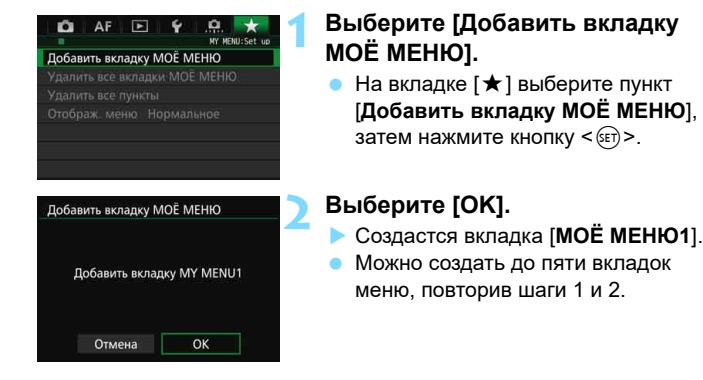

**Регистрация пунктов меню на вкладке (вкладках) «Мое меню»**

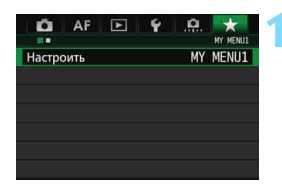

## **1 Выберите [Настроить: MY MENU\*].**

Поверните диск < $\mathcal{E}^{\text{max}}$ > и выберите [**Настроить: MY MENU\*]** (вкладку для регистрации пунктов меню), затем нажмите  $\leq$   $\leq$   $\leq$   $\geq$ .

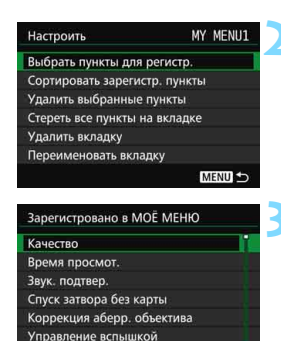

## **2 Выберите [Выбрать пункты для регистр.].**

## **3 Зарегистрируйте требуемые варианты.**

- Выберите нужный пункт, затем нажмите кнопку  $\leq$   $\leq$   $\leq$   $\geq$ .
- В окне подтверждения выберите [**OK**].
- Можно зарегистрировать до шести параметров.
- Для возврата на экран шага 2 нажмите кнопку <MENU>.

## **Установки для «Мое меню»**

MENU S

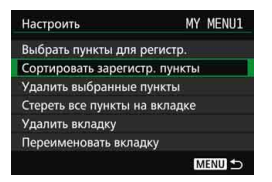

Можно сортировать и удалять пункты на вкладке меню, а также переименовывать и удалять вкладку меню.

#### **Сортировка зарегистрированных пунктов**

Можно изменить порядок пунктов, внесенных в Мое Меню. Выберите [**Сортировать зарегистр. пункты**], затем выберите пункт, положение которого требуется изменить. Затем нажмите кнопку < $(E)$ >. При отображаемом значке [ $\bigoplus$ ] измените порядок диском  $\leq$  > затем нажмите кнопку  $\leq$   $\leq$   $\leq$   $\geq$   $\leq$ 

 **Удаление выбранных пунктов / Удаление всех пунктов на вкладке** Можно удалить любой из зарегистрированных параметров. При выборе [**Удалить выбранные пункты**] за один раз удаляется один пункт, при выборе [**Стереть все пункты на вкладке**] удаляются все зарегистрированные пункты.

#### **Удаление вкладки**

Можно удалить отображаемую на экране вкладку «Мое меню». Выберите [**Удалить вкладку**] для удаления вкладки [**МОЁ МЕНЮ\***].

#### **Переименование вкладки**

Можно переименовать вкладку [**МОЁ МЕНЮ\***].

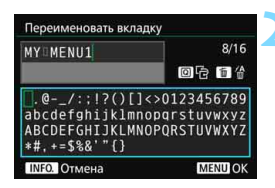

## **1 Выберите [Переименовать вкладку].**

#### **2 Введите текст.**

- Для удаления ненужного символа нажмите кнопку  $\leq$   $\frac{1}{m}$  >.
- Нажмите кнопку < Q >. Текстовая палитра выделяется цветной рамкой, и можно вводить текст.
- Выберите требуемый символ, перемещая курсор  $\Box$  диском <  $\textcircled{>}$  > или < $\langle \hat{\xi}_i \rangle$ >. Затем нажмите < $\langle \hat{\xi} \rangle$ > для ввода этого символа.
- Можно ввести до 16 символов.

## **3 Выйдите из режима настройки.**

- После ввода текста нажмите кнопку <M>, затем выберите [**OK**].
- Выбранное название сохраняется.

## **Удаление всех вкладок «Мое меню» / Удаление всех пунктов**

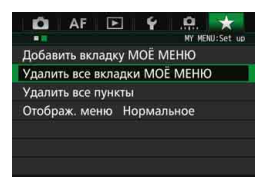

Можно удалить все вкладки «Мое меню» или все пункты «Мое меню».

#### **Удаление всех вкладок «Мое меню»**

Можно удалить все вкладки «Мое меню». При выборе [**Удалить все вкладки МОЁ МЕНЮ**] все вкладки от [**МОЁ МЕНЮ1**] до [**МОЁ МЕНЮ5**] будут удалены, а вкладка [★] вернется к исходному состоянию.

#### **Удаление всех пунктов**

Можно удалить все пункты, зарегистрированные на вкладках от [**МОЁ МЕНЮ1**] до [**МОЁ МЕНЮ5**] и сохранить закладки. Вкладки меню сохранятся. При выборе [**Удалить все пункты**] все пункты, зарегистрированные на всех созданных вкладках, будут удалены.

Если вы выполните функции [**Удалить вкладку**] или [**Удалить все вкладки МОЁ МЕНЮ**], названия вкладок, измененные с помощью функции [**Переименовать вкладку**], также будут удалены.

## **Настройка вызова меню**

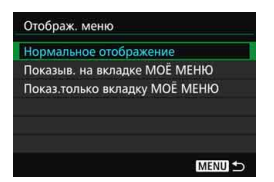

Можно выбрать [**Отображ. меню**] для настройки экрана меню, который будет появляться при нажатии кнопки  $\leq MFW$ 

 **Обычное отображение** Отображение последнего отображавшегося экрана меню.

- **Показыв. на вкладке МОЁ МЕНЮ** Отображение с выбранной вкладкой [ $\bigstar$ ].
- **Показ.только вкладку МОЁ МЕНЮ** Отображение только вкладки  $[\star]$ . (Вкладки  $\Box$ , А $\vdash$ ,  $\vdash$  и 8 не отображаются.)

# <span id="page-463-0"></span> $\blacksquare$ **:** Регистрация пользовательских режимов съемки

Можно зарегистрировать текущие настройки камеры, такие как режим съемки, функции меню и настройки пользовательских функций в качестве пользовательских режимов съемки в положениях < $\blacksquare$ >, < $\blacksquare$ >, и < $\blacksquare$ > диска установки режима.

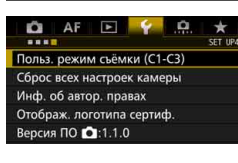

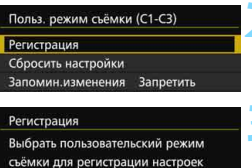

Пользов. режим съёмки: С1 Пользов. режим съёмки: С2 Пользов. режим съёмки: СЗ

## **1 Выберите [Польз. режим съёмки (C1-C3)].**

 Во вкладке [5**4**] выберите [**Польз. режим съёмки (C1-C3)**], затем нажмите  $\leq$   $\left( \text{er} \right)$  >.

## **2 Выберите пункт [Регистрация].**

## **3 Регистрация пользовательского режима съемки.**

- Выберите пользовательский режим съемки для регистрации, а затем нажмите кнопку  $\leq$  (SET)  $\geq$ .
- В окне подтверждения выберите [**OK**].
- Текущие настройки камеры (стр. [465-](#page-464-0)[466](#page-465-0)) регистрируются для позиции C\* диска установки режима.

## **Автоматическое обновление**

MENU **S** 

При изменении какой-либо настройки во время съемки в режимах  $\leq$  >,  $\leq$   $\cdot$  >, или  $\leq$   $\geq$   $\geq$  соответствующий пользовательский режим съемки может автоматически обновиться для отображения изменений в настройках. Для включения автоматического обновления установите вариант [**Разрешить**] для [**Запомин.изменения**] в шаге 2.

## **Отмена зарегистрированных пользовательских режимов съемки**

Если в шаге 2 выбрать пункт [**Сбросить настройки**], восстанавливаются настройки по умолчанию, действовавшие до регистрации пользовательских режимов съемки камеры.

## <span id="page-464-0"></span>**Зарегистрированные параметры**

#### **Функции съемки**

Режим съемки, выдержка, диафрагма, чувствительность ISO, режим AF, режим выбора области автофокусировки, точка AF, режим работы затвора, режим замера экспозиции, величина компенсации экспозиции, величина компенсации экспозиции вспышки

#### **Функции меню**

- **[** $\bigcirc$ **11** Качество изображения, время просмотра изображения, звук, спуск затвора без карты, коррекция аберрации объектива, вспышка, экспозамер E-TTL II, выдержка синхронизации вспышки в режиме Av
- **[** $\bigcirc$ **2]** Компенсация экспозиции./AEB, настройки чувствительности ISO, Auto Lighting Optimizer (Автокоррекция яркости), баланс белого, ручной баланс белого, сдвиг баланса белого/брекетинг, цветовое пространство
- **[** $\bigcirc$ **3]** Стиль изображения, шумоподавление при длительной выдержке, шумоподавление при высоких значениях ISO, приоритет светов, мультиэкспозиция (настройки), режим HDR (настройки)
- **[** $\Omega$ **4**] Уменьшение эффекта «красных глаз», Таймер временных интервалов, таймер ручной выдержки, съемка с подавлением мерцания, блокировка зеркала
- **[65 (Съемка в режиме Live View)]**

Съемка в режиме Live View, метод автофокусировки, непрерывная автофокусировка, отображение сетки, соотношение сторон, имитация экспозиции

- [z**6**] Тихая съемка в режиме LV, таймер замера экспозиции
- [z**4 (Видео)**]

Видео Servo AF, метод автофокусировки, отображение сетки, качество записи видео, запись звука, скорость автофокусировки в режиме Видео Servo AF, чувствительность слежения в режиме Видео Servo AF

## [z**5 (Видео)**]

Тихая съемка в режиме LV, таймер замера экспозиции, счетчик видеозаписи, счетчик воспроизведения, бесшумное управление, функция кнопки <sup>®</sup>, HDMI выход +ЖК

- [AF1] Case 1, Case 2, Case 3, Case 4, Case 5, Case 6
- [2**2**] Следящая AF с приоритетом 1 кадра, Приоритет следящей AF для 2 кадра
- [2**3**] Ручная электронная фокусировка, включение лампы помощи AF, приоритет спуска при покадровой автофокусировке
- [2**4**] Поиск при невозможности достижения автофокусировки, точка AF с возможностью выбора, выбор режима выбора области автофокусировки, режим выбора области автофокусировки, ориентированная точка AF, первоначальная точка AF (C) AI Servo AF, автоматический выбор точки AF: EOS iTR AF
- [2**5**] Ручной выбор режима точек AF, отображение точки AF при фокусировке, подсветка видоискателя, статус автофокусировки в видоискателе, точная настройка автофокусировки
- $[\triangleright]$ 2] Слайд-шоу (настройки), Переход с  $\stackrel{\circ}{\circ}$
- [x**3**] Выделение переэкспонированных зон, Отображение точки AF, Сетка при воспроизведении, Гистограмма, Счетчик воспроизведения, Увеличение (прибл.)
- [5**1**] Нумерация файлов, автоповорот, настройки Eye-Fi
- [5**2**] Автоотключение, Яркость ЖКД, Отображение в видоискателе
- [ $$3]$  Автоочистка, опции отображения кнопки **NEO**, функция кнопки **MM**, частота кадров HDMI
- [8**1**] Шаг изменения экспозиции, шаг изменения чувствительности ISO, автоотключение брекетинга, порядок брекетинга, число кадров для брекетинга, безопасный сдвиг, сохранение экспозиции для нового значения диафрагмы
- [.**...**.2] Диапазон выдержек, диапазон значений диафрагмы, скорость серийной съемки
- [8**3**] Отображение области съемки в режиме Live View, направление выбора для Tv/Av, блокировка управления, назначение элементов управления
- <span id="page-465-0"></span>[8**4**] Добавление информации об обрезке, опция удаления по умолчанию, задвигать объектив при отключении

Установки для МОE МЕНЮ не регистрируются в пользовательских режимах съемки.

 $\boxed{5}$  • Даже если диск установки режима установлен в положение < $\boxed{3}$ , < $\boxed{2}$ , или <<sup>3</sup>>, можно менять настройки функций съемки и параметры меню.

• Нажатием кнопки <INFO.> можно проверить, какой режим съемки зарегистрирован для положений < $\blacksquare$ >, < $\blacksquare$ > и < $\blacksquare$ > (стр. [468](#page-467-0)-[469](#page-468-0)).

# **15**

# **Справочная информация**

Эта глава содержит справочную информацию по функциям камеры, дополнительным аксессуарам и т. п.

**Логотип сертификата**

Выберите [14: Отображ. логотипа сертиф.] и нажмите < $\langle \widehat{\text{sp}} \rangle$ > для отображения некоторых логотипов сертификатов камеры. Прочие логотипы сертификации можно найти в данной инструкции по эксплуатации, на корпусе и упаковке камеры.

# **ФУНКЦИИ КНОПКИ INFO.**

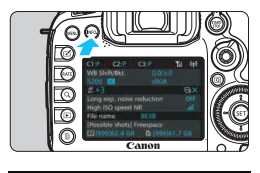

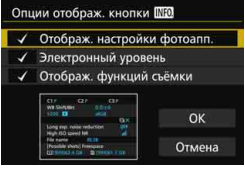

Если камера готова к съемке, нажав кнопку <INFO. >, можно последовательно отобразить параметры [**Отображ. настройки фотоапп.**], [**Электронный уровень**] (стр. [75\)](#page-74-0), и [**Отображ. функций съёмки**] (стр. [469](#page-468-1)). На вкладке [5**3**] пункт [**Опции отображ. кнопки [[7] Позволяет выбрать** параметр, который должен отображаться при нажатии кнопки <INFO.>.

 Выберите требуемую опцию отображения и нажмите кнопку < $(SET)$ > для добавления флажка  $\lceil \sqrt{} \rceil$ .

По окончании выбора опций нажмите [**OK**].

- $\bullet$  Учтите, что снять флажок [ $\checkmark$ ] для всех трех опций отображения невозможно. Образец экрана [**Отображ. настройки фотоапп.**] показан на английском языке для всех языков.
- Если снять флажок для пункта [**Электронный уровень**], он не будет отображаться. Вместе с тем, этот пункт появляется при нажатии кнопки <INFO, > в режиме съемки Live View и видеосъемки.

## <span id="page-467-0"></span>**Настройки камеры**

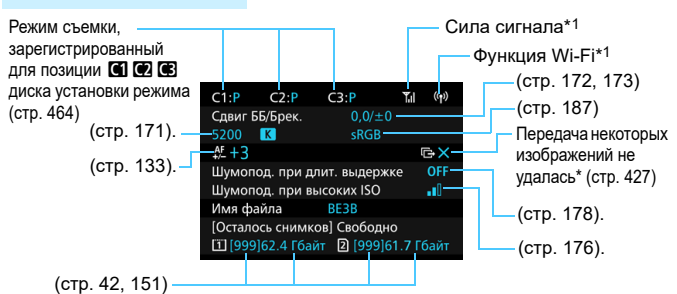

\*1: См. инструкцию по эксплуатации адаптера Wi-Fi W-E1.

\*2: Этот значок отображается, если перенос некоторых изображений закончился неудачей.

 $\blacksquare$
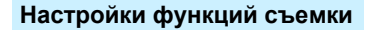

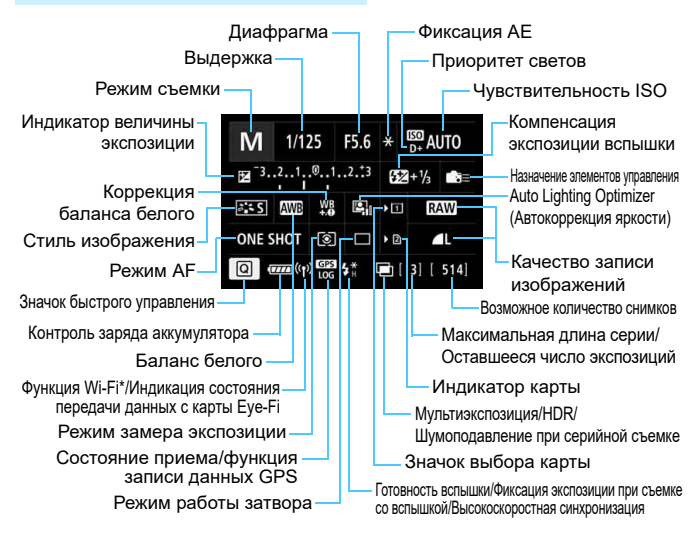

- \* См. инструкцию по эксплуатации адаптера Wi-Fi W-E1.
- Нажатие кнопки <Q> позволяет выполнять быстрое управление параметрами съемки (стр. [61\)](#page-60-0).
- При нажатии кнопки <WB $\cdot \circledast$ >, <DRIVE $\cdot$ AF>, < $\circledast$   $\cdot$ ISO > или < $\circledast$  > появляется экран настроек, и для его установки можно использовать <6>, <5>, <B> или <9>.

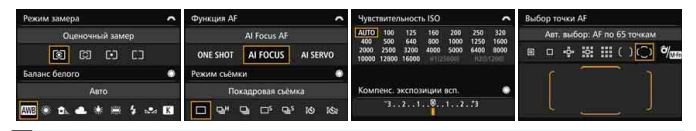

При выключении питания камеры во время отображения экрана «Настройки функций съемки» или «Электронный уровень» этот экран отобразится при повторном включении камеры. Во избежание этого нажмите кнопку <INFO > для выхода с экрана «Настройки функций съемки», затем выключите питание камеры, используя переключатель питания.

# <span id="page-469-0"></span>3**Проверка информации об аккумуляторе**

Можно проверить состояние заряда аккумулятора на экране ЖК-экрана. Каждая аккумуляторная батарея LP-E6N/LP-E6 изготовлена с уникальным серийным номером. Для одной камеры можно зарегистрировать несколько аккумуляторных батарей. При использовании этой функции можно проверить оставшийся заряд аккумуляторной батареи и историю ее работы.

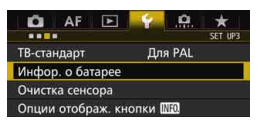

#### Положение аккумулятора

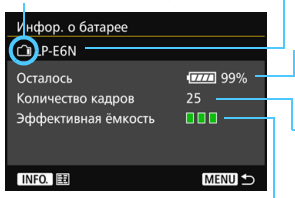

# **Выберите [Инфор. о батарее].**

- Выберите на вкладке [5**3**] пункт [**Инфор. о батарее**], а затем нажмите кнопку < $(SET)$ >.
- Появится экран информации об аккумуляторе

Модель используемого аккумулятора или бытовой электросети.

Значок уровня заряда аккумулятора (стр. [46\)](#page-45-0) отображается вместе с уровнем оставшегося заряда аккумулятора с шагом в 1%.

Число снимков, снятых с текущим аккумулятором. Данное количество обнуляется при зарядке аккумулятора.

Эффективная емкость аккумулятора отображается в виде одного из трех уровней.

■■ (Зеленый): Эффективная емкость аккумулятора в норме.

■ П (Зеленый): Эффективная емкость аккумулятора несколько ухудшилась.

ППП (Красный): Рекомендуется приобрести новый аккумулятор.

 Рекомендуется использовать оригинальные аккумуляторные батареи Canon LP-E6N/LP-E6. Использование не оригинальных аккумуляторов Canon может привести к снижению уровня производительности камеры, по сравнению с указанными техническими характеристиками, или к возникновению неисправности.

 Если к камере одновременно подсоединены ручка-держатель аккумуляторов BG-E16 (приобретается дополнительно) и беспроводной передатчик файлов WFT-E7 (версия 2, приобретается дополнительно), на экране отображается только информация об аккумуляторе ручки-держателя BG-E16. Информация об аккумуляторе для передатчика WFT-E7 (версия 2) не отображается.

 Количество кадров относится к числу снятых фотографий. (Видеозаписи не подсчитываются.) Также на экране отображается информация об аккумуляторной батарее LP-E6N/LP-E6 в ручкедержателе аккумуляторов BG-E16 (приобретается дополнительно). При использовании элементов питания типоразмера-АА/LR6 будет отображаться только уровень заряда аккумулятора.

围

Если по какой-либо причине передача данных от аккумулятора невозможна или нерегулярна, то сообщение [**Использовать эту батарею?**] не отобразится. При выборе [**OK**] можно продолжать съемку. При этом в случае с некоторыми аккумуляторами экран информации о батарее может не появляться или может отображать неверную информацию об уровне заряда .

## <span id="page-470-0"></span>**Регистрация аккумуляторов в камере**

В камере можно зарегистрировать до шести аккумуляторных батарей LP-E6N/LP-E6. Для регистрации нескольких аккумуляторных батарей в камере выполните приведенные ниже инструкции для каждой аккумуляторной батареи.

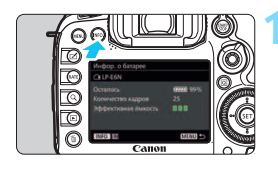

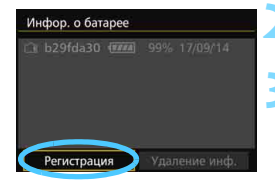

同

# **Нажмите кнопку <INFO.>.**

- На экране информации об аккумуляторе нажмите кнопку <INFO.>.
- Появится экран истории работы аккумулятора.
- Если аккумулятор не был зарегистрирован, он будет недоступен.

# **2 Выберите [Регистрация].**

Появится окно запроса подтверждения.

# **3 Выберите [OK].**

- Аккумуляторная батарея будет зарегистрирована, и снова откроется экран истории работы аккумулятора.
- Недоступный ранее аккумулятор будет отображаться белым цветом.
- $\bullet$  Нажмите кнопку <MENU >. Снова появится экран информации об аккумуляторе.
- Регистрация аккумулятора невозможна, если установлена ручка-держатель аккумуляторов BG-E16 (продается отдельно) с элементами питания типоразмера AA/LR6 или при питании от переходника постоянного тока DR-E6 (продается отдельно) и адаптера сетевого питания AC-E6 (продается отдельно).
	- Пункт [**Регистрация**] будет недоступен для выбора, если шесть аккумуляторных батарей уже были зарегистрированы. Сведения по удалению ненужной информации об аккумуляторе см. на стр. [473.](#page-472-0)

## **Установка этикетки с серийным номером на аккумуляторы**

Все зарегистрированные аккумуляторные батареи LP-E6N/LP-E6 удобно маркировать серийным номером при помощи этикеток, которые можно приобрести отдельно.

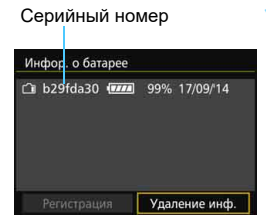

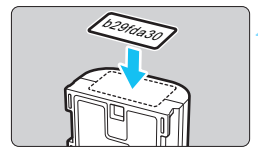

## **1 Напишите серийный номер на этикетке.**

 Напишите серийный номер, отображаемый на экране истории работы аккумулятора, на этикетке размером прибл. 25 x 15 мм.

## **2 Выньте аккумулятор и прикрепите этикетку.**

- Установите переключатель питания в положение <OFF>.
- Откройте крышку отсека аккумулятора и извлеките аккумулятор.
- Прикрепите этикетку, как показано на рисунке (с боковой стороны, где нет электрических контактов).
- Повторите процедуру для всех аккумуляторных батарей, таким образом, вы в любой момент сможете увидеть серийный номер.
- Не прикрепляйте этикетку на другие места аккумулятора, кроме указанных на рисунке шага 2. В противном случае сместившаяся этикетка затруднит установку аккумулятора или сделает включение камеры невозможным.
	- При использовании ручки-держателя аккумуляторов BG-E16 (приобретается дополнительно) и частом подключении-отключении этикетка может отклеиться. В этом случае прикрепите новую этикетку.

## **Проверка оставшегося заряда зарегистрированной аккумуляторной батареи**

Можно проверить оставшийся заряд любой аккумуляторной батареи (даже если она не установлена) и последнее время ее использования.

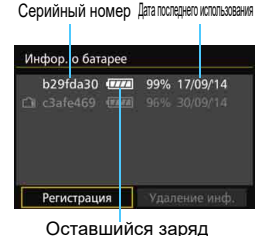

**Поиск серийного номера**

- Посмотрите серийный номер аккумулятора на этикетке и найдите его на экране истории работы аккумулятора.
- Можно проверить оставшийся заряд и дату последнего использования соответствующей аккумуляторной батареи.

<span id="page-472-0"></span>**Удаление информации о зарегистрированной аккумуляторной батарее**

## **1 Выберите пункт [Удаление инф.].**

 Следуйте процедуре, описанной в пункте 2 на стр. [471](#page-470-0), чтобы выбрать [Удаление инф.] и нажмите кнопку < $\Sigma$ 7>.

# **2 Выберите информацию об аккумуляторной батарее, которую нужно удалить.**

- Выберите информацию об аккумуляторной батарее, которую требуется удалить, и нажмите кнопку <  $(n)$  >.
- $\blacktriangleright$  Появится значок  $\lceil \sqrt{\ } \rceil$ .
- Для удаления информации о другой аккумуляторной батарее повторите данную процедуру.

# **3** Нажмите кнопку < m>.

Появится экран запроса подтверждения.

# **4 Выберите [OK].**

Информация об аккумуляторной батарее будет удалена, и снова появится экран шага 1.

# **Питание камеры от бытовой электросети**

Переходник постоянного тока DR-E6 и адаптер сетевого питания AC-E6N (оба продаются отдельно) обеспечивают питание камеры от бытовой электросети.

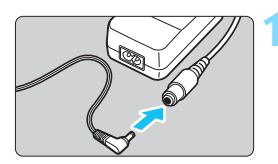

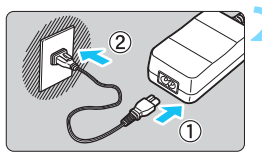

# **1 Подсоедините разъем переходника постоянного тока.**

 Вставьте штекер переходника постоянного тока в гнездо комплекта адаптера сетевого питания.

## **2 Подсоедините кабель питания.**

- Подсоедините кабель питания, как показано на рисунке.
- После завершения работы с камерой отсоедините вилку кабеля питания от электрической розетки.

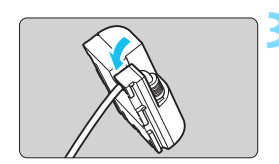

# **3 Поместите кабель в углубление.**

 Аккуратно вставьте кабель переходника постоянного тока, чтобы не повредить его.

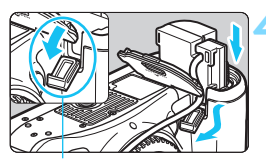

Разъем адаптера постоянного тока

## **4 Установите переходник постоянного тока.**

- Откройте крышку отсека аккумулятора и крышку разъема адаптера постоянного тока.
- Вставьте переходник постоянного тока до фиксации и пропустите кабель через отверстие.
- Закройте крышку.

Не подсоединяйте и не отсоединяйте кабель питания или переходник постоянного тока, если переключатель питания камеры установлен в положение < $ON$ >.

# <span id="page-474-0"></span>**• Использование карт Eye-Fi**

При наличии установленной карты Eye-Fi появляется возможность автоматической передачи снятых изображений на персональный компьютер или загрузки на сетевой сервис по беспроводной ЛВС. Передача изображений является функцией карты Eye-Fi. Для получения инструкций по настройке и использованию карты Eye-Fi, а также о порядке устранения проблем при передаче изображений см. инструкцию по эксплуатации карты Eye-Fi, либо направьте запрос изготовителю карт.

**Камера не гарантирует поддержку функций карты Eye-Fi (включая беспроводную передачу). В случае возникновения неполадок при использовании карты Eye-Fi обратитесь к изготовителю карт. Также учтите, во многих странах и регионах требуется разрешение на использование карт Eye-Fi. Использование карты без разрешения запрещено. Если у Вас возникают сомнения относительно того, ободрено ли использование карты в Вашем регионе, обратитесь к изготовителю карты.**

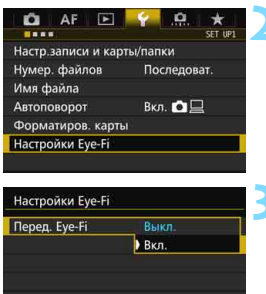

**1 Вставьте карту Eye-Fi.** (стр. [41](#page-40-0))**.**

# **2 Выберите [Настройки Eye-Fi].**

- На вкладке [5**1**] выберите пункт [**Настройки Eye-Fi**], затем нажмите кнопку  $<$   $(SET)$  >.
- Это меню появляется только в том случае, если карта Eye-Fi вставлена в камеру.

## **3 Включите передачу с помощью карты Eye-Fi.**

- Выберите [**Перед. Eye-Fi**], затем нажмите  $\leq$   $\leq$   $\leq$   $\geq$ .
- Выберите пункт [**Вкл.**], затем нажмите кнопку < (set) >.
- Если задать значение [**Выкл.**], то автоматическая передача не производится даже в том случае, если вставлена карта Eye-Fi (значок состояния передачи •).

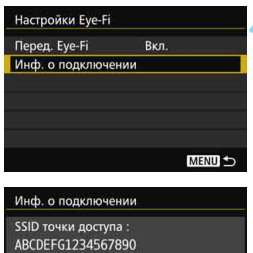

#### МАС-адрес: 一天在中的影响 Версия встроенного ПО Еуе-Fi: 3. 顺利 3mm 2. 2005 22: 26: 37 **MENU**

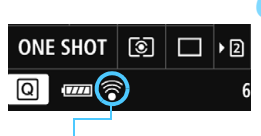

Значок состояния передачи

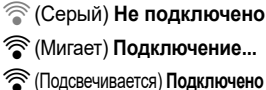

# **4 Отображение информации о подключении**

 Выберите пункт [**Инф. о подключении**], затем нажмите кнопку  $\leq$  (SET)  $\geq$ .

# **5 Проверьте [SSID точки доступа:].**

- Проверьте отображение точки доступа в пункте [**SSID точки доступа:**].
- Также можно проверить MAC адрес карты Eye-Fi и версию встроенного ПО.
- Для выхода из меню нажмите кнопку <MENU>.

## **6 Произведите съемку.**

- Изображение передается, и происходит смена серого значка < • (не подключено) на один из значков, приведенных ниже.
- Для переданных изображений отобразится значок <u></u> на экране отображения информации о съемке (стр. [357\)](#page-356-0).
- H(Серый) **Не подключено** : Отсутствует соединение с точкой доступа.
- H(Мигает) **Подключение...** : Выполняется подключение к точке доступа.
- **(Подсвечивается) Подключено** : Подключение к точке доступа выполнено.
- $\widehat{\mathcal{P}}$  (↑) Передача... : Выполняется передача изображения на точку доступа.

## **Предупреждения по использованию карт Eye-Fi**

- Появление значка « $\bullet$ » сообщает о возникновении ошибки при получении сведений о карте. Отключите, а затем снова включите камеру, используя переключатель питания.
- Даже при задании в пункте [**Перед. Eye-Fi**] значения [**Выкл.**], может выполняться передача сигнала. В лечебных учреждениях, аэропортах и других местах, в которых запрещена беспроводная передача данных, извлеките карту Eye-Fi из камеры.
- Если передача изображений не выполняется, проверьте настройки карты Eye-Fi и персонального компьютера. Подробнее см. в инструкции по эксплуатации карты.
- В зависимости от состояния беспроводного соединения с ЛВС, передача изображений может замедлиться или прерваться.
- В процессе передачи карта Eye-Fi может нагреваться.
- Заряд аккумулятора расходуется быстрее.
- Во время передачи изображения функция автоотключения не работает.
- При вставке любой карты беспроводной ЛВС, кроме карты Eye-Fi, опция [**Настройки Eye-Fi**] не отображается. Также не будет отображаться значок состояния передачи < $\mathcal{F}$  >.

# **Состав системы**

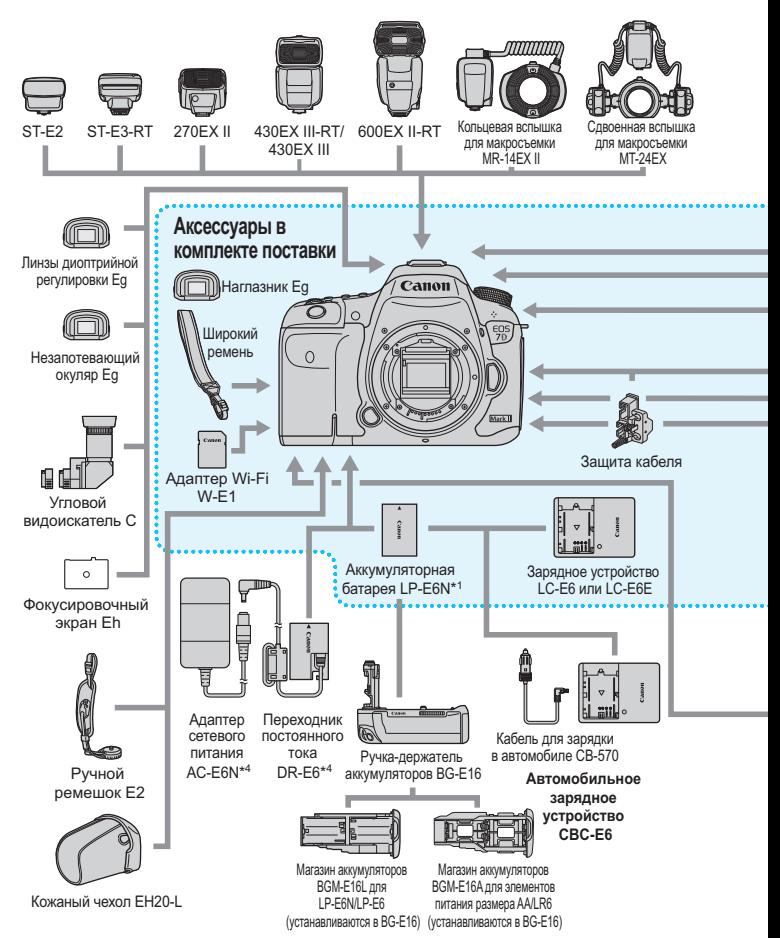

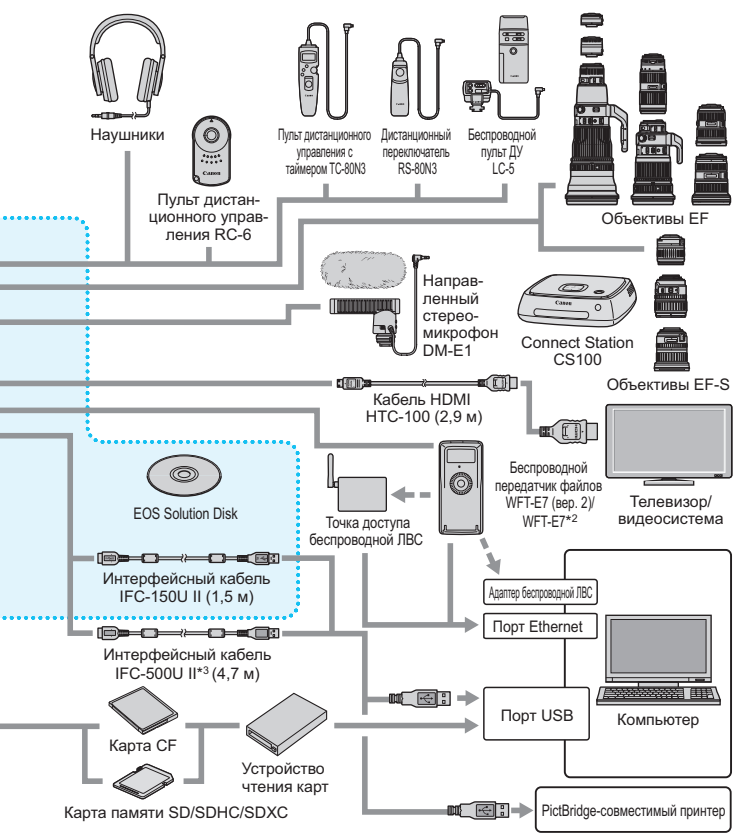

- \*1: Также можно использовать аккумуляторную батарею LP-E6.
- \*2: Чтобы использовать предыдущую модель WFT-E7 (не версии 2), необходимо обновить встроенное ПО и использовать интерфейсный кабель IFC-40AB II или IFC-150AB II.
- \*3: С IFC-500U II скорость соединения будет эквивалентна Hi-Speed USB (USB 2.0).
- \*4: Можно также использовать комплект сетевого питания ACK-E6.
- \* Указанная длина всех кабелей представляет примерные значения.

# **Таблица доступности функций в зависимости от режимов съемки**

# **Съемка фотографий**

 $\bullet$ : Устанавливается автоматически  $\;\circ\;$ : Выбирается пользователем  $\;\Box\;$ : Нельзя выбрать/Запрещено

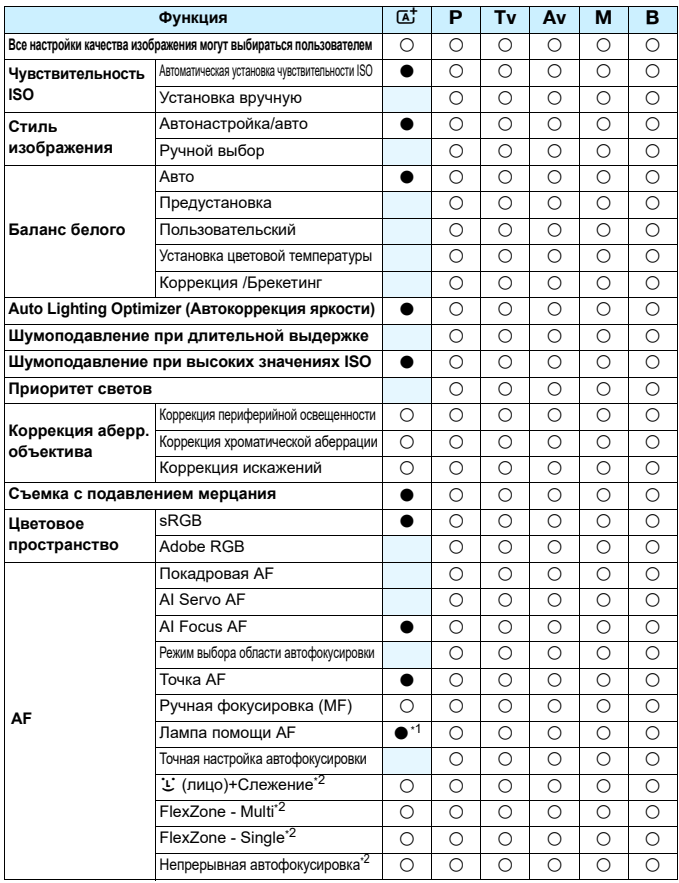

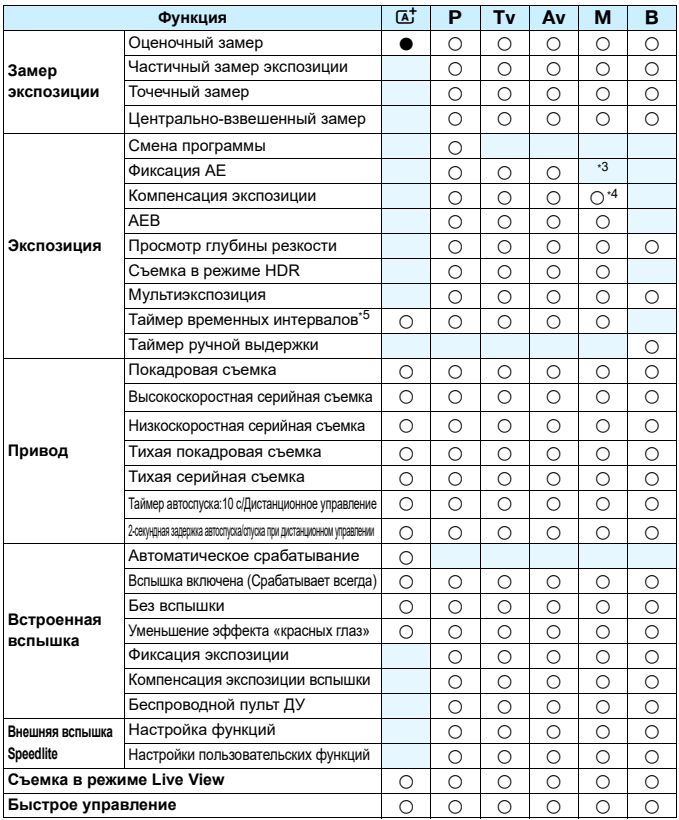

 $*$ 1: При установке встроенной вспышки в режим < $\circledA$ > лампа помощи АF не срабатывает.

\*2: Доступно только при съемке в режиме Live View.

\*3: В режиме автоматической установки чувствительности ISO можно задать фиксированное значение ISO.

\*4: Доступно только в режиме автоматической установки чувствительности.

\*5: Доступно только при съёмке с видоискателем.

## **Видеосъемка**

 $\bullet$ : Устанавливается автоматически  $\;\circ\;$ : Выбирается пользователем  $\;\;\Box\;$ : Нельзя выбрать/Запрещено

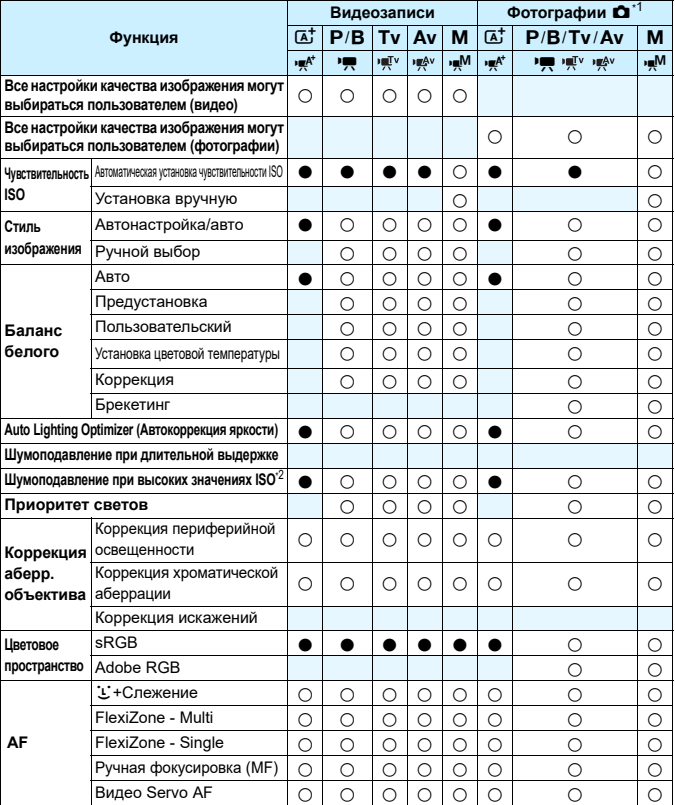

 $*$ 1 : Значок  $\blacksquare$  указывает на съёмку фото во время видеосъемки.

\*2 : Шумоподавление при серийной съемке установить невозможно.

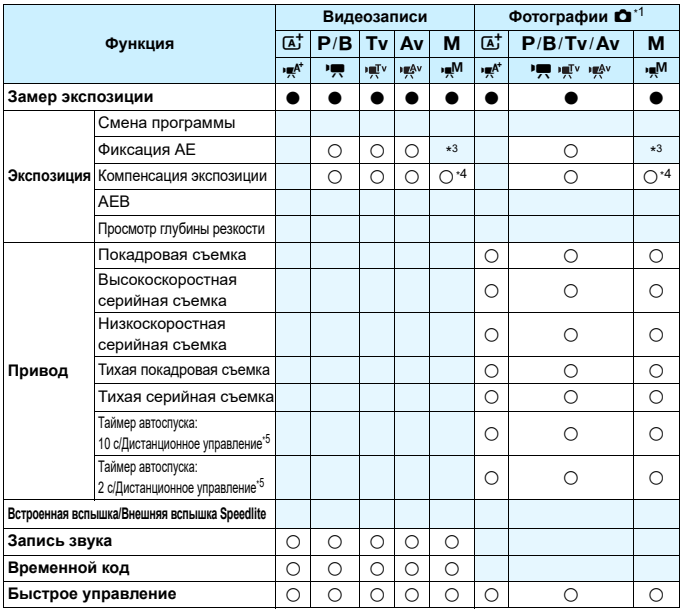

\*3 : В режиме автоматической установки чувствительности ISO можно задать фиксированное значение ISO.

\*4 : В режиме автоматической установки чувствительности ISO можно задать фиксированное значение компенсации экспозиции.

\*5 : Работает только до начала видеосъемки.

# **Параметры меню**

## **Для съемки с использованием видоискателя и съемки в режиме Live View**

## $\bullet$ **: Съемка 1** (Красный) Стр.

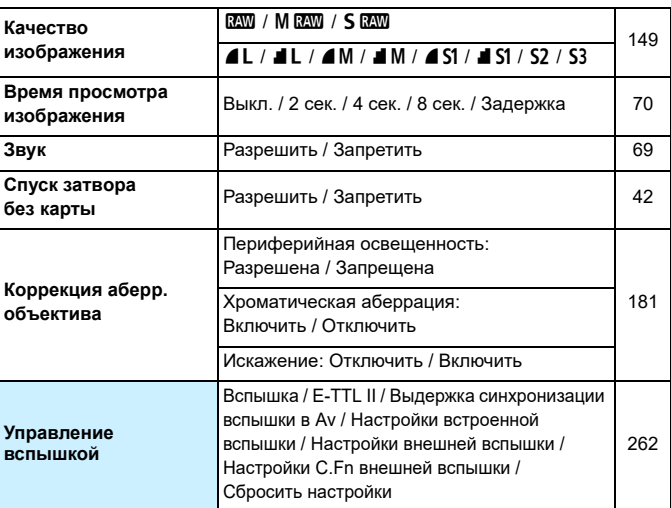

 $\boxed{3}$  • В режиме < $\boxed{\text{A}^+}$ > затененные пункты меню не отображаются.

- **Варианты, отображаемые для параметра [ 1: Качество изображения]** зависят от значения параметра [**Запись**] (стр. [146\)](#page-145-0) меню [5**1: Настр.записи и карты/папки**]. Если активна настройка [**Раздельная запись**] нужно задать качество изображения для каждой карты.
- При видеосъемке определенные пункты меню не отображаются. Так же не отображается вкладка [z**6**].

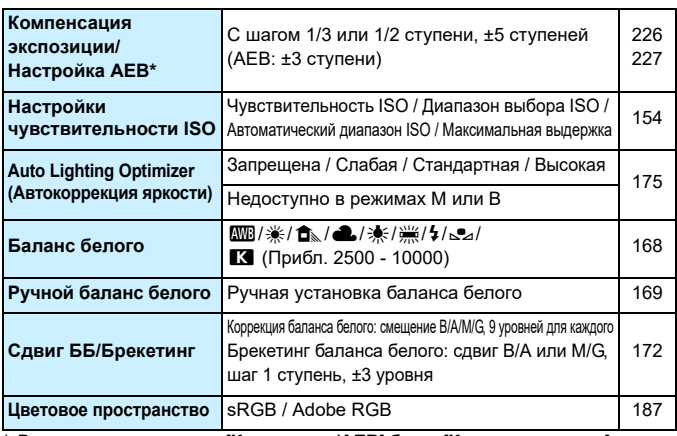

\* Во время видеозаписи, [**Комп. эксп./AEB**] будет [**Компенс. экспоз.**].

## $\blacksquare$ : Съемка 3 (Красный)

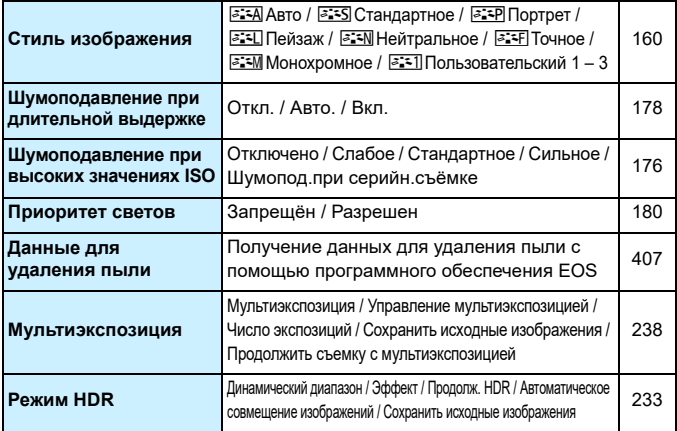

## $\bullet$ **: Съемка 4\*** (Красный) Стр.

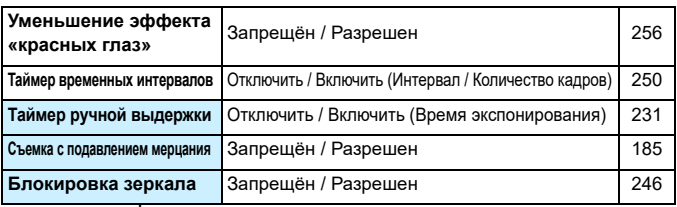

 $*$  В режиме < $\overline{A}$  > эти пункты меню отображаются в [ $\Omega$ 2].

## $\Delta$ : Съемка 5\* (Красный)

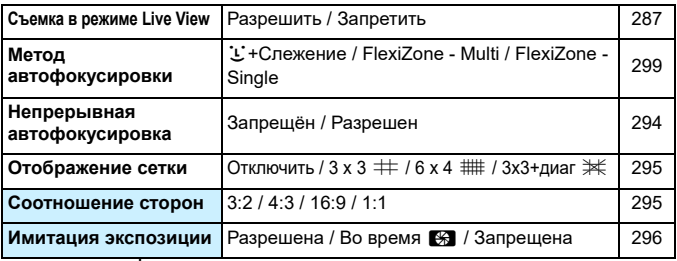

 $*$  В режиме < $A^+$ > эти пункты меню отображаются в [ $\bigcirc$ 3].

## $\Box$ : Съемка 6 (Красный)

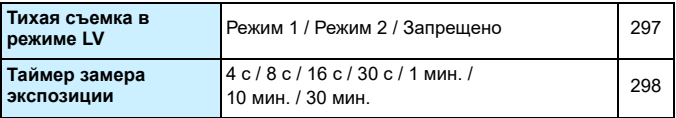

**AF: АF1** (Пурпурный) Стр.

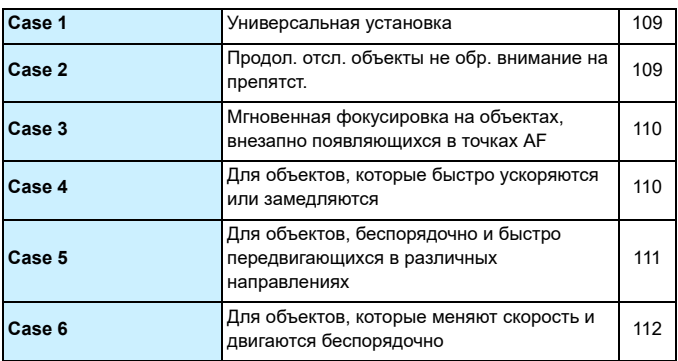

## 2**: AF2** (Пурпурный)

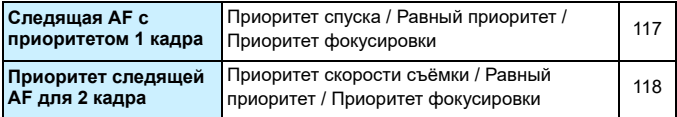

## 2**: AF3** (Пурпурный)

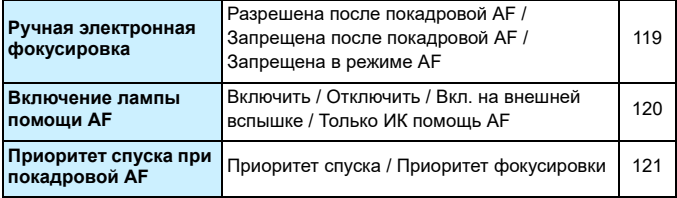

# **AF: АF4** (Пурпурный) Стр.

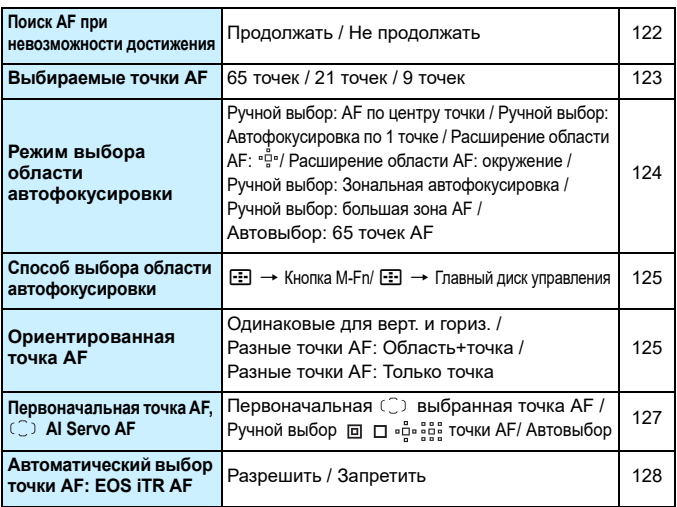

## 2**: AF5** (Пурпурный)

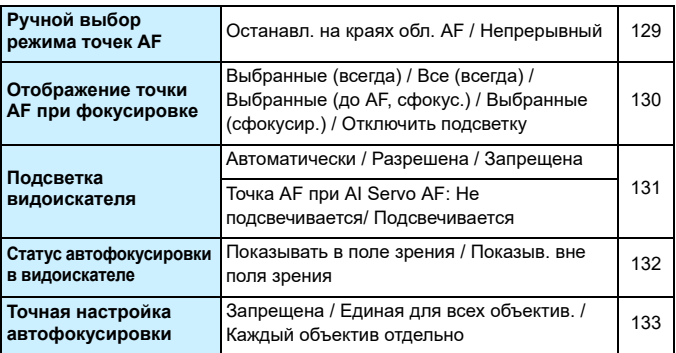

## **■3: Просмотр 1** (Синий) Стр.

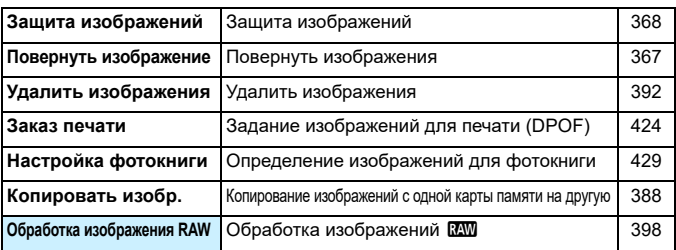

## $\boxed{\blacktriangleright}$ **:** Просмотр 2 (Синий)

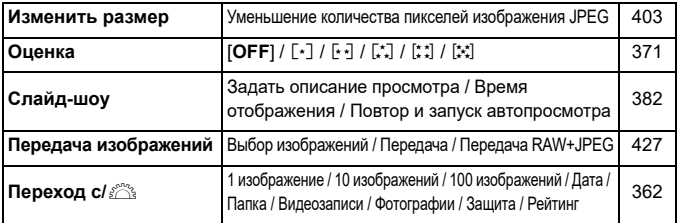

## 3**: просмотр 3** (синий)

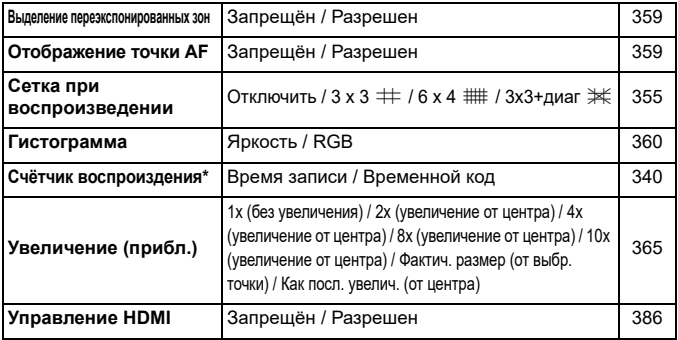

\* Настройка связана с пунктом [**Счётчик воспроиз.**] меню [**Временн. код**] во вкладке [z**5 (Видео)**].

# **6 F**: Настройка 1 (желтый) Стр.

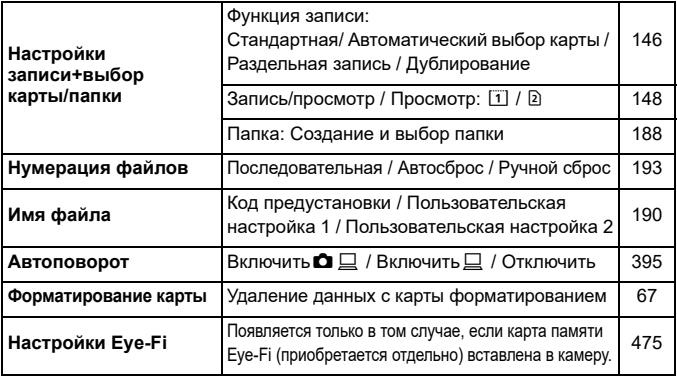

## 5**: Настройка 2** (Желтый)

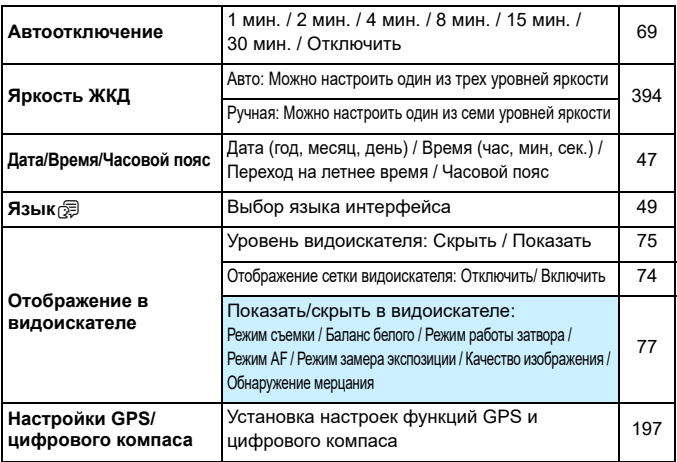

## **6**: Настройка 3 (Желтый) Стр.

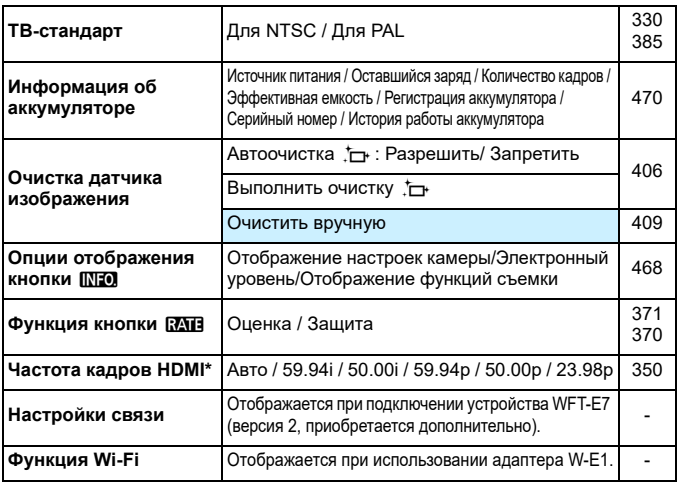

\* Опции, отображаемые на экране, различаются в зависимости от настройки параметра [**ТВ-стандарт**].

## 5**: Настройка 4** (Желтый)

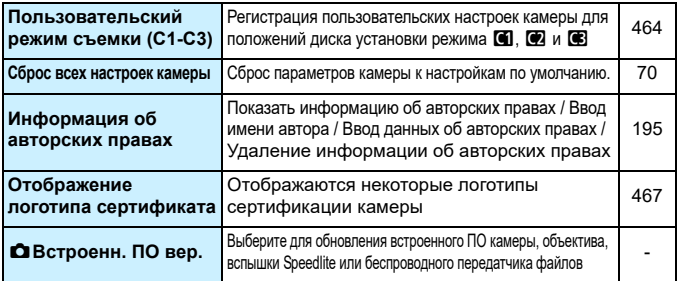

При использовании функции GPS или беспроводного передатчика файлов не забудьте проверить страны и регионы использования и используйте устройства в соответствии с законами и правилами страны или региона.

# **.А.: Пользовательские функции** (Оранжевый) Стр.

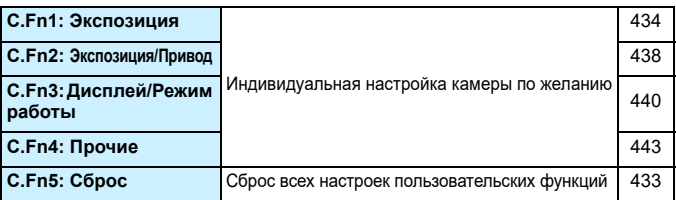

## 9 **Мое меню** (Зеленое)

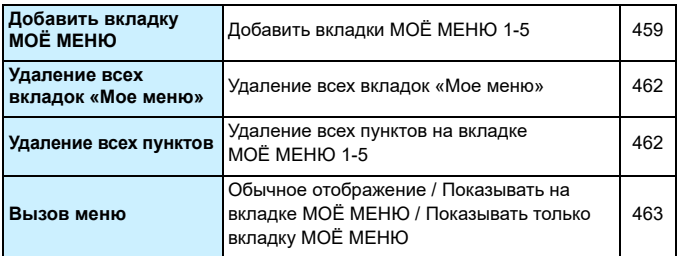

## **Видеосъемка**

# $\bullet$ **: Съемка 4<sup>\*1</sup> (Видео)** (Красный) Стр.

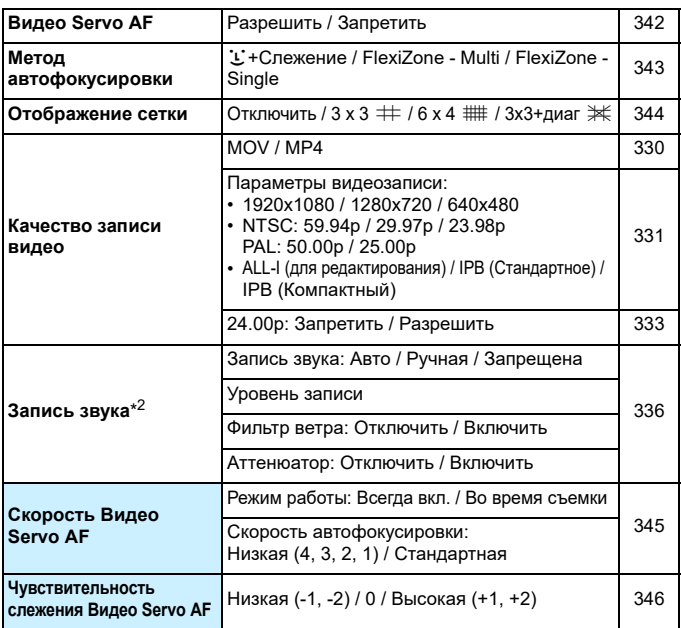

\* В режиме <**AJ** > эти пункты меню отображаются в [**t2**].

\* В режиме съемки <A> для параметра [**Запись звука**] доступны значения [**Вкл.**] [**Откл.**].

## $\bullet$ **: Съемка 5<sup>\*1</sup> (Видео)** (Красный) Стр.

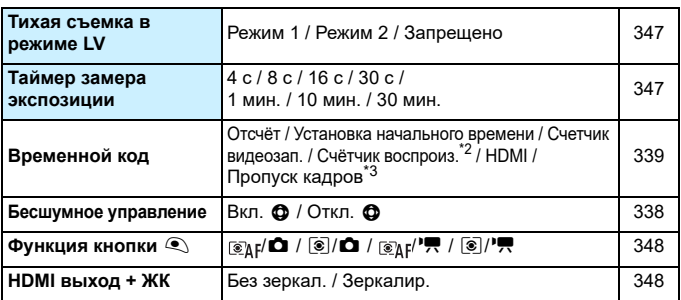

 $*$ 1 В режиме < $\overline{\mathbf{A}}$  > эти пункты меню отображаются в [ $\bullet$ 3].

\*2: Эта настройка связана с пунктом [**Счётчик воспроиз.**] на вкладке [x**3**].

\*3: Отображается при установке значения **8000 (59,94 кадров/сек.)** или **29.97 (29,97 кадров/сек.).** 

# **Руководство по поиску и устранению неполадок**

В случае неполадки в первую очередь ознакомьтесь с настоящим руководством по поиску и устранению неполадок. Если данное руководство по поиску и устранению неполадок не помогает устранить неполадку, обращайтесь к своему дилеру или в ближайший сервисный центр Canon.

## **Проблемы, связанные с питанием**

## **Аккумуляторная батарея не заряжается.**

- Если остаточная емкость аккумулятора составляет 94% или выше, то его зарядить невозможно (стр. [470](#page-469-0)).
- Запрещается использовать любые другие аккумуляторные батареи, кроме LP-E6N/LP-E6.

### **Индикатор зарядного устройства начинает мигать с большой частотой.**

 (1) При возникновении проблем с зарядным устройством или аккумуляторной батареей, или (2) если связь с аккумуляторной батареей производства стороннего производителя по каким-то причинам невозможна, схема защиты прекратит зарядку, а индикатор заряда аккумулятора начнет быстро мигать оранжевым цветом. В случае (1) отсоедините вилку кабеля зарядного устройства от разъема питания. Извлеките аккумуляторную батарею и снова установите ее в зарядное устройство. Подождите несколько минут и снова подключите вилку кабеля питания к разъему питания. Если проблема не устранена, обратитесь к своему дилеру или в ближайший сервисный центр Canon.

#### **Индикатор зарядного устройства не мигает.**

 При высокой температуре аккумуляторной батареи, вставленной в зарядное устройство, зарядка не будет производится по причинам безопасности (индикатор выключен). Если по какой-то причине, температура аккумулятора во время зарядки вырастет, зарядка автоматически остановится (индикатор мигает). После того, как температура аккумулятора снизится, зарядка автоматически возобновится.

#### Камера не работает, хотя переключатель питания установлен в положение < $\mathbf{ON}$ >.

- Убедитесь, что закрыта крышка отсека аккумулятора (стр. [40](#page-39-0)).
- Убедитесь, что аккумулятор правильно установлен в камеру (стр. [40\)](#page-39-0).
- Зарядите аккумулятор (стр. [38\)](#page-37-0).
- Убедитесь, что закрыта крышка отсека карты памяти (стр. [41](#page-40-0)).

## **Индикатор обращения к карте горит или продолжает мигать даже после**  того, как переключатель питания установлен в положение < OFF >.

 При выключении питания во время записи изображения на карту индикатор обращения к карте горит или мигает еще несколько секунд. После окончания записи изображения питание автоматически отключается.

## **Отображается сообщение [Нет связи с батареей].**

- Запрещается использовать любые другие аккумуляторные батареи, кроме LP-E6N/LP-E6.
- Извлеките и снова установите аккумулятор (стр. [40](#page-39-0)).
- Загрязненные контакты аккумулятора следует протирать мягкой тканью.

## **Аккумулятор быстро разряжается.**

- Используйте полностью заряженную аккумуляторную батарею (стр. [38\)](#page-37-0).
- Возможно ухудшились технические характеристики аккумулятора. См. [5**3: Инфор. о батарее**] для проверки эффективной емкости аккумулятора (стр. [470](#page-469-0)). При низкой эффективной емкости аккумуляторной батареи замените ее на новую.
- При выполнении перечисленных ниже действий возможное количество снимков сокращается:
	- Длительное нажатие кнопки спуска затвора наполовину.
	- Частая активация только функции автофокусировки без осуществления съемки.
	- Использование функции Image Stabilizer (Стабилизатор изображения) объектива.
	- Частое использование ЖК-экрана.
	- Длительная съемка в режиме Live View или видеосъемка.
	- Использование GPS
	- Параметр [**GPS**] сохраняет значение [**Вкл.**] даже после отключения питания камеры.
	- Функция связи карты Eye-Fi включена.

#### **Камера самостоятельно выключается.**

- Включена функция автоотключения. Если не требуется использовать автоотключение питания, установите для меню [5**2: Автоотключение**] значение [**Запрещено**] (стр. [69\)](#page-68-1).
- При установке для параметра [5**2: Автоотключение**] значения [**Запрещено**] ЖК-экран будет отключаться после бездействия камеры в течение 30 мин. (Питание камеры не выключается).

### **Автоотключение не работает.**

 Во время съемки с таймером временных интервалов функция автоотключения не работает (стр. [250](#page-249-0)).

## **Проблемы, связанные со съемкой**

## **Не удается установить объектив.**

Объективы EF-M невозможно использовать с этой камерой (стр. [50](#page-49-0)).

#### **Видоискатель затемнен.**

Установите заряженную аккумуляторную батарею в камеру (стр. [38](#page-37-0)).

### **Невозможна съемка или запись изображений.**

- Проверьте, правильно ли установлена карта памяти (стр. [41](#page-40-0)).
- При использовании карты SD установите переключатель защиты от записи в положение записи/удаления (стр. [41](#page-40-0)).
- Если карта полностью заполнена, замените ее или освободите на ней место, удалив ненужные изображения (стр. [41,](#page-40-0) [392](#page-391-0)).
- Если попытаться сфокусироваться в режиме покадровой AF, когда в видоискателе мигает индикатор фокусировки < • >. съемка изображения будет невозможна. Для осуществления повторной автоматической фокусировки снова наполовину нажмите кнопку спуска затвора или сфокусируйтесь вручную (стр. [55](#page-54-0), [140\)](#page-139-0).

#### **Невозможно использовать карту.**

Если отображается сообщение об ошибке карты, см. стр. [44](#page-43-0) или [510.](#page-509-0)

#### **Не удается зафиксировать фокус и изменить композицию кадра.**

 Установите режим AF «Покадровая автофокусировка» (стр. [87\)](#page-86-0). В режиме AI Servo AF или при использовании servo в режиме AI Focus AF фиксация фокусировки невозможна (стр. [83](#page-82-0)).

#### **Для съемки дважды полностью нажмите кнопку спуска затвора.**

 Если параметру [z**4: Блокировка зеркала**] задано значение [**Разрешить**], измените его на значение [**Запретить**].

### **Нерезкое изображение.**

- Установите переключатель режима фокусировки на объективе в положение <**AF**> (стр. [50](#page-49-0)).
- Для предотвращения сотрясения камеры аккуратно нажмите кнопку спуска затвора (стр. [54-](#page-53-0)[55](#page-54-0)).
- Если объектив оснащен функцией Image Stabilizer (Стабилизатор изображения), установите переключатель IS в положение < $ON$ >.
- В условиях недостаточной освещенности выдержка может увеличиться. Уменьшите выдержку (стр. [218\)](#page-217-0), установите более высокую чувствительность ISO (стр. [154](#page-153-0)), используйте вспышку (стр. [254](#page-253-0), [259](#page-258-0)) или штатив.

#### **Меньшее количество точек AF.**

 В зависимости от присоединенного к камере объектива, количество используемых точек AF и режима точек AF будет различаться. Объективы разбиты на семь групп от A до G. Проверьте, к какой группе принадлежит объектив. При использовании объектива из групп от E до G можно использовать меньшее количество точек AF (стр. [102](#page-101-0)[-103](#page-102-0)).

## **Точка AF мигает, или же отображаются две точки AF.**

- Точка AF в зарегистрированной области мигает (стр. [94,](#page-93-0) [450](#page-449-0)).
- Также отображаются точка AF (или зона), выбранная вручную и зарегистрированная точка AF(стр. [93](#page-92-0), [450\)](#page-449-0).

#### **Точки AF не загораются красным цветом.**

- Точки AF мигают красным цветом после завершения фокусировки в условиях низкой освещенности.
- **•** В режимах < $P$ >, < $Tv$ >, < $Av$ >, < $W$ > и < $B$ > можно настроить мигание точек AF красным цветом после завершения фокусировки (стр. [131](#page-130-0)).

#### **Скорость автофокусировки меняется в зависимости от используемого объектива.**

 При съемке в режиме Live View и видеосъемке используемый метод управления автофокусировкой (определение разности фаз при помощи датчика изображения или определения контрастности) переключается автоматически в зависимости от используемого объектива и функции, например увеличения при просмотре. Следовательно, скорость автофокусировки может значительно различаться, и фокусировка может занимать больше времени.

### **Фокусировка происходит длительное время.**

- Если установлен «FlexiZone Multi», фокусировка на объекте может занять больше времени в зависимости от условий съемки. Используйте режим FlexiZone - Single или выполняйте фокусировку вручную.
- Если для параметров видеозаписи выбрано значение E<sub>HD</sub>  $9999$  (59,94 кадров/сек.) или  $5000$  (50,00 кадров/сек.), для управления автофокусировкой используется определение контрастности.

#### **Медленная скорость серийной съемки.**

- В зависимости от выдержки, диафрагмы, состояния объекта, яркости и т.д. скорость серийной съемки может снизиться (стр. [142\)](#page-141-0).
- При работе режима EOS iTR AF (стр. [128](#page-127-1)) максимальная скорость серийной съемки, заданная с помощью < - > приблизительно 9,5 кадр/с. Также в условиях низкой освещенности скорость серийной съёмки может снизиться.
- Если параметру [**Подавл. мерцания.**] задано значение [**Вкл.**] и съемка происходит при мерцающем освещении, скорость серийной съемки может немного снизиться или интервалы серийной съемки могут стать нерегулярными. Также задержка срабатывания затвора может быть немного длиннее обычного (стр[.185](#page-184-0)).

#### **Уменьшается максимальная длина серии при серийной съемке.**

 При съемке объекта, имеющего множество мелких деталей (например, луговые растения), размер файла будет больше и фактическое максимальная длина серии при серийной съемке будет меньше, чем указано на стр. [151](#page-150-0).

**Не удается установить значение чувствительности ISO 100. Расширение диапазона чувствительности ISO не может быть выбрано.**

 Если параметру [z**3: Приоритет светов**] задано значение [**Вкл.**], чувствительность ISO можно задавать в диапазоне ISO 200 - ISO 16000. Даже при расширении настраиваемого диапазона выбора чувствительности ISO с помощью функции [**Диапаз.выбора ISO**] нельзя выбрать H1 (эквивалент ISO 25600) или H2 (эквивалент ISO 51200). Если для параметра [z**3: Приоритет светов**] установлено значение [**Запрещён**], то чувствительность может иметь значения ISO 100/125/160, H1 или H2 (стр. [180](#page-179-0)).

## **Даже при установленной уменьшенной компенсации экспозиции изображение выглядит ярким.**

 Для параметра [z**2: Auto Lighting Optimizer/**z**2: Автокоррекция яркости**] выберите значение [**Запрещена**]. При выборе значения [**Слабая**], [**Стандартная**] или [**Высокая**] изображение может получаться ярким даже при отрицательной компенсации экспозиции или компенсации экспозиции вспышки (стр. [175](#page-174-0)).

**Не получается установить значение компенсации экспозиции, когда заданы ручная экспозиция и автоматическая установка чувствительности ISO одновременно.**

- Подробнее о настройке компенсации экспозиции см. стр. [223.](#page-222-0)
- Даже при выполнении компенсации экспозиции для фотографировании со вспышкой этот параметр не применяется.

#### **Шумоподавление при серийной съемке установить невозможно.**

**• Если для параметра «Качество записи изображений» выбраны** варианты «RAW» или «RAW+JPEG», невозможно установить значение [**Шумопод.при серийн.съёмке**].

## **Изображение при съемке в режиме Live View и видеосъемке не отображается во время съемки с мультиэкспозицией.**

 Если установлен параметр [**Вкл:Сер.съём**], экран режима Live View, просмотр изображения после съемки и просмотр изображений невозможны во время съемки (стр. [238](#page-237-0)).

#### **Изображение с мультиэкспозицией, отображается в качестве** 1**.**

Если качество записи изображений установлено на  $M R N$ или  $S R N N$ . изображение с мультиэкспозицией будет записано в качестве **1200** (стр. [245](#page-244-0)).

## **Длительная выдержка при использовании**  режима < Av > со вспышкой.

 При съемке в темное время суток, когда фон затемнен, выдержка автоматически удлиняется (низкая скорость синхронизации), за счет чего как для объекта, так и для заднего плана достигается правильное значение экспозиции. Чтобы избежать длинных выдержек, в меню [z**1: Управление вспышкой**] для параметра [**Выдержка синхр. вспышки в Av**] следует установить значение [**1/250-1/60 c (авто)**] или [**1/250 с (фиксированная.)**] (стр. [263\)](#page-262-0).

#### **Самопроизвольно выдвигается встроенная вспышка.**

В режиме < $A^+$ > встроенная вспышка выдвигается автоматически при необходимости.

## **Встроенная вспышка производит последовательные вспышки и воспроизводит звуковой сигнал.**

 При низкой освещенности встроенная вспышка производит последовательные вспышки в качестве лампы помощи AF (стр. [89\)](#page-88-0) для облегчения фокусировки. Вспышки сопровождаются звуковыми сигналами. Это нормально и не является неполадкой.

#### **Встроенная вспышка не срабатывает.**

 При слишком частом использовании встроенной вспышки в течение короткого периода времени вспышка может прекратить срабатывать с целью защиты собственных ресурсов.

#### **Внешняя вспышка не срабатывает.**

 При съемке в режиме Live View с использованием вспышек сторонних производителей установите для параметра [z**6: Бесшум.с ЖКД-вид.**] значение [**Запрещено**] (стр. [297\)](#page-296-1).

### **Внешняя вспышка всегда срабатывает на полной мощности.**

- При использовании любой другой вспышки вместо Speedlite серии EX вспышка всегда будет срабатывать на полной мощности (стр. [260\)](#page-259-0).
- **Если пользовательская функция внешней вспышки Speedlite для параметра** [**Режим замера вспышки**] установлена на [**Режим вспышки TTL**] (автовспышка), то вспышка сработает на полной мощности (стр. [271\)](#page-270-0).

## **Компенсацию экспозиции вспышки невозможно установить для внешней вспышки Speedlite.**

 Если компенсация экспозиции вспышки уже установлена на вспышке Speedlite, компенсацию экспозиции вспышки нельзя будет установить на камере. Если компенсация экспозиции вспышки на вспышке Speedlite была отменена (установлена на 0), тогда ее можно установить с камеры.

#### Не удается установить высокоскоростную синхронизацию в режиме <  $A$ v>.

В меню [ $\Delta$ 1: Управление вспышкой] установите параметр [**Выдержка синхр. вспышки в Av**] на [**Автоматически**] (стр. [263\)](#page-262-0).

#### **При встряхивании камеры слышен негромкий шум.**

 Негромкий шум может быть слышен при естественном движении внутренних деталей камеры.

#### **При съемке в режиме Live View слышны звуки двух срабатываний затвора.**

 При использовании вспышки каждый раз при производстве съемки слышны звуки двух срабатываний затвора (стр. [287](#page-286-0)).

## **Во время съемки в режиме Live View или видеосъемки появляется белый <sup>В</sup> или красный В значок.**

 Оба значка оповещают о повышении температуры внутри камеры. Отображение белого значка < > может означать ухудшение качества изображения при фотосъемке. Появление красного значка < предупреждает о том, что съемка в режиме Live View или видеосъемка вскоре автоматически прекратится (стр. [310,](#page-309-0) [351](#page-350-0)).

#### **Самопроизвольное прекращение видеосъемки.**

- При низкой скорости записи на карту памяти видеосъемка может автоматически остановиться. Для получения информации о картах с поддержкой записи видео см. стр. [5.](#page-4-0) Чтобы проверить скорость записи карты памяти, посетите веб-сайт компании-изготовителя карты памяти.
- При достижении продолжительности видеосъемки значения 29 мин 59 с видеосъемка автоматически прекратится.

#### **Видео Servo AF использовать невозможно.**

 $\bullet$  Для параметров видеозаписи выбрано значение Енр **8999 (59.94 кадров/сек.) или 50009 (50.00 кадров/сек.).** 

#### **Невозможно установить чувствительность ISO при видеосъемке.**

**• Если для режима съемки выбрано значение <** $\overline{A}^{\dagger}$ **>, <** $\overline{P}$ **>, <** $\overline{T}$ **v>,**  $\langle$  Av > или  $\langle$  B >, чувствительность ISO устанавливается автоматически. В режиме <M> значение чувствительности ISO можно задавать свободно (стр. [321\)](#page-320-0).

## **При видеосъемке чувствительность ISO, установленная вручную, изменяется.**

 При видеосъемке со значением ручной экспозиции, равным «H2» (эквивалент ISO 51200), установка чувствительности ISO переключится на значение «H1» (эквивалент ISO 25600). Даже если переключиться обратно в режим фотосъемки, чувствительность ISO не возвращается к значению «H2».

#### **Экспозиция меняется во время видеосъемки.**

- При изменении выдержки или диафрагмы во время видеосъемки одновременно могут быть записаны изменения экспозиции.
- Это может привести к изменениям экспозиции независимо от того, изменяется или нет максимальная диафрагма объектива. В результате изменения экспозиции могут быть записаны.

## **Во время видеосъемки изображение мигает или появляются горизонтальные полосы.**

 Мигание, горизонтальные полосы (шумы) или неправильная экспозиция во время видеосъемки могут быть связаны с использованием флуоресцентных ламп, светодиодов или других источников света. Также могут быть зафиксированы изменения экспозиции (яркость) и цветового тона. В режиме < $M$ > эту проблему можно устранить, установив более длинную выдержку.

#### **При видеосъемке объект кажется искаженным.**

 При съемке видео, если камеру быстро переместить влево или вправо (высокоскоростное панорамирование) или при съемке движущихся объектов изображение может быть искажено.

### **Во время видеозаписи невозможна съемка фотографий.**

 $\bullet$  Для параметров видеозаписи выбрано значение  $\overline{\text{F}}$ н $\overline{\text{h}}$ **8000 (59,94 кадров/сек.) или 2000 (50,00 кадров/сек.).** 

## **Когда я делаю фотоснимок во время видеозаписи, видео останавливается.**

- Для съемки фотографий во время видеосъемки рекомендуется использовать карту CF, поддерживающую скорость передачи данных UDMA или SD-карту UHS-I.
- Установка пониженного значения качества фотографий или уменьшение числа кадров в серии может устранить эту проблему.

### **Временной код отключен.**

 Съемка фотографий во время видеозаписи может привести к расхождениям между действительным временем и временным кодом. Если вы намерены использовать временной код для редактирования видео, делать фотографии во время видеосъемки не рекомендуется.

### **Не удается сохранить снятые изображения.**

 При использовании адаптера Wi-Fi W-E1 сохранение изображений невозможно, если в гнездо для CF-карты не установлена CF-карта.
## **Проблемы при выполнении операций**

## **Не удается изменить настройку с помощью диска <**6**>, <**5**>, <**9**> или <**p**>.**

- Сдвиньте переключатель блокировки <LOCK > влево (фиксация объектива, стр. [59](#page-58-0)).
- Проверьте настройку [8**3: Блокировка управления**] (стр. [442\)](#page-441-0).

## **Кнопка или диск камеры не работают должным образом.**

Проверьте настройку [8**3: Назначение элементов управл.**] (стр. [445\)](#page-444-0).

## **Проблемы отображения**

## **На экране меню отображается меньше вкладок и пунктов.**

- **•** В режиме < $A^+$ > отображаются только отдельные вкладки меню и операции. Задайте следующий режим съемки: < $P$ > < $T$ v > < $Av$  > < $M$ > < $B$  > (стр. [64](#page-63-0)).
- На вкладке [★] параметру [**Отображ. меню**] задано значение [**Показ.только вкладку МОЁ МЕНЮ**] (стр. [463](#page-462-0)).

## **Первым символом в названии файла является символ подчеркивания («\_» ).**

 Установите цветовое пространство sRGB. Если установлено пространство Adobe RGB, первым символом будет подчеркивание (стр. [187\)](#page-186-0).

#### **Четвертый символ в названии файла меняется.**

 Для параметра [5**1: Имя файла**] выберите уникальное имя файлов для данной камеры или имя файла, зарегистрированное в Пользовательских настройках 1 (стр. [190](#page-189-0)).

## **Нумерация файлов начинается не с 0001.**

 Если карта памяти уже содержит изображения, нумерация изображений может начаться не с номера 0001 (стр. [193\)](#page-192-0).

## **Отображаются неправильные дата и время съемки.**

- Проверьте, установлены ли правильные дата и время (стр. [47](#page-46-0)).
- Проверьте часовой пояс и переход на летнее время (стр. [47-](#page-46-0)[48](#page-47-0)).

## **Дата и время не отображаются на изображении.**

 Дата и время съемки не отображаются на изображении. Дата и время записываются в данных об изображении как информация о съемке. При печати можно добавить дату и время на фотографию, используя данные о дате и времени съемки, записанные в информации о съемке (стр. [417,](#page-416-0) [421\)](#page-420-0).

## **Отображается надпись [###].**

 Если количество изображений на карте превышает число изображений, которое может отобразить камера, появляется обозначение [**###**] (стр. [373](#page-372-0)).

## **Скорость отображения точки AF в видоискателе замедленная.**

 При низких температурах скорость отображения точек AF может еще более замедлиться вследствие технических особенностей устройства отображения точки AF, изготовленного на основе жидкокристаллической технологии. При комнатной температуре скорость отображения возвращается в норму.

## **Нечеткое изображение на ЖК-экране.**

- Загрязненный ЖК-экран следует протирать мягкой тканью.
- При низких или высоких температурах возможно замедление смены изображений на экране ЖК-экрана или экран может выглядеть темным. При комнатной температуре обычные свойства экрана восстанавливаются.

## **Не появляется меню [Настройки Eye-Fi].**

 Меню [**Настройки Eye-Fi**] отображается только в том случае, если в камеру установлена карта Eye-Fi. Если переключатель защиты от записи карты Eye-Fi установлен в положение **LOCK**, то проверить состояние подключения и запретить передачу на карту Eye-Fi не удастся (стр. [475\)](#page-474-0).

## **Проблемы при просмотре**

#### **Часть изображения мигает черным.**

 Для параметра [3**3: Выдел.переэкс.зон**] установлено значение [**Вкл.**] (стр. [359](#page-358-0)).

#### **На изображении отображается красный квадрат.**

 Для параметра [3**3: Индик.точки AF**] установлено значение [**Разрешено**] (стр. [359](#page-358-0)).

## **Не удается удалить изображение.**

Если изображение защищено, удалить его невозможно (стр. [368](#page-367-0)).

#### **Не удается воспроизвести видеозапись.**

 Видеозаписи, обработанные на компьютере, невозможно воспроизвести на камере.

## **При воспроизведении видео может быть слышен шум работы камеры.**

 При работе с дисками камеры или объективом во время видеосъемки, записываются также производимые ими шумы. Рекомендуется использовать направленный стереомикрофон DM-E1 (продается отдельно) (стр. [337\)](#page-336-0).

#### **В видеозаписи содержатся неподвижные кадры.**

 Если при использовании автоэкспозиции во время видеосъемки происходит резкое изменение величины экспозиции, запись останавливается на мгновение, пока не стабилизируется яркость. Если это происходит, производите съемку в режиме < $M$ > (стр. [320](#page-319-0)).

## **На телевизоре не отображается изображение.**

- **Задайте параметру [** $\blacklozenge$  **3: ТВ-стандарт**] корректное значение [**Для NTSC**] или [**Для PAL**].
- Убедитесь, что вилка кабеля HDMI вставлена полностью (стр. [385\)](#page-384-0).
- **Если параметру [** $\Omega$ **5: HDMI выход + ЖК**] задано значение [**Зеркалир.**], видео не появится на экране телевизора даже при просмотре через выход HDMI.

## **Для одной видеозаписи создается несколько файлов.**

 Если размер файла видеозаписи достигает 4 ГБ, автоматически создается новый видеофайл (стр. [335\)](#page-334-0).

#### **Устройство чтения карт памяти не распознает карту.**

 При использовании некоторых устройств чтения карт памяти и компьютерных ОС возможно неверное распознавание карт памяти большой емкости CF или карт памяти SDXC. В этом случае подключите камеру к компьютеру с помощью интерфейсного кабеля и передайте изображения на компьютер с помощью программы EOS Utility (ПО EOS, стр. [532\)](#page-531-0).

## **Не удается обработать изображение RAW.**

• Изображения М **RAW** и **S RAW** невозможно обработать с помощью камеры. Для обработки таких изображений пользуйтесь программой EOS Digital Photo Professional (стр. [532](#page-531-1)).

#### **Не удается изменить размер изображения.**

 $\bullet$  S3 Размер изображений JPEG, а также изображений  $\sqrt{2}$  /M $\sqrt{2}$ **S RXW** нельзя изменить с помощью камеры (стр. [403\)](#page-402-0).

## **Проблемы с очисткой датчика изображения**

#### **Затвор издает звуки при очистке датчика изображения.**

 Если выбран вариант [**Выполнить очистку**f], слышен звук затвора, при этом съемка не происходит (стр. [406\)](#page-405-0).

#### **Автоматическая очистка датчика изображения не работает.**

 Если в течение короткого промежутка времени несколько раз изменить положение переключателя питания < $ON$  >/< $OFF$ >, значок  $\leq$   $\leftarrow$  > может не появиться (стр. [45](#page-44-0)).

## **Проблемы, связанные с печатью**

## **Эффектов печати меньше, чем перечислено в инструкции по эксплуатации.**

 Содержимое, отображаемое экране, различается в зависимости от принтера. В этой инструкции по эксплуатации перечислены все доступные эффекты печати (стр. [416](#page-415-0)).

## **Проблемы соединения с компьютером**

#### **Не удается передать изображения на персональный компьютер.**

- Установите EOS Utility на компьютер (стр. [532\)](#page-531-2).
- Убедитесь, что на экране компьютера отображается главное окно EOS Utility.

# <span id="page-509-0"></span>**Коды ошибок**

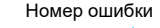

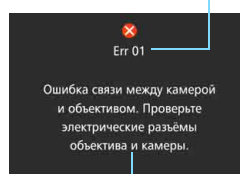

В случае неполадки в работе камеры выводится сообщение об ошибке. Следуйте инструкциям, выводимым на экран.

Причина и способы устранения

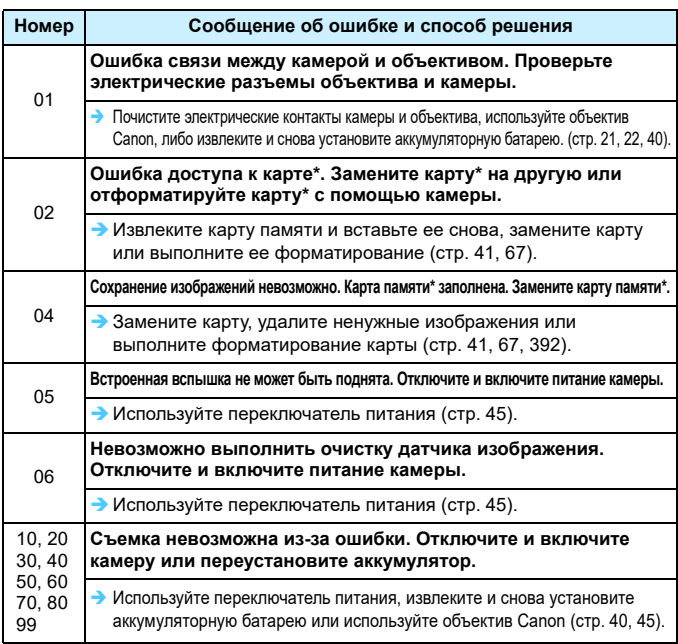

\* Если ошибка не устраняется, запишите номер ошибки и обратитесь в ближайший сервисный центр Canon.

# **Технические характеристики**

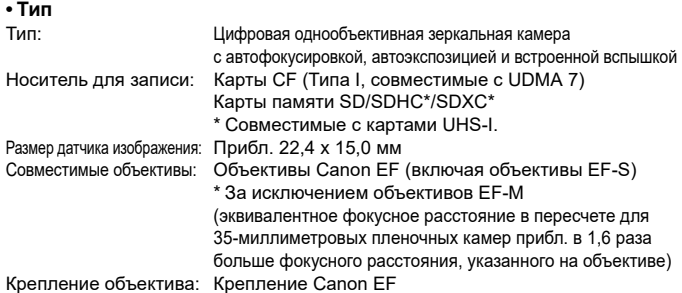

## **• Датчик изображения**

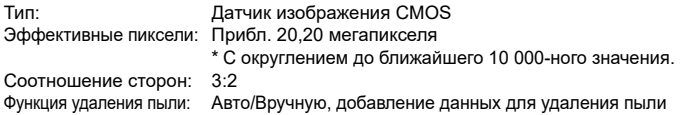

## **• Система записи**

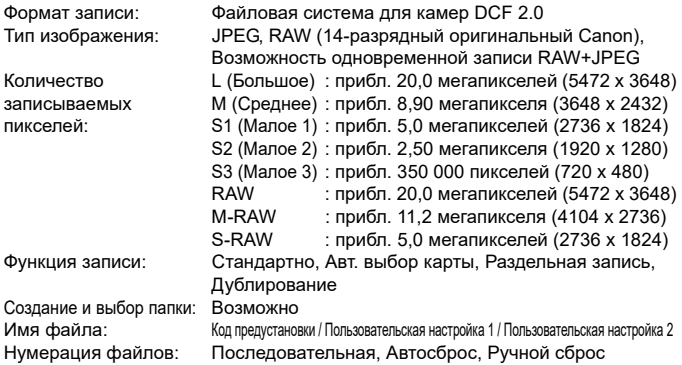

## **• Обработка изображения во время съемки**

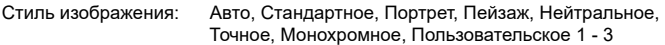

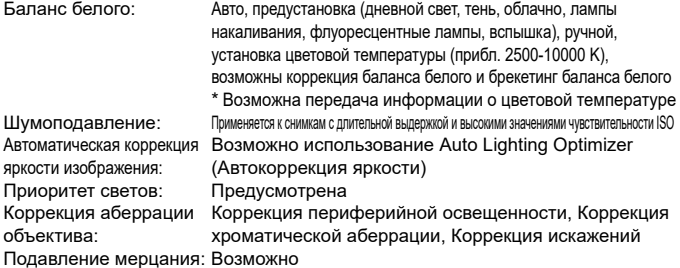

## **• Видоискатель**

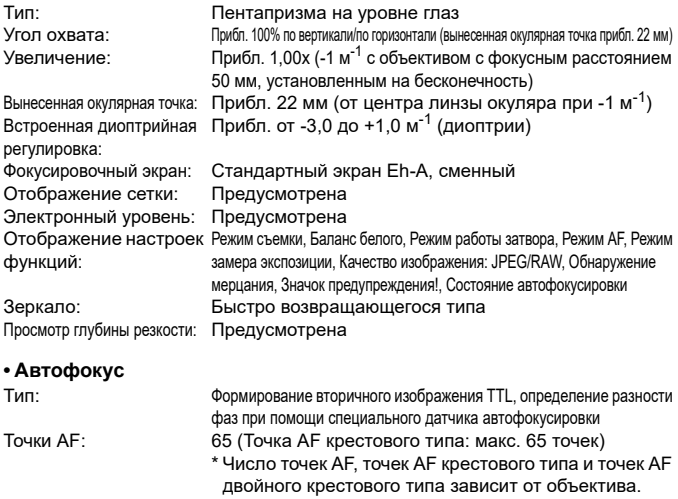

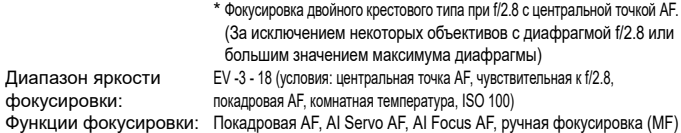

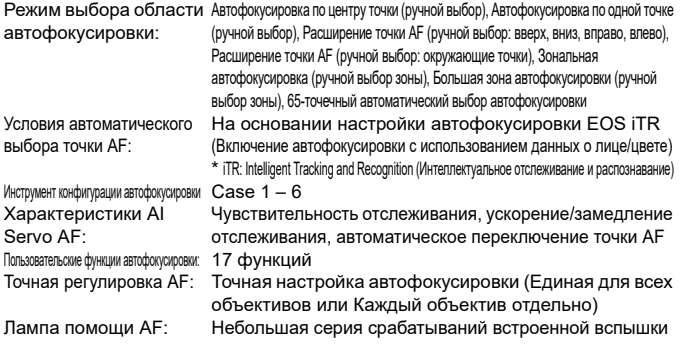

## **• Управление экспозицией**

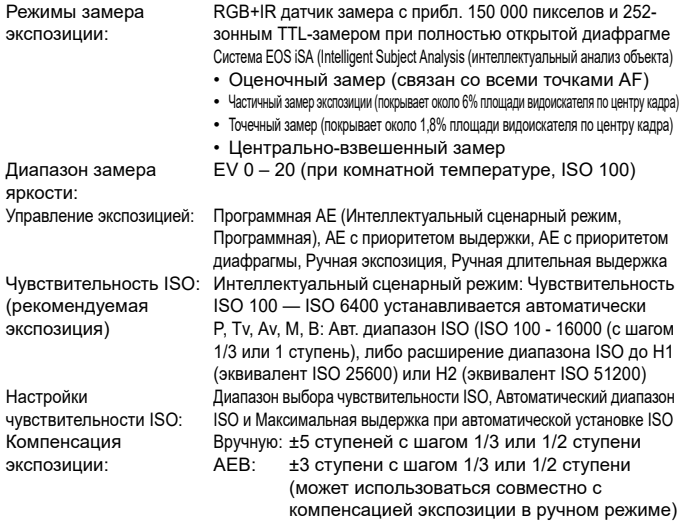

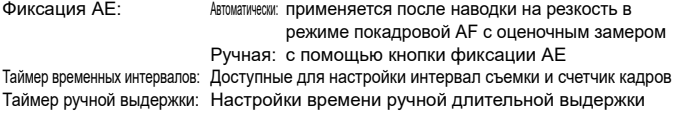

## **• Съемка в режиме HDR**

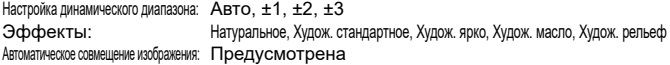

## **• Мультиэкспозиция**

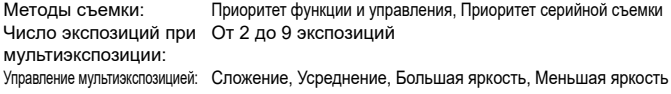

## **• Затвор**

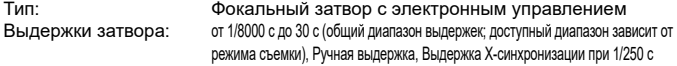

## **• Система работы затвора**

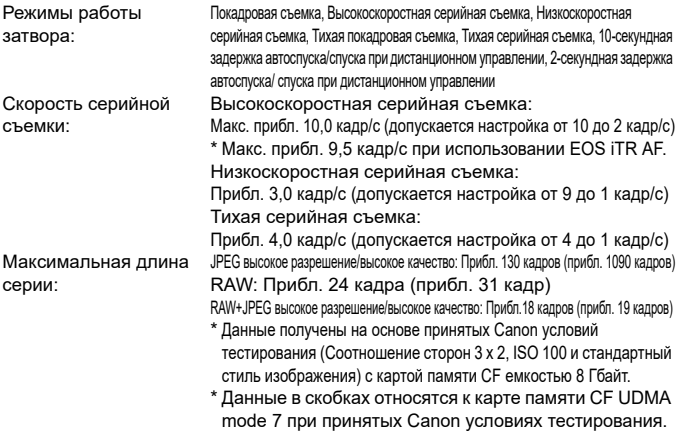

## **• Вспышка**

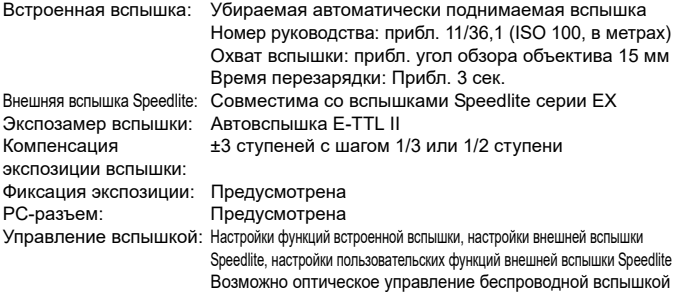

## **• Съемка в режиме Live View**

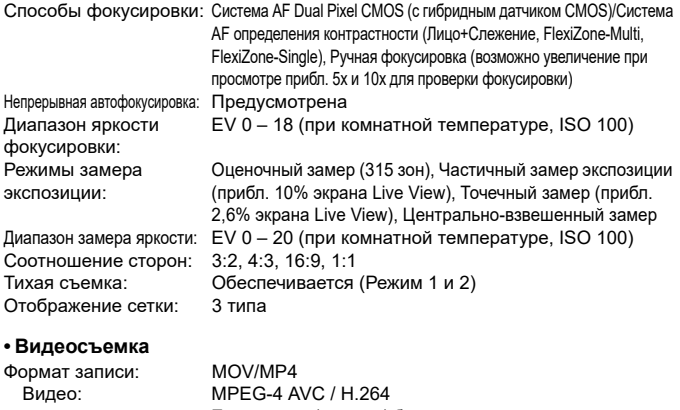

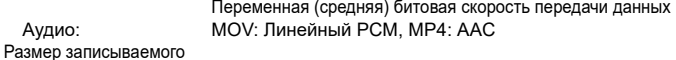

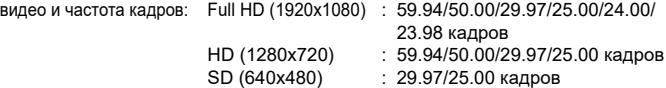

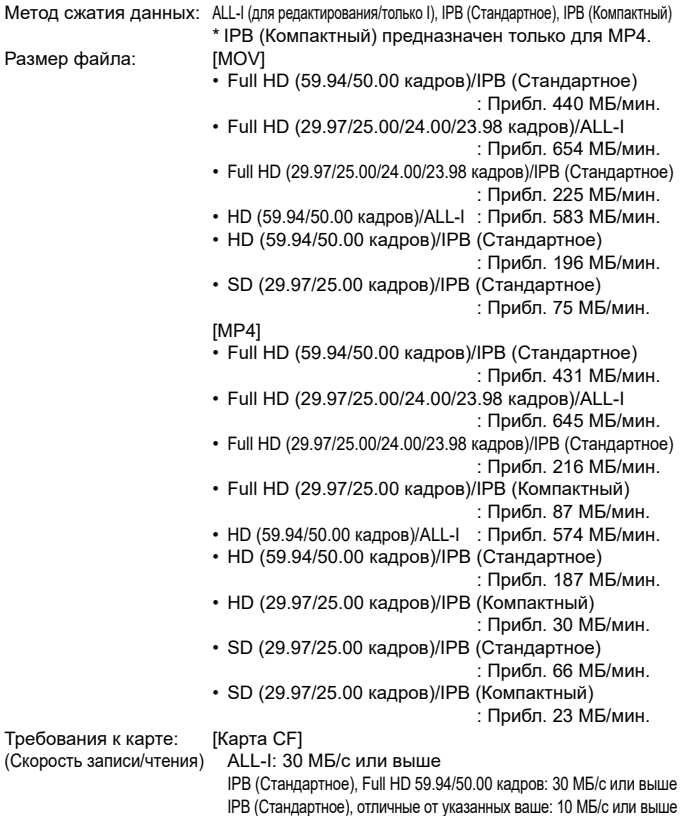

IPB (Компактный): 10 МБ/с или выше (только для MP4)

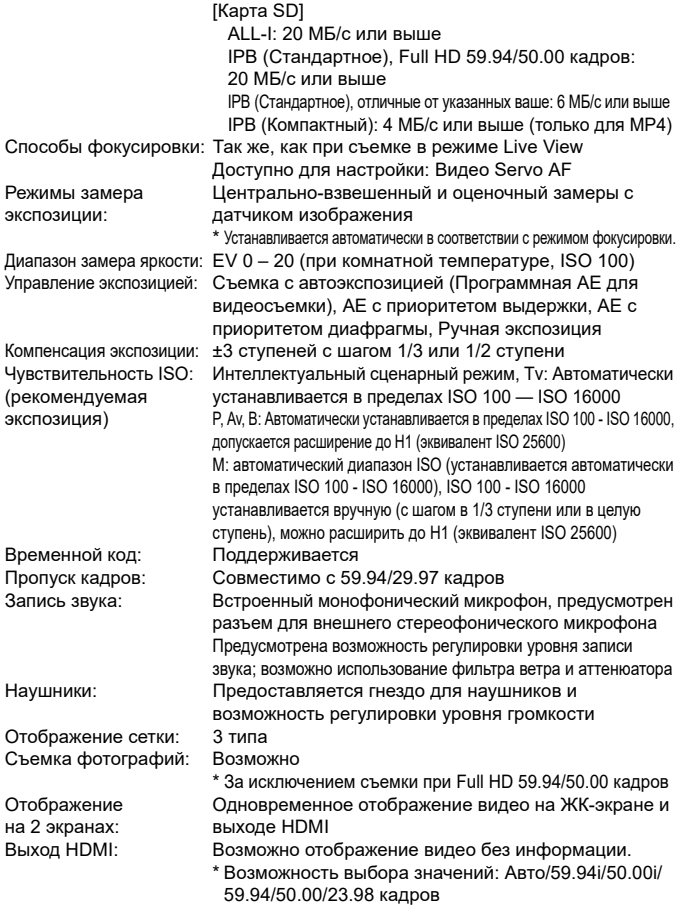

## **• ЖК-экран**

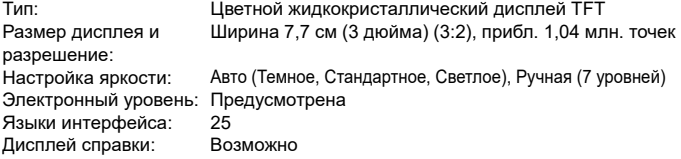

## **• Просмотр**

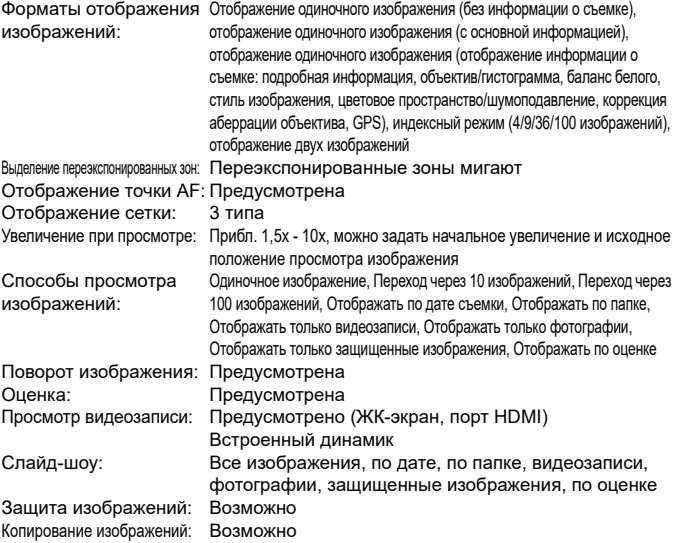

## **• Последующая программная обработка изображений**

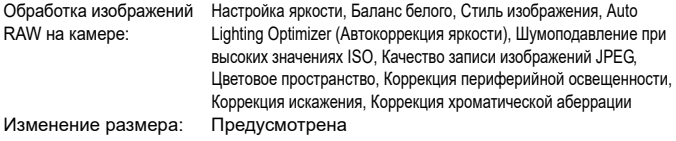

#### **• Прямая печать**

Совместимые принтеры: PictBridge-совместимые принтеры Изображения, допускающие печать: Изображения JPEG и RAW Заказ печати: DPOF, совместимый с версией 1.1

#### **• Передача изображений**

Файлы, доступные для передачи: Фотографии (изображения JPEG, RAW, RAW+JPEG), видеозаписи

## **• Функция GPS**

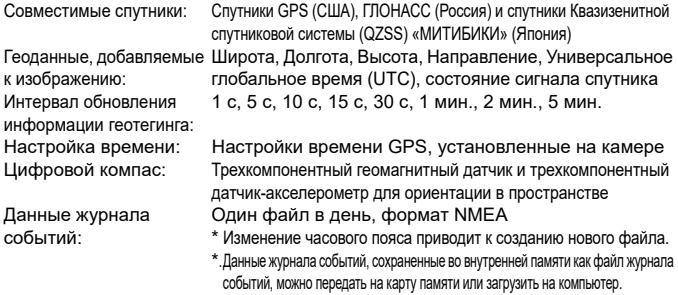

Удаление данных журнала событий: Возможно

#### **• Пользовательские функции**

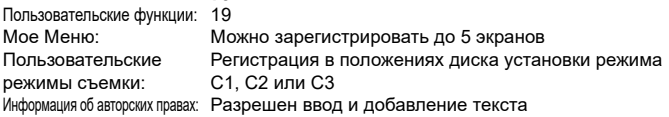

## **• Интерфейс**

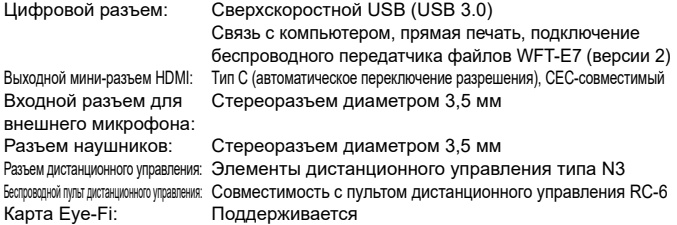

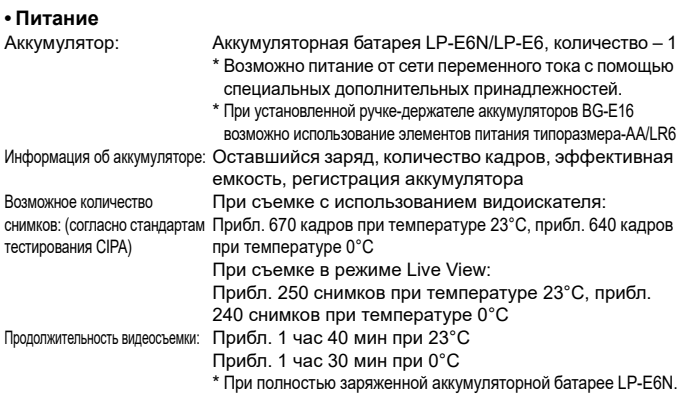

#### **• Габариты и вес**

Габариты (Ш х В х Г): Прибл. 148,6 x 112,4 x 78,2 мм Вес: Прибл. 910 г (включая аккумулятор, CF-карту и SD-карту) Прибл. 820 г (только корпус)

#### **• Условия эксплуатации**

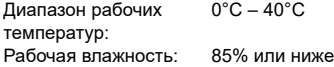

#### **• Аккумуляторная батарея LP-E6N**

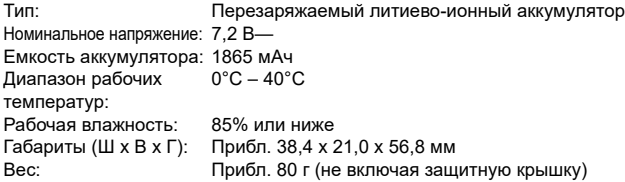

## **• Зарядное устройство LC-E6**

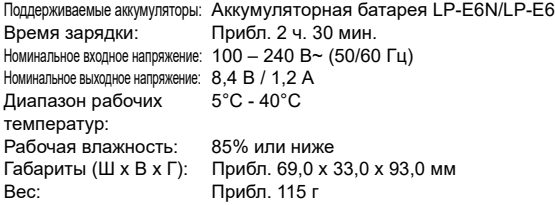

## **• Зарядное устройство LC-E6E**

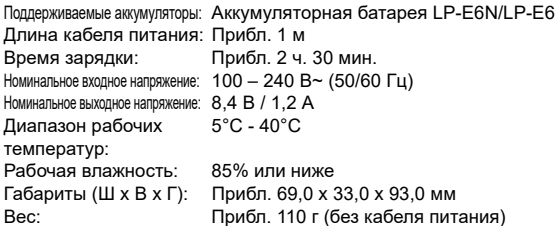

## **• EF-S18-135mm f/3.5-5.6 IS USM**

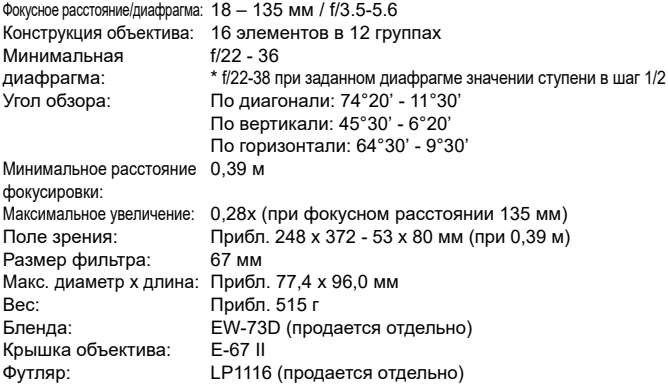

#### **• EF-S15-85mm f/3.5-5.6 IS USM**

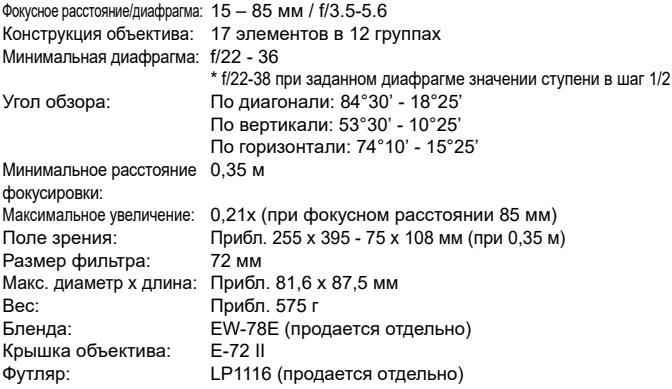

- Технические характеристики адаптера Wi-Fi W-E1 см. в документе «Адаптер Wi-Fi W-E1. Предварительные замечания и юридическая информация» (стр. [4](#page-3-0)).
- Все данные, перечисленные выше, рассчитаны по стандартам и инструкциям тестирования CIPA (Ассоциация производителей камер и устройств обработки изображения).
- Габариты, максимальный диаметр, длина и вес основаны на Рекомендациях CIPA (кроме веса для корпуса камеры).
- Технические характеристики и внешний вид могут быть изменены без предварительного уведомления.
- В случае неполадок при установке на камеру объектива другого производителя (не Canon) обращайтесь к производителю объектива.

## **Товарные знаки**

- Adobe является товарным знаком корпорации Adobe Systems Incorporated.
- $\bullet$  Microsoft и Windows являются товарными знаками или зарегистрированными товарными знаками корпорации Microsoft Corporation в США и/или других странах.
- $\bullet$  Macintosh и Mac OS являются товарными знаками или зарегистрированными товарными знаками корпорации Apple Inc. в США и других странах
- CompactFlash является товарным знаком корпорации SanDisk Corporation.
- Логотип SDXC является товарным знаком SD-3C, LLC.
- HDMI, логотип HDMI и High-Definition Multimedia Interface являются товарными знаками или зарегистрированными товарными знаками HDMI Licensing LLC.
- $\bullet$  Google<sup>TM</sup>, Google Maps<sup>TM</sup> и Google Earth<sup>TM</sup> являются товарными знаками Google Inc.
- $\bullet$  Map Utility использует Google Maps<sup>TM</sup> для отображения снимков и пройденных маршрутов на карте.
- Все остальные товарные знаки являются собственностью соответствующих владельцев.

## **О лицензии на MPEG-4**

«На данный продукт распространяется лицензия на основании патента AT&T на стандарт MPEG-4, предоставляющая потребителю право его использования для кодирования видео в соответствии со стандартом MPEG-4 и/или декодирования видео в соответствии со стандартом MPEG-4, закодированного только (1) для личного и некоммерческого использования или (2) поставщиком видеоматериалов, имеющим лицензию на основании патента AT&T на поставку видео в соответствии со стандартом MPEG-4. Не предоставляется явной или подразумеваемой лицензии на любое другое использование стандарта MPEG-4.»

## **About MPEG-4 Licensing**

"This product is licensed under AT&T patents for the MPEG-4 standard and may be used for encoding MPEG-4 compliant video and/or decoding MPEG-4 compliant video that was encoded only (1) for a personal and non-commercial purpose or (2) by a video provider licensed under the AT&T patents to provide MPEG-4 compliant video. No license is granted or implied for any other use for MPEG-4 standard."

\* Notice displayed in English as required.

## **Рекомендуется использовать оригинальные дополнительные аксессуары Canon.**

Данное изделие разработано для достижения максимального результата при использовании с оригинальными дополнительными аксессуарами Canon.

Компания Canon не несет ответственности за повреждения данного изделия и/или за такие проишествия, как пожар, вызванные неисправностями не оригинальных аксессуаров Canon (например, протечка или взрыв аккумуляторной батареи). Учтите, что данная гарантия не распространяется на ремонт, связанный с поломкой из-за использования не оригинальных аксессуаров Canon, однако такой ремонт может быть выполнен на платной основе.

Аккумуляторная батарея LP-E6N/LP-E6 предназначена только для изделий марки Canon. Компания Canon не несет ответственности за неполадки или происшествия, вызванные использованием несовместимых аккумуляторов, зарядных устройств или других изделий.

# <span id="page-524-0"></span>**Меры предосторожности**

Предусмотрены следующие меры предосторожности во избежание нанесения<br>вреда или травм себе и окружающим. Убедитесь, что полностью понимаете и соблюдаете эти меры предосторожности перед использованием изделия.

#### **При возникновении каких-либо неисправностей, проблем или повреждений изделия обратитесь в ближайший сервисный центр Canon или к дилеру, у которого было приобретено изделие.**

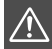

 **Предостережения. Следуйте приведенным ниже предостережениям. Несоблюдение этих мер предосторожности может привести к серьезным увечьям и даже смерти.**

- Во избежание возгорания, перегрева, утечки химических веществ, поражения электрическим током и взрывов соблюдайте следующие меры предосторожности.
	- Используйте только те аккумуляторы, источники питания или аксессуары, которые указаны в инструкции по эксплуатации. Не используйте самодельные или модифицированные аккумуляторы.
	- Не разбирайте и не модифицируйте аккумулятор, а также не допускайте его короткого замыкания. Запрещается нагревать аккумулятор или что-либо припаивать к нему. Не допускайте контакта аккумулятора с огнем или водой. Не допускайте сильных ударов по аккумулятору.
	- Не допускайте неправильного совмещения полюсов аккумулятора.
	- Запрещается заряжать аккумулятор, если температура воздуха выходит за допустимые пределы. Кроме того, не превышайте время зарядки, указанное в инструкции по эксплуатации.
	- Не вставляйте посторонние металлические предметы в электрические контакты камеры, аксессуары, соединительные кабели и т. п.
- Утилизируя аккумулятор, изолируйте его электрические контакты с помощью ленты для исключения контактов с другими металлическими объектами или элементами питания. Это служит для предотвращения возгорания или взрыва.
- Если во время зарядки аккумулятора он излишне нагрелся, появился дым или запах, немедленно отсоедините зарядное устройство от электрической розетки для прекращения зарядки. В противном случае это может привести к возгоранию, повреждениям в результате перегрева или поражению электрическим током.
- Если аккумулятор протек, изменил цвет, потерял форму, от него идет дым или запах, немедленно извлеките его. Соблюдайте осторожность, чтобы не обжечься.
- Если вы продолжите его использовать, это может привести к возгоранию, поражению электрическим током или ожогам. Не допускайте попадания веществ, вытекших из аккумулятора, в глаза, на кожу или одежду. Это может привести к потере зрения или кожным заболеваниям.
- Если жидкость, вытекшая из аккумулятора, попала в глаза, на кожу или одежду, промойте пораженное место большим количеством чистой воды, но не трите его. Немедленно обратитесь к врачу. Не оставляйте кабели вблизи источников тепла. При нагревании возможна деформация кабеля или оплавление изоляции, что может стать причиной возгорания или поражения электрическим током.
- Не держите камеру в одном положении длительное время. Даже если камера не сильно нагрелась, продолжительный контакт с какой-либо деталью может вызвать покраснение кожи, образование волдырей или низкотемпературные ожоги. Людям с проблемами кровообращения или с очень чувствительной кожей, а также во время съемки при высокой температуре, рекомендуется использовать штатив.
- Не направляйте вспышку на водителей транспортных средств. Это может привести к аварии.
- Если камера или аксессуары не используются, извлеките аккумулятор и отсоедините кабель питания, прежде чем убрать камеру на хранение. Это позволит предотвратить поражение электрическим током, перегрев, возгорание и коррозию.
- Не используйте оборудование в местах, в которых присутствует горючий газ. Это служит для предотвращения взрыва или возгорания.
- Если при падении оборудования повреждается его корпус, не касайтесь внутренних деталей оборудования. Существует вероятность поражения электрическим током.
- Не разбирайте оборудование и не вносите изменений в его конструкцию. Находящиеся под высоким напряжением внутренние детали могут вызвать поражение электрическим током.
- Не смотрите на солнце или очень яркие источники света через камеру или объектив. Это может привести к повреждению зрения.
- Храните оборудование в местах, недоступных для детей, в том числе во время использования. Ремни или шнуры могут случайно стать причиной удушья, поражения электрическим током или травмы. Удушье или травма также могут произойти, если ребенок случайно проглотит деталь камеры или дополнительный аксессуар. Если ребенок проглотил деталь или дополнительный аксессуар, немедленно обратитесь к врачу.
- Не используйте и не храните оборудование в пыльных или сырых местах. Кроме того, во избежание короткого замыкания храните аккумулятор с прикрепленной защитной крышкой. Это позволит предотвратить возгорание, перегрев, поражение электрическим током и ожог.
- Перед использованием камеры в самолете или больнице выясните, разрешена ли съемка. Электромагнитное излучение от камеры может помешать работе приборов самолета или медицинского оборудования в больнице.
- Во избежание возгорания и поражения электрическим током соблюдайте следующие меры безопасности.
	- Обязательно полностью вставляйте вилку кабеля питания в электрическую розетку.
	- Не беритесь за вилку кабеля питания влажными руками.
	- Отсоединяя кабель питания, беритесь за его вилку, а не за сам кабель.
	- Не допускайте царапин, порезов и сильных перегибов кабеля питания, а также не ставьте на кабель тяжелые предметы. Не перекручивайте и не связывайте кабели.
	- Не подключайте к одной электрической розетке слишком много вилок кабелей питания.
	- Не используйте кабель с поврежденной проводкой или изоляцией.
- Периодически вынимайте вилку кабеля питания из электрической розетки и удаляйте пыль вокруг розетки при помощи сухой ткани. Если в воздухе много пыли, влаги или масла, намокшая пыль на электрической розетке может вызвать короткое замыкание, которое может привести к возгоранию.
- Не подключайте аккумулятор напрямую к электрической розетке или розетке прикуривателя автомобиля. Аккумулятор может протечь, перегреться или взорваться, что может стать причиной возгорания, ожогов и травм.
- При использовании камеры детьми требуется подробное объяснение принципов ее использования взрослыми. Необходимо присматривать за детьми, когда они пользуются камерой. Неправильное использование может привести к травме или поражению электрическим током.
- Не оставляйте объектив или камеру с установленным объективом на солнце без крышки объектива. В противном случае солнечные лучи, сконцентрированные объективом, могут вызвать возгорание.
- $\bullet$  Не накрывайте изделие тканью и не заворачивайте его в нее. В противном случае возможен перегрев устройства и, как следствие, его деформация или возгорание.
- Будьте осторожны и не подвергайте камеру воздействию жидкости. Если вы уронили камеру в воду, или если вода или металлические фрагменты попали внутрь изделия, немедленно извлеките аккумулятор. Это позволит предотвратить возгорание или поражение электрическим током.
- Запрещается использовать для чистки изделия растворители, бензол и прочие органические растворители. В противном случае возможно возгорание или угроза здоровью.

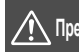

 **Предупреждения. Следуйте приведенным ниже предупреждениям. В противном случае это может привести к травмам или порче имущества.**

- Не используйте и не храните изделие внутри автомобиля, который находится под прямыми солнечными лучами, или рядом с другим источником тепла. Нагревшееся изделие может стать причиной ожога. Кроме того, это может привести к протечке аккумулятора или взрыву, а также ухудшить технические характеристики изделия или сократить срок его службы.
- Не переносите камеру, установленную на штатив. Это может привести к травме. Также убедитесь, что штатив достаточно прочен для установки камеры и объектива.
- Не оставляйте изделие на долгое время в условиях низкой температуры. Изделие охладится и может стать причиной травм при прикосновении.
- Не допускайте срабатывания вспышки в непосредственной близости от глаз. Возможно повреждение зрения.
- Не вставляйте входящий в комплект CD-ROM в привод, который не поддерживает CD-ROM. Не используйте его в CD-плеере, т.к. это может привести к поломке динамиков и других компонентов плеера. При прослушивании с помощью наушников не ставьте слишком высокую громкость, т.к. это может привести к проблемам со слухом.

## **ОСТОРОЖНО**

ОПАСНОСТЬ ВЗРЫВА ПРИ ЗАМЕНЕ ЭЛЕМЕНТАМИ ПИТАНИЯ НЕПРАВИЛЬНОГО ТИПА. УТИЛИЗИРУЙТЕ ИСПОЛЬЗОВАННЫЕ ЭЛЕМЕНТЫ ПИТАНИЯ В СООТВЕТСТВИИ С МЕСТНЫМИ ПРАВИЛАМИ.

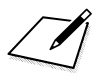

# **Загрузка изображений в компьютер/ Программное обеспечение**

**16**

В этой главе содержится обзор программного обеспечения на компакт-диске EOS Solution Disk (CD-ROM), объясняется, как установить программы на компьютер и перенести изображения из камеры в компьютер.

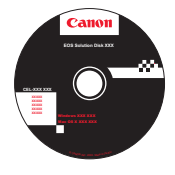

**EOS Solution Disk**  (Программное обеспечение)

# <span id="page-529-0"></span>**Загрузка изображений на компьютер**

При помощи программного обеспечения EOS можно загрузить изображения с камеры на компьютер. Существует два способа загрузки изображений.

## **Загрузка изображений с камеры, подключенной к компьютеру**

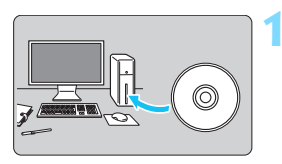

**1 Установите программное обеспечение** (стр. [534](#page-533-0))**.**

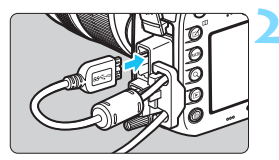

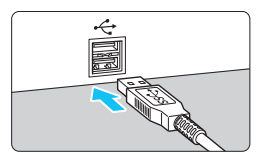

## <span id="page-529-1"></span>**2 С помощью прилагаемого интерфейсного кабеля подключите камеру к компьютеру.**

- Используйте интерфейсный кабель, поставляемый с камерой.
- При подсоединении кабеля к камере используйте устройство защиты кабеля (стр. [34](#page-33-0)). Подсоедините кабель к цифровому разъему камеры так, чтобы значок < ss - ь на разъеме был обращен к задней стороне камеры.
- Подключите разъем кабеля к USB-порту на компьютере.

## **3 С помощью программы EOS Utility перенесите изображения.**

 Для получения дополнительной информации обратитесь к «EOS Utility Инструкция по эксплуатации».

Используйте прилагаемый интерфейсный кабель или интерфейсный кабель от Canon (стр. [478](#page-477-0)). При подключении интерфейсного кабеля используйте прилагаемое устройство защиты кабеля (стр. [34\)](#page-33-0).

## **Загрузка изображений с помощью устройства чтения карт памяти**

Для загрузки изображений на компьютер можно использовать устройство чтения карт памяти.

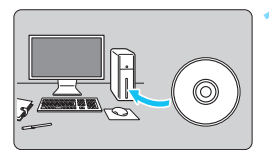

**1 Установите программное обеспечение** (стр. [534](#page-533-0))**.**

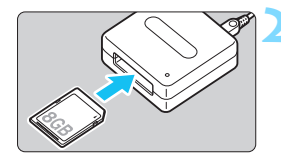

- **2 Вставьте карту памяти в устройство чтения карт памяти.**
- **3 Для загрузки изображений используйте программу Digital Photo Professional.**
	- Подробнее см. в инструкции по эксплуатации Digital Photo **Professional**

 $\overline{\mathbb{B}}$  При загрузке изображений с камеры на компьютер при помощи устройства чтения карт памяти без программного обеспечения EOS скопируйте папку DCIM с карты на компьютер.

# <span id="page-531-2"></span>**Обзор программного обеспечения**

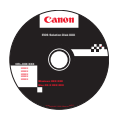

## **EOS Solution Disk**

Этот компакт-диск содержит следующее программное обеспечение для цифровых камер EOS.

Обратите внимание, что программное обеспечение, поставляемое с камерами предыдущих моделей, может не поддерживать форматы фотографий и видео данной модели камеры. Используйте программное обеспечение, поставляемое с данной камерой.

## <span id="page-531-0"></span>a **EOS Utility**

Программное обеспечение для установления связи между камерой и компьютером

- Позволяет загружать снятые камерой изображения (фотографии/видео) в компьютер.
- Позволяет задавать различные настройки камеры с компьютера.
- Обеспечивает дистанционную съемку фотографий с помощью камеры, подключенной к компьютеру.

## <span id="page-531-1"></span>**<sup>2</sup>** Digital Photo Professional

Программное обеспечение для просмотра и редактирования

- Позволяет редактировать изображения, не внося изменения в оригиналы.
- Предназначено для широкого круга пользователей, от любителей до профессионалов. Особенно рекомендуется пользователям, снимающим в основном изображения RAW.
- Между версиями, устанавливаемые на 64- и 32-разрядные компьютеры, имеются некоторые функциональные различия.

## **<sup>6</sup>** Picture Style Editor

Программное обеспечение для создания файлов стилей изображения

- Данное программное обеспечение предназначено для пользователей, обладающих достаточным опытом обработки изображений.
- Позволяет редактировать стиль изображения в соответствии с характеристиками вашего изображения, а также создавать/сохранять оригинальный файл стиля изображения.

# d **Map Utility**

Используя записанные геоданные, можно отображать места съемки на карте на экране компьютера. Обратите внимание, что для установки и использования программы Map Utility требуется подключение к Интернету.

## **Загрузка с веб-сайта Canon**

Указанное ниже программное обеспечение и инструкции по эксплуатации программного обеспечения с веб-сайта Canon.

#### **<www.canon.com/icpd>**

## **EOS MOVIE Utility**

Это программное обеспечение позволяет просматривать снятые видеозаписи, последовательно воспроизводить разделенные файлы видеозаписей, а также объединять разделенные файлы видеозаписи и сохранять их в виде одного файла. Можно также захватывать кадры видеозаписей и сохранять их в виде фотографий.

# <span id="page-533-0"></span>**Установка программного обеспечения**

## **Установка программных приложений (Windows)**

Поддерживаемые ОС

**Windows 8.1 Windows 8 Windows 7**

 **Не подключайте камеру к компьютеру до установки программного обеспечения. В противном случае программное обеспечение будет установлено неправильно.**

 Если на компьютере установлена предыдущая версия программного обеспечения, следуйте приведенным ниже инструкциям для установки последней версии. (Предыдущая версия будет перезаписана).

**1** Установите в компьютер диск EOS Solution Disk.

**2** Выберите вариант [**Простая установка**] и следуйте инструкциям на экране для установки.

**3** После установки программного обеспечения извлеките диск CD-ROM.

## **Установка программных приложений (Macintosh)**

Поддерживаемые ОС **MAC OS X 10.8 – 10.9**

- **Не подключайте камеру к компьютеру до установки программного обеспечения. В противном случае программное обеспечение будет установлено неправильно.**
	- Если на компьютере установлена предыдущая версия программного обеспечения, следуйте приведенным ниже инструкциям для установки последней версии. (Предыдущая версия будет перезаписана).
	- **1** Установите в компьютер диск EOS Solution Disk.
		- На рабочем столе компьютера дважды щелкните мышью значок диска CD-ROM для его открытия, затем дважды щелкните мышью значок [**setup**].
- **2** Выберите вариант [**Простая установка**] и следуйте инструкциям на экране для установки.
- **3** После установки программного обеспечения извлеките диск CD-ROM.

# **Алфавитный указатель**

## **Числовой указатель**

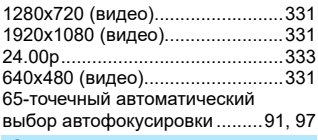

## **А**

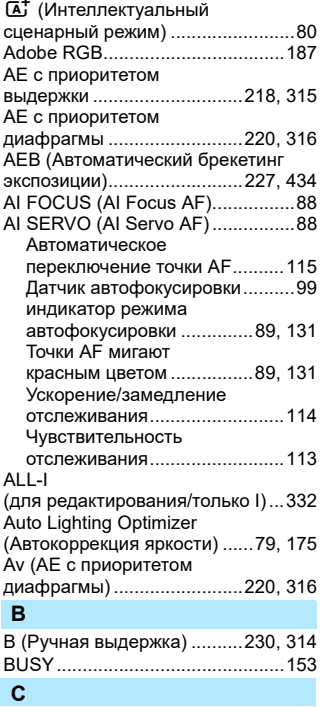

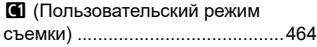

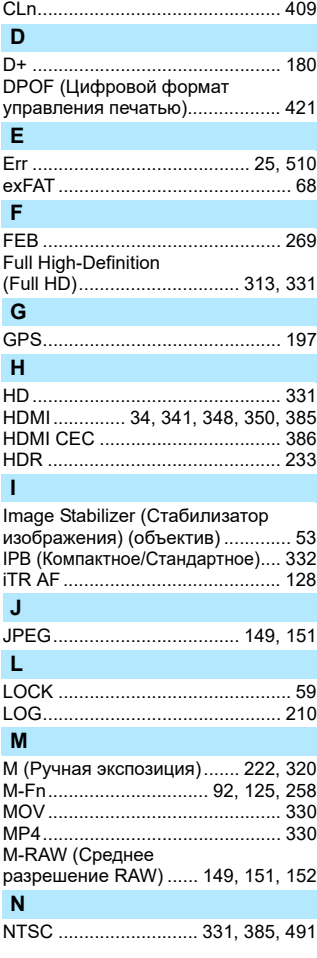

## **O**

[ONE SHOT \(Покадровая AF\)........87](#page-86-0)

## **P**

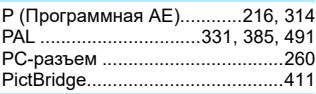

## **Q**

Q [\(Быстрое](#page-60-0) 

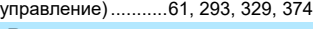

## **R**

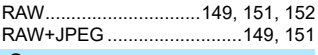

## **S**

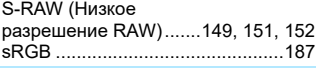

## **T**

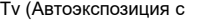

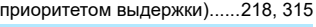

## **U**

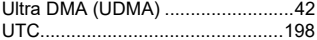

## **А**

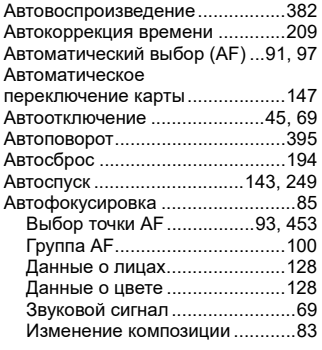

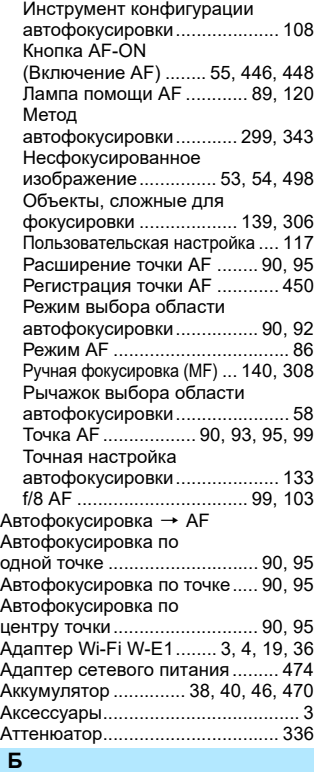

[Баланс белого \(ББ\)..................... 168](#page-167-0) [Брекетинг ................................ 173](#page-172-0) [Коррекция ............................... 172](#page-171-0) [Персональный ........................ 170](#page-169-0) [Ручной..................................... 169](#page-168-0)

[температуры........................... 171](#page-170-0) [Безопасный сдвиг ....................... 436](#page-435-0)

Установка цветовой

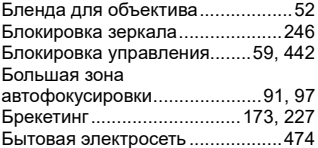

## **В**

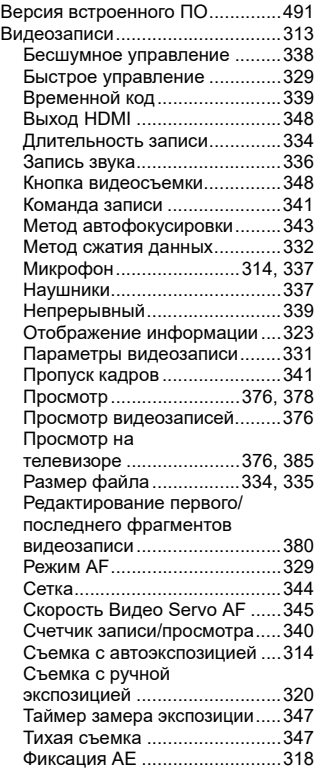

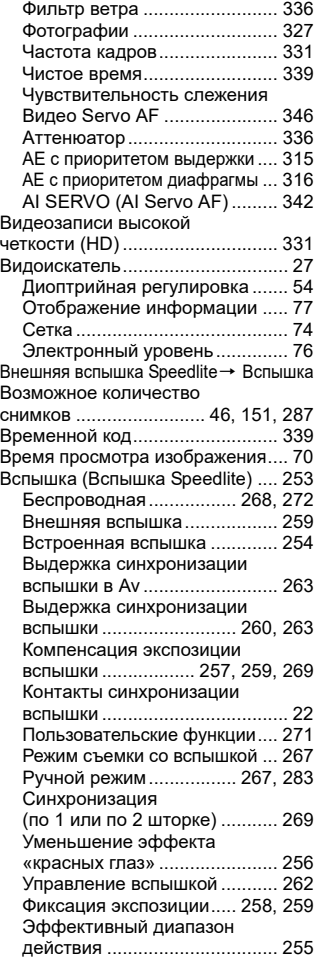

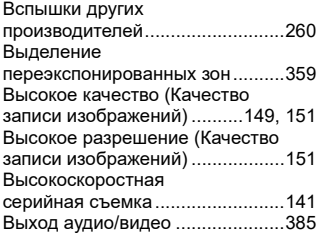

## **Г**

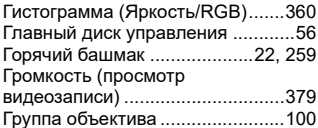

## **Д**

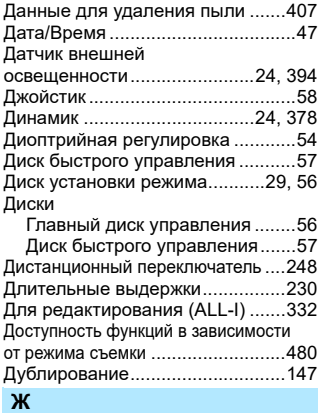

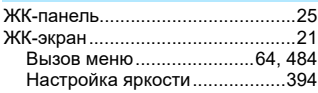

#### [Настройки функций](#page-59-0)  [съемки............................... 60,](#page-59-0) [469](#page-468-0) [Просмотр изображения ......... 353](#page-352-0) [Электронный уровень .............. 75](#page-74-0)

## **З**

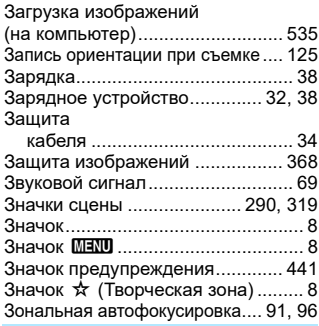

## **И**

[Изменение размера изображения](#page-402-1) ... 403 Изображения

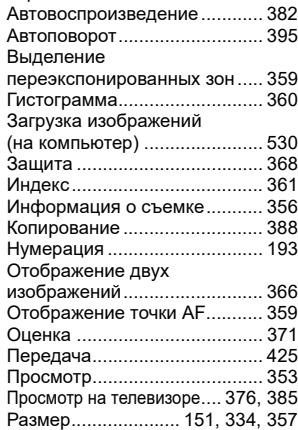

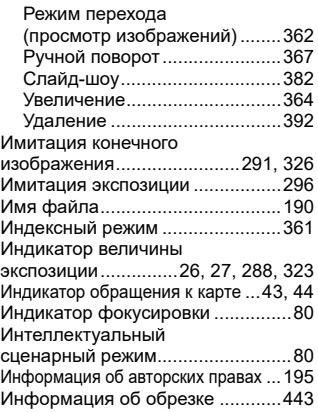

## **К**

[Кабель......3,](#page-2-2) [385,](#page-384-5) [412,](#page-411-0) [425,](#page-424-0) [478,](#page-477-1) [530](#page-529-1) Камера Как правильно [держать камеру.........................54](#page-53-2) [Отображение настроек ..........468](#page-467-0) [Сброс настроек камеры ...........70](#page-69-1) [Сотрясение камеры....53,](#page-52-2) [54,](#page-53-2) [246](#page-245-1) Карта С $F \rightarrow$  Карты [Карты SD, SDHC, SDXC](#page-40-2)  $\rightarrow$  Карты Карты .............................5, [21,](#page-20-2) [41,](#page-40-0) [67](#page-66-1) [Защита от записи......................41](#page-40-3) [Напоминание о карте памяти....42](#page-41-1) Низкоуровневое [форматирование ......................68](#page-67-1) [Поиск и устранение](#page-43-1)  [неполадок............................44,](#page-43-1) [68](#page-67-2) [Форматирование.......................67](#page-66-2) [Карты памяти](#page-40-0)  $\rightarrow$  Карты [Карты Eye-Fi ................................475](#page-474-1) [Качество записи](#page-148-4)  [изображений........................149,](#page-148-4) [330](#page-329-2) [Кнопка спуска затвора ..................55](#page-54-1) [Кнопка INFO....60,](#page-59-1) [288,](#page-287-1) [323,](#page-322-2) [354,](#page-353-0) [468](#page-467-1) [Коды ошибок................................510](#page-509-0)

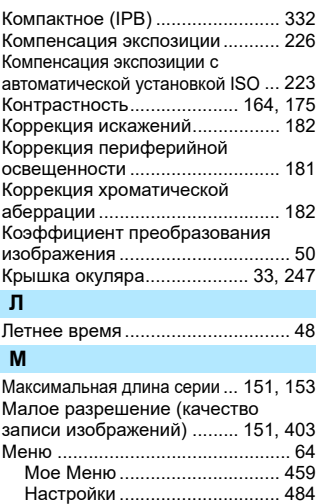

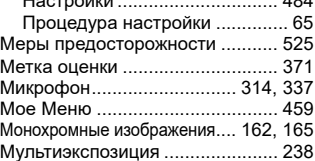

## **Н**

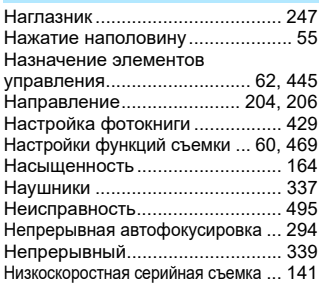
## **О**

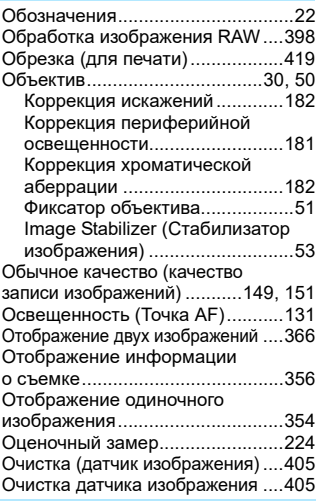

### **П**

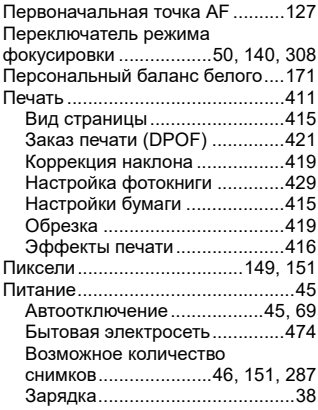

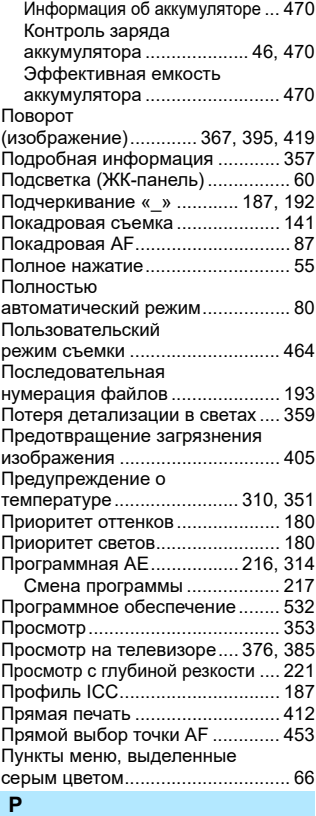

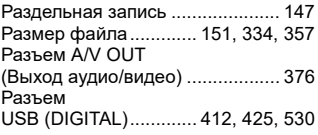

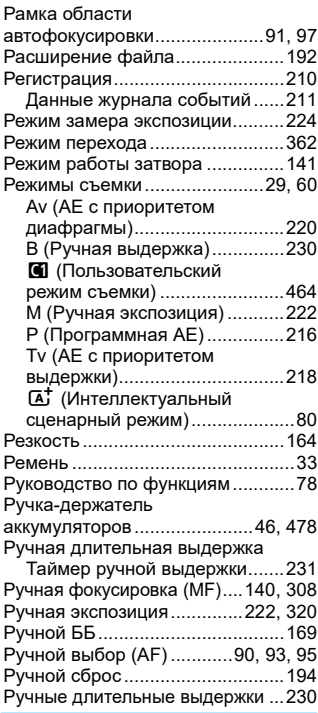

#### **С**

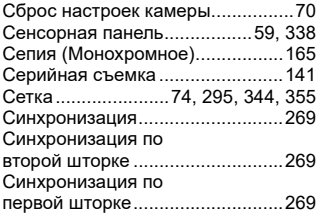

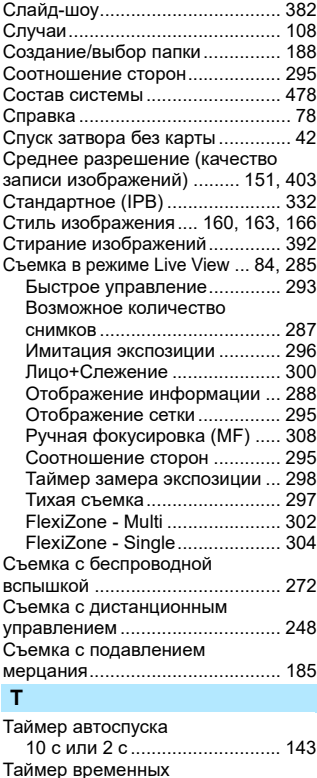

[интервалов.................................. 250](#page-249-0)

[экспозиции .................... 55,](#page-54-1) [298,](#page-297-0) [347](#page-346-0) [Творческое фото......... 160,](#page-159-1) [233,](#page-232-0) [238](#page-237-0) [ТВ-стандарт ................................ 330](#page-329-0)

[Тихая покадровая съемка ..... 141](#page-140-3) [Тихая серийная съемка ......... 141](#page-140-4)

[Таймер замера](#page-54-1) 

Тихая съемка

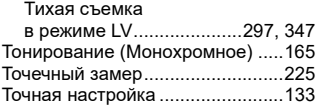

#### **У**

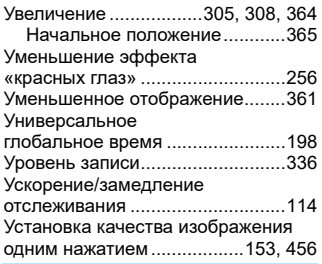

#### **Ф**

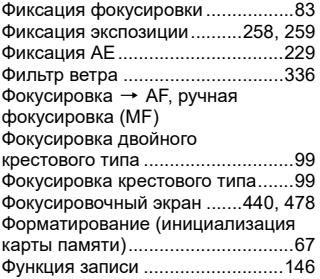

#### **Ц**

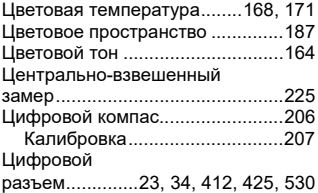

#### **Ч**

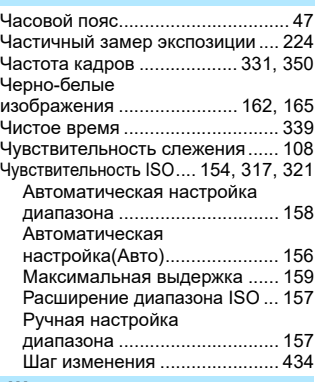

#### **Ш**

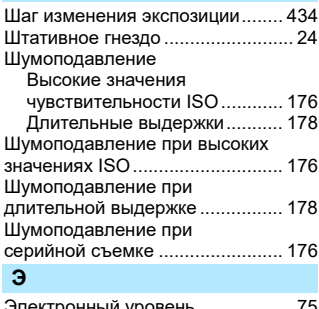

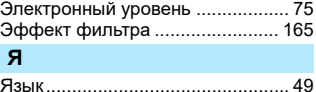

# Canon

**CANON INC.** 30-2 Shimomaruko 3-chome, Ohta-ku, Tokyo 146-8501, Япония

*Европа, Африка и Ближний Восток*

#### **CANON EUROPA N.V.**

PO Box 2262, 1180 EG Amstelveen, Нидерланды

Адрес местного представительства Canon см. в Гарантийном талоне или на www.canon-europe.com/Support

Поставщиком продукта и сопровождающей его гарантии в европейских странах является Canon Europa N.V.

# FAT

#### **EOS 7D Mark II Цифровая камера**

Страна происхождения: см. упаковочную коробку.

Дата производства: дата производства этого изделия указана на упаковочной коробке.

Импортер для Белоруссии Контактная информация указана на упаковочной коробке. Храните в безопасном месте.

«Canon Inc.»3-30-2 Шимомаруко, Охта-ку, Токио, 146-8501, Япония ООО «Канон Ру»Россия, 109028, Москва Серебряническая набережная, 29, этаж 8

Описания в настоящей инструкции действительны по состоянию на июнь 2016 г. За информацией о совместимости с какой-либо продукцией, выпущенной впоследствии, обратитесь в сервисный центр Canon. Последнюю версию инструкции по эксплуатации можно загрузить с веб-сайта Canon.

CEL-SV6GA202